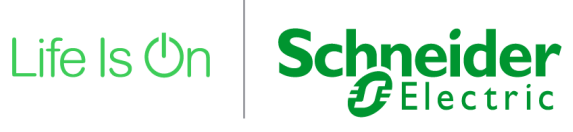

# EPC3000 FM Programmable **Controllers** EPC3016, EPC3008, EPC3004

# User Guide

**HA033650ENG Issue 1 August 2021**

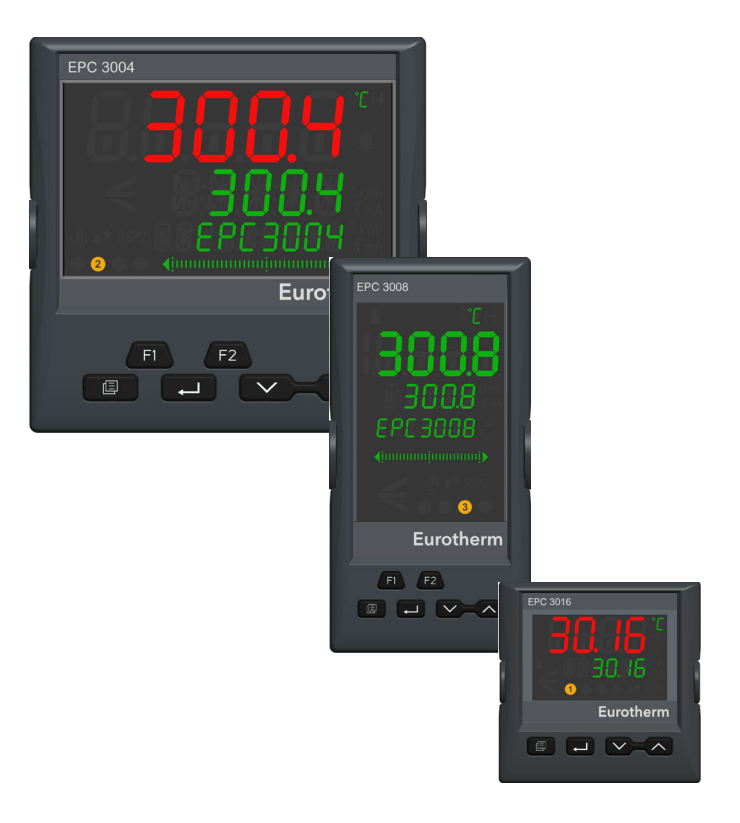

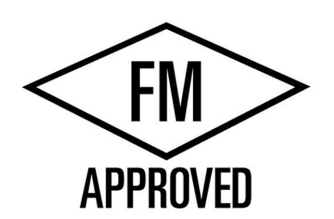

# **Eurotherm.** Expertise in systems and solutions, services and support.

# <span id="page-2-0"></span>**Table of Contents**

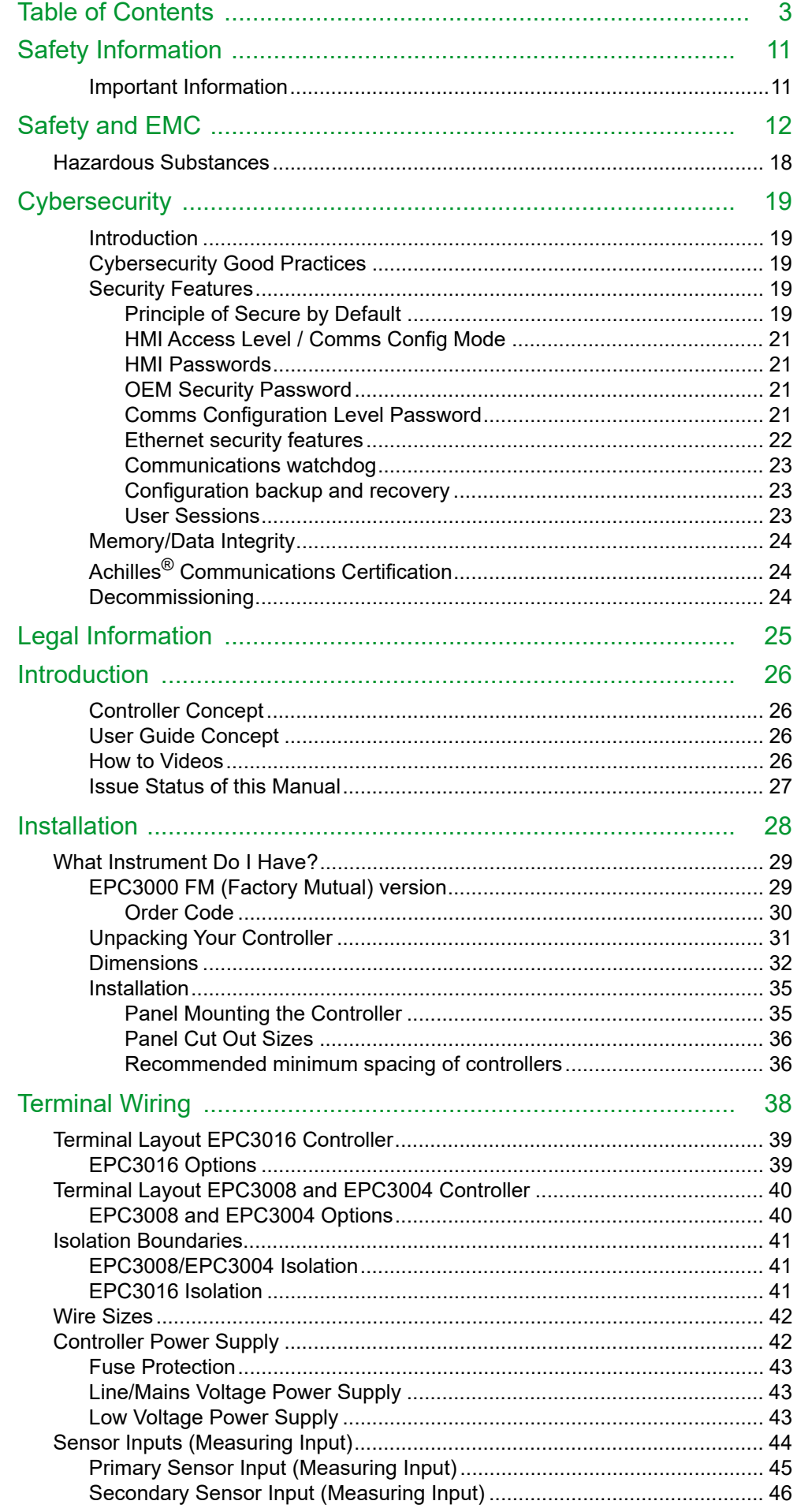

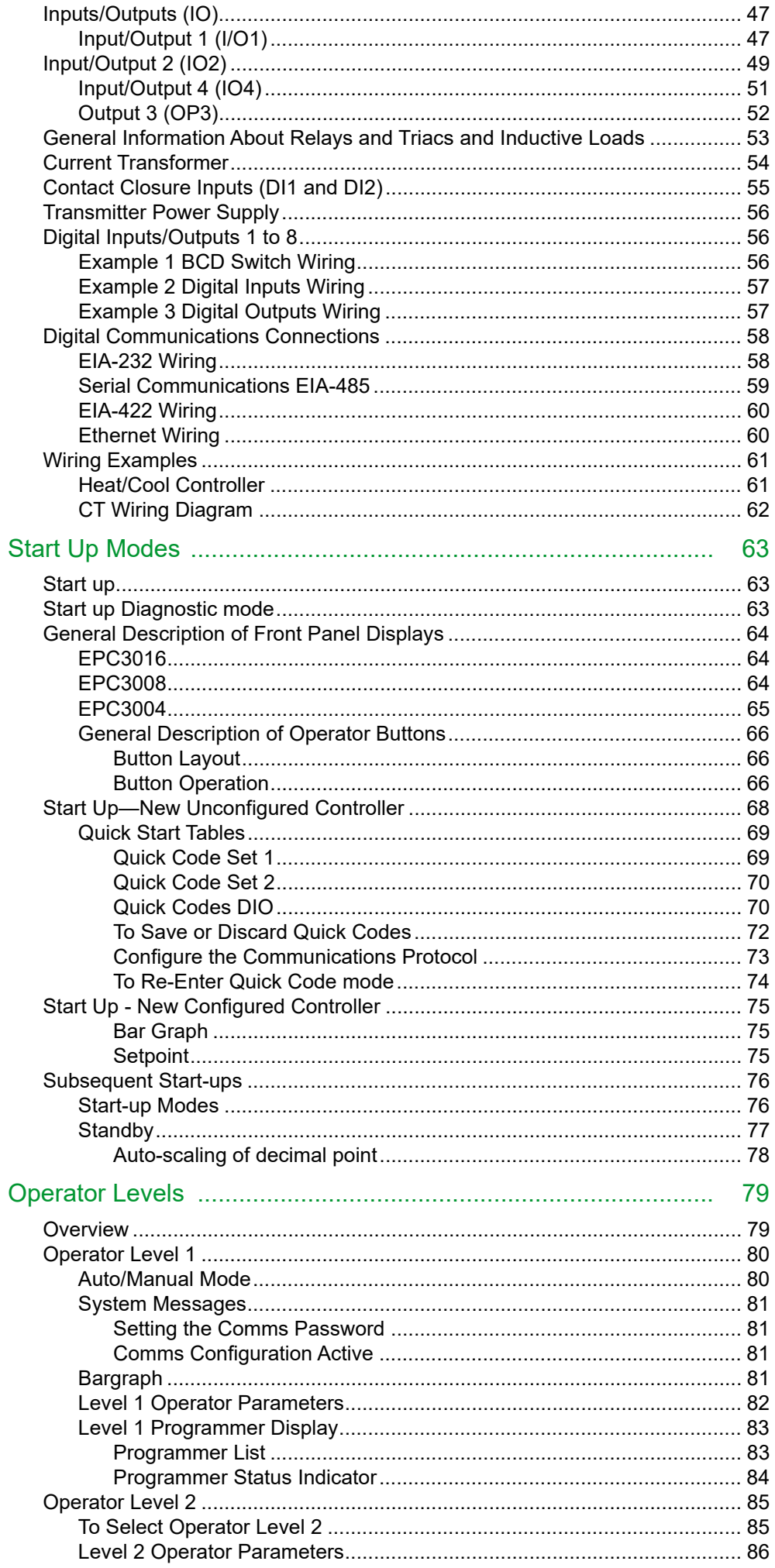

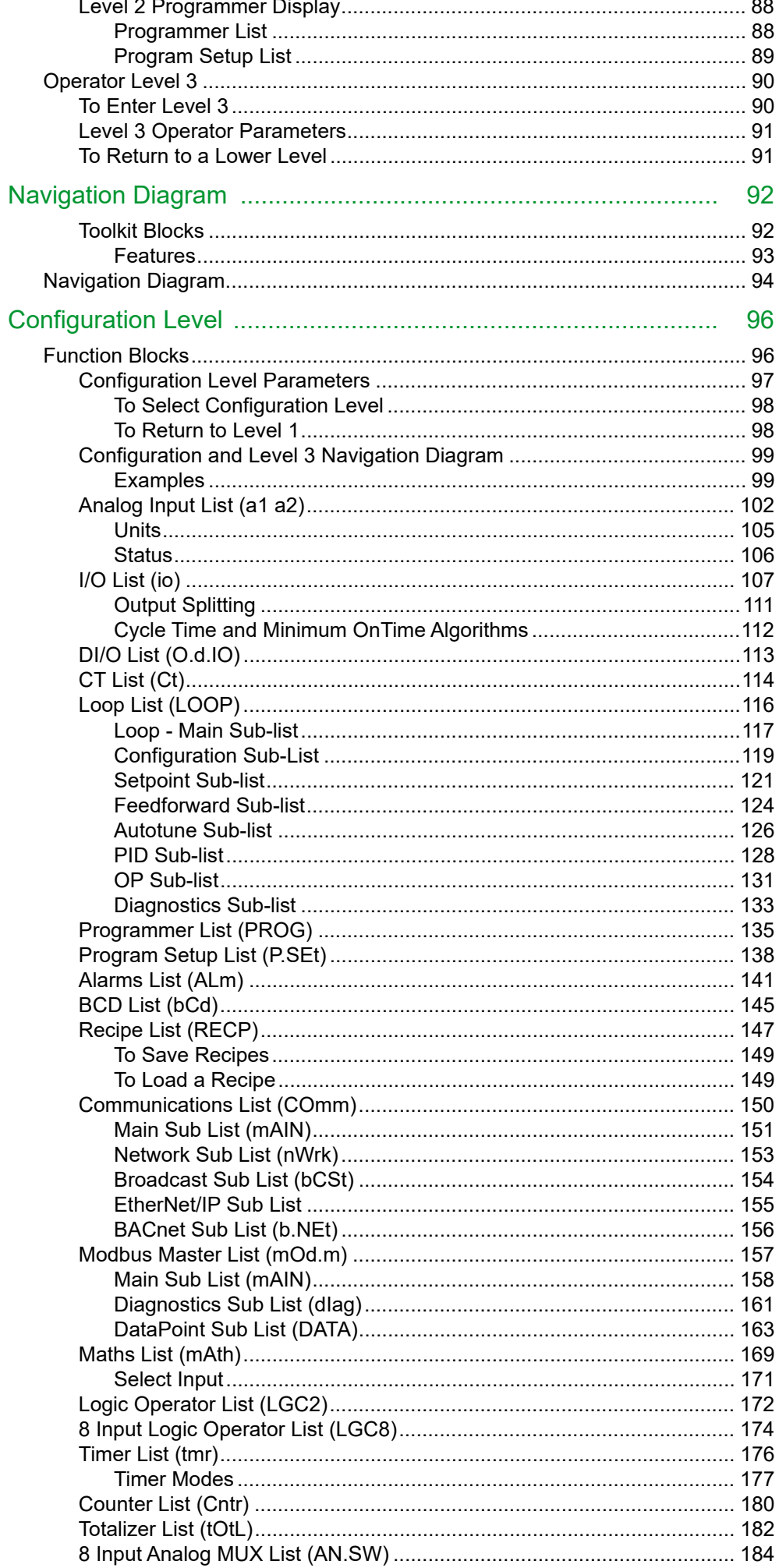

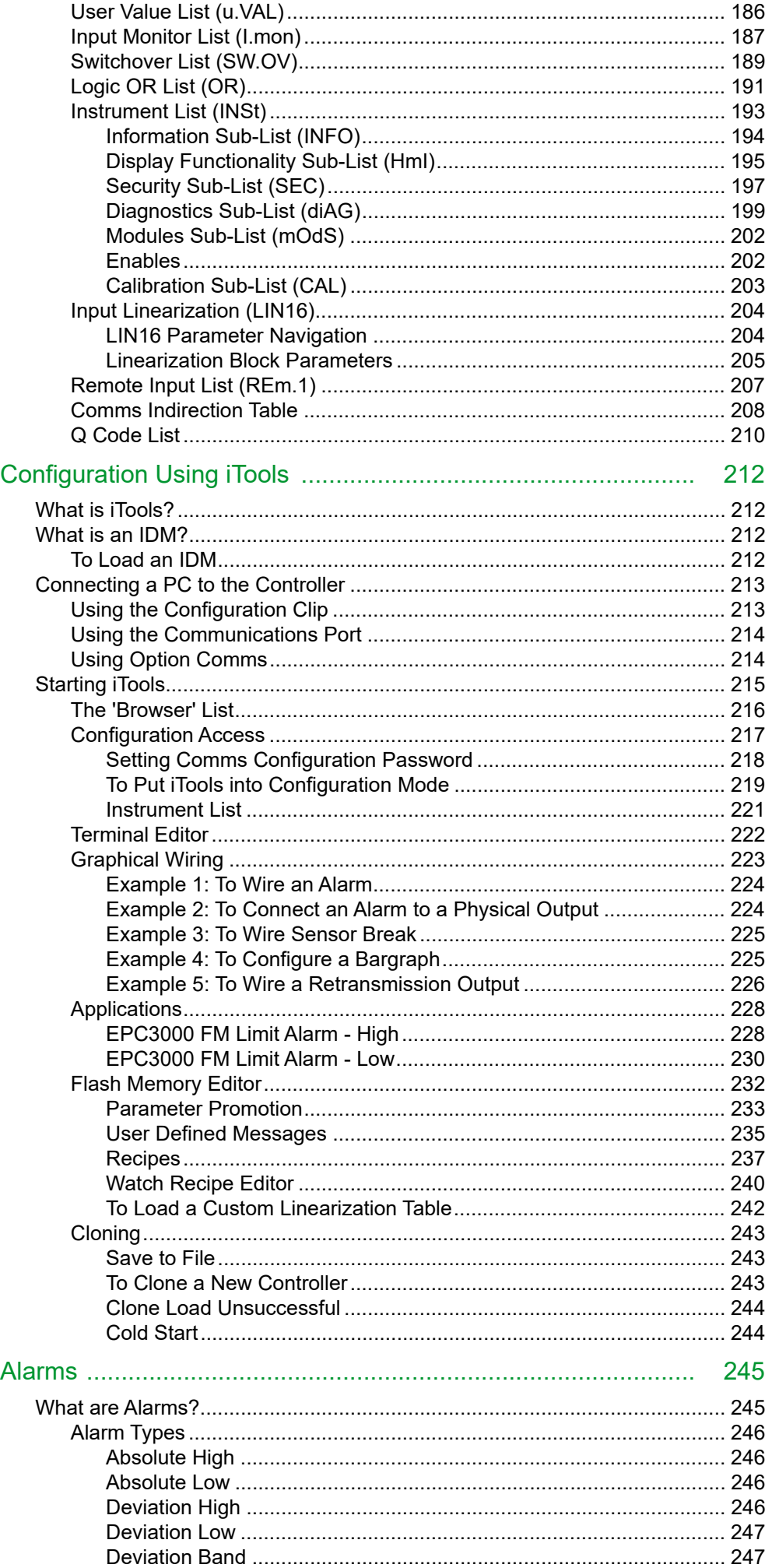

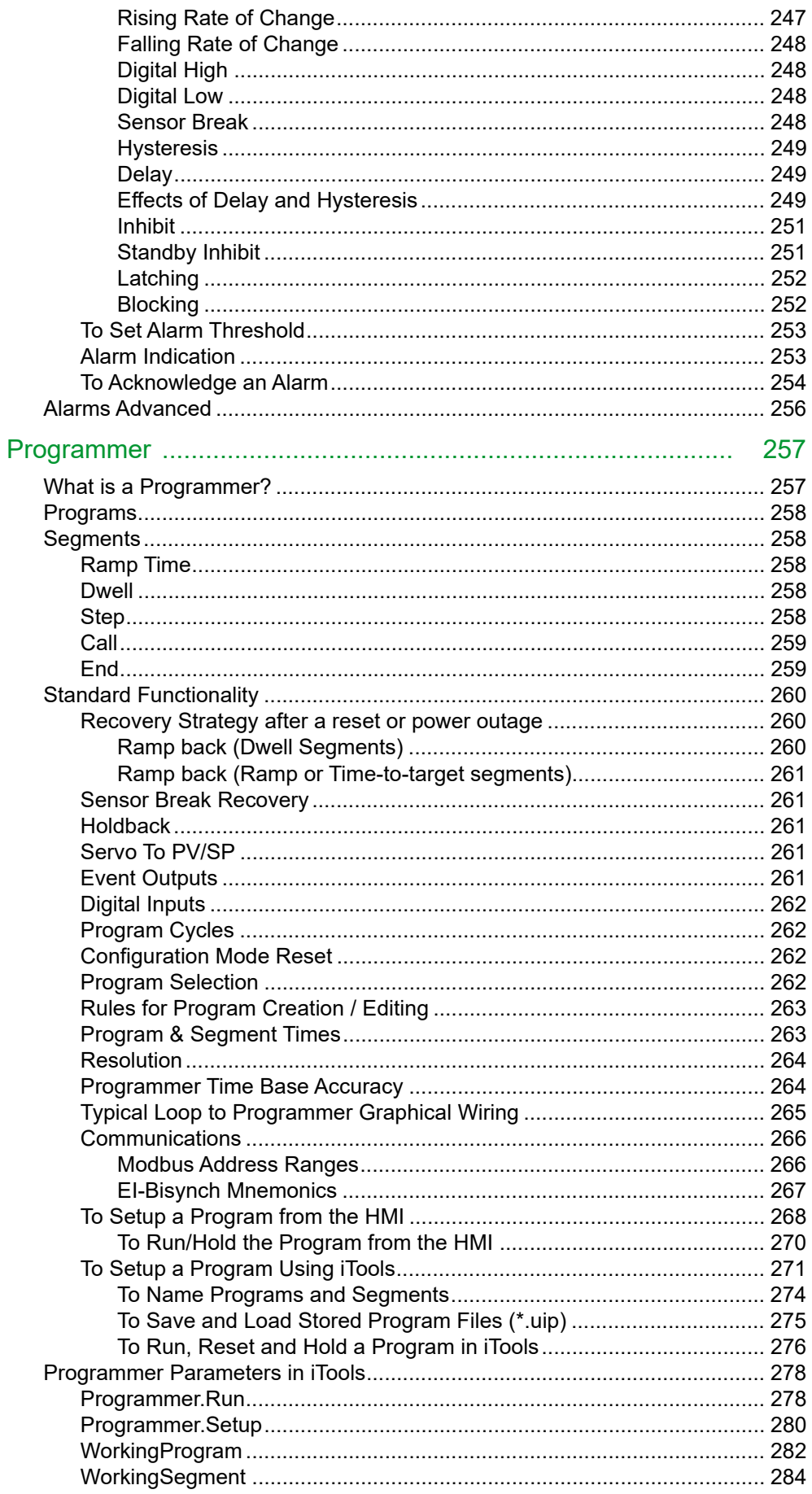

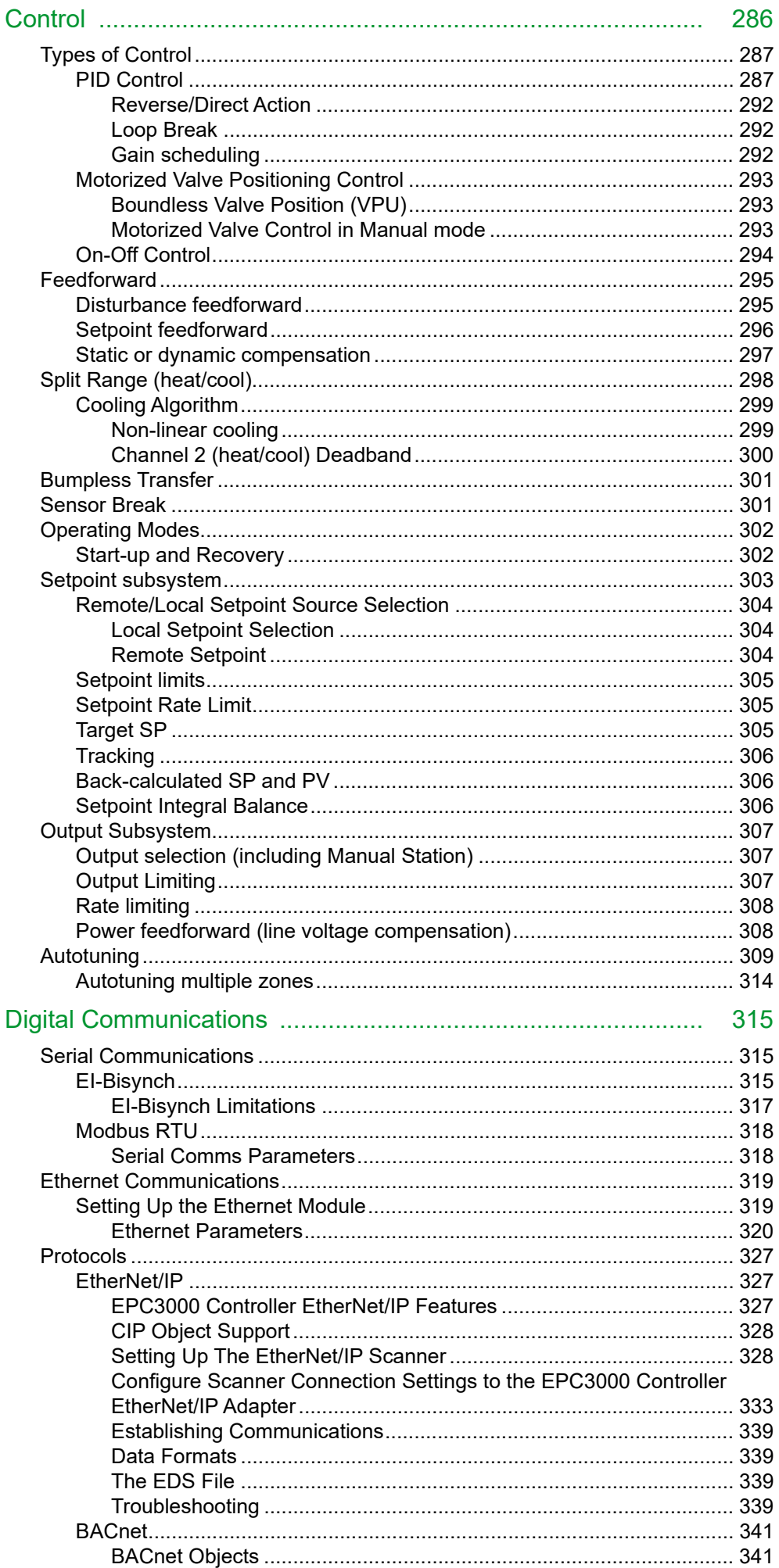

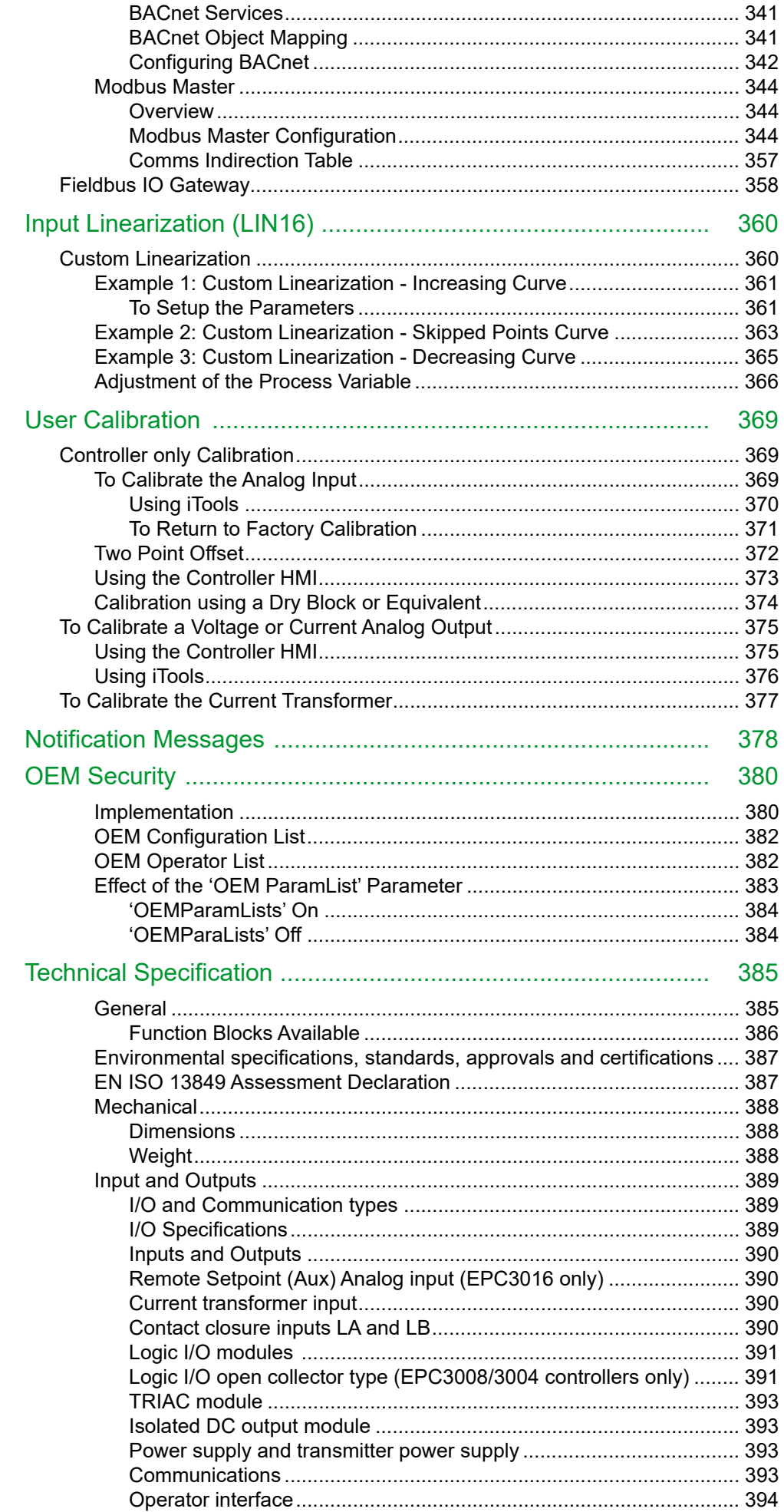

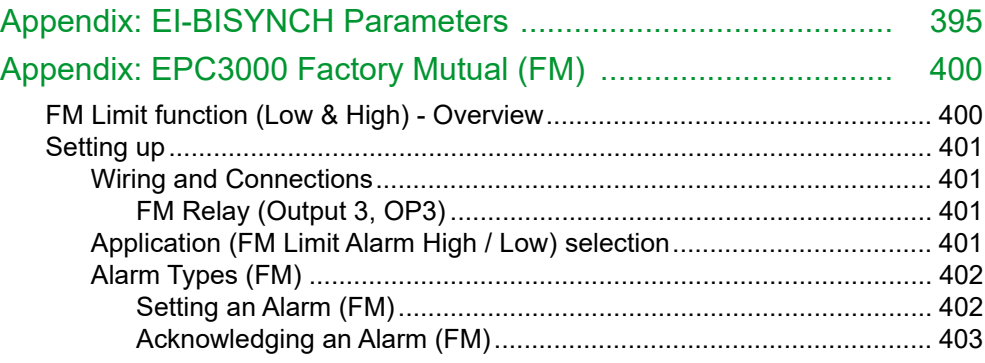

# <span id="page-10-0"></span>**Safety Information**

# <span id="page-10-1"></span>**Important Information**

Read these instructions carefully and look at the equipment to become familiar with the device before trying to install, operate, service, or maintain it. The following special messages may appear throughout this manual or on the equipment to warn of potential hazards or to call attention to information that clarifies or simplifies a procedure.

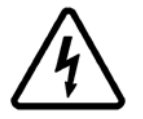

The addition of either symbol to a "Danger" or "Warning" safety label indicates that an electrical hazard exists which will result in personal injury if the instructions are not followed.

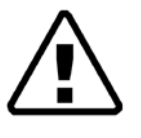

This is the safety alert symbol. It is used to alert you to potential personal injury hazards. Obey all safety messages that follow this symbol to avoid possible injury or death.

# **A DANGER**

**DANGER** indicates a hazardous situation which, if not avoided, **will result in** death or serious injury.

# **WARNING**

**WARNING** indicates a hazardous situation which, if not avoided, **could result in** death or serious injury.

# **A CAUTION**

**CAUTION** indicates a hazardous situation which, if not avoided, **could result in** minor or moderate injury.

### *NOTICE*

**NOTICE** is used to address practices not related to physical injury. The safety alert symbol shall not be used with this signal word.

#### **Notes:**

- 1. Electrical equipment must be installed, operated, serviced and maintained only by qualified personnel. No responsibility is assumed by Schneider Electric for any consequences arising out of the use of this material.
- 2. A qualified person is one who has skills and knowledge related to the construction, and operation of electrical equipment and its installation, and has received safety training to recognize and avoid the hazards involved.

# <span id="page-11-1"></span><span id="page-11-0"></span>**Safety and EMC**

# **A A DANGER**

#### **HAZARD OF ELECTRIC SHOCK, EXPLOSION OR ARC FLASH**

Power down all equipment before starting the installation, removal, wiring, maintenance or inspection of the product.

For permanently connected equipment, include a disconnecting device such as an isolating switch or circuit breaker in the installation.

Use a properly rated voltage sensing device to confirm the power is off.

Power line and output circuits must be wired and fused in compliance with local and national regulatory requirements for the rated current and voltage of the particular equipment. i.e. UK, the latest IEE wiring regulations, (BS7671), and USA, NEC Class 1 wiring methods.

**Failure to follow these instructions will result in death or serious injury.**

#### **Reasonable use and responsibility**

The safety of any system incorporating this product is the responsibility of the assembler/installer of the system.

The disconnecting device must be in close proximity to the equipment and within easy reach of the operator, and it must be marked as the disconnecting device for the equipment.

The information contained in this manual is subject to change without notice. While every effort has been made to ensure the accuracy of the information, your supplier shall not be held liable for errors contained herein.

This controller is intended for industrial temperature and process control applications which meet the requirements of the European Directives on Safety and EMC.

Use in other applications, or failure to observe the installation instructions of this manual may compromize safety or EMC. The installer must ensure the safety and EMC of any particular installation.

Failure to use approved software/hardware with our hardware products may result in injury, harm, or improper operating results.

#### **PLEASE NOTE**

Electrical equipment must be installed, operated, serviced, and maintained only by qualified personnel.

No responsibility is assumed by Schneider Electric for any consequences arising out of the use of this material.

A qualified person is one who has skills and knowledge related to the construction and operation of electrical equipment and its installation, and has received safety training to recognize and avoid the hazards involved.

#### **QUALIFICATION OF PERSONNEL**

Only appropriately trained persons who are familiar with and understand the contents of this manual and all other pertinent product documentation are authorized to work on and with this product.

The qualified person must be able to detect possible hazards that may arise from parameterization, modifying parameter values and generally from mechanical, electrical, or electronic equipment.

The qualified person must be familiar with the standards, provisions, and regulations for the prevention of industrial accidents, which they must observe when designing and implementing the system.

#### **INTENDED USE**

The products described or affected by this document, together with software and options, are EPC3016, EPC3008, EPC3004 Programmable Controllers (referred to herein as "controller"). They are intended for industrial use according to the instructions, directions, examples, and safety information contained in the present document and other supporting documentation.

The product must only be used in compliance with all applicable safety regulations and directives, the specified requirements, and the technical data.

Prior to using the product, a risk assessment must be performed in respect of the planned application. Based on the results, the appropriate safety-related measures must be implemented.

Since the product is used as a component within an overall machine or process, you must ensure the safety of the overall system.

Operate the product only with the specified cables and accessories. Use only genuine accessories and spare parts.

Any use other than that explicitly permitted is prohibited and can result in unanticipated hazards.

# **A A DANGER**

#### **HAZARD OF ELECTRIC SHOCK, EXPLOSION OR ARC FLASH**

Electrical equipment must be installed, operated and maintained by only qualified personnel.

Turn off all power to product and all I/O circuitry (alarms, control I/O etc.) before starting the installation, removal, wiring, maintenance or inspection of the product.

Power line and output circuits must be wired and fused in compliance with local and national regulatory requirements for the rated current and voltage of the particular equipment, i.e. UK, the latest IEE wiring regulations, (BS7671), and USA, NEC class 1 wiring methods.

The unit must be installed in an enclosure or a cabinet. Failure to do this impairs the safety of the unit. An enclosure or a cabinet should provide fire enclosure and/or restriction of access to hazards.

Do not exceed the device's ratings.

This product must be installed, connected and used in compliance with prevailing standards and/or installation regulations. If this product is used in a manner not specified by the manufacturer, the protection provided by the product may be impaired.

The controller is designed to operate if a temperature sensor is connected directly to an electrical heating element. The Primary Sensor Input IP1 is not isolated from the logic outputs and digital inputs DI1 and DI2, therefore, these terminals could be at line potential. You must ensure that service personnel do not touch connections to these inputs while they are live.

With a live sensor, all cables, connectors and switches for connecting the sensor must be mains rated for use in 230Vac +15% CATII.

Do not insert anything through the case apertures.

Tighten terminal screws in conformance with the torque specifications.

A maximum of two wires, identical in type and cross sectional size can be inserted per terminal. Strip the insulation from the cables by a minimum of 6mm (0.24") in order to ensure good contact with the terminal. Do not exceed a maximum exposed cable conductor length of 2mm (0.08").

If a current transformer (CT) is used in the installation, a voltage limiting device fitted across the CT terminals, will help to prevent high voltages appearing at the CT terminals if the controller is unplugged. A suitable device is two back-to-back zener diodes rated between 3 and 10V, 50mA.

Apply appropriate personal protective equipment (PPE) and follow safe electrical work practices. See NFPA 70E or CSA Z462.

**Failure to follow these instructions will result in death or serious injury.**

# **DANGER**

#### **FIRE HAZARD**

If upon receipt, the unit or any part within is damaged, do not install but contact your supplier.

Do not allow anything to fall through the case apertures and ingress the controller.

Ensure the correct wire gauge size is used per circuit and it is rated for the current capacity of the circuit.

When using ferrules (cable ends) ensure the correct size is selected and each is securely fixed to the wire using a crimping tool.

The controller must be connected to the correct rated power supply unit or supply voltage in accordance with the supply voltage rating displayed on the controller label. or in the User guide. Use only isolating PELV or SELV power supplies to supply power to the equipment.

EPC3000 ("Line Voltage" intimates 230v only, but what if its 12, 24 48Volt: The controller must be connected to the correct line voltage in accordance with the order code and line voltage shown on the controller label. Use only isolating PELV or SELV power supplies to supply power to the equipment.

EPC2000 (24v Only):

Do not connect the controller directly to line voltage.Use only isolating PELV or SELV power supplies to supply power to the equipment.

**Failure to follow these instructions will result in death or serious injury.**

# **WARNING**

#### **UNINTENDED EQUIPMENT OPERATION**

Do not use the product for critical control or protection applications where human or equipment safety relies on the operation of the control circuit.

Observe all electrostatic discharge precautions before handling the unit.

Electrically conductive pollution must be excluded from the cabinet in which the controller is mounted for example, carbon dust. In conditions of conductive pollution in the environment, fit an air filter to the air intake of the cabinet. Where condensation is likely, for example, at low temperature, include a thermostatically controlled heater in the cabinet.

Avoid ingress of conductive materials during installation.

Use appropriate safety interlocks where personnel and/or equipment hazards exist.

Install and operate this equipment in an enclosure appropriately rated for its intended environment.

Routing of wires, to minimize the pick-up of EMI (Electromagnetic interference), the low voltage DC connections and the sensor input wiring must be routed away from high-current power cables. Where it is impractical to do this, use shielded cables with the shield grounded. In general keep cable lengths to a minimum.

Do not disassemble, repair or modify the equipment. Contact your supplier for repair.

Ensure all cables and wiring harness are secured using a relevant strain relief mechanism.

Wiring, it is important to connect the unit in accordance with the data in this User guide and use copper cables (except the thermocouple wiring).

Only connect wires to identified terminals shown on the product warning label, the wiring section of the product User guide or Installation sheet.

Safety and EMC protection can be seriously impaired if the unit is not used in the manner specified. The installer must ensure the safety and EMC of the installation.

If the output is not wired, but written to by communications, it will continue to be controlled by the communications messages. In this case take care to allow for the loss of communications.

The application of this product requires expertise in the design and programming of control systems. Only persons with such expertise must be allowed to program, install, alter and commission this product.

During commissioning ensure all operating states and potential fault conditions are carefully tested.

Do not use, or implement a controller configuration (control strategy) into service without ensuring the configuration has completed all operational tests, been commissioned and approved for service.

It is the responsibility of the person commissioning the controller to ensure the configuration is correct.

The controller must not be configured while it is connected to a live process as entering Configuration Mode pauses all outputs. The controller remains in Standby until Configuration Mode is exited.

**Failure to follow these instructions can result in death, serious injury or equipment damage.**

# **WARNING**

#### **UNINTENDED EQUIPMENT OPERATION**

Actuators that are sensitive to switching pulse or cycle times should be fitted with a protective device. For example, refrigeration compressors should be fitted with a lockout timer to add additional protection against switching too quickly.

Any changes made to the controllers flash memory require the controller to enter configuration mode. The controller will not control the process when in configuration mode. Ensure that the controller is not connected to an active process when in configuration mode.

**Failure to follow these instructions can result in death, serious injury or equipment damage.**

# **A CAUTION**

#### **EQUIPMENT OPERATION HAZARD**

If being stored before use, store within the specified environmental conditions.

A Cold Start function erases ALL settings, removes the existing configuration and returns the controller to its original state. To minimize data loss the controller's configuration should be saved using a backup file, before committing a Cold Start.

A cold start of the controller must only be carried out under exceptional circumstances as it will erase ALL previous settings and return the controller to its original state.

"A controller must not be connected to any equipment when performing a cold start."

Cleaning. Isopropyl alcohol may be used to clean labels. A mild soap solution may be used to clean other exterior surfaces.

To minimize any potential loss of control or controller status when communicating across a network or being controlled via a third party master (i.e. another controller, PLC or HMI) ensure all system hardware, software, network design, configuration and cybersecurity robustness have been correctly configured, commissioned and approved for operation.

**Failure to follow these instructions can result in injury or equipment damage.**

#### **Symbols**

Various symbols may be used on the controller label. They have the following meaning:

 $\mathcal{A}$  Risk of electric shock

Take precautions against static

 $\mathbf{\mathcal{Q}}$  Regulatory compliance mark for Australia (ACA) and New Zealand (RSM)

**46** Complies with the 40 year Environment Friendly Usage Period

Dispose of in accordance with WEEE Directive

 $\zeta$  Mandatory conformity marking for certain products sold within the European Economic Area

South Korea KC Certification for Electrical and Electronic Products

# <span id="page-17-0"></span>**Hazardous Substances**

This product conforms to European **R**estriction **o**f **H**azardous **S**ubstances (RoHS) (using exemptions) and **R**egistration, **E**valuation, **A**uthorisation and Restriction of **Ch**emicals (REACH) Legislation.

RoHS Exemptions used in this product involve the use of lead. China RoHS legislation does not include exemptions and so lead is declared as present in the China RoHS Declaration.

Californian law requires the following notice:

 $\bigwedge$  WARNING: This product can expose you to chemicals including lead and lead compounds which are known to the State of California to cause cancer and birth defects or other reproductive harm. For more information go to: <http://www.P65Warnings.ca.gov>

# <span id="page-18-0"></span>**Cybersecurity**

#### **What is in this Chapter?**

This chapter outlines some good practice approaches to cybersecurity as they relate to use of EPC3000 series controllers, and draws attention to several features that could assist in implementing robust cybersecurity.

# **A CAUTION**

#### **EQUIPMENT OPERATION HAZARD**

To minimize any potential loss of control or controller status when communicating across a network or being controlled via a third party master (i.e. another controller, PLC or HMI) ensure all system hardware, software, network design, configuration and cybersecurity robustness have been correctly configured, commissioned and approved for operation.

**Failure to follow these instructions can result in injury or equipment damage.**

### <span id="page-18-1"></span>**Introduction**

When utilizing Eurotherm EPC3000 series controllers in an industrial environment, it is important to take 'cybersecurity' into consideration: in other words, the installation's design should aim to prevent unauthorized and malicious access. This includes both physical access (for instance via the front panel or HMI screens), and electronic access (via network connections and digital communications).

### <span id="page-18-2"></span>**Cybersecurity Good Practices**

Overall design of a site network is outside the scope of this manual. The Cybersecurity Good Practices Guide, Part Number HA032968 provides an overview of principles to consider. This is available from [www.eurotherm.com](https://www.eurotherm.com).

Typically, an industrial controller such as the EPC3000 controller together with any associated HMI screens and controlled devices should *not* be placed on a network with direct access to the public Internet. Rather, good practise involves locating these devices on a firewalled network segment, separated from the public Internet by a so-called 'demilitarized zone' (DMZ).

#### <span id="page-18-3"></span>**Security Features**

The sections below draw attention to some of the cybersecurity features of EPC3000 series controllers.

### <span id="page-18-4"></span>**Principle of Secure by Default**

Some of the digital communication features on the EPC3000 series controllers can provide greater convenience and ease-of-use (particularly in regards to initial configuration), but also can potentially make the controller more vulnerable. For this reason, these features are turned off by default:

#### **Comms Ports and Channels Disabled by Default**

EPC3000 series controllers support a variety of digital communications (see ["EPC3016 Options" on page 39](#page-38-2), ["EPC3008 and EPC3004 Options" on page 40](#page-39-2) and ["Communications List \(COmm\)" on page 150\)](#page-149-1). When a controller is unconfigured the type of digital comms is set up with the Quick Start Codes, see section ["Configure the](#page-72-1)  [Communications Protocol" on page 73.](#page-72-1) **By default, the ports and channels associated with any digital comms are closed to traffic**, unless that method of communication is explicitly selected using the parameters in the  $mH\prod_{i=1}^{\infty}$  menu (see ["Main Sub List \(mAIN\)" on page 151\)](#page-150-1) or by using the Comms Setup at first start up (see ["Configure the Communications Protocol" on page 73](#page-72-1).

The only exception to this principle is for the configuration port on the left side, as viewed from the front fascia. This is a USB connection via a bespoke Eurotherm-supplied 'config clip' cable, for communication with Eurotherm's iTools software (see ["Using the Configuration Clip" on page 213](#page-212-2)). Whilst this port is always enabled, it is physically inaccessible when the controller is installed and mounted. It can only be accessed by removing the controller from its mounting, thus disconnecting all other I/O connections.

#### **Bonjour auto-discovery disabled by default**

Ethernet connectivity is available as an option on EPC3000 series controllers (see ["EPC3016 Options" on page 39](#page-38-2) and ["AutoDiscovery" on page 320\)](#page-319-2), including the Bonjour service discovery protocol (see ["Bonjour" on page 320](#page-319-1)). Bonjour enables the controller to be automatically discovered by other devices on the network without the need for manual intervention. However, for cybersecurity reasons, it is disabled by default, as it could be exploited by a malicious user to gain access to the controller.

See also section ["AutoDiscovery" on page 320](#page-319-2) and information on how to turn it on, if required.

#### **Port Use**

The following ports are being used:

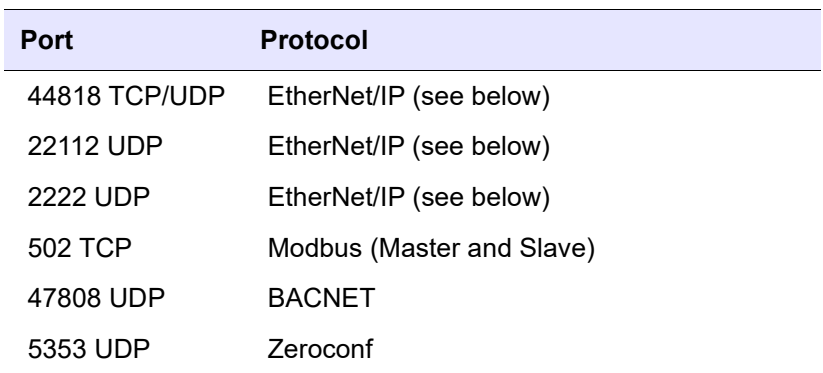

The following should be noted about the EtherNet/IP ports:

- **•** Ports are always closed by default and are only opened when the corresponding comms protocol is set.
- **•** UDP Port 5353 (Auto-discovery/ZeroConf/Bonjour, open only when Comms.Option.Network.AutoDiscovery parameter is ON.

# <span id="page-20-0"></span>**HMI Access Level / Comms Config Mode**

As described in ["Operator Levels" on page 79,](#page-78-2) EPC3000 series controllers feature tiered, password-restricted operator levels, so that available functions and parameters can be restricted to appropriate personnel.

Level 1 functions are the only ones that do not require password access, and are typically appropriate for routine operator use. The controller powers up in this level. All other levels are password-restricted. Level 2 makes an extended set of operational parameters available, typically intended for use by a supervisor. Level 3 parameters would typically be set when an authorized person was commissioning the device for use in a particular installation. Config level allows access to all the controller's parameters. password-restricted access to these parameters is also possible over digital communications, using Eurotherm's iTools software (["Configuration Using iTools" on page 212](#page-211-4)),

At config level, it is also possible to customize the other levels from their defaults, restricting certain parameters to only be available at a higher level, or making certain parameters available at lower levels (see ["Parameter Promotion" on page 233\)](#page-232-1). In addition, you can configure the availability of setpoint program parameters such as Run/Reset, Program Edit and Program Mode and control parameters, such as Auto/Manual, Setpoint, and Manual Output.

### <span id="page-20-1"></span>**HMI Passwords**

When entering passwords via the HMI, the following features help protect against unauthorized access:

- **•** Each digit is obscured (replaced with an underscore character) after entry, to help protect against an unauthorized person seeing the password as it's typed in.
- **•** Password entry is locked after three invalid attempts. The time it stays locked for is configurable (see ["Security Sub-List \(SEC\)" on page 197\)](#page-196-1). This helps protect against "brute force" attempts to guess the password.
- **•** The controller records the number of successful and unsuccessful login attempts for each level of password (see ["Diagnostics Sub-list" on page 133\)](#page-132-1). Regular auditing of these diagnostics is recommended, as a means to help detect unauthorized access to the controller.

### <span id="page-20-2"></span>**OEM Security Password**

An optional OEM security feature is provided to give Original Equipment Manufacturers (OEMs) a layer of protection against theft of their intellectual property, and is designed to help prevent unauthorized cloning of controller configurations. This protection includes application-specific internal (soft) wiring and limited access to certain parameters via comms (by iTools or a third party comms package).

### <span id="page-20-3"></span>**Comms Configuration Level Password**

The password for Config Level access via iTools has the following features to help protect against unauthorized access (see ["Instrument List" on page 221](#page-220-1) for more details):

**•** There is no default password for comms configuration level.

- **•** User needs to set the comms configuration password on first connect from iTools.
- **•** If password is not set Fixed comms and Options comms will be in Comms Lockdown mode (see below).
- **•** Comms configuration password is encrypted before sending via comms.
- **•** Passwords are salted and hashed before being stored.
- **•** Number of password attempts is 5. If more than 5 unsuccessful attempts are made, the Password Lock function is triggered.
- **•** Tools will enforce a minimum password length of 8 characters.

#### **Comms Lockdown mode**

In Comms Lockdown mode, Fixed comms and Option comms will only have read/write access to a limited set of parameters, see the following table. Config clip connection and HMI will not be affected.

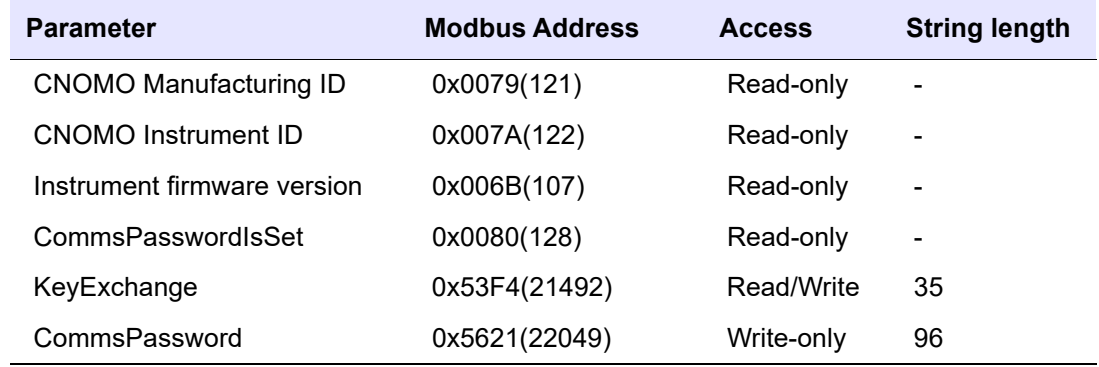

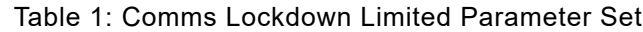

### <span id="page-21-0"></span>**Ethernet security features**

Ethernet connectivity is available as an option in EPC3000 series controllers (see ["EPC3016 Options" on page 39](#page-38-2) and ["EPC3008 and EPC3004 Options" on page 40](#page-39-2)). The following security features are specific to Ethernet:

#### **Ethernet rate protection**

One form of cyberattack is to try to make a controller process so much Ethernet traffic that it drains systems resources and useful control is compromised. For this reason, the EP3000 series includes an Ethernet rate protection algorithm, which will detect excessive network activity and help to ensure the controller's resources are prioritized on the control strategy rather than servicing the Ethernet traffic. If this algorithm is running, the RRTE PROTECTION diagnostic parameter will be set to ON (see ["Network Sub List \(nWrk\)" on page 153](#page-152-1)).

#### **Broadcast Storm protection**

A 'broadcast storm' is a condition which may be created by cyberattack whereby spurious network messages are sent to devices which cause them to respond with further network messages, creating a chain reaction that escalates until the network is unable to transport normal traffic. The EPC3000 series controllers includes a broadcast storm protection algorithm, which will automatically detect this condition, stopping the controller from responding to the spurious traffic. If this algorithm is active, the BRORDERST STORM diagnostic parameter will be set to ON (see "Network [Sub List \(nWrk\)" on page 153](#page-152-1)).

### <span id="page-22-0"></span>**Communications watchdog**

EPC3000 series controllers include a 'comms watchdog' feature. This can be configured to raise an alert if any of the supported digital communications are not received for a specified period of time. See the four WRTEHJOG parameters in "Main [Sub List \(mAIN\)" on page 151.](#page-150-1) These provide a way to configure appropriate action if malicious action interrupts the controller's digital communications.

### <span id="page-22-1"></span>**Configuration backup and recovery**

Using Eurotherm's iTools software, you can 'clone' an EPC3000 series controller, saving all its configuration and parameter settings to a file. This can then be copied onto another controller, or used to restore the original controller's settings—see ["Cloning" on page 243.](#page-242-3)

For cybersecurity reasons, password-restricted parameters are not saved in the clone file when in operator mode (Level 1).

Clone files include a cryptographic integrity hash, meaning that if the file contents is tampered with, it will not load back into a controller.

A clone file cannot be generated or loaded if the OEM Security feature option is configured and active.

### <span id="page-22-2"></span>**User Sessions**

Communication connections only have two permission levels - an 'Operator mode' and a 'Configuration mode'. Any connection via comms (Ethernet or serial) is separated into its own unique session. A user logged in via the TCP socket will not share permissions with a different user logged in, for example, via the serial port and vice versa.

In addition, only a single user can be logged into an EPC3000 series controller in Configuration mode at any one time. If another user attempts to connect and select Configuration mode, the request will be denied until the other user exits the Configuration mode.

If a power cycle occurs all sessions will be in Operator Mode when connections are re-established.

### <span id="page-23-0"></span>**Memory/Data Integrity**

#### **FLASH Integrity**

When an EPC3000 series controller powers up, it automatically performs an integrity check on the entire contents of its internal flash memory. Additional periodic integrity checks are also performed in 256 byte blocks during normal runtime. If any integrity check detects a difference from what is expected, the controller will stop running and display a  $FL.Fr$  alert (see ["Notification Messages" on page 378](#page-377-1)).

#### **Non-volatile Data Integrity**

When an EPC3000 series controller powers up, it automatically performs an integrity check on the contents of its internal non-volatile memory devices. Additional periodic integrity checks are performed during normal runtime and when non-volatile data is being written. If any integrity check detects a difference from what is expected, the controller enters Standby mode and displays a  $FAn.5$ ,  $PH.5$ ,  $FE.5$  or DPL $.5$  alert as appropriate (see ["Notification Messages" on page 378](#page-377-1) for more details).

#### **Cryptography Usage**

Cryptography usage is employed in the following areas:

- **•** ROM startup integrity checking.
- **•** Promote/Message table checksum security.
- **•** Clone files.
- **•** Custom linearization tables.
- **•** Firmware upgrade signing.

# <span id="page-23-1"></span>**Achilles® Communications Certification**

The EPC3000 series of controllers have been certified to Level 1 under the Achilles $^{\circledR}$ Communications Robustness Test Certification scheme. This is an established industry benchmark for the deployment of robust industrial devices recognized by the major automation vendors and operators.

### <span id="page-23-2"></span>**Decommissioning**

When an EPC3000 series controller is at the end of its life and being decommissioned, Eurotherm advises reverting all parameters to their default settings (see ["Cold Start" on page 244](#page-243-2) for instructions). This can help to protect against subsequent data and intellectual property theft if the controller is then acquired by another party.

# <span id="page-24-0"></span>**Legal Information**

The information provided in this documentation contains general descriptions and/or technical characteristics of the performance of the products contained herein. This documentation is not intended as a substitute for and is not to be used for determining suitability or reliability of these products for specific user applications. It is the duty of any such user or integrator to perform the appropriate and complete risk analysis, evaluation and testing of the products with respect to the relevant specific application or use thereof. Schneider Electric, Eurotherm Limited or any of its affiliates or subsidiaries shall not be responsible or liable for misuse of the information contained herein.

If you have any suggestions for improvements or amendments or have found errors in this publication, please notify us.

You agree not to reproduce, other than for your own personal, noncommercial use, all or part of this document on any medium whatsoever without permission of Eurotherm Limited, given in writing. You also agree not to establish any hypertext links to this document or its content. Eurotherm Limited does not grant any right or license for the personal and noncommercial use of the document or its content, except for a non-exclusive license to consult it on an "as is" basis, at your own risk. All other rights are reserved.

All pertinent state, regional, and local safety regulations must be observed when installing and using this product. For reasons of safety and to help ensure compliance with documented system data, only the manufacturer should perform repairs to components.

When devices are used for applications with technical safety requirements, the relevant instructions must be followed.

Failure to use Eurotherm Limited software or approved software with our hardware products may result in injury, harm, or improper operating results.

Failure to observe this information can result in injury or equipment damage.

Life Is On Schneider Electric, Eurotherm, EurothermSuite, ECAT, EFit, EPack, EPower, Eycon, Chessell, Mini8, nanodac, optivis, piccolo and versadac are trademarks of Eurotherm Limited SE, its subsidiaries and affiliated companies. All other trademarks are the property of their respective owners.

© 2021 Eurotherm Limited. All rights reserved.

# <span id="page-25-0"></span>**Introduction**

# <span id="page-25-1"></span>**Controller Concept**

EPC3000 controllers are a range of programmable single loop process controllers which are certified for cybersecurity communications robustness. A range of math, logic, totalizer and specialized functions is also available.

A simple "Quick Start" code is used to configure standard applications essential for controlling specific processes. This enables fast commissioning "Out of the Box" without the need for configuration software. Applications include (but are not limited to) heat or heat/cool temperature control, carbon potential control, dew point control, etc. These applications are pre-configured, providing the user with a starting point for customizing to an individual process.

Eurotherm iTools is a software package which is designed for this purpose by providing user function block wiring in addition to a range of other features. It is available as a free download from [www.eurotherm.com](http://www.eurotherm.com) or can be ordered on a DVD.

### <span id="page-25-2"></span>**User Guide Concept**

This User Guide is generally laid out in the following manner:

- **•** The first part explains mechanical and electrical installation and covers the same topics as in the Installation and wiring sheet supplied with each instrument but in more detail.
- **•** Operation of the instrument, including Quick Start Configuration. In general the descriptions in the manual assume that the controller is configured with no application loaded or with a heat or heat cool controller application loaded.
- **•** Configuration of the instrument from the front panel.
- **•** Configuration of the instrument using Eurotherm iTools configuration package.
- **•** Description of different function blocks in the instrument, such as Control Loop, Programmer, Digital Communications, OEM Security, and Input Linearization.
- **•** Calibration procedure.
- **•** Technical specification.

This User Guide describes general control applications which may be configured using the Quick Start Codes.

Specific applications such as Temperature control (Quick Start codes 1, 2 and 3), Carbon Potential control (Quick Start code 4) and Dew Point control (Quick Start [code 5\) are described in supplements to this manual. The supplement part numbers](https://www.eurotherm,com)  are HA033033, HA032987 and HA032994 respectively and are available from www.eurotherm.com.

### <span id="page-25-3"></span>**How to Videos**

"How To" video demonstrations may be found at [www.eurotherm.com,](https://www.eurotherm.com) which will help to demonstrate the information that is being provided in this User Guide. They are also available on YouTube.

### <span id="page-26-0"></span>**Issue Status of this Manual**

**Issue 1** created for the addition of the EPC3000 FM (Factory Mutual) version of the EPC3000 series controllers and meets the requirements of FM Approval Standard **FM 3545 - Temperature Limit and Supervisory Switches**.

The following are topics included or revised specifically for EPC3000 FM:

- **•** ["Applications" on page 228](#page-227-2)
- **•** ["Appendix: EPC3000 Factory Mutual \(FM\)" on page 400](#page-399-2)

# <span id="page-27-0"></span>**Installation**

# **AA DANGER**

#### **HAZARD OF ELECTRIC SHOCK, EXPLOSION OR ARC FLASH**

Electrical equipment must be installed, operated and maintained by only qualified personnel.

Turn off all power to product and all I/O circuitry (alarms, control I/O etc.) before starting the installation, removal, wiring, maintenance or inspection of the product.

**Failure to follow these instructions will result in death or serious injury.**

# **A WARNING**

#### **UNINTENDED EQUIPMENT OPERATION**

The application of this product requires expertise in the design and programming of control systems. Only persons with such expertise must be allowed to program, install, alter and commission this product.

During commissioning ensure all operating states and potential fault conditions are carefully tested.

**Failure to follow these instructions can result in death, serious injury or equipment damage.**

In typical temperature control processes there may be issues when heating is constantly on. Reasons why the heating might remain constantly on include:

- **•** The temperature sensor becoming detached from the process.
- **•** Thermocouple wiring becoming short circuit.
- **•** The controller heating being constantly on.
- **•** An external valve or contactor sticking in the heating condition.
- **•** The controller setpoint too high.
- **•** Loss of communications.

Where damage or injury is possible we recommend fitting a separate over-temperature protection unit with an independent temperature sensor which, will isolate the heating circuit.

Alarm relays do not provide protection under all failure conditions and should not be relied on.

#### **What is in this Chapter?**

- **•** A general description of the instrument.
- **•** What is in the package.
- **•** Order codes.
- **•** Instrument dimensions and mounting in a panel.

# <span id="page-28-0"></span>**What Instrument Do I Have?**

The EPC programmable controller range provides precise control of industrial processes and is available in three standard DIN sizes:

- **•** 1⁄ 16 DIN Model Number EPC3016, nominal size W 48mm x H 48mm (1.89in x 1.89in)
- **•** 1⁄ 8 DIN Model Number EPC3008, nominal size W 48mm x H 96mm (1.89in x 3.78in)
- **•** 1⁄ 4 DIN Model Number EPC3004, nominal size W 96mm x H 96mm (3.78in x 3.78in)

Universal input(s) accept various thermocouples, RTDs or process inputs.

Universal input/output (I/O) can be configured for control, alarm, re-transmission outputs or contact inputs.

A changeover relay is available as standard in all controllers.

Controllers may be powered from either an AC line supply [100 - 230Vac +/-15%] or low voltage [24Vac/dc (nominal) supply] depending on the order code.

EIA-485 (RS-485) digital communications is available in EPC3008 and EPC3004 as standard and as an option in EPC3016.

Options available are:

- 1. A current transformer (CT) input plus a further contact input.
- 2. Ethernet communications protocol.
- 3. EIA-232/422 (RS-232/422) digital communications using MODBUS or EI-Bisynch protocols is available in EPC3016 to provide compatibility with previous products.

More detailed functionality can be configured if the EPC3000 controller is put into configuration mode. Configuration mode is password protected (see ["Configuration](#page-95-2)  [Level" on page 96\)](#page-95-2).

Two panel sealing versions are available:

- **•** Curved front. Panel sealing to NEMA 12X/IP65 qualified with indoor use only.
- **•** Washdown. Panel sealing to NEMA 4X/IP66 qualified with indoor use only.

#### <span id="page-28-1"></span>**EPC3000 FM (Factory Mutual) version**

The EPC3000 is also available as a Factory Mutual approved version - EPC3000 FM - that is specifically designed to meet the Over Limit (High or Low) requirements for industrial processes, and has the FM Approval Standard **FM 3545 - Temperature Limit and Supervisory Switches**.

The 2 versions, EPC3000 and EPC3000 FM do differ, so attention should be paid when defining, ordering and configuring the different controllers.

For further information see the following User Guides

- **•** EPC3000 FM Programmable Controllers User Guide (HA033650ENG Issue 1)
- **•** EPC3000 Programmable Controllers User Guide (HA032842ENG Issue 5).

### <span id="page-29-0"></span>**Order Code**

The controller may be ordered against a hardware ordering code only. In this case when it is new and first switched on 'out of the box' it will start in a 'Quick Configuration' mode (["Start Up—New Unconfigured Controller" on page 68\)](#page-67-1). Alternatively, it may be ordered against both hardware and software codes, in which case it will be supplied configured and will start up directly showing the operator display (["Start Up - New Configured Controller" on page 75\)](#page-74-3).

Labels fitted to the sleeve show the ordering code, serial number, date of manufacture, and terminal connections for the hardware fitted. For the latest order [codes please refer to the EPC3000 Data Sheet \(HA032952\) which can be found at](https://www.eurotherm.com)  www.eurotherm.com.

### <span id="page-30-0"></span>**Unpacking Your Controller**

The controller is supplied with:

**•** Controller, as ordered, fitted in its sleeve, two panel retaining clips and sealing gasket mounted on the sleeve. The views below show the washdown version.

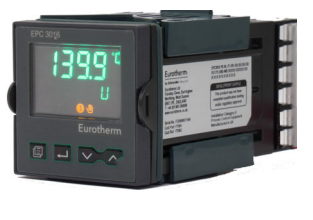

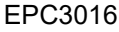

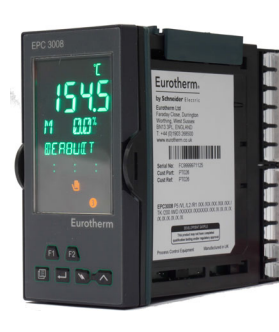

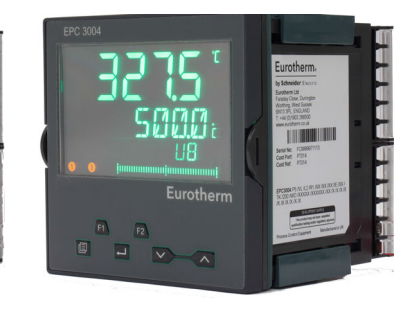

EPC3008 EPC3004

**•** Component packet containing snubbers (as ordered) for relay and triac outputs (See ["General Information About Relays and Triacs and Inductive Loads" on](#page-52-1)  [page 53\)](#page-52-1) and a 2.49Ω resistor for a current input (See ["Linear Input \(mA, mV or](#page-44-1)  [V\)" on page 45\)](#page-44-1). The quantity depends on the fitted modules.

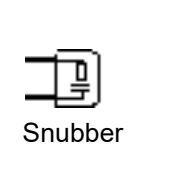

2.49Ω resistor

**•** Installation sheet Part Number HA032934 in English, French, German, Spanish, Italian, Chinese and Russian.

# **AA DANGER**

#### **FIRE HAZARD**

If upon receipt, the unit or any part within is damaged, do not install but contact your supplier.

Ensure only the originally supplied connectors are used.

Ensure the correct wire gauge size is used per circuit and it is rated for the current capacity of the circuit.

**Failure to follow these instructions will result in death or serious injury.**

### <span id="page-31-0"></span>**Dimensions**

General views of the controllers are shown below together with overall dimensions.

### **EPC3016 Controller**

A

-1

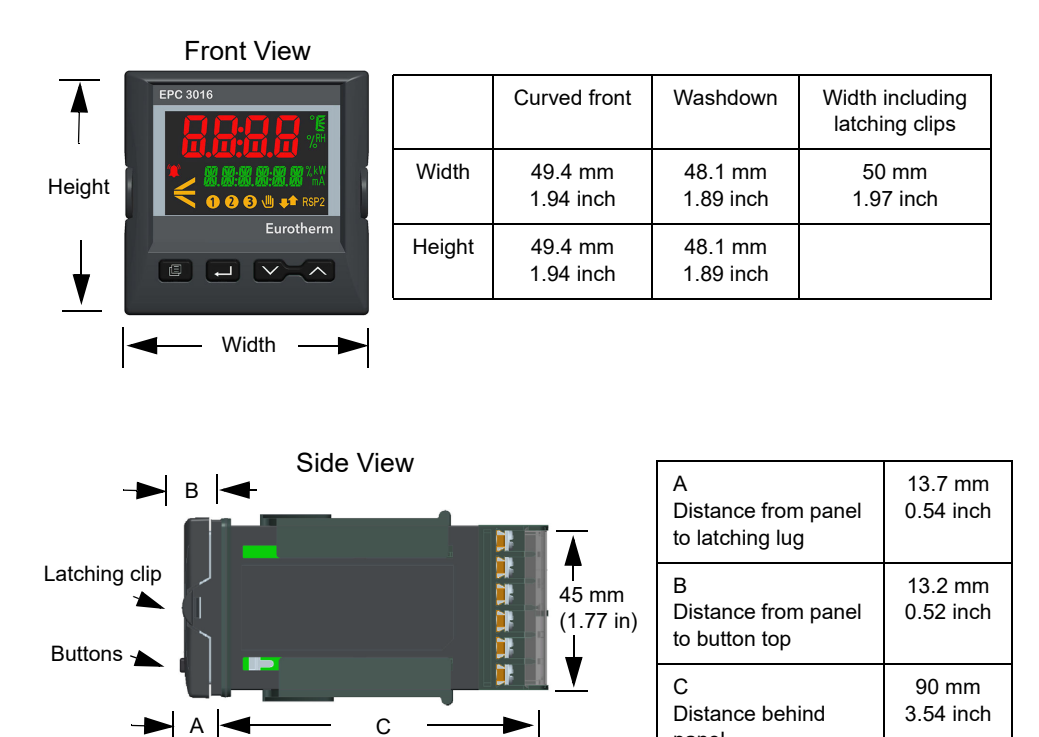

 $\blacktriangleright$ 

panel

Top View

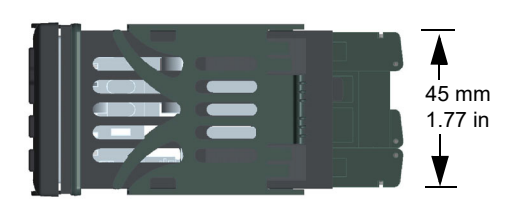

#### **EPC3008 Controller**

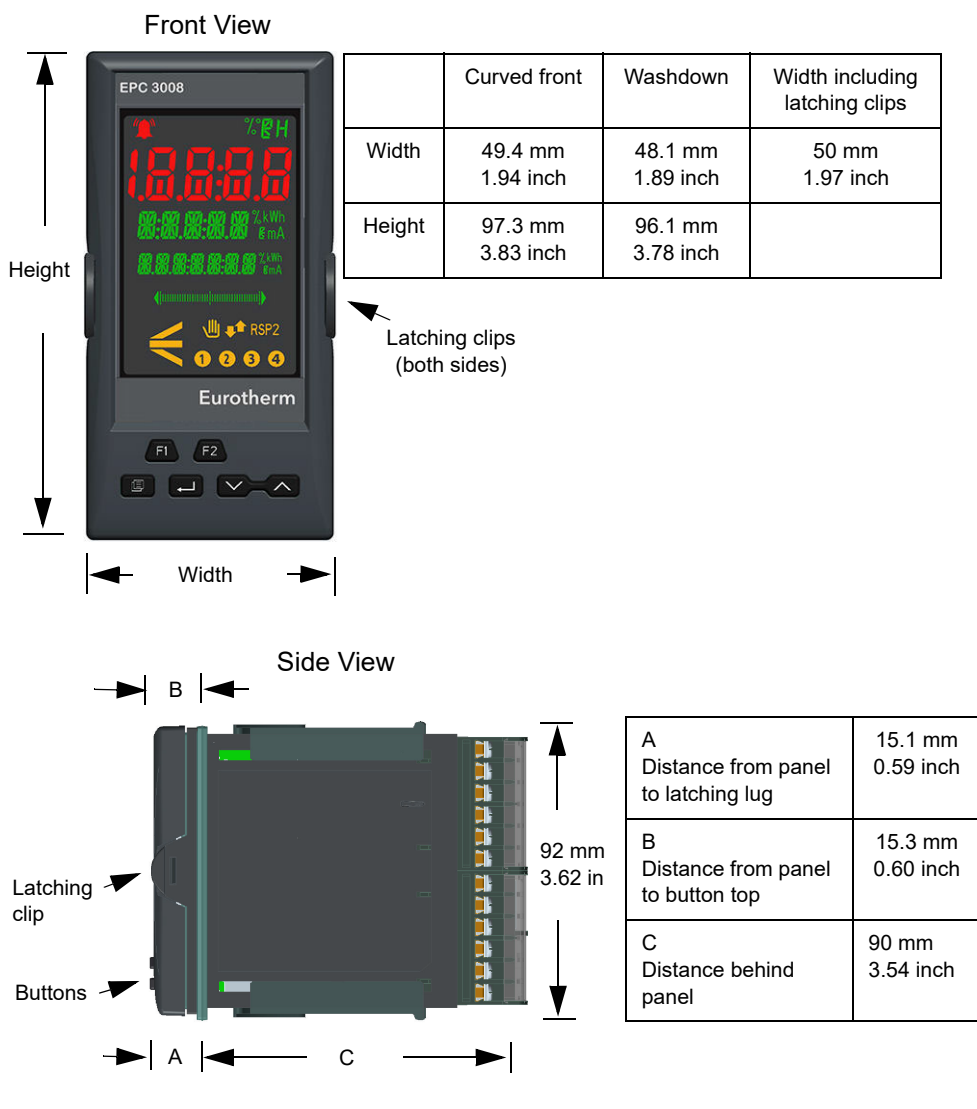

Top View

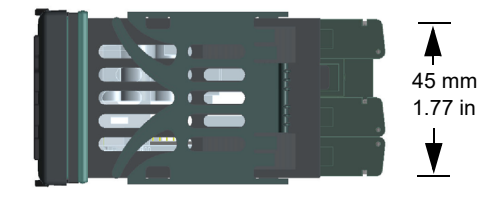

#### **EPC3004 Controller**

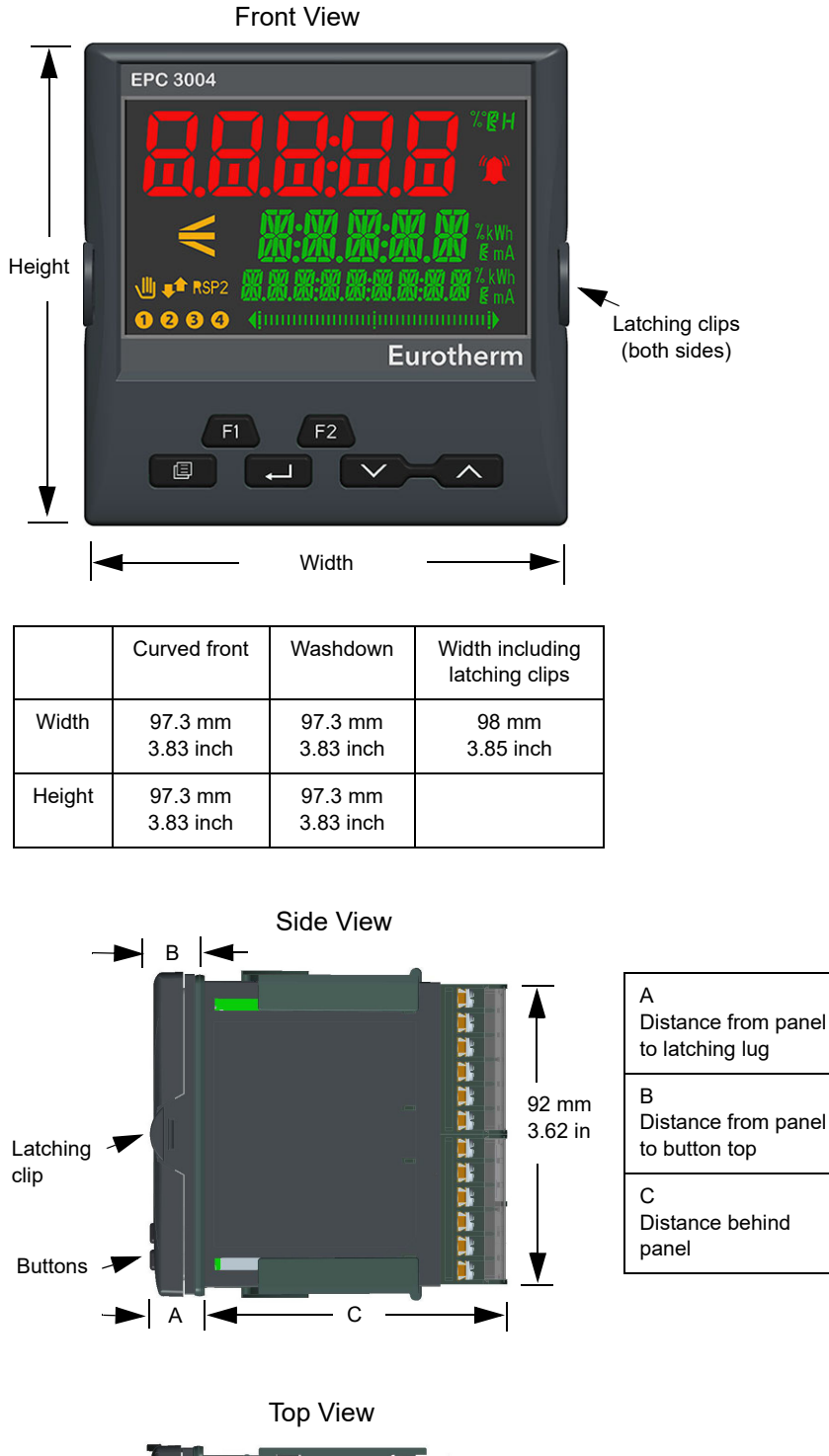

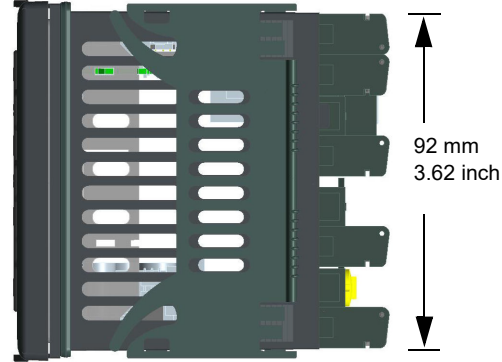

15.3 mm 0.60 inch

15.3 mm 0.60 inch

90 mm 3.54 inch

### <span id="page-34-0"></span>**Installation**

# **AA DANGER**

#### **HAZARD OF ELECTRIC SHOCK, EXPLOSION OR ARC FLASH**

Electrical equipment must be installed, operated and maintained by only qualified personnel.

Turn off all power to product and all I/O circuitry (alarms, control I/O etc.) before starting the installation, removal, wiring, maintenance or inspection of the product.

#### **Failure to follow these instructions will result in death or serious injury.**

This instrument is intended for permanent installation, for indoor use only, and enclosed in an electrical panel.

Select a location which is subject to minimum vibrations, the ambient operating temperature is between 0 and 55<sup>o</sup>C (32 - 131<sup>o</sup>F) and operating humidity of 0 to 90% RH non condensing.

The instrument can be mounted on a panel up to 15mm (0.6") thickness. A minimum panel thickness of 2mm (0.08in) mild steel is recommended to maintain a correct IP rating.

To ensure effective panel sealing, mount on a non-textured surface.

Please read the safety information in ["Safety and EMC" on page 12](#page-11-1) before proceeding.

# <span id="page-34-1"></span>**Panel Mounting the Controller**

- 1. Prepare a cut-out in the mounting panel to the size shown. If a number of controllers are to be mounted in the same panel observe the minimum spacing shown, see ["Recommended minimum spacing of controllers" on page 36](#page-35-1).
- 2. Carefully remove the panel retaining clips from the sleeve.
- 3. To achieve effective panel sealing, make sure the gasket is not twisted and is fitted behind the front bezel of the controller.
- 4. Insert the controller through the cut-out.
- 5. Make sure that the panel retaining clips spring back into place to maintain the panel sealing. Secure the controller in position by holding it level and pushing both retaining clips forward.
- 6. Peel off the protective film from the display.
- 7. In the unlikely event that it should be necessary to remove the sleeve from the panel, make sure that all power is turned off. Remove the controller from its sleeve. Very carefully unhook the panel retaining clips from the side. A small insulated screwdriver may be used to help unhook the clips.

The instrument includes polarizing features to help prevent the following:

- a. The instrument being inserted upside down into sleeve.
- b. Insertion of Low-Voltage PSU unit into High-Voltage PSU sleeve.
- c. Insertion of other instruments into a sleeve with non compatible terminal assignment.

### **Panel Cut Out Sizes**

<span id="page-35-0"></span>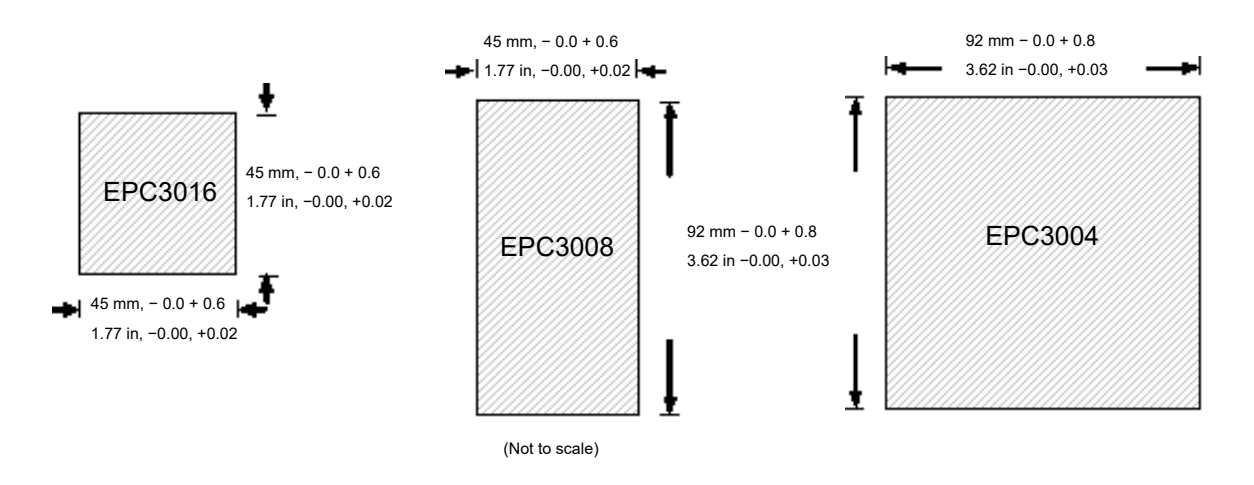

# <span id="page-35-1"></span>**Recommended minimum spacing of controllers**

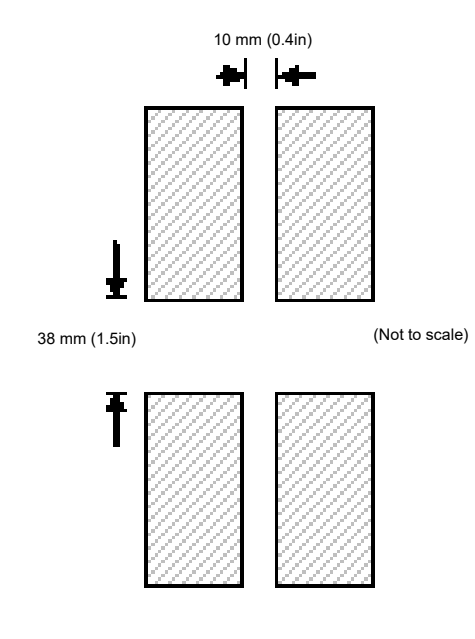

Applies to all models.
## **To Remove the Controller from its Sleeve**

## **AA DANGER**

**HAZARD OF ELECTRIC SHOCK, EXPLOSION OR ARC FLASH** Electrical equipment must be installed, operated and maintained by only qualified personnel.

Turn off all power to product and all I/O circuitry (alarms, control I/O etc.) before starting the installation, removal, wiring, maintenance or inspection of the product.

#### **Failure to follow these instructions will result in death or serious injury.**

Ensure that the controller is powered down before attempting to remove it from its sleeve. It can then be removed from its sleeve by easing the latching clips outwards and pulling it forward out of the sleeve. When plugging it back into its sleeve, ensure that the latching clips click back into place to maintain the panel sealing.

If the Ethernet option is fitted, ensure that the Ethernet cable is removed from the rear of the controller before removing it from its sleeve.

# **Terminal Wiring**

### **What is in this Chapter?**

This chapter describes terminal connections and wiring.

## **WARNING**

### **UNINTENDED EQUIPMENT OPERATION**

Ensure all cables and wiring harness are secured using a relevant strain relief mechanism.

Avoid ingress of conductive materials during installation.

Only connect wires to identified terminals shown on the product warning label, the wiring section of the product User guide or Installation sheet.

**Failure to follow these instructions can result in death, serious injury or equipment damage.**

## **Terminal Layout EPC3016 Controller**

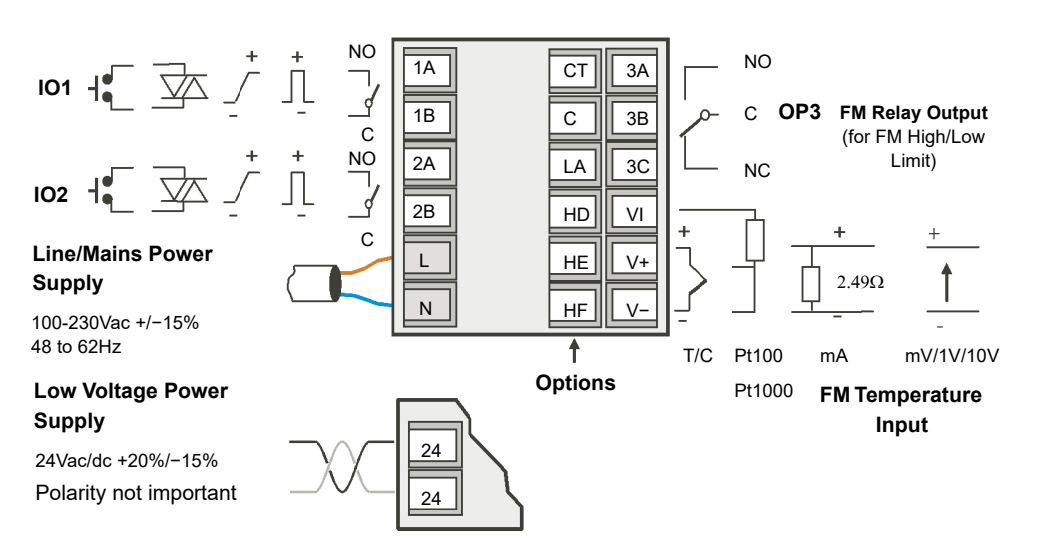

## **EPC3016 Options**

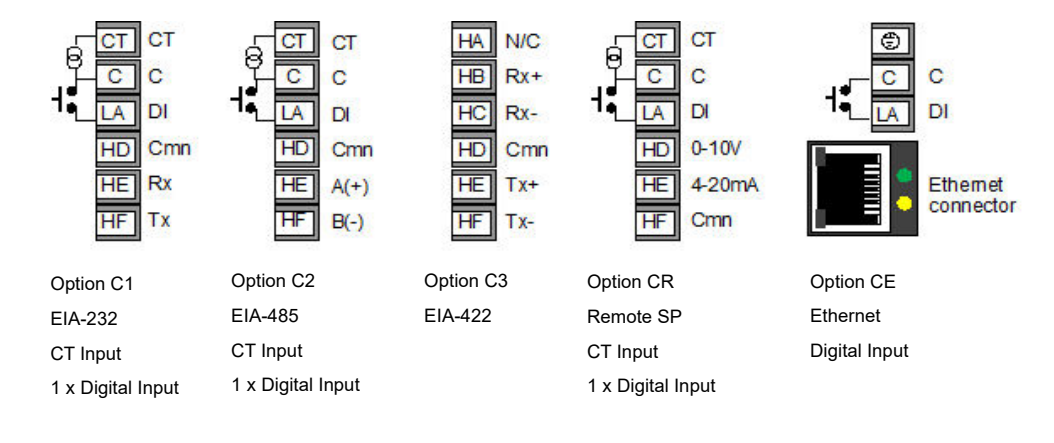

#### Key to symbols used in the wiring diagrams

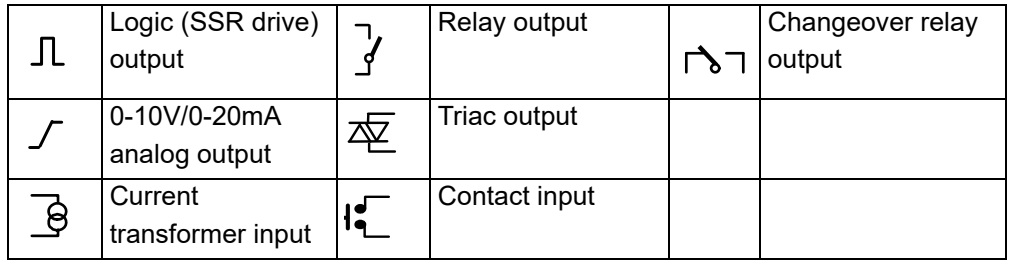

## **Terminal Layout EPC3008 and EPC3004 Controller**

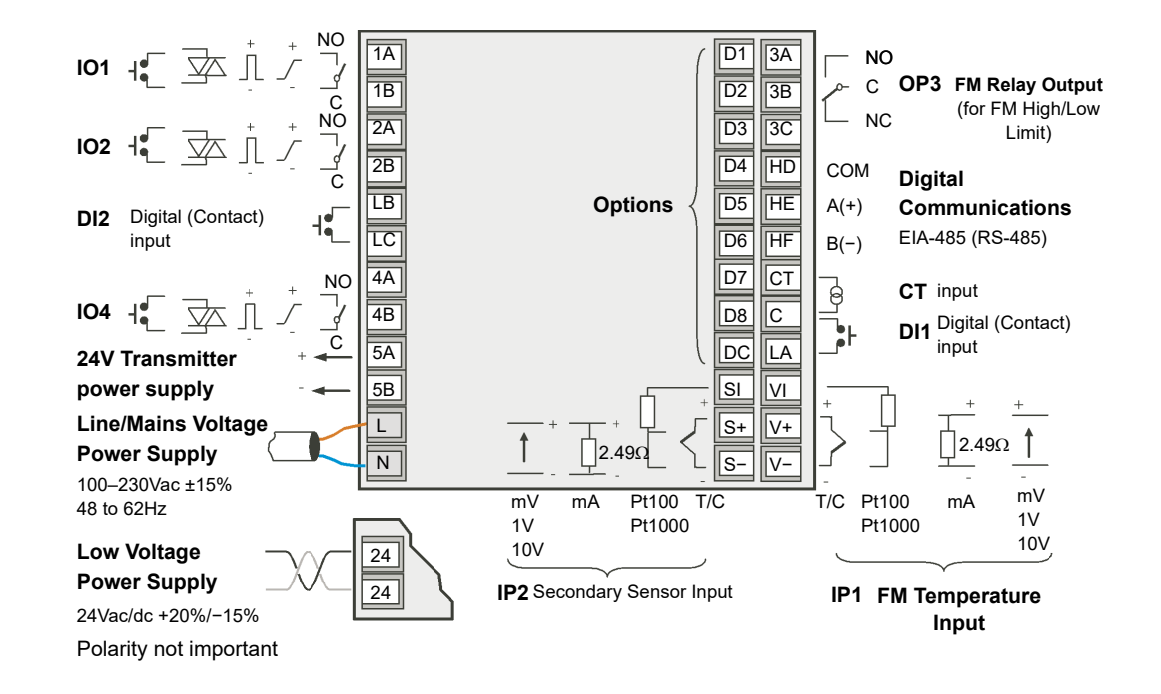

## **EPC3008 and EPC3004 Options**

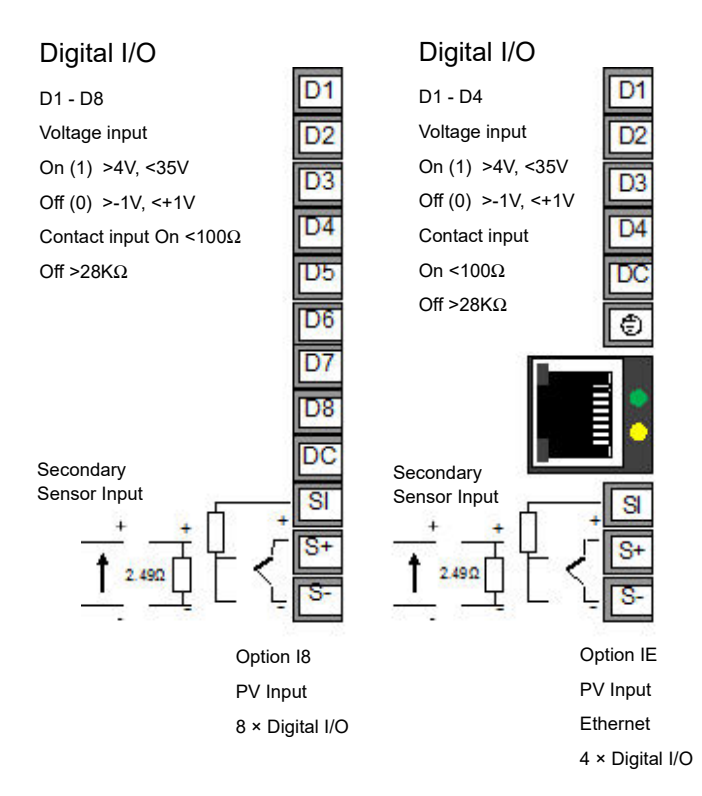

## **Isolation Boundaries**

The drawings show double and basic isolation boundaries.

## **EPC3008/EPC3004 Isolation**

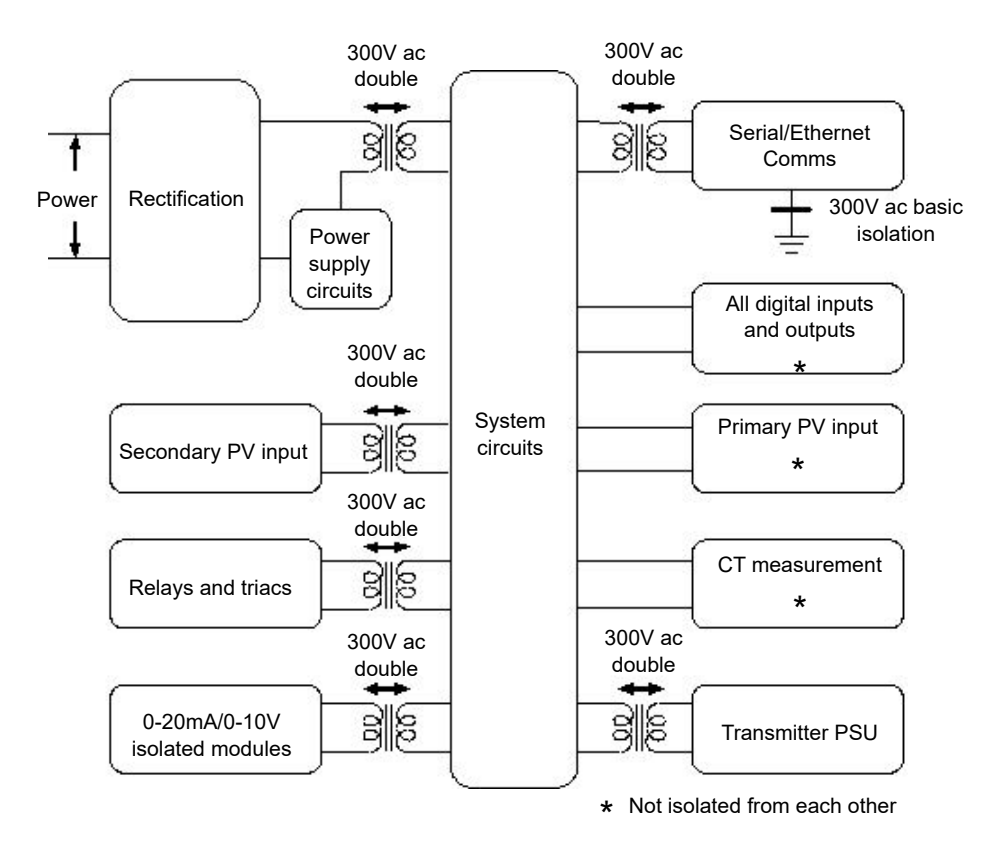

## **EPC3016 Isolation**

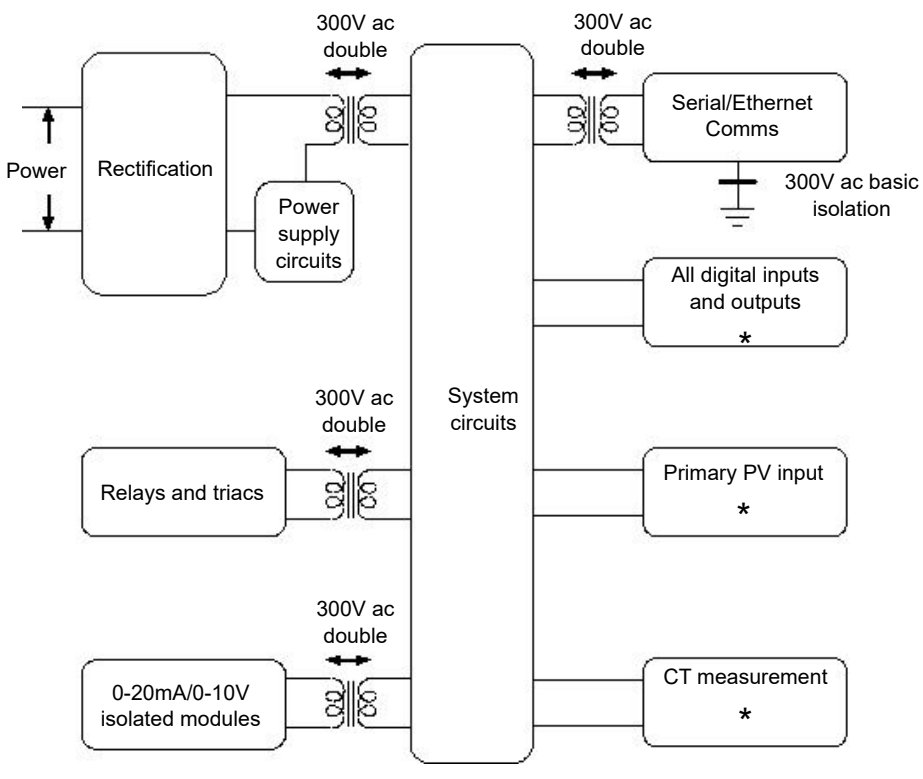

\* Not isolated from each other

## **Wire Sizes**

The screw terminals accept wire sizes from 0.5 to 1.5 mm (16 to 22AWG). Hinged covers help prevent hands or metal making accidental contact with live wires. The rear terminal screws must be tightened to 0.5 N⋅m (4.4 lb⋅in).

## **AA DANGER**

### **HAZARD OF ELECTRIC SHOCK, EXPLOSION OR ARC FLASH**

Tighten terminal screws in conformance with the torque specifications.

A maximum of two wires, identical in type and cross sectional size can be inserted per terminal. Strip the insulation from the cables by a minimum of 6mm (0.24") in order to ensure good contact with the terminal. Do not exceed a maximum exposed cable conductor length of 2mm (0.08").

**Failure to follow these instructions will result in death or serious injury.**

## **Controller Power Supply**

## **AA DANGER**

#### **HAZARD OF ELECTRIC SHOCK, EXPLOSION OR ARC FLASH**

Power line and output circuits must be wired and fused in compliance with local and national regulatory requirements for the rated current and voltage of the particular equipment, i.e. UK, the latest IEE wiring regulations, (BS7671), and USA, NEC class 1 wiring methods.

**Failure to follow these instructions will result in death or serious injury.**

## **A A DANGER**

#### **FIRE HAZARD**

The controller must be connected to the correct rated power supply unit or supply voltage in accordance with the supply voltage rating displayed on the controller label. or in the User guide. Use only isolating PELV or SELV power supplies to supply power to the equipment.

EPC3000 ("Line Voltage" intimates 230v only, but what if its 12, 24 48Volt: The controller must be connected to the correct line voltage in accordance with the order code and line voltage shown on the controller label. Use only isolating PELV or SELV power supplies to supply power to the equipment.

EPC2000 (24v Only):

Do not connect the controller directly to line voltage.Use only isolating PELV or SELV power supplies to supply power to the equipment.

**Failure to follow these instructions will result in death or serious injury.**

## **WARNING**

#### **UNINTENDED EQUIPMENT OPERATION**

Wiring, it is important to connect the unit in accordance with the data in this User guide and use copper cables (except the thermocouple wiring).

**Failure to follow these instructions can result in death, serious injury or equipment damage.**

### **Fuse Protection**

External fuse protection must be provided to the power supply input to the controller.

Recommended external fuse ratings are as follows:

- **•** For 24V ac/dc, 48 to 62Hz, fuse type: T rated 2A 250V.
- **•** For 100–230Vac, fuse type: T rated 2A 250V.

## **Line/Mains Voltage Power Supply**

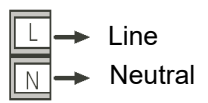

- **•** 100 to 230Vac, ±15%, 48 to 62Hz.
- **•** Power rating EPC3016: 6W; EPC3008 and EPC3004: max 9W.

## **Low Voltage Power Supply**

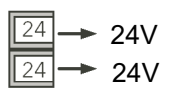

- **•** 24Vac, +10/-15%, 48 to 62Hz.
- **•** 24Vdc, −15%, +20% + 5% ripple voltage.
- **•** The polarity is not important.
- **•** Power rating EPC3016: 6W; EPC3008 and EPC3004: max 9W.

## **Sensor Inputs (Measuring Input)**

This input is available on all models.

## **A A DANGER**

#### **HAZARD OF ELECTRIC SHOCK, EXPLOSION OR ARC FLASH**

The Primary Sensor Measuring Input is not isolated from Digital Inputs/Outputs (DI1 to 2 and DI1 to 8) and the CT input. If the sensor is not at ground or a safe potential then IP1/2, Digital Inputs and CT will be at the same potential and care needs to be taken in components ratings and instruction to personnel to ensure safety.

**Failure to follow these instructions will result in death or serious injury.**

## **WARNING**

#### **POTENTIAL INJURY OR EQUIPMENT DAMAGE**

Do not run input wires directly alongside power cables.

When shielded cable is used, it must be grounded at one end only.

**Failure to follow these instructions can result in death, serious injury or equipment damage.**

### *NOTICE*

#### **MEASUREMENT INACCURACIES**

There are several factors that can potentially cause measurement inaccuracies.

**Failure to follow these instructions can result in equipment damage.**

To mitigate these factors:

- **•** Do not run input wires together with power cables.
- **•** When shielded cable is used, it must be grounded at one point only.
- **•** Any external components (such as zener barriers, etc.) connected between sensor and input terminals may cause incorrect measurement due to excessive and/or un-balanced line resistance or possible leakage currents.
- **•** The Primary Sensor Input is not isolated from the logic outputs & digital inputs.
- **•** Pay attention to line resistance; a high line resistance may cause measurement inaccuracies.
- **•** Do not connect a single sensor to more than one instrument. Sensor break operation could be severely compromised.

## **Primary Sensor Input (Measuring Input)**

### **Thermocouple Input**

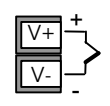

**•** Use the correct compensating cable (preferably shielded) to extend thermocouple cabling, ensure that polarity is strictly followed throughout and that thermal junctions are avoided in any intermediate connections.

### **RTD Input**

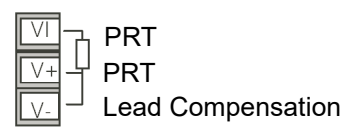

**•** The resistance of the three wires must be the same. The line resistance may cause measurement inaccuracies if it is greater than  $22<sub>\Omega</sub>$ .

### **Linear Input (mA, mV or V)**

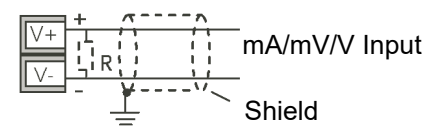

- **•** If shielded cable is used it should only be grounded in one place as shown.
- For a mA input connect the  $2.49\Omega$  burden resistor (R) supplied between the + and − input terminals as shown. The resistor supplied is 1% accuracy 50 ppm.

### **Two-Wire Transmitter Inputs**

Using internal 24V power supply (1/8 DIN and 1/4 DIN only).

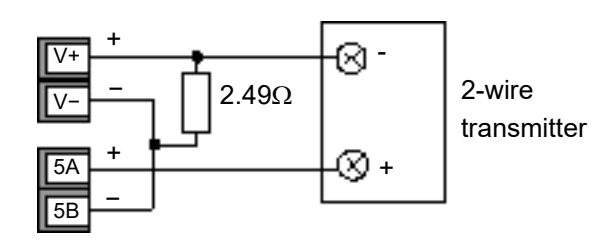

All models using an external power supply.

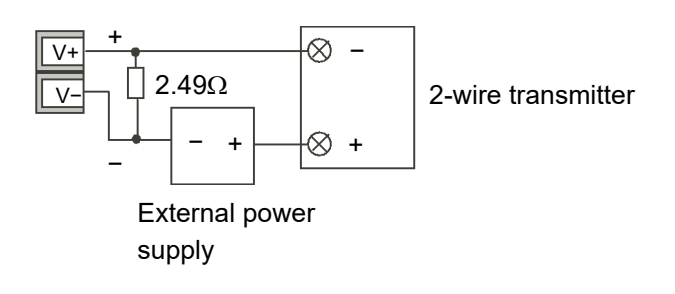

### **Secondary Sensor Input (Measuring Input)**

The secondary sensor input is not available in EPC3016 controller whereas it is an orderable option for both the EPC3008 and EPC3004 controllers. It is protected by Feature Security see section ["Feature passwords" on page 221](#page-220-0).

#### **Secondary Thermocouple Input**

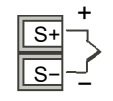

Use the correct compensating cable (preferably shielded) to extend thermocouple cabling, ensure that polarity is strictly followed throughout and that thermal junctions are avoided in any intermediate connections.

### **Secondary RTD Input**

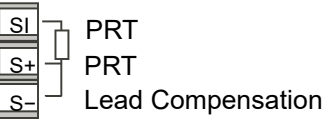

The resistance of the three wires must be the same. The line resistance may cause measurement inaccuracies if it is greater than  $22\Omega$ .

### **Secondary Linear Input (mA, mV or V)**

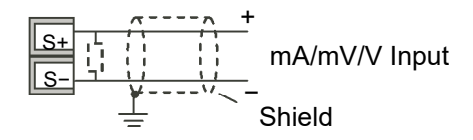

If shielded cable is used it should be grounded in one place only as shown

For a mA input connect the 2.49 $\Omega$  burden resistor (R) supplied between the + and input terminals as shown. The resistor supplied is 1% accuracy 50 ppm.

#### **Secondary Two-Wire Transmitter Inputs**

Using internal 24V power supply (⅛ DIN and ¼ DIN only)

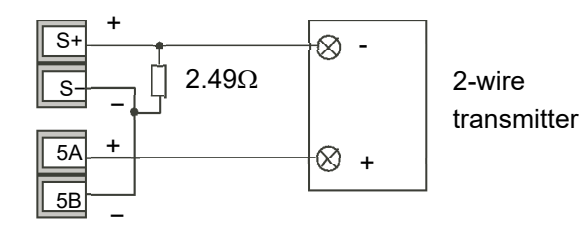

All models using an external power supply.

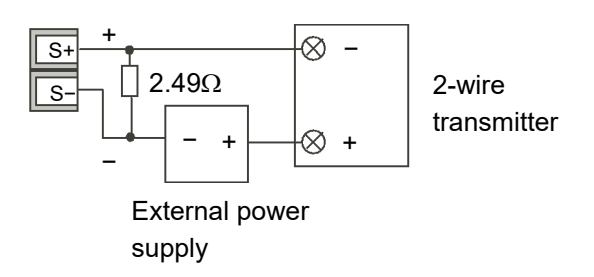

## **Inputs/Outputs (IO)**

## **A A DANGER**

#### **HAZARD OF ELECTRIC SHOCK, EXPLOSION OR ARC FLASH**

Electrical equipment must be installed, operated and maintained by only qualified personnel.

Turn off all power to product and all I/O circuitry (alarms, control I/O, etc.) before starting the installation, removal, wiring, maintenance or inspection of the product.

**Failure to follow these instructions will result in death or serious injury.**

I/O1 and I/O2 are available as standard in all models. I/O4 is available as standard in models EPC3008 and EPC3004. This I/O may be ordered as Contact Input, Triac Output, Logic Output, Analog Output or Form A Relay Output.

I/O3 is a changeover relay and is available as standard in all models

The function of the I/O is pre-configured by the application ordered, or configured using the Quick Start Codes, ["Start Up—New Unconfigured Controller" on page 68](#page-67-0). Alternatively, the function can be changed in Configuration level (["I/O List \(io\)" on](#page-106-0)  [page 107](#page-106-0)) or through iTools [\("The 'Browser' List" on page 216\)](#page-215-0).

## **Input/Output 1 (I/O1)**

### **I/O1 Relay Output (Form A, normally open)**

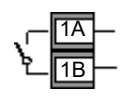

- **•** Isolated output 300Vac CAT II.
- **•** Contact rating: 2A 230Vac +15% resistive.
- **•** Contact rating minimum: 100mA 12V.
- **•** The output switching rate must be set to prevent damage to relay and the output device in use. See ["Cycle Time and Minimum OnTime Algorithms" on page 112](#page-111-0).

### **I/O1 Logic (SSR drive) Output**

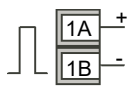

- **•** Not isolated from the sensor input, the current transformer input or the digital inputs.
- **•** Output ON state: 12Vdc at 44mA max.
- **•** Output OFF state: <300mV, <100µA.
- **•** The output switching rate must be set to prevent damage to the output device in use. See ["Cycle Time and Minimum OnTime Algorithms" on page 112](#page-111-0).

### **I/O1 Triac Output**

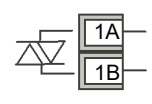

- **•** Isolated output 300Vac CATII.
- **•** Rating: 40mA to 0.75A rms, 30V rms to 230V rms +15% resistive load.

### **I/O1 Analog Output**

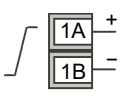

- **•** Output isolated 300Vac.
- **•** Software configurable: 0–10Vdc, 0–20mA or 4–20mA.
- Max load resistance: Voltage >450 $\Omega$ ; Current <550 $\Omega$ .
- **•** Calibration accuracy: % of reading + Offset.
	- **–** Voltage better than  $\pm (0.5\% + 50\text{mV})$ .
	- **–** Current better than  $\pm (0.5\% + 100\mu A)$ .
- **•** If additional isolated contact inputs are required, Analog Output modules can be configured to provide this in Configuration level (Parameter d, see section "I/O [List \(io\)" on page 107](#page-106-0) or using iTools (["Configuration Using iTools" on page 212\)](#page-211-0)
	- **–** Contact open >  $365\Omega$ . Contact closed <  $135\Omega$ .

### **I/O1 Contact Input**

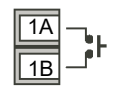

- **•** Not isolated from the current transformer input, sensor input 1 or logic outputs.
- **•** Switching: 12Vdc at 40mA max.
- Contact open  $> 500\Omega$ . Contact closed < 150 $\Omega$ .

## **Input/Output 2 (IO2)**

### **I/O2 Relay Output (Form A, normally open)**

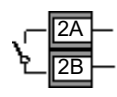

- **•** Isolated output 300Vac CAT II.
- **•** Contact rating maximum: 2A 230Vac +15% resistive.
- **•** Contact rating minimum: 100mA 12V.
- **•** The output switching rate must be set to prevent damage to the relay and output device in use. See ["Cycle Time and Minimum OnTime Algorithms" on page 112](#page-111-0).

### **I/O2 Logic (SSR drive) Output**

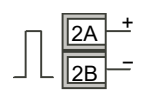

- **•** Not isolated from the sensor input, the current transformer input or the digital inputs.
- **•** Output ON state: 12Vdc at 44mA max.
- **•** Output OFF state: <300mV, <100µA.
- **•** The output switching rate must be set to prevent damage to the output device in use. See ["Cycle Time and Minimum OnTime Algorithms" on page 112](#page-111-0).

### **I/O2 Triac Output**

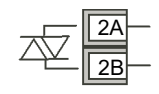

- **•** Isolated output 300Vac CATII.
- **•** Rating: 40mA to 0.75A rms, 30V rms to 230V rms +15% resistive load.

### **I/O2 Analog Output**

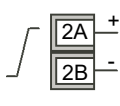

- **•** Output isolated 300Vac
- **•** Software configurable: 0–10Vdc, 0–20mA or 4–20mA.
- **Max load resistance: Voltage >450Ω; Current <550Ω.**
- **•** Calibration accuracy: % of reading + Offset.
	- **–** Voltage better than  $\pm (0.5\% + 50\text{mV})$ .
	- **–** Current better than  $\pm (0.5\% + 100\mu\text{A})$ .
- **•** If additional isolated contact inputs are required Analog Output modules can be configured to provide this in Configuration level (Parameter  $d$  see section "I/O [List \(io\)" on page 107](#page-106-0) or using iTools (["Configuration Using iTools" on page 212\)](#page-211-0).
	- **–** Contact open >  $365\Omega$ . Contact closed <  $135\Omega$ .

### **I/O2 Contact Input**

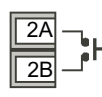

- **•** Not isolated from the current transformer input, sensor input 1 or logic outputs.
- **•** Switching: 12Vdc at 40mA max.
- Contact open > 500 $\Omega$ . Contact closed < 150 $\Omega$ .

## **Input/Output 4 (IO4)**

### **I/O4 Relay Output (Form A, normally open)**

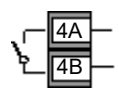

- **•** Isolated output 300Vac CAT II.
- **•** Contact rating maximum: 2A 230Vac +15% resistive.
- **•** Contact rating minimum: 100mA 12V.
- **•** The output switching rate must be set to prevent damage to the relay and output device in use. See ["Cycle Time and Minimum OnTime Algorithms" on page 112](#page-111-0).

### **I/O4 Logic (SSR drive) Output**

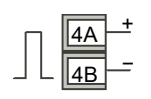

- **•** Not isolated from the sensor input, the current transformer input or the digital inputs.
- **•** Output ON state: 12Vdc at 44mA max.
- **•** Output OFF state: <300mV, <100µA.
- **•** The output switching rate must be set to prevent damage to the output device in use. See ["Cycle Time and Minimum OnTime Algorithms" on page 112](#page-111-0).

### **I/O4 Triac Output**

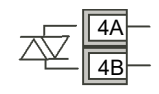

- **•** Isolated output 300Vac CATII.
- **•** Rating: 40mA to 0.75A rms, 30V rms to 230V rms +15% resistive load.

### **I/O4 Analog Output**

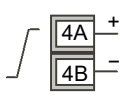

- **•** Output isolated 300Vac
- **•** Software configurable: 0–10Vdc, 0–20mA or 4–20mA.
- **Max load resistance: Voltage >450Ω; Current <550Ω.**
- **•** Calibration accuracy: % of Analog reading + Offset.
	- Voltage better than  $+(0.5\% + 50\text{mV})$ .
	- Current better than  $\pm (0.5\% + 100\mu A)$ .
- **•** If additional isolated contact inputs are required Analog Output modules can be configured to provide this in Configuration level (Parameter  $d^{\dagger}$  see section "I/O [List \(io\)" on page 107](#page-106-0) or using iTools [\("Configuration Using iTools" on page 212\)](#page-211-0).
	- Contact open >  $365\Omega$ . Contact closed <  $135\Omega$ .

### **I/O4 Contact Input**

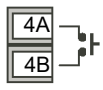

- **•** Not isolated from the current transformer input, the sensor input or logic outputs.
- **•** Switching: 12Vdc at 40mA max.
- Contact open > 500 $\Omega$ . Contact closed < 150 $\Omega$ .

### **Output 3 (OP3)**

Output 3 is available in all models. It is a Form C (changeover) relay. (In some earlier models this was referred to as AA Relay).

The function of the I/O is fixed by the application ordered, or configured using the Quick Start Codes, ["Start Up—New Unconfigured Controller" on page 68](#page-67-0). Alternatively, the function can be changed in Configuration level (["I/O List \(io\)" on](#page-106-0)  [page 107](#page-106-0)) or through iTools [\("The 'Browser' List" on page 216\)](#page-215-0).

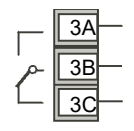

- **•** Isolated output 300Vac CAT II.
- **•** Contact rating: 2A 230Vac +15% resistive.
- **•** The output switching rate must be set to prevent damage to the output device in use. See ["Cycle Time and Minimum OnTime Algorithms" on page 112](#page-111-0).

## **General Information About Relays and Triacs and Inductive Loads**

## **WARNING**

#### **UNINTENDED EQUIPMENT OPERATION**

High voltage transients may occur when switching inductive loads such as some contactors or solenoid valves. These transients may introduce disturbances which could affect the performance of the controller.

#### **Failure to follow these instructions can result in death, serious injury or equipment damage.**

For these types of load it is recommended that a snubber is connected across the normally open contact of the relay switching the load. The recommended snubber consists of a series connected resistor and capacitor (typically 15nF/100Ω). The snubber is intended to prolong the life of the relay contacts.

## **A CAUTION**

#### **FALSE TRIGGERING OF TRIAC OUTPUTS**

A snubber should be connected across the triac output terminals to help prevent false triggering under line transient conditions.

**Failure to follow these instructions can result in injury or equipment damage.**

## **WARNING**

#### **UNINTENDED EQUIPMENT OPERATION**

Do not connect snubbers in certain high impedance loads.

#### **Failure to follow these instructions can result in death, serious injury or equipment damage.**

When the relay contact is open or a high impedance load is connected to it, the snubber passes a current (typically 0.6mA at 100Vac and 1.2mA at 230Vac). You must ensure that this current will not hold on low power electrical loads. If the load is of this type the snubber should not be connected.

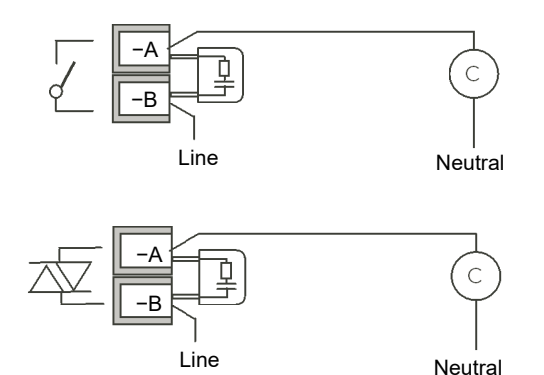

## **Current Transformer**

#### $\blacktriangle$ **A DANGER**

#### **HAZARD OF ELECTRIC SHOCK, EXPLOSION OR ARC FLASH**

The CT input and Digital Inputs are not isolated from the Primary Sensor Input terminals. If the sensor is not at ground or a safe potential then the CT and Digital Inputs will be at the same potential and care needs to be taken in components ratings and instruction to personnel to ensure safety.

**Failure to follow these instructions will result in death or serious injury.**

The current transformer input is an option in EPC3016 controller. It is supplied as standard in EPC3008 and EPC3004 controllers.

A further contact input (LA) shares a common terminal (C) with the CT providing up to three (EPC3016 controller) and five (EPC3008 and EPC3004 controllers) contact inputs.

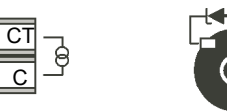

- **•** CT input current: 0–50mA rms (sine wave, calibrated) 50/60Hz.
- **•** CT input resolution: 0.1A for scale up to 10A, 1A for scale 100A, 10A for scale up to 1000A.
- **•** CT input accuracy: +1% of reading.
- A burden resistor, value 10 $\Omega$ , is fitted inside the controller.

## **A DANGER**

#### **RISK OF ELECTRIC SHOCK**

A voltage limiting device fitted across the CT terminals, will help to prevent high voltages appearing at the CT terminals if the controller is unplugged. A suitable device is two back-to-back zener diodes rated between 3 and 10V, 50mA.

**Failure to follow these instructions will result in death or serious injury.**

## **Contact Closure Inputs (DI1 and DI2)**

Up to two digital inputs are available which may be connected to external contacts.

## **A A DANGER**

#### **HAZARD OF ELECTRIC SHOCK, EXPLOSION OR ARC FLASH**

The Digital Inputs and CT input are not isolated from the Primary Sensor Input terminals. If the sensor is not at ground or a safe potential then the CT and Digital Inputs will be at the same potential and care needs to be taken in components ratings and instruction to personnel to ensure safety.

**Failure to follow these instructions will result in death or serious injury.**

Digital input 1 is supplied with the current transformer, except on the Ethernet option in EPC3016 where LA is available but the CT is not.

Digital Input 2 is only available in EPC3004 and EPC3008.

Digital Input 1 Digital Input 2

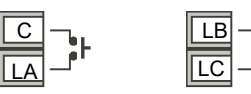

- **•** Switching: 12Vdc at 13mA max.
- Contact open > 400 $\Omega$ . Contact closed < 100 $\Omega$ .
- **•** The function of the I/O is fixed by the application ordered, or configured using the Quick Start Codes, ["Start Up—New Unconfigured Controller" on page 68](#page-67-0). Alternatively, the function can be changed in Configuration level [\("I/O List \(io\)" on](#page-106-0)  [page 107](#page-106-0)) or through iTools [\("The 'Browser' List" on page 216\)](#page-215-0).

## **Transmitter Power Supply**

The Transmitter power supply is not available in the Model EPC3016.

It is fitted as standard in the Models EPC3008 and EPC3004.

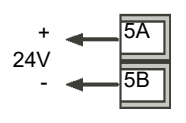

- **•** Isolated output 300Vac CAT II.
- **•** Output: 24Vdc, ±10%. 28mA max.

## **Digital Inputs/Outputs 1 to 8**

Up to 8 digital inputs/outputs are available on the options terminals depending on the option fitted. These are marked D1 to D8.

## **A A DANGER**

#### **HAZARD OF ELECTRIC SHOCK, EXPLOSION OR ARC FLASH**

The Digital Inputs/Outputs and CT input are not isolated from the Primary Sensor Input terminals. If the sensor is not at ground or a safe potential then the CT and Digital Inputs will be at the same potential and care needs to be taken in components ratings and instruction to personnel to ensure safety.

**Failure to follow these instructions will result in death or serious injury.**

- **•** Current sinking output. External DC PSU 15V minimum, 35V maximum.
- **•** Voltage sensing logic input. High level input voltage 4V minimum. 35V maximum. Low level input voltage −1V minimum, +1V maximum.
- Contact closure input. Contact closed  $0\Omega$  to 100 $\Omega$ . Contact open >28k $\Omega$ .

## **Example 1 BCD Switch Wiring**

The diagram below shows an example of wiring a typical BCD switch using the first four digital inputs of EPC3008 or EPC3004 controllers which could be used to select a program number.

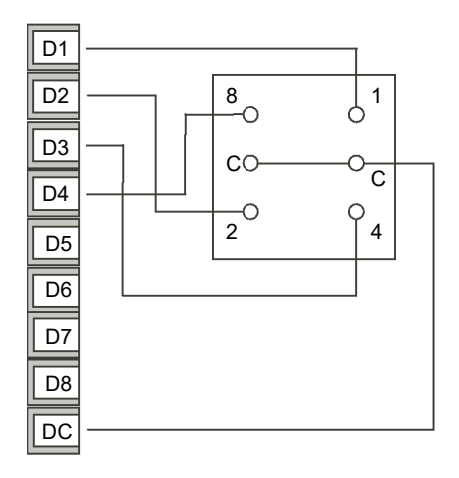

The BCD Inputs can be turned on in Level 3 or Configuration level, see ["BCD List](#page-144-0)  [\(bCd\)" on page 145](#page-144-0).

## **Example 2 Digital Inputs Wiring**

Digital Inputs (Logic Inputs or Contact Closure in any combination).

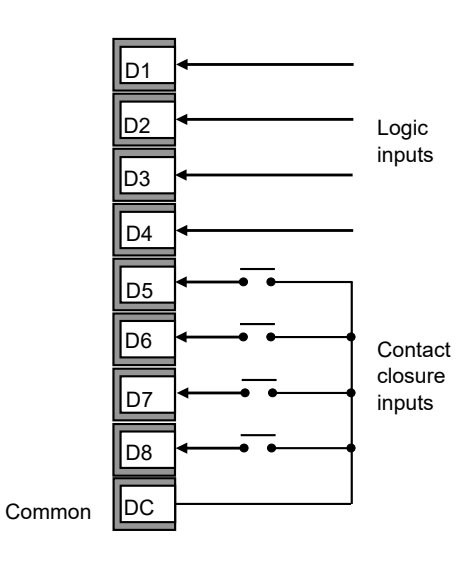

## **Example 3 Digital Outputs Wiring**

Digital Outputs (Relay, Thyristor or SSR Drive in any combination).

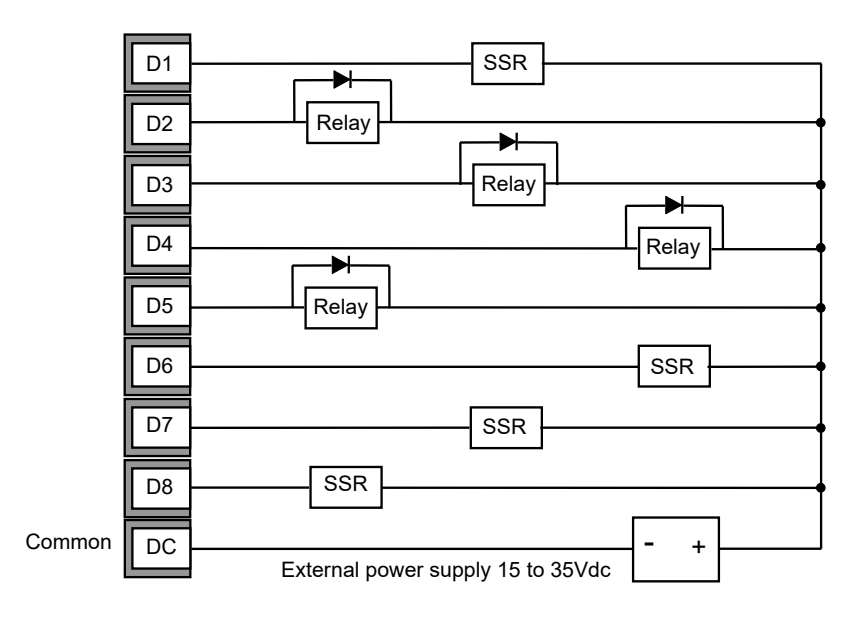

## **Digital Communications Connections**

In the EPC3008 controller and the EPC3004 controller, EIA-485 (RS-485) is standard. EIA-232 (RS-232) and EIA-422 (RS-422) are not supported.

In the EPC3016 controller, EIA-485 (RS-485), EIA-422 (RS-422) and EIA-232 (RS-232) are supported via the option board.

ModbusRTU or EI-Bisynch protocol is used for compatibility with existing controllers.

Ethernet (ModbusTCP) is also supplied as an option in all controllers.

When connecting a computer to EIA-232 a USB adaptor is typically used. It is good practice to use electrically isolated adaptors, since electrical noise from an industrial situation may otherwise be transmitted to the computer damaging it.

To help prevent earth ground loops, the cable shield should be grounded at one point only.

Isolated 300Vac CAT II.

**Note:** In the following wiring diagrams, the terminal functions are correct, but the terminal layout may not be in the same order as on the instrument.

### **EIA-232 Wiring**

EIA-232 is available in EPC3016 controller only and is used to connect one master and one slave.

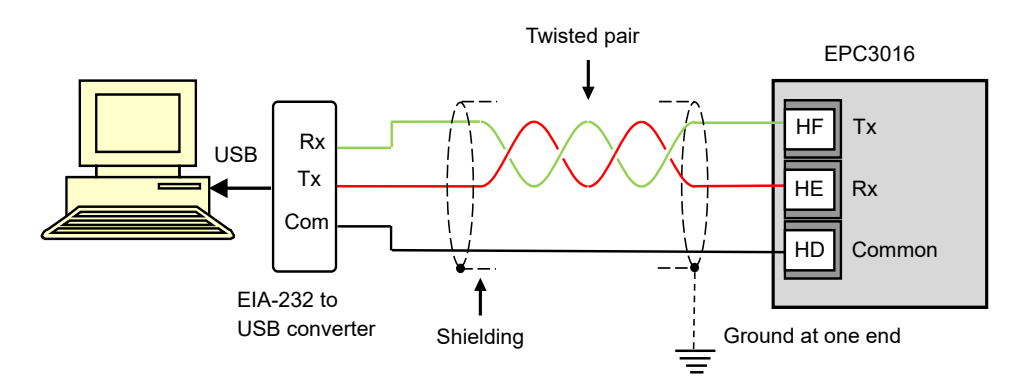

### **Serial Communications EIA-485**

The EIA-485 Modbus RTU function of an EPC3016, EPC3008, EPC3004 controller provides an alternative digital communications method to Ethernet. It is independent of Ethernet and can be used at the same time that Ethernet communications are active. Data transmission is slower than Ethernet, but it is an effective communications method in some situations.

It may be used in the following example contexts:

- 1. Connection to legacy EIA-485 Automation networks for SCADA or data acquisition.
- 2. Direct connection to Programmable Logic Controllers using a serial network.
- 3. To interconnect an EPC3016, EPC3008, EPC3004 controller, for example to use the broadcast master function to send a digital master setpoint profile to downstream slave devices.
- 4. To connect Eurotherm iTools, typically in situations where older types of instruments such as Series 3000 controllers are being replaced and EIA-485 infrastructure is already present. Ethernet will always be a better connection method for new installations.

When connecting a computer to EIA-485, a USB adaptor is typically used. It is good practice to use electrically isolated adaptors, since electrical noise from an industrial situation may otherwise be transmitted to the computer damaging it.

EIA-485 supports up to 32 devices per network segment. Segment repeaters may be used to increase the number of devices in an EIA -485 network. Note that 220Ω termination resistors are required at the start and end of the RS485 line. Without these, communications will suffer intermittent faults.

Connections using a suitable converter are shown in the following diagram.

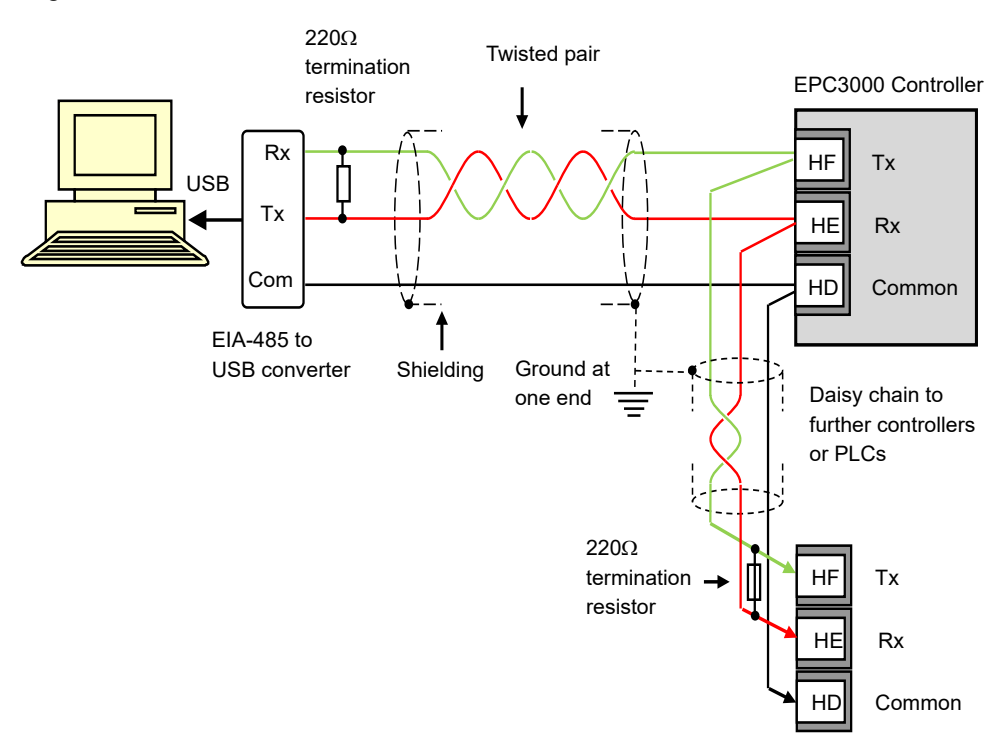

### **EIA-422 Wiring**

EIA-422 (sometimes referred to as EIA-485 4-wire) is available as an option in EPC3016 only. It allows up to 31 slaves to be connected to the network using separate transmit and receive twisted pairs. As with the previous example the use of a suitable communication converter is recommended to convert EIA-422 to USB. The wiring connections are shown below.

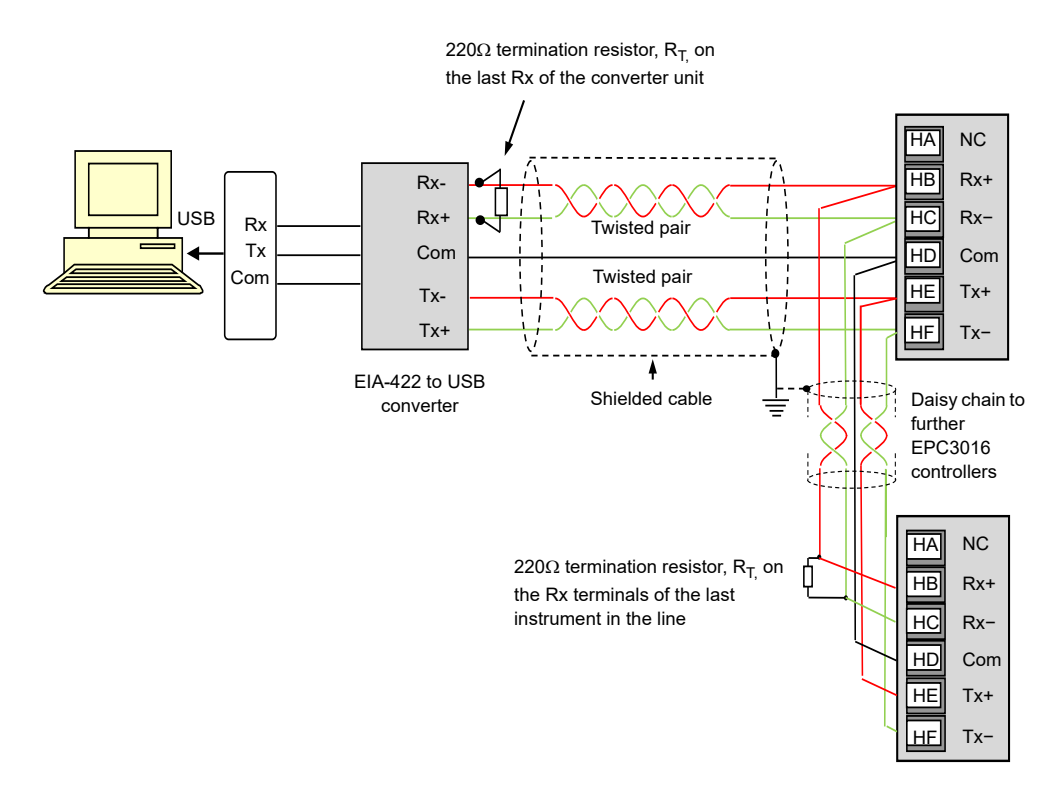

## **Ethernet Wiring**

An Ethernet network port is available via an RJ45 connector, provided on the options board if ordered.

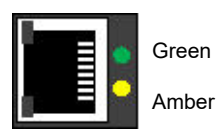

The connector has a pair of LED indicators.

Green = network speed.  $ON = 100$ ,  $Off = 10$ .

Flashing amber = network activity.

The connection is 10/100BASE-T, autosensing.

## **Wiring Examples**

## **Heat/Cool Controller**

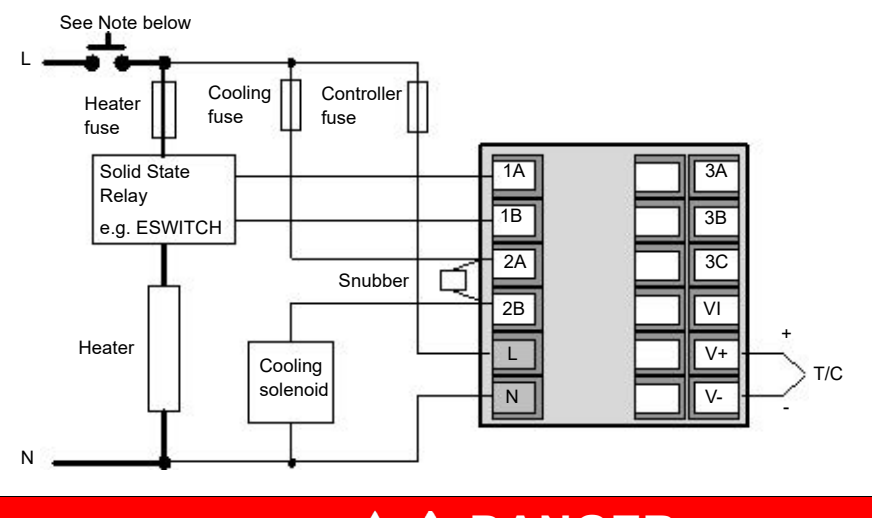

This example shows a heat/cool temperature controller where the heater control uses a SSR, triggered by a logic output on IO1, and the cooling control uses the relay, IO2.

## **A A DANGER**

#### **RISK OF ELECTRIC SHOCK**

For permanently connected equipment, include a disconnecting device such as an isolating switch or circuit breaker in the installation.

**Failure to follow these instructions will result in death or serious injury.**

- **•** The disconnecting device must be in close proximity to the equipment and within easy reach of the operator.
- **•** The disconnecting device must be marked as the disconnecting device for the equipment.

**Note:** A single switch or circuit breaker can drive more than one instrument.

## **CT Wiring Diagram**

This diagram shows an example of wiring for a CT input.

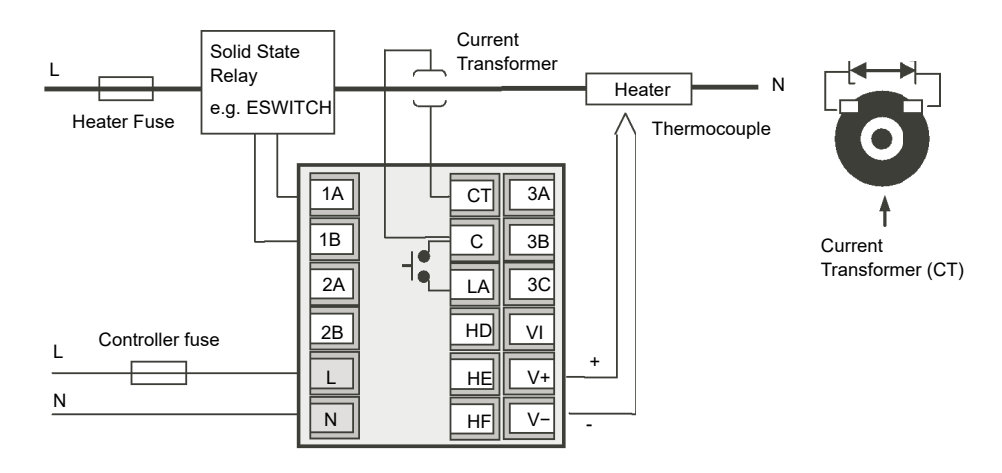

**Note:** A burden resistor value 10Ω is mounted inside the controller.

## **A A DANGER**

#### **RISK OF ELECTRIC SHOCK**

To help prevent a build up of high voltages at the output of the CT, if it is disconnected from the controller, it is recommended that a voltage limiting device be connected directly across the output of the CT. A suitable device is two back to back zener diodes, rated between 3 and 10V at 50mA, as shown in the diagram above.

**Failure to follow these instructions will result in death or serious injury.**

## **Start Up Modes**

### **What is in this Chapter?**

This chapter describes:

- **•** What to expect when the controller is first switched on from new out of the box.
- **•** A general description of the display and button functions.
- **•** Power up after the instrument has been configured or commissioned.

## **Start up**

Start Up (or Power Up) refers to the operation of the controller when switched on.

EPC3000 range controllers are designed to be application based. Their start up modes will, therefore, vary depending on what was ordered. This chapter will describe, in more detail, the different ways in which the controller operates at power up.

- 1. Controller new 'out of the box' supplied unconfigured. ["Start Up—New](#page-67-1)  [Unconfigured Controller" on page 68](#page-67-1).
- 2. Controller new 'out of the box' supplied fully configured according to the order code. ["Start Up - New Configured Controller" on page 75.](#page-74-0)
- 3. Subsequent start ups Controller previously configured. Go to section ["Subsequent Start-ups" on page 76](#page-75-0).

## **Start up Diagnostic mode**

In all cases the controller display will perform a diagnostic in which all bars of each character and every beacon is illuminated. In a configured controller the diagnostic display is followed by the firmware version number and the instrument type number, then a short summary of the Quick Codes. (A new unconfigured controller shows the Quick Codes only, see section ["Start Up—New Unconfigured Controller" on page 68](#page-67-1)). In general the start up diagnostics is the same for each model.

The opening display is dependent upon its configuration status and is described in subsequent sections.

The controller will scan for the types of the hardware fitted. If different hardware is detected from that expected, then a message will be displayed and the instrument will go into standby mode. To clear this message, either arrange to have the module replaced with the expected module type OR configure the expected module parameter value to match the fitted module parameter value.

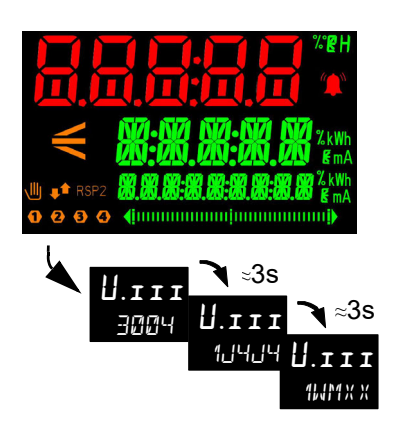

A keyboard check will also be carried out. The controller will go into standby if the check does not complete as expected.

## **General Description of Front Panel Displays**

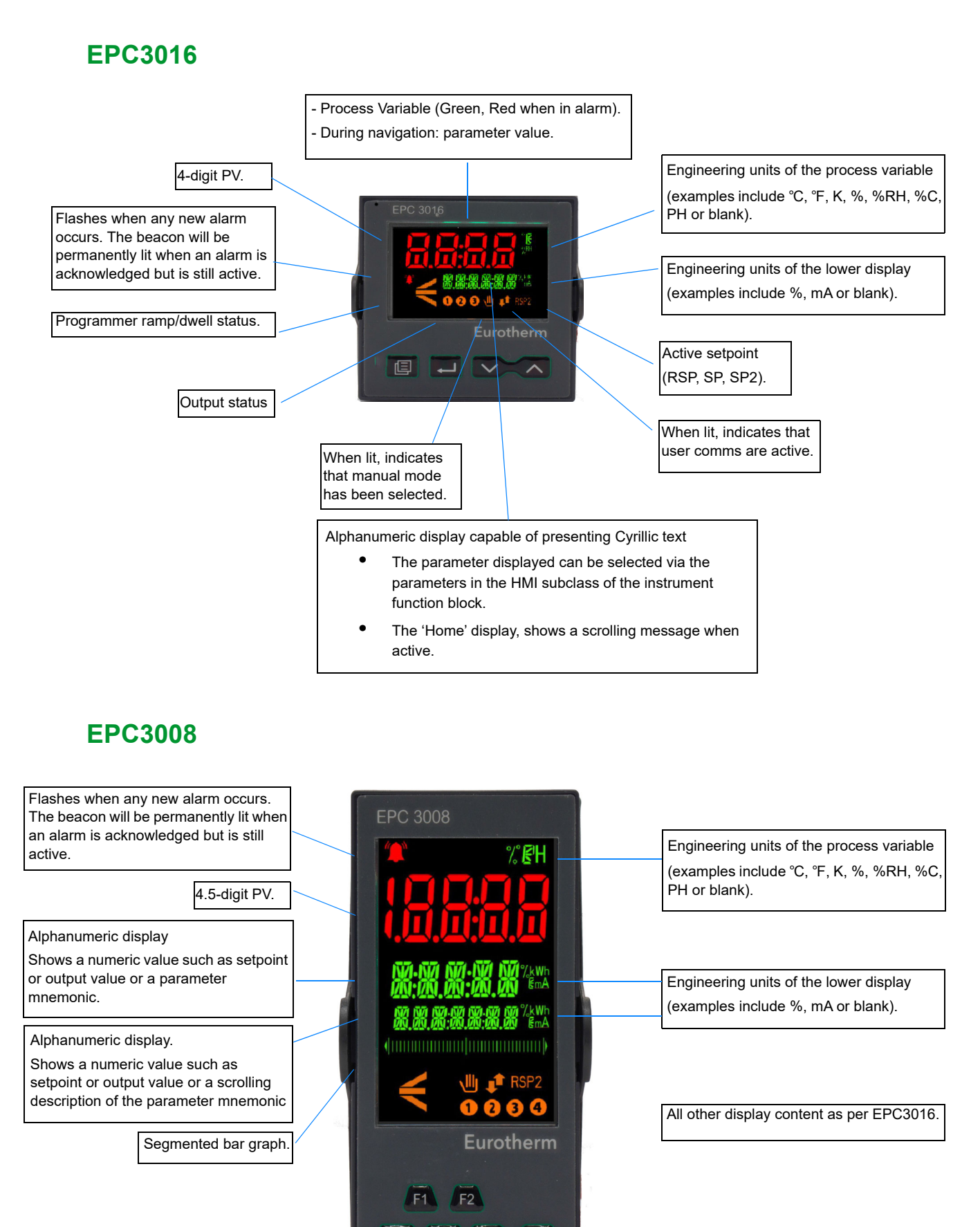

## **EPC3004**

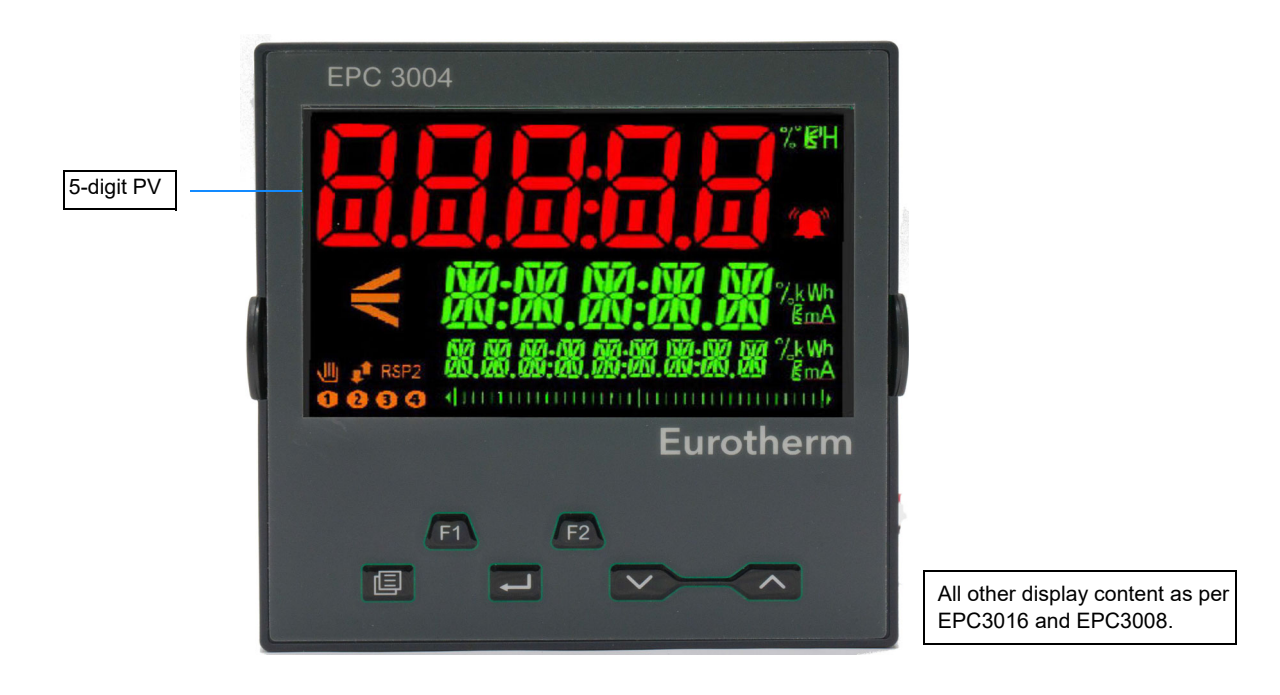

The start up display depends on the controller configuration and is described in subsequent sections.

### **General Description of Operator Buttons**

On EPC3016 only the 4 navigation buttons (Page, Scroll, Down, Up) are available. On EPC3008 and EPC3004 all 6 buttons (4 navigation and 2 function) are available.

### **Button Layout**

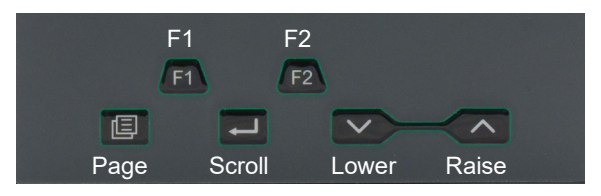

## **Button Operation**

#### **Raise**

The raise button increments parameter values to limits. Parameter enumerations, however, do wrap-around.

#### **Lower**

The lower button decrements parameter values to limits.

Parameter enumerations, however, do wrap-around.

### **Page**

In Operator levels 1 or 2 the Page button will select between the Home display or the Programmer Edit and Run lists (if one of the programmer features is enabled).

In Levels 3 or Config the Page button will scroll through list headers (no auto-repeat). If the Page button is pressed within a list, the display reverts to the top of the list. The top of the list shows the list header only with no initial parameters.

### **Page (held for >3 seconds)**

The Goto parameter is selected directly. This operation can be performed from any display. If the Page is held for >3 seconds at power-up the Quick Start Mode is selected following the entry of a password.

### **Page+Raise**

Scroll back the list headers (with auto-repeat).

### **Scroll**

Select parameters in turn, returning to the first parameter in the list or to a list header if Level 3 or Configuration level is selected. If the button is held down the list will auto-repeat. In levels 1 and 2 this button also scrolls through promoted parameters when the HOME screen is selected.

### **Scroll+Raise**

Scroll back through parameters from bottom to top (with auto-repeat).

#### **Page+Scroll - all variants**

Jump directly to the "HOME page". The current operating level remains unchanged. If the HOME page is already selected, these buttons will perform the custom function as detailed in ["Functionality of the F1 and F2 and Page + Scroll buttons" on](#page-195-0)  [page 196](#page-195-0). The default is Alarm Acknowledge.

### **Raise+Lower (Run/Hold)**

If a programmer option is enabled and a program is configured, a momentary press of these keys toggles between Run and Hold modes.

### **Raise+Lower (hold for >3 seconds - Mode)**

If a programmer option is enabled and a configured program is running, holding these buttons will abort the program.

If the HOME page is selected and the Programmer is not running, holding these buttons will invoke the 'Mode' display where the Loop Mode parameter will allow selection of Auto or Manual mode.

### **F1 and F2**

F1 and F2 buttons are not available in EPC3016.

The functionality of these buttons is set by the Instrument function block. The default settings are:

- **•** F1: Auto/Man.
- **•** F2: Run/Hold.

**Note:** A time-out applies to all displays. If no button presses are detected within a timeout period (default 60s), the display will revert back to the Level 1 "HOME page".

## <span id="page-67-1"></span><span id="page-67-0"></span>**Start Up—New Unconfigured Controller**

If the controller is new and ordered as unconfigured it will start up in 'Quick Start Mode'. This is a built in tool which is provided to allow users to configure the product for the most commonly used functions such as the application type, input type, range, and digital input functions. The Quick Configuration code consists of two 'SETS' of five characters each. The upper section of the display shows the set selected, the lower section shows the five digits which make up the set. Each digit may result in multiple parameter values being set. The opening set is SET1 as shown.

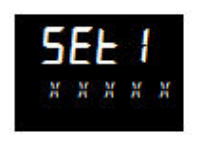

Initially all characters are shown as an  $\mathbb{X}$ . This is generally the default character for 'not fitted/none' or 'use default'. The first character, initially flashing, selects the Application Type as listed in the Quick Start Tables in the following sections. To select

the required application type press  $\blacksquare$  or  $\blacksquare$ .

**Note:** Quick Code 1 will only be available if the correct hardware is fitted for the application. For example, the VPU application must have IO1 and IO2 as relay, triac or logic outputs.

Press  $\square$  to select the second character. The second character selects the 'Input 1 Type' as listed in the Quick Start Tables in the following sections. If hardware or features are not available then the character is skipped over when pressing scroll.

Continue to set up all 5 characters using the Quick Start Tables.

When the last character in SET1 has been entered the display will automatically go to SET2.

Adjust these in the same way as SET1.

At any time to return to the start of SET1, press  $\blacksquare$  ,

## **WARNING**

### **HAZARD OF INCORRECT CONFIGURATION**

Incorrect configuration can result in damage to the process and/or personal injury and must be carried out by a competent person authorized to do so. It is the responsibility of the person commissioning the controller to ensure the configuration is correct.

**Failure to follow these instructions can result in death, serious injury, or equipment damage.**

[More detailed features available in the product may also be configured by entering a](https://www.eurotherm.com)  Configuration Level. This is explained in ["Configuration Level" on page 96,](#page-95-0) or by using iTools as explained in ["Configuration Using iTools" on page 212](#page-211-0). iTools is a configuration package available free of charge from Eurotherm by accessing www.eurotherm.com.

### **Quick Start Tables**

The first digit in SET 1 will select an application which automatically configures relevant function block parameters and creates connections between them to make a complete control strategy relevant to that application.

The *[Configuration Using iTools](#page-211-0)* chapter has a section called ["Applications" on](#page-227-0)  [page 228](#page-227-0), which provides a general description of the available applications and their associated graphical wiring (as diagrams).

Descriptions of each EPC3000 FM application are available in:

- **•** ["Applications" on page 228](#page-227-0)
- **•** ["Appendix: EPC3000 Factory Mutual \(FM\)" on page 400](#page-399-0)

## **Quick Code Set 1**

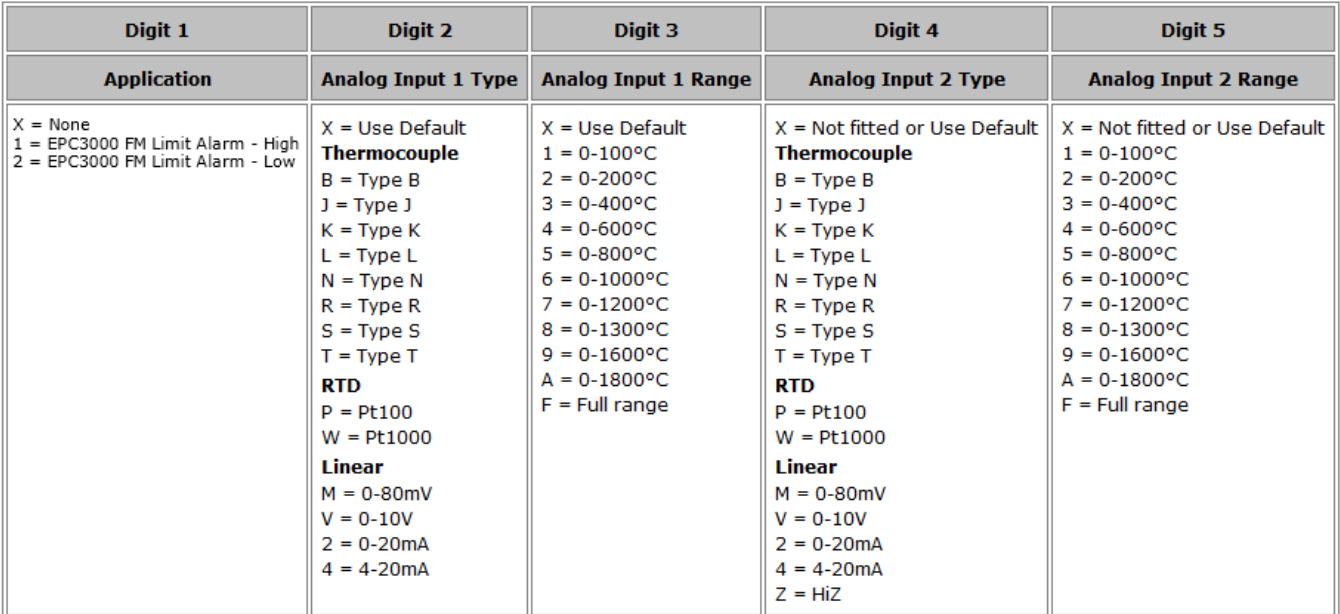

#### **Notes:**

- 1. If no application is selected (1st character in SET  $1 = X$ ) the display will go directly to the EXIT screen. If accepted the controller will take on a set of default values. Any further configuration may be carried out by accessing the Configuration Level (["Configuration Level" on page 96\)](#page-95-0) or through iTools configuration software [\("Configuration Using iTools" on page 212\)](#page-211-0).
- 2. For linear inputs the minimum/maximum input voltage/current will cause the display to read range low/high respectively.
- 3. If the input 2 is not fitted Set 2 will be selected immediately after Input 1 Range has been set.

[\\* Temperature, Carbon potential and dew point control are described as separate](https://www.eurotherm,com)  [supplements to this manual and are available from w](https://www.eurotherm,com)ww.eurotherm.com. Part numbers HA033033, HA032987 and HA032994 respectively.

## **Quick Code Set 2**

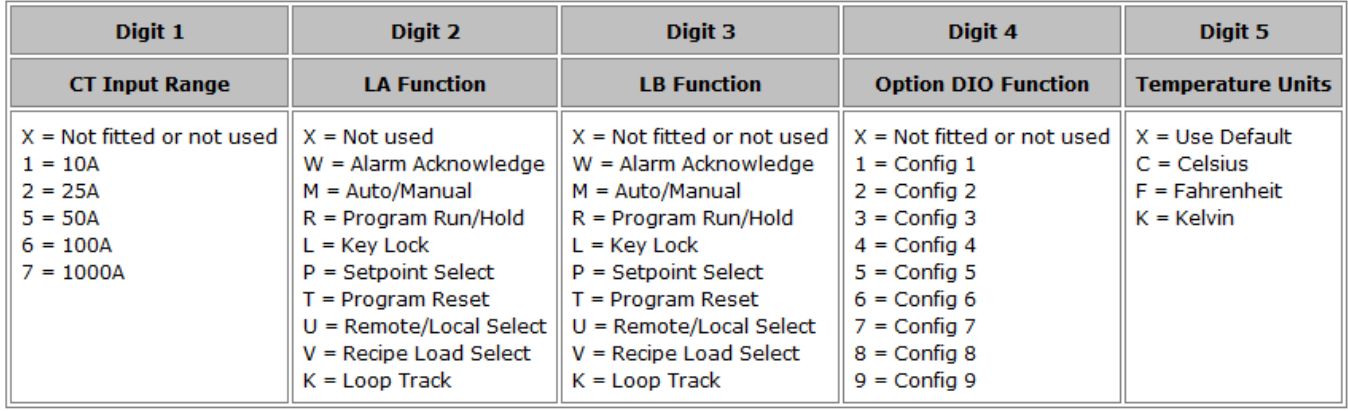

#### **Notes:**

- 1. The Quick Code assumes that the CT input is monitoring the current of the heat channel load which in all applications is wired to IO1.PV.
- 2. If IO.1 module is a DC Output module then CT Input digit is not alterable.
- 3. If CT input is not set to X, the CT Input will be enabled and will monitor the current; however, CT alarms will not be configured. This means that if CT alarms are required they must be wired by the user. A typical example of wiring alarms is shown in section ["Example 1: To Wire an Alarm" on page 224](#page-223-0).

## **Quick Codes DIO**

If the Options module has been fitted then the function of the module is defined by fixed configurations. These are selected by Digit 4 in the previous table. The fixed configurations are listed in the table below:

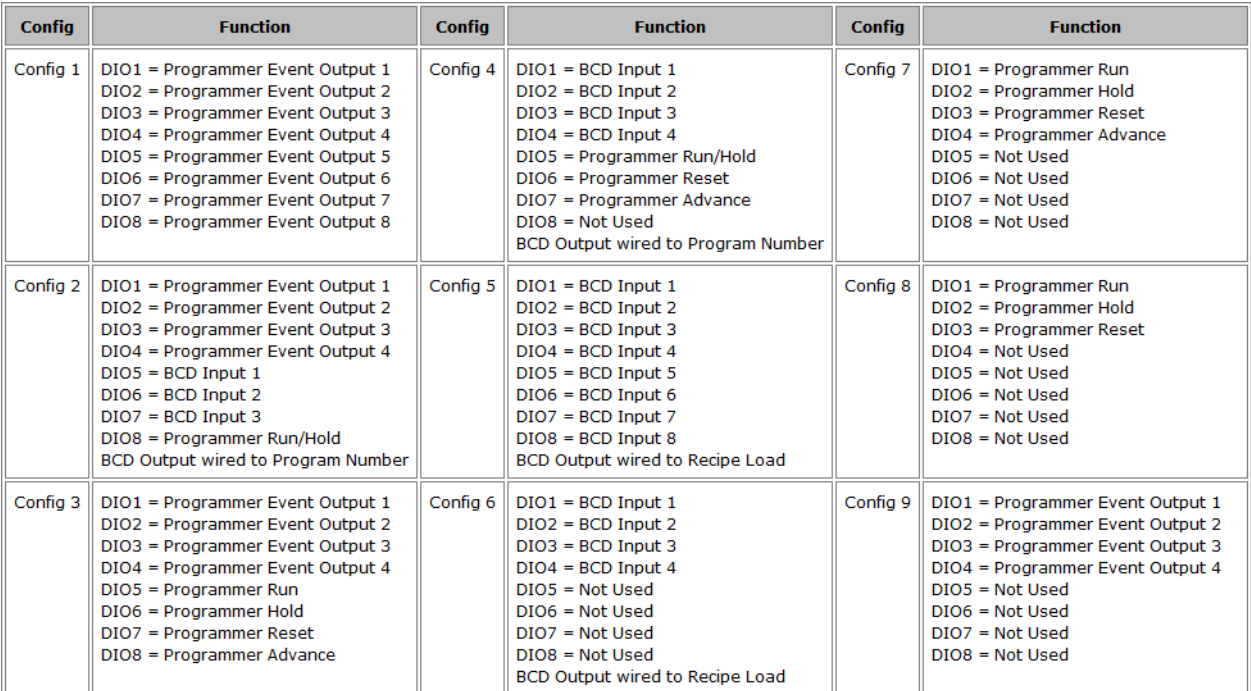

### **Example of Quick Codes**

SET1: 1. J. 3. X. X SET2: X. M. W. 7. C The controller is configured for PID Heat Only, Input 1 Thermocouple Type J, Range 0–400℃, Input 2 and Range not used, CT Input not used, Digital Input LA will select Auto/Manual, Digital Input LB will select Global Acknowledge of Alarms, the optional digital IO will be configured in accordance with 'Config 7 in the above table,Temperature Units Degrees Celsius.

## **To Save or Discard Quick Codes**

When all characters have been entered the display will show:

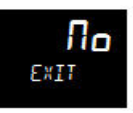

If  $\Pi$ o is selected (by pressing  $\blacksquare$ ) the display returns to SET1.

Press  $\blacksquare$  or  $\blacksquare$  to select SRUE then either press  $\blacksquare$  to save immediately or wait for 2 seconds to save automatically. This accepts the Quick Configuration Codes and the controller enters Operator Level 1.

OR

Press  $\blacksquare$  or  $\blacksquare$  to select  $\blacksquare$  is then either press  $\blacksquare$  to select or wait for 2 seconds to accept. This discards the last entered codes and returns the controller to its previous settings.

Selecting either SAVE or diSc will result in the instrument performing a restart.
### **Configure the Communications Protocol**

From firmware versions V3.01 and above, the communications protocol and associated selections may be chosen during the start-up sequence. This is to simplify access to Digital Communications when the instrument is being configured. When the controller is new and first switched on, or following a cold start, the following sequence is displayed at start up and after the Quick Codes have been saved:

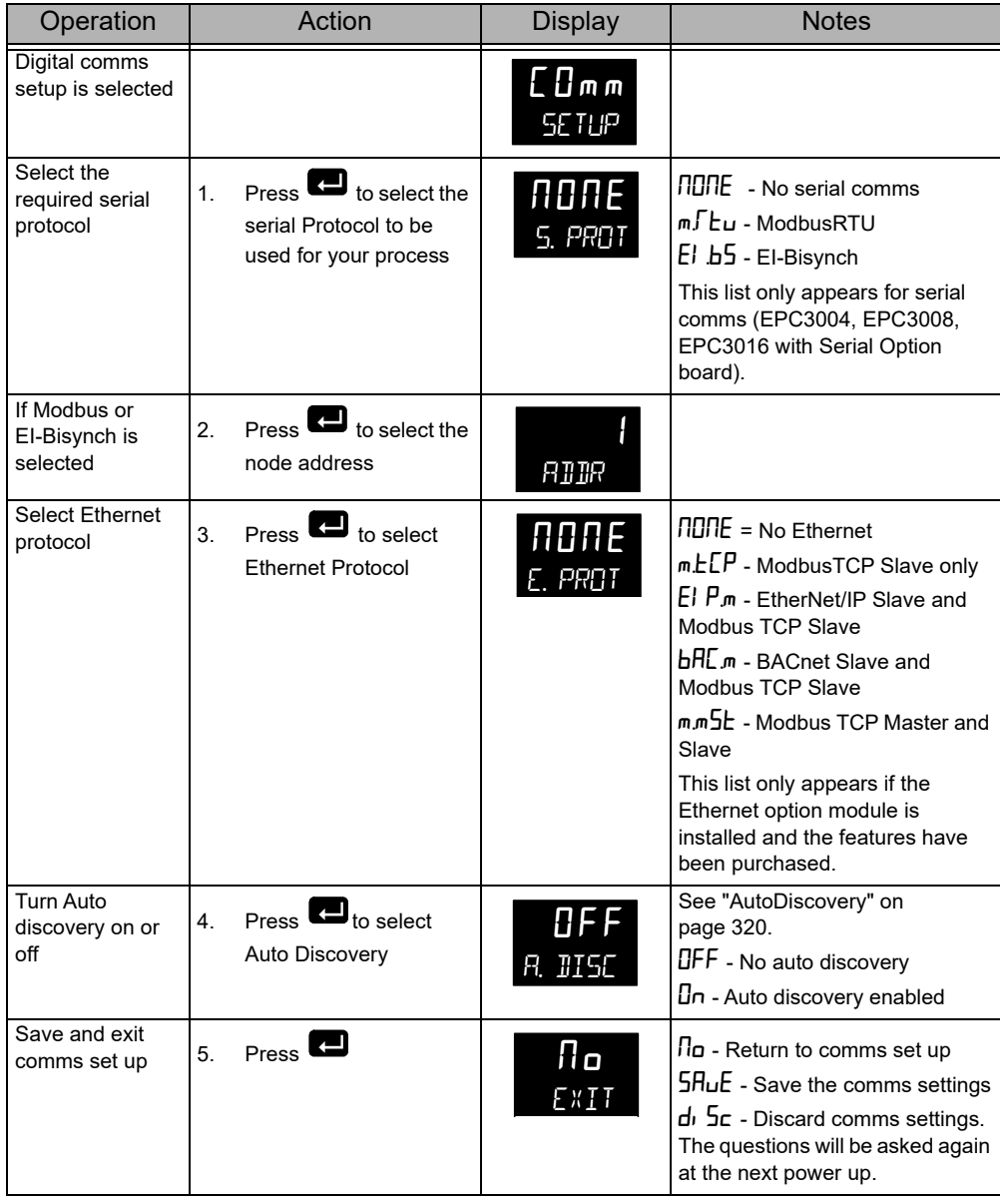

**Note:** In all cases the option is selected using  $\blacksquare$ <sub>or</sub>  $\blacksquare$ .

### **To Re-Enter Quick Code mode**

It is possible to re-enter Quick Start mode, by holding down the Page key during power up. Enabling Comms Protocol does not appear when the quick code is re-entered.

It is then necessary to enter the configuration level password. See ["To Select](#page-97-0)  [Configuration Level" on page 98](#page-97-0).

If the configuration of the instrument is subsequently modified by a change made via Configuration Mode this will be shown by the quick code digits being separated by the decimal place dot (indicating that the codes shown may not reflect the current configuration). If the codes are then accepted the instrument is re-configured to satisfy the code settings.

#### **Notes:**

- 1. If the config clip is connected the instrument may be powered from the USB port of the PC. In this case it is necessary to disconnect the config clip to re-enter Quick Start Mode. Alternatively, disconnect the power pins from the config clip. See ["Using the Configuration Clip" on page 213](#page-212-0).
- 2. If a Cold Start (See ["Cold Start" on page 244](#page-243-0)) has been invoked the instrument will always start in Quick Code Mode without the need to enter the configuration password. Enabling Comms Protocol will then be displayed.

# **Start Up - New Configured Controller**

If a product has been ordered using the Order Code it will already be configured. When new, 'out of the box', it will then power up in operating Level 1.

Also, if it has previously been configured, for example, using the Quick Codes then it will start up in Operating mode.

The start up display is dependent upon the application or the way in which the controller is configured, see 'Start-up Modes' in the following section.

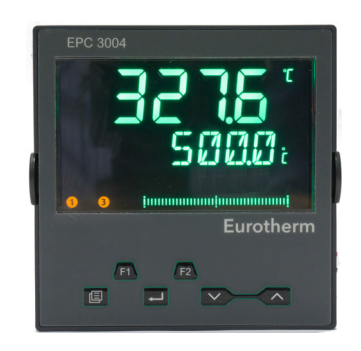

The view shown above is generally referred to as the 'HOME' Display.

In EPC3008 and EPC3004 the HOME display normally consists of three lines. The upper line normally shows the Process Value "PV",

The center line normally shows the Working Setpoint "WSP" if the controller is working in its normal Auto Mode or the Output demand if it is in Manual Mode. (Auto/Manual control is explained in section ["Auto/Manual Mode" on page 80.](#page-79-0)

The lower line shows a scrolling message providing a longer description of the selected parameter. It may also display a further parameter value if this has been set up in the instrument block, see ["Display Functionality Sub-List \(HmI\)" on page 195](#page-194-0).

### **Bar Graph**

In EPC3008 and EPC3004 a bargraph may also be configured using iTools. The bargraph may be 'soft' wired to any convenient source such as PV input or output demand, see ["Example 4: To Configure a Bargraph" on page 225](#page-224-0).

EPC3016 has two lines of display. The line below the top one alternates between a mnemonic and the scrolling message. A bargraph is not available.

### **Setpoint**

The Setpoint is defined as the value which the process is required to attain. The value of the setpoint may be obtained from a number of sources, for example, manually using the front panel keys, via the programmer function block, via an external analog source, via digital communications. The working setpoint is, therefore, defined as the current setpoint derived from any of these sources.

## <span id="page-75-1"></span><span id="page-75-0"></span>**Subsequent Start-ups**

When the controller is no longer new and has been in normal use it will start up in Level 1, even when it has been powered down in Operator level 2 or 3. If, however, it was powered down when in Configuration level it will power up in 'Standby' and show a message - 'POWERED DOWN WHILST IN CONFIG MODE'. To clear the message re-enter configuration level (with password - see ["To Select Configuration Level" on](#page-97-0)  [page 98\)](#page-97-0), then, either continue with changes to the configuration or accept existing changes by exiting configuration level. The reason for this is that the controller may have been part configured prior to shut down and either needs completion of the configuration or confirmation that no further changes are required.

#### **Start-up Modes**

The controller may start in Manual or in Auto Mode depending on the setting of the 'Recovery Mode' parameter, see section ["Configuration Sub-List" on page 119.](#page-118-0)

If the Recovery Mode has been set to Manual (default) the controller will start in 'Man' mode. It will show the letter 'f' and the 'hand' symbol in the display. Initially the output will be at the 'Fallback Value', see section ["OP Sub-list" on page 131,](#page-130-0) but may then be changed using the raise or lower buttons. Auto mode may also be selected.

If the Recovery Mode has been set to 'Last' the controller will start in either in Manual mode or Auto mode depending on whatever mode it was in prior to being powered off. 'Auto' mode is shown in the EPC3004 controller view in the previous section.

For further information on start up modes see section ["Start-up and Recovery" on](#page-301-0)  [page 302](#page-301-0).

## **Standby**

Standby is the term given when the instrument strategy is not controlling due to the following reasons:

- **•** If the instrument is being configured i.e. in Quick Code Mode, Configuration Mode or a clone file is being loaded.
- **•** If the instrument has detected an unexpected condition (for example, was powered down whilst in configuration mode, or fitted hardware does not match expected hardware). See ["Start up Diagnostic mode" on page 63](#page-62-0) for more information on unexpected conditions that will place the instrument into standby.
- **•** If the instrument is forced into standby via the Instrument.Diagnostics.ForceStandby parameter, see ["Subsequent Start-ups" on](#page-75-0)  [page 76.](#page-75-0)

When the instrument is in standby, the following occurs:

- **•** All relay, logic or triac outputs are placed into their 'Off' state, unless being used as Valve Raise (Up) / Lower (Down). In this case the Standby Action is configurable by the 'StandbyAction' parameter (Rest, Up, Down) found in the 'IO' list, (section ["I/O List \(io\)" on page 107](#page-106-0)).
- **•** Analog outputs will go to the 'OutputLow' limit found in the 'IO' list.
- **•** The control loop will be placed into Hold.
- **•** If an alarm has the 'StandbyInhibit' parameter set to 'On' (section ["Alarms List](#page-140-0)  [\(ALm\)" on page 141](#page-140-0)), then the alarm is inhibited (active alarms will be turned Off and new alarm conditions will not be acted upon).
- **•** If in standby due to the instrument being configured, a running program will reset.

# **WARNING**

#### **LOSS OF COMMUNICATIONS**

If an output is not internally wired by the application, but is written to by communications, ensure that the appropriate action is taken in the event that communications is lost.

**Failure to follow these instructions can result in death, serious injury, or equipment damage.**

# <span id="page-77-0"></span>**Auto-scaling of decimal point**

The range of values displayed on the 'top line' will vary for each instrument version. If a value exceeds the display capabilities, the resolution will automatically be reduced by a factor of 10, up to the display limit in the table below. If the value cannot be displayed, HHHH or LLLL will be shown.

Auto-scaling is applied to parameter values being edited via the HMI.

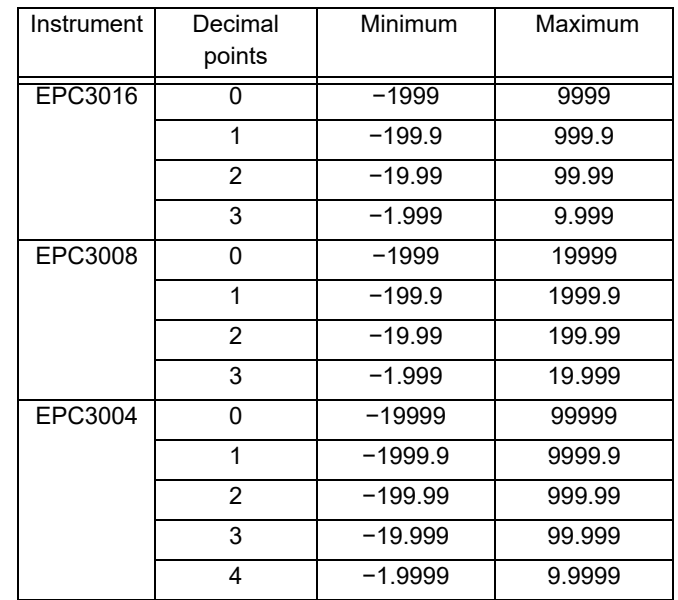

# **Operator Levels**

#### **What is in this Chapter?**

This chapter describes the different operator levels:

- **•** Operator Level 1.
- **•** Operator Level 2.
- **•** Introduction to Operator Level 3.
- **•** Return from a higher level to a lower level of operation.

# **Overview**

There are 5 levels of operation:-

- 1.  $LEu$  I Level 1 has no password, the control is active and only the home list is accessible.
- 2.  $LEuZ$  Level 2. The control is active and an extended home list is accessible.
- 3.  $LEuJ$  Level 3. The control is active and the complete operator parameter set is shown and modifiable; the complete Configuration parameter set is shown, (read only); the user calibration (two point cal) facility is available.
- 4.  $\mathsf{LunF}$  Configuration level is used to setup the whole controller; the configuration parameters are accessible; the operator parameters are available, without the need to switch to operator mode. The instrument calibration parameters are also available in this mode. See ["User Calibration" on page 369](#page-368-0).

Levels 2, 3 and Configuration can be restricted by passwords.

5. In addition the Quick Start Mode (See ["Start Up—New Unconfigured Controller"](#page-67-0)  [on page 68\)](#page-67-0) is provided to allow users to configure the product in the minimum number of operations. It is only available at power up after the instrument is cold started or by holding the Page key during power up.

# **Operator Level 1**

Operator Level 1 is entered:

- 1. After the Quick Code has been entered for those controllers supplied unconfigured.
- 2. After power up when the controller has been configured.

The display shown below is for a typical temperature controller.

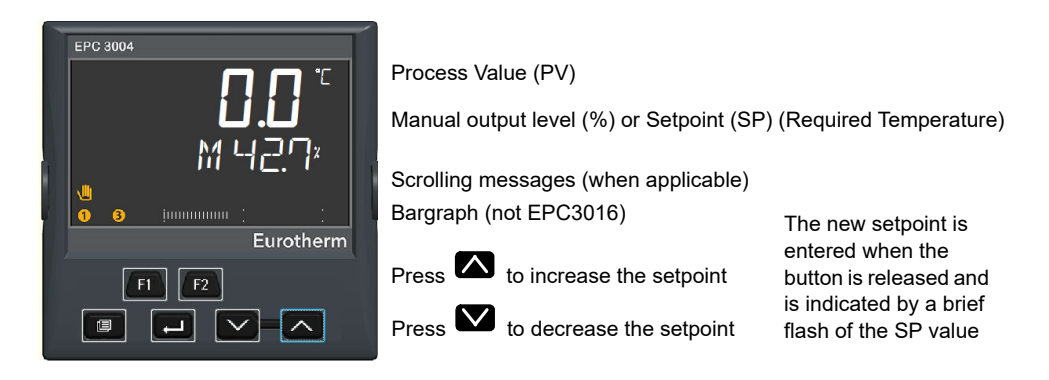

In general the current value of the process is shown in the upper display.

By default the controller will start in' Manual' Mode. This is shown by 'M' in the display, the 'Hand' symbol, the value of the output (in %) and the bargraph (if available).

In 'Auto' mode, the required value (Setpoint) is shown in the lower display.

Additional scrolling messages are shown, for example, when operator parameters are selected (see section ["Level 1 Operator Parameters" on page 82\)](#page-81-0). These may be standard descriptions of the parameter currently selected or they may be user specific messages which have been set up using iTools. (See ["Parameter Promotion"](#page-232-0)  [on page 233](#page-232-0)).

#### <span id="page-79-0"></span>**Auto/Manual Mode**

In Manual mode the value of the output is increased or decreased directly by the operator using the Up and Down buttons.

In Auto mode the process is adjusted automatically by the controller in response to differences between the setpoint and the actual measured value.

In Operator Level 1 the controller may be placed into manual operation as follows:

- **•** By default in EPC3008 and EPC3004 controllers, Auto/Manual may be selected by the user by toggling the F1 button.
- **•** By default in EPC3016 controller Auto/Manual may be selected by the user by

pressing and holding the  $\blacksquare$  and  $\blacksquare$  buttons for longer than 3 seconds. This

will show the A-M (Auto-manual select) parameter. Then press  $\blacksquare$  or  $\blacksquare$  to toggle between auto and manual.

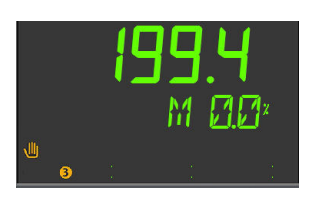

Manual is indicated in the HMI by showing the 'Hand' symbol and the character 'M'.

The current level of the output demand is shown as a percentage. This may be

increased or decreased by pressing the  $\blacksquare$  or  $\blacksquare$  buttons respectively.

**Note:** Alternative ways to select Auto/Manual may be configured and will be explained in subsequent chapters of this manual.

#### **System Messages**

In addition to standard (or customized) scrolling messages, System Messages may be shown at any time. A list of these is shown in ["Notification Messages" on](#page-377-0)  [page 378](#page-377-0). The following two messages are typical and could appear at start up.

#### **Setting the Comms Password**

If the comms password has not been set and either Fixed comms or Option comms has been configured then this notification message will be scrolled across the HMI 'PLEASE SET THE COMMS PASSWORD VIA ITOOLS'. Until the comms password is set, Fixed comms and Option comms will have a limited parameter read/write access. This security feature is described in section ["Comms Configuration Level](#page-20-0)  [Password" on page 21.](#page-20-0)

#### **Comms Configuration Active**

The scrolling message 'COMMS CONFIGURATION ACTIVE' will be displayed if, for example, iTools is connected to the controller and has been placed in configuration mode by iTools. The controller will be placed into standby mode.

The character 'H' signifies that the controller has been placed into Hold mode and is displayed as shown below.

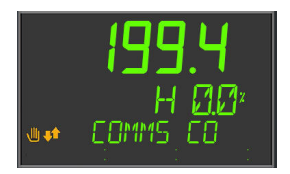

**Note:** The displays shown above also apply if the controller is in Operator Levels 1, 2 or 3.

#### **Bargraph**

In EPC3008 and EPC3004 a bargraph may also be shown which displays the configured value as a horizontal bar. This is set up in Configuration Level (See ["Display Functionality Sub-List \(HmI\)" on page 195\)](#page-194-0).

### <span id="page-81-0"></span>**Level 1 Operator Parameters**

A minimal list of parameters is available in Operator Level 1 which is designed for day to day use. Access to these parameters is not restricted by a password.

Press  $\square$  to step through the list of available parameters. The mnemonic of the

parameter is shown in the lower display. Alternatively, press and hold  $\square$  then press

to scroll forward through parameters and  $\blacksquare$  to scroll back.

Press  $\blacksquare$  to return to the Home display.

The value of the parameter is shown in the upper display. If the value is read/write

press  $\blacksquare$  or  $\blacksquare$  to adjust. If no key is pressed for 60 seconds the controller returns to the HOME display. The navigation is shown diagrammatically for the first two parameters in the example below:

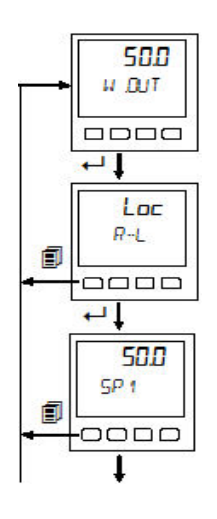

The parameters that appear depend upon the functions configured. The list can also be customized using iTools by adding or removing parameters. The table below shows an example of the list of parameters in Level 1. Parameters may be added to or deleted from this list, see ["Parameter Promotion" on page 233.](#page-232-0)

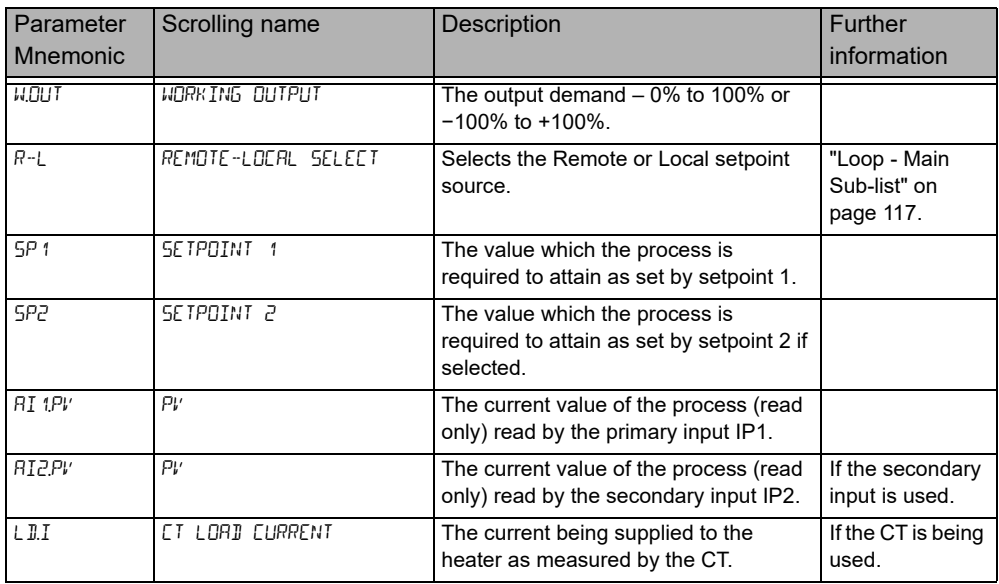

### **Level 1 Programmer Display**

By default, if the controller has the programmer installed, the status of a running program can be displayed.

### **Programmer List**

Press the page button  $\blacksquare$  , the display will show  $\blacksquare$ 

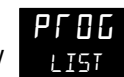

Repeatedly press  $\blacksquare$  to read the currently running program.

Parameters displayed depend on the program and the type of segment configured but generally include the following:

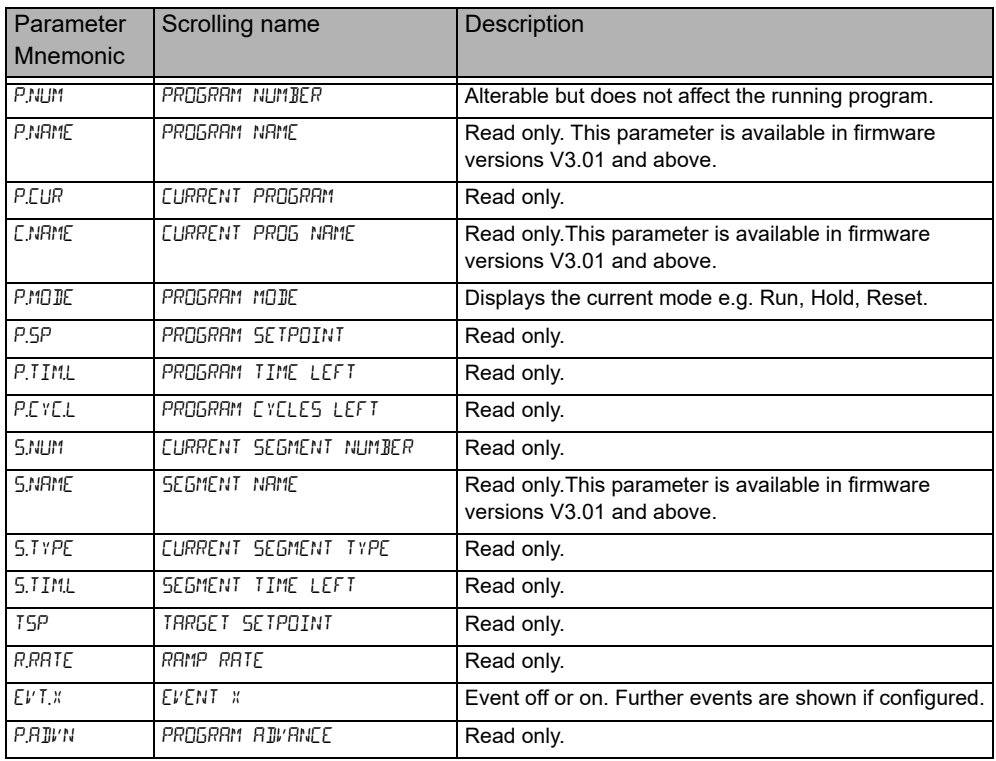

By default the programmer parameters available in Level 1 are read only. It is possible, however, to provide programmer edit access to Level 1, see ["Programmer](#page-134-0)  [List \(PROG\)" on page 135.](#page-134-0) If this has been done the lists of parameters is shown in section ["Level 2 Programmer Display" on page 88.](#page-87-0)

# **Programmer Status Indicator**

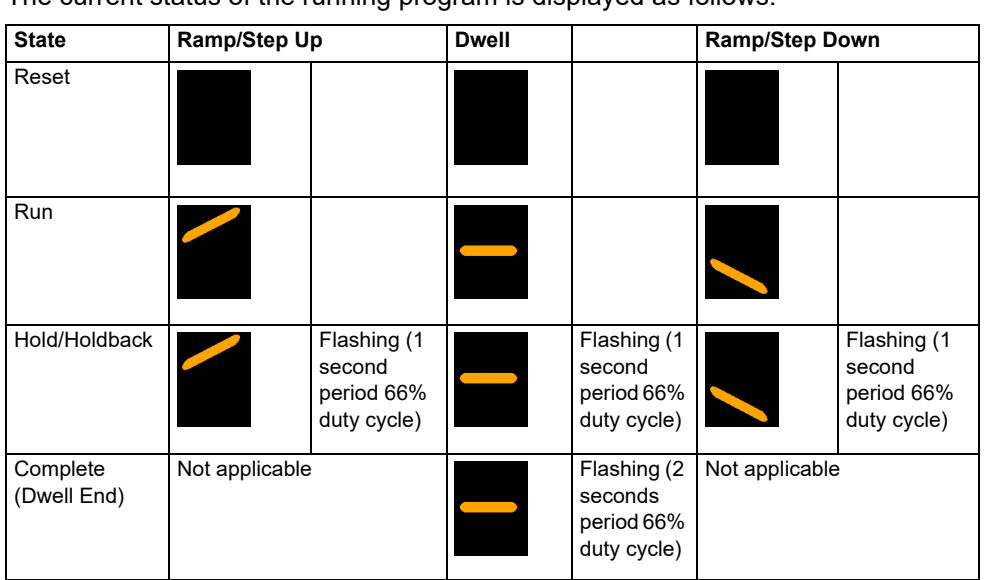

The current status of the running program is displayed as follows:

# **Operator Level 2**

# **To Select Operator Level 2**

Operator level 2 is normally restricted by a password. By default the password is 0002 in a new controller. Enter Level 2 as follows:

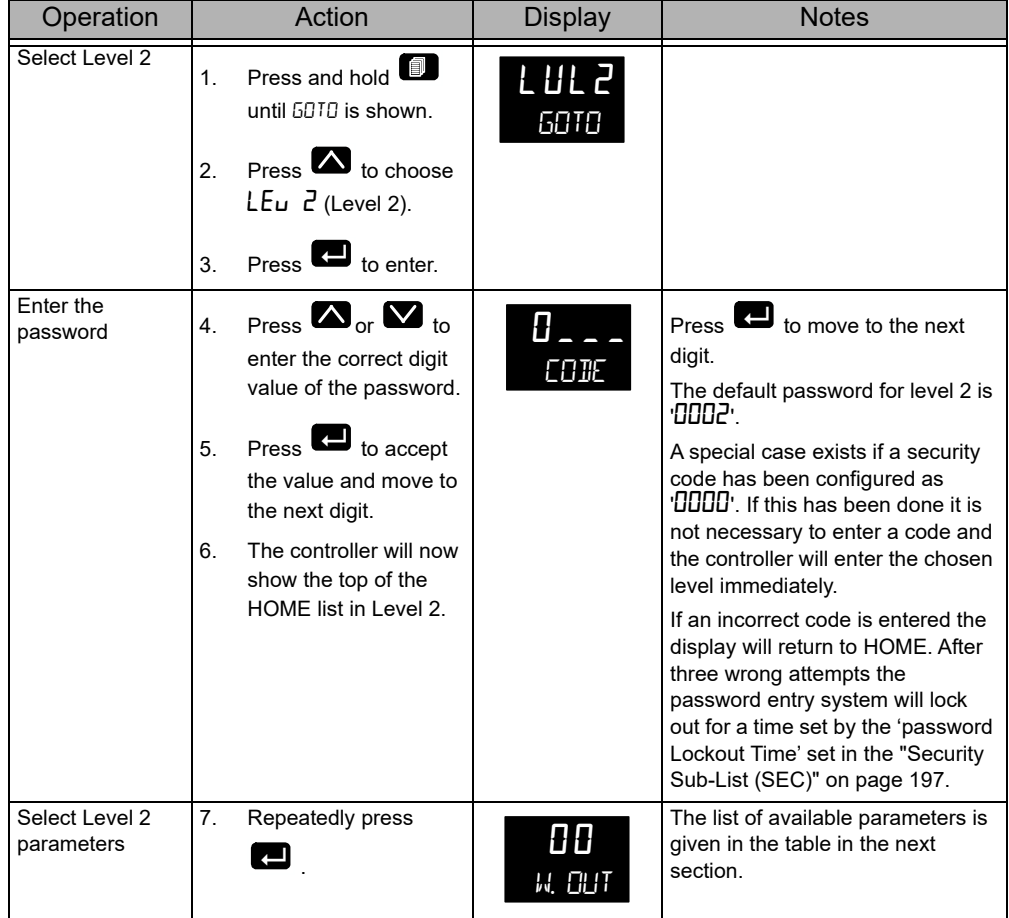

#### **Level 2 Operator Parameters**

Parameters available in level 1 are also available in level 2, but level 2 includes additional parameters for commissioning purposes and for more detailed operation.

Press  $\square$  to step through the list of available parameters. The mnemonic of the

parameter is shown in the lower display. Press  $\blacksquare$  to return to the previous parameter.

The value of the parameter is shown in the upper display. If the value is read/write

press  $\bullet$  or  $\bullet$  to adjust. If no key is pressed for 60 seconds the controller returns to the top of the HOME list.

By default the following table lists all possible parameters available in both Levels 1 and 2. Parameters associated with a particular feature will only be shown if that feature is configured.

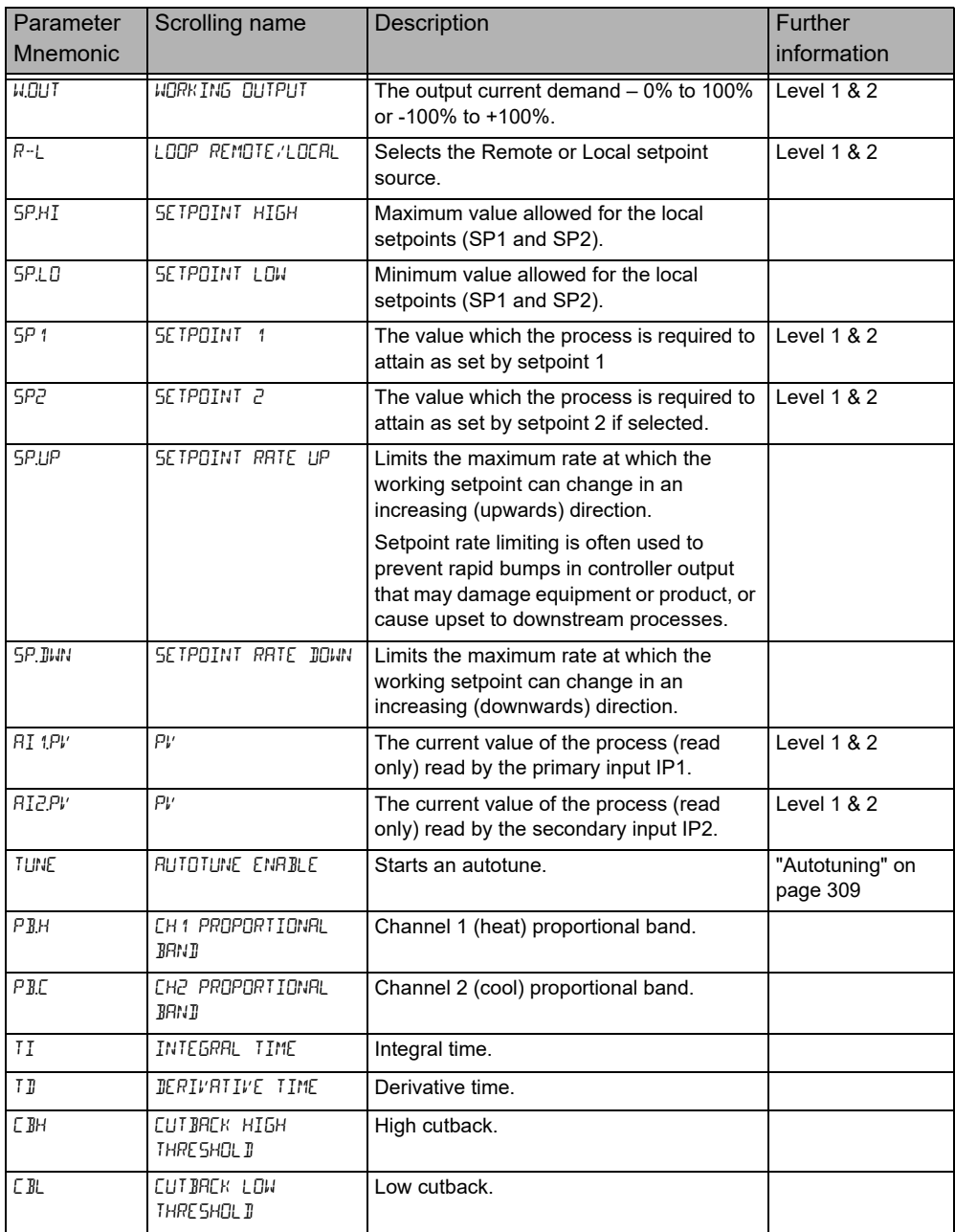

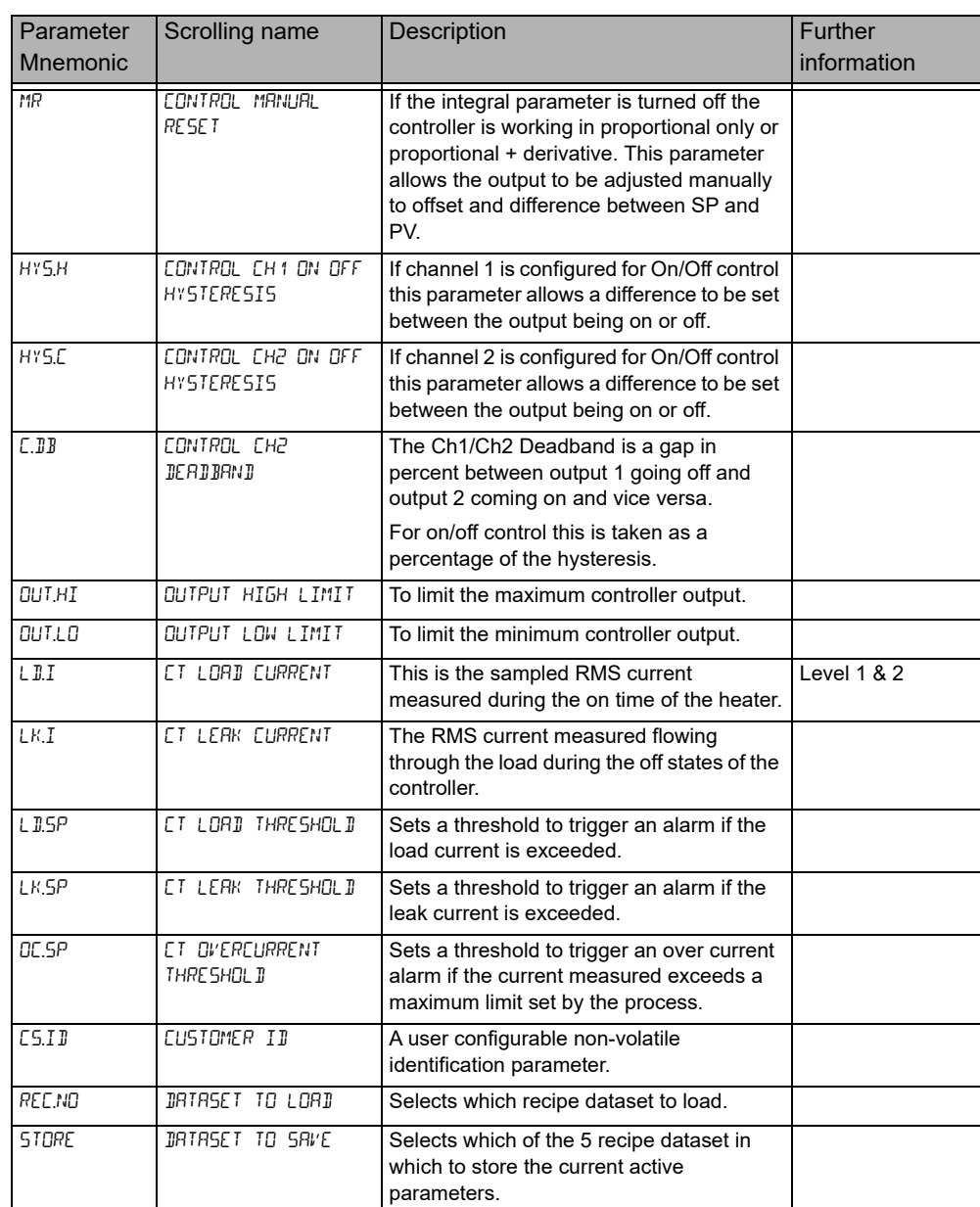

The home list can be customized by adding up to 60 parameters; iTools will be required to configure the promoted parameters, see ["Parameter Promotion" on](#page-232-0)  [page 233](#page-232-0).

### <span id="page-87-0"></span>**Level 2 Programmer Display**

If the controller has the programmer installed, by default, the programmer can be edited and operated from the HMI. A step by step guide to setting up a program is given in ["To Setup a Program from the HMI" on page 268.](#page-267-0)

### **Programmer List**

Press the page button  $\blacksquare$  , the display will show  $\blacksquare$ 

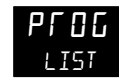

Repeatedly press  $\blacksquare$  to read the currently running program. The program can be Run, Held or Reset from this list.

Parameters displayed are (but not limited to depending on the program):

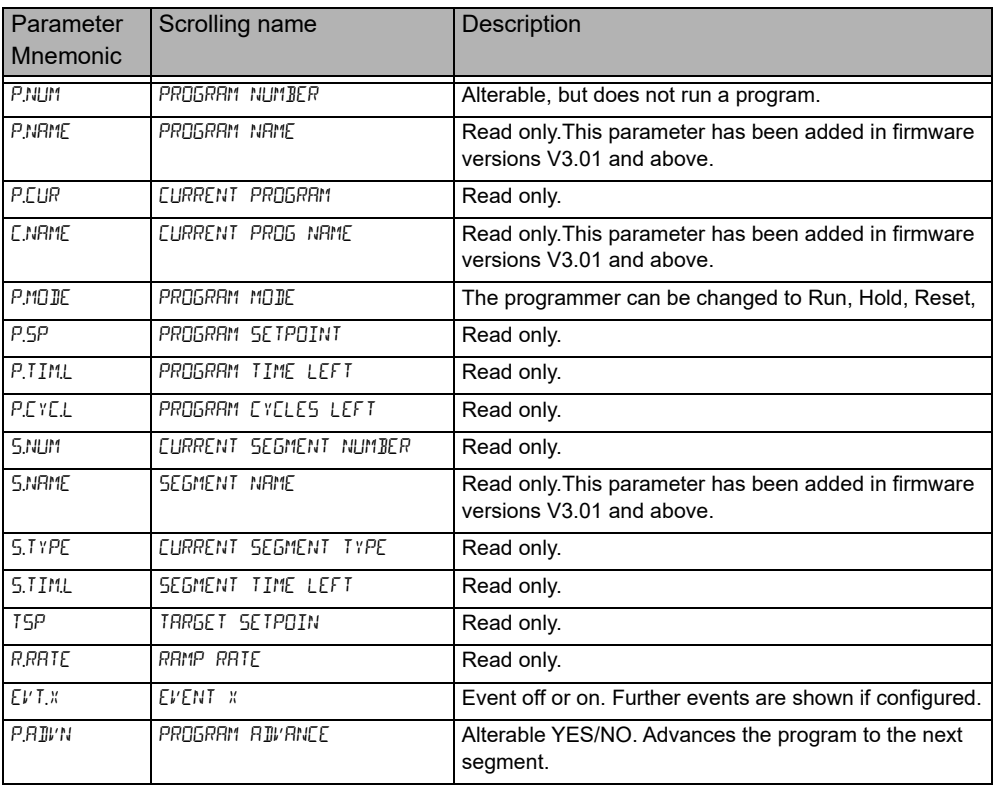

## **Program Setup List**

By default programs can be set up in Level 2.

P.5EL $_{\rm P.5EE}$ Press the page button  $\blacksquare$  , the display will show  $_{\rm P.5EE}$ 

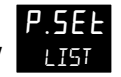

Repeatedly press  $\blacksquare$  to read the currently running program. Programs can be edited from this list.

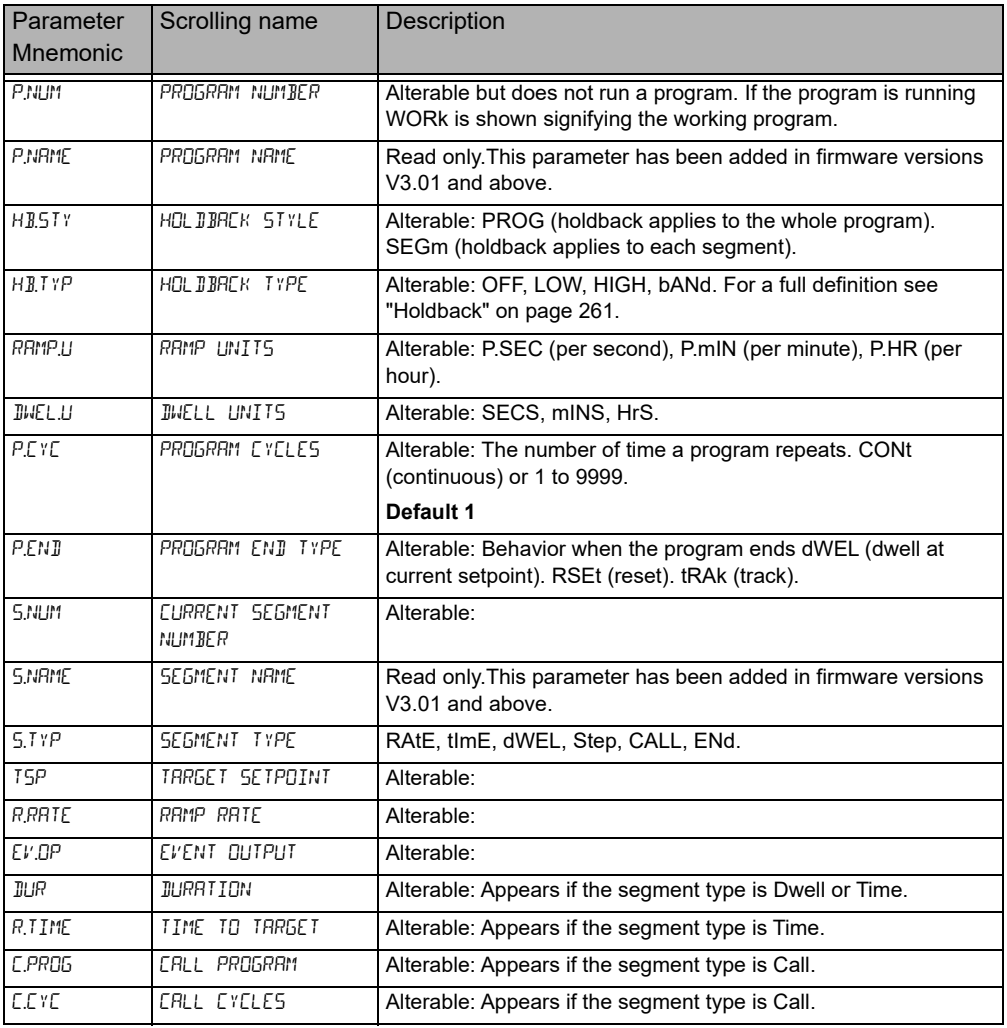

The above is a summary the parameters which are displayed (but not limited to) and depends on the program. A full description of the parameter meanings and how to set up programs is given in the following sections:

- **•** Configuration chapter ["Programmer List \(PROG\)" on page 135](#page-134-0).
- **•** Programmer chapter ["Programmer" on page 257.](#page-256-0)

## **Operator Level 3**

In Operator level 3 (and in Configuration Level) all parameters are organized in lists (or groups). Only parameters related to enabled functions are shown.

Each list may contain operator level and configuration parameters; the parameters are only shown when the instrument is in the appropriate mode. If a list does not contain at least one displayable parameter, it is skipped completely.

During navigation, the lower display shows the mnemonic code of the parameter or the List header. After 6 seconds, a scrolling string with either the parameter or the List description will be displayed.

### <span id="page-89-0"></span>**To Enter Level 3**

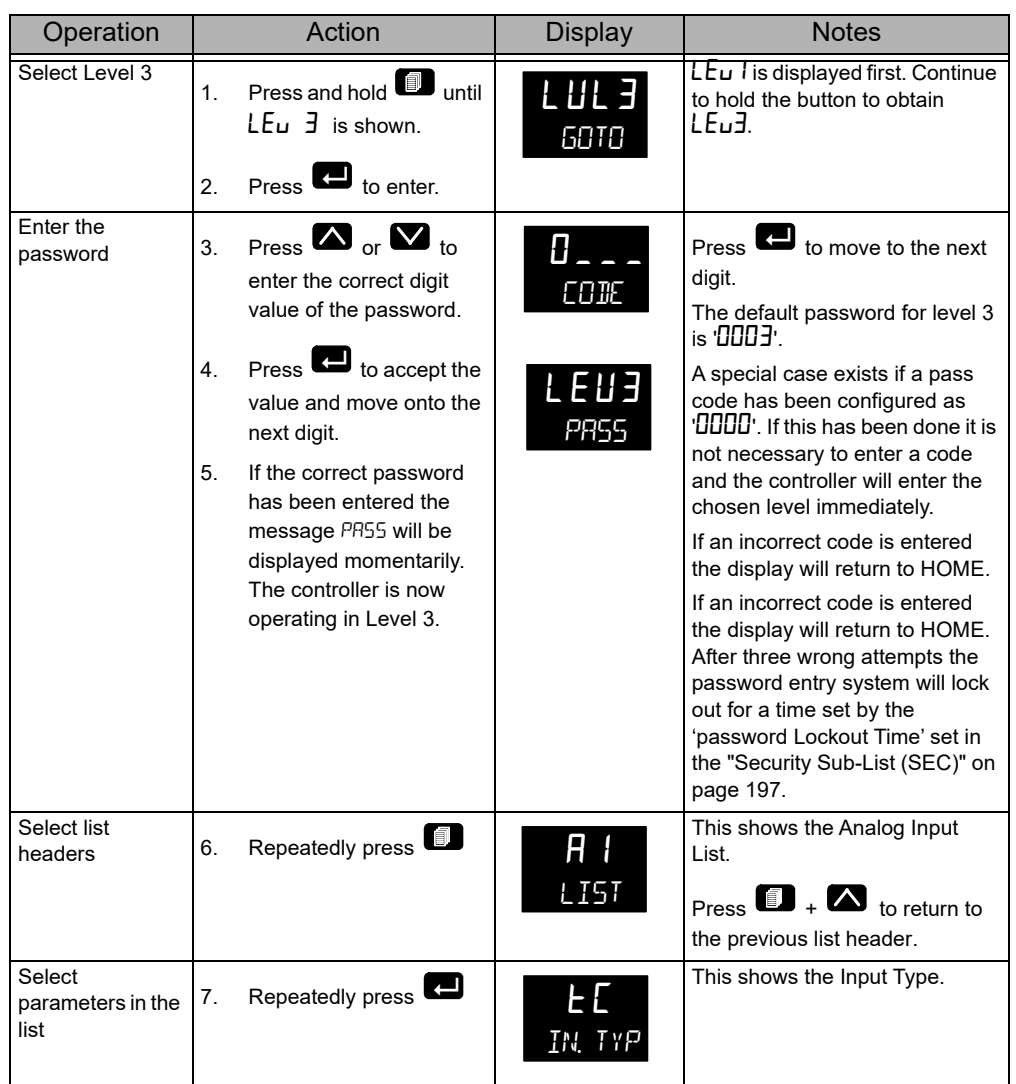

To return to the HOME page relevant to the controller mode press the 'Home' key combination (Page+Scroll).

The HOME display is also selected after a timeout period with no key presses. The timeout defaults to 60 seconds but can be adjusted between 0 and 60 seconds. A setting of 0 means no timeout (see ["Display Functionality Sub-List \(HmI\)" on](#page-194-0)  [page 195](#page-194-0)), so that the HMI remains in the selected level.

#### **Level 3 Operator Parameters**

The Operator Level 3 lists are essentially the same as configuration level. These are shown in the next chapter.

#### **To Return to a Lower Level**

From Level 3 you can select Level 1 or Level 2 as follows:

- 1. Press and hold  $\Box$  until  $50$ TD is displayed.
- 2. Press  $\blacksquare$  or  $\blacksquare$  to select LEu 1 (or LEu2).
- 3. Press  $\blacksquare$  to accept.

The display will briefly show PASS and will return to the selected level default display.

A security code is not required when going from a higher level to a lower level.

**Note:** if the controller had been switched off whilst operating in levels 2 or 3 it will return to operator level 1 when switched on again. If it was switched off when in configuration level it will start up with a message - P.CnF - POWERE II DOWN WHILST IN CONFIG MODE. See section ["Subsequent Start-ups" on page 76.](#page-75-1)

# **Navigation Diagram**

The Navigation Diagram shows the series of operations of the front panel buttons which are required to navigate to specific parameters.

For ease of access parameters are arranged in lists. Each list has a header and each

header is selected by repeated presses of the 'Page' button  $\blacksquare$  . Each list header has a title, for example, the first header is the Analog Input (AI LIST).

A list may have a number of instances. For example, if two Analog Inputs are supplied then the list is split into 1 INST and 2 INST selected using the 'Raise' and

'Lower' buttons  $\blacksquare$  /  $\blacksquare$ .

Similarly a list may have a number of Sub-Lists. For example, the LOOP list. The

sub-lists are selected by entering the first sub-list, using the 'Scroll' button  $\blacksquare$ , then using the 'Raise' or 'Lower' buttons to select the following sub-lists.

When the appropriate list or sub-list has been selected use the 'Scroll' button to scroll through a list of parameters. Use the Page button to scroll back.

The Navigation Diagram which follows shows these button presses diagrammatically.

The Navigation Diagram generally includes all lists and all parameters available in configuration level. Some parameters may not be shown in Level 3 and only those lists and parameters which are required for a particular application are displayed on the controller.

### **Toolkit Blocks**

Toolkit blocks are orderable features which consist of a number of function blocks. These may be added later using 'Feature Security' see section ["Security Sub-List](#page-196-0)  [\(SEC\)" on page 197.](#page-196-0)

Two types of Toolkit blocks may be ordered:

- **•** Standard. This is available in all firmware versions.
- **•** Enhanced. This is available in firmware versions 3.01 and above.

A maximum of 200 wires are available regardless of which toolkit block option has been purchased. A "standard" instrument may be upgraded to an "enhanced" variant using an online feature code purchase.

The table below lists the function which are available depending upon which toolkit option is ordered:

#### **Features**

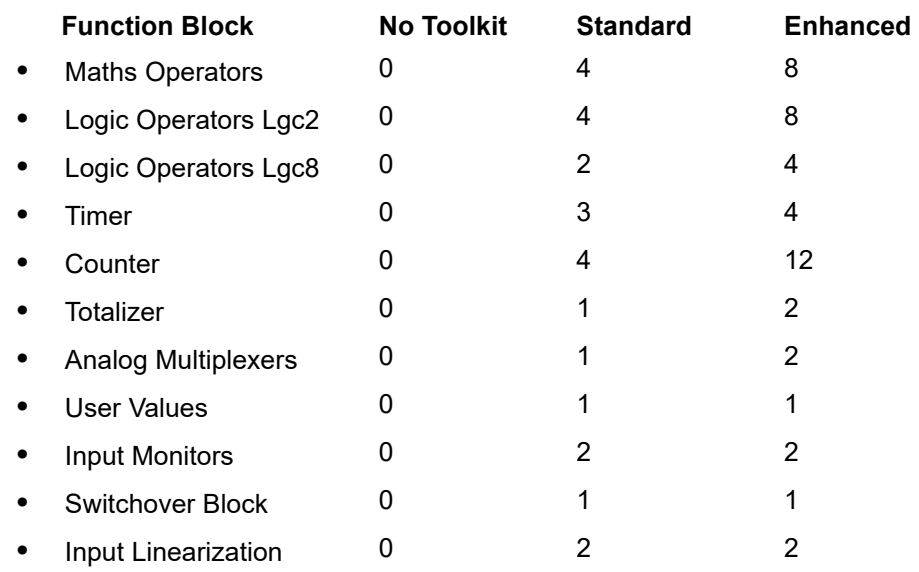

The function blocks are described in the Configuration chapter.

# **Navigation Diagram**

<span id="page-93-0"></span>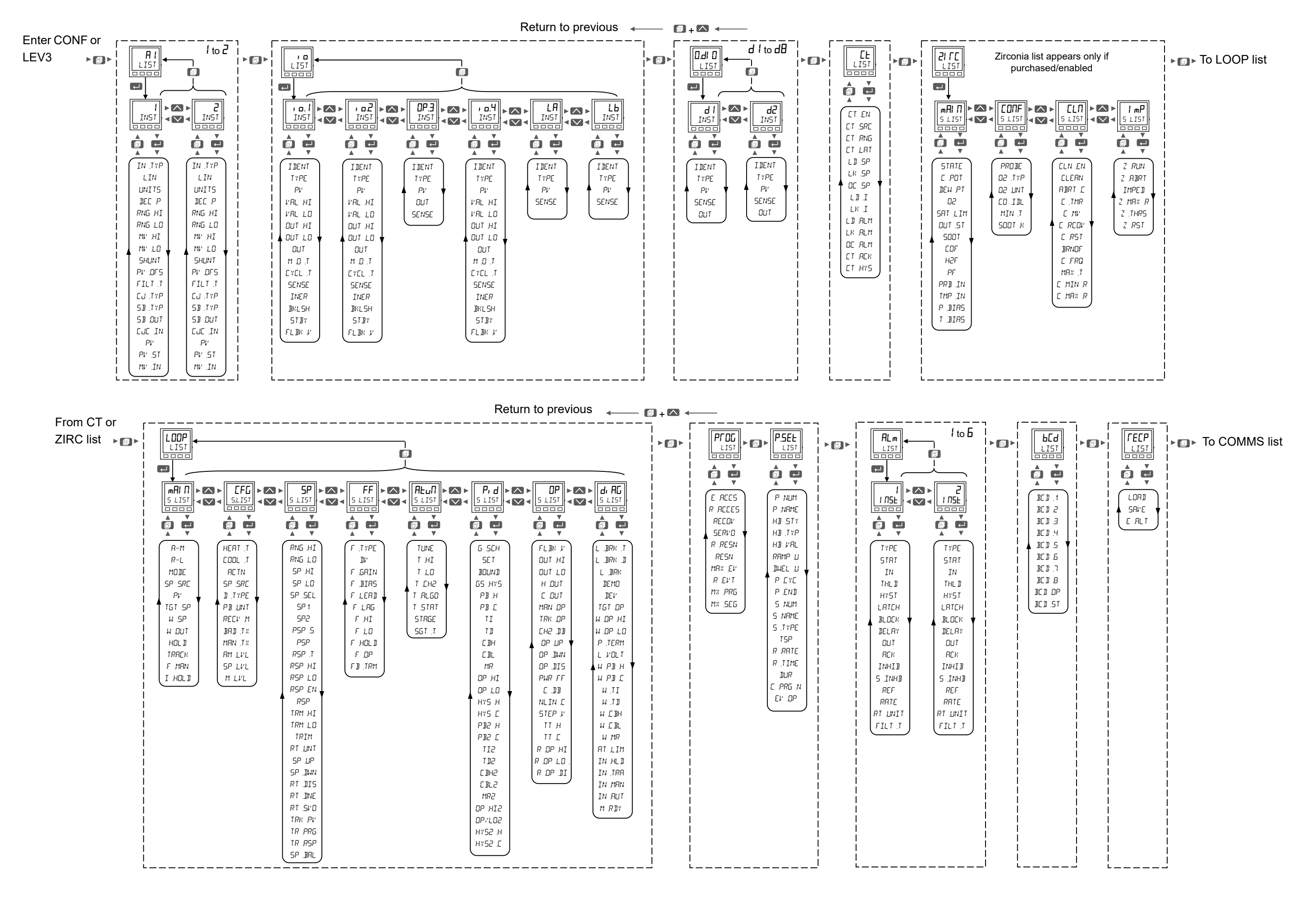

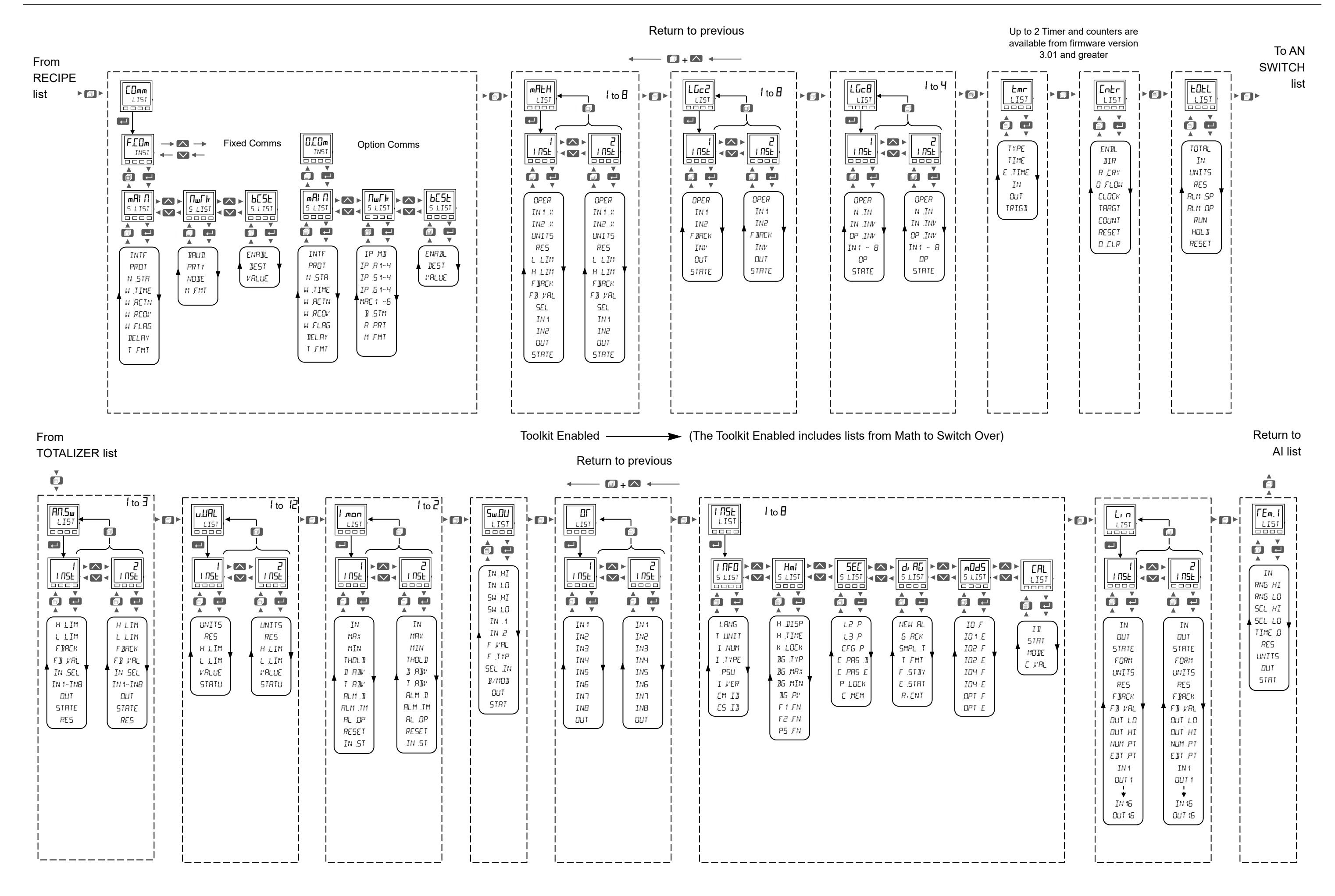

# **Configuration Level**

Configuration of the instrument through the front panel is particularly useful where relatively small changes are required on site, possibly during commissioning. For larger or more detailed changes the use of Eurotherm iTools configuration package is recommended and this is described in the next chapter.

#### **What is in this Chapter**

- **•** This chapter describes how to configure the controller through the HMI.
- **•** Lists all parameters which are available in each function block.

# **Function Blocks**

The controller is made up of a number of hardware and software function blocks. Each block has inputs and outputs which are wired together in software (soft wired) to match the application for which the controller is intended.

The following diagram shows an example of function blocks which make up a typical controller:

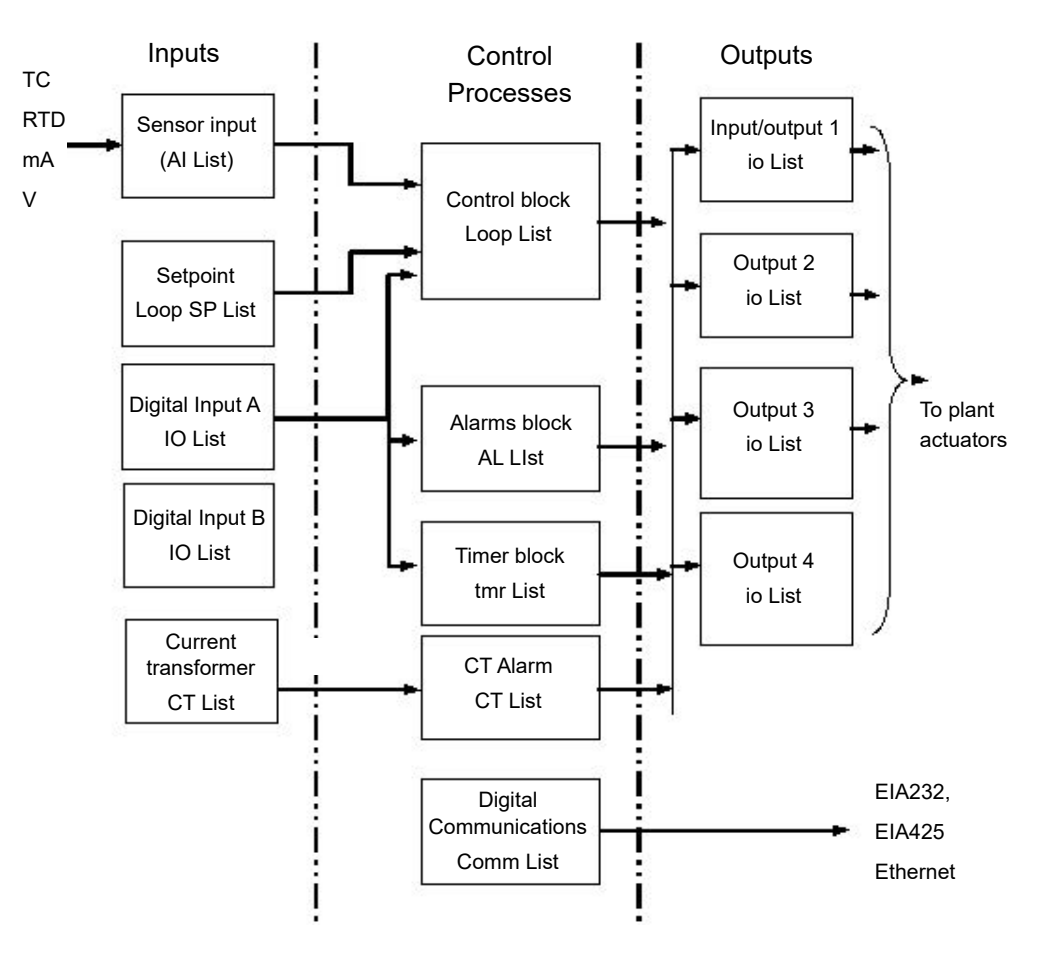

The Temperature (or Process Value (PV) is measured by the sensor and compared with a Setpoint (SP) set by the user.

The purpose of the control block is to reduce the difference between SP and PV to zero by providing a compensating output to the plant via the output driver blocks.

The timer and alarms blocks may be made to operate on a number of parameters within the controller, and digital communications provides an interface for data collection, monitoring and remote control.

The way in which each block performs is defined by its internal parameters. Some of these parameters are available to the user so that they can be adjusted to suit the characteristics of the process which is to be controlled.

These parameters are found in lists in Configuration Level.

[The controller can also be configured using iTools as described in "Configuration](https://www.eurotherm.com)  [Using iTools" on page 212](#page-211-0). iTools is proprietary software designed to configure [Eurotherm instruments and may be downloaded from w](https://www.eurotherm.com)ww.eurotherm.com.

### **Configuration Level Parameters**

In Configuration Level all parameters are organized in lists (in the same way as Operator Level 3). Only parameters related to enabled functions are shown.

Each list may contain operator level and configuration parameters; the parameters are only shown when the instrument is in the appropriate mode. If a list does not contain at least one displayable parameter, it is not shown.

During navigation, the center display (lower display in EPC3016) shows the mnemonic code of the parameter or the List header. A scrolling string with either the parameter or the List description is displayed in the lower section of the display.

### <span id="page-97-0"></span>**To Select Configuration Level**

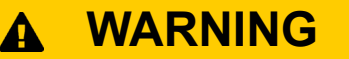

#### **HAZARD OF INCORRECT CONFIGURATION**

Incorrect configuration can result in damage to the process and/or personal injury and must be carried out by a competent person authorized to do so. It is the responsibility of the person commissioning the controller to ensure the configuration is correct.

In configuration level the controller does not control the process or provide alarm indication. Do not select configuration level during a live process.

#### **Failure to follow these instructions can result in death, serious injury or equipment damage.**

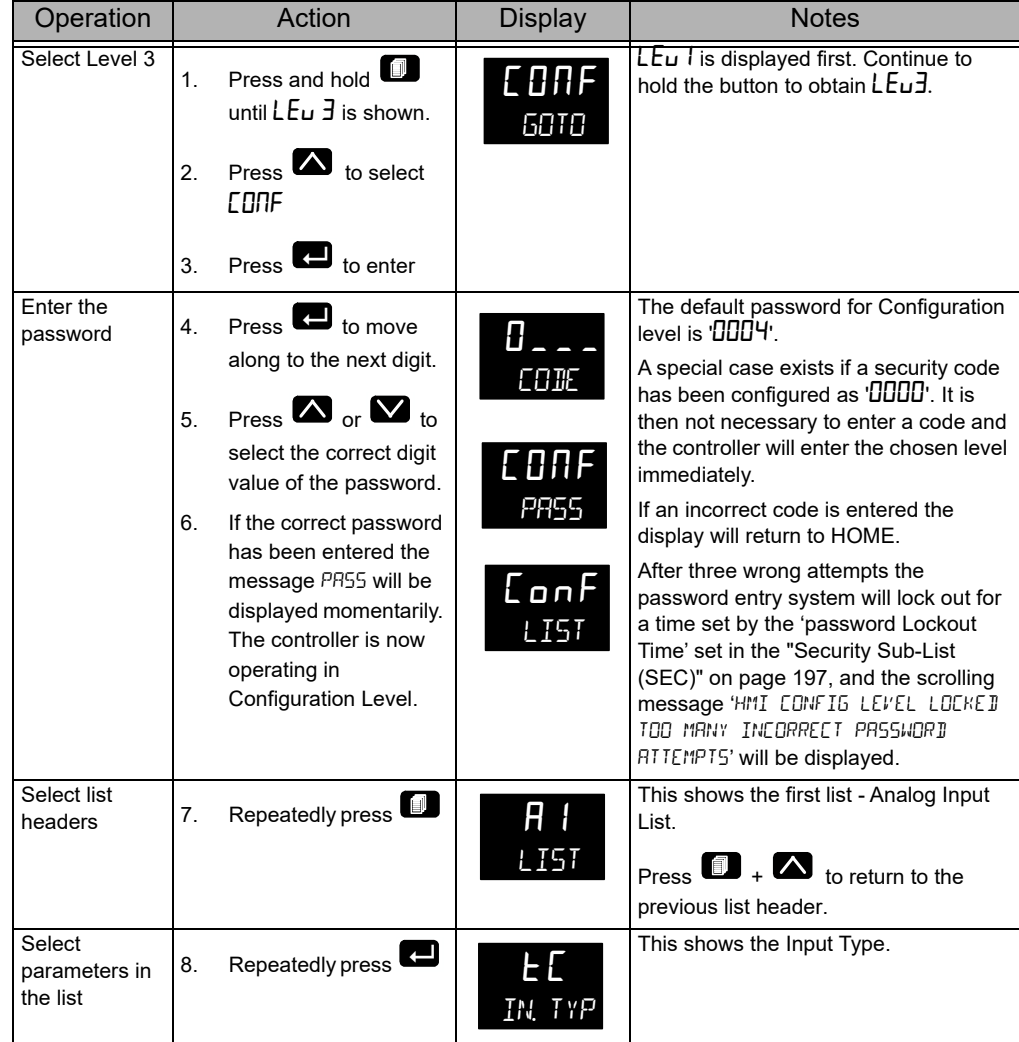

The procedure is similar to that shown in ["To Enter Level 3" on page 90.](#page-89-0)

### **To Return to Level 1**

From Configuration level it is not possible to select Level 2 or Level 3.

- 1. Press and hold  $\blacksquare$  until  $50$ TD  $\mathsf{LE}_{\mathsf{u}}$  I is displayed.
- 2. Press  $\blacksquare$  to accept.

### **Configuration and Level 3 Navigation Diagram**

The full navigation diagram for Level 3 and Configuration Levels is shown in section ["Navigation Diagram" on page 94](#page-93-0).

Press  $\blacksquare$  to scroll through each list header (the name of the function block) in turn.

Pressing  $\blacksquare$  on one of these headers will do the following depending upon the function block being accessed:

- 1. Display the first parameter (see Recipes).
- 2. Display the instance selection (see IO for named instances or Alarm for numbered instances).
- 3. Display the subclass selection (see Loop).

When at 2 or 3 above, pressing up and down will cycle through the instances/subclasses.

### **Examples**

The following examples show how to navigate through different function blocks.

#### **Example 1: no additional instances and no sub-classes**

The CT list is an example of a class which contains no additional instances and no sub-classes. In other words it is a simple list of parameters under the heading CT which set up the current transformer.

- 1. Press  $\blacksquare$  until the list is displayed.
- 2. Then  $\blacksquare$  press to scroll through the parameters.
- 3. To change the value of a selected read/write (R/W) parameter press  $\blacksquare$  or  $\blacksquare$ .

#### **Example 2: multiple instances and no sub-classes (named)**

The  $\overline{\phantom{a}}$  List is an example of a class which contains multiple instances and no sub-classes. The instances are named instances, such as io.1, io.2, OP.3, etc. (see ["I/O List \(io\)" on page 107\)](#page-106-1). The list of parameters for each instance are not necessarily the same.

The navigation diagram for this type of function block is shown below:

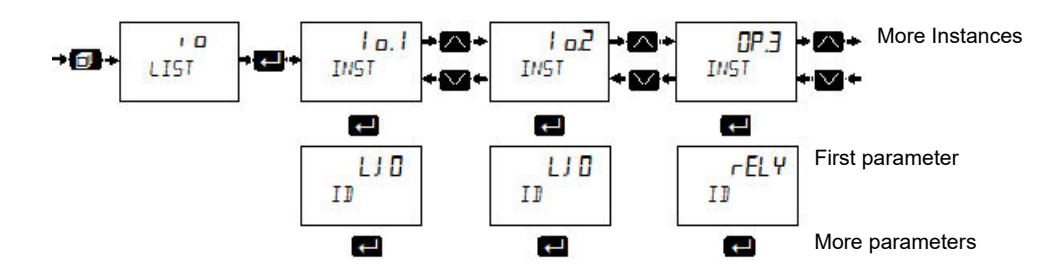

- 1. Press **1** to scroll to the  $\overline{\phantom{a}}$  List.
- 2. Press  $\blacksquare$  to select the first instance of the  $\iota$   $\sigma$  parameters. This is displayed as **i**  $\alpha$ ,  $\beta$  and INST and denotes that this is the first instance of parameters in that category.
- 3. Press  $\blacksquare$  again to scroll through parameters for  $\mathsf{I}$  or, to select the next and subsequent instances press  $\blacksquare$ .
- 4. Press  $\bullet\bullet$  to scroll back.
- 5. To change the value of a selected read/write (R/W) parameter press  $\bullet$  or  $\bullet$ .

#### **Example 3: multiple instances and no sub-classes (numbered)**

The Alarm List is also an example of a class which contains multiple instances and no sub-classes. The instances in this case are numbered instances, such as 1 to 6 ["Alarms List \(ALm\)" on page 141](#page-140-1). The list of parameters for each instance are not necessarily the same.

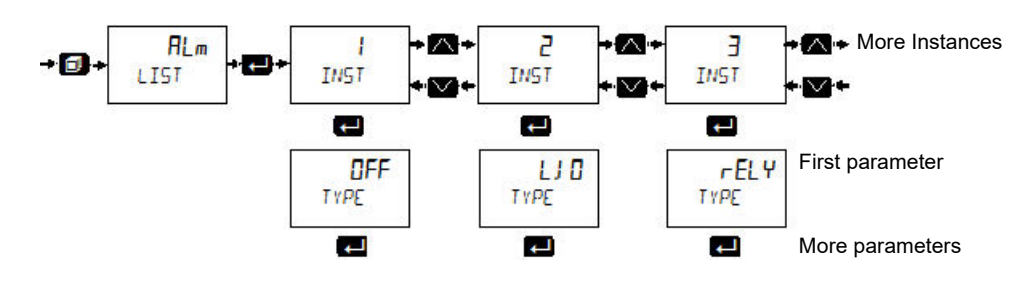

#### **Example 4: single instance and multiple sub-classes**

The Loop List is an example of a class that has a single instance and multiple sub-classes. A sub-class (or List) groups parameters under meaningful sub-headings. For example, all parameters associated with the setpoint are grouped together in the SP List (displayed as S.LIST). Each subclass will be different.

The navigation diagram for this type of function block is shown below:

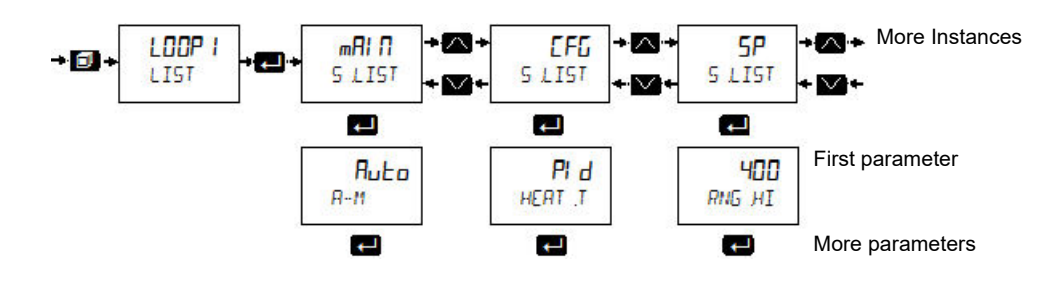

#### **Example 5: multiple instances and multiple sub-classes**

The communications list is an example of a class which has multiple instances and multiple sub-classes. The instances are Fixed and Option and the Sub Lists are Main, Network, Broadcast.

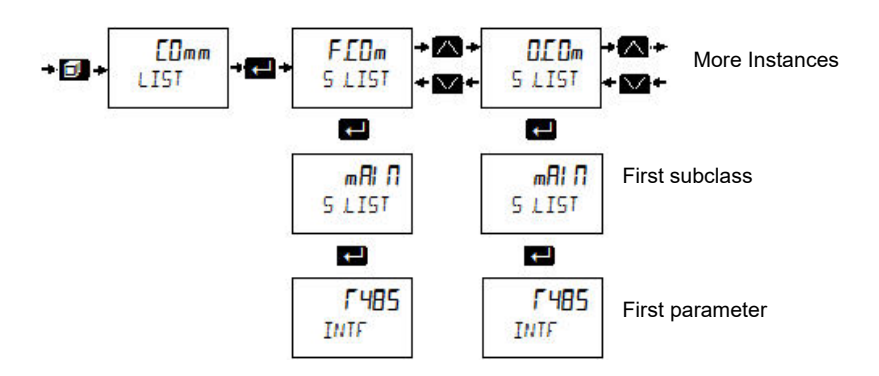

### **Parameter Navigation**

- 1. Press  $\blacksquare$  to select parameters in a list.
- 2. Press  $\blacksquare$  or  $\blacksquare$  to change the parameter value (if not read only).

Some parameters are analog in which case the value can be changed between limits.

Some parameters are enumerated which means they have a mnemonic associated with them which can be selected from a list.

The following pages list all parameters which are available in the controller in their respective lists. Parameters are only shown in the controller if the feature has been supplied and enabled.

#### **Notes:**

- 1. R/O = Read Only in all levels.
- 2. Conf R/W = Read/Write in Configuration level only.
- 3. L3 R/W = Read/Write in Level 3 (and Config).
- 4. L3 R/O = Read Only in Level 3 (and all lower levels).

#### **Enumerated values**

In the value column for enumerated values in the following tables, the associated numeric value is shown. This is the value that would need to be written if a 3rd party comms master was being used. For example:

- **•** tC (0)
- **•** mV (1)
- **•** V (2)
- **•** mA (3)
- **•** RTD (4)

# **Analog Input List (A I A2)**

The first press of  $\blacksquare$  after entering Level 3 or Configuration, will show the 'ANALOG INPUT' list. From this list you can configure the input type and other characteristics of Input 1 (and Input 2, if fitted).

- **A** *l* instance 1 of the AI list contains the parameters available for IP1.
- **A2** instance 2 of the AI list contains the parameters available for IP2. The IP2 input is an orderable option in EPC3008 and EPC3004. It is not available in EPC3016.

Access to the Analog Input parameter list is summarized below. The full Navigation Diagram is shown in section ["Navigation Diagram" on page 94](#page-93-0).

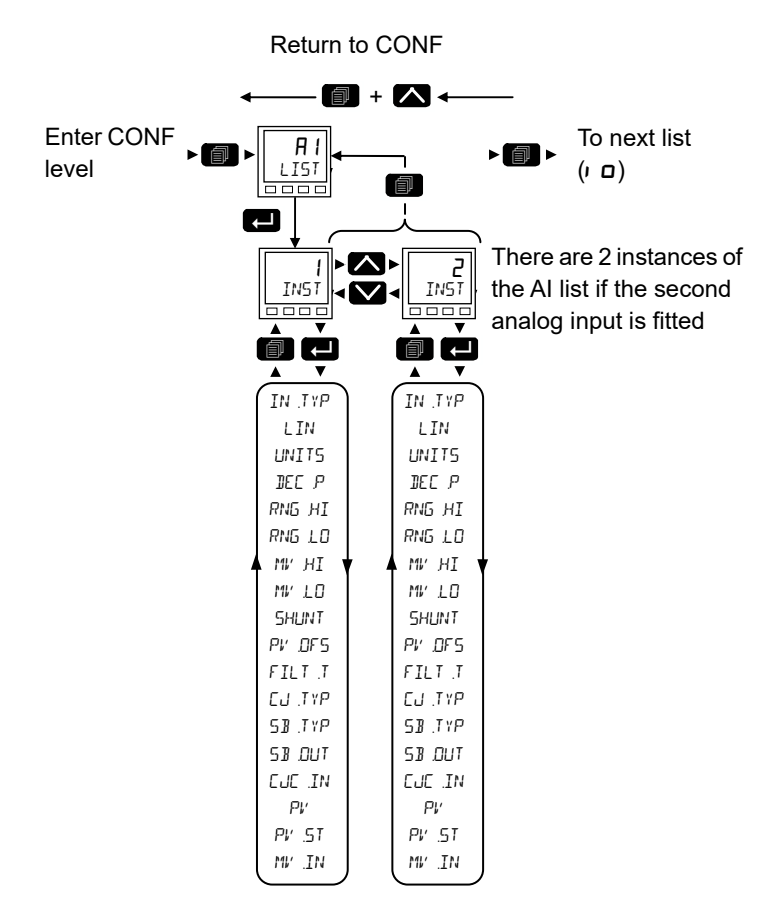

The parameters in the following list are identical for both  $1$  and  $\overline{c}$ .

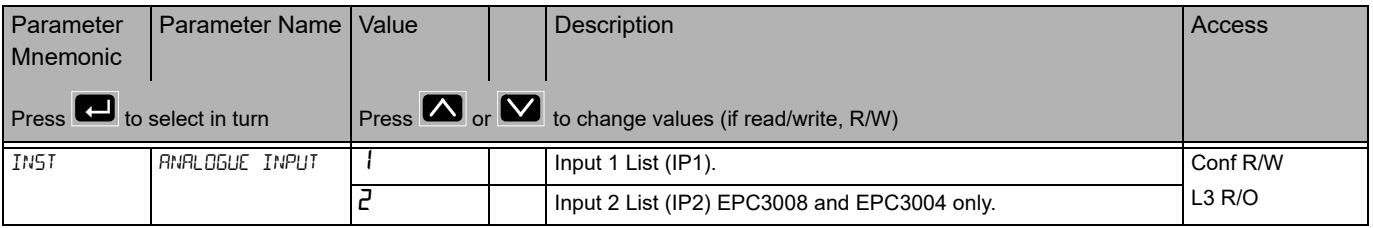

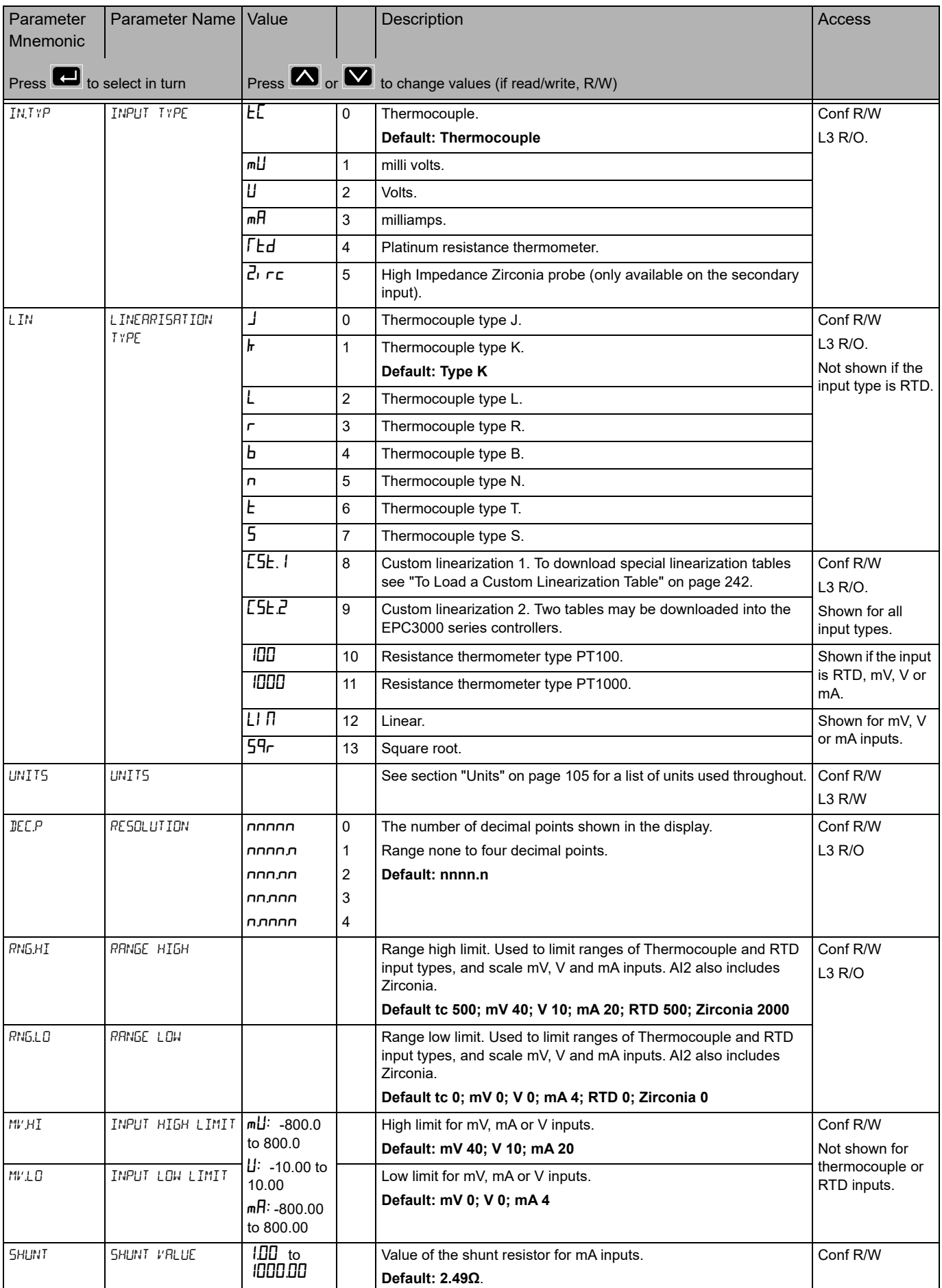

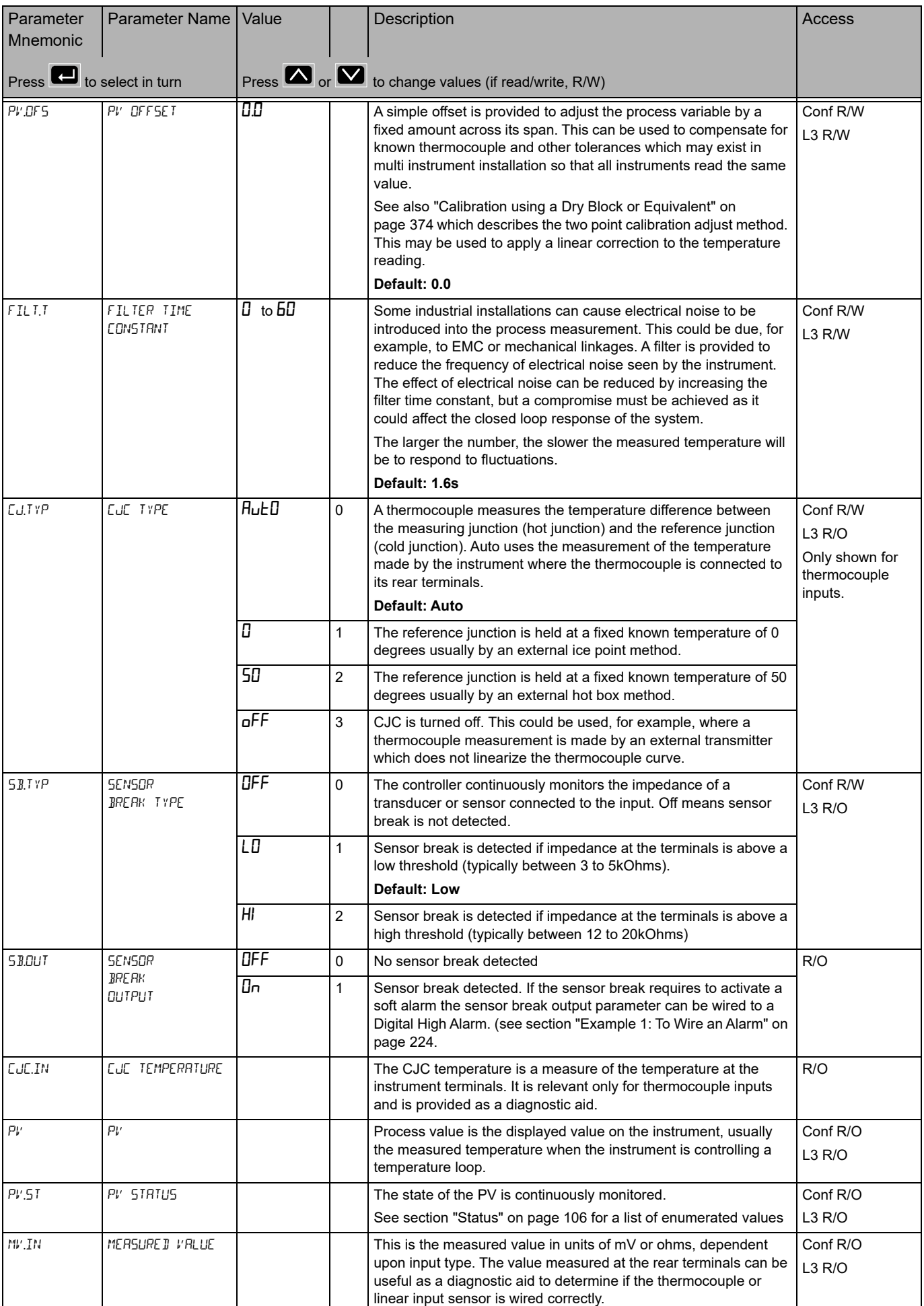

### **Units**

<span id="page-104-0"></span>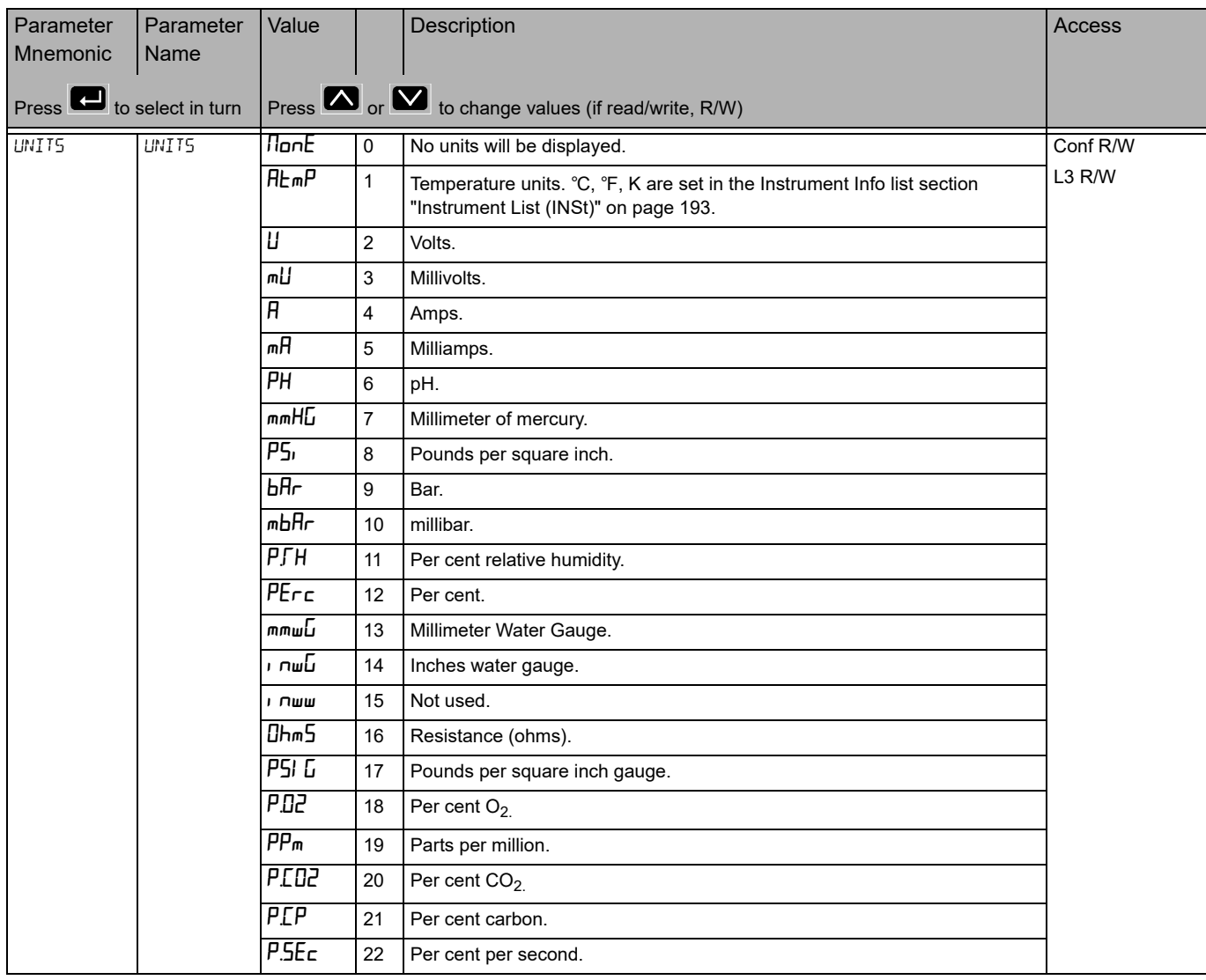

#### The list below applies to all function blocks which contain Units

### **Status**

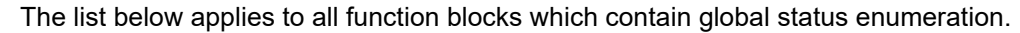

<span id="page-105-0"></span>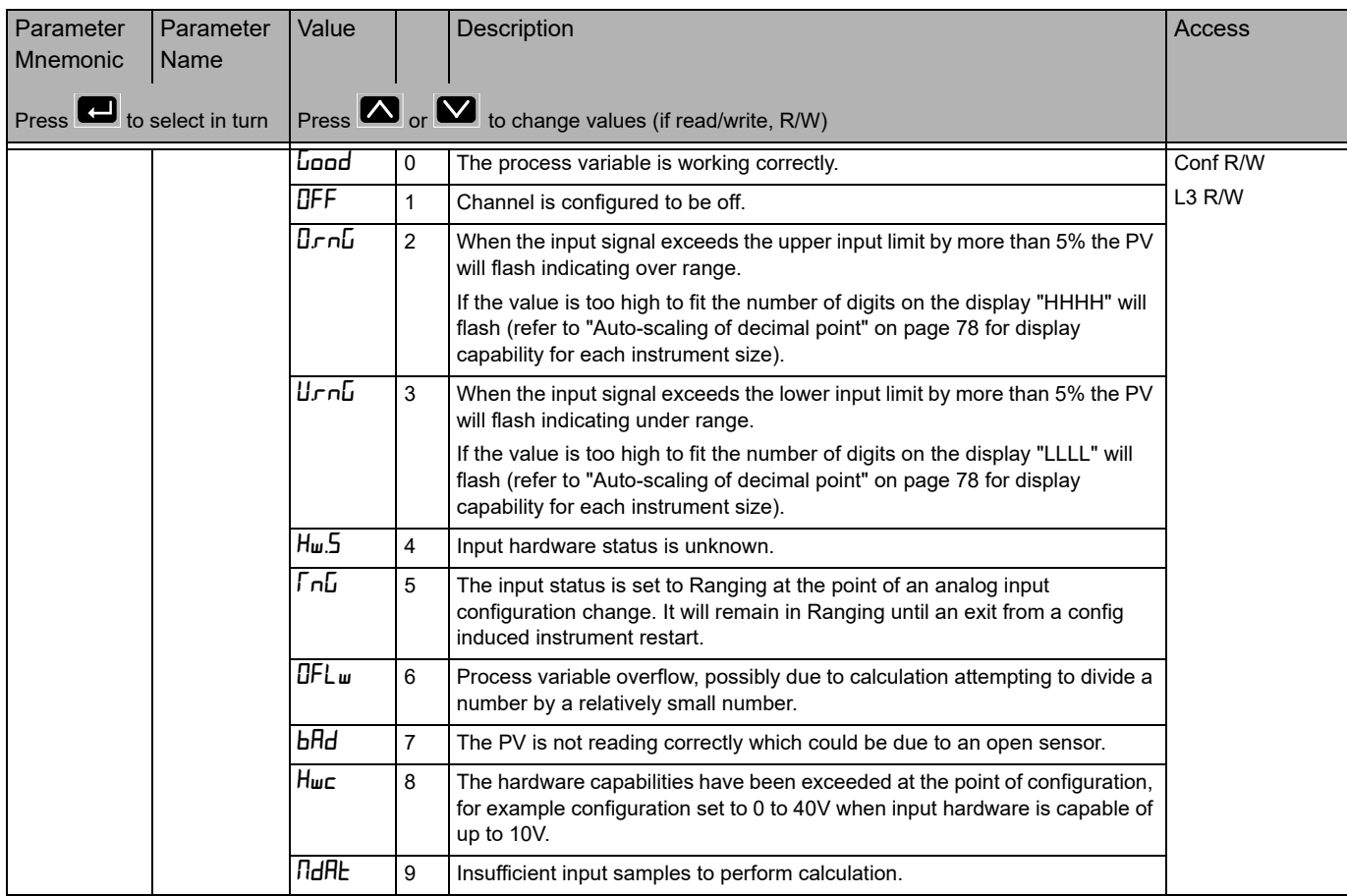

## <span id="page-106-1"></span><span id="page-106-0"></span>**I/O List (**io**)**

The following modules may be fitted in the controller:

- **•** None.
- **•** Logic I/O module.
- **•** Form A relay.
- **•** Triac.
- **•** Isolated DC output.

Output 1 beacon is operated from IO(1) when it is configured as an output.

Output 2 beacon is operated from IO(2) when it is configured as an output.

Output 3 beacon is operated from OP(3).

Output 4 beacon is operated from IO(4) when it is configured as an output.

Access to the Input/Output parameter list is summarized below. The full Navigation Diagram is shown in section ["Navigation Diagram" on page 94](#page-93-0).

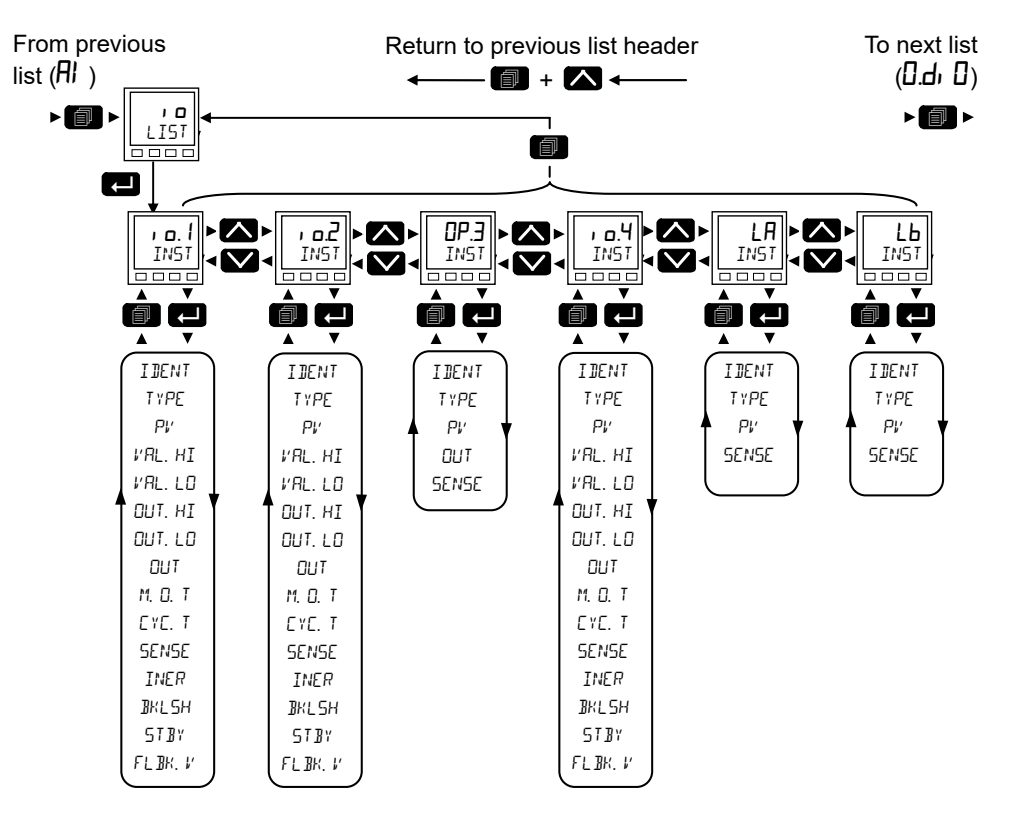

The following table includes all available input/output parameters but the ones displayed depend on how each I/O is configured.

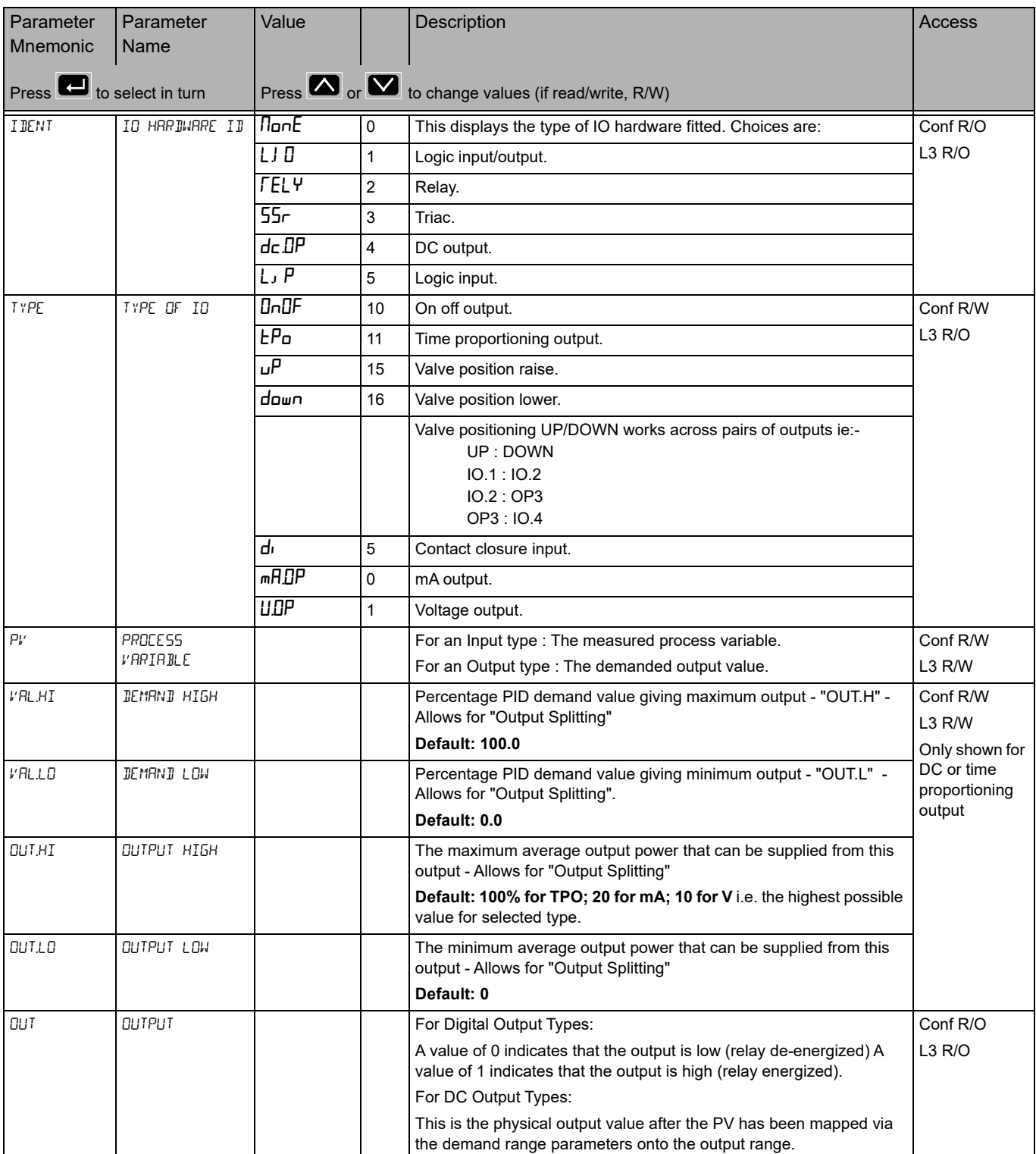
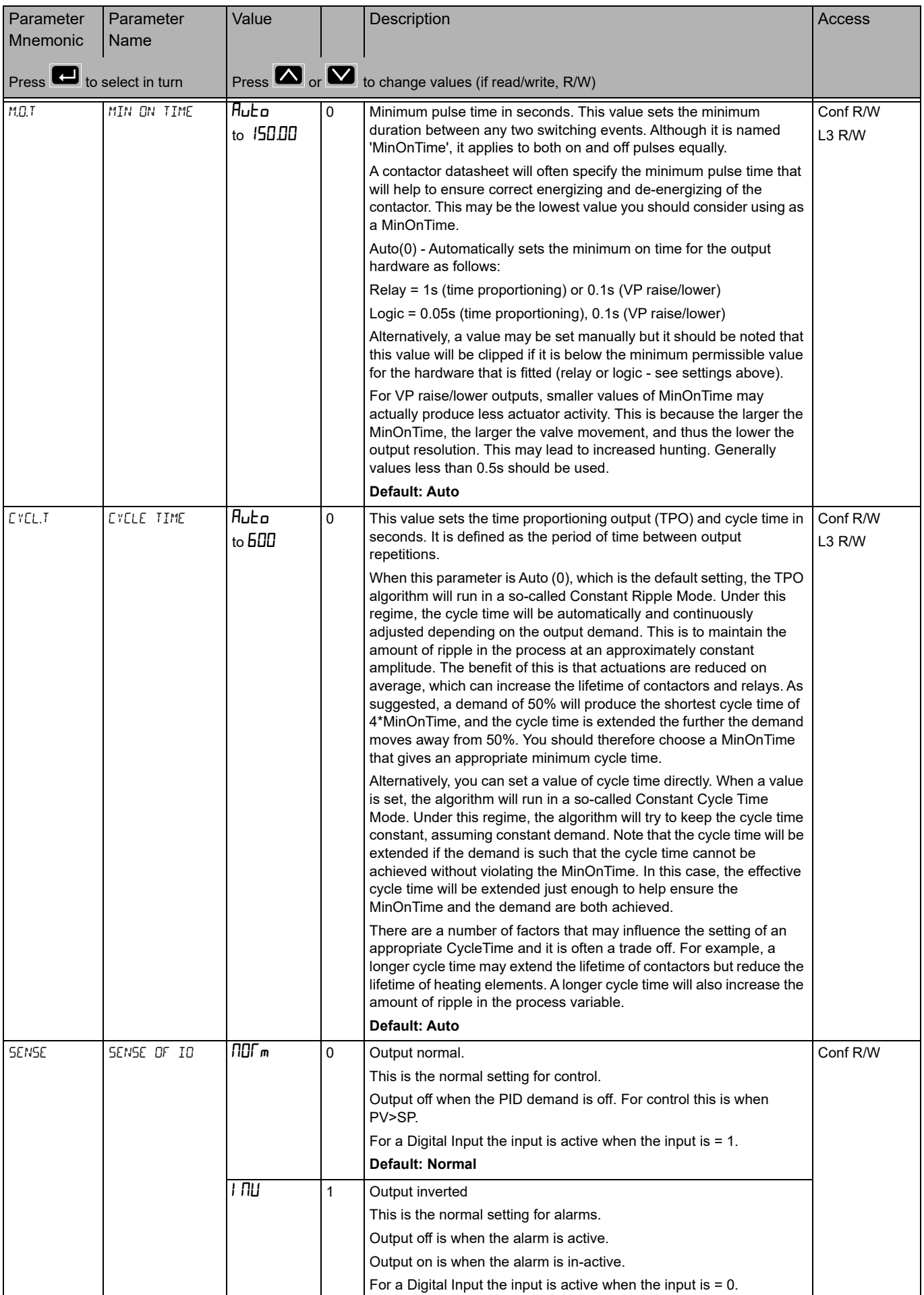

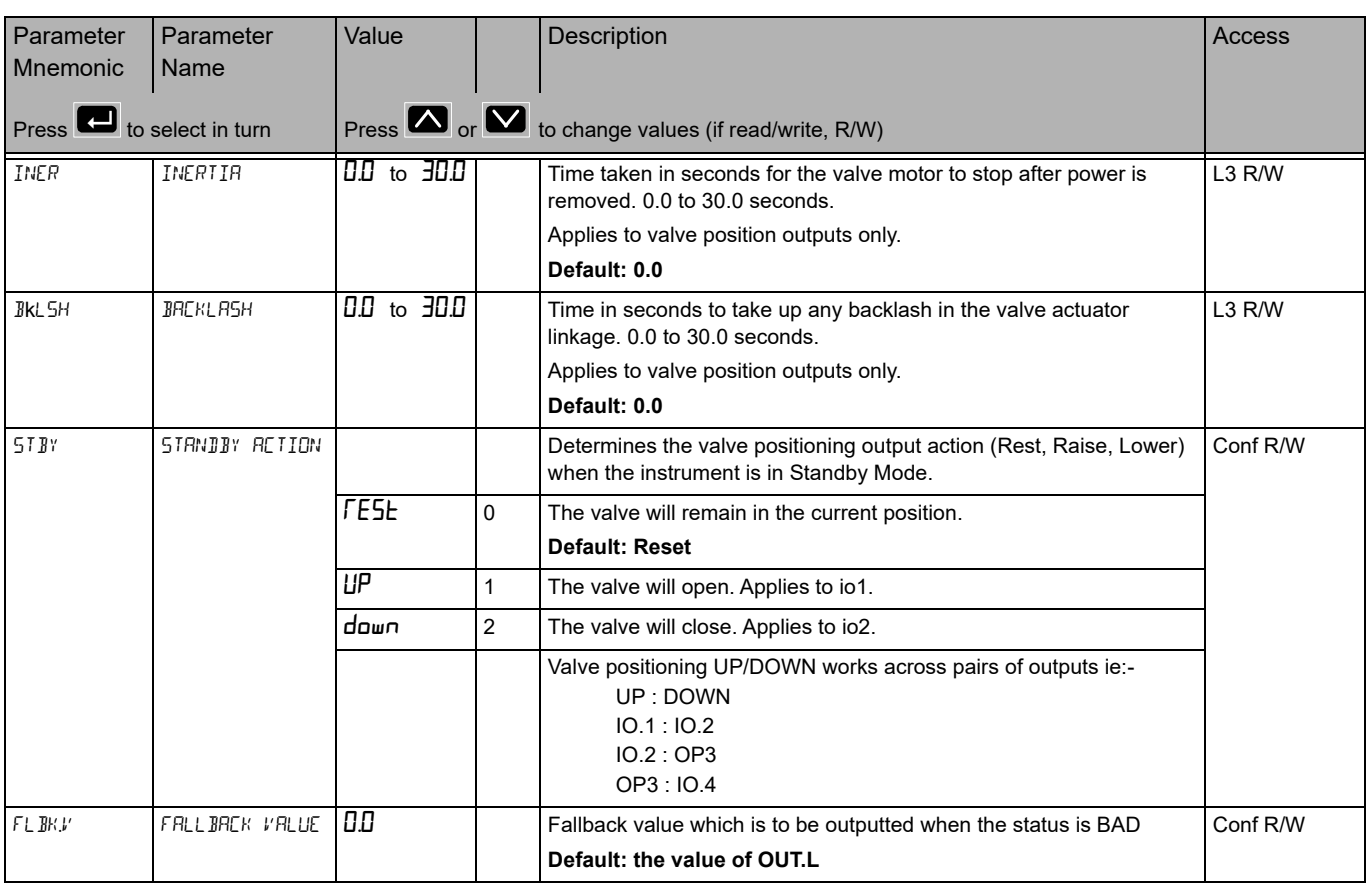

## **Output Splitting**

Output splitting is the process of having more than one output being driven from a single control loop. For this to be possible the single loop output signal is divided between two output channels.

This splitting of outputs is not done as a part of the control loop but rather as a part of the output blocks.

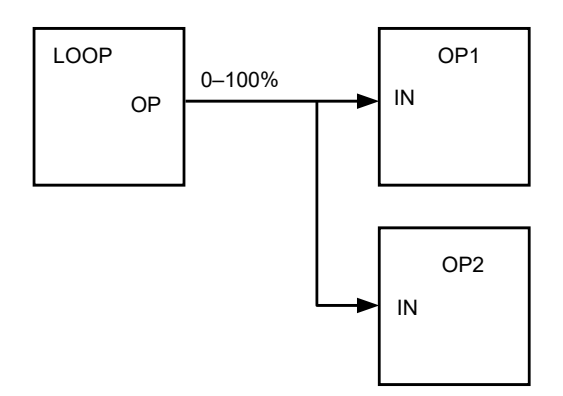

#### **Functionality**

- **•** The control loop is not affected by the use of output splitting, it will still give its output in the form of a 0–100% value.
- **•** Each output block can be tailored individually in terms of turn on/off points and percentage power output.
- **•** The output from the loop is "wired" to the inputs of two output blocks.
- **•** Each output block has a "ValHigh" and "ValLow" parameter. These values represent the PID demand percentage giving maximum and minimum output power respectively.
- **•** Each output block also has a "OutHigh" and "OutLow" parameter. The values of which determine the percentage limits of output power.
- **•** The relationship between output power and input value can be seen in the graph below:

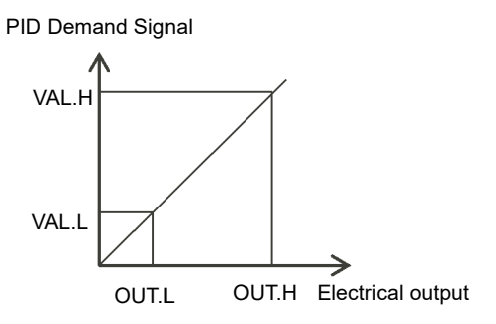

## **Cycle Time and Minimum OnTime Algorithms**

The 'Cycle Time' algorithm and the 'Min OnTime' algorithm are mutually exclusive and provide compatibility with existing controller systems. Both algorithms apply to time proportioning outputs only and are not shown for on/off control.

A fixed cycle time allows the output to switch on and off within the time period set by the parameter. For example, for a cycle time of 20 seconds, 25% power demand would turn the output on for 5 seconds and off for 15 seconds, 50% power demand would turn the output on and off for 10 seconds, for 75% power demand the output is on for 15 seconds and off for 5 seconds.

Fixed cycle time may be preferred when driving mechanical devices such as refrigeration compressors.

#### **A CAUTION**

#### **PROTECTION AGAINST SHORT CYCLING**

Actuators that are sensitive to switching pulse or cycle times should be fitted with a protective device. For example, refrigeration compressors should be fitted with a lockout timer to add additional protection against switching too quickly.

**Failure to follow these instructions can result in injury or equipment damage.**

The 'Min OnTime' is described in the  $\overline{\mathsf{p}}$  table in the previous section.

If the control device is a relay or contactor the minimum on time should be set greater than 10 seconds (for example) to prolong relay life. By way of illustration, for a setting of 10 seconds the relay will switch (approximately) as shown in the table below:-

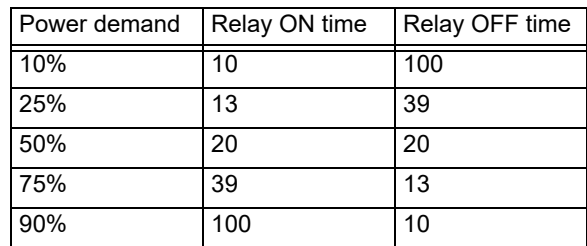

It should be noted that the cycle time setting sets the nominal cycle time. The actual cycle time may be extended or shortened under certain conditions, usually at the extremes of the operating range, subject to MinOnTime. For example using the above settings, if the power demand is 1% and the MinOnTime is set to 10 seconds then the off time will have to extend approximately to 1000 seconds. Similarly, if the demand is close to 100% then the on time must correspondingly increase.

The Minimum OnTime algorithm is often preferred for control of switching devices using triac, logic or relay outputs in a temperature control application. It also applies to valve position outputs.

**Note:** Consideration should be given to the number of operations which the relay is expected to endure during its lifetime. See section ["Relay Electrical Endurance" on](#page-391-0)  [page 392](#page-391-0).

## **DI/O** List (O.d.I **D**)

This list only appears for an EPC3008 or EPC3004 if an option module is fitted that has Digital Input/Output capabilities. EPC3016 does not support this list.

These digital I/O points can only be used as Logic Input or On/Off Outputs (ie : not control outputs).

Access to the Digital Input/Output parameter list is summarized below. The full Navigation Diagram is shown in section ["Navigation Diagram" on page 94](#page-93-0).

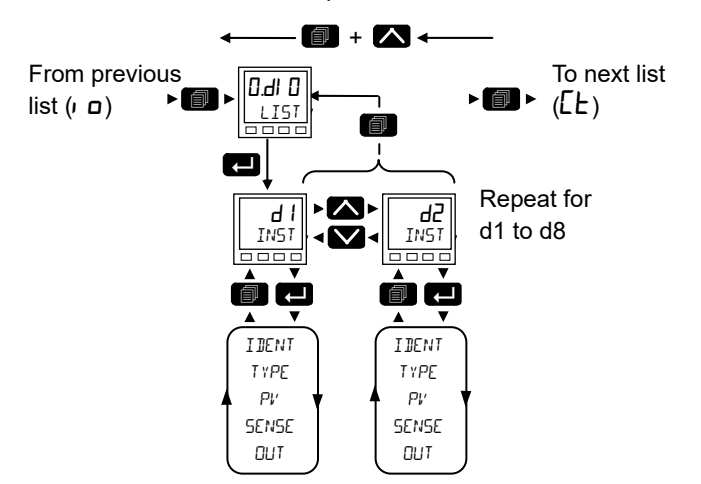

Return to previous list header

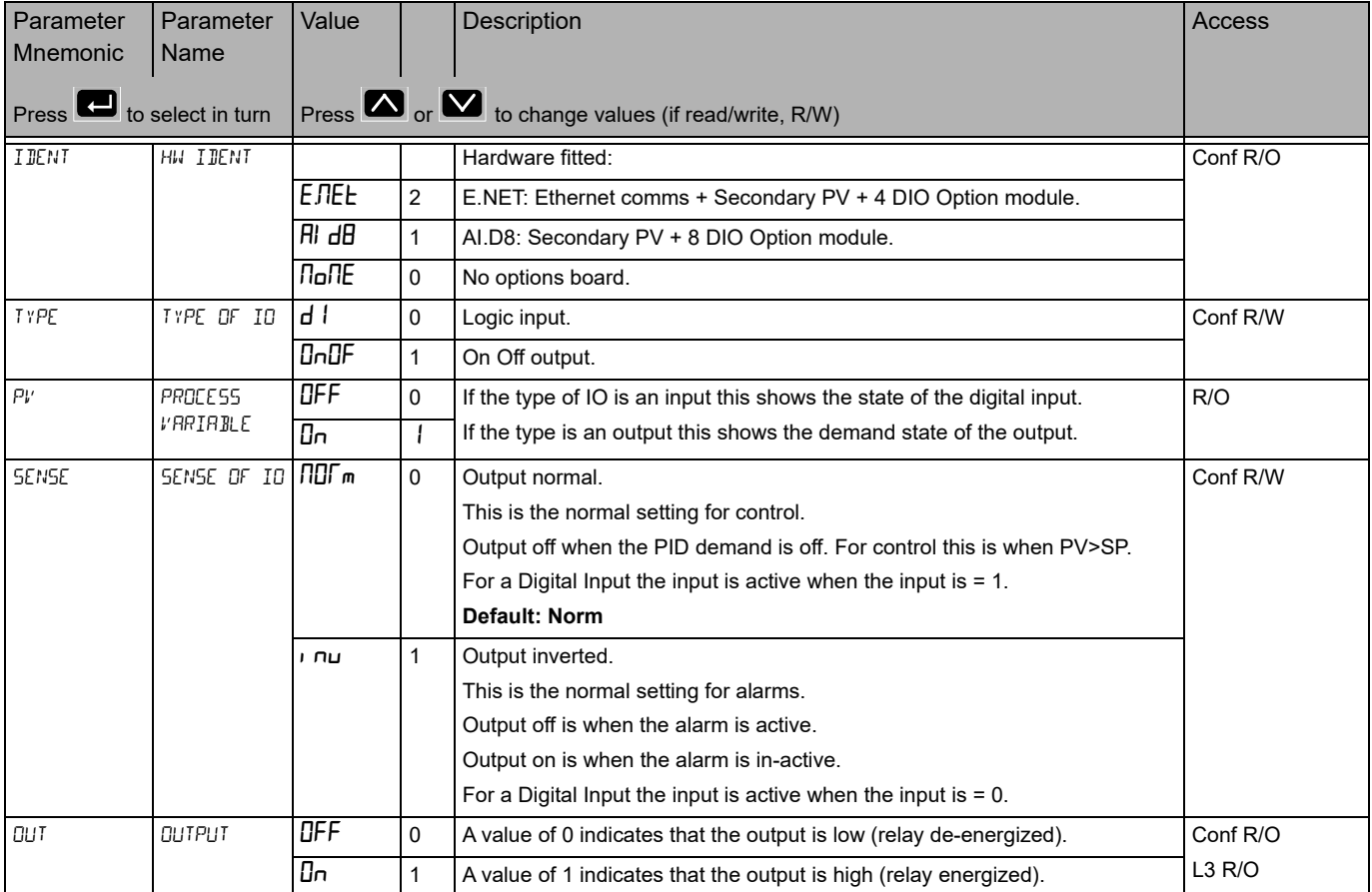

## **CT List (**Ct**)**

This option can measure, via an external current transformer, the current flowing through the electrical load when the heat output is 'on' (load current) and also when it is 'off' (leakage current).

If the load current is lower than a threshold limit or the leakage current is higher than a threshold limit, then an alarm triggers. The hysteresis to exit from either of these conditions is user configurable between 0…5% of CT range, defaulted to 2%.

Access to the Current Transformer parameter list is summarized below. The full Navigation Diagram is shown in section ["Navigation Diagram" on page 94](#page-93-0).

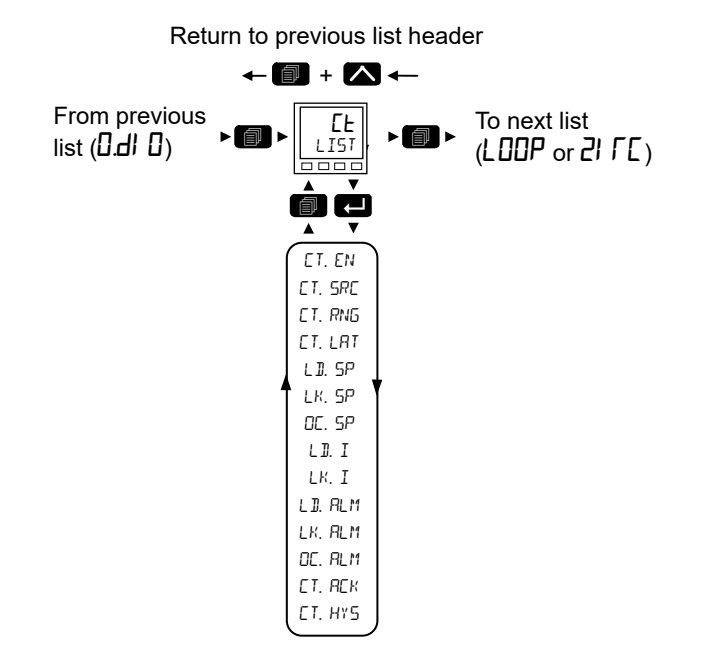

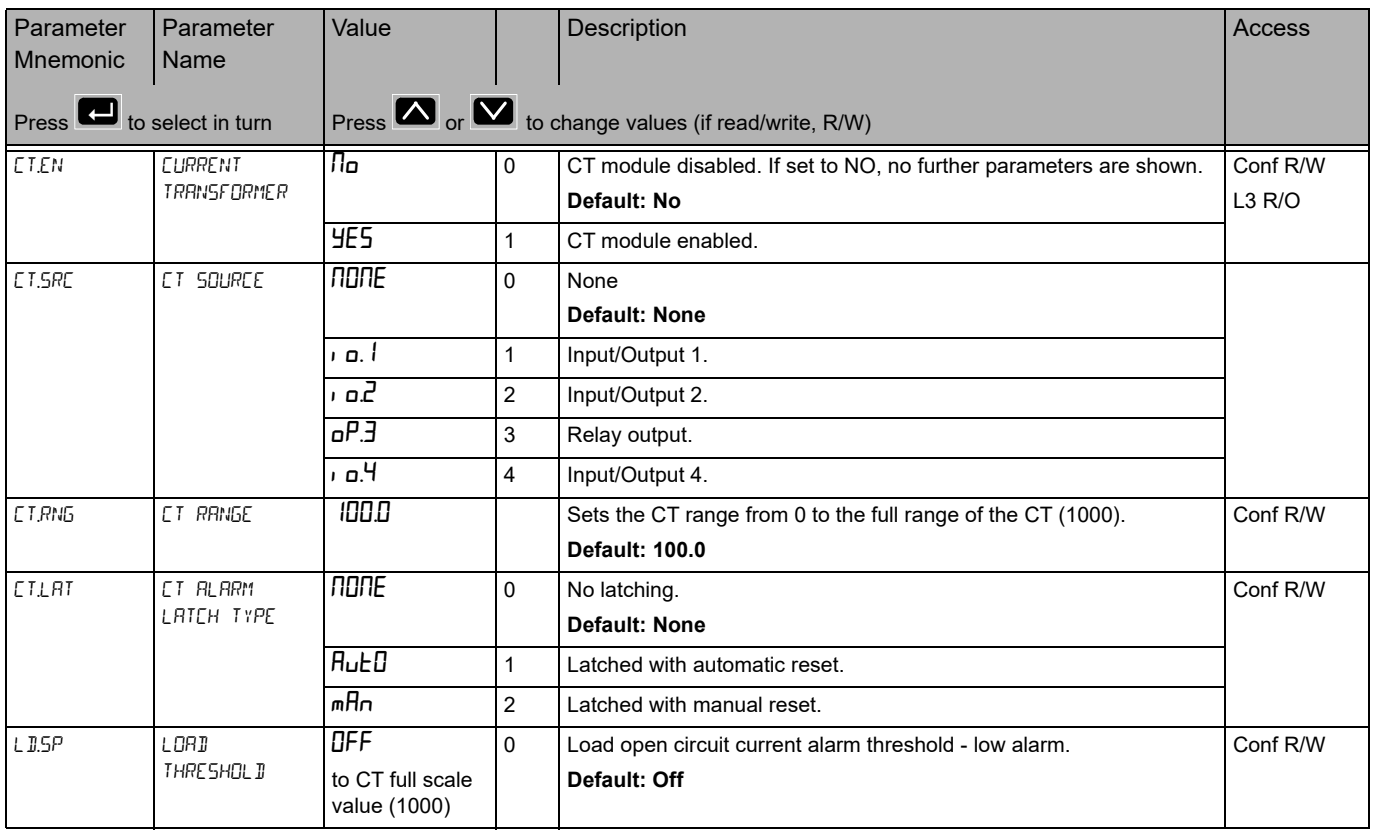

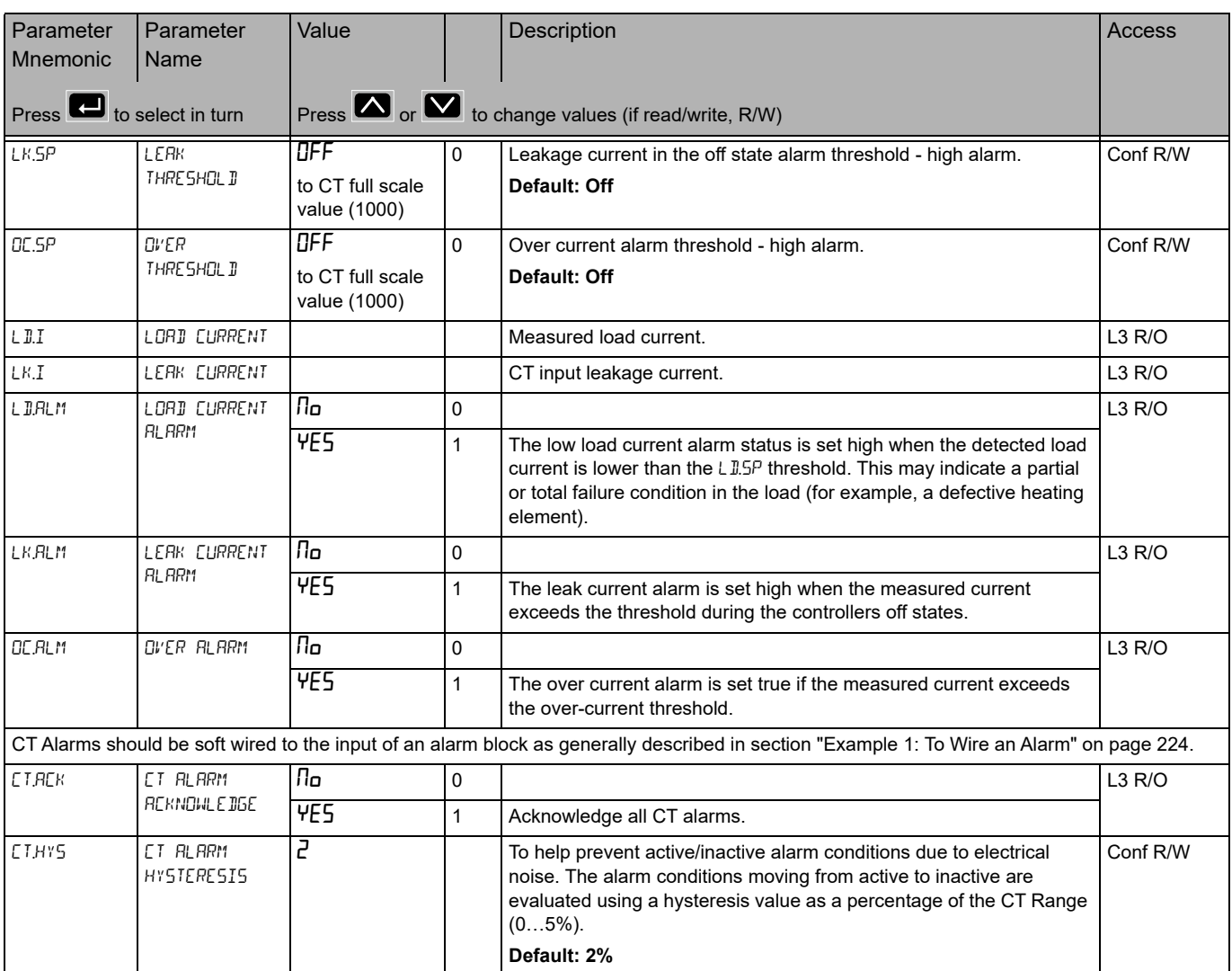

## **Loop List (**LOOP**)**

For a further explanation of the way in which the loop operates and further descriptions of parameters please refer to ["Control" on page 286](#page-285-0).

This list contains eight sub-lists: Main ( $mH/R$ ), Configuration ( $\overline{CFL}$ ), Setpoint ( $\overline{SP}$ ), Feedforward (FF), Autotune ( $R$ Lun), PID ( $P$ I d), Output ( $IP$ ), Diagnostics (dI  $R$ G).

Access to the Loop parameter list is summarized below. The full Navigation Diagram is shown in section ["Navigation Diagram" on page 94.](#page-93-0)

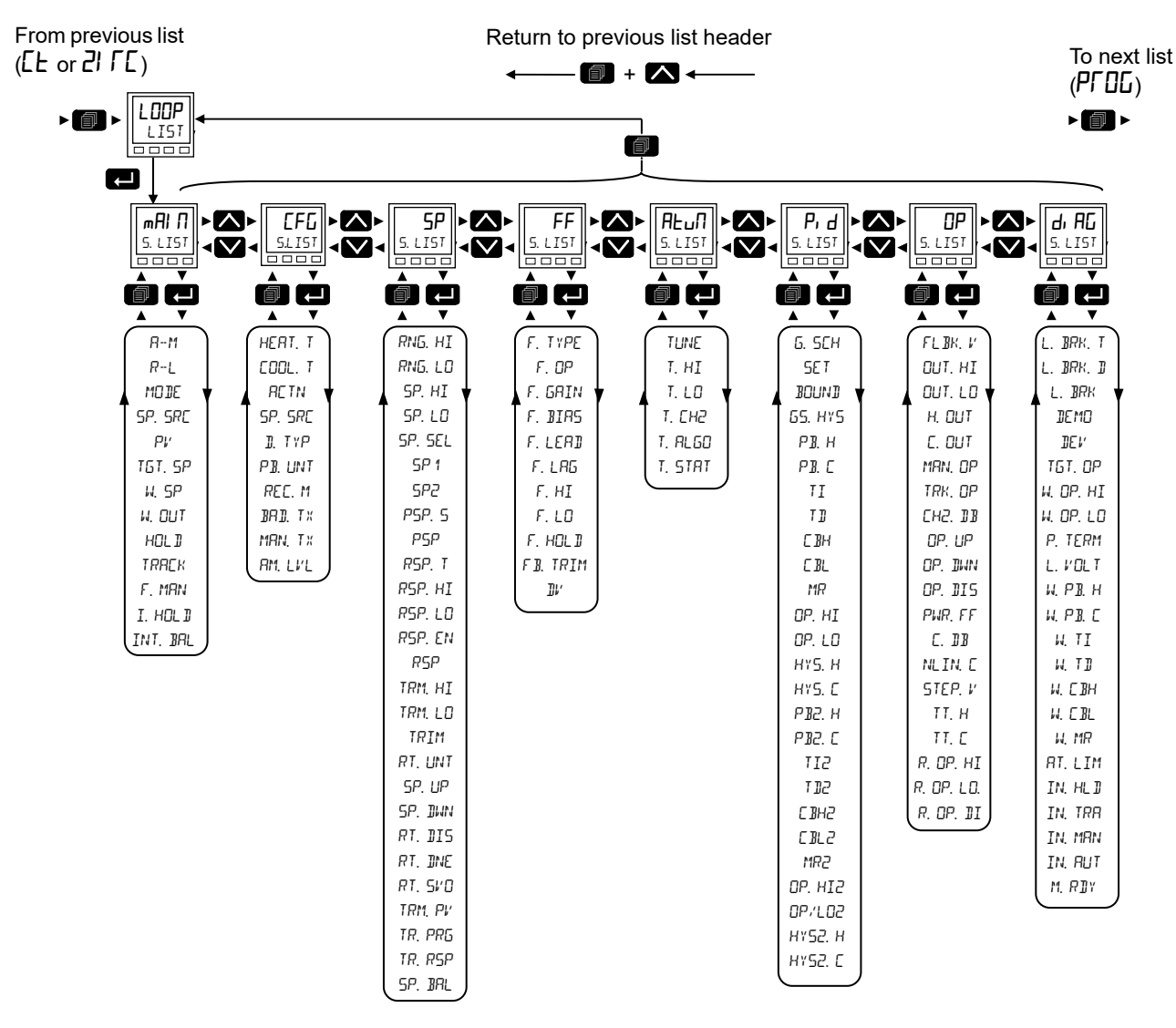

## **Loop - Main Sub-list**

The main sub-list defines how the control loop behaves under different modes.

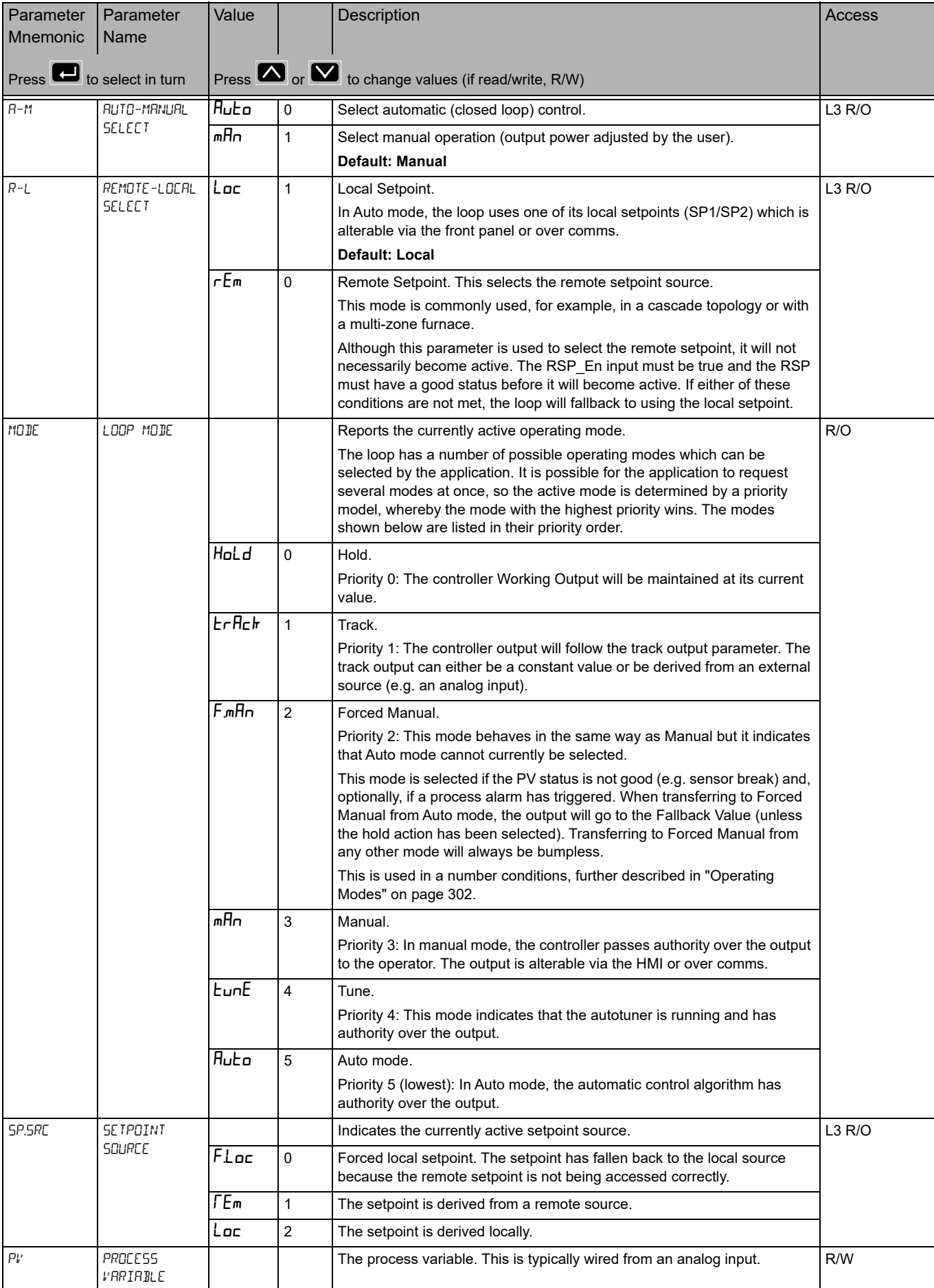

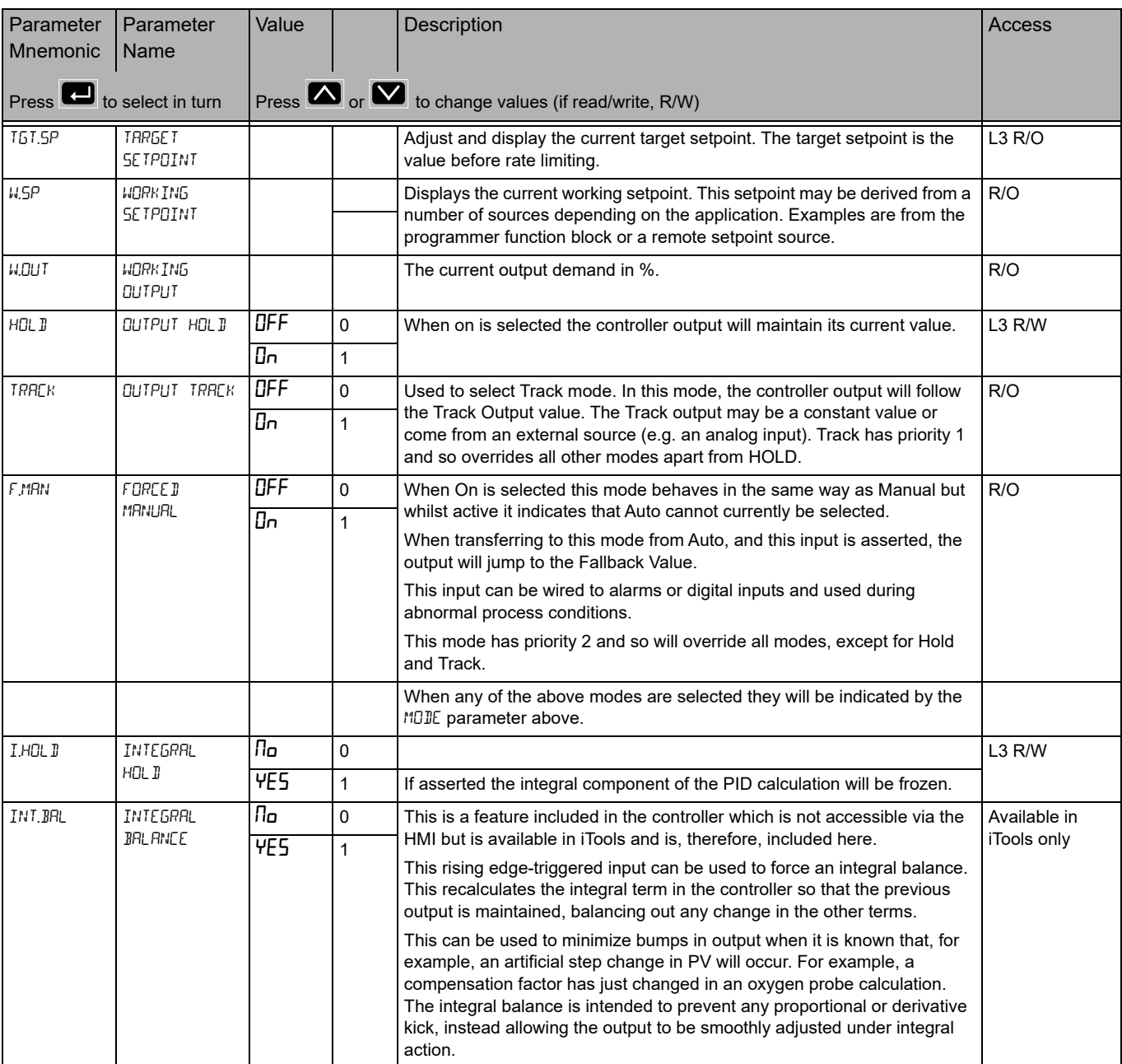

# **Configuration Sub-List**

The configuration sub-list defines control type and how certain parameters behave for particular conditions. These parameters are unlikely to require changing once the application has been configured.

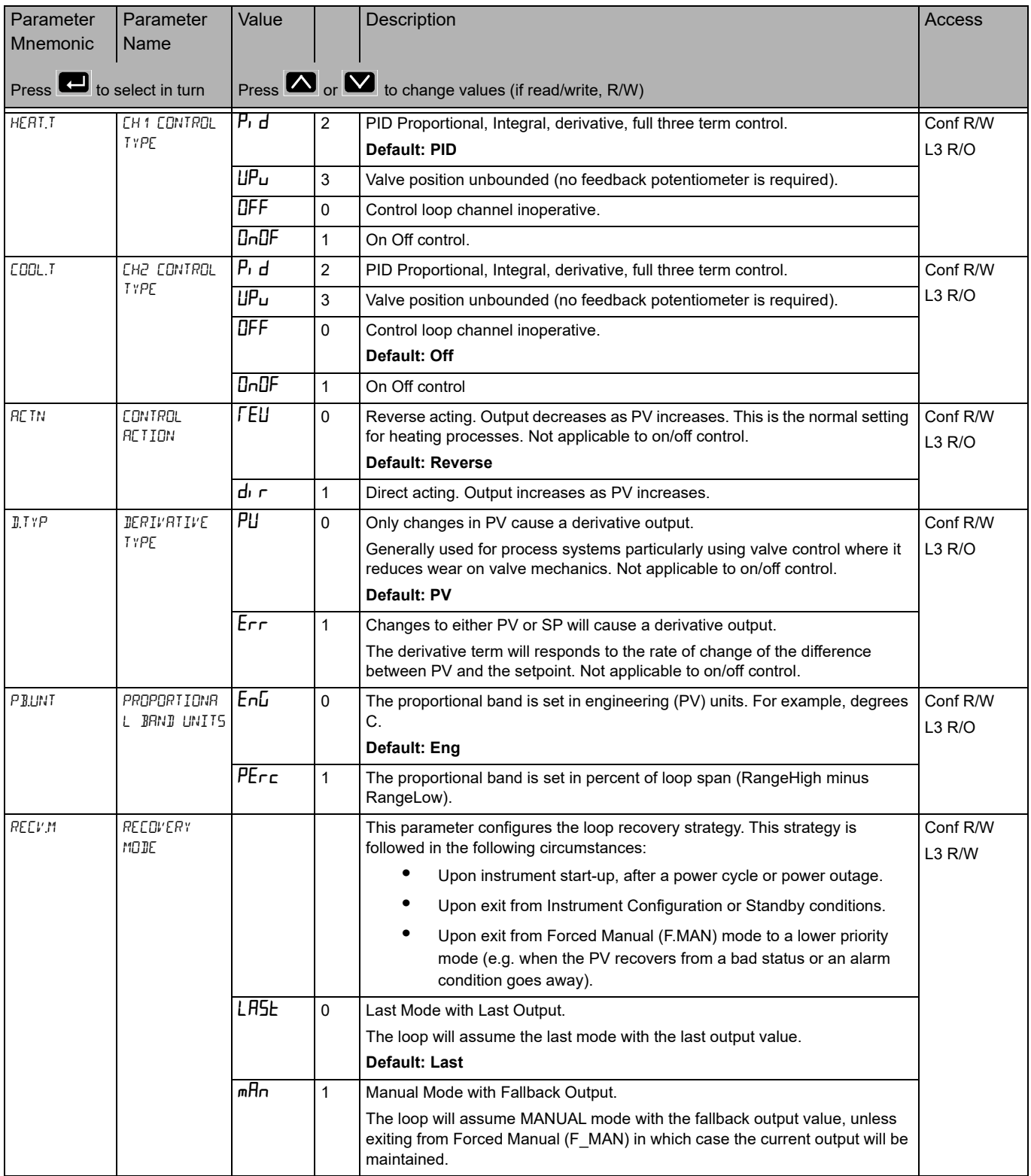

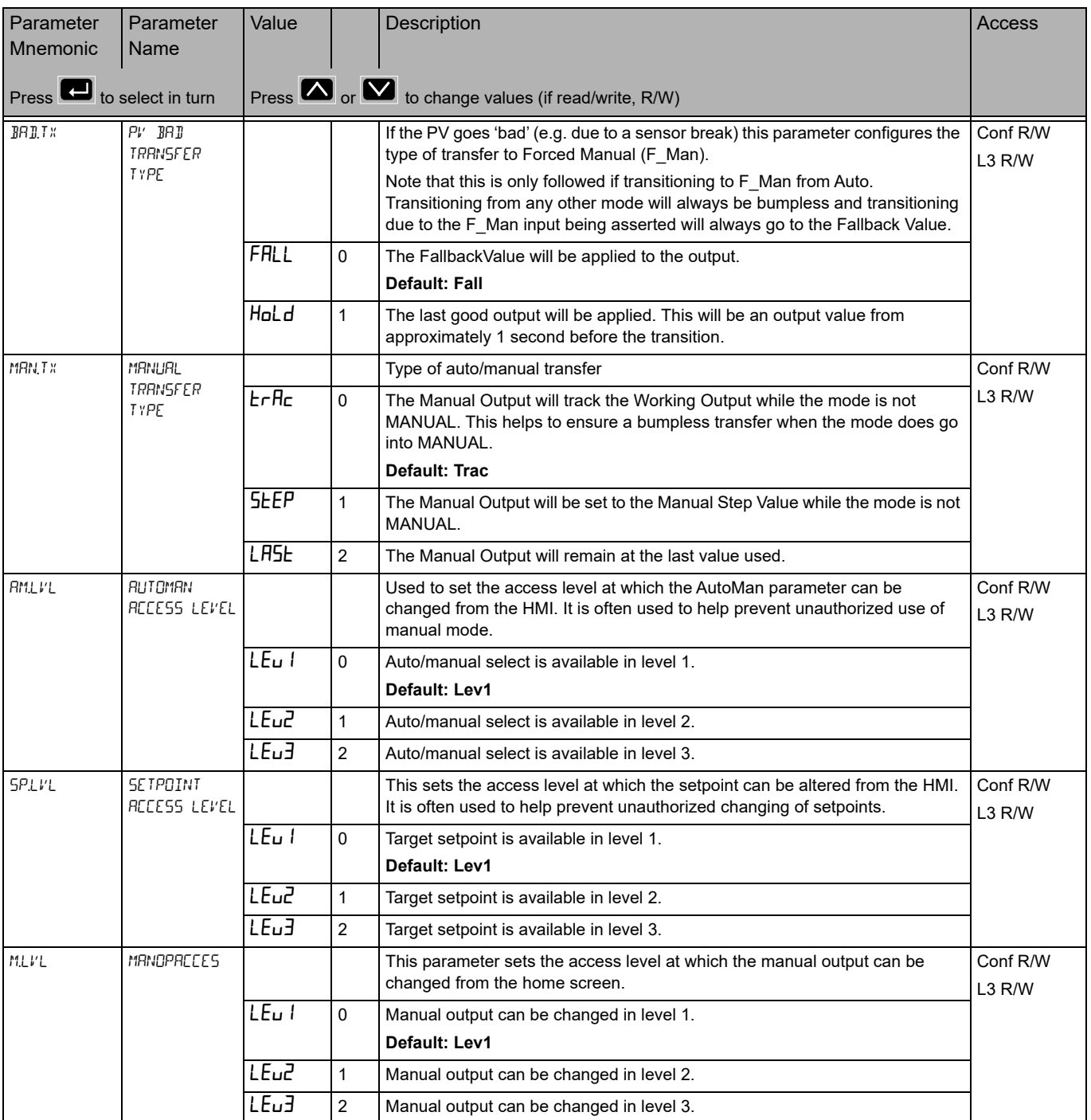

## **Setpoint Sub-list**

The setpoint sub-list defines setpoint parameters such as limits, rates of change, trims and tracking strategies.

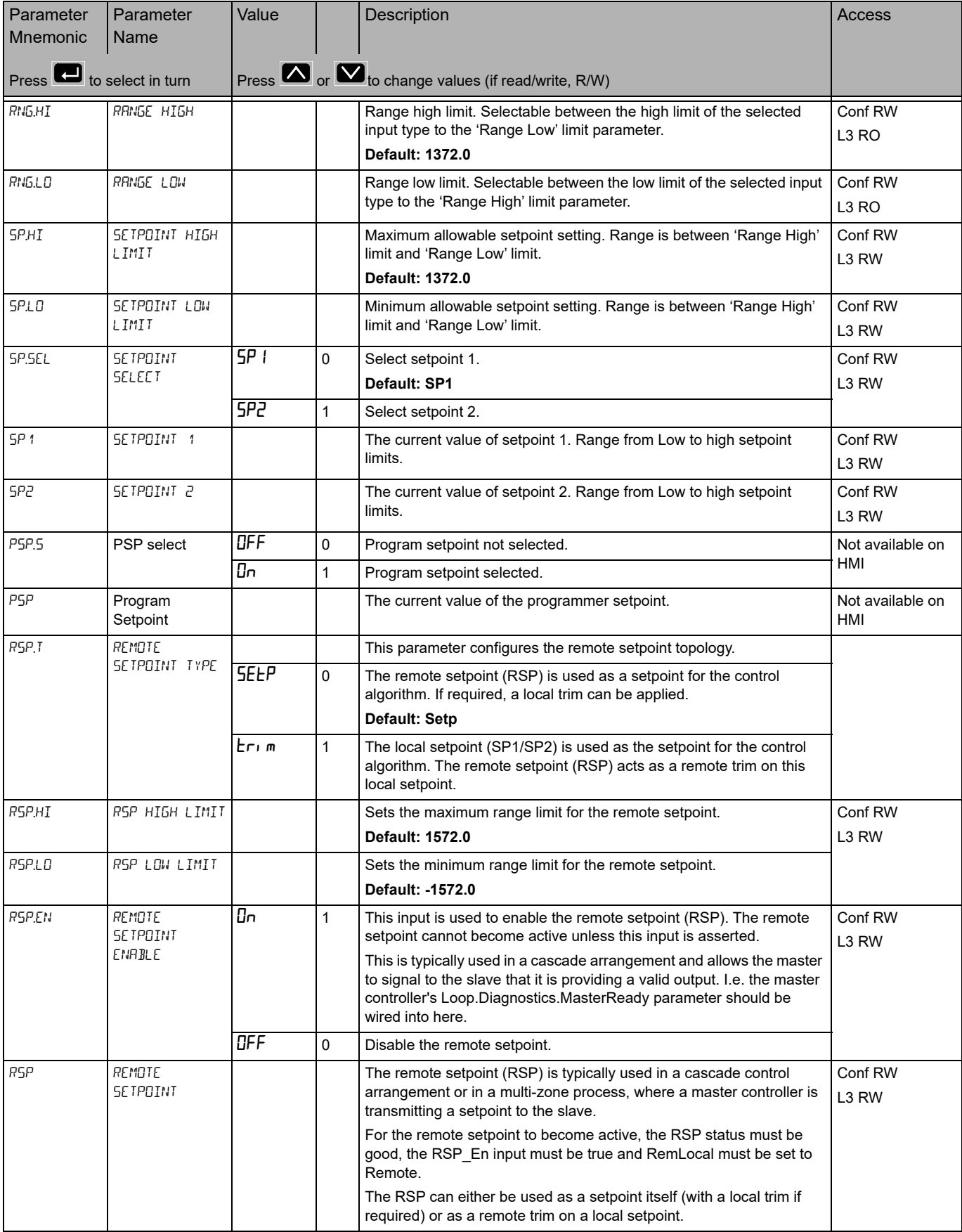

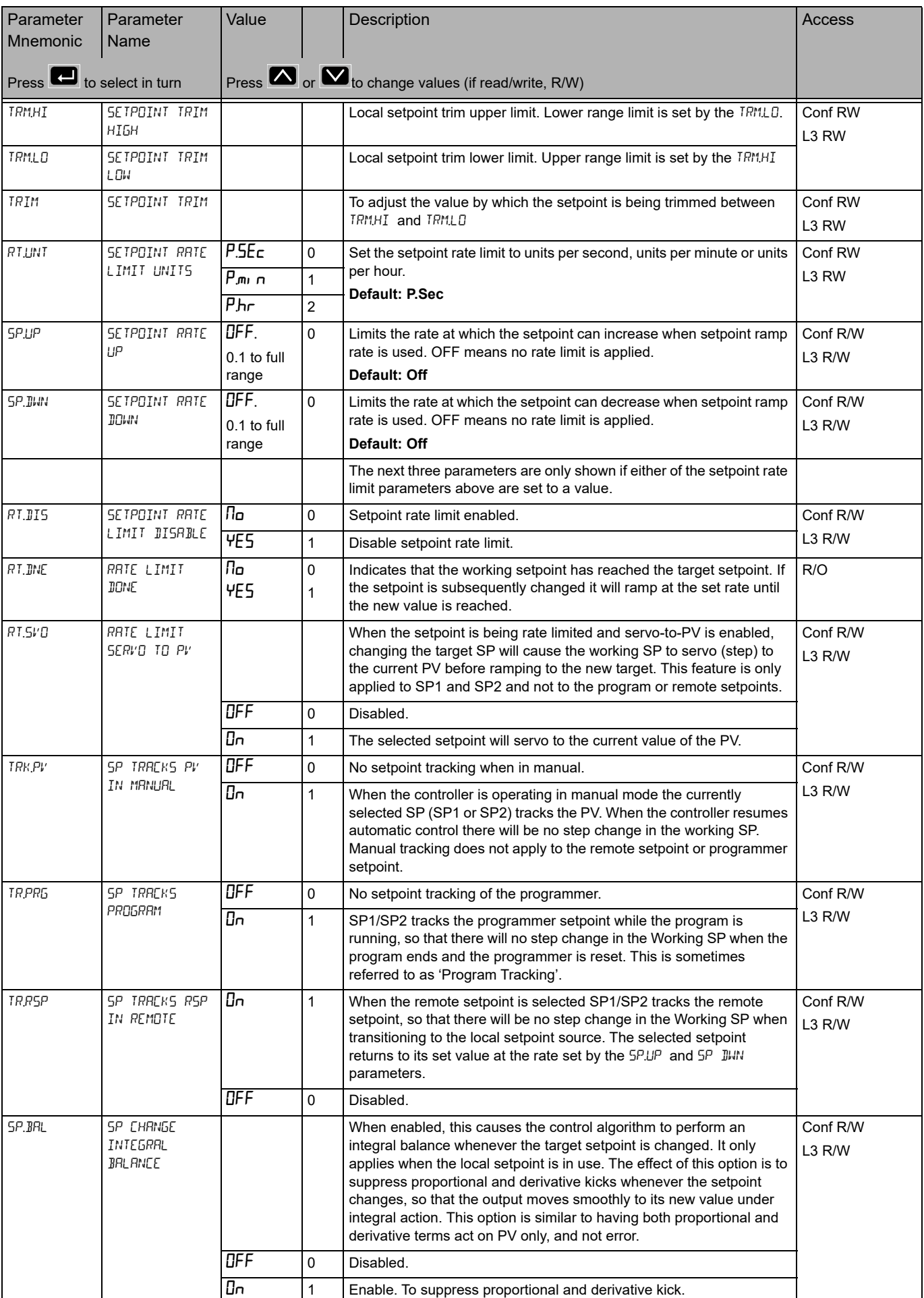

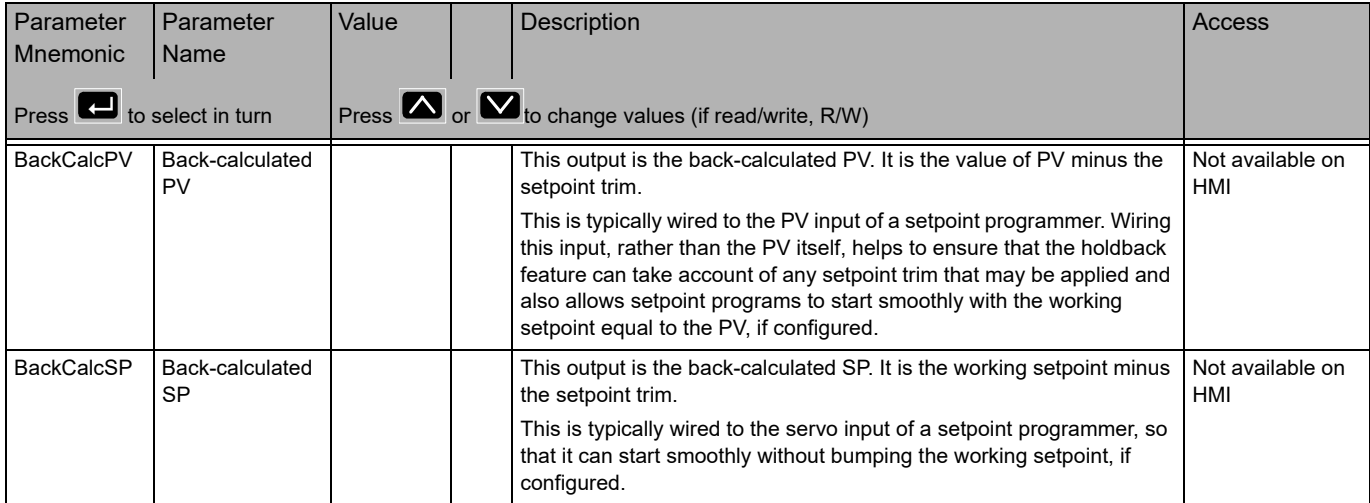

#### **Setpoint Limits**

The figure below shows a pictorial overview of setpoint limits.

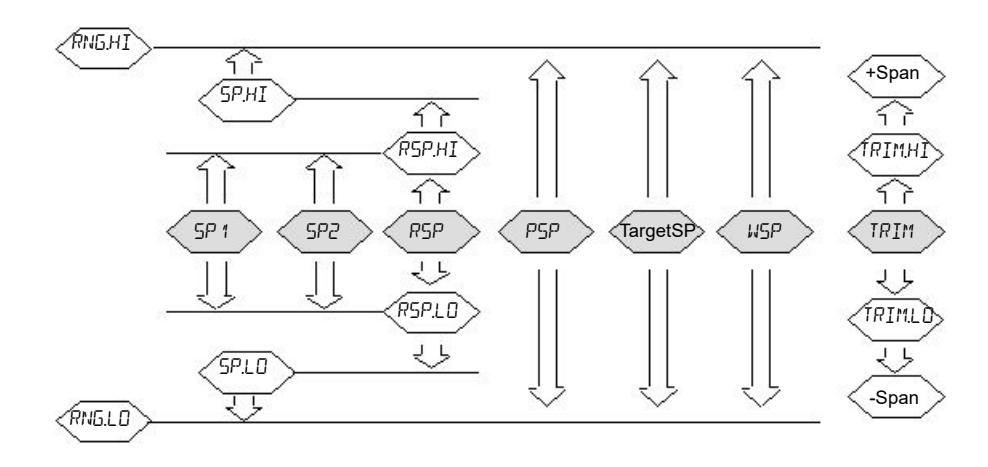

Span is taken to be the value given by Range High Limit - Range Low Limit.

**Note:** Whilst it is possible to set the RSP Limits outside the Range Limits, the RSP value will still be clipped to the Range Limits.

#### **Feedforward Sub-list**

Feedforward is described in ["Feedforward" on page 295](#page-294-0). This list defines the strategy to be adopted for a particular application.

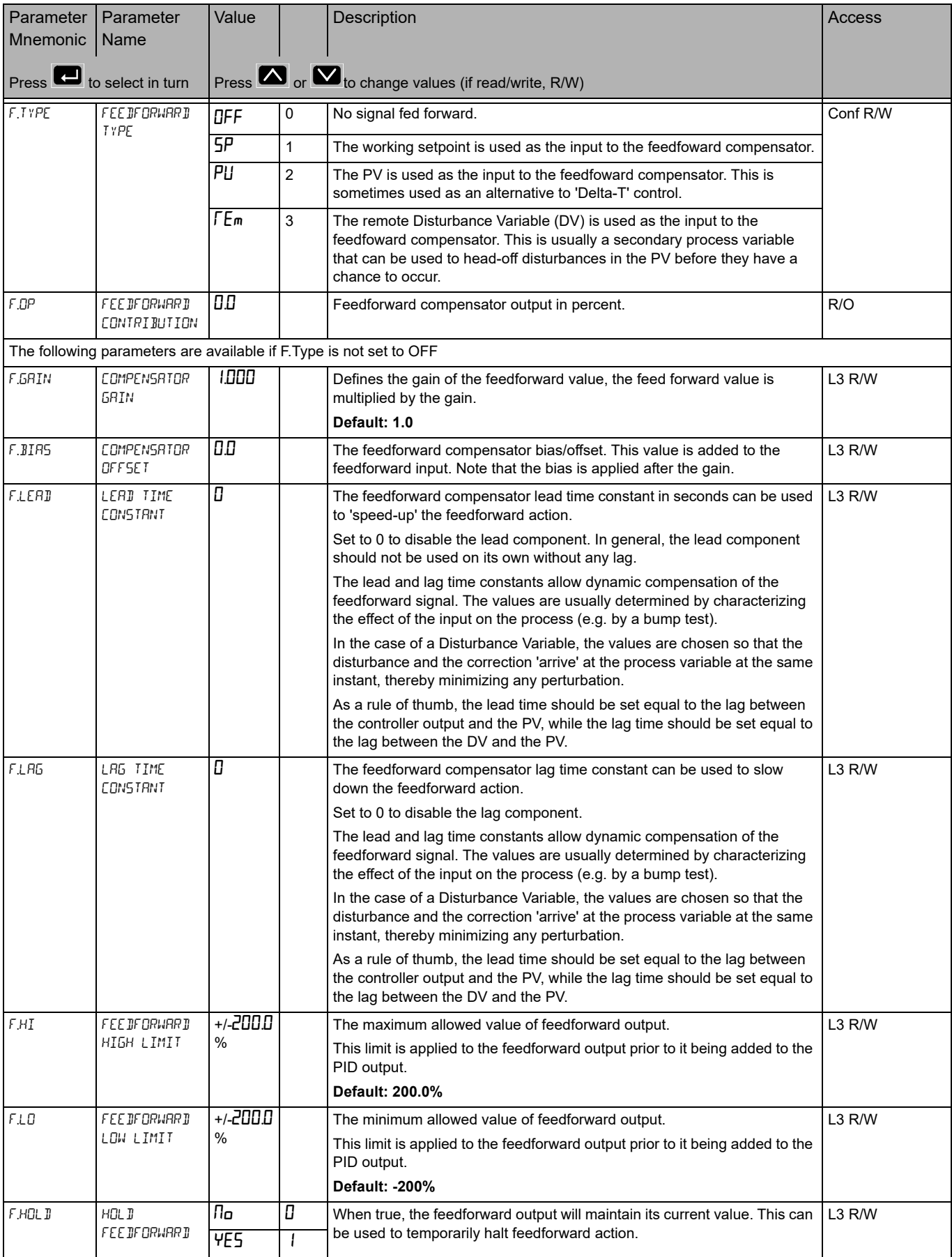

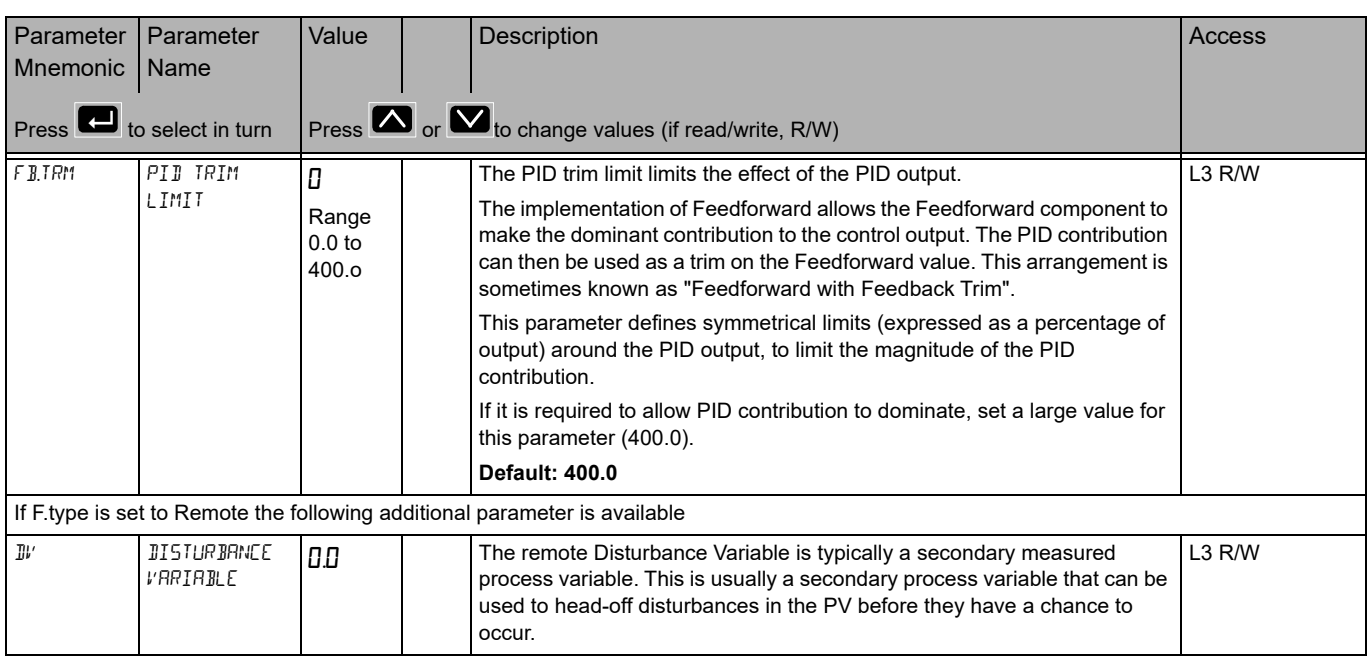

#### **Autotune Sub-list**

Autotune is used to automatically tune the PID loop to match the characteristics of the process. See also ["Autotuning" on page 309.](#page-308-0)

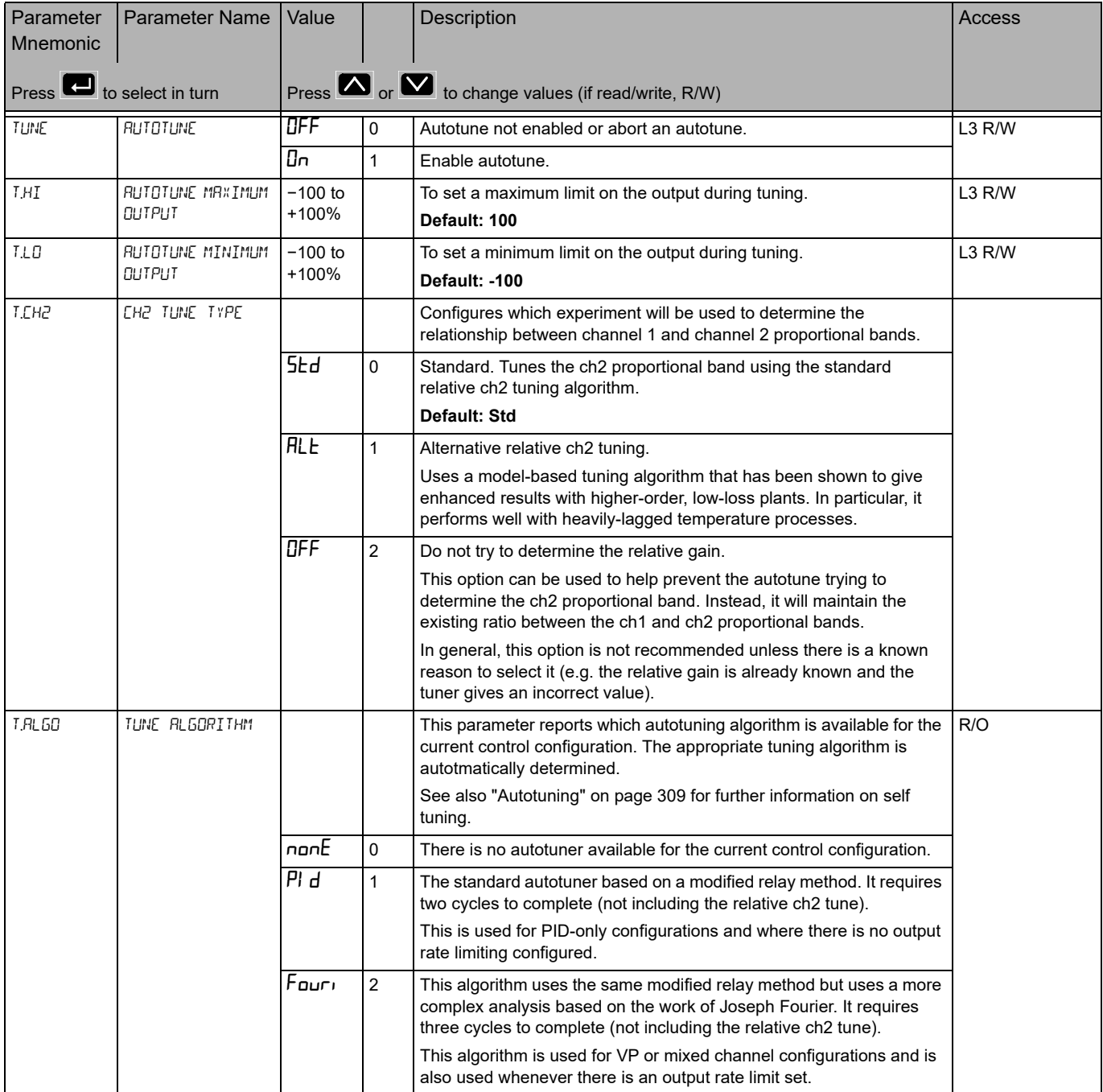

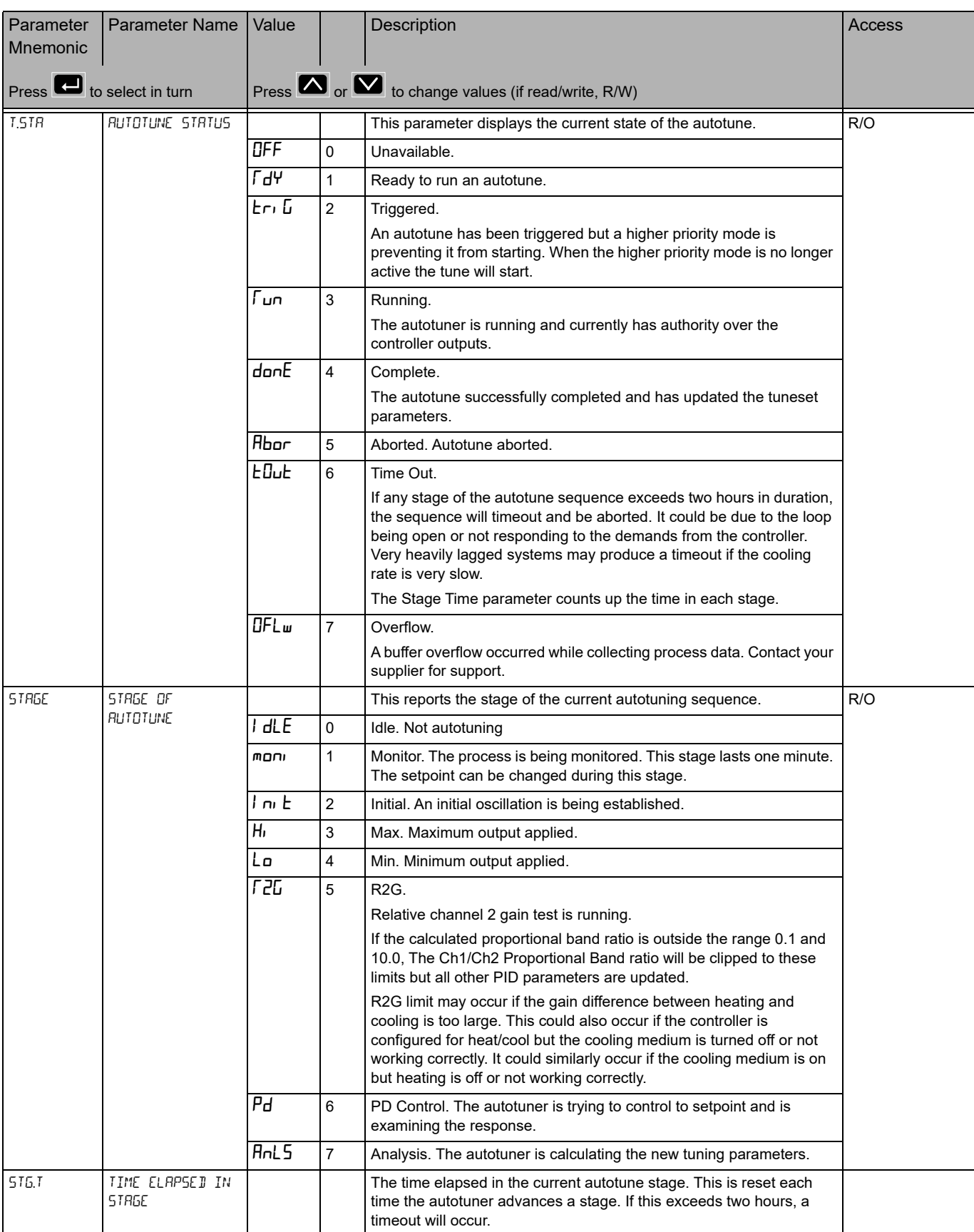

#### **PID Sub-list**

The PID is used to display and set the current PID values. See also ["PID Control" on](#page-286-0)  [page 287](#page-286-0).

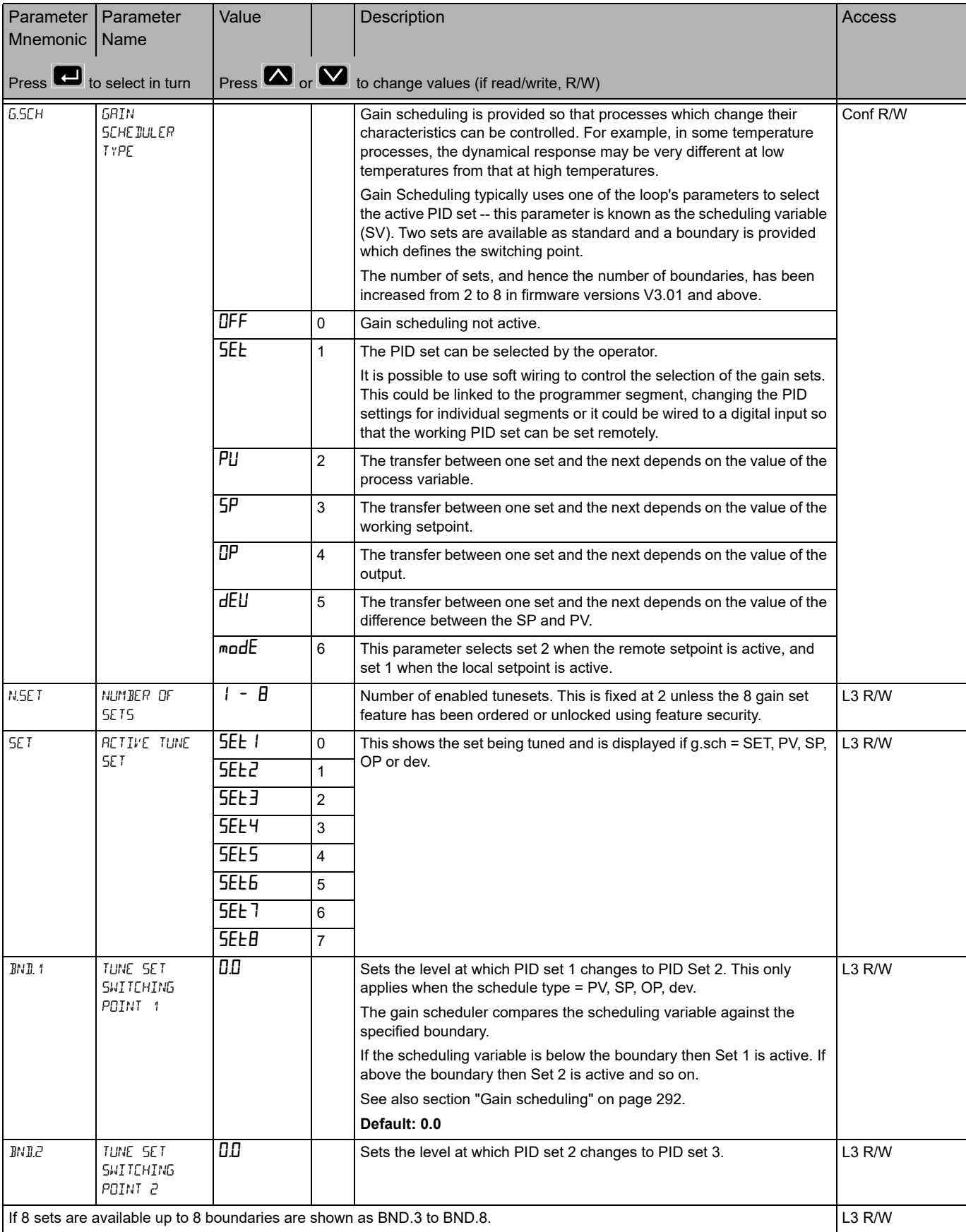

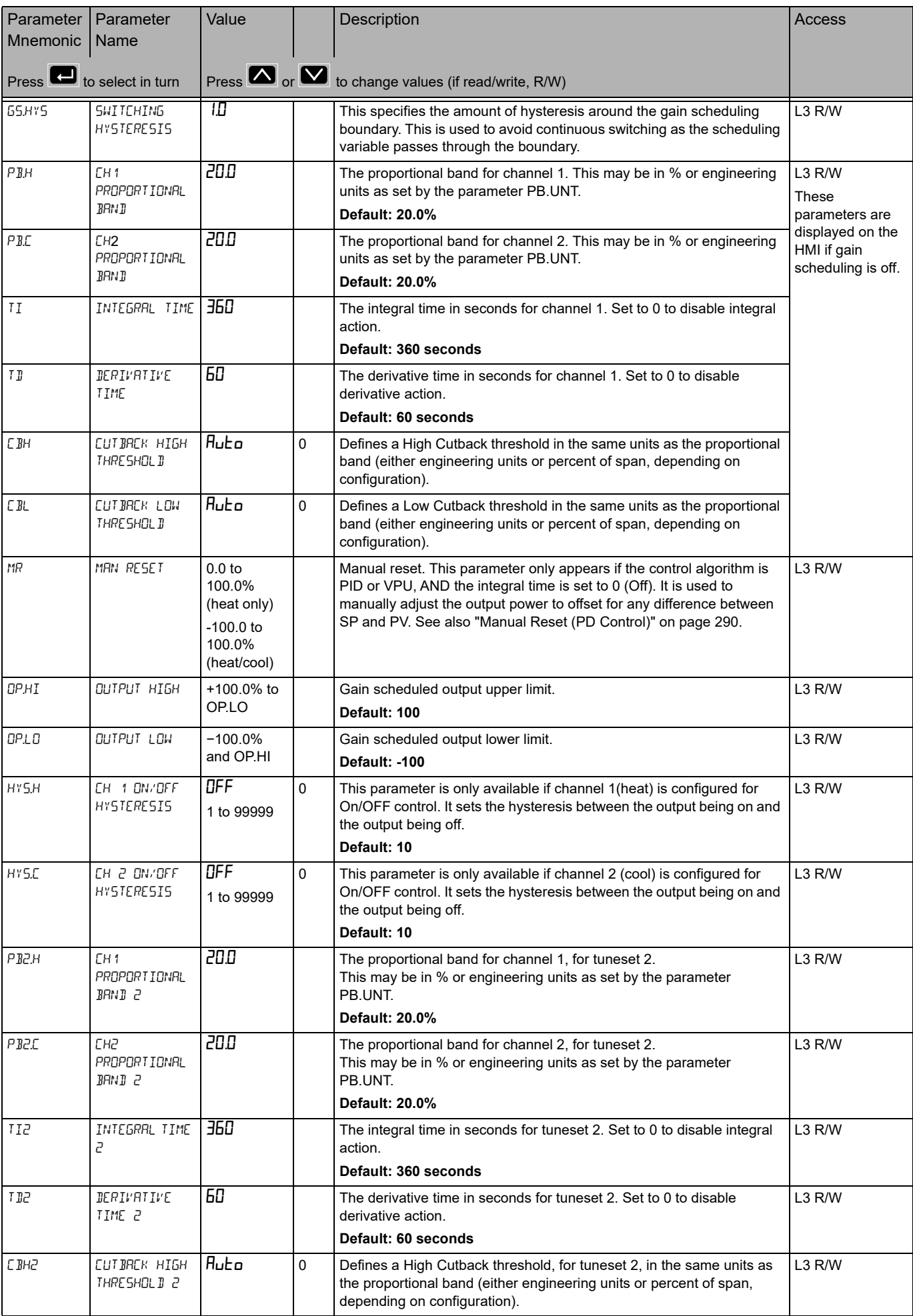

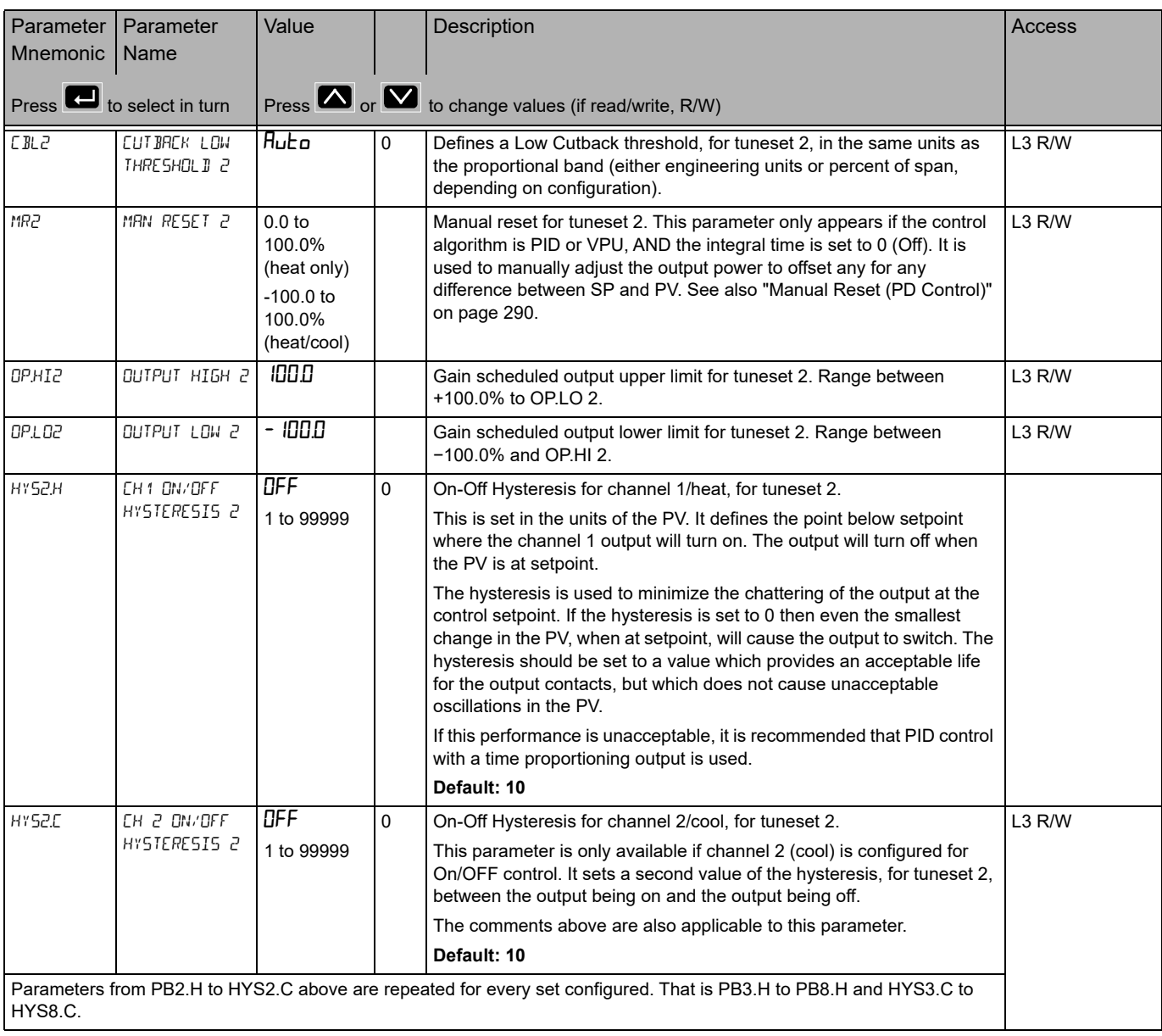

A further description of the above parameters is given in ["Control" on page 286](#page-285-0).

#### **OP Sub-list**

The output sub-list is used to display and set the output parameters. For further descriptions of parameters see ["Control" on page 286.](#page-285-0)

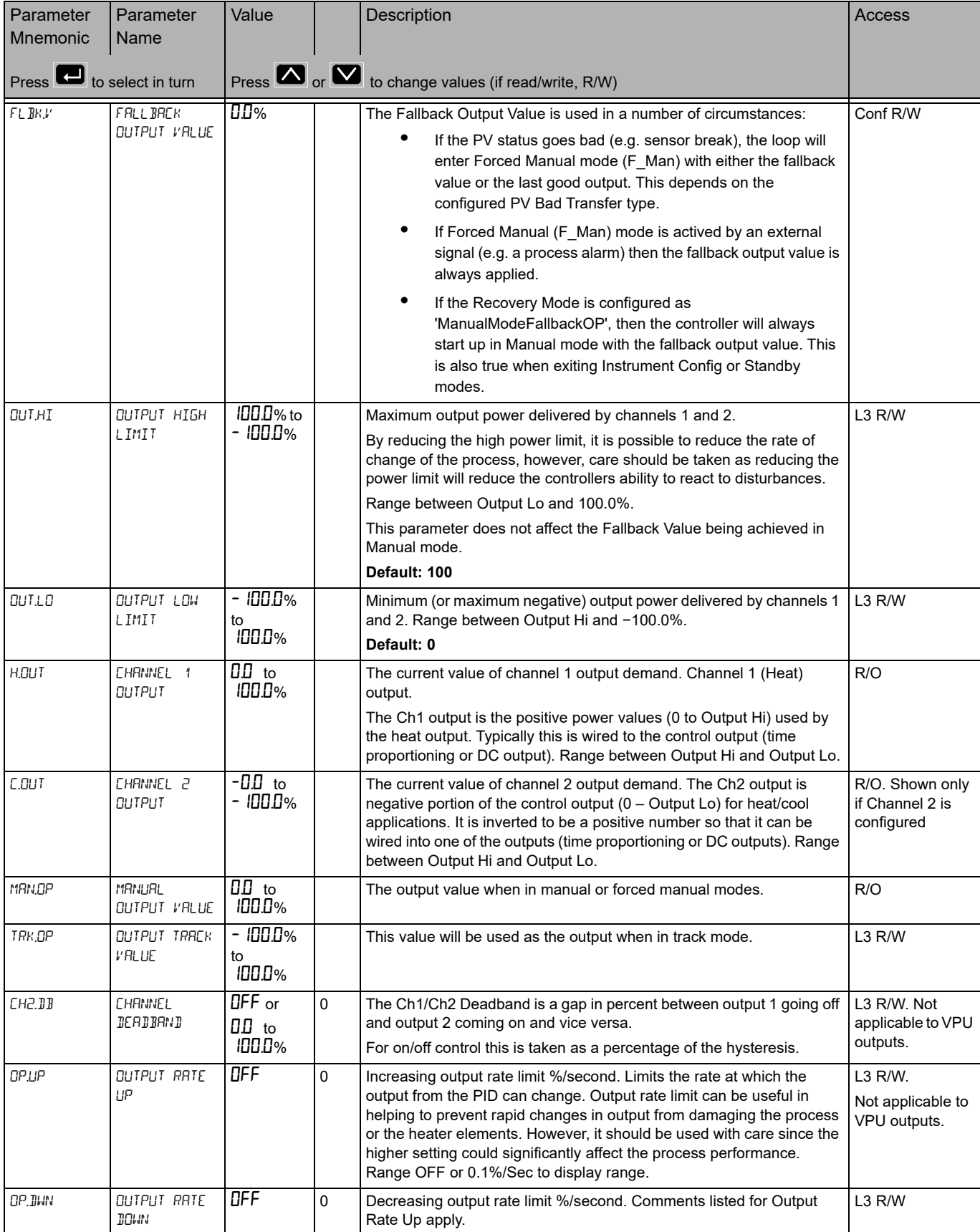

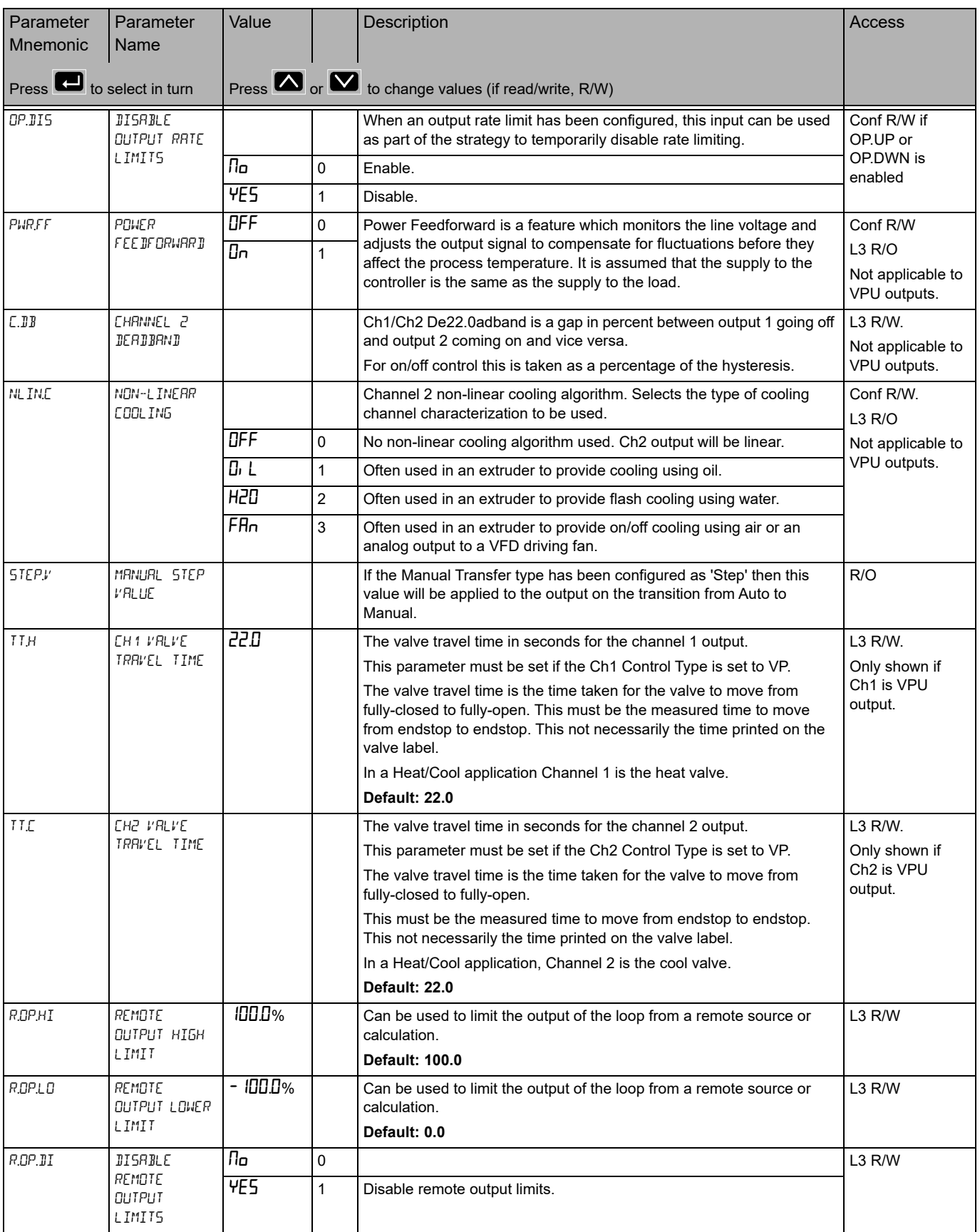

# **Diagnostics Sub-list**

The diagnostic list contains parameters which may be used for troubleshooting or may be soft wired as part of a control strategy.

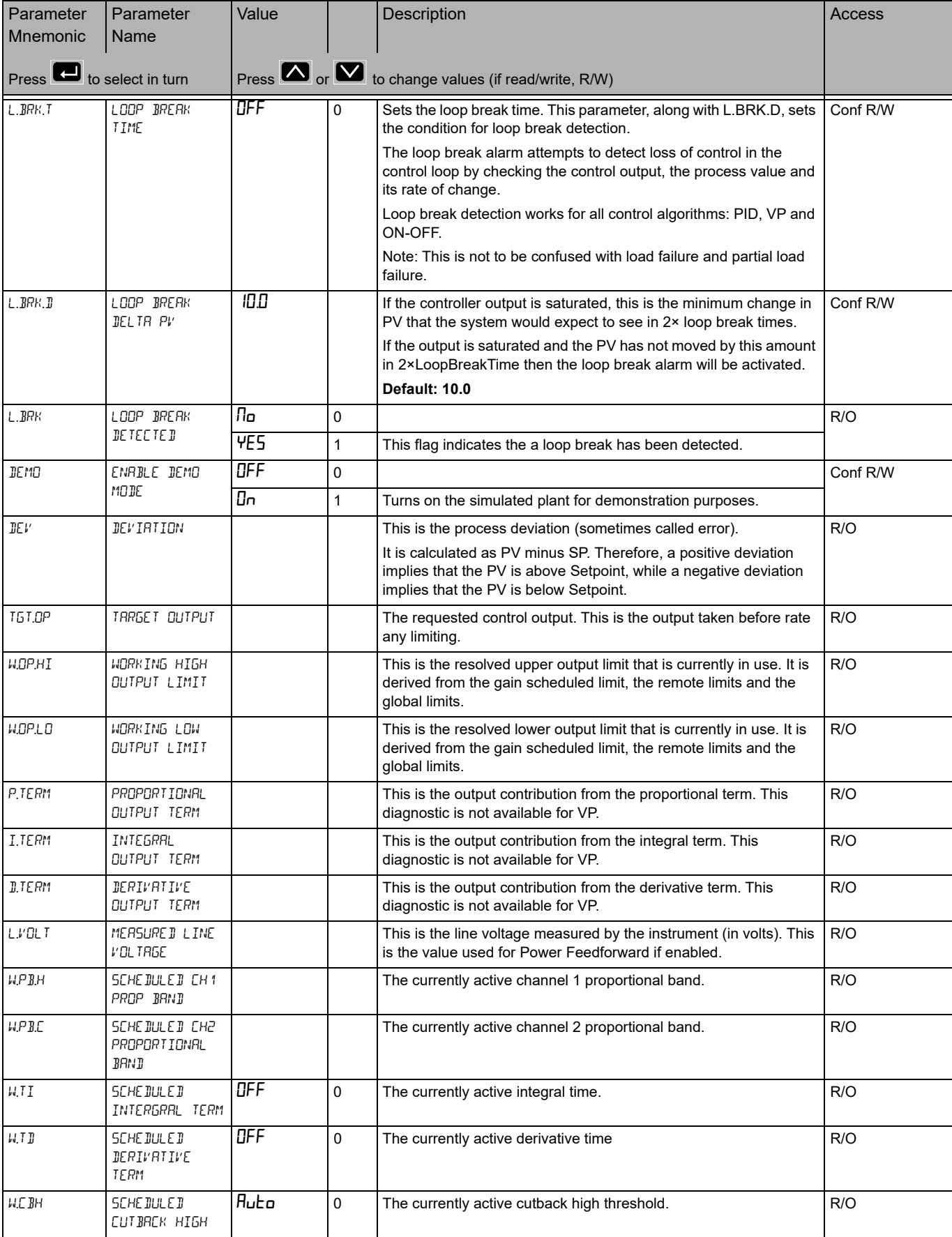

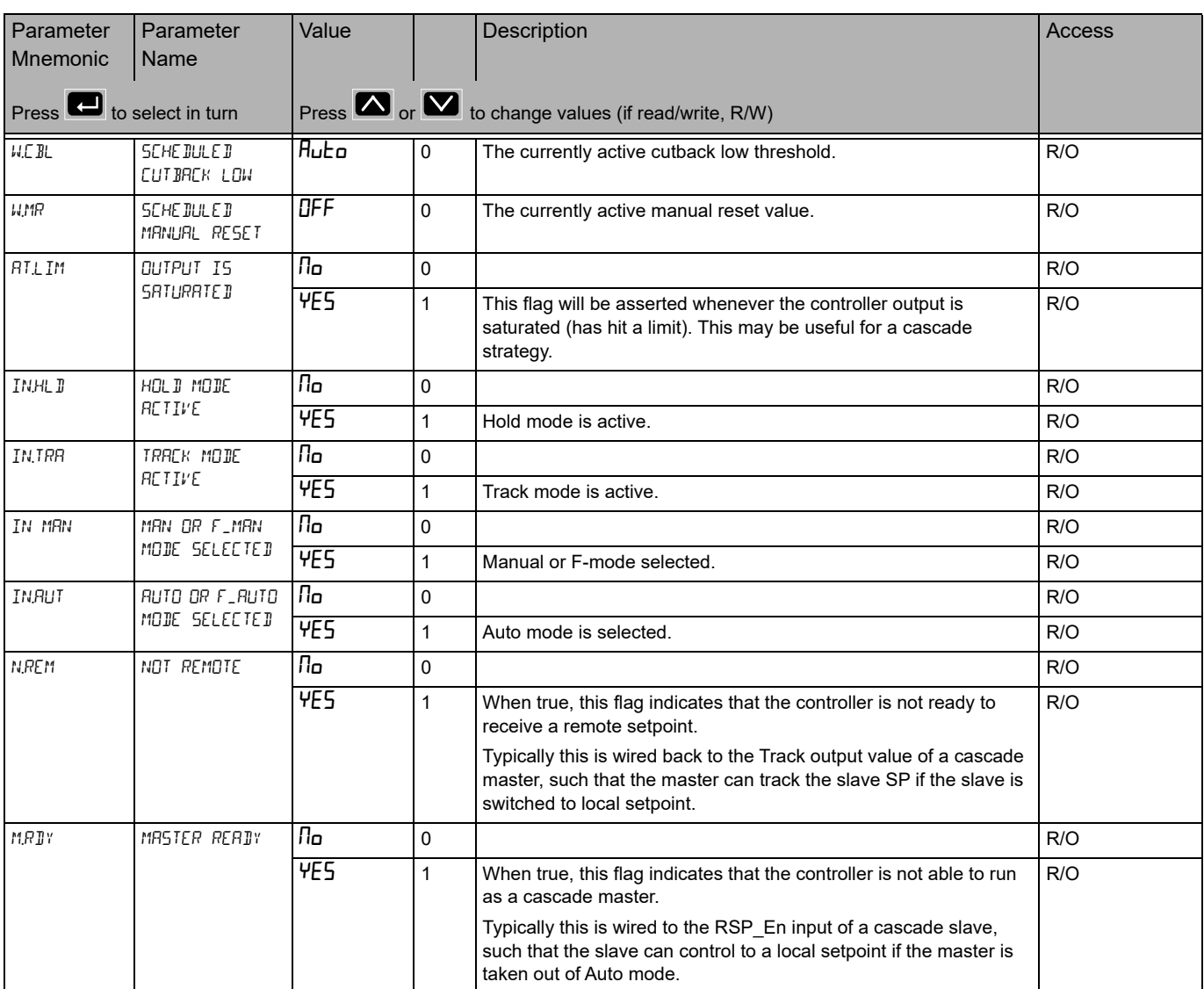

## <span id="page-134-0"></span>**Programmer List (PFDG)**

In this list you set up the 'fixed' programmer conditions which are unlikely to change from program to program, that is, they are generally set once for a particular process.

The actual creation and editing of programs is done in the PROGRAM SETUP list which follows this section.

Access to the Programmer and Program Setup parameter list is summarized below. The full Navigation Diagram is shown in section ["Navigation Diagram" on page 94.](#page-93-0)

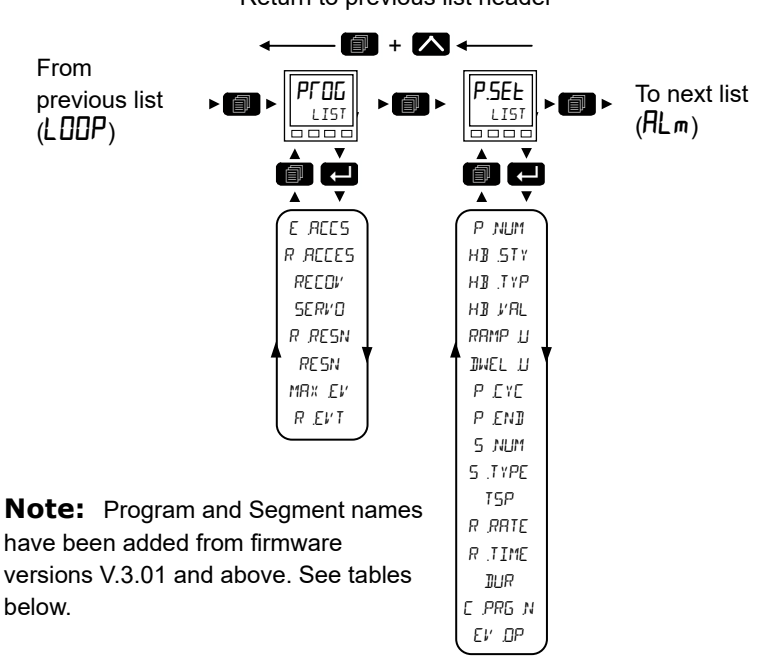

For details of the programmer feature see ["Programmer" on page 257.](#page-256-0)

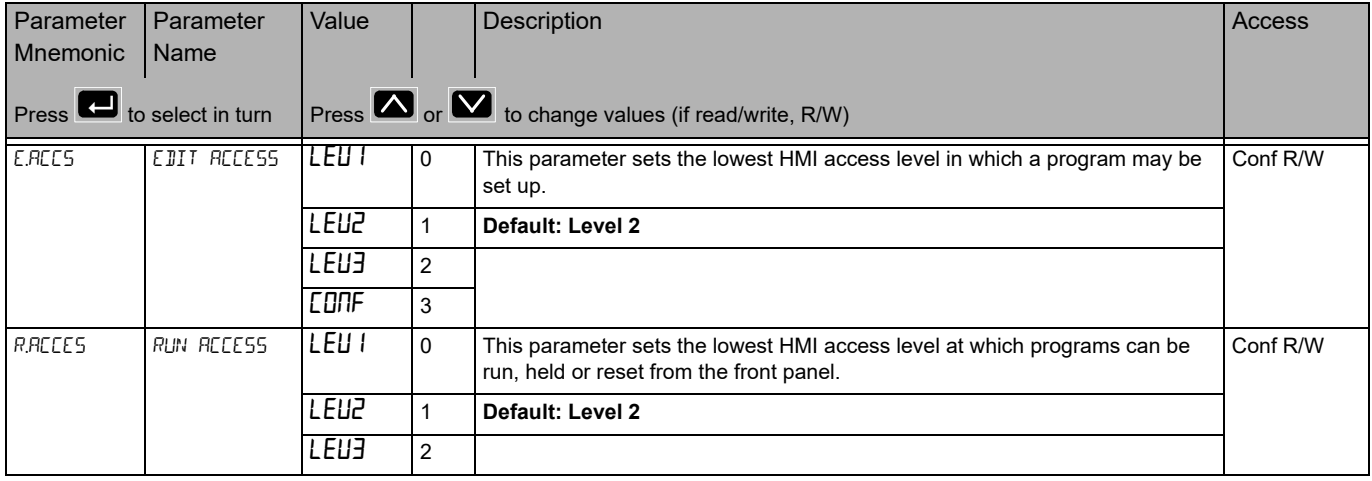

Return to previous list header

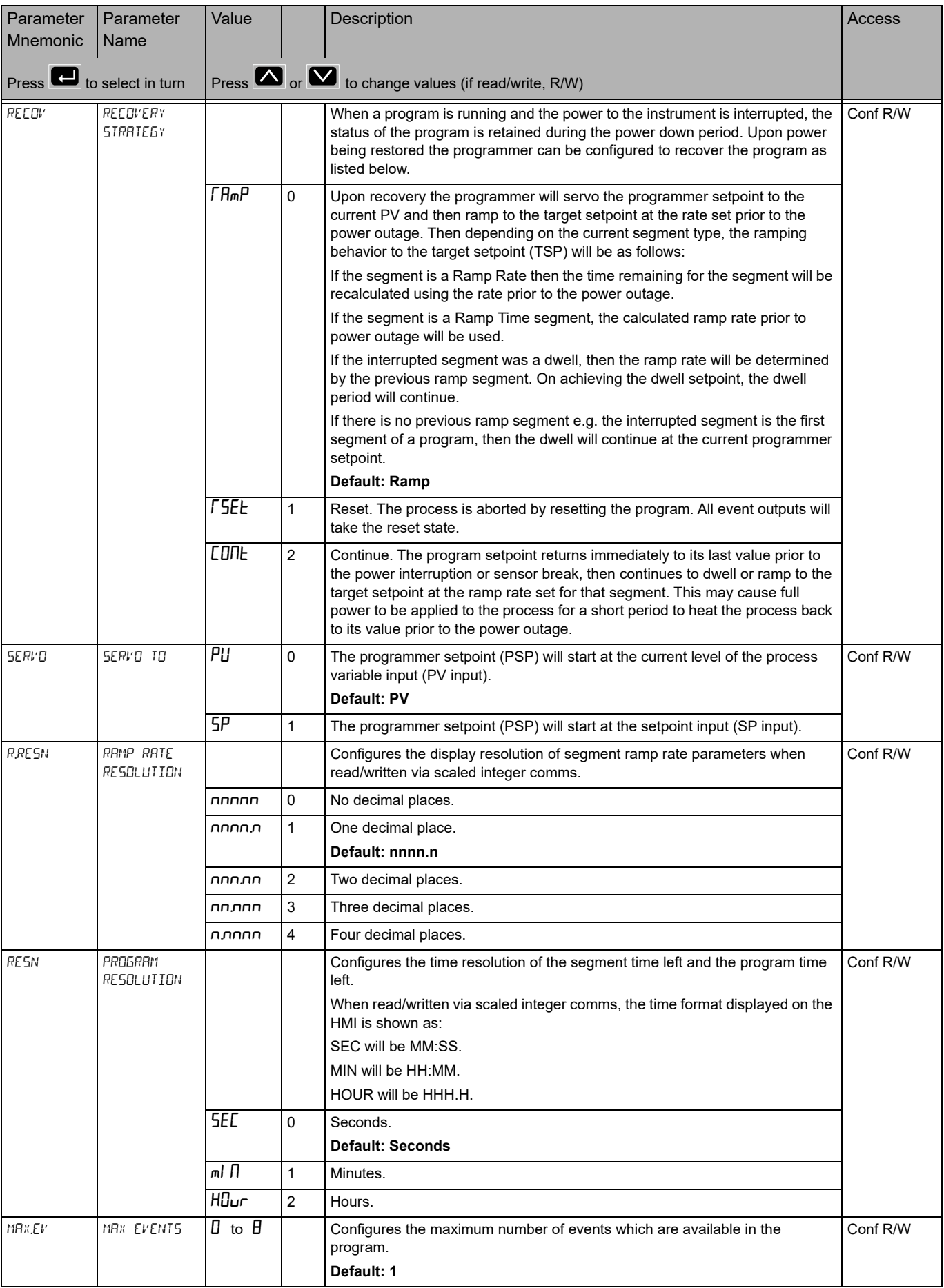

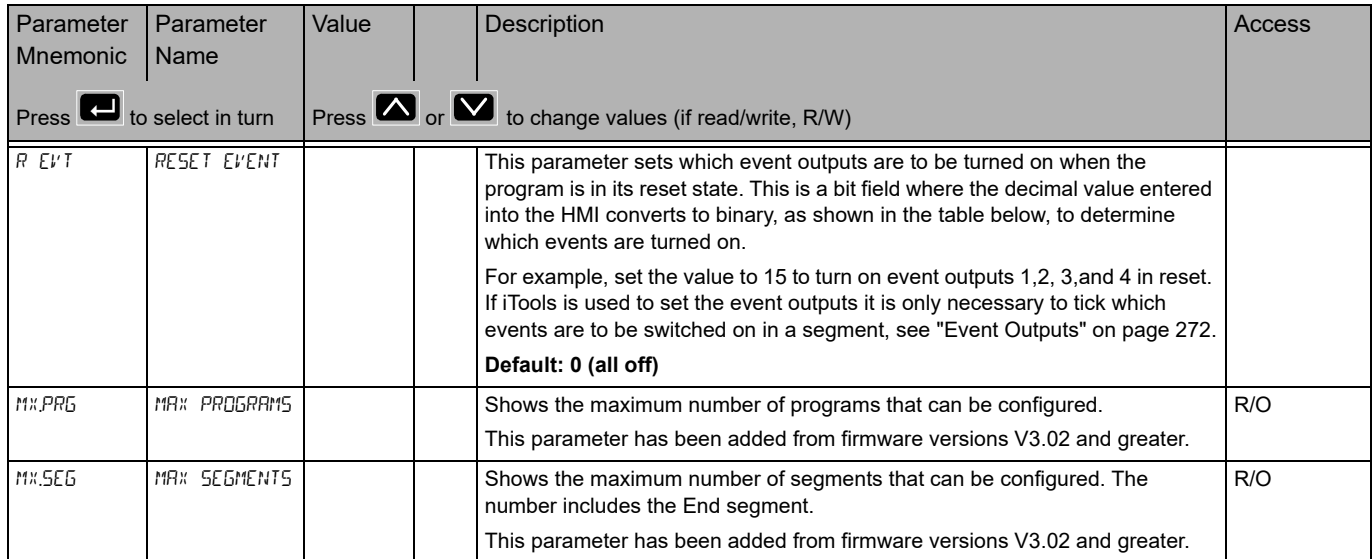

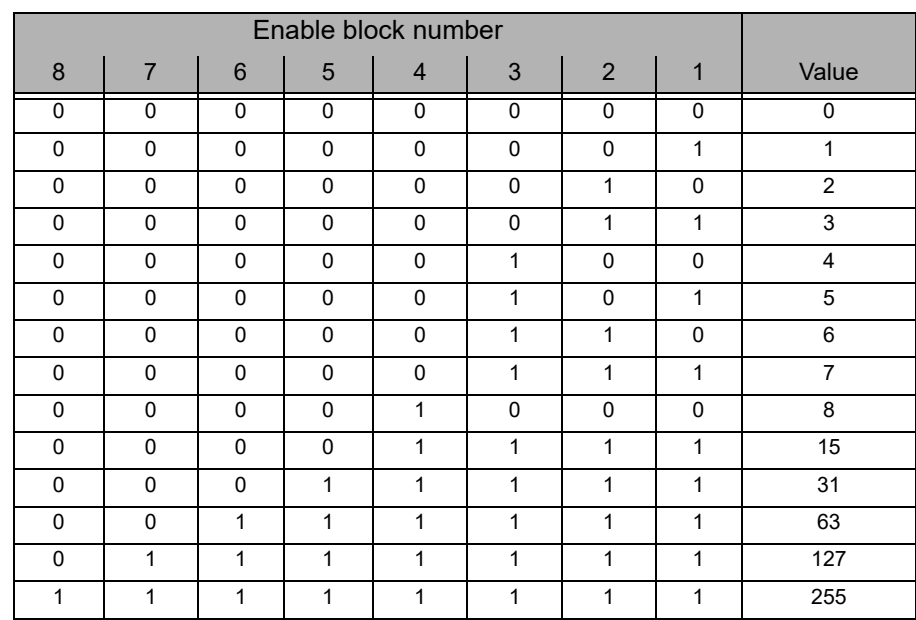

**Note:** A running program shows further parameters in Operator Levels 1 and 2. These are shown in sections ["Level 1 Programmer Display" on page 83](#page-82-0) and ["Level 2](#page-85-0)  [Operator Parameters" on page 86.](#page-85-0)

## **Program Setup List (P.5EL)**

The Program setup list allows you to set up and edit the profiles of one to ten stored programs and the profile of the currently running program. The list, therefore, has one instance and multiple numbered sub lists.

Access to the Program Setup parameter list is summarized in section ["Programmer](#page-134-0)  [List \(PROG\)" on page 135.](#page-134-0)

See also ["Programmer" on page 257](#page-256-0) for further details of the programmer feature.

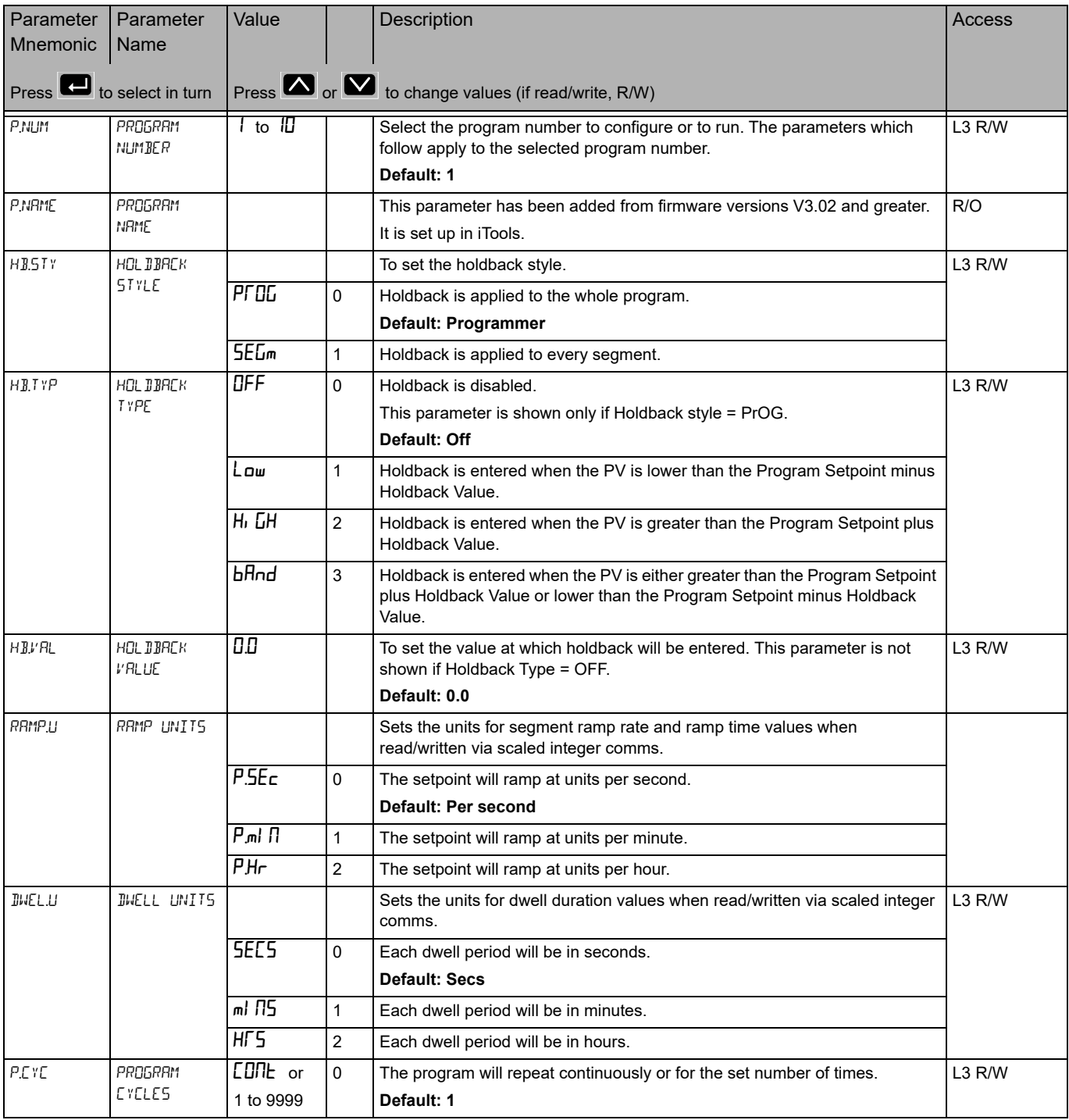

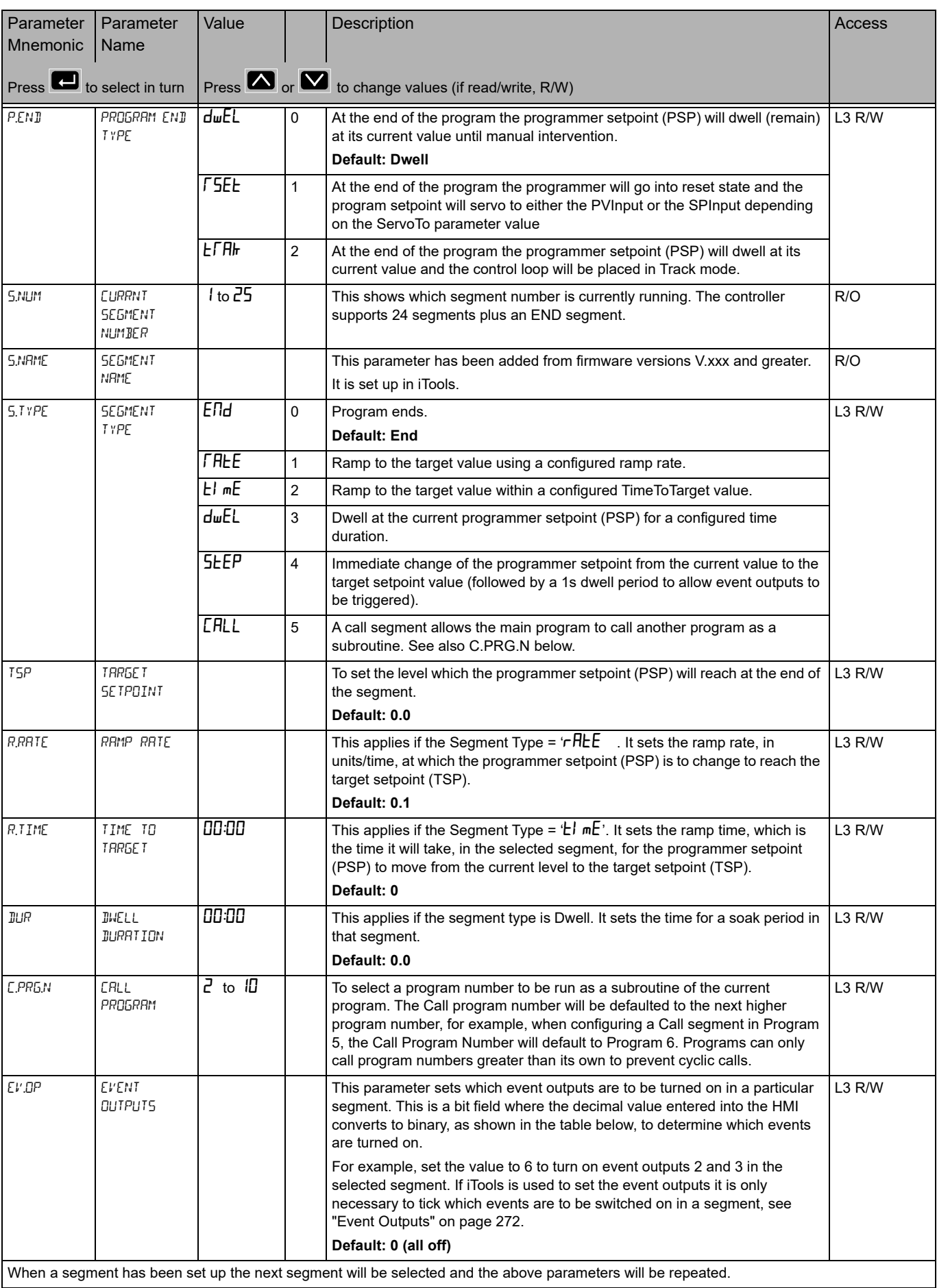

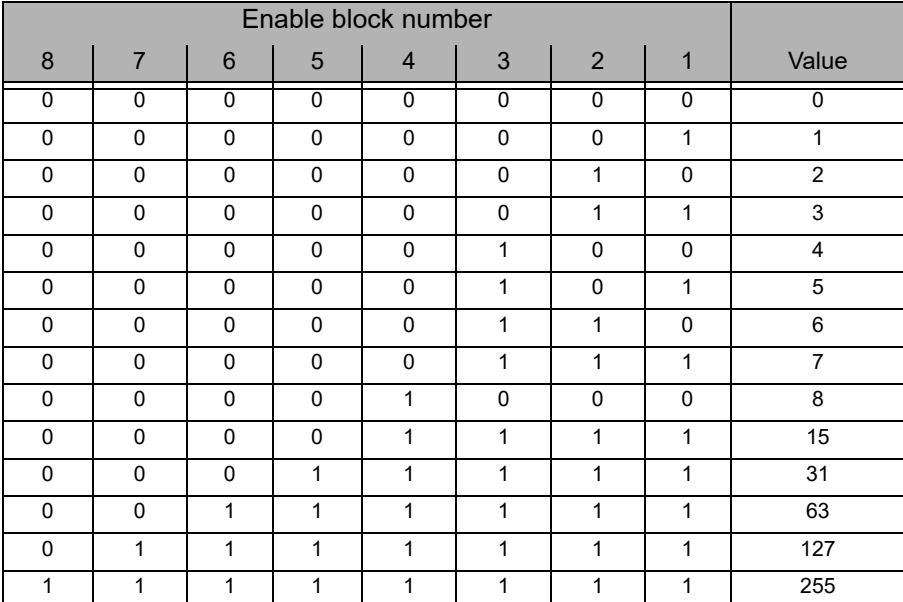

### **Alarms List (**ALm**)**

See also Chapter ["Alarms" on page 245](#page-244-0) which describes alarm features.

Access to the Alarms parameter list is summarized below. The full Navigation Diagram is shown in section ["Navigation Diagram" on page 94](#page-93-0).

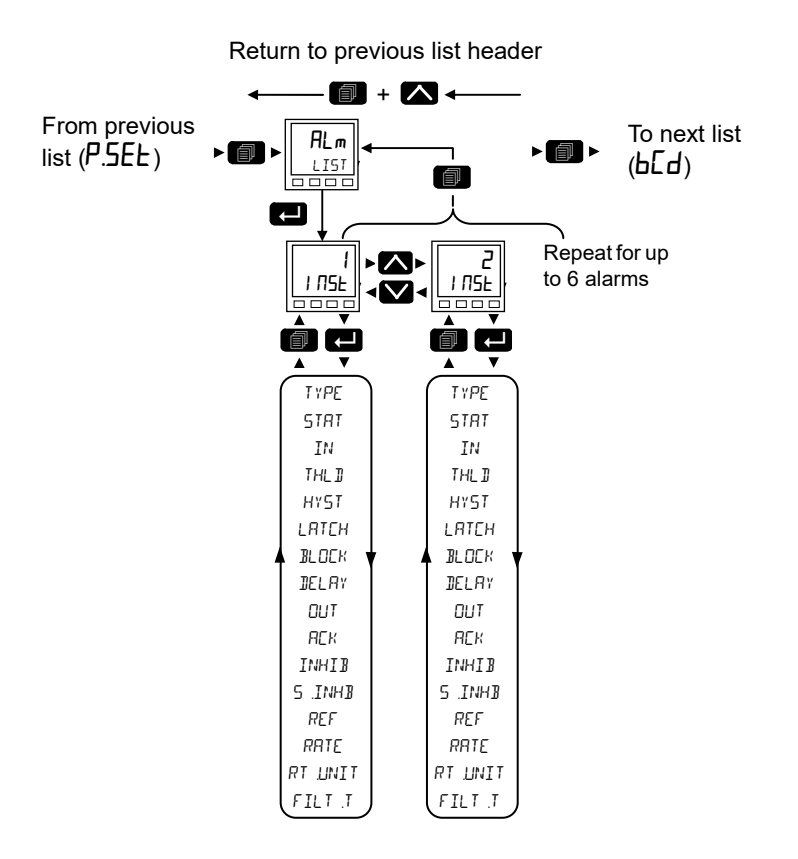

#### The following parameters are available in the Alarms Menu.

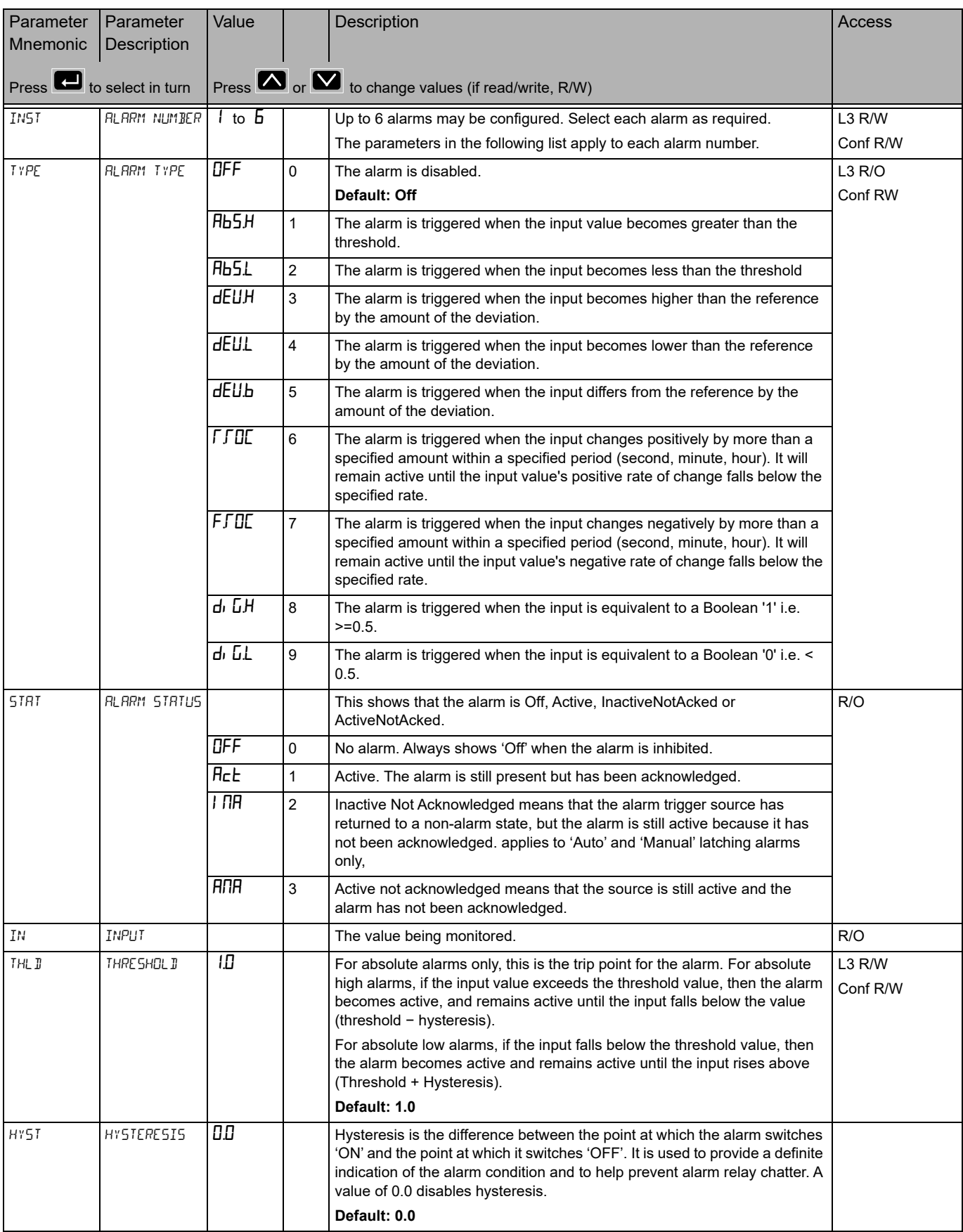

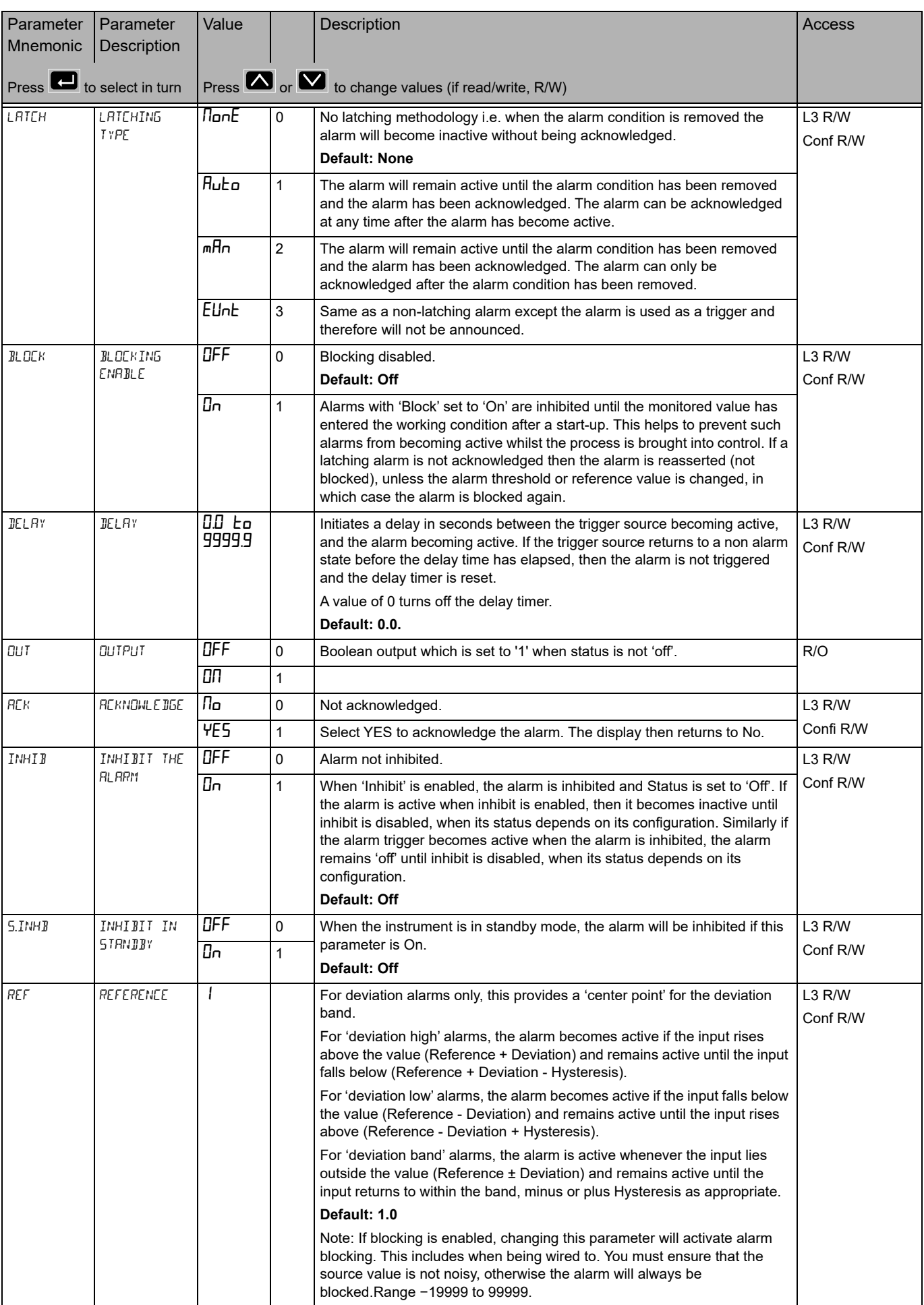

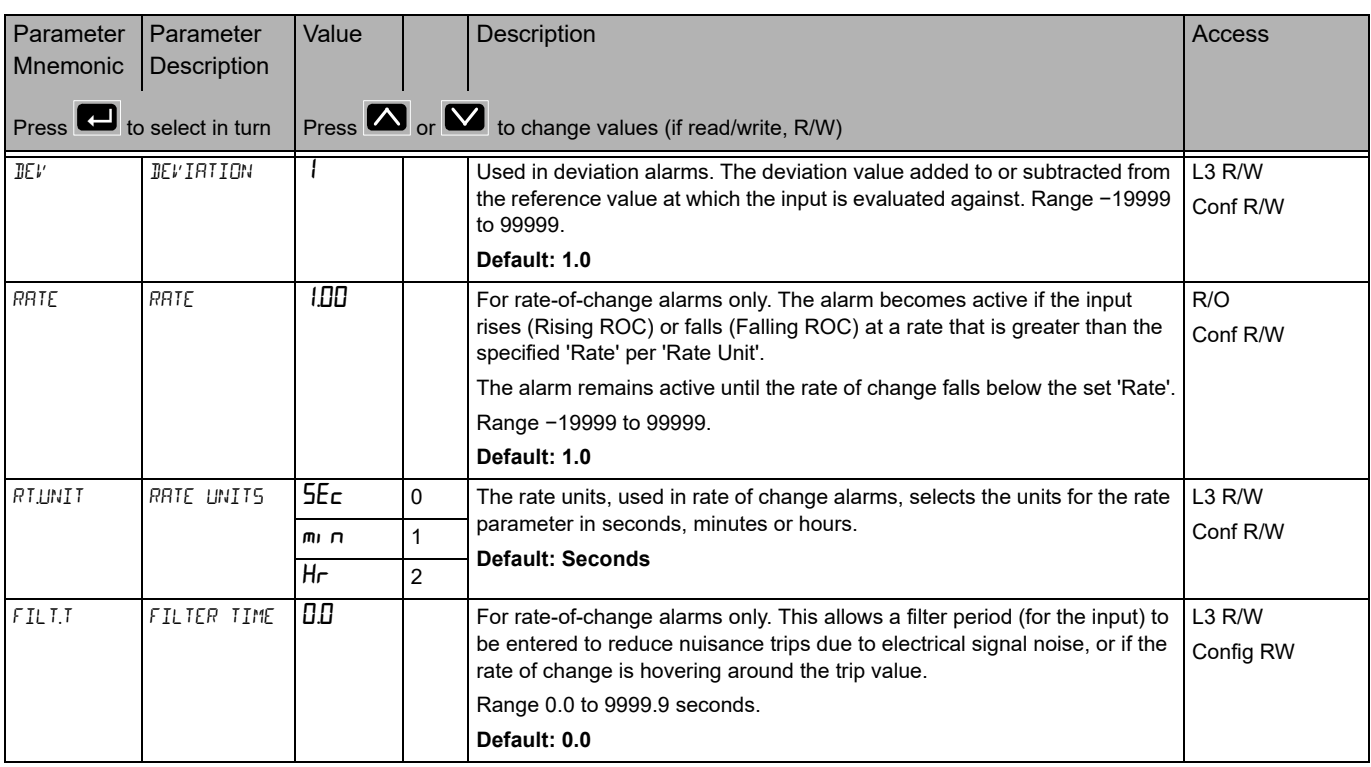
### **BCD List (**bCd**)**

The BCD Input Function block takes eight digital inputs and combines them to make a single numeric value, typically used to select a program or a recipe.

The block uses 4 bits to generate a single digit.

Two groups of four bits are used to generate a two digit value (0 to 99).

Access to the BCD parameter list is summarized below. The full Navigation Diagram is shown in section ["Navigation Diagram" on page 94.](#page-93-0)

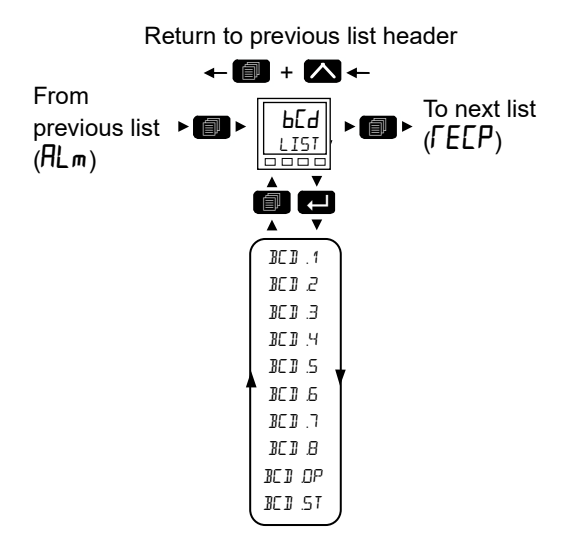

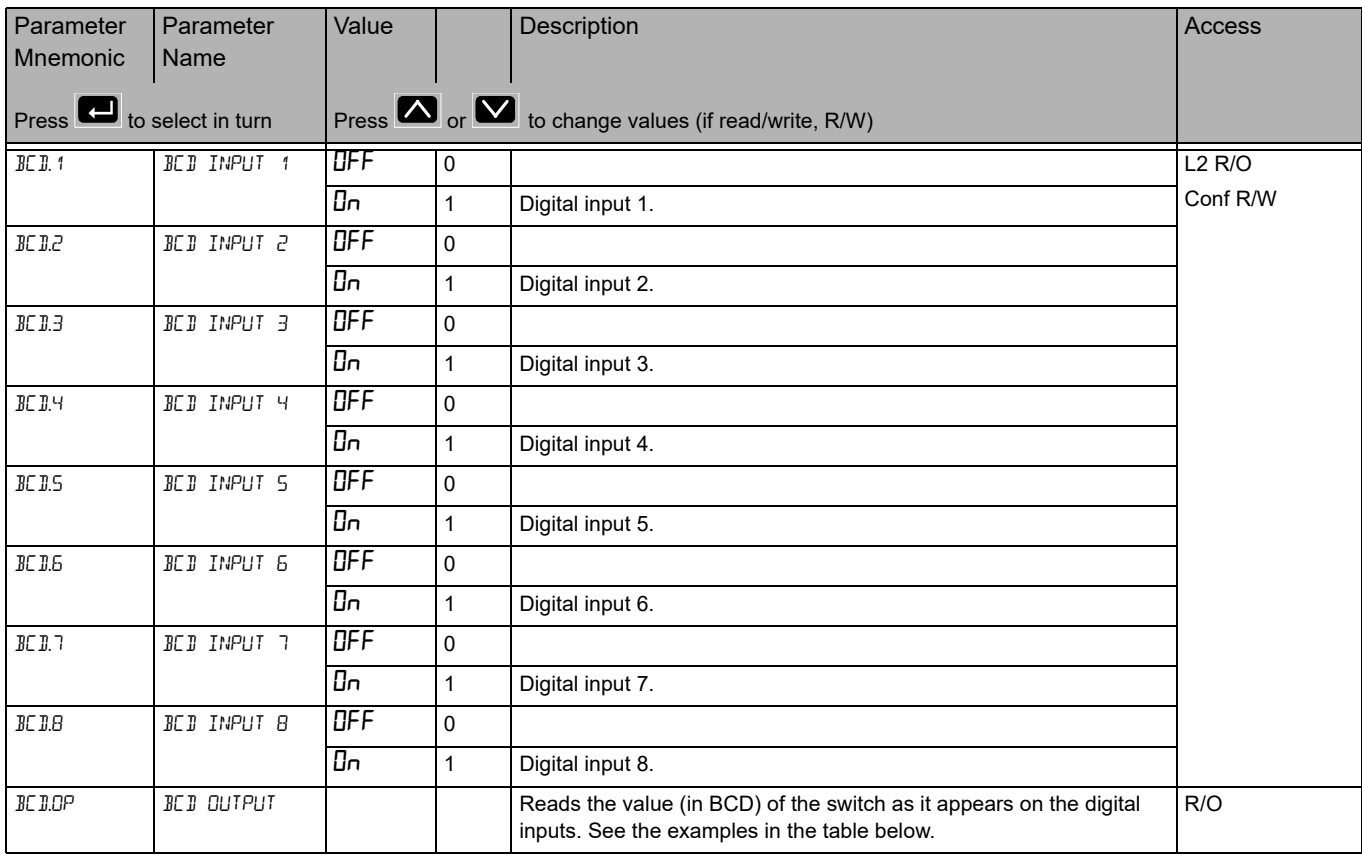

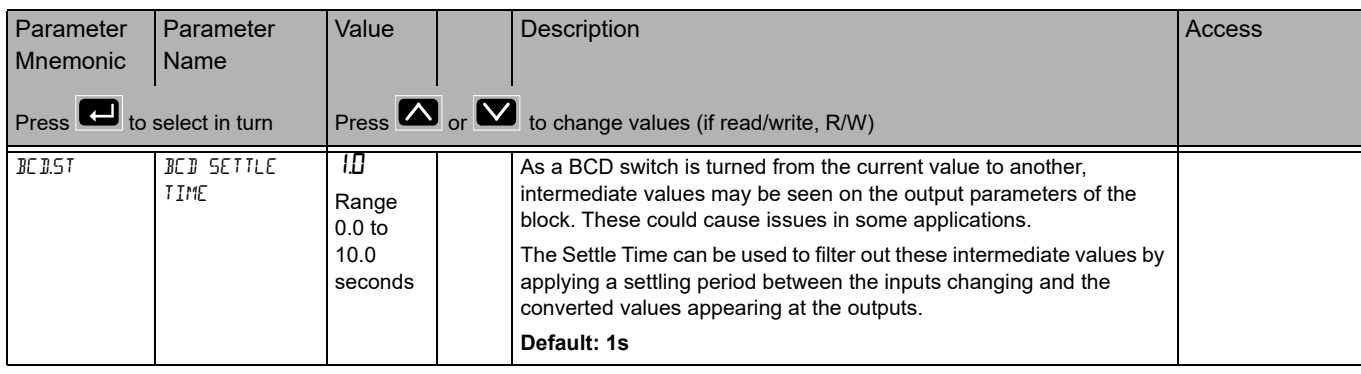

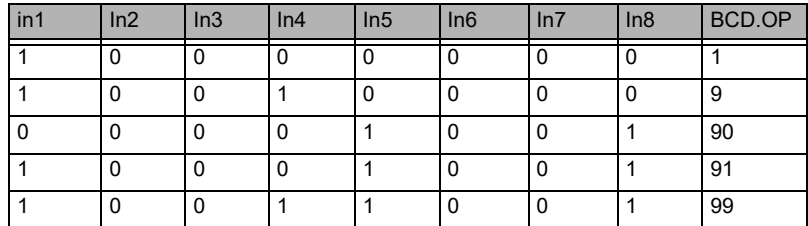

For BCD Switch wiring example, refer to ["Example 1 BCD Switch Wiring" on page 56](#page-55-0).

### **Recipe List (**RECP**)**

A recipe is a list of parameters whose values can be captured and stored in a dataset. This dataset can then be loaded into the controller at any time to restore the recipe parameters, thus providing a means of altering the configuration of an instrument in a single operation even in operator mode.

A maximum of 5 datasets are supported, referenced by its name, defaulted to be the dataset number i.e. 1…5.

Access to the Recipe parameter list is summarized below. The full Navigation Diagram is shown in section ["Navigation Diagram" on page 94](#page-93-0).

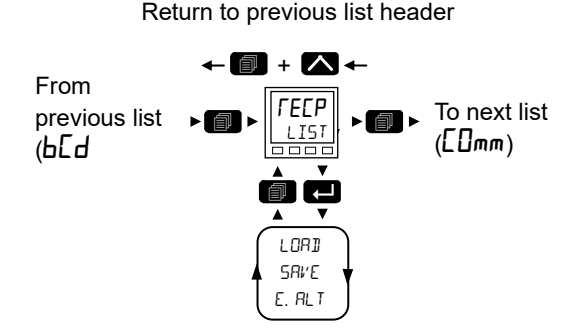

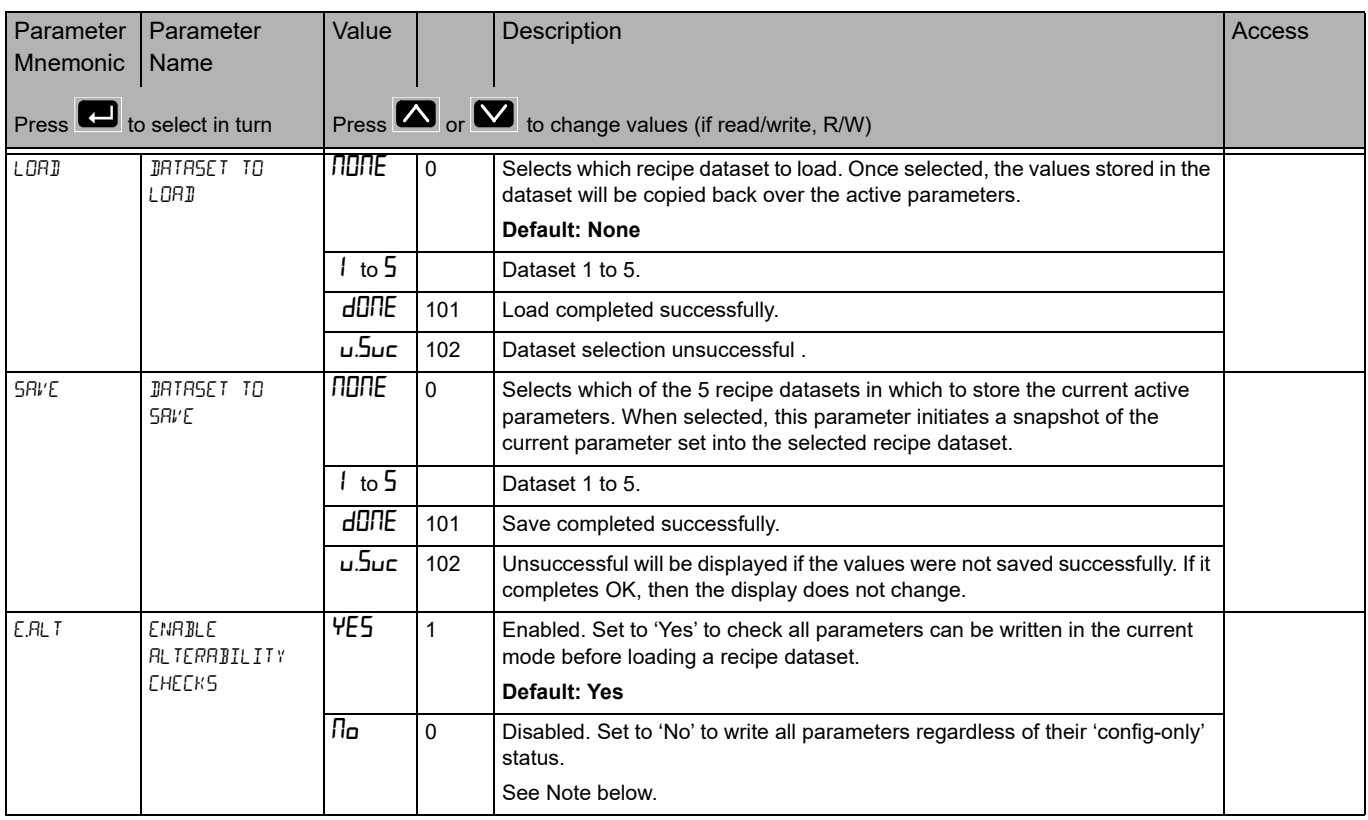

**Note:** Changing configurations and certain parameters whilst in Operator mode can cause disturbances in the process and, therefore, by default, a dataset will not be loaded (no parameters written to) if a parameter contained in the recipe is not writeable in operator mode. To cater for users who require the loading to operate in a similar manner to the 3200 controller (no parameter checking), this functionality can be disabled. However, to reduce disturbances in the process, whilst loading a dataset which contains configuration parameters the Instrument will be forced into standby whilst the loading is in progress.

#### HA033650ENG Issue 1 147

If the recipe load cannot be completed for any reason (values are invalid or out of range), the instrument will be half configured. The instrument will put itself into Standby and display the "REC.S - INCOMPLETE RECIPE LOAD" message. This will continue after a power cycle, but can be cleared by entering and exiting config mode.

There is no default list of parameters for the EPC3000 series controllers. The parameters required to be held in recipe are defined using iTools, see ["Recipes" on](#page-236-0)  [page 237](#page-236-0).

### **To Save Recipes**

- 1. Add your required parameters to the Recipe Definition list as described in ["Recipe Definitions" on page 237.](#page-236-1)
- 2. In the controller adjust any of the parameters in the above list (or in your customized list) as required for a particular process or batch.
- 3. Scroll to the Recipe List, and select 'JRTRSET TO SRVE'.
- 4. Select a recipe number (1 to 5) in which to store the current parameter values. When the current values have been successfully saved the display will show dONE.
- 5. Repeat the above for a second or subsequent process or batch and save under a different recipe number.

### **To Load a Recipe**

To recall a saved recipe:

- 1. Scroll to the Recipe List, and select 'JRTRSET TO LORJ'.
- 2. Select the required Recipe number. The display will flicker once to show that the selected recipe has been loaded.

#### **Notes:**

- 1. Recipes may be saved and recalled in Operator Levels 2, 3 and Configuration by default. It is also possible to Promote the Recipe parameters to Level 1 if required. This is done using iTools as explained in ["Parameter Promotion" on](#page-232-0)  [page 233](#page-232-0).
- 2. Recipes can also be saved and recalled using iTools as described in ["Recipes"](#page-236-0)  [on page 237](#page-236-0).

### **Communications List ([Dmm)**

There are three communications ports available in EPC3000 series controllers. These are:

- **•** Configuration communication port accessed by the Config clip, see ["Using the](#page-212-0)  [Configuration Clip" on page](#page-212-0) 213. The configuration communication port has fixed settings and is used in conjunction with iTools to configure the controller. No passwords are required to place the controller into configuration mode via the CPI clip.
- **•** Fixed communication port accessed via the rear terminal connections HD to HF. This supports the RS-485 interface on EPC3008 and EPC3004. EPC3016 has no Fixed communication port but has an Option communication port (see below). The Fixed communications port is used, for example, to communicate with SCADA packages via Modbus RTU or EI-Bisynch protocols. It can also be used to configure the controller using iTools but passwords are required to place the controller into configuration mode.
- **•** Option communication port currently supports serial RS-232, RS-422, RS-485 and Ethernet (RJ45) interfaces for the EPC3016 and Ethernet interface for the EPC3004 and EPC3008.

Communication settings for Fixed and Option communication ports, sometimes referred to as "User Comms", can be configured via the HMI and iTools using the Comms list. The Fixed and Option lists contain the same parameters, however some parameters may become available/unavailable depending on the interfaces and protocols selected

Access to the Digital Communications parameter list is summarized below. The full Navigation Diagram is shown in section ["Navigation Diagram" on page 94](#page-93-0).

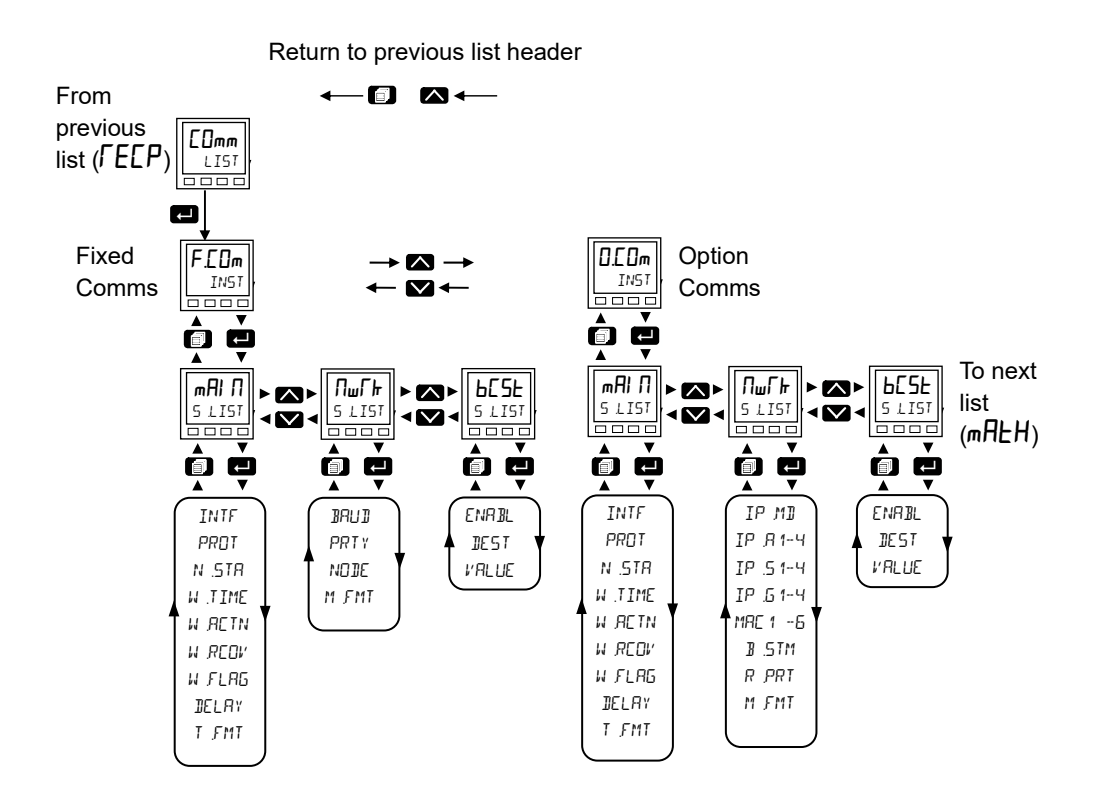

# **Main Sub List (mAI N)**

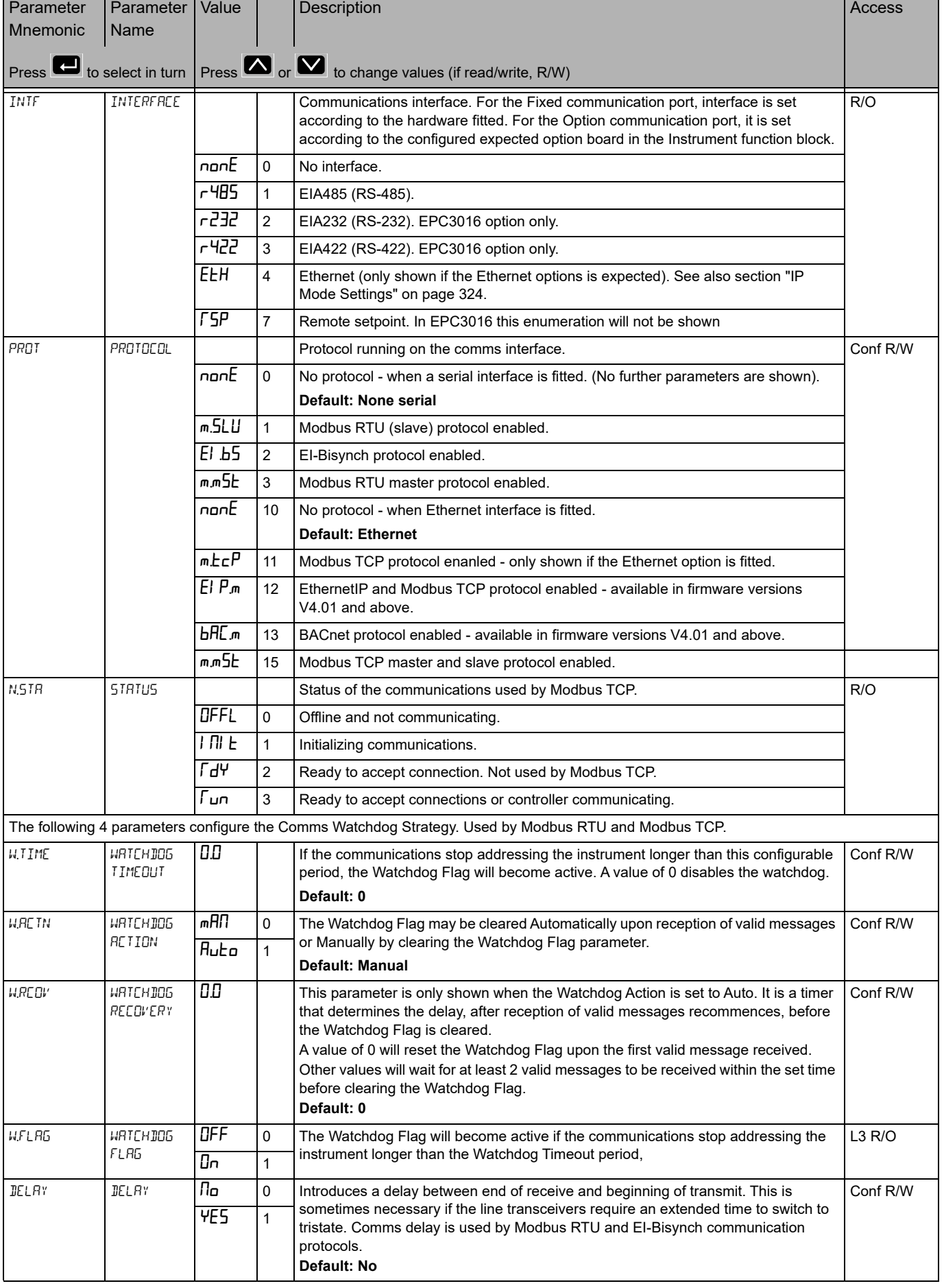

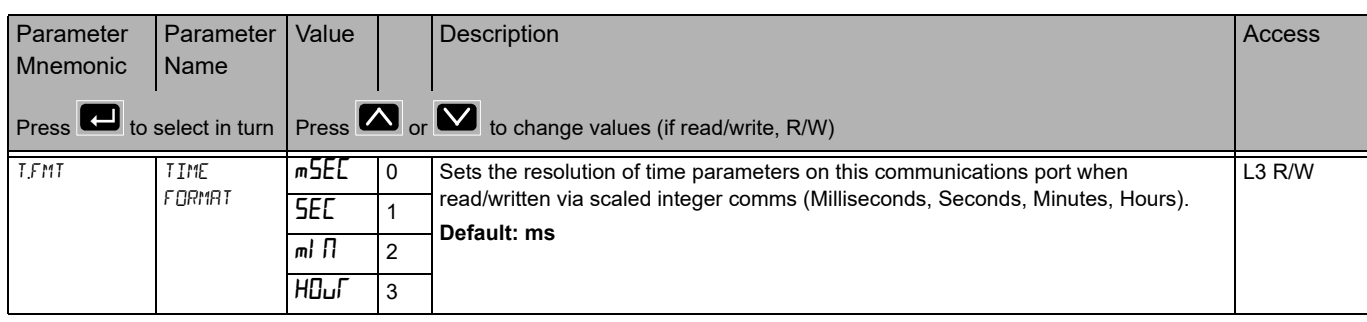

# **Network Sub List (nwrh)**

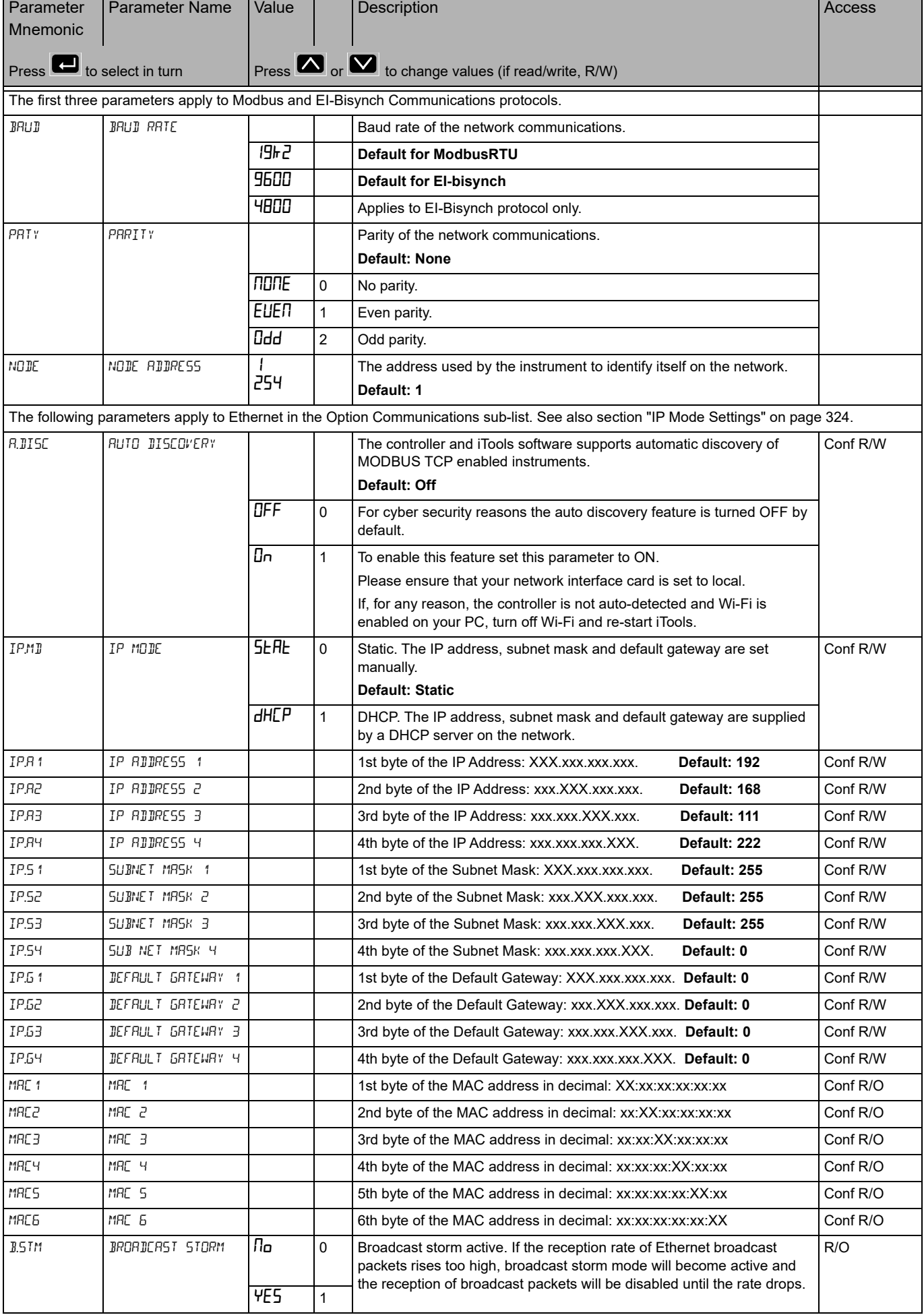

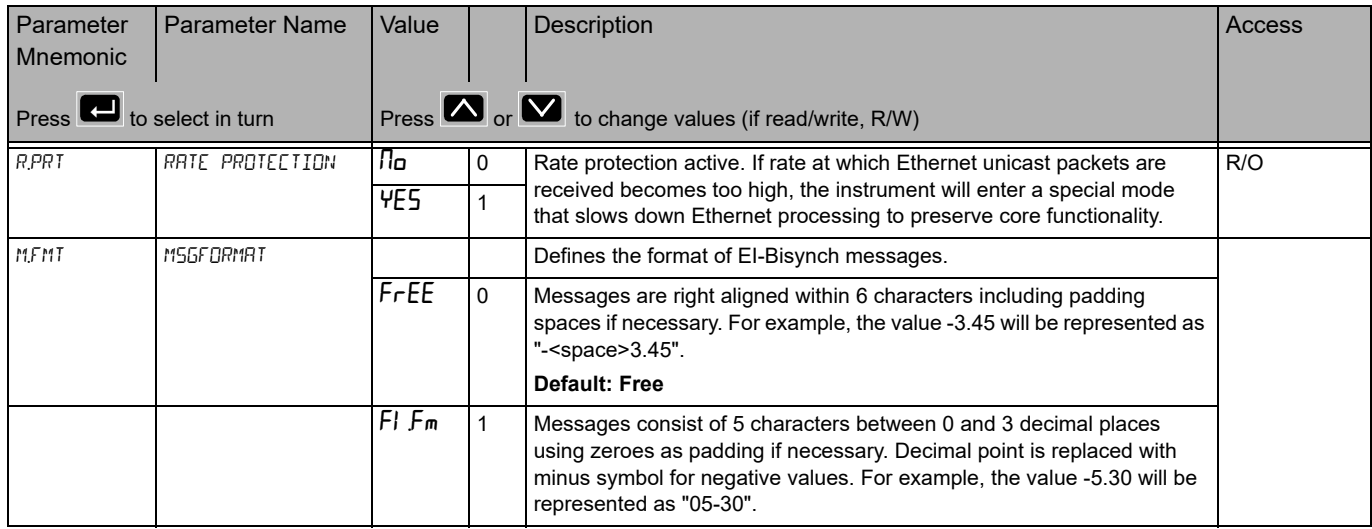

**Note:** IP Addresses are usually presented in the form "xxx.xxx.xxx.xxx". Within the instrument each element of the IP Address is shown and configured separately.

**Note:** It is recommended that the communications settings for each instrument are set up before connecting it to any Ethernet network. This is not essential but network conflicts may occur if the default settings interfere with equipment already on the network. By default the instruments are set to a static IP address of 192.168.111.222 with a default subnet mask setting of 255.255.255.0.

## Broadcast Sub List (**b**C5**k**)

Broadcast comms applies to serial Modbus only. In EPC3016 this requires the relevant option board to be fitted.

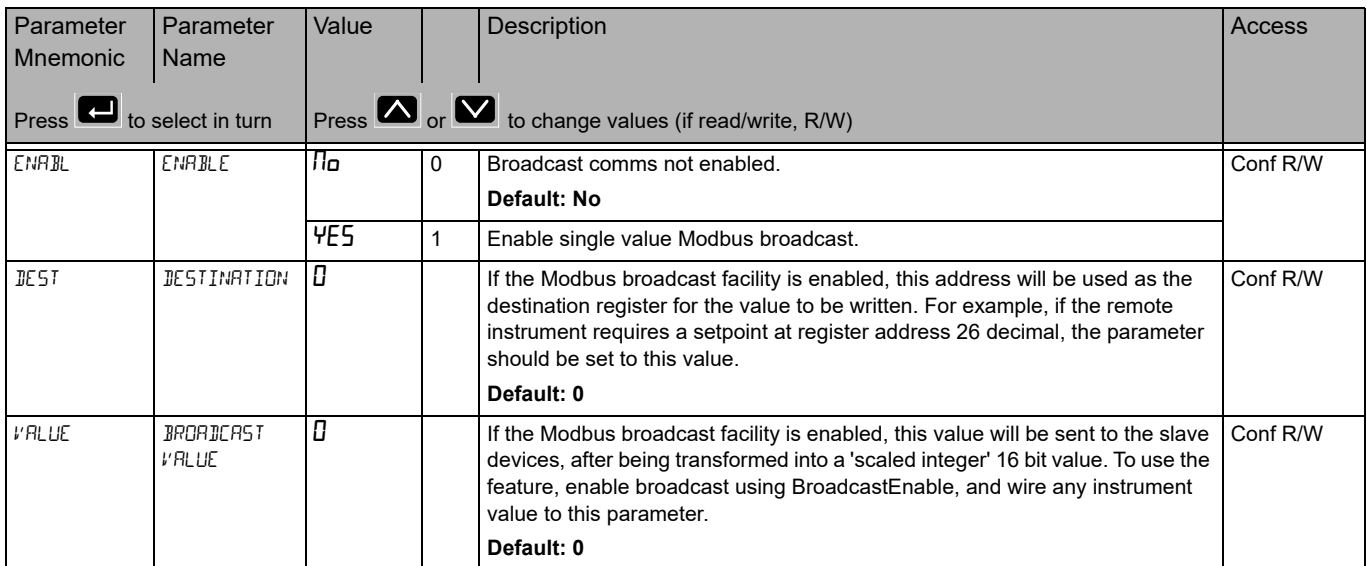

### **EtherNet/IP Sub List**

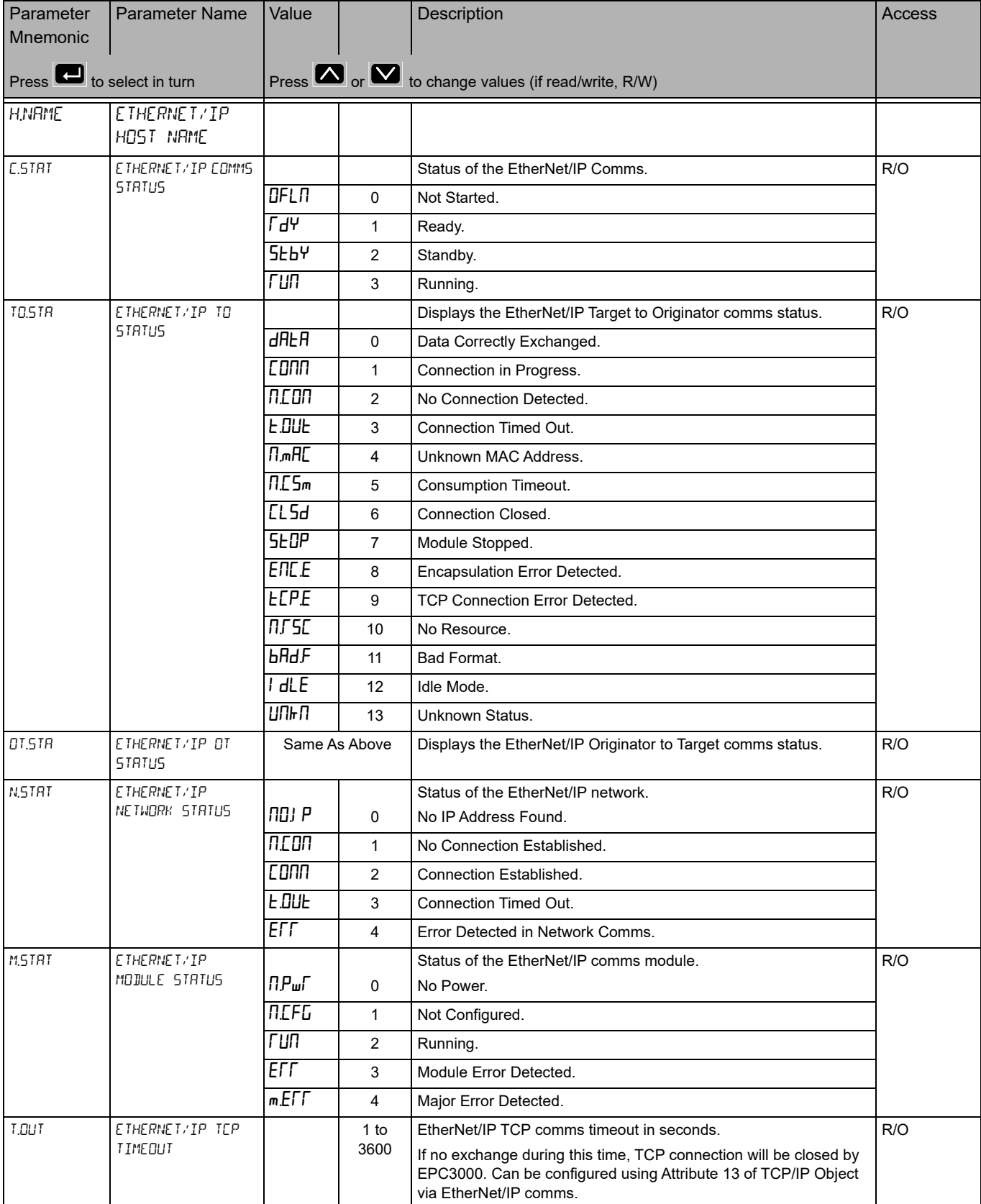

# **BACnet Sub List (**b.NEt**)**

BACnet is configured through the HMI or through iTools using the parameters in this list. The list is only shown if the BACnet comms option has been ordered or enabled using feature codes. BACnet is described in section ["BACnet" on page 341.](#page-340-0)

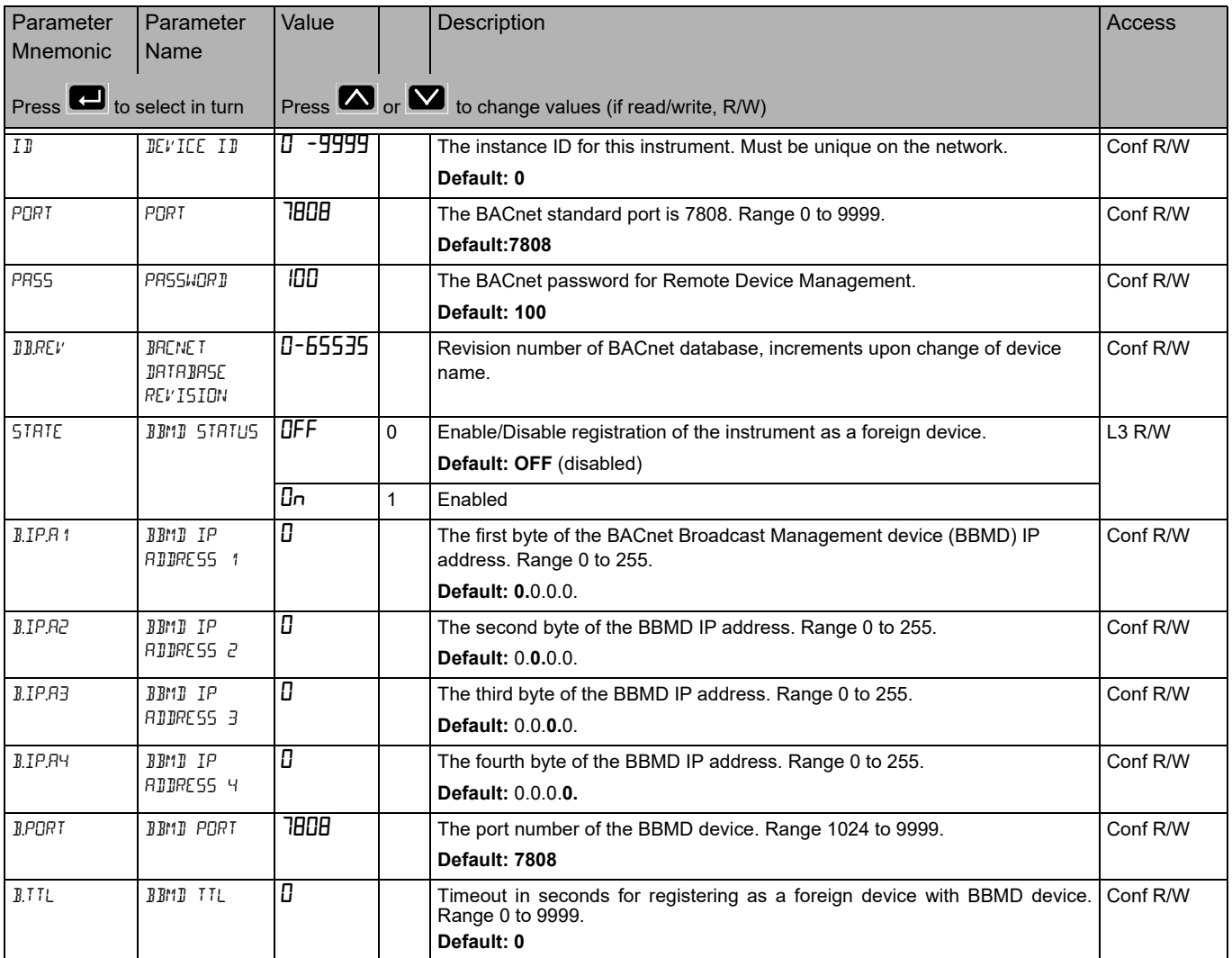

# **Modbus Master List (**mOd.m**)**

From firmware version V4.xx the Modbus Master list is available when the communication protocol Modbus Master (Modbus Master TCP/IP) has been ordered (or additionally purchased). Modbus Master can be configured using either the products HMI or using Eurotherm's iTools software, iTools being the preferred method.

Access to the Modbus Master and 'master slave' configuration parameter list is summarized in the following diagram. The full Navigation Diagram is shown in section ["Navigation Diagram" on page 94.](#page-93-0)

The communication protocol Modbus Master allows a product to be configured as a Modbus Master to either Ethernet (TCP) or serial (RTU) Modbus slaves which extends the functionality of the modbus communications protocol as it allows the instrument to send data transactions ( $dE.1$  to  $dE.32$ ) to user configured slave instruments.

The following sub lists are used to configure Modbus Master:

- Main (m.H. II) sub list used to add and configure a maximum of three slaves (5LU.1, SLV.2, SLV.3), see [page 158](#page-157-0).
- **Diagnostic (dl RL) sub list, used to diagnose the Modbus Master configuration** see [page 161](#page-160-0).
- Data (dRLR) sub list, used to configure the data type requests to the slave devices added to the Modbus Master configuration see [page 163](#page-162-0).

For further information see ["Modbus Master" on page 344](#page-343-0).

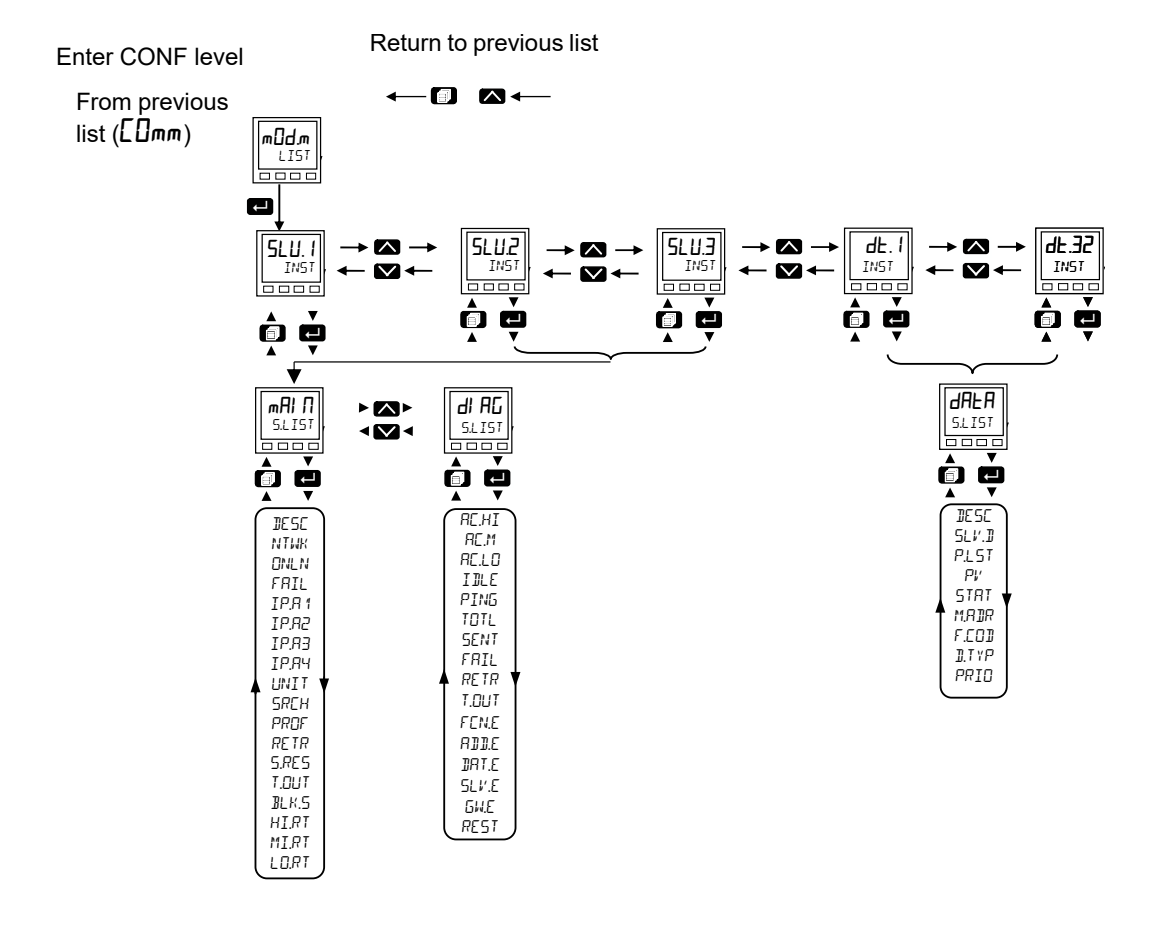

HA033650ENG Issue 1 and 157

# <span id="page-157-0"></span>**Main Sub List (mRI 门)**

The multiple slave lists, one for each slave device configured contain the same parameters, however parameter availability may differ depending on the interfaces and slave profile selected.

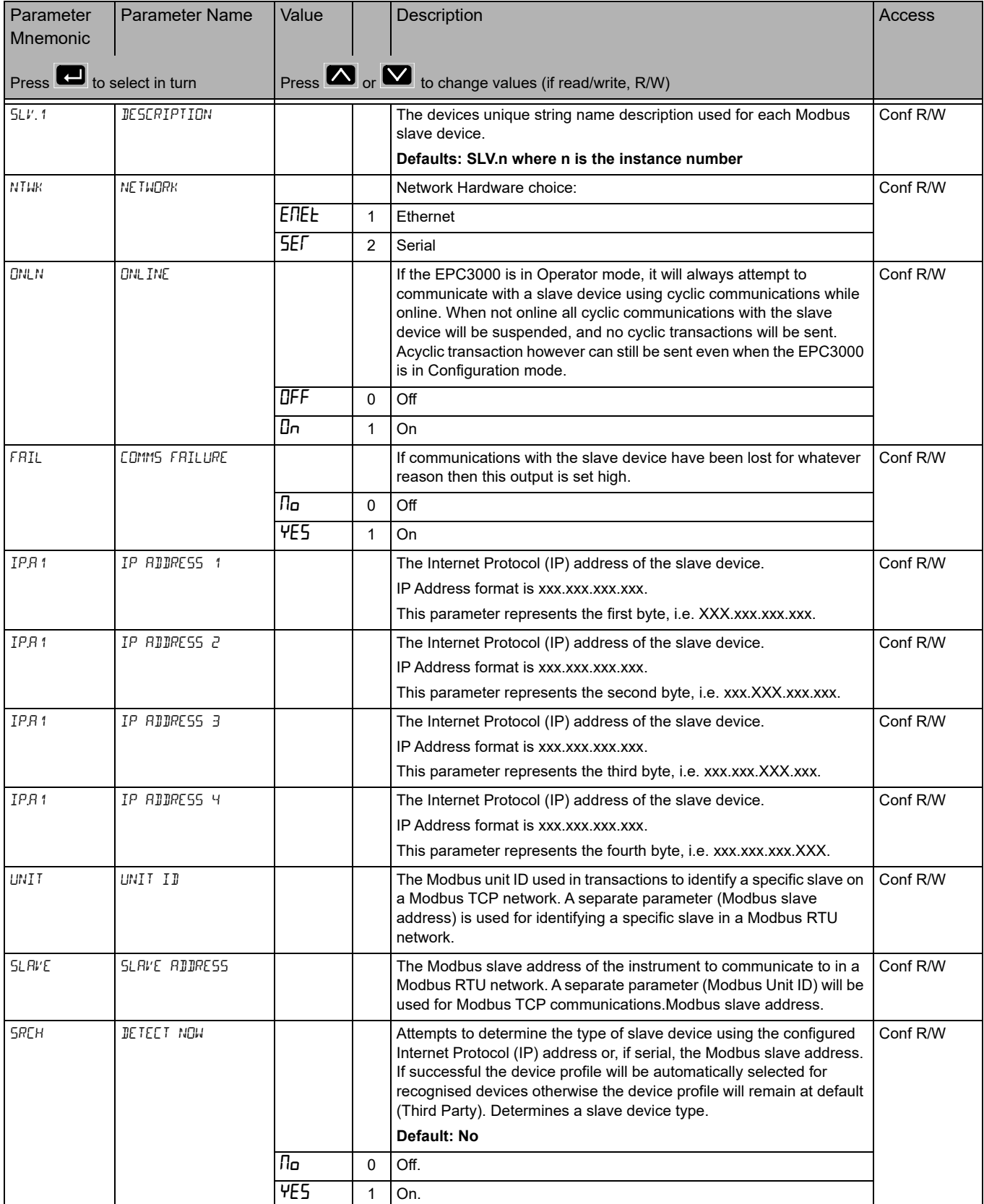

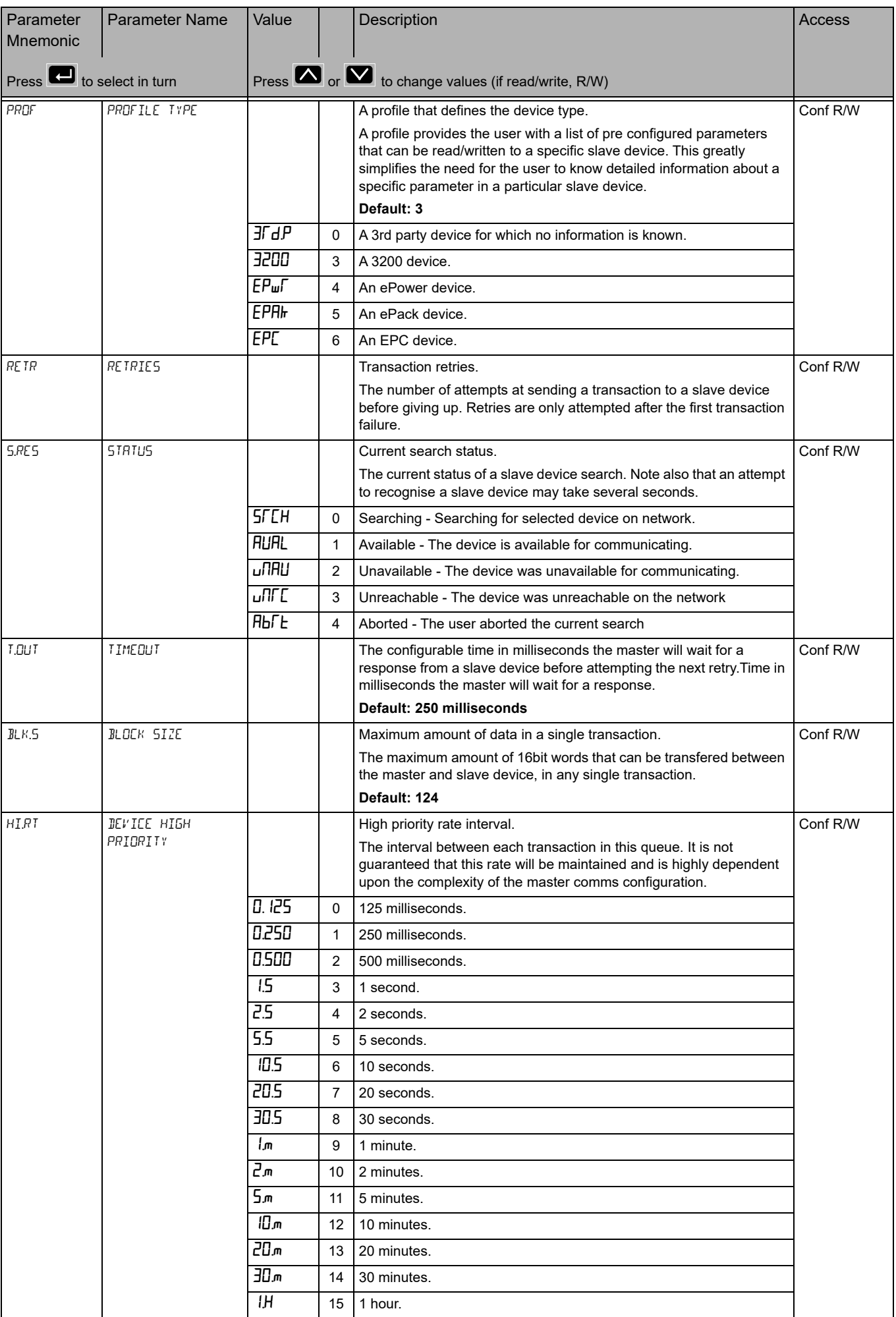

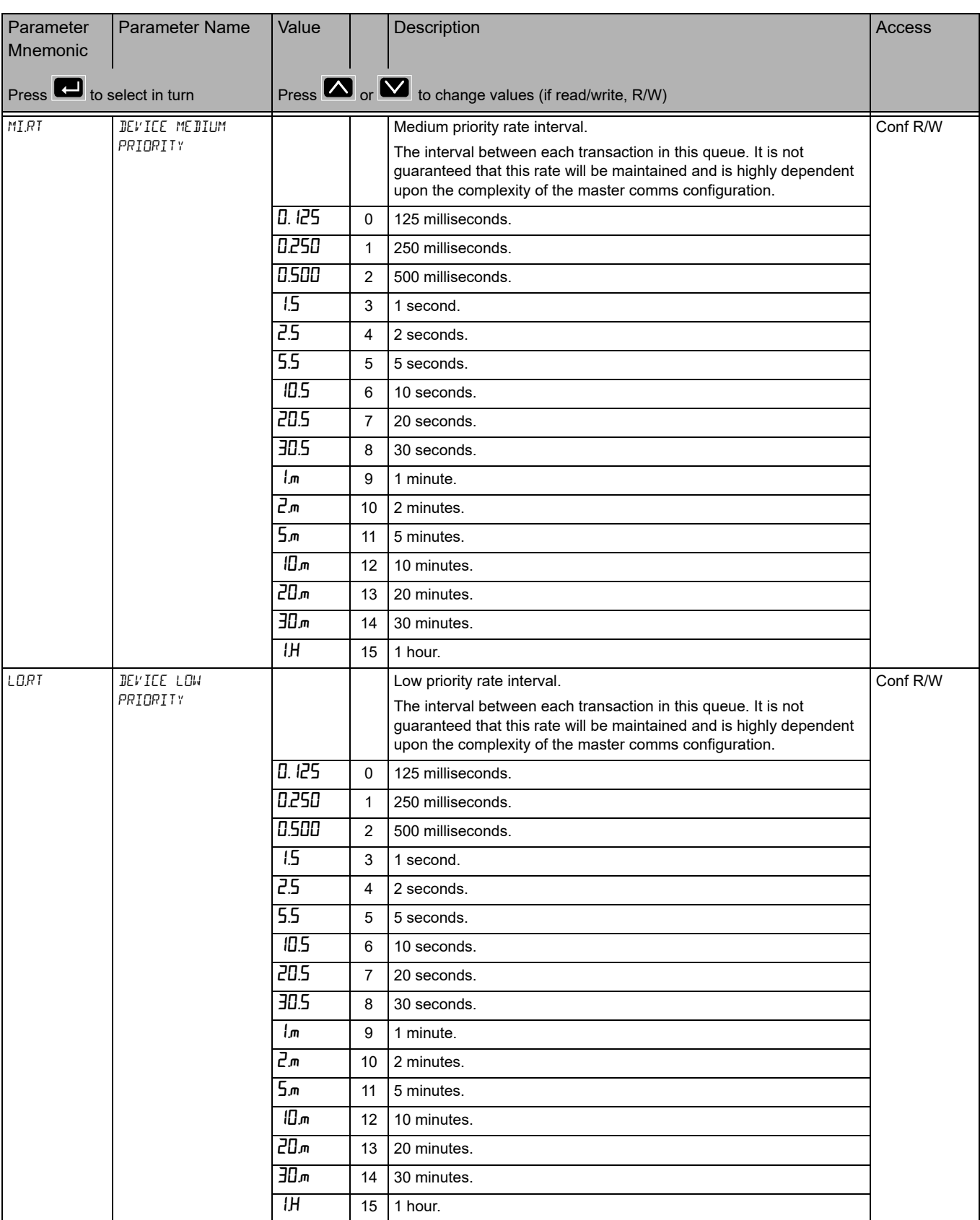

# **Diagnostics Sub List (dl RU)**

<span id="page-160-0"></span>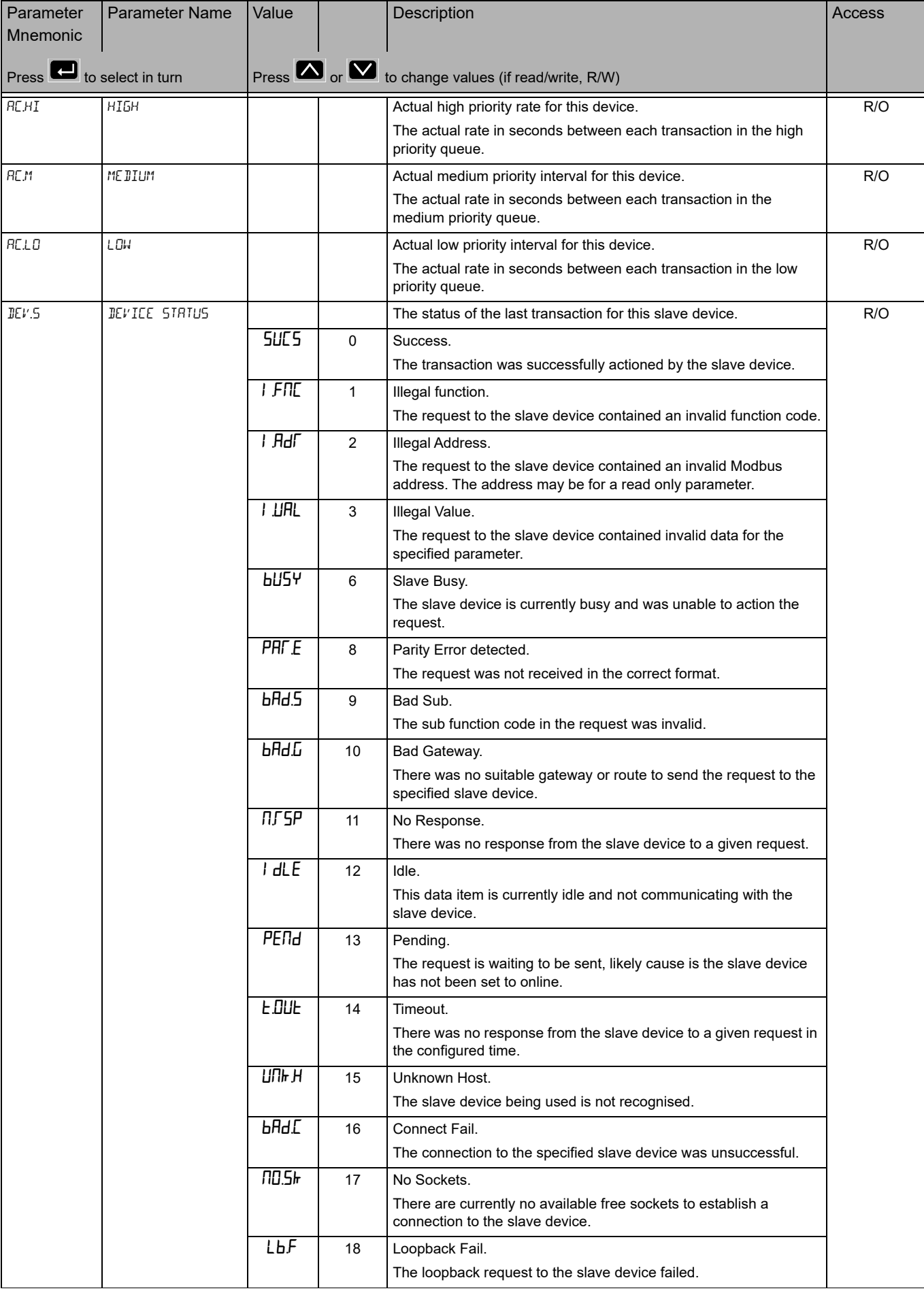

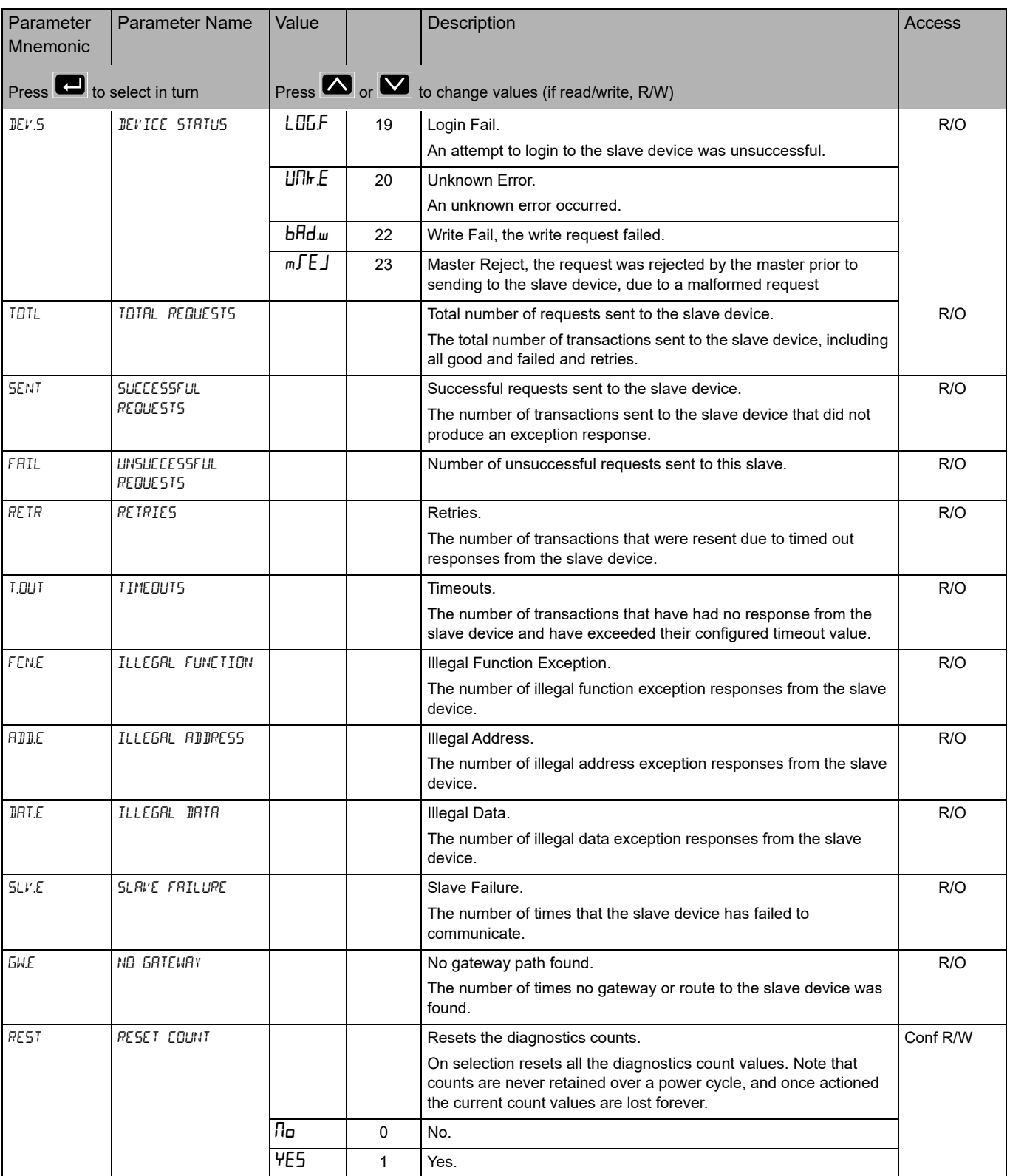

# **DataPoint Sub List (dREA)**

<span id="page-162-0"></span>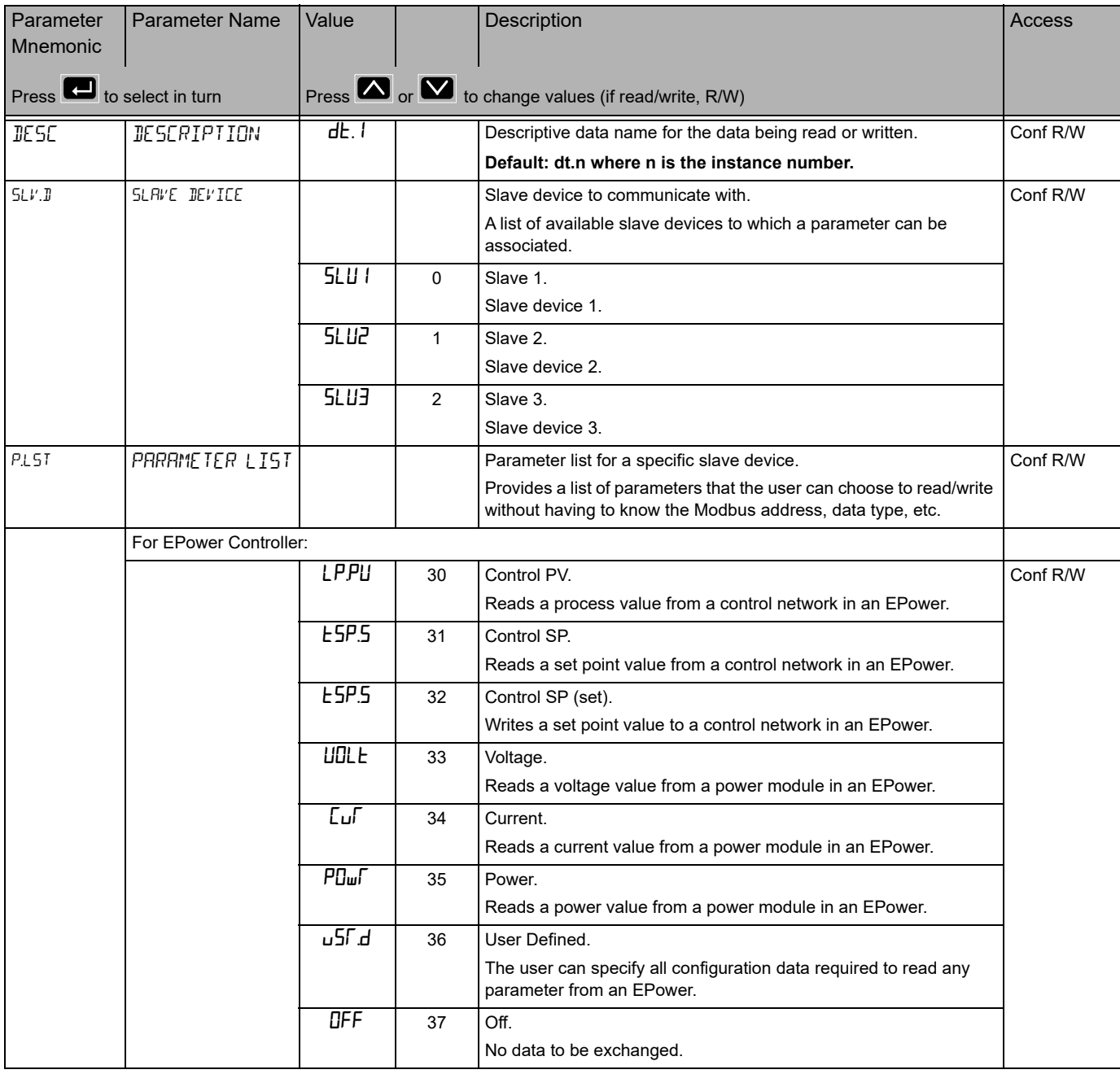

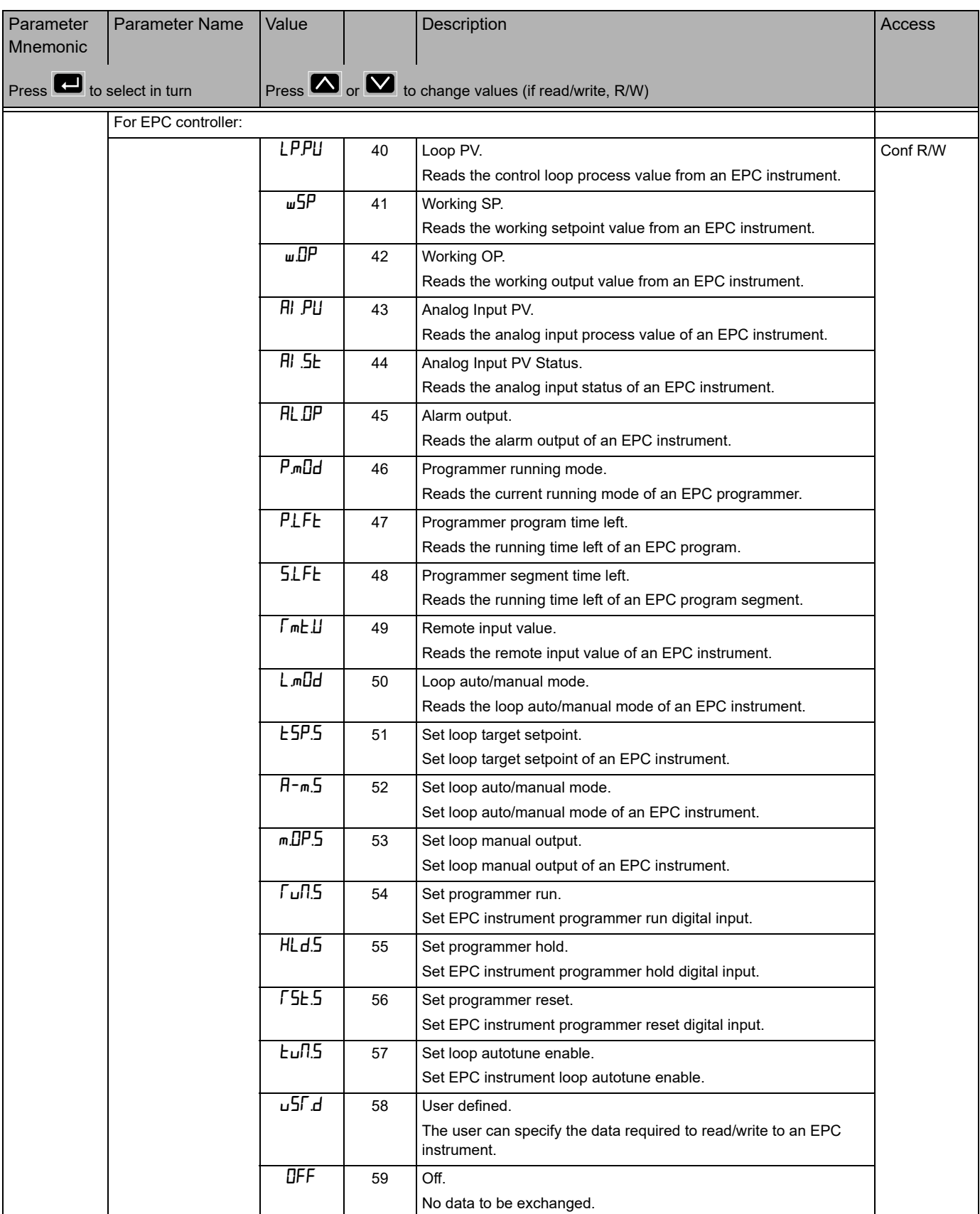

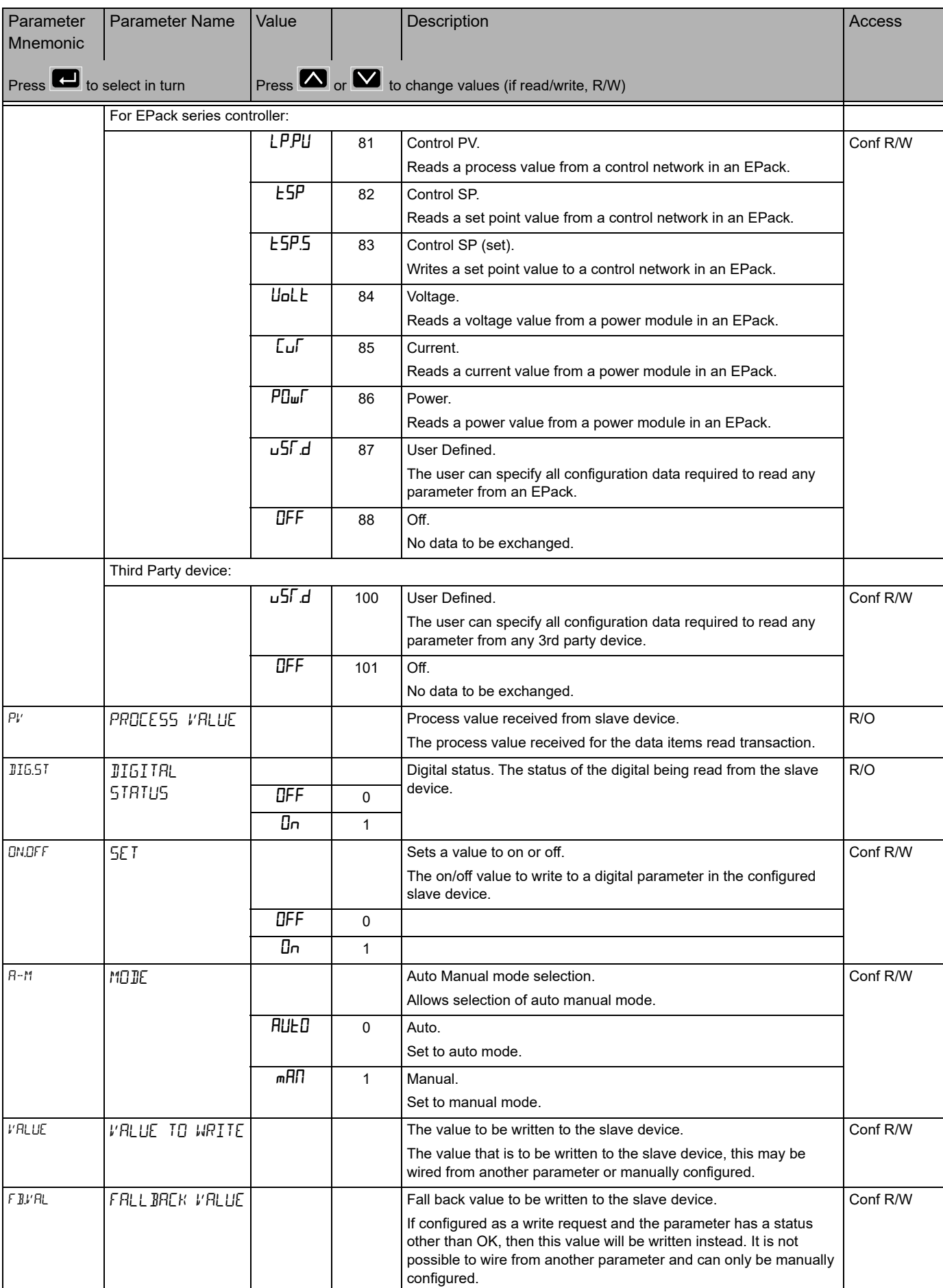

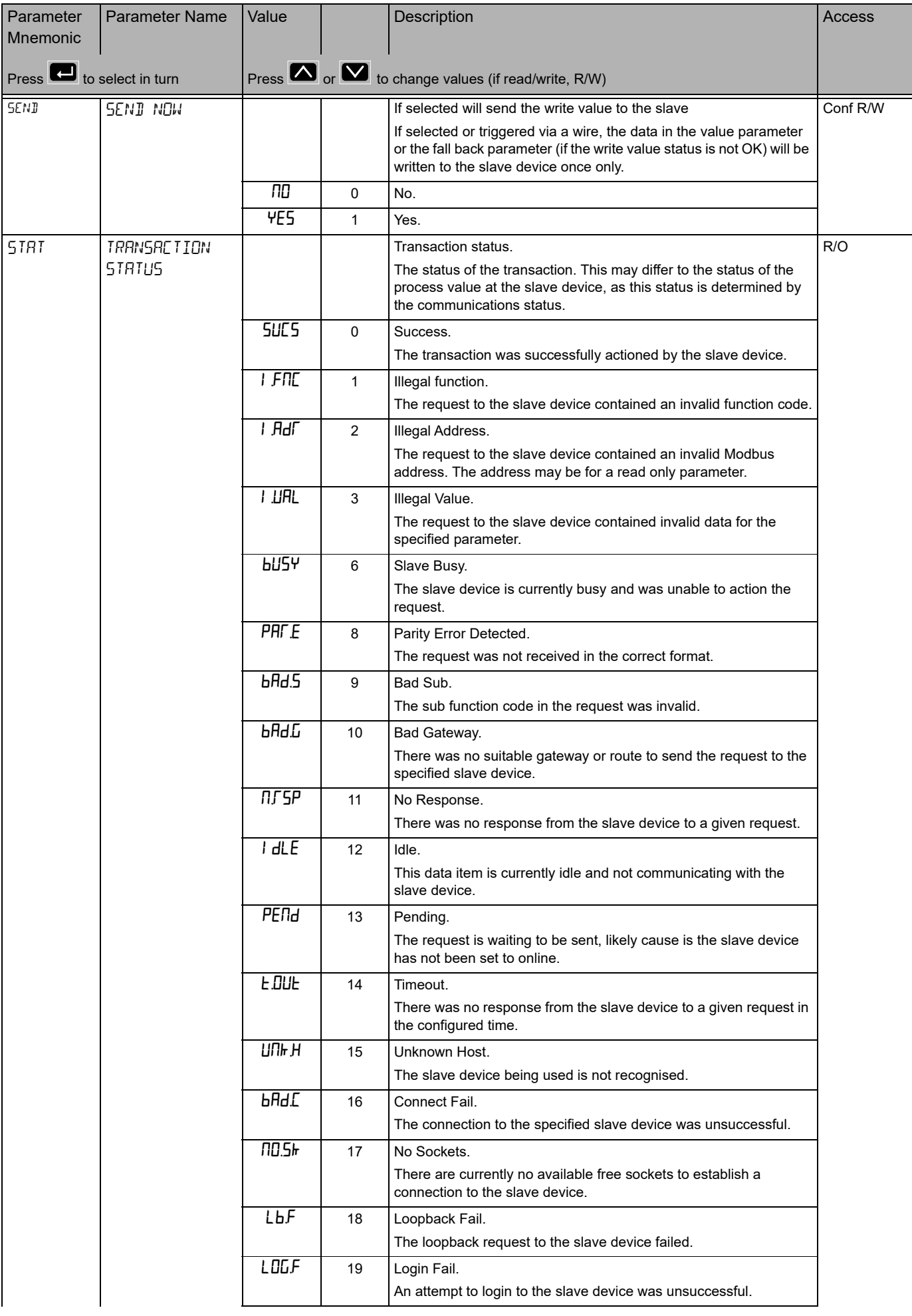

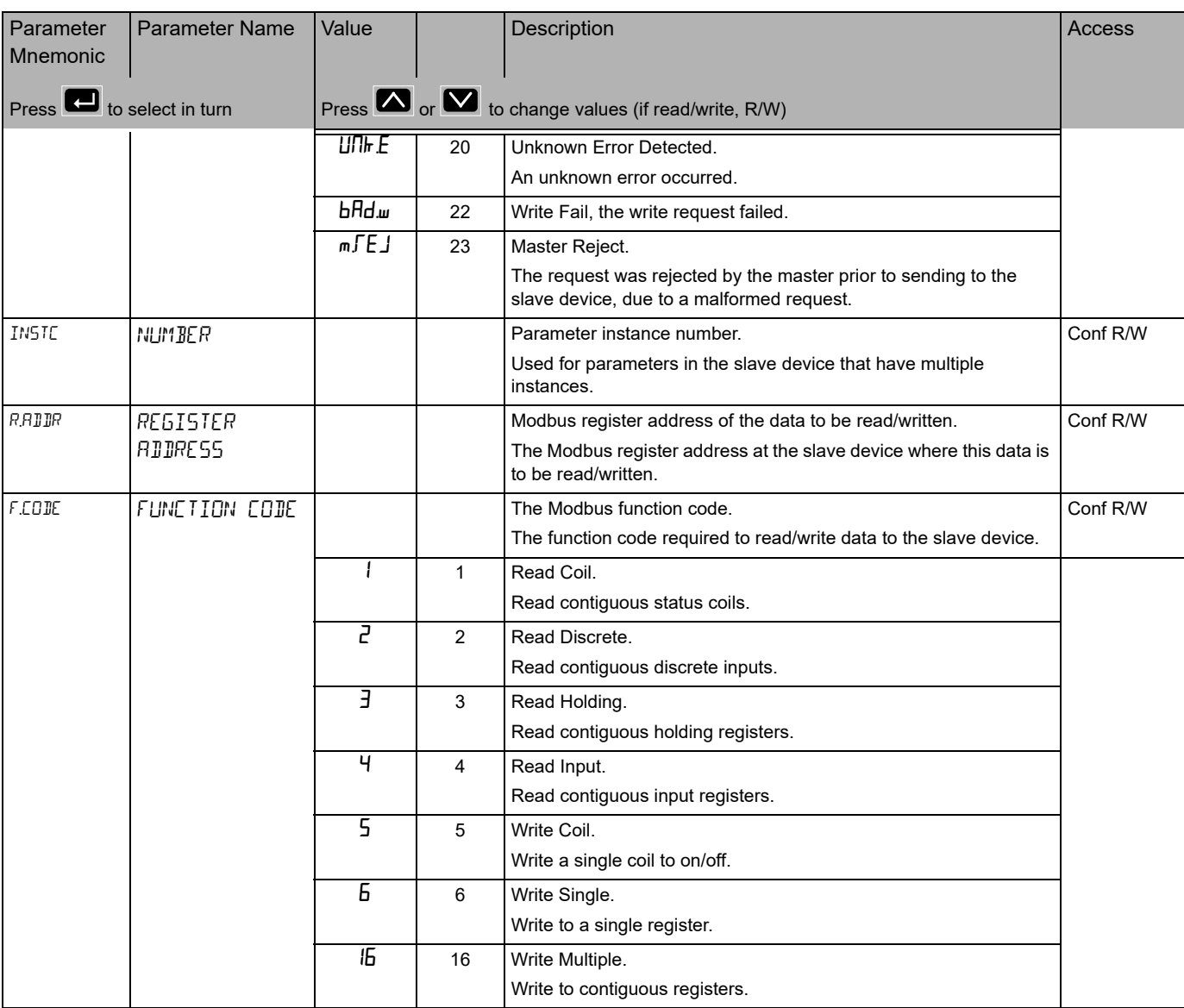

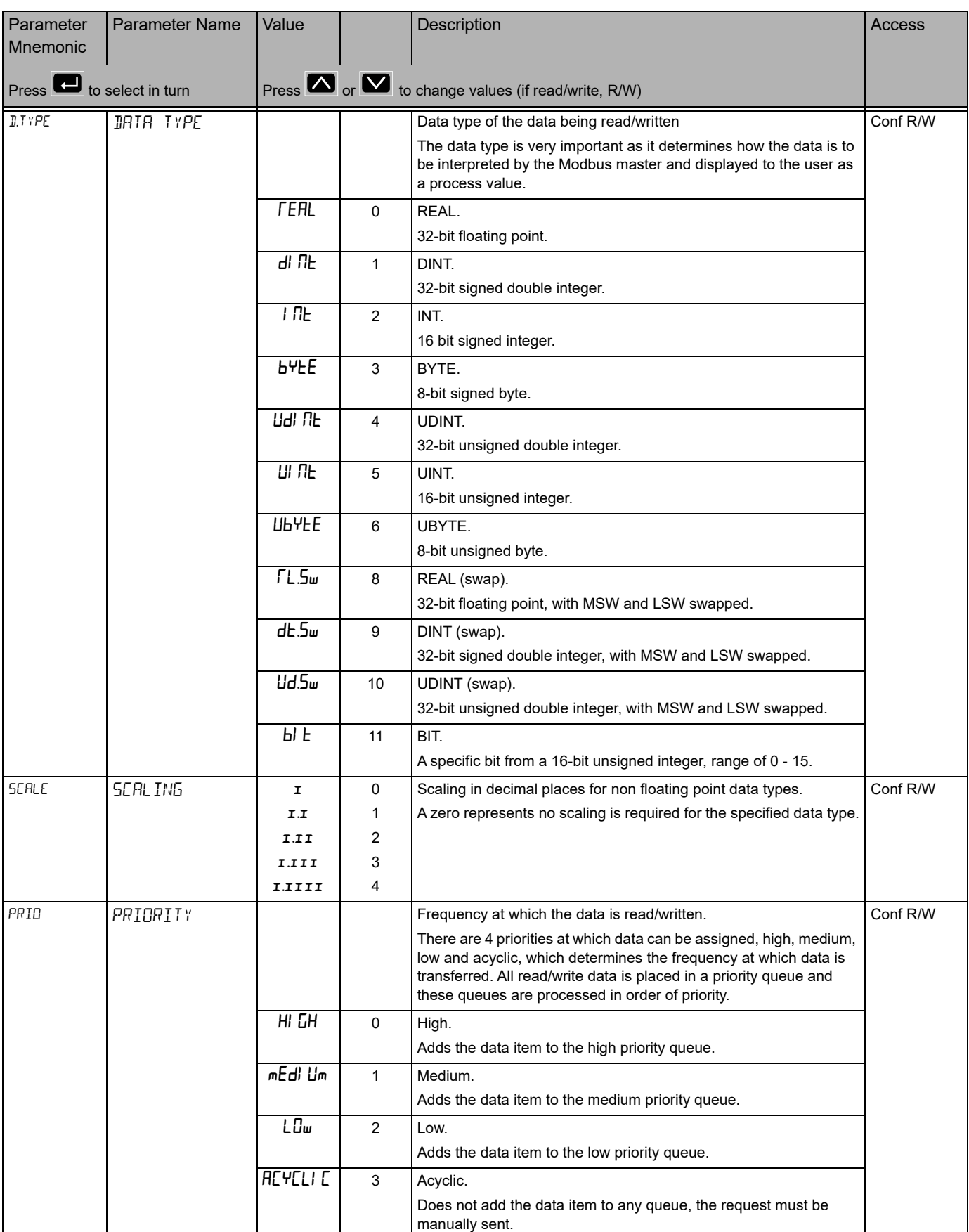

### **Maths List (mRLh)**

From firmware version 3.01, one Maths Operator is available as standard. If the Enhanced Toolkit option has been ordered this may be increased up to eight Maths Operators (the Standard Toolkit option has four).

Maths Operators (sometimes known as Analog Operators) allow the controller to perform mathematical operations on two input values. These values can be sourced from any available parameter including Analog Values, User Values and Digital Values. Each input value can be scaled using a multiplying factor or scalar.

The parameters to use, the type of calculation to be performed and the acceptable limits of the calculation are determined in Configuration level. In access level 3 the values of each of the scalars can be changed.

Access to the Maths parameter list is summarized below. The full Navigation Diagram is shown in section ["Navigation Diagram" on page 94](#page-93-0).

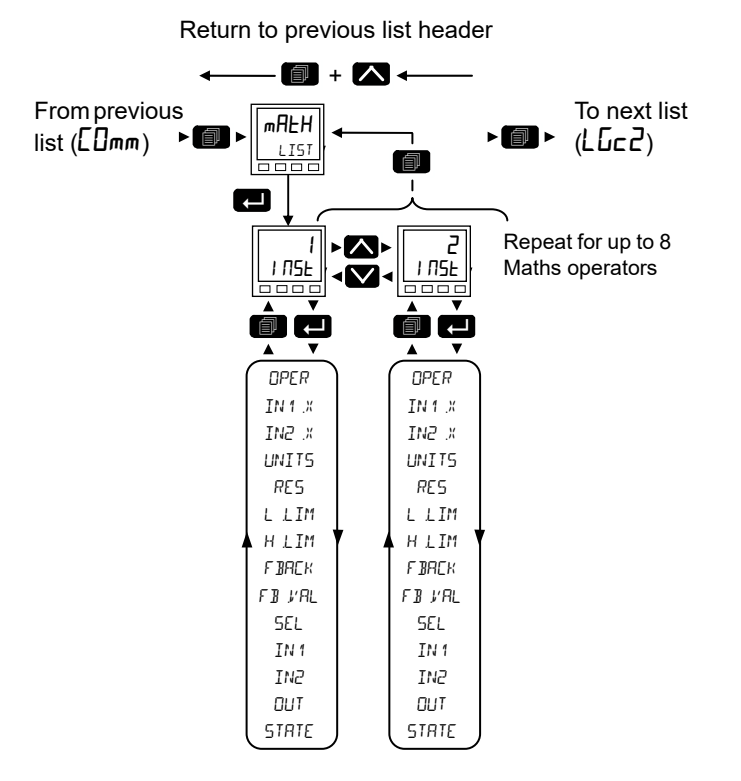

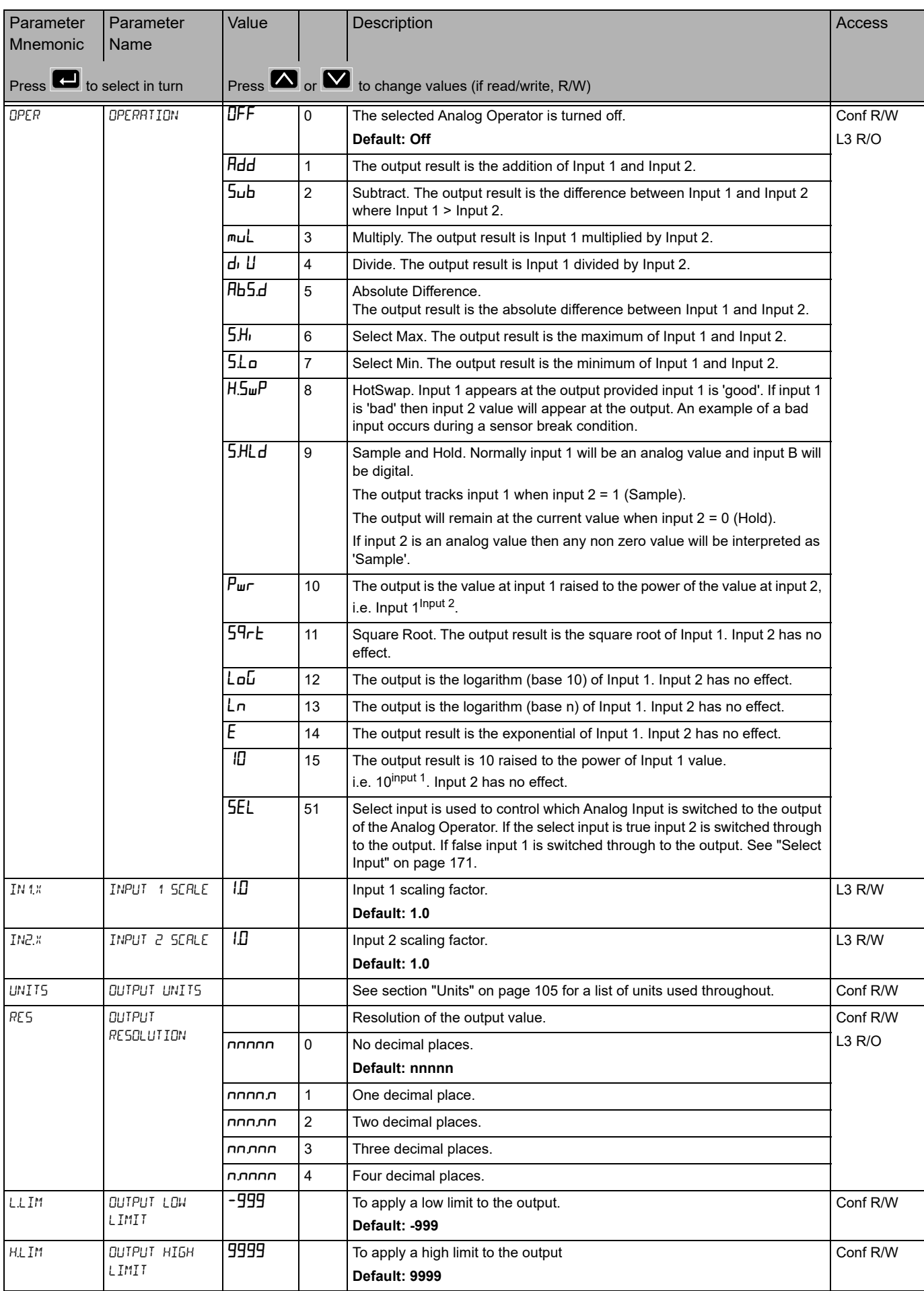

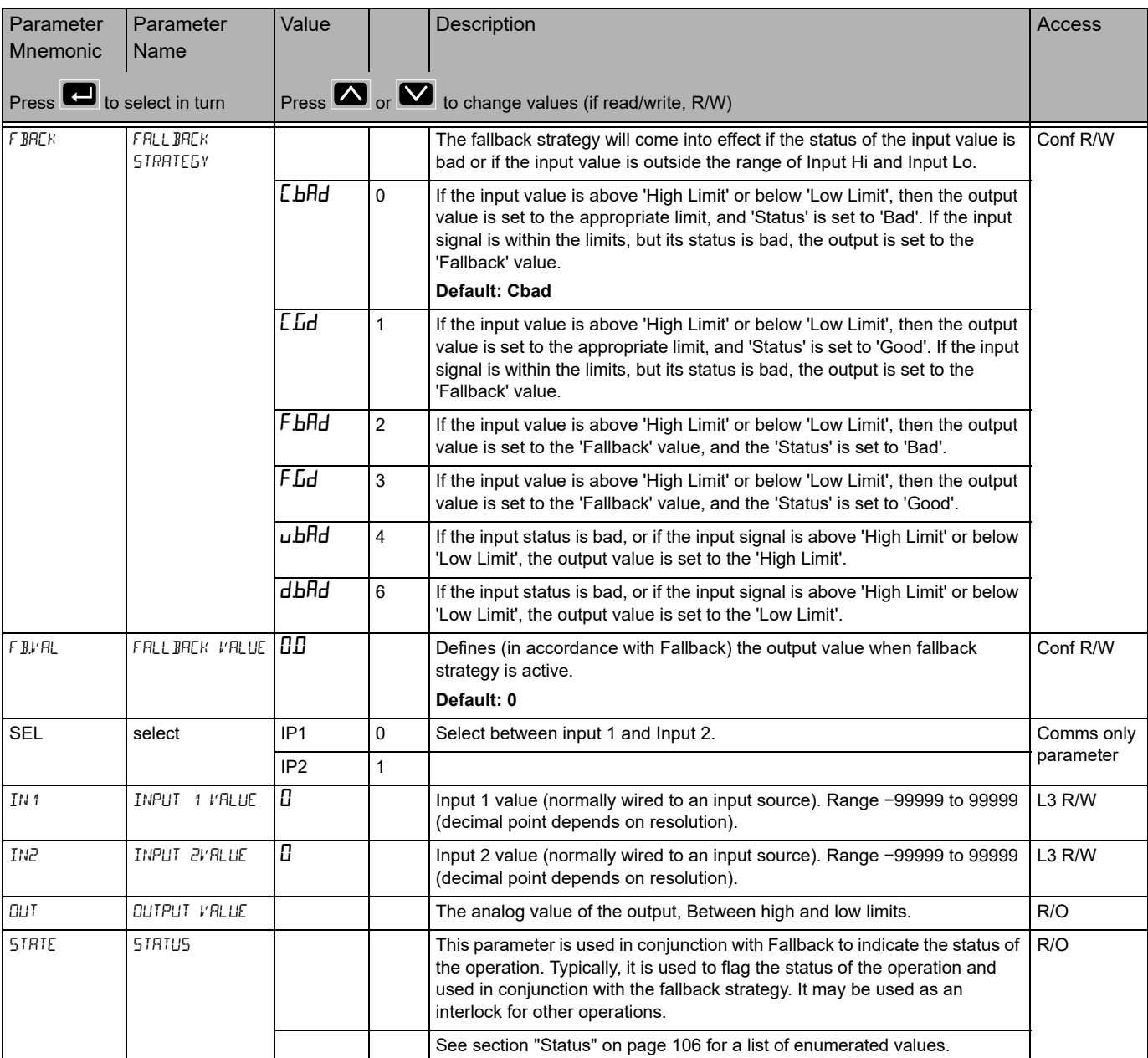

## <span id="page-170-0"></span>**Select Input**

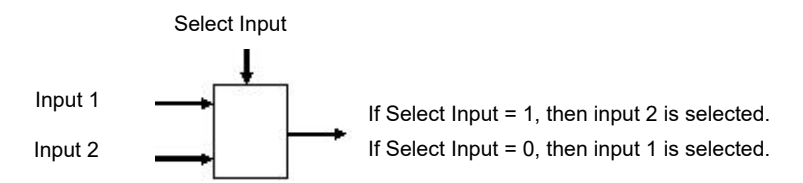

## **Logic Operator List (LGC2)**

The Logic Operator is only available if a Toolkit option has been ordered. From firmware version 3.01 and greater up to eight Logic Operators are available with the Enhanced Toolkit option (the Standard Toolkit option has four).

The two-input Logic Operator allows the controller to perform logical calculations on two input values. These values can be sourced from any available parameter including Analog Values, User Values and Digital Values.

The parameters to use, the type of calculation to be performed, invert the input value and 'fallback' type are determined in Configuration level. In levels 1 to 3 you can view the values of each input and read the result of the calculation.

Access to the Logic Operator parameter list is summarized below. The full Navigation Diagram is shown in section ["Navigation Diagram" on page 94](#page-93-0).

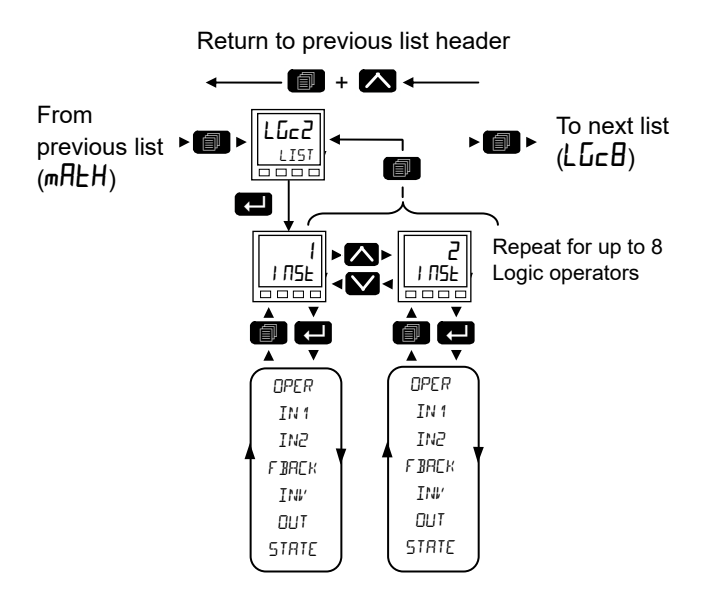

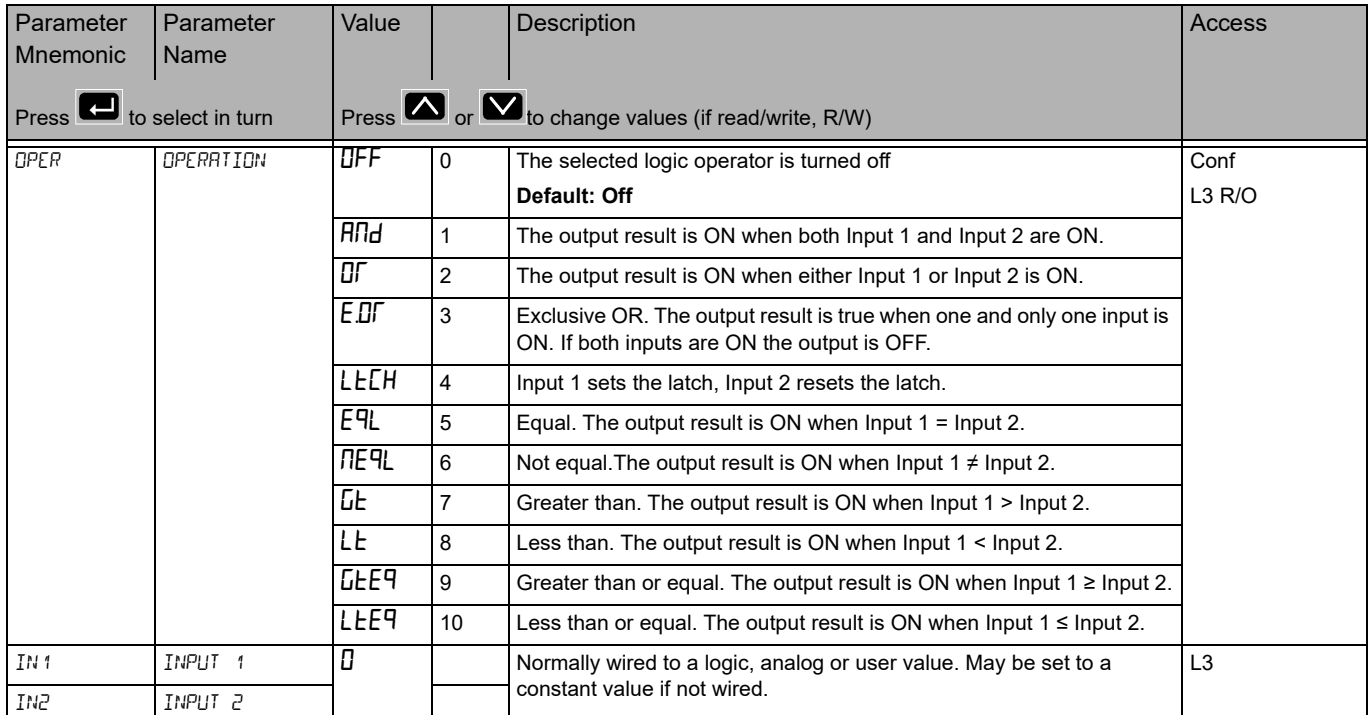

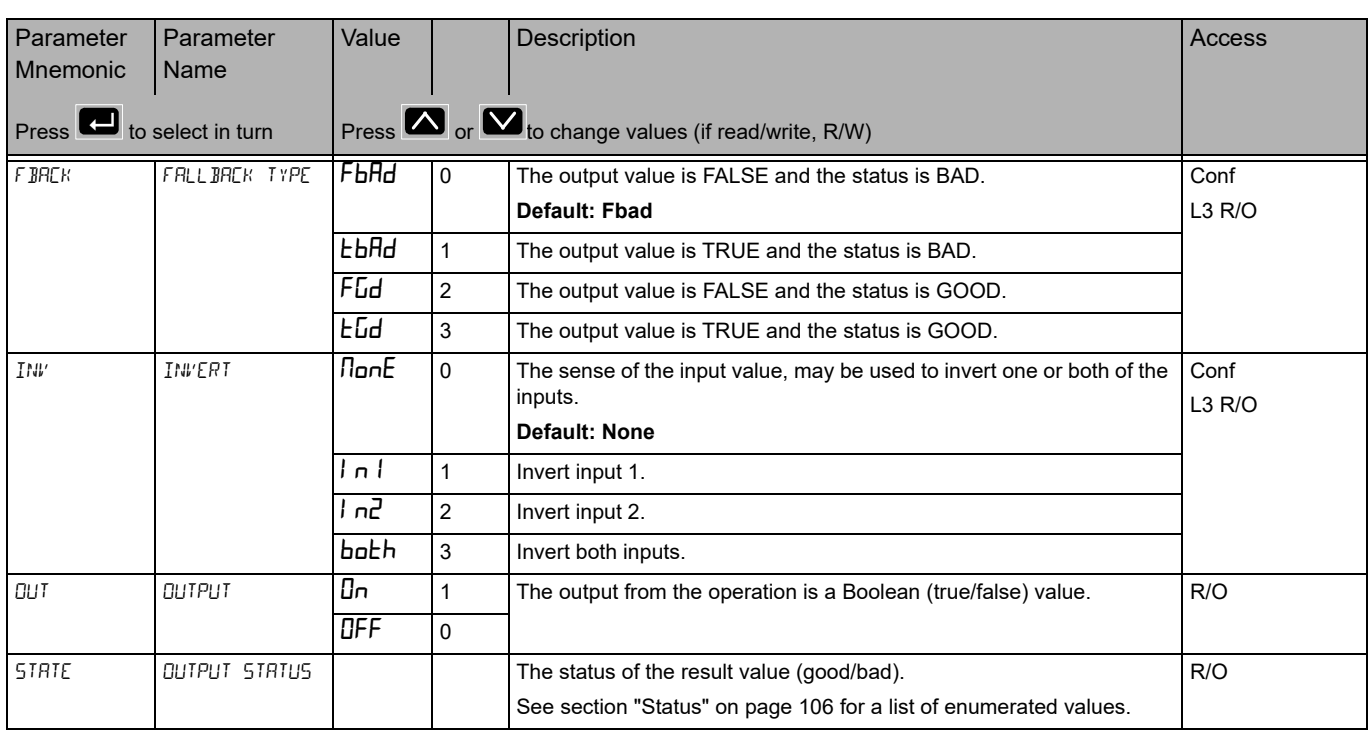

### 8 Input Logic Operator List (LLCE)

The 8 Input Logic Operators are only available if a Toolkit option has been ordered. From firmware version 3.01, up to four 8 Input Logic Operators are available with the Enhanced Toolkit option (the Standard Toolkit option has two).

The eight input Logic Operator allows the controller to perform logical calculations on up to eight input values. These values can be sourced from any available parameter including Analog Values, User Values and Digital Values. Up to two eight input logic operators are available.

Access to the 8 Input Logic Operator parameter list is summarized below. The full Navigation Diagram is shown in section ["Navigation Diagram" on page 94](#page-93-0).

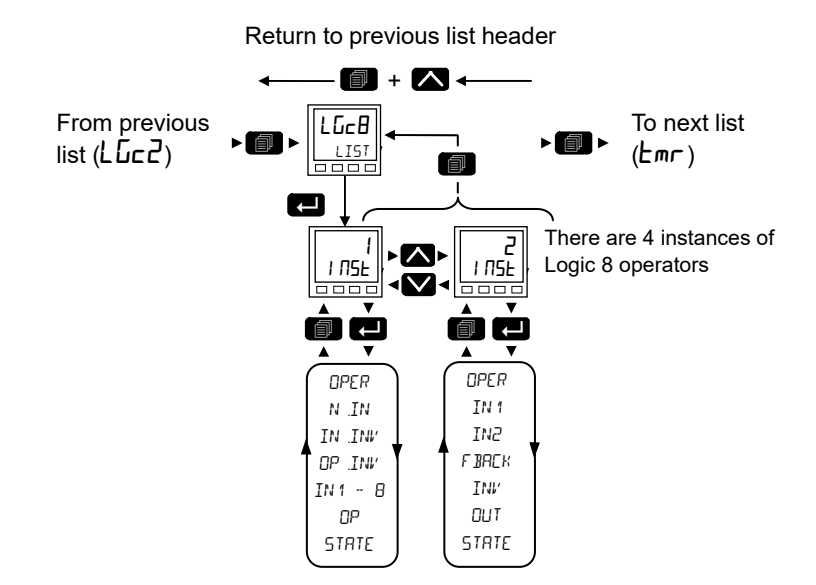

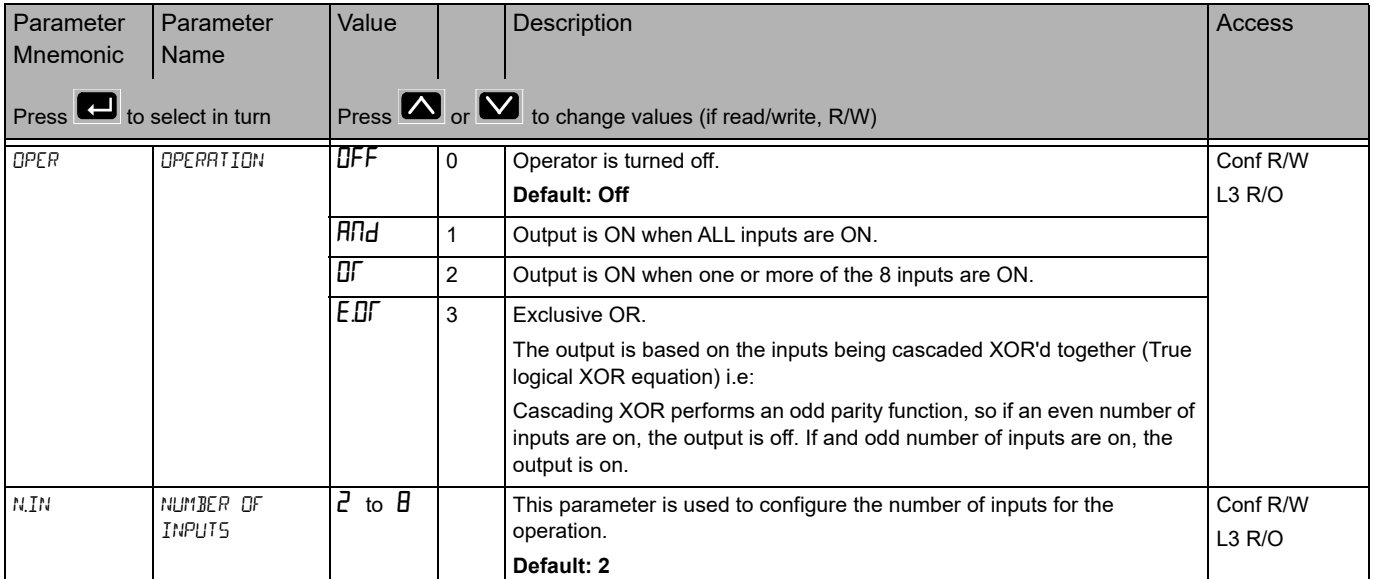

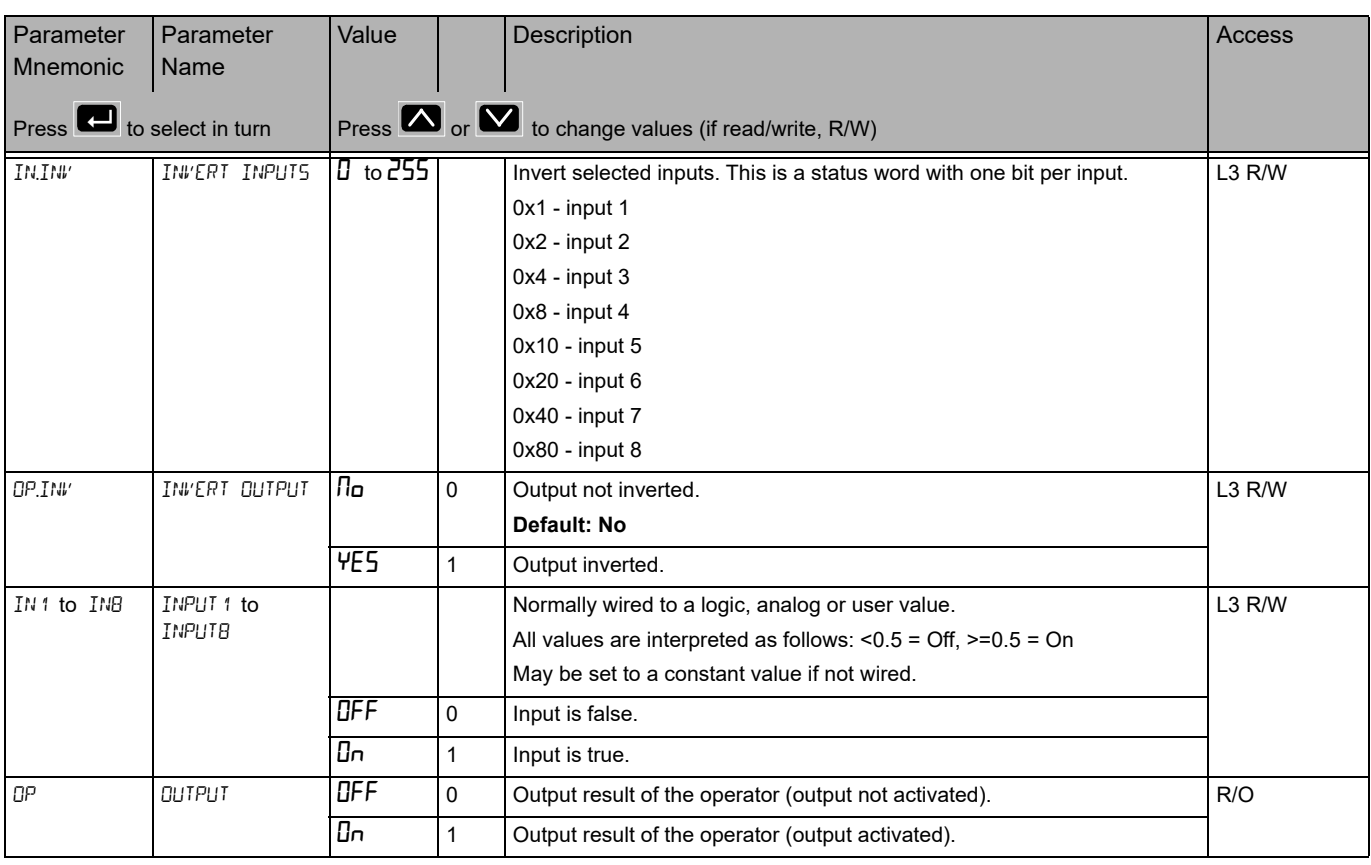

### **Timer List (**tmr**)**

The Timer list is only available if a Toolkit option has been ordered. From firmware version 3.01 and greater up to two timers are available with the Enhanced Toolkit option (the Standard Toolkit option has one).

Access to the Timer parameter list is summarized below. The full Navigation Diagram is shown in section ["Navigation Diagram" on page 94.](#page-93-0)

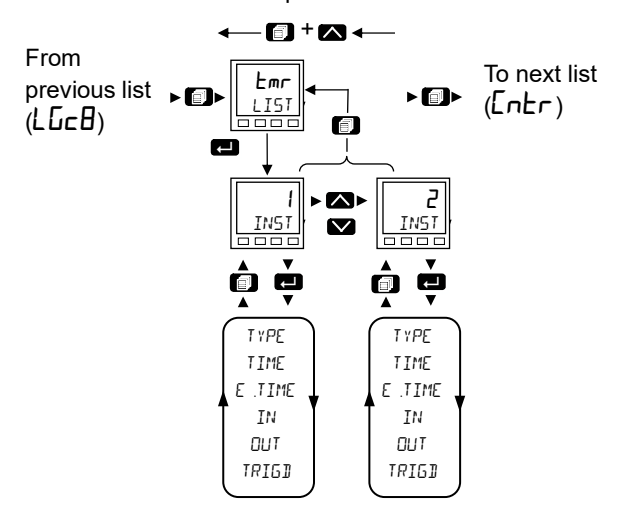

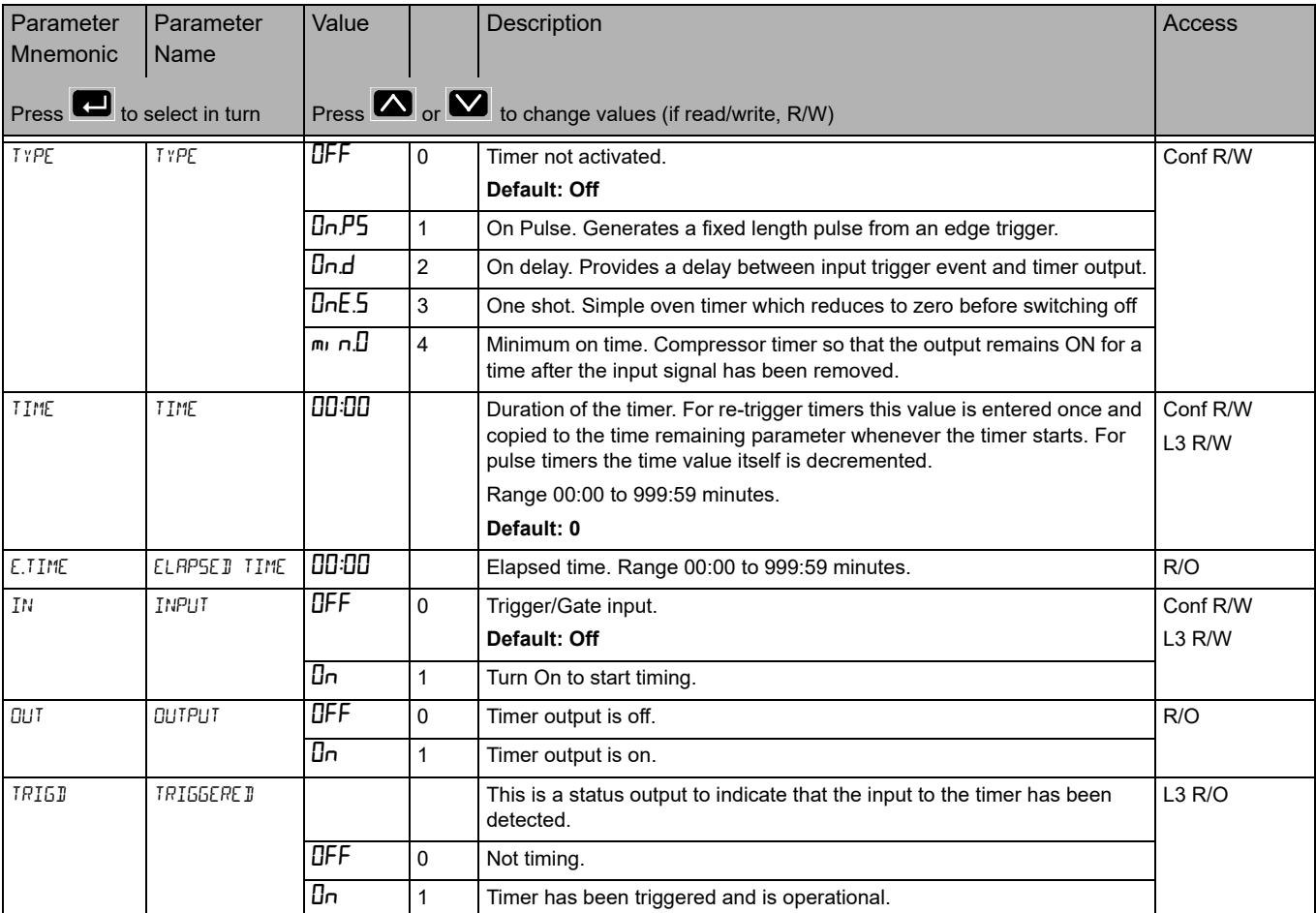

Return to previous list header

### **Timer Modes**

### **On Pulse Timer Mode**

Output goes 'on' as soon as the trigger input goes active, and remains on until the time period has elapsed. If the timer is re-triggered during the timing period, the timer restarts.

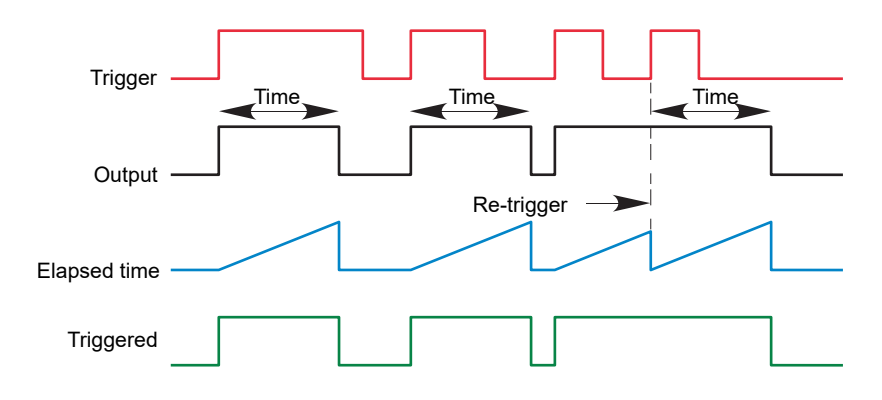

### **On Delay Timer Mode**

Provides a delay between the trigger point and the timer output becoming active.

This type of timer is used to help ensure that the output is not set unless the input has been valid for a pre-determined period of time, thus acting as a kind of input filter.

Rules

- 1. After the trigger goes active, the output switches on after the delay time has elapsed, and stays on until the trigger goes inactive.
- 2. If the trigger goes inactive before the delay time has elapsed, the output does not switch on.

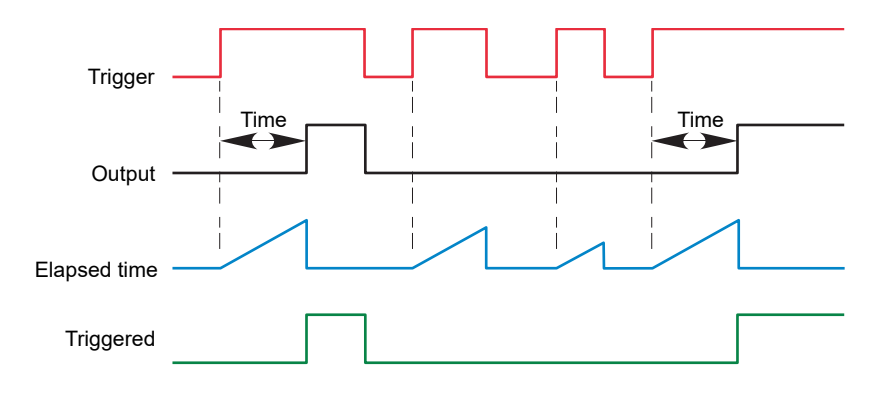

### **One Shot Timer Mode**

- **•** The Time value is decremented on each tick until it reaches zero. When the timer reaches zero the Output is cleared to OFF.
- **•** The Time value can be edited at any instant to increase/decrease the duration of the On time.
- **•** Once set to zero, the Time is not reset to a previous value, it must be edited by the operator to start the next On-Time.
- **•** The input is used to gate the output. If the Input is set, the Time will count down to zero. If the Input is cleared to OFF, then the Time will Hold and the Output will switch OFF until the Input is next set.
- **•** Since the Input is a Digital Wire, it is possible for the operator to NOT wire it, and set the Input value to ON which permanently enables the timer.
- **•** The Triggered variable will be set to ON as soon as the Time is edited. It will reset when the Output is cleared to OFF.

The behavior under different conditions is shown below:

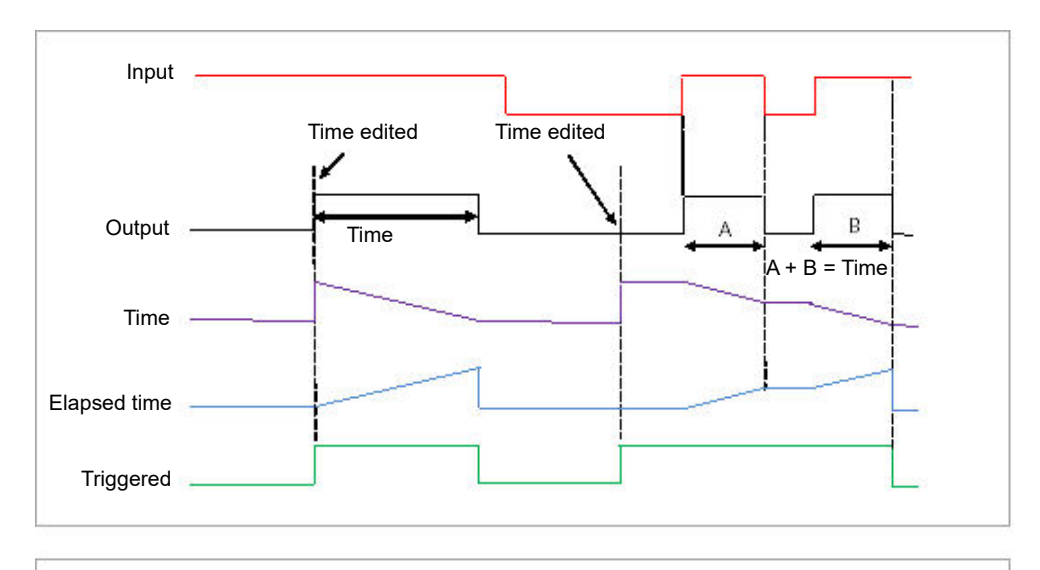

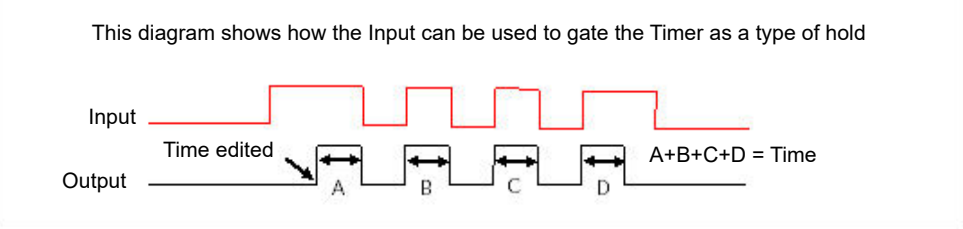

### **Minimum On Timer Mode or Compressor**

The input goes active and remains on for a specified period after the input goes inactive.

It may be used, for example, to help ensure that a compressor is not cycled excessively.

- **•** The output will be set to On when the Input changes from Off to On.
- **•** When the Input changes from On to Off, the elapsed time will start incrementing towards the set Time.
- **•** The Output will remain On until the elapsed time has reached the set Time. The Output will then switch Off.
- **•** If the Input signal returns to On while the Output is On, the elapsed time will reset to 0, ready to begin incrementing when the Input switches Off.
- **•** The Triggered variable will be set while the elapsed time is >0. It will indicate that the timer is counting.

The diagram illustrates the behavior of the timer under different input conditions:

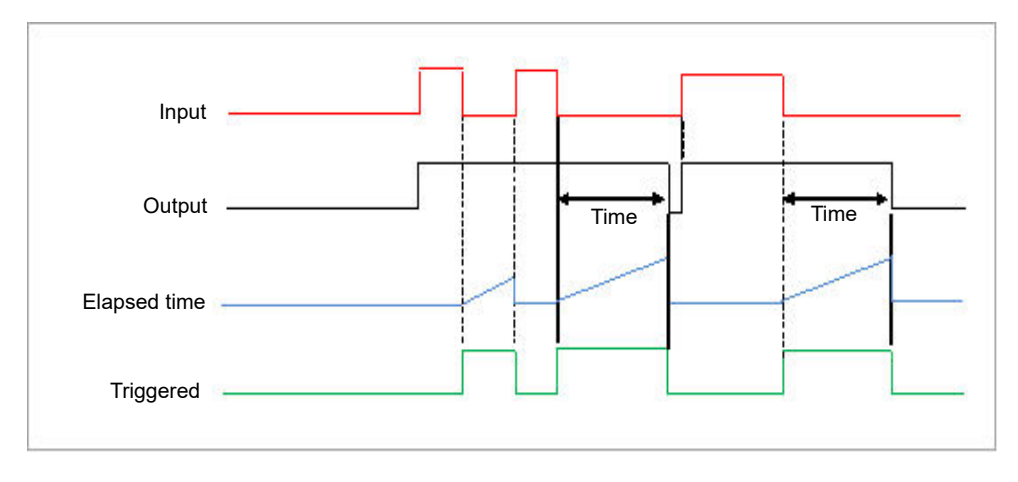

### **Counter List (**Cntr**)**

The Counter list is only available if a Toolkit option has been ordered. From firmware version 3.01 and greater up to two counters are available with the Enhanced Toolkit option (the Standard Toolkit option has one).

Each time the 'Clock' input is triggered the 'Count' output is incremented by 1 for an Up Counter and decremented by 1 for a Down Counter. A target value can be set and when this is reached the Ripple Carry flag is set. This flag can be wired to operate an event or other output.

A simple wiring example is shown in the iTools chapter. ["Graphical Wiring" on](#page-222-0)  [page 223](#page-222-0).

Access to the Counter parameter list is summarized below. The full Navigation Diagram is shown in section ["Navigation Diagram" on page 94](#page-93-0).

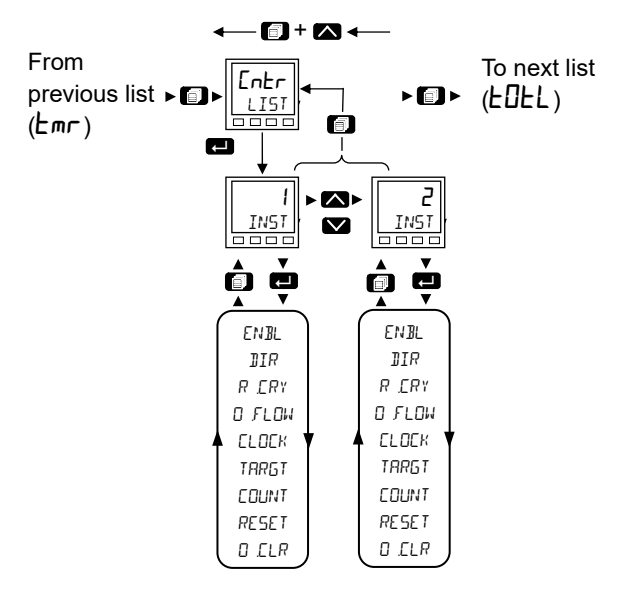

Return to previous list header

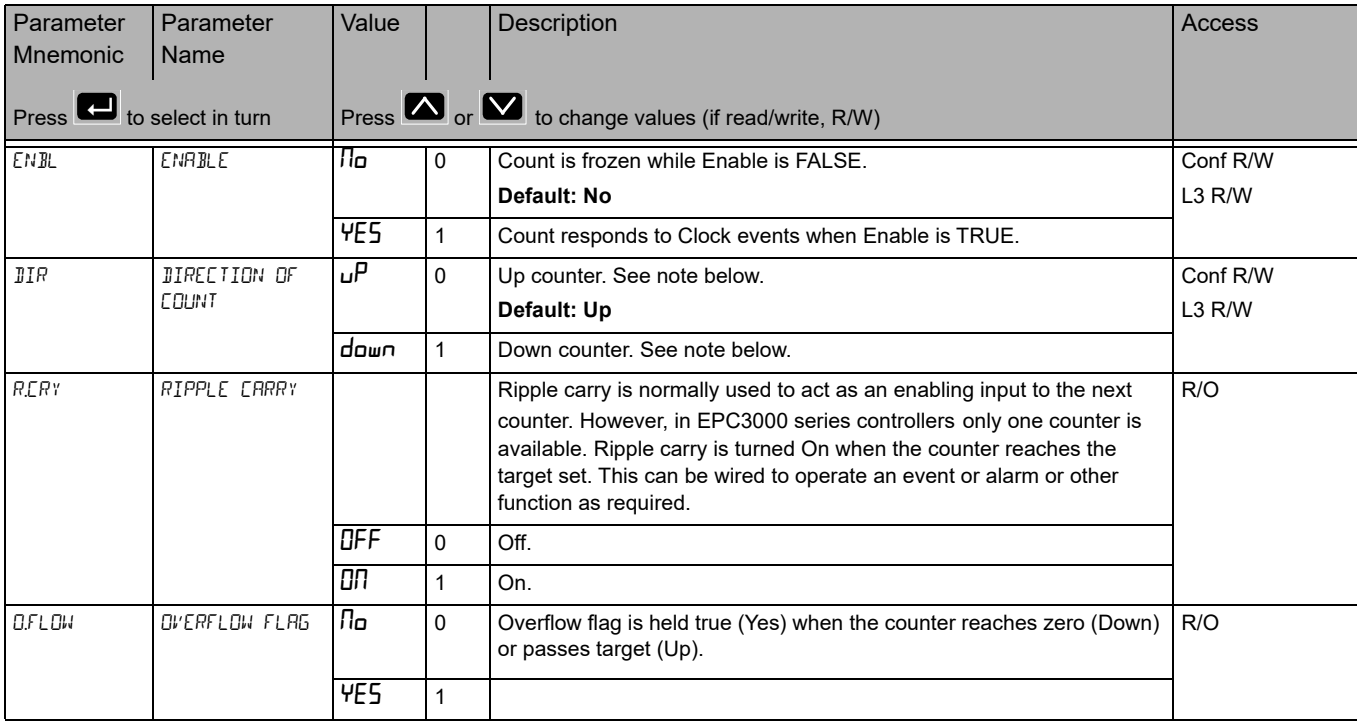
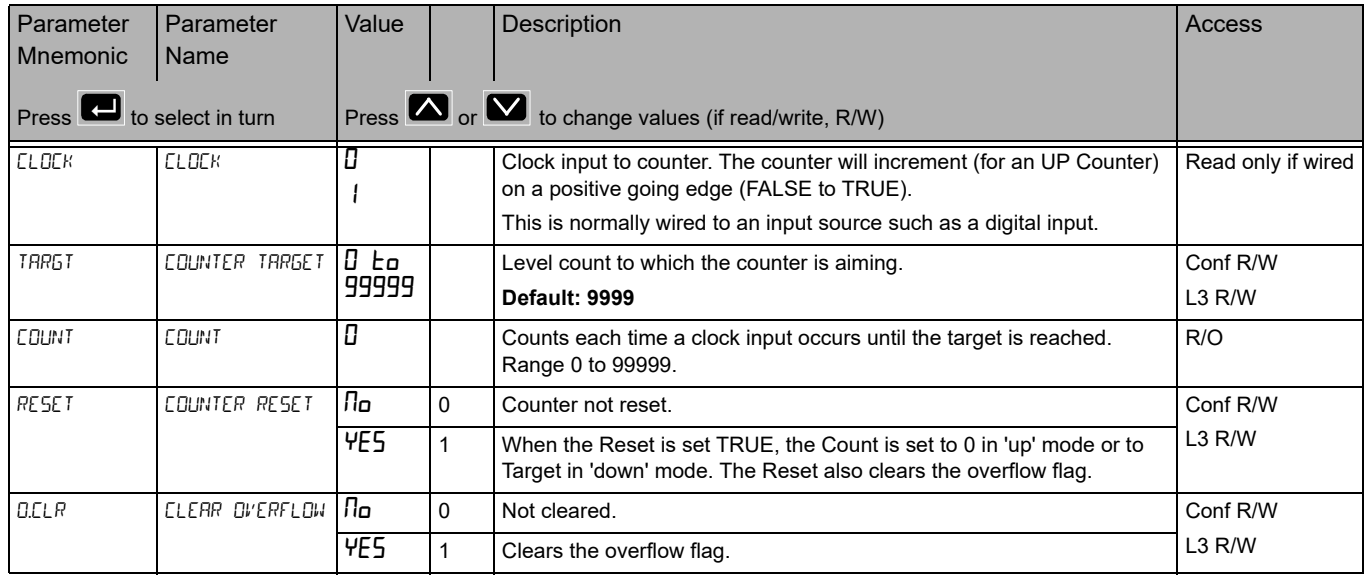

**Note:** When configured as an Up counter, Clock events increment Count until reaching the Target. On reaching Target RippleCarry is set true. At the next clock pulse, Count returns to zero. Overflow is latched true and RippleCarry is returned false.

When configured as a down counter, Clock events decrement Count until it reaches zero. On reaching zero RippleCarry is set true. At the next clock pulse, Count returns to the Target count. Overflow is latched true and RippleCarry is reset false.

#### **Totalizer List (tDtL)**

The Totalizer list is only available if a Toolkit option has been ordered.

A totalizer is an electronic integrator, primarily used to record the numeric total over time of a measured value that is expressed as a rate. For example, the number of litres (since reset), based on a flow rate in litres per minute.

One totalizer function block is available in EPC3000 series controllers. A totalizer can, by soft wiring, be connected to any measured value. The outputs from the totalizer are its integrated value and an alarm state. The user may set a setpoint which causes the alarm to activate once the integration exceeds the setpoint.

The totalizer has the following attributes:-

- 1. Run/Hold/Reset
	- **◦** In Run the totalizer will integrate its input and continuously test against an alarm setpoint. The higher the value of the input the faster the integrator will run.
	- **◦** In Hold the totalizer will stop integrating its input but will continue to test for alarm conditions.
	- **◦** In Reset the totalizer will be zeroed, and alarms will be reset.
- 2. Alarm Setpoint
	- **◦** If the setpoint is a positive number, the alarm will activate when the total is greater than the setpoint.
	- **◦** If the setpoint is a negative number, the alarm will activate when the total is lower than the setpoint.
	- **◦** If the totalizer alarm setpoint is set to 0.0, the alarm will be off. It will not detect values above or below.
	- **◦** The alarm output is a single state output. It may be cleared by resetting the totalizer, stopping the Run condition, or by changing the alarm setpoint.
- 3. The total is limited to max and min 32-bit floating point values.
- 4. The totalizer helps ensure that resolution is maintained when integrating small values onto a large total. However, very small values will not be integrated into a relatively very large value i.e. 0.000001 will not be integrated into 455500.0 this is due to the limitations of 32-bit floating point resolution.

One totalizer function block is available in an EPC3000 controller.

Access to the Totalizer parameter list is summarized below. The full Navigation Diagram is shown in section ["Navigation Diagram" on page 94](#page-93-0).

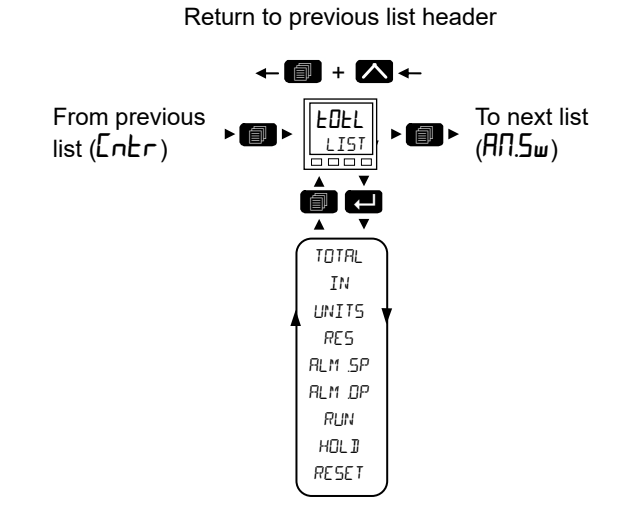

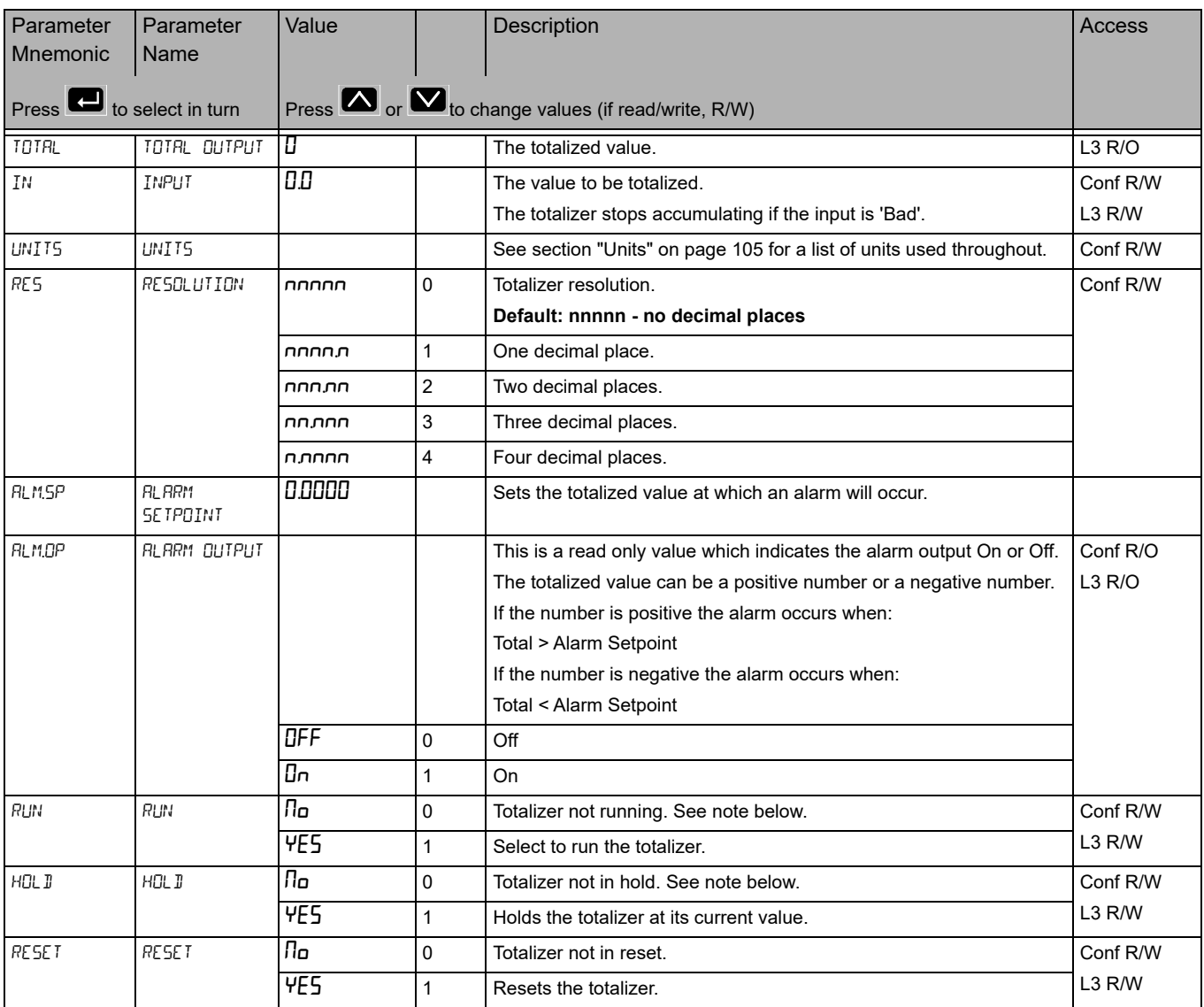

**Note:** The Run & Hold parameters are designed to be wired to (for example) digital inputs. Run must be 'on' and Hold must be 'off' for the totalizer to operate.

# 8 Input Analog MUX List (RN.5w)

The 8 Input Analog Multiplexer list is only available if a Toolkit option has been ordered. From firmware version 3.01, up to four Analog Multiplexers are available with the Enhanced Toolkit option (the Standard Toolkit has three).

The 8 Input Analog Multiplexer may be used to switch one of eight inputs to an output. It is usual to wire inputs to a source within the controller which selects that input at the appropriate time or event.

Access to the 8 Input Analog Multiplexer parameter list is summarized below. The full Navigation Diagram is shown in section ["Navigation Diagram" on page 94](#page-93-0).

The following parameters are available.

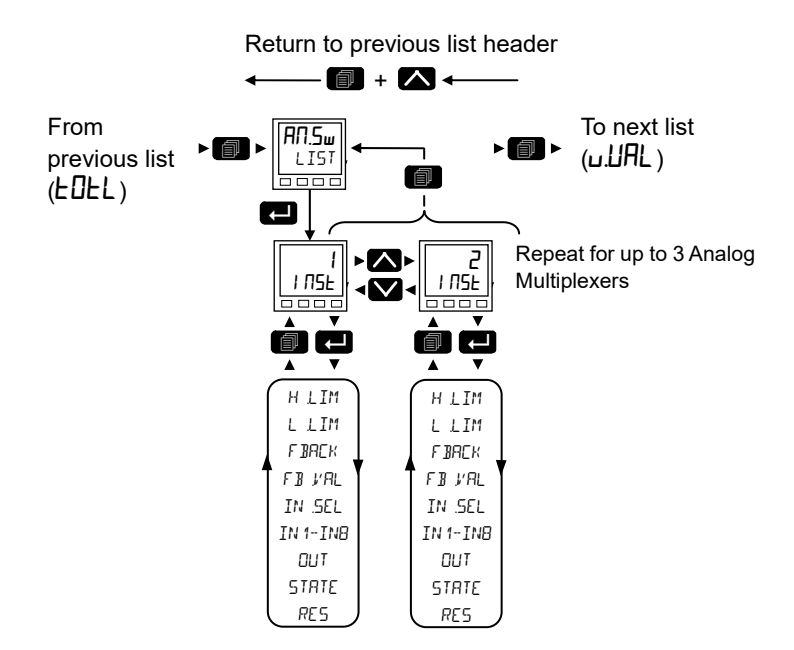

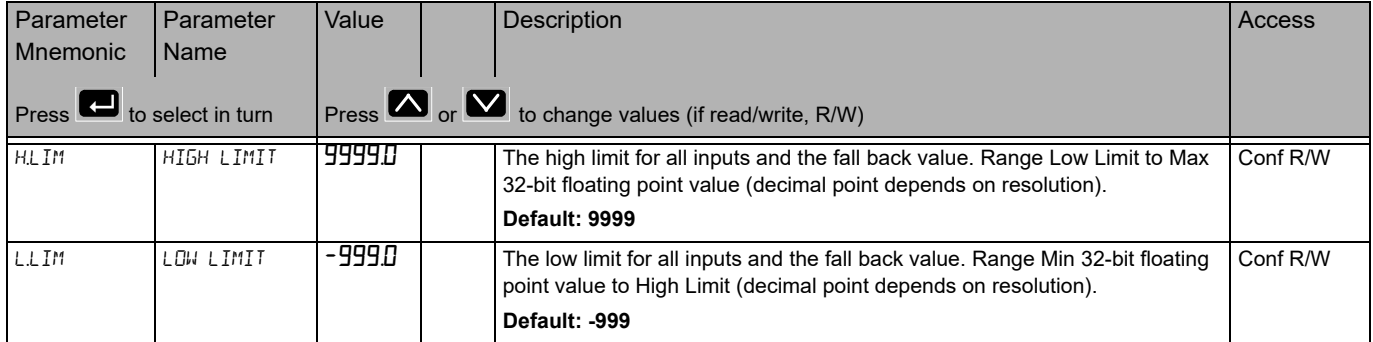

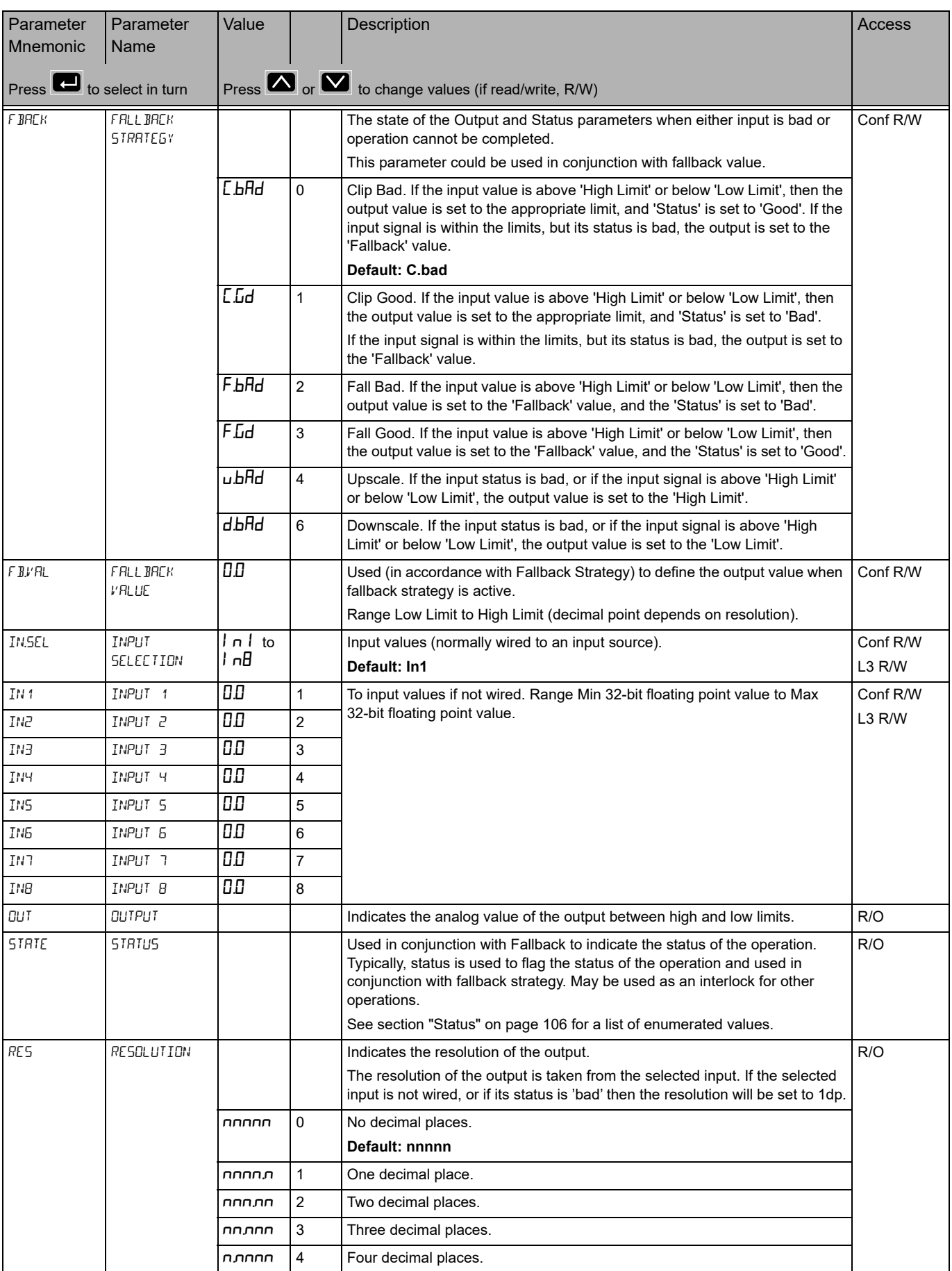

# **User Value List (u.URL)**

The User Value list is only available if a Toolkit option has been ordered. From firmware version 3.01 and greater up to twelve User Values are available with the Enhanced Toolkit option (the Standard Toolkit option has four).

User values are registers provided for use in calculations. They may be used as constants in equations or temporary storage in extended calculations.

Access to the User Value parameter list is summarized below. The full Navigation Diagram is shown in section ["Navigation Diagram" on page 94](#page-93-0).

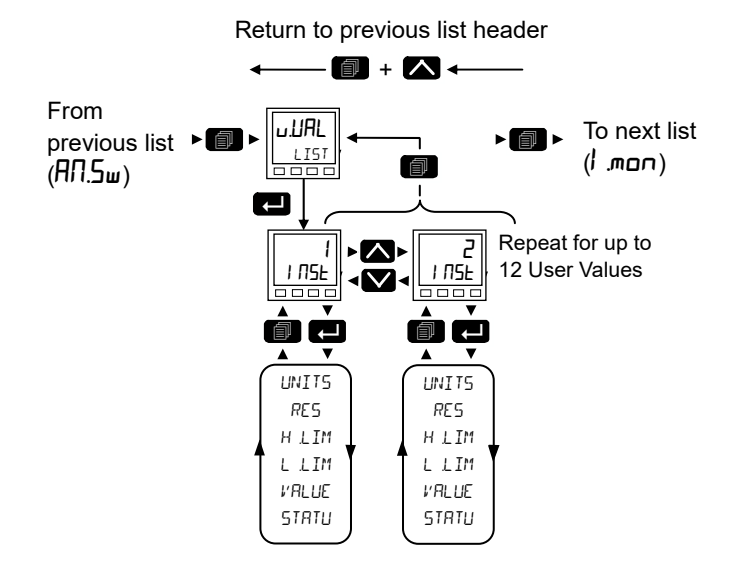

Parameter Mnemonic Parameter Name Value Description **Description** Access **Access** Press  $\blacksquare$  or  $\blacksquare$  to change values (if read/write, R/W) units units and the See section ["Units" on page 105](#page-104-0) for a list of units used throughout. Conf res resolution nnnnn 0 User value resolution.. Conf nnnnn 1 One decimal place. nnnn 2 Two decimal places. **Default: nnn.nn** nn.nnn 3 Three decimal places. n.nnnn 4 Four decimal places. H.LIM HIGH LIMIT 9999.0 The high limit may be set for each user value to help prevent the value being set to an out-of-bounds value. Range Low Limit to Max 32-bit floating point value (decimal point depends on resolution). **Default: 99999** L3 and Conf L.LIM LIMIT -999.0 The low limit of the user value may be set to help prevent the user value from being edited to an illegal value. This is important if the user value is to be used as a setpoint. Range Min 32-bit floating point value to High Limit (decimal point depends on resolution). **Default: -99999** L3 and Conf  $V$ BLUE  $V$ BLUE  $\vert$   $\vert$   $\vert$   $\vert$  To set the value within the range limits. See note below. STATU STATUS STATUS Can be used to force a good or bad status onto a user value. This is useful for testing status inheritance and fallback strategies. See note below. See section ["Status" on page 106](#page-105-0) for a list of enumerated values. L3 and Conf Press to select in turn

> **Note:** If 'Value' parameter is wired but 'Status' parameter is not wired, then, instead of being used to force the Status, it will indicate the value which is inherited from the wired connection to the 'Value' parameter.

#### **Input Monitor List (**I.mon**)**

The Input Monitor list is only available if a Toolkit option has been ordered.

The input monitor may be wired to any variable in the controller. It then provides three functions:-

- 1. Maximum detect.
- 2. Minimum detect.
- 3. Time above threshold.

There are two instances of the Input Monitor.

Access to the Input Monitor parameter list is summarized below. The full Navigation Diagram is shown in section ["Navigation Diagram" on page 94](#page-93-0).

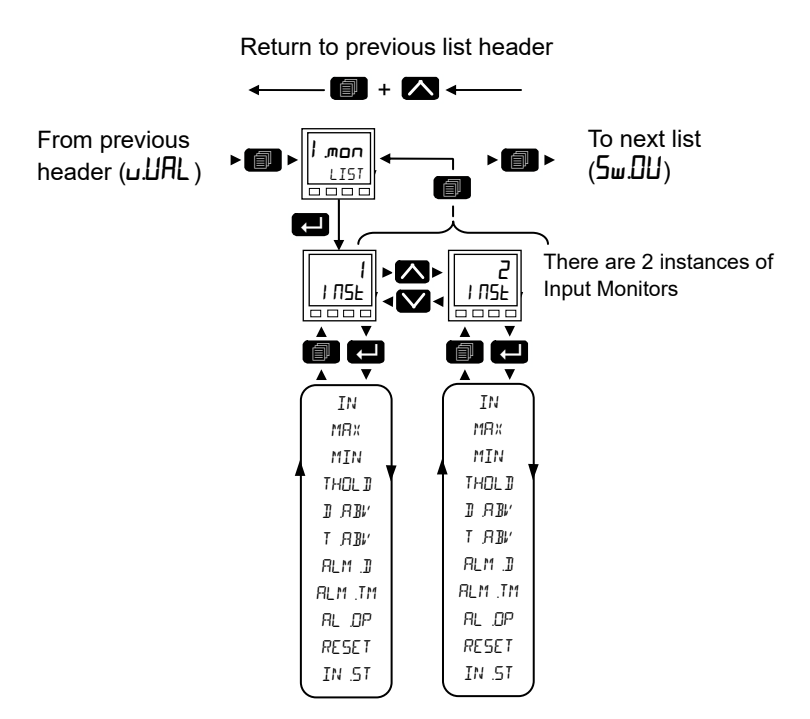

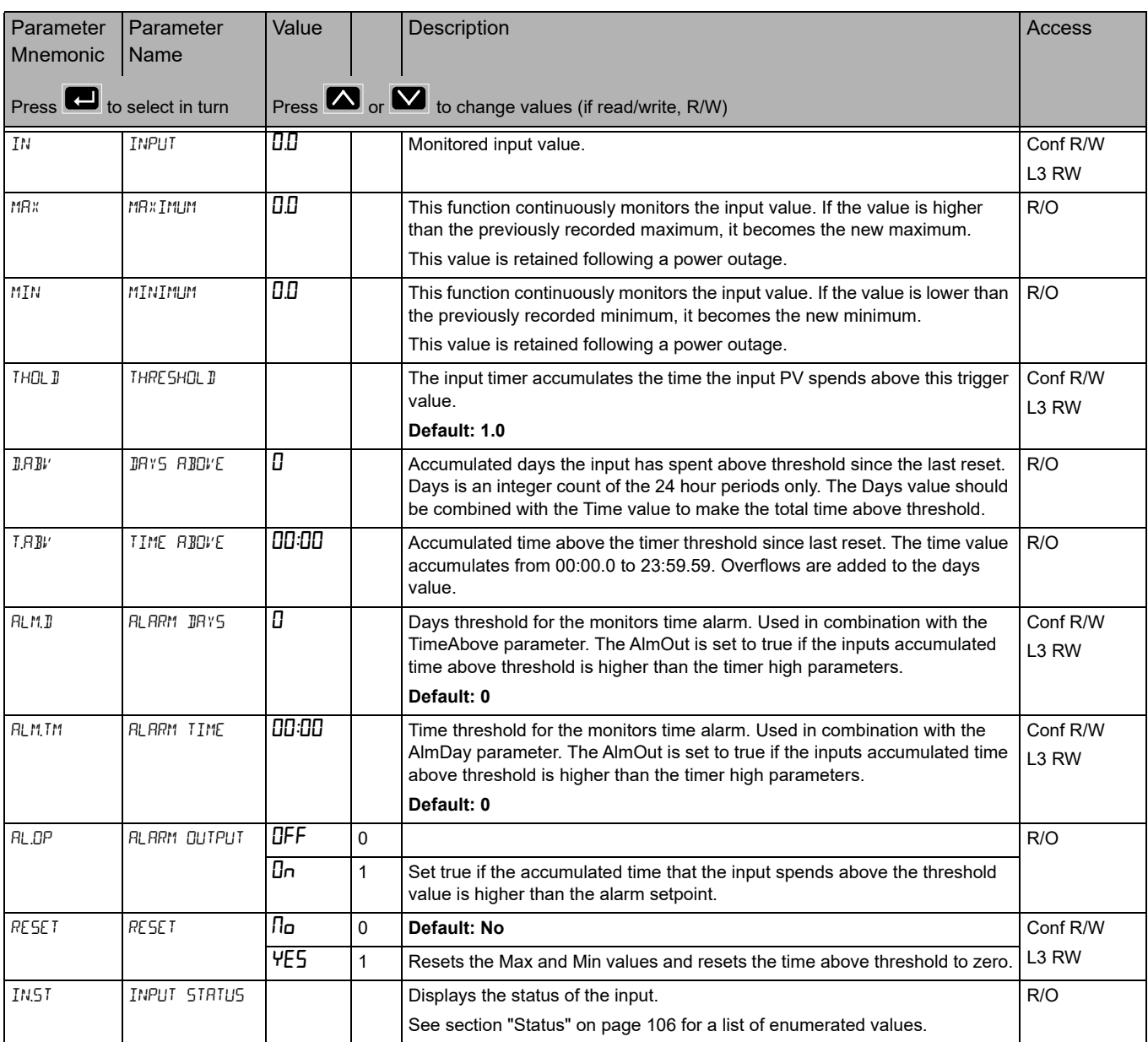

#### **Switchover List (5w.DU)**

The Switchover list is only available if a Toolkit option has been ordered.

This facility is commonly used in temperature applications which operate over a wide range of temperatures. For example, a thermocouple may be used to control at lower temperatures and a pyrometer then controls at very high temperatures. Alternatively two thermocouples of different types may be used.

The diagram below shows a process heating over time with boundaries which define the switching points between the two devices. The higher boundary is normally set towards the top end of the thermocouple range and this is determined by the 'Switch Hi' parameter. The lower boundary is set towards the lower end of the pyrometer (or second thermocouple) range using the parameter 'Switch Lo'. The controller calculates a smooth transition between the two devices.

Access to the Switchover parameter list is summarized below. The full Navigation Diagram is shown in section ["Navigation Diagram" on page 94](#page-93-0).

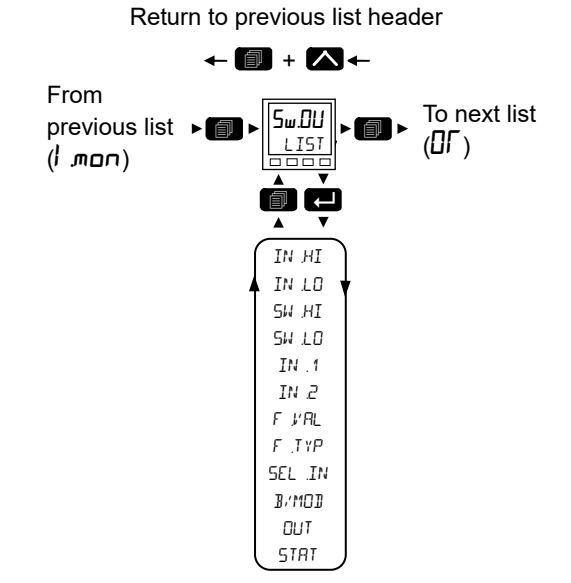

From this list you can configure the switchover function block. This is only appears if the function has been enabled.

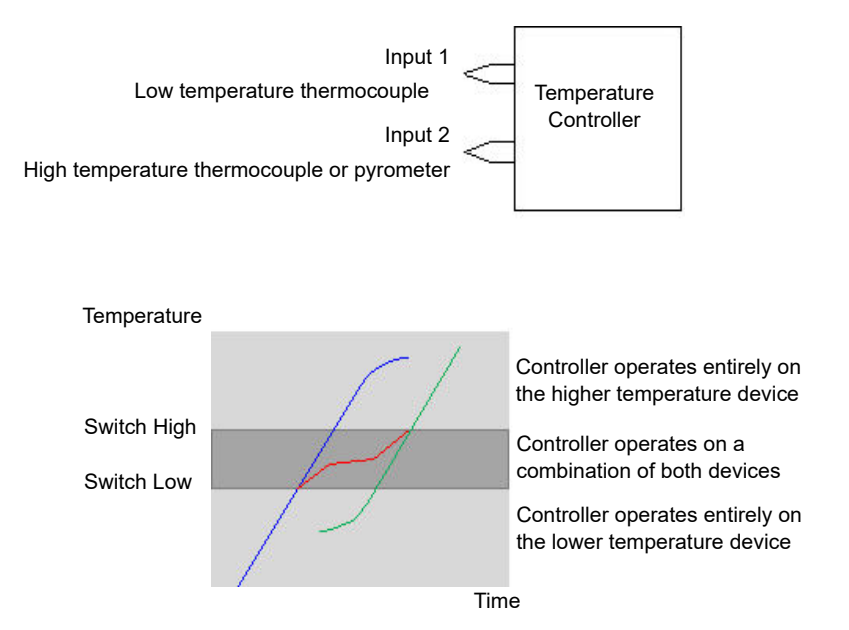

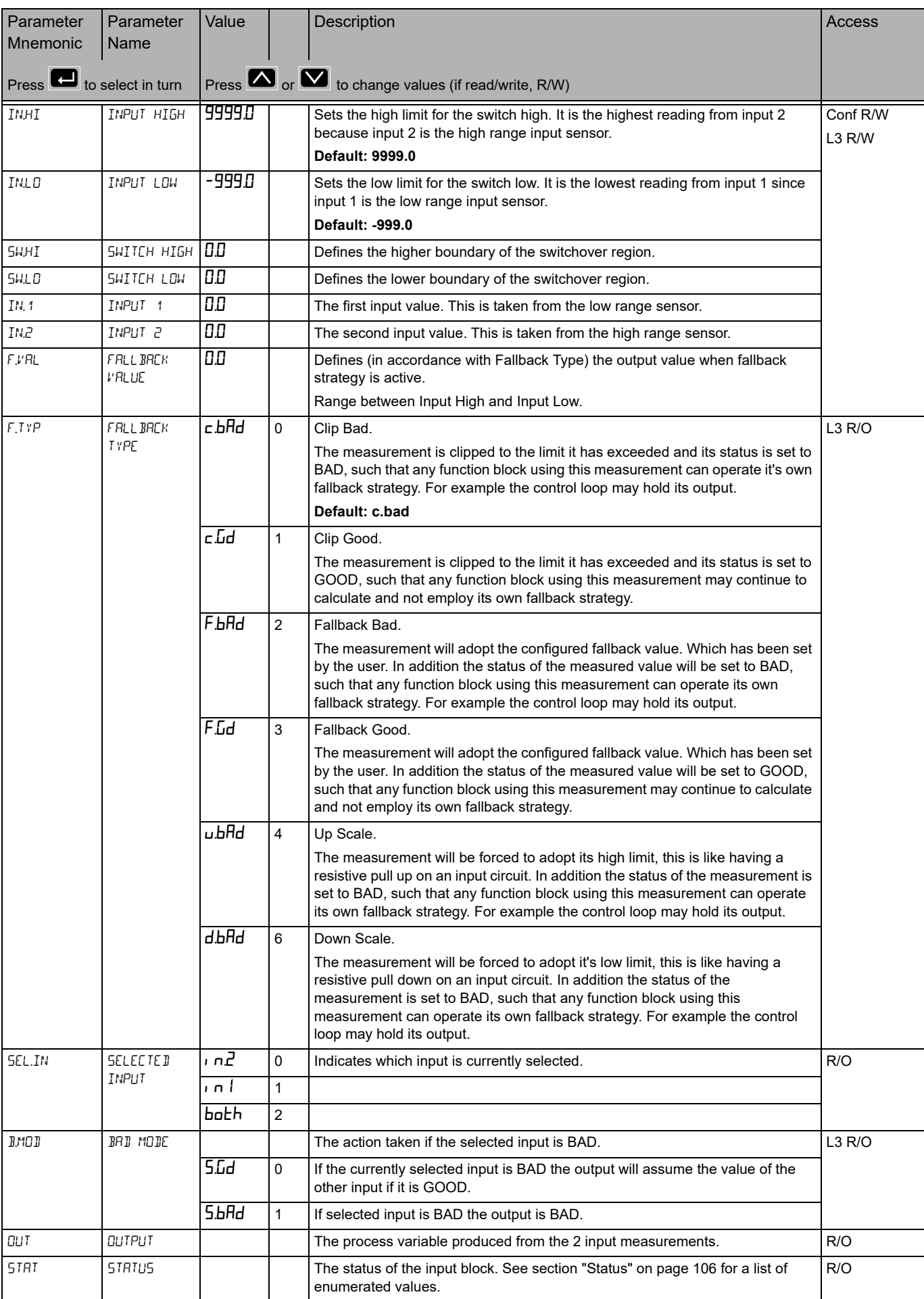

#### **Logic OR List (**OR**)**

The Logic OR function block allows multiple parameters to be wired to a single Boolean parameter without the need to enable toolkit blocks for the LGC2 or LGC8 'OR' functionality.

There are 8 Logic OR blocks available.

Each block consists of 8 inputs which are OR'd together into one output. It may be used, for example, to take the outputs from a number of alarm blocks and OR them together to operate a single general alarm output.

Access to the Logic OR parameter list is summarized below. The full Navigation Diagram is shown in section ["Navigation Diagram" on page 94](#page-93-0).

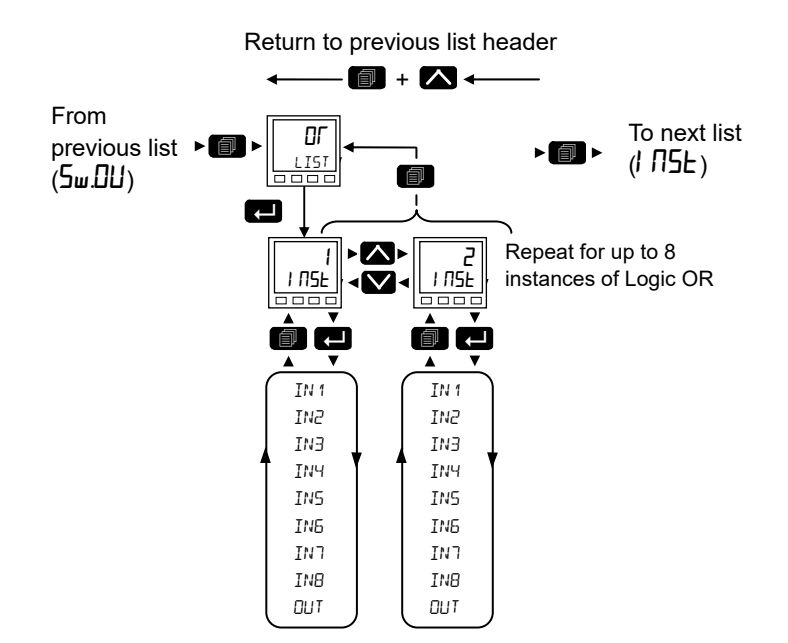

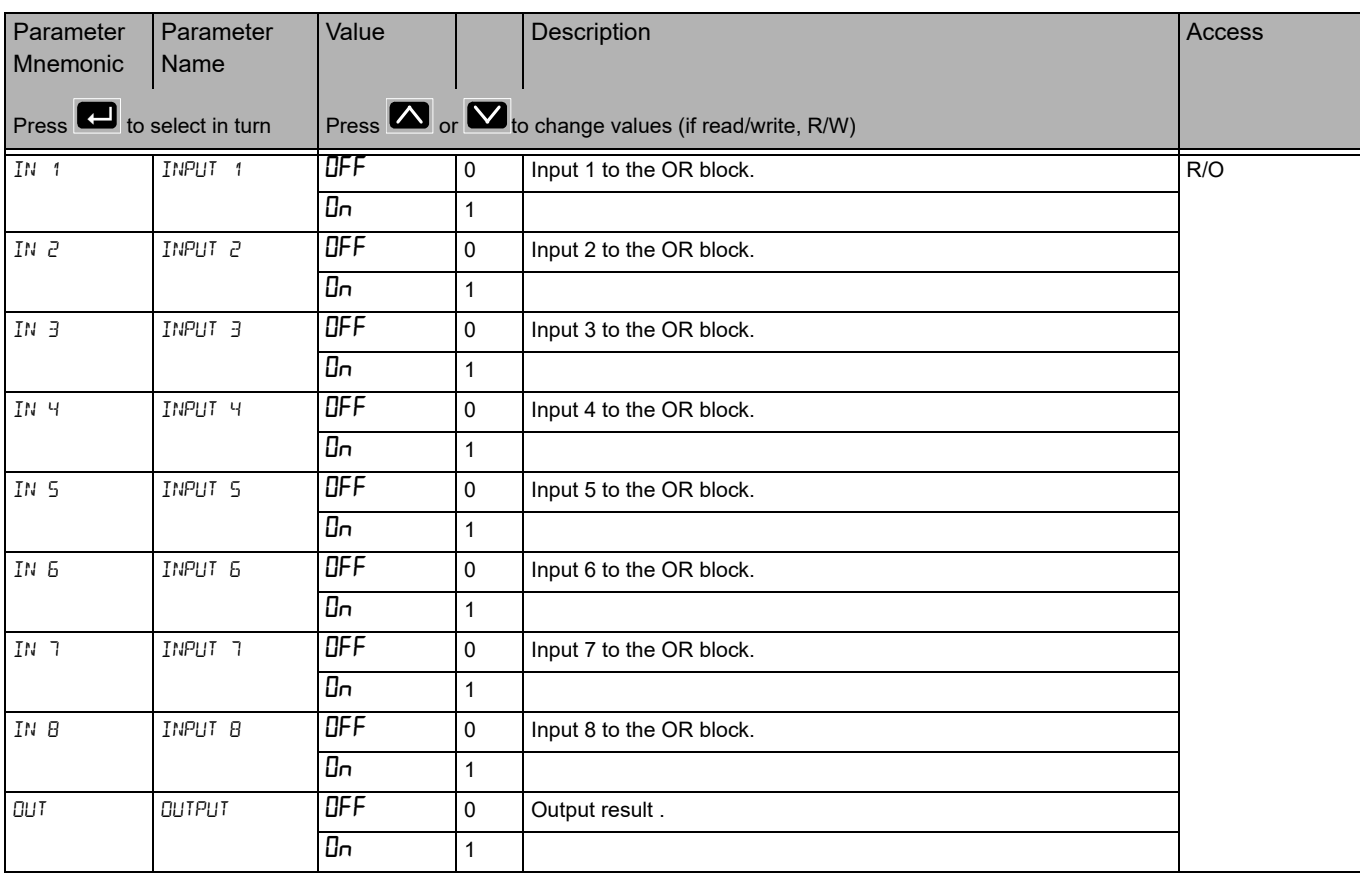

# **Instrument List (I NSE)**

This list contains five sub-lists: Information ( $I$   $\Pi$ F $I$ ), HMI ( $H$ m<sub>i</sub>), Security ( $5E$ ), Diagnostics ( $d$ ,  $H_L$ ), Modules ( $mL/d5$ ), Calibration (CRL).

Access to the Instrument parameter list is summarized below. The full Navigation Diagram is shown in section ["Navigation Diagram" on page 94](#page-93-0).

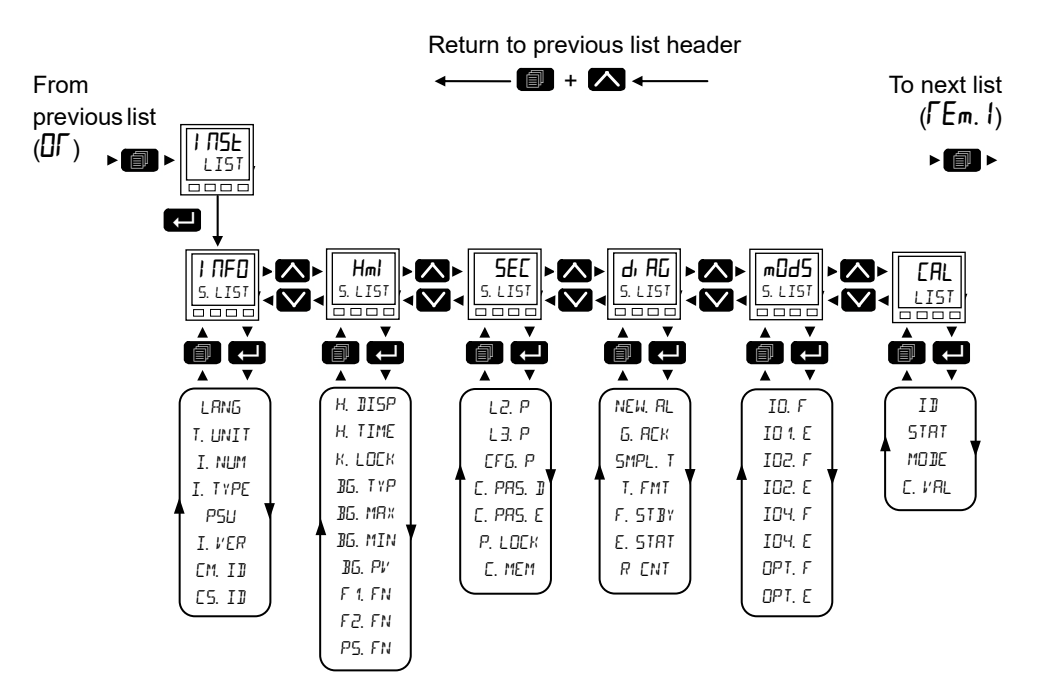

# **Information Sub-List (I NFO)**

From this list you can read and adjust information such as Instrument Language, Temperature Units, Customer ID, etc., as shown in the following table.

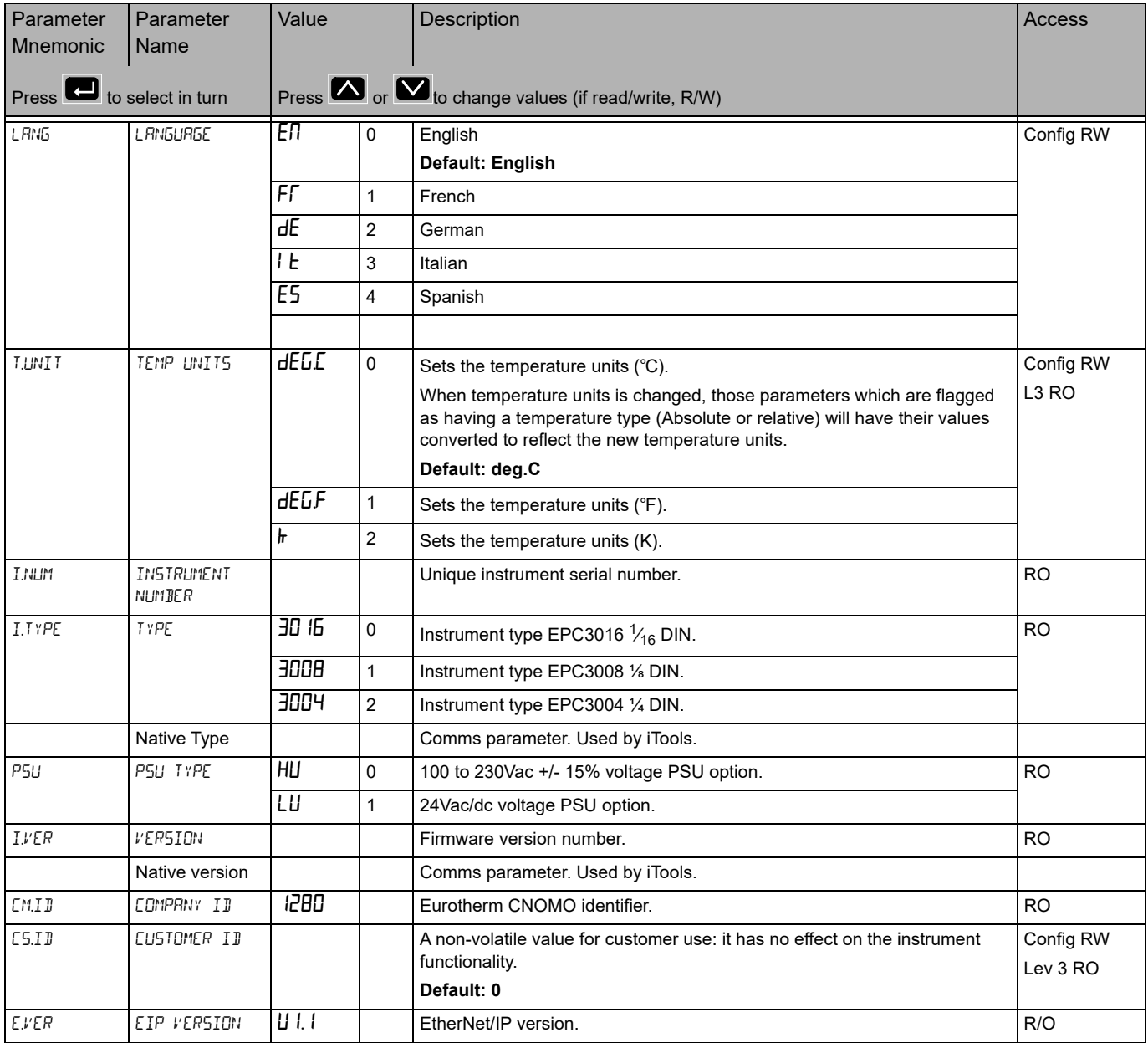

# **Display Functionality Sub-List (**HmI**)**

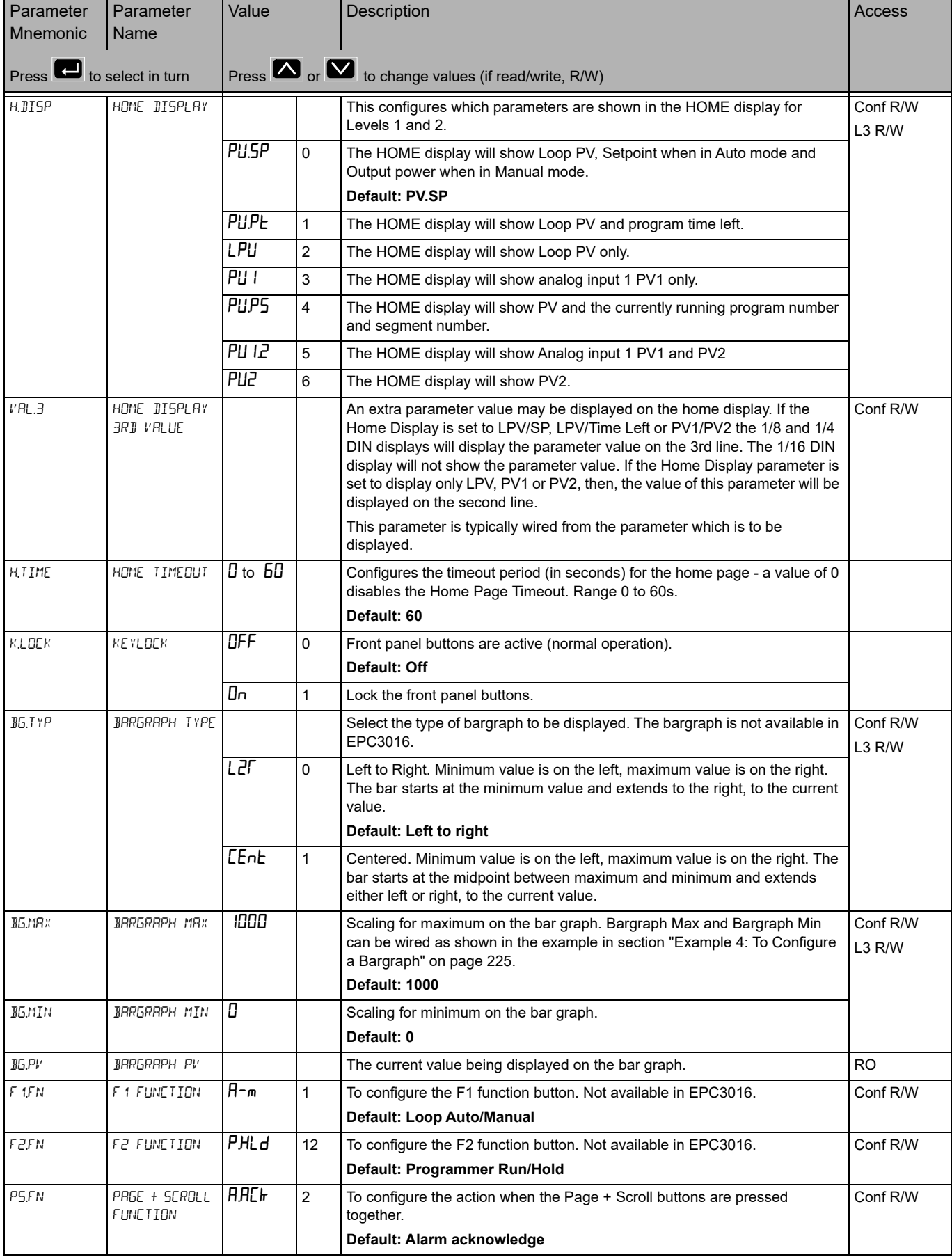

#### **Functionality of the F1 and F2 and Page + Scroll buttons**

The functionality of the above three function buttons can be configured from the following list:

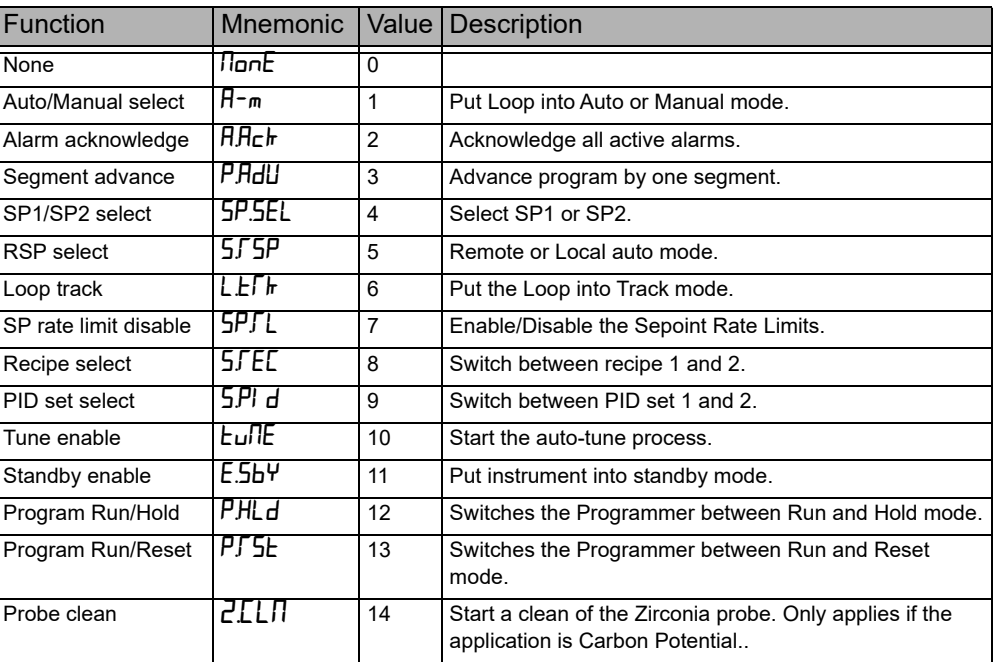

# **Security Sub-List (**SEC**)**

The security list sets up security settings as listed in the following table:

<span id="page-196-0"></span>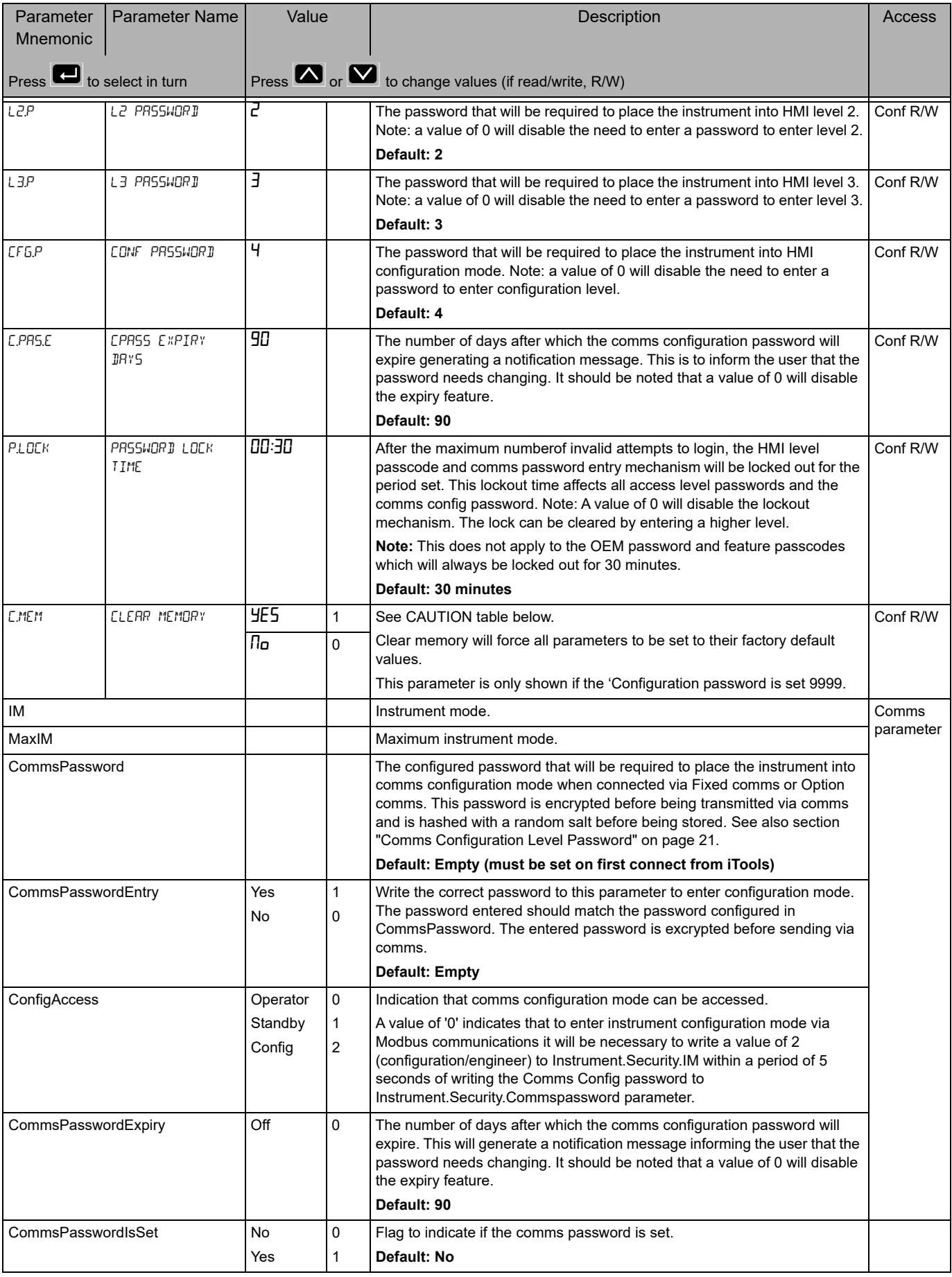

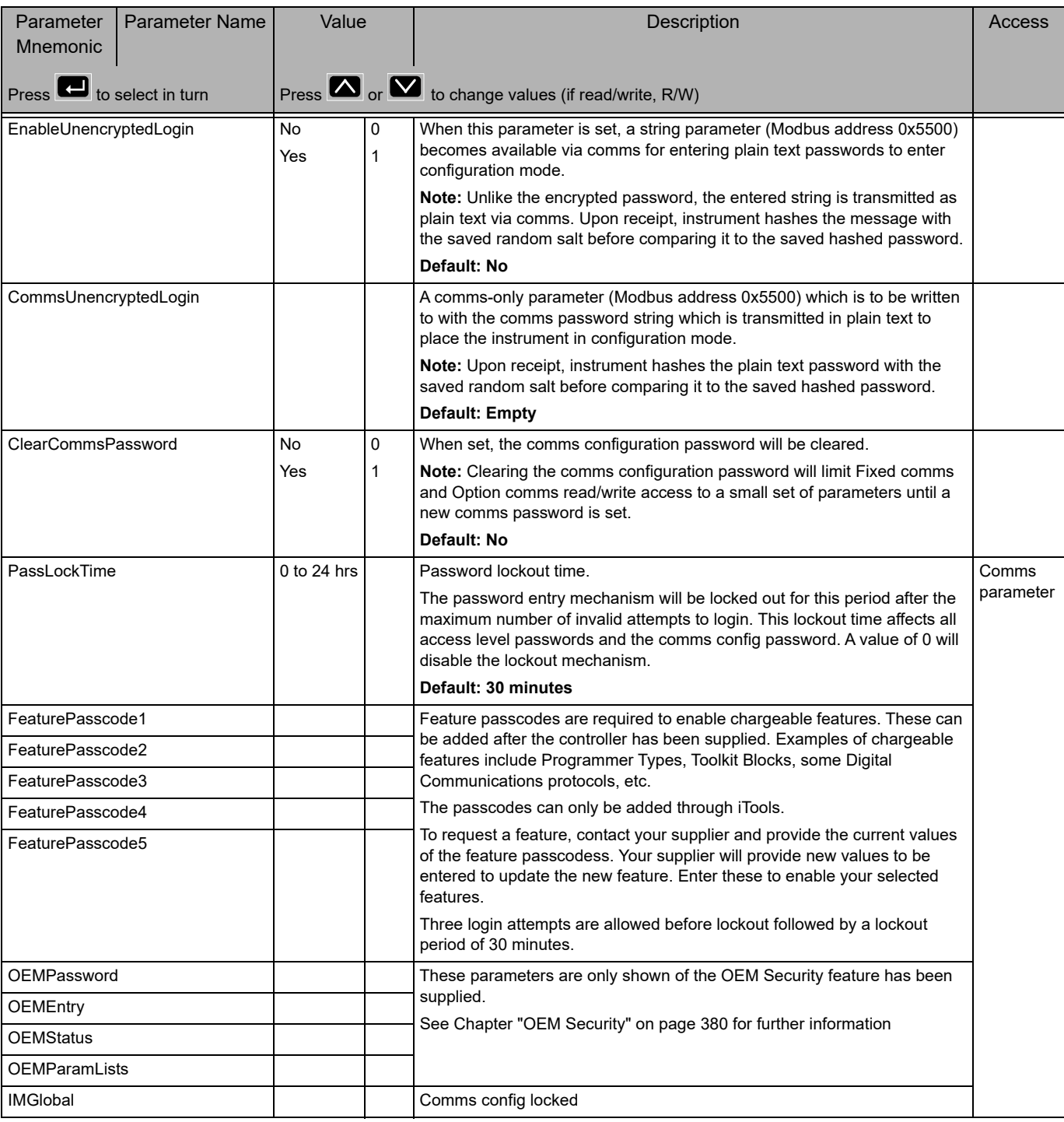

# **A CAUTION**

#### **CLEAR MEMORY PARAMETER**

The clear memory parameter will force all parameters to be set to their factory default values. This will cause all values previously set by the user to be lost and it should, therefore, only be used in exceptional circumstances. This parameter is only available if the CFG.P parameter has been set to 9999.

**Failure to follow these instructions can result in injury or equipment damage.**

# **Diagnostics Sub-List (di RG)**

The diagnostics list provides general diagnostic information as shown in the following table:

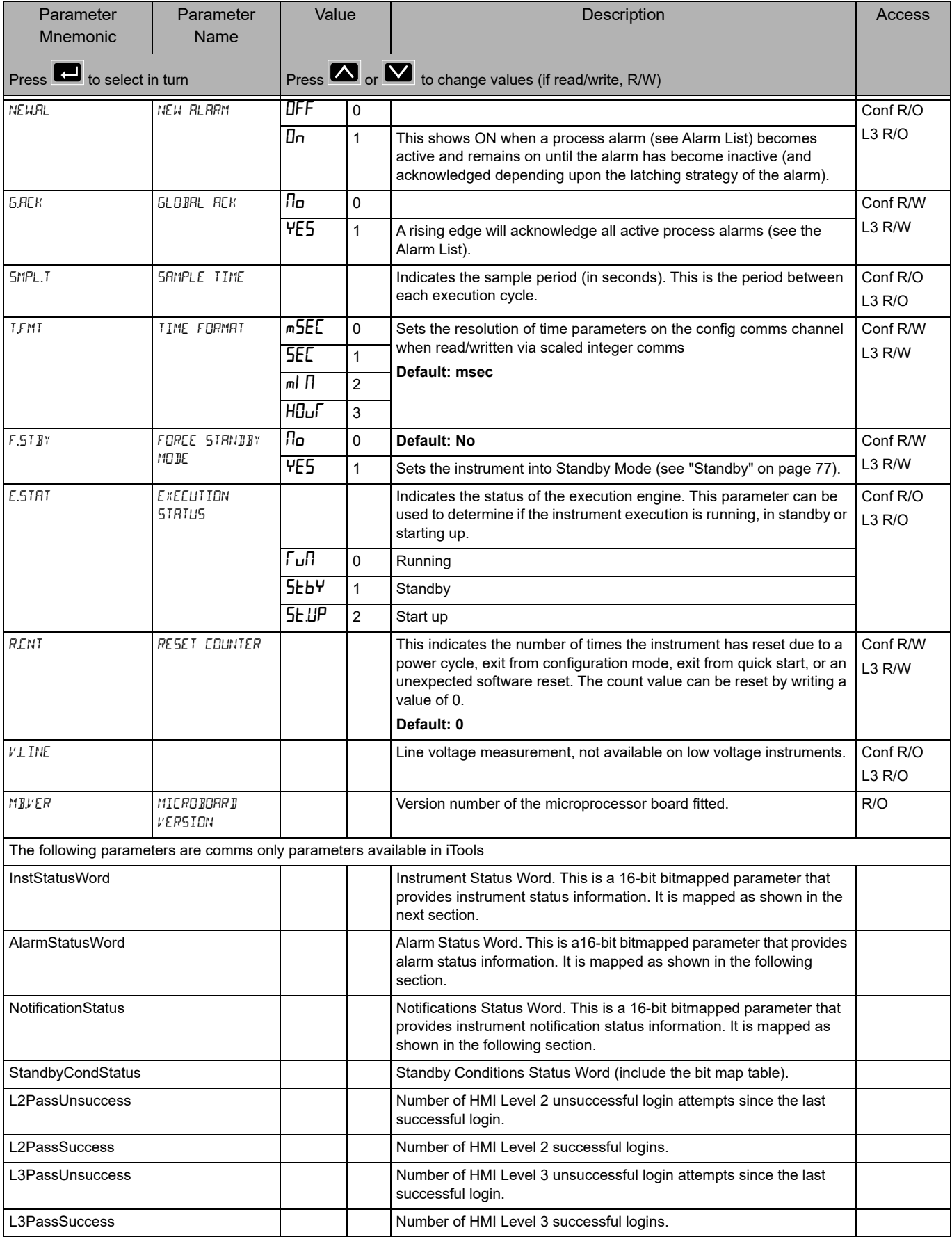

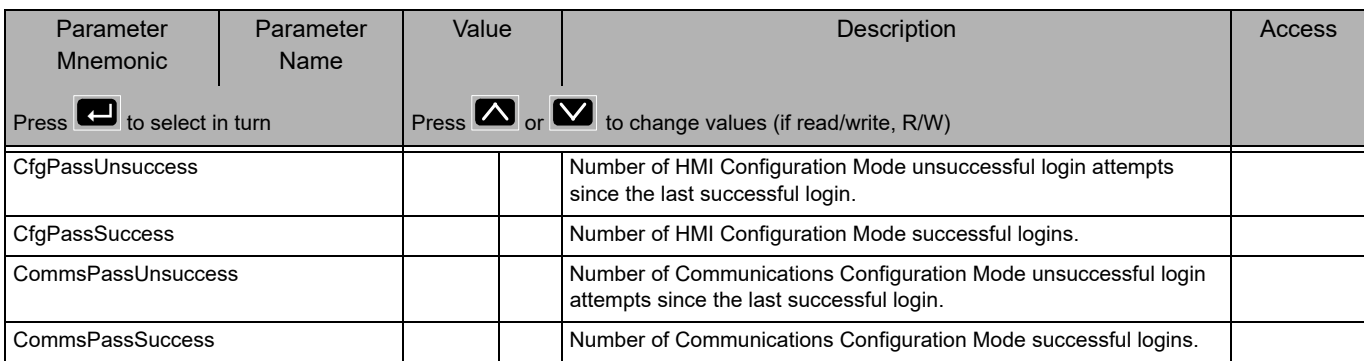

### **Instrument Status Word Bitmap**

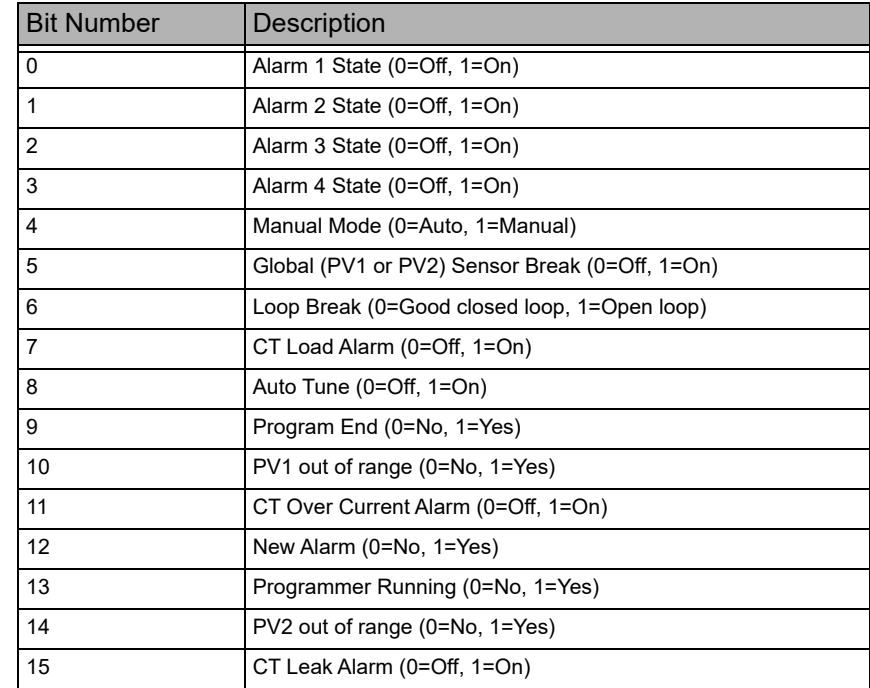

#### **Alarm Status Word Bitmap**

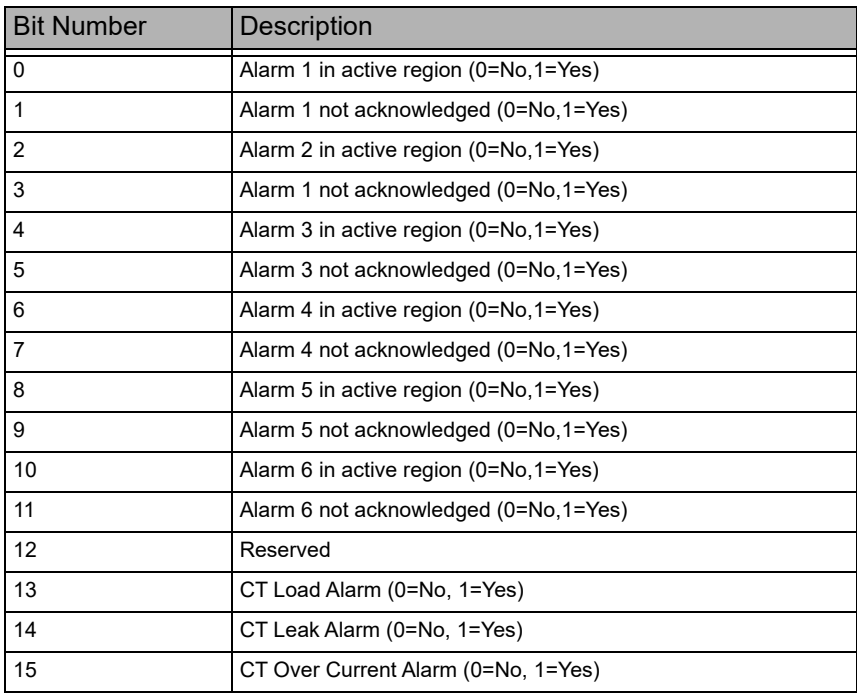

#### **Notification Status Word Bitmap**

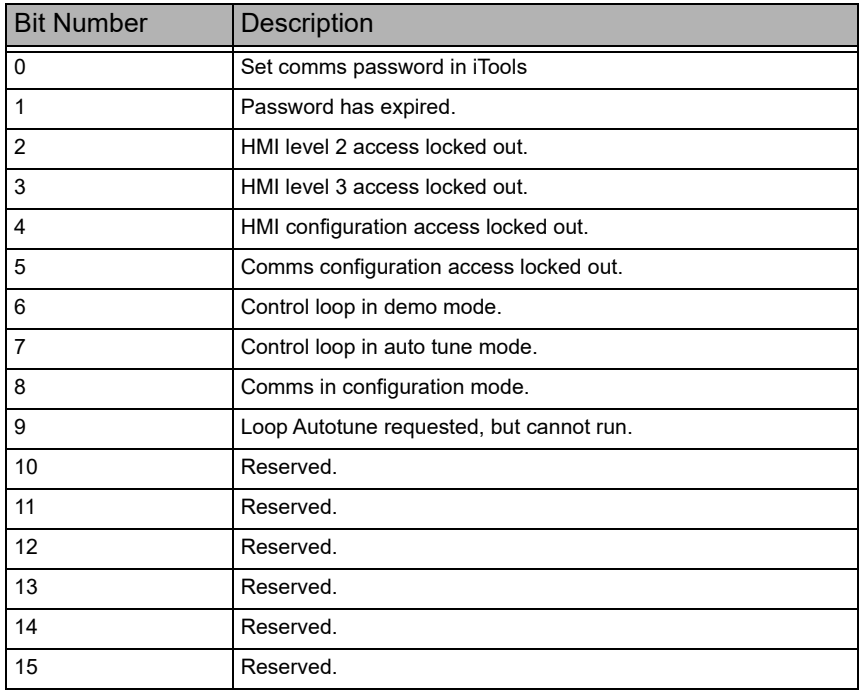

#### **Standby Status Word Bitmap**

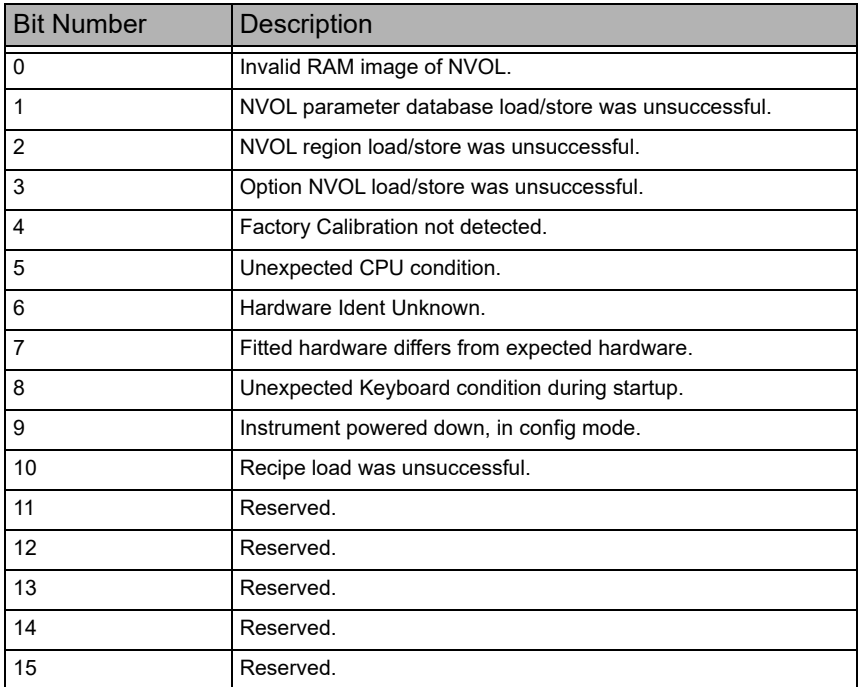

# **Modules Sub-List (**mOdS**)**

This list provides information about the modules fitted in the controller as shown in the following table:

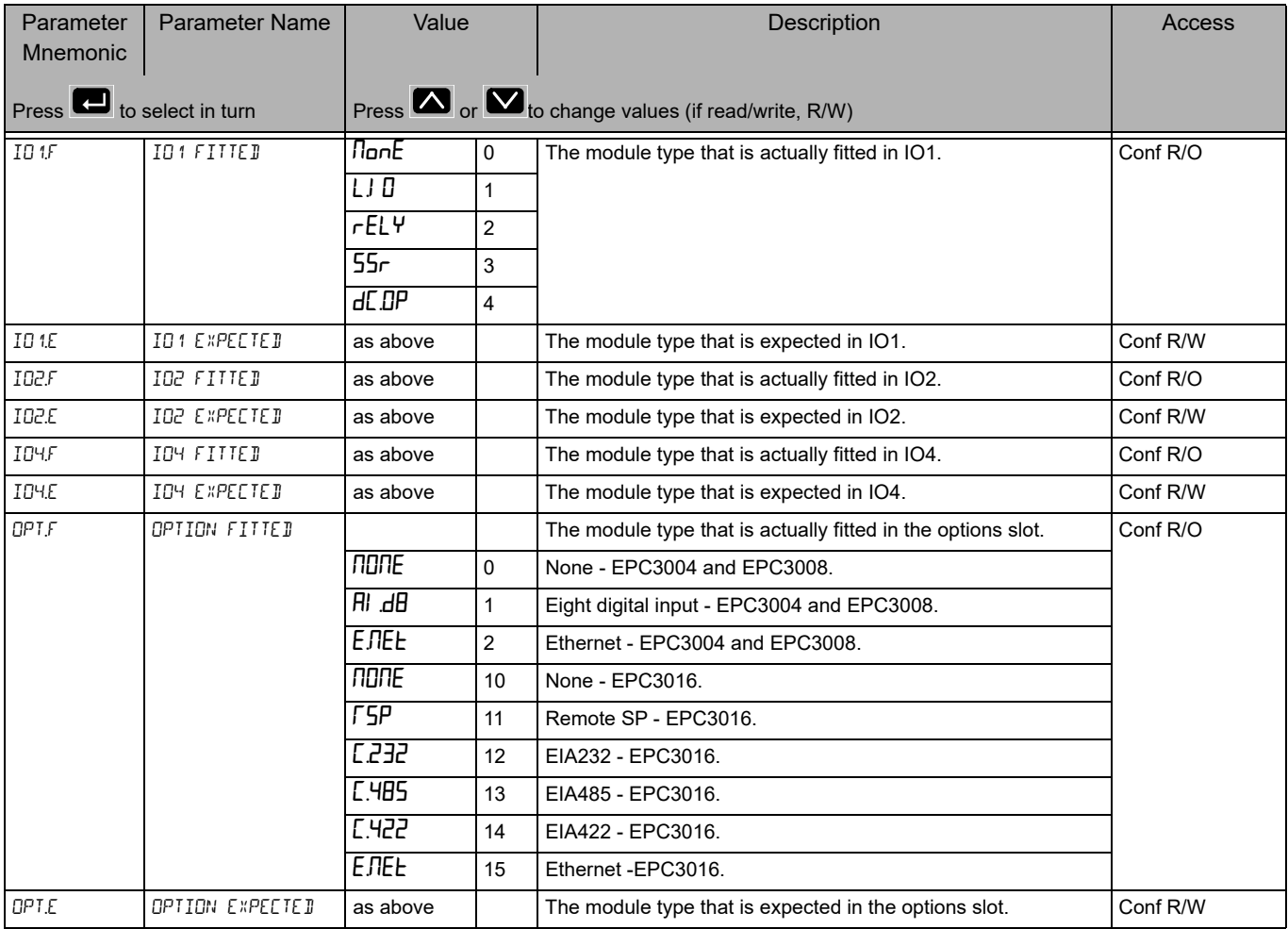

# **Enables**

Enables parameters are not shown on the controller HMI. They are comms only shown in iTools.

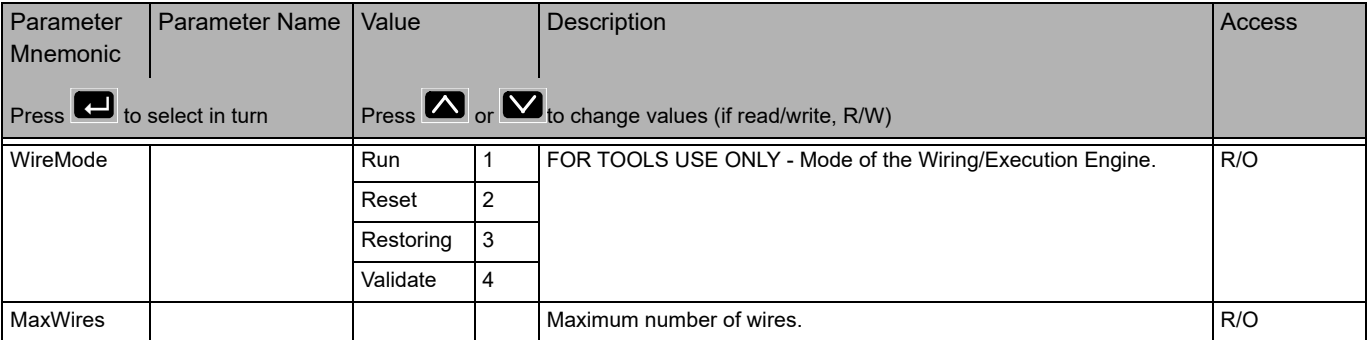

# **Calibration Sub-List (**CAL**)**

Calibration information and instructions for User Calibration are given in ["User](#page-368-0)  [Calibration" on page 369](#page-368-0).

Access to the Calibration parameter list is summarized below. The full Navigation Diagram is shown in section ["Navigation Diagram" on page 94](#page-93-0).

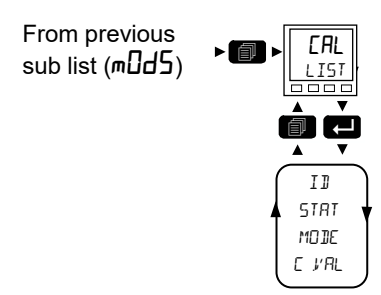

The calibration list provides user calibration status information and a means of input and output calibration.

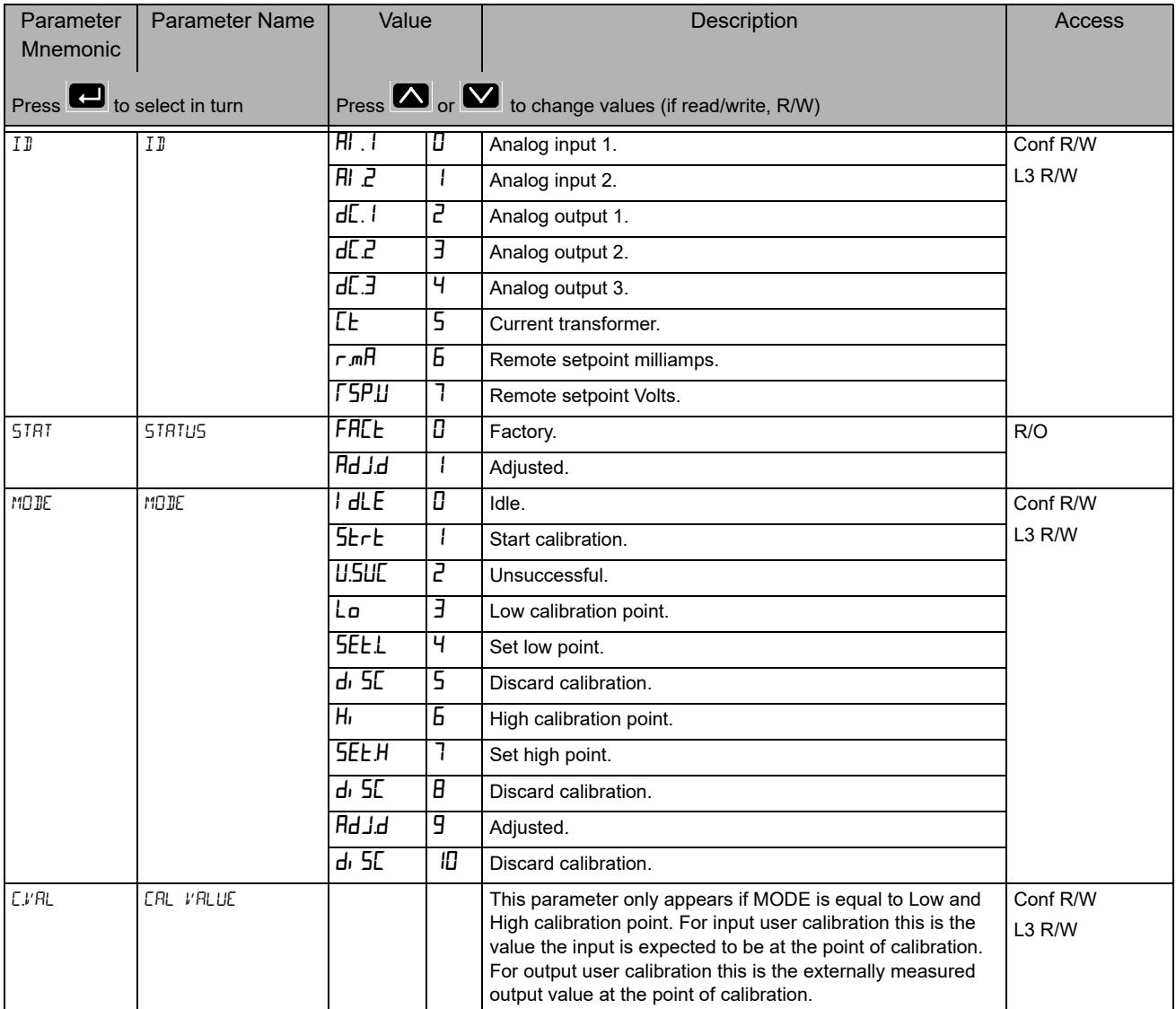

#### **Input Linearization (LIN16)**

The LIN16 list is only available if a Toolkit option has been ordered.

A LIN16 function block converts an input signal into an output PV using a series of up to 14 straight lines (16 points) to characterize the conversion.

In EPC3000 series controllers, from firmware versions V3.01 and above, two instances of the linearization function block have been added. It is an orderable option protected by Feature Security see section ["Security Sub-List \(SEC\)" on](#page-196-0)  [page 197](#page-196-0).

The LIN16 function block allows a user to create a their own linearization to match the characteristics of a particular sensor not covered by any of the standard inputs. It can also be used for the adjustment of the process variable to account for differences introduced by the overall measurement system or to derive a different process variable. These may be set up using the controller HMI and the parameters listed below, but it may be found more convenient to use iTools. For this reason the configuration of the LIN16 block is described in the iTools section ["Input Linearization](#page-359-0)  [\(LIN16\)" on page 360.](#page-359-0)

The Parameter navigation using the HMI and parameter descriptions for the LIN16 block are shown in the following sections:

#### **LIN16 Parameter Navigation**

Access to the parameter list is summarized below. The full Navigation Diagram is shown in section ["Navigation Diagram" on page 94.](#page-93-0)

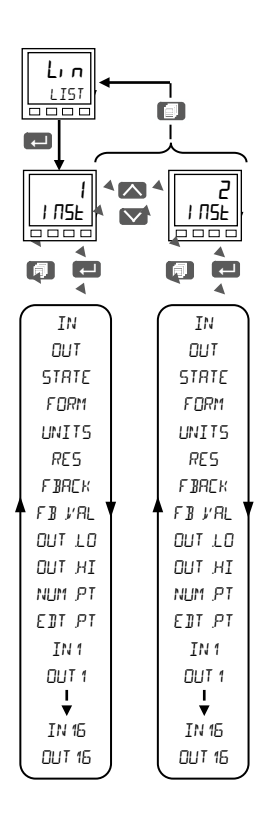

# **Linearization Block Parameters**

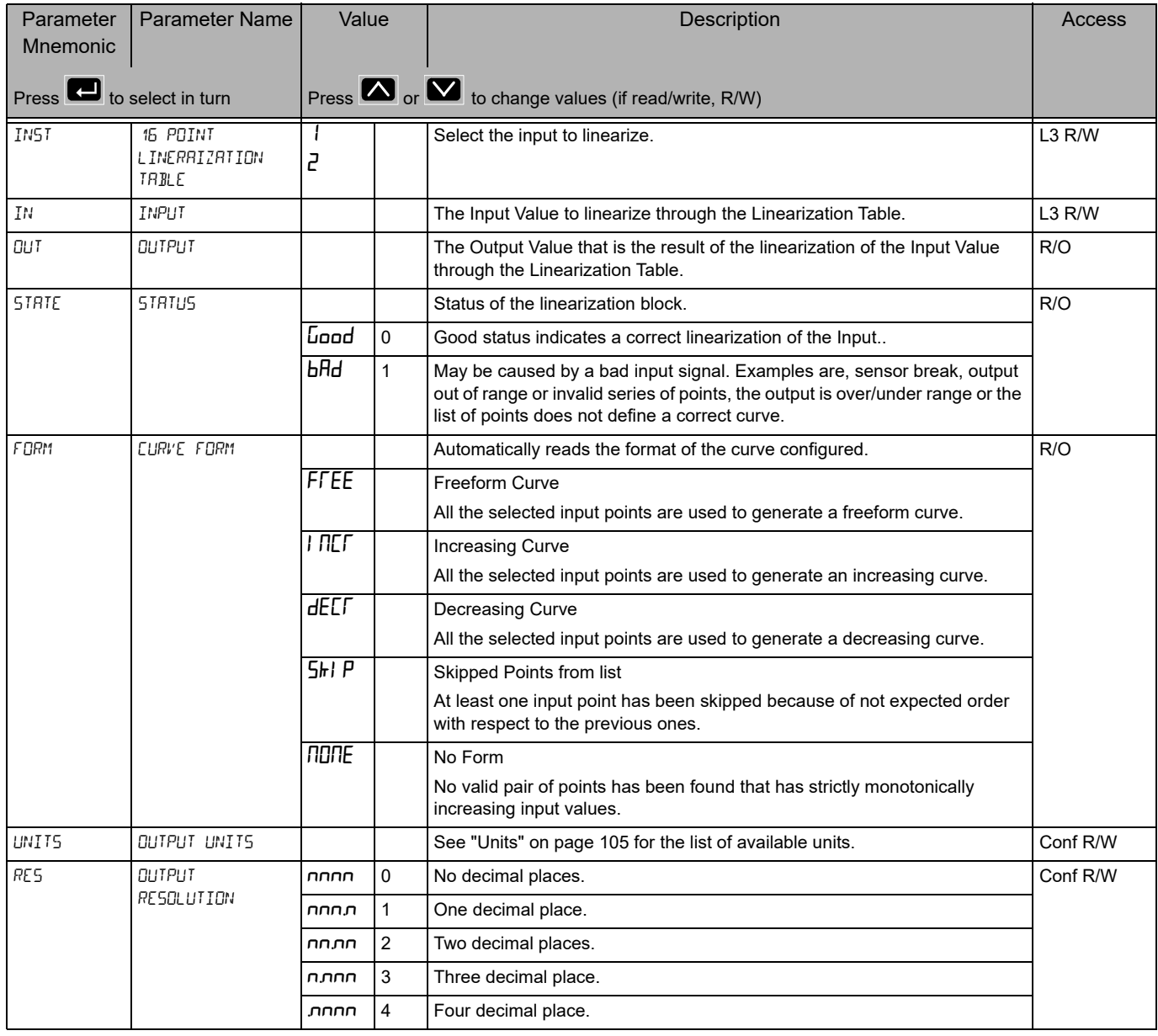

#### Configuration Level **EPC3016**, EPC3008, EPC3004

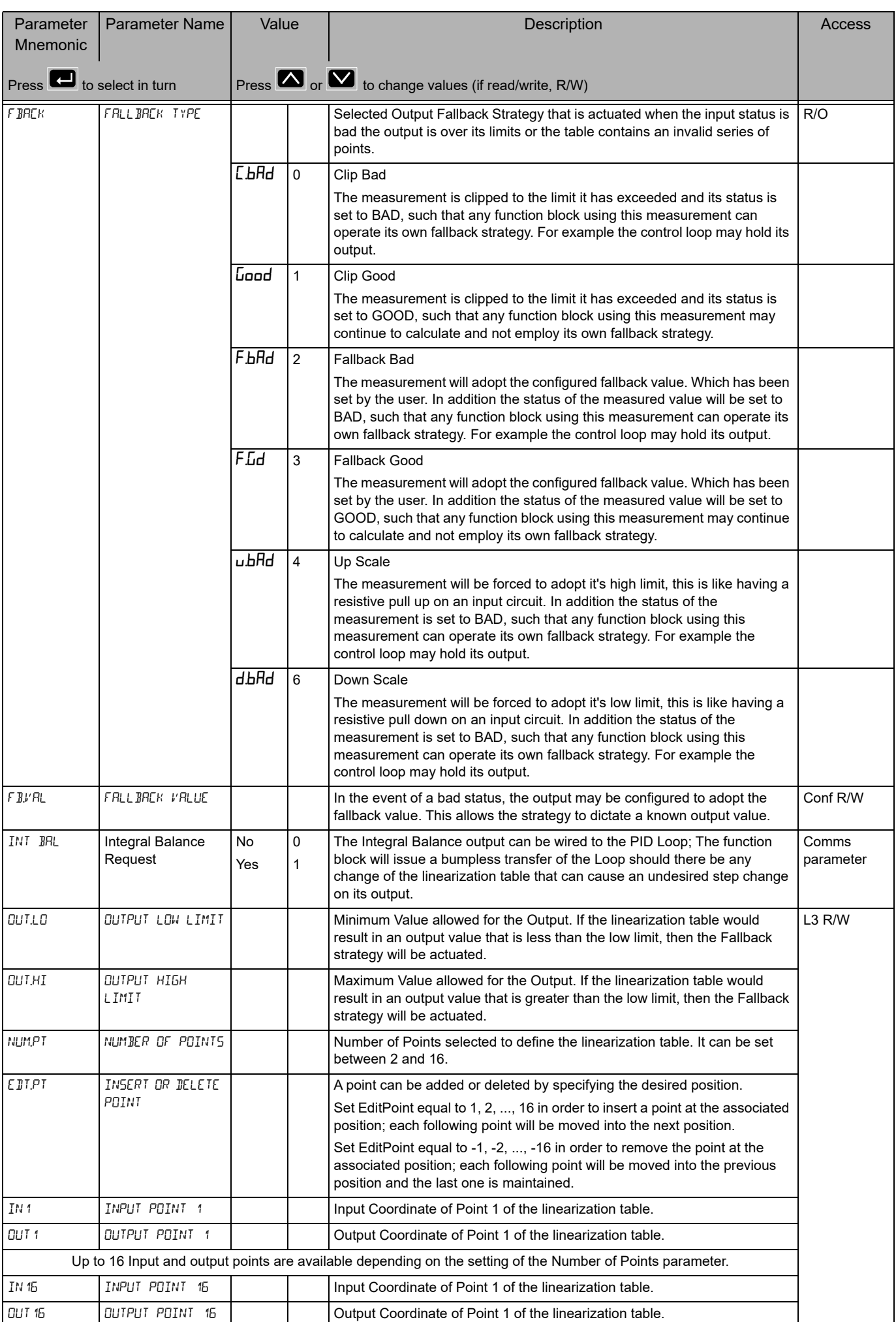

# **Remote Input List (FEm. 1)**

This list configures the remote input as shown in the following table.

Access to the Remote Input parameter list is summarized below. The full Navigation Diagram is shown in section ["Navigation Diagram" on page 94](#page-93-0).

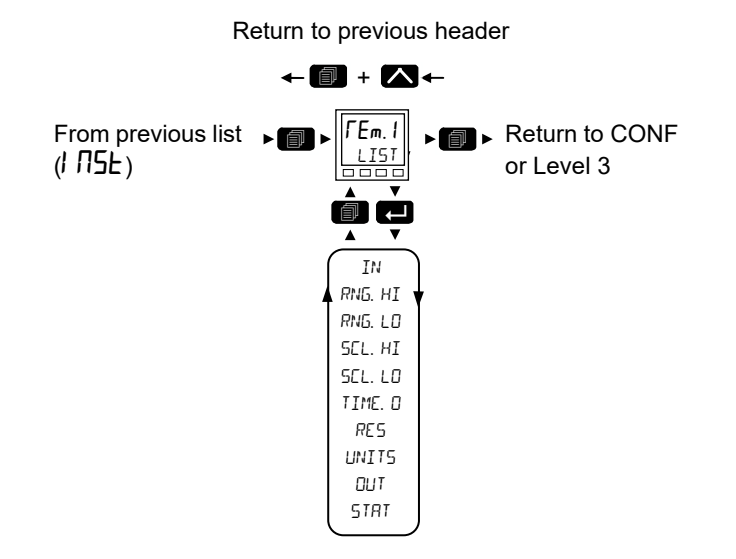

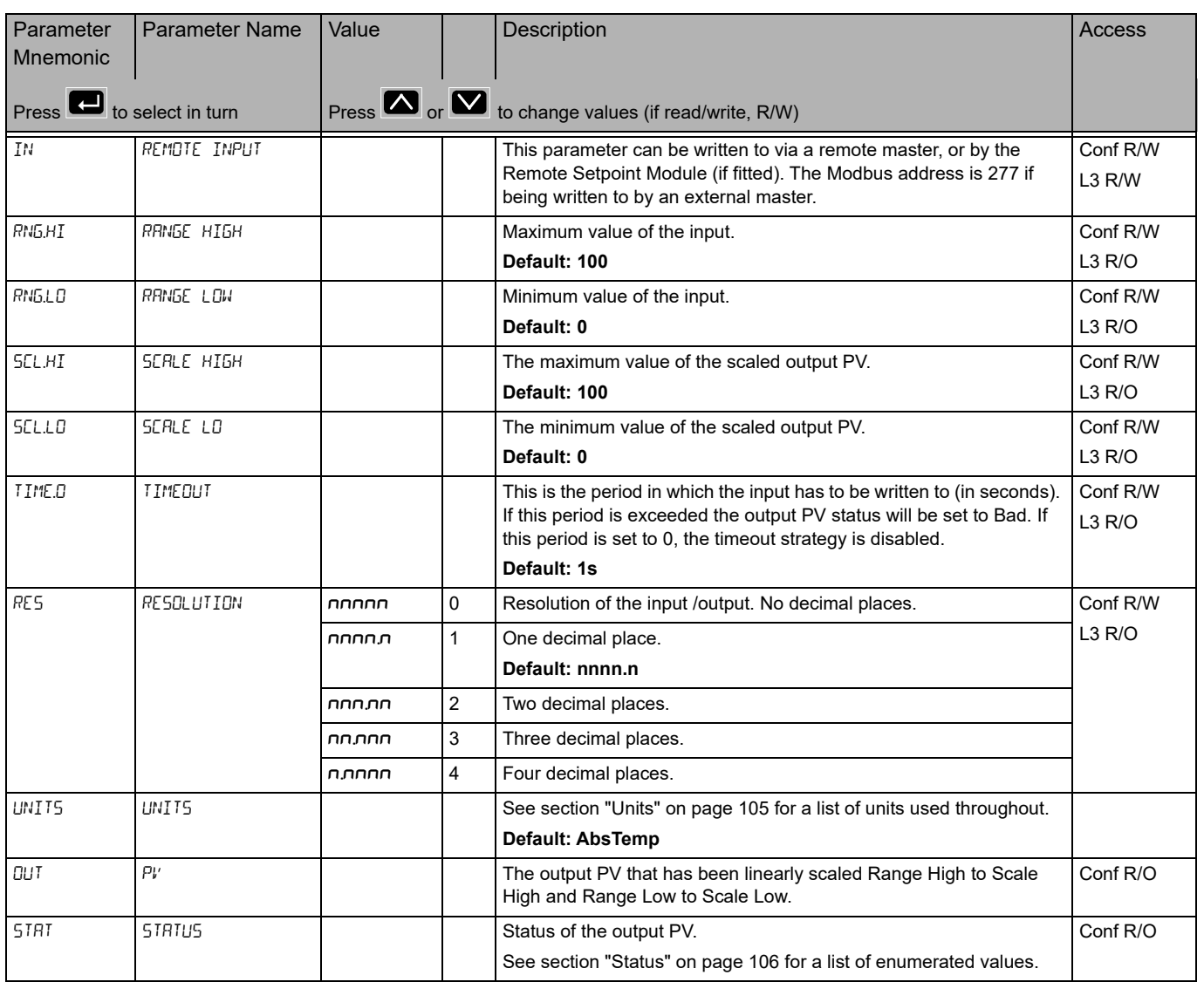

#### **Comms Indirection Table**

EPC3000 controllers make a fixed set of parameters available over digital communications using Modbus addresses. This is known as the SCADA Table. The SCADA Modbus address area is 0 to 15615 (0x3CFF). There are three addresses reserved to allow iTools to detect the instrument: 107, 121 and 122 - these cannot be set as a Destination value. The following Modbus addresses have been reserved for use via the Comms Indirection Table. By default the addresses have no associated parameters:

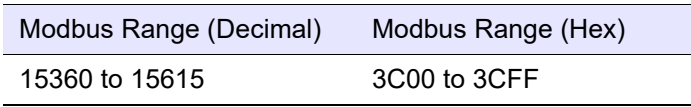

The programmer area (2000h - 27BFh) within the SCADA table is not supported.

When accessed here, the parameter may be presented as scaled integer, minutes or Native format and may be flagged as read-only. The Comms IndirectionTable allows additional parameters which are not in the SCADA table to be made available over Modbus communications for specific applications. It is recommended that iTools is used to set up the Comms Indirection Table using the Commstab function block.

The following parameters are available in the Commstab function block:

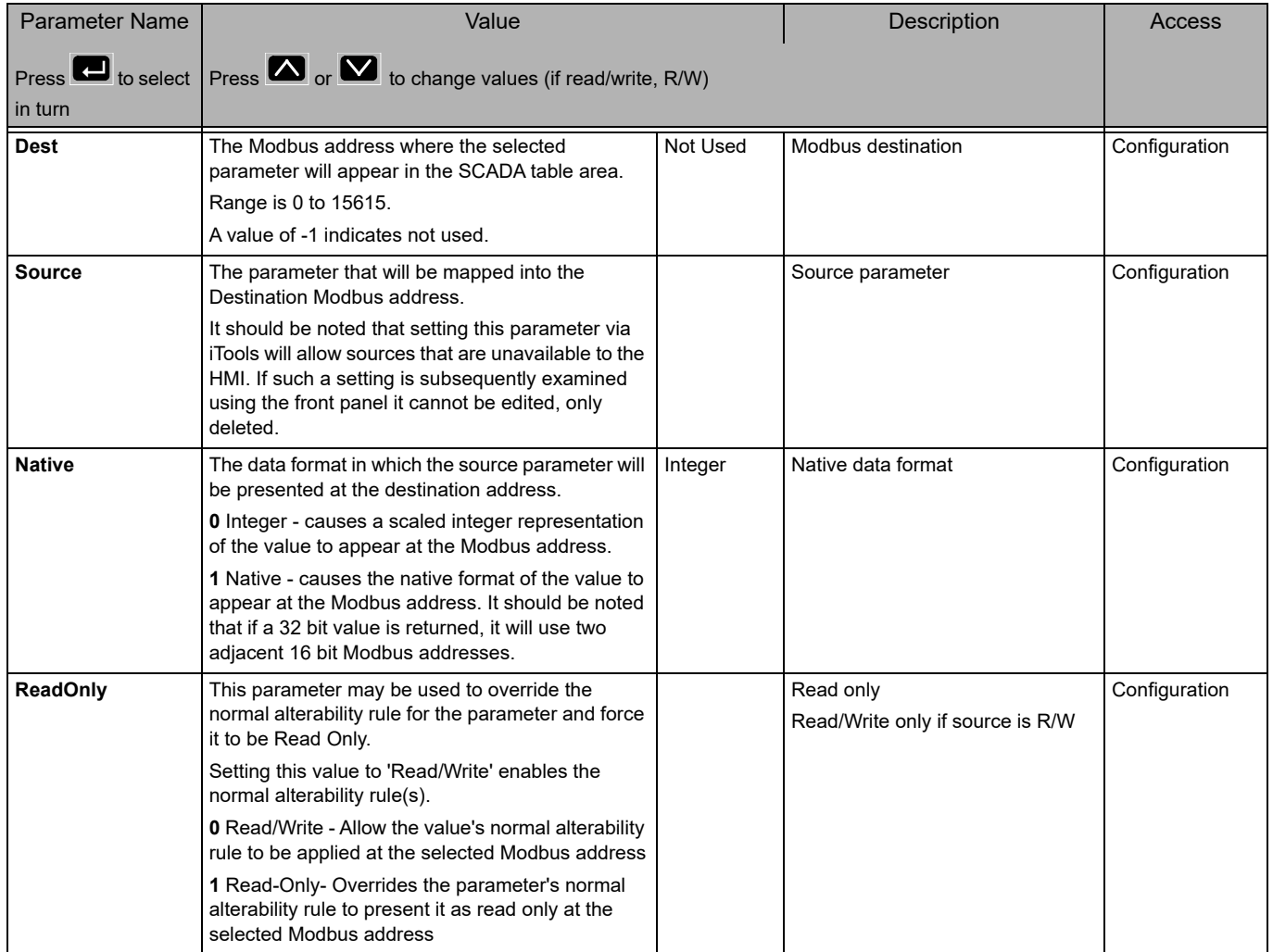

#### Configuration Level **EPC3016**, EPC3008, EPC3004

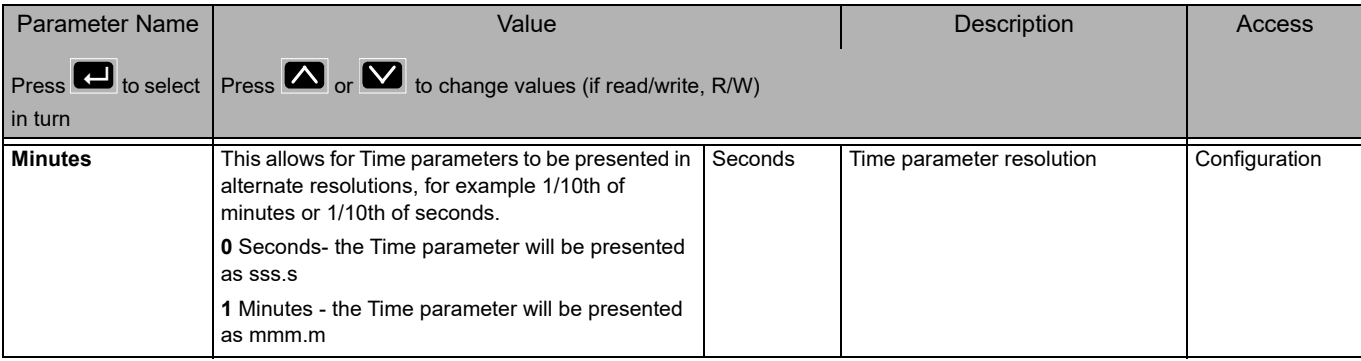

#### **Q Code List**

These are the Quick Start Code function block parameters which are available via comms. They are the Quick Codes shown on the HMI when the instrument starts-up. They can be seen in iTools but there is no separate list on the controller HMI.

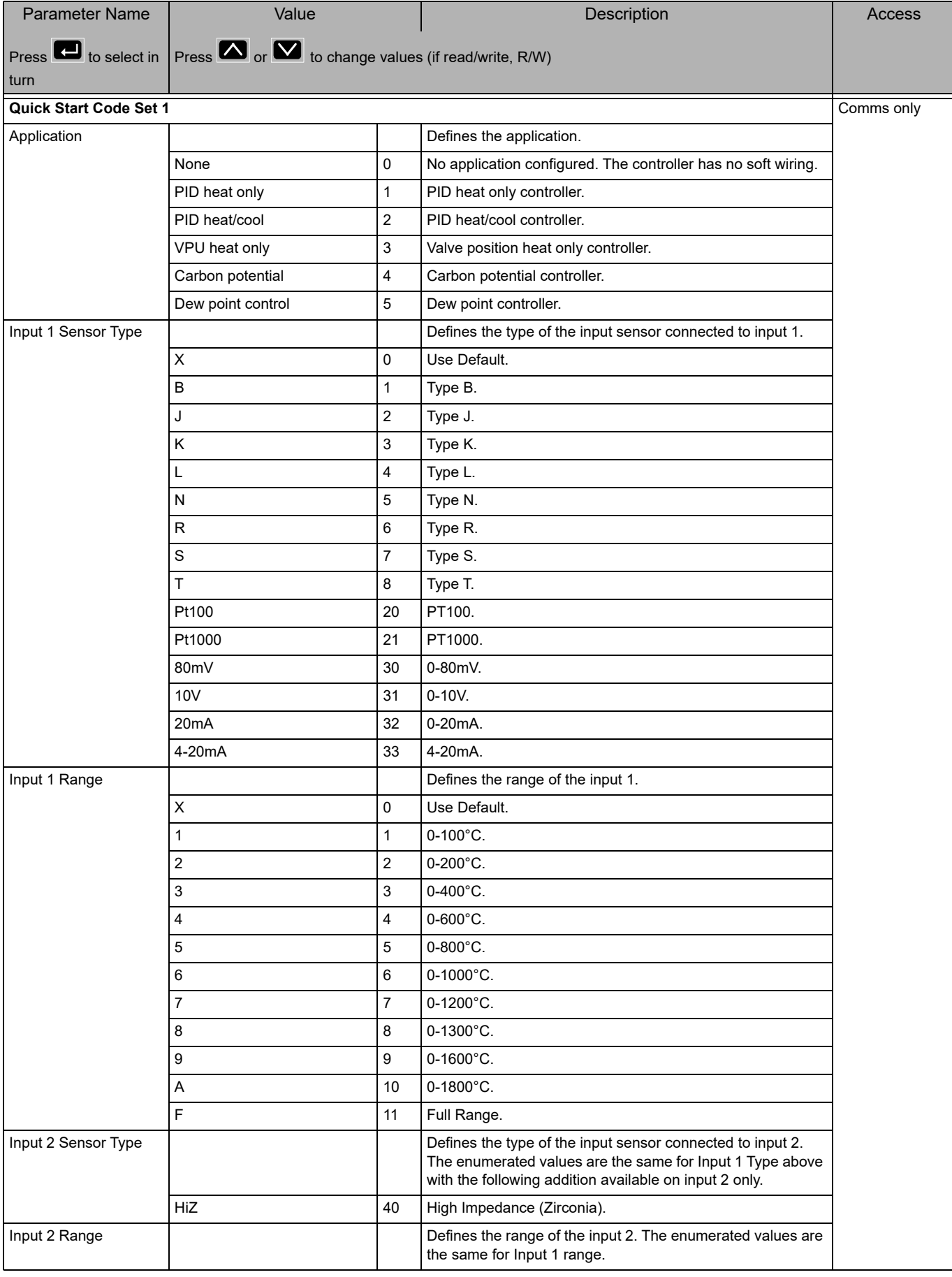

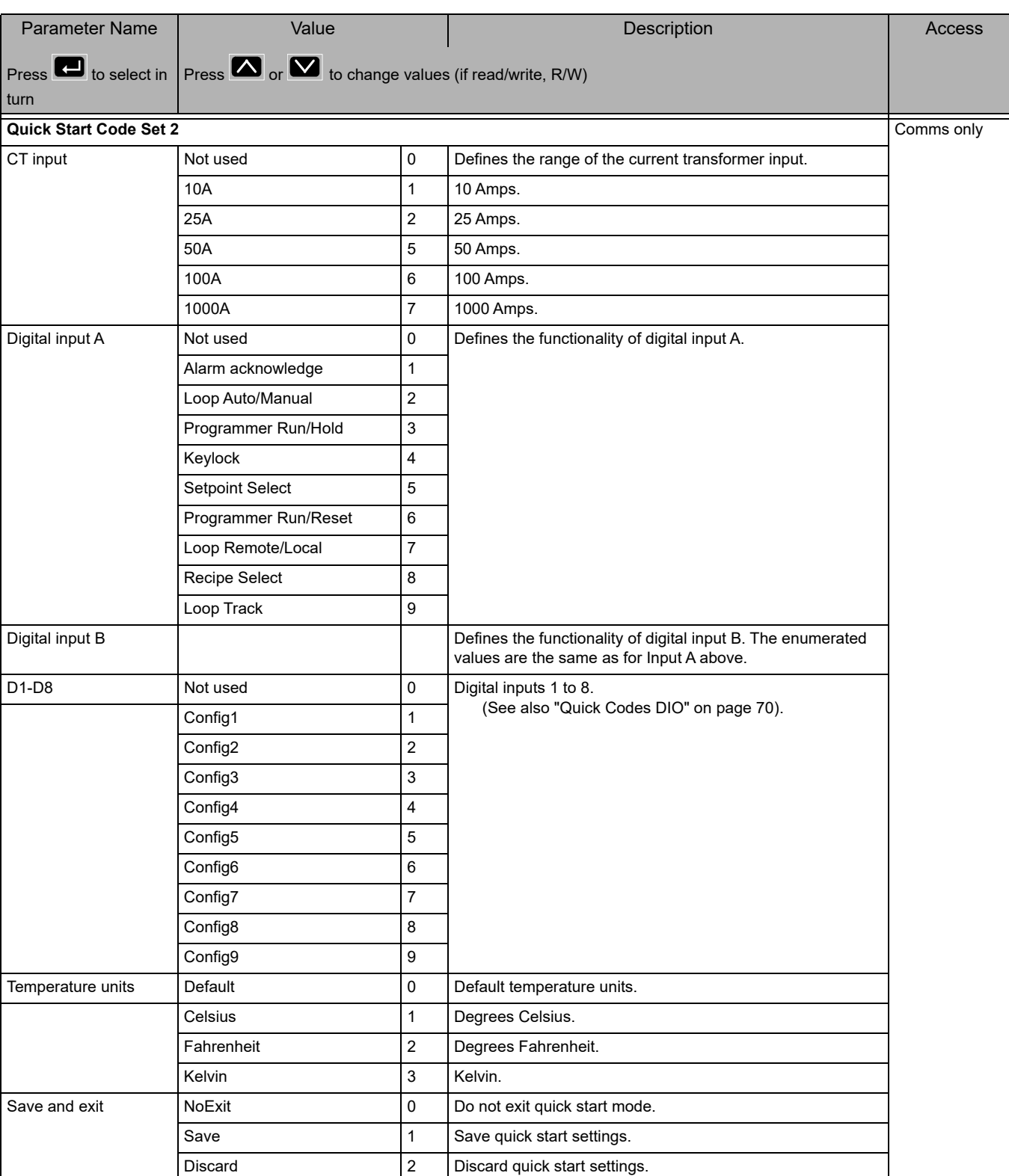

# **Configuration Using iTools**

#### **What is in this Chapter?**

This chapter describes how to configure the controller using iTools.

[This chapter describes those feature which are specific to the EPC series controllers.](https://www.eurotherm.com)  iTools is generally described in the iTools Help Manual Part No. HA028838 which can [be obtained from](https://www.eurotherm.com) www.eurotherm.com.

# **What is iTools?**

[iTools is a configuration and monitoring package which can be used to edit, store and](https://www.eurotherm.com)  'clone' complete controller configurations. It is a free downloadable package available [from](https://www.eurotherm.com) www.eurotherm.com.

iTools can be used to configure all the functions of the controller already described in this manual. It is also possible using iTools to configure additional functions such as Customized Messages, Recipe Storage and Download and Parameter Promotion. These features are described in this chapter.

# **What is an IDM?**

The Instrument Descriptor Module (IDM) is a Windows file that is used by iTools to determine the properties of a specific device. Each version of a device requires its own IDM file. This is normally included with the iTools software and allows iTools to recognize the software version of your instrument.

### **To Load an IDM**

[In the unlikely event that the build of your instrument is a non-standard, it may be](https://www.eurotherm.com)  necessary for you to obtain the IDM from the Eurotherm web site www.eurotherm.com. The file will be of the format IDxxx\_v106.exe, where IDxxx is the instrument and v--- is the software version number of the instrument.

Having downloaded the new IDM installer, ensure all of iTools and the iTools OPC Server have been stopped. Then launch the installer and follow the instructions to complete the IDM installation onto your system.

Once installed, start iTools as usual. If the installation was successful, the new device details should be listed under the "New" dialog under the appropriate tab.

# **Connecting a PC to the Controller**

This may been done using the configuration CPI clip, the Fixed Communications port (EPC3004/EPC3008) or by Option Comms modules (if fitted).

### **Using the Configuration Clip**

A Configuration Clip is available with iTools by quoting USB in the iTools ordering code. Alternatively, it may be ordered with the controller by quoting EPCACC/USBCONF in the Accessory Order Code. The clip can be fitted into the side of a controller as shown and has a USB interface to a PC.

Connecting via the Configuration Clip offers the simplest and quickest method of establishing communications to the controller, as it provides easy access whatever configuration the controller is set to.

Ensure that the controller is powered down before the clip is attached.

The benefit of using this arrangement is that it is not necessary to power the controller, since the clip provides the power to the internal memory of the controller.

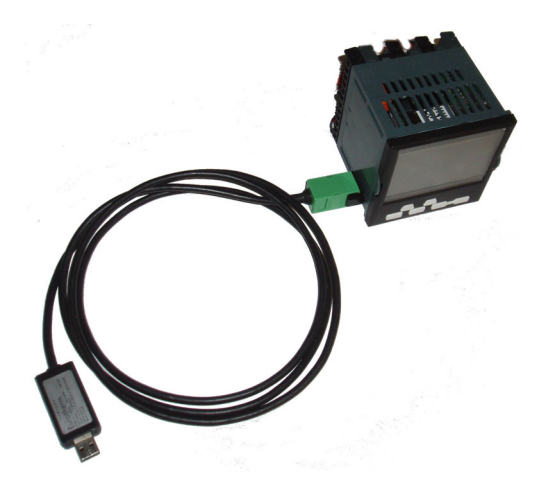

**Note:** In some cases it may be preferable to have the configuration clip connected but not power the instrument from the USB port. For example, when the controller is powered by the standard Low Voltage (24Vdc) or Mains (110Vac -240Vac) and iTools is connected to monitor, configure or clone it. The power can be disconnected by removing Pins 1 & 5 in the following diagram.

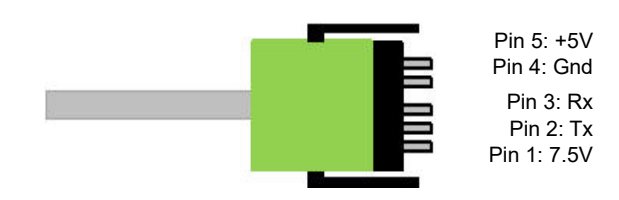

**Note:** An existing earlier version of this clip with a serial interface to a PC may also be used.

#### **Using the Communications Port**

Connect the controller to the EIA485 serial communications port of the PC shown in ["Serial Communications EIA-485" on page 59.](#page-58-0)

#### **Using Option Comms**

In EPC3016, if the relevant options board is fitted, the controller may be connected using EIA232, EIA422 or Ethernet as shown in ["Digital Communications](#page-57-0)  [Connections" on page 58](#page-57-0).

In EPC3008 and EPC3004, if the relevant options board is fitted, the controller may be connected using the Ethernet connector, see ["Ethernet Wiring" on page 60.](#page-59-0)

**Note:** Ensure that the Comms block in the controller is suitably configured - i.e. in the Comm/Main Sub List the Protocol parameter is configured to "m.tCP" (MODBUS/TCP), and in the Comm/Network Sub List the IP Mode parameter is correctly set (STAT/dHCP - depending on whether there is a DHCP server).

Also, to enable iTools to automatically Discover the controller, ensure that the Auto Discovery parameter found in the Comm/Network Sub List is turned to 'On'.

Refer to sections ["Main Sub List \(mAIN\)" on page 151](#page-150-0) and ["Network Sub List \(nWrk\)"](#page-152-0)  [on page 153](#page-152-0).

# **Starting iTools**

Open iTools and, with the controller connected, press 'Scan' on the iTools menu bar. iTools will search the communications ports and TCP/IP connections for recognisable instruments. Controllers connected with the configuration clip (CPI), will be found at address 255 regardless of the address configured in the controller.

**Note:** The Scan will only find the devices if the configuration clip or serial comms is used. If Ethernet is used then it will be necessary to add the IP address to the iTools control Panel list. This is described in section ["Ethernet Parameters" on page 320.](#page-319-0)

When the controller is detected a screen view similar to the one shown below will be displayed. The browser on the left shows the List Headers. To display parameters within a list double click the Header or select 'Parameter Explorer'. Click on a list header to display parameters associated with this list.

The controller view may be turned on or off using the 'View' menu and selecting 'Panel Views'. This view mimics the connected controller HMI. The buttons are active which means that the controller can be operated directly from these buttons in exactly the same way as the connected instrument.

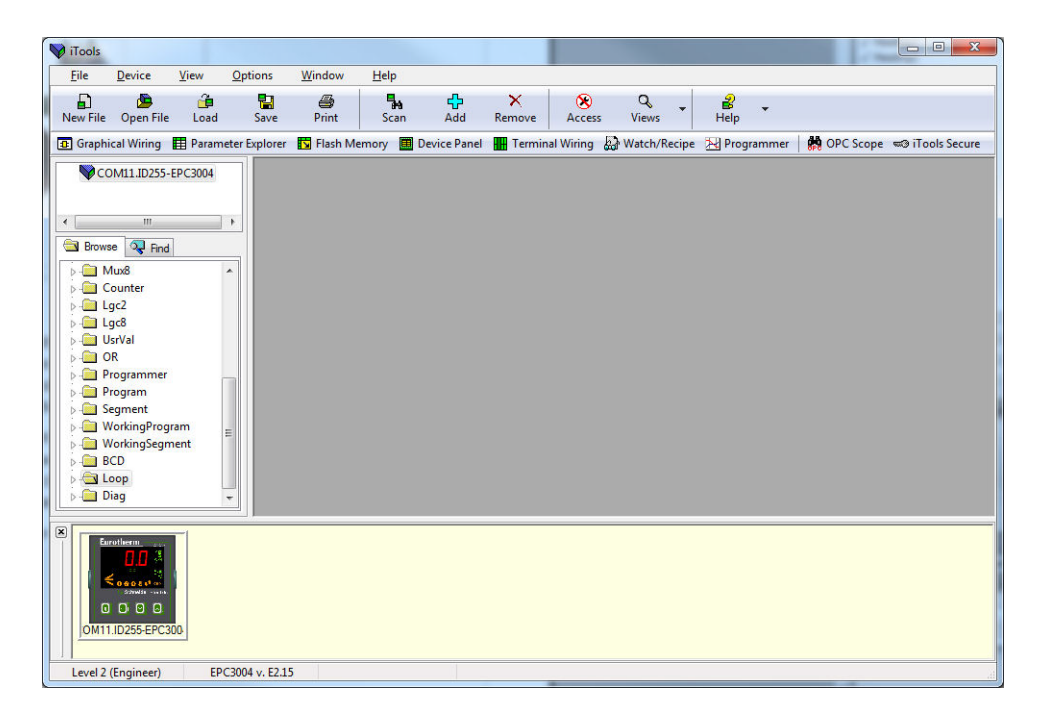

The controller may be configured using the Browser view above. The following pages show a number of examples of how to configure various functions.

It is assumed that the user is generally familiar with iTools and has a general understanding of Windows.

If the controller uses Ethernet comms, iTools needs to be set up to communicate with the controller. This is described in ["IP Mode Settings" on page 324.](#page-323-0)

#### **The 'Browser' List**

Parameters are available under list headings in the same way as in the controller Level 3 or Configuration level.

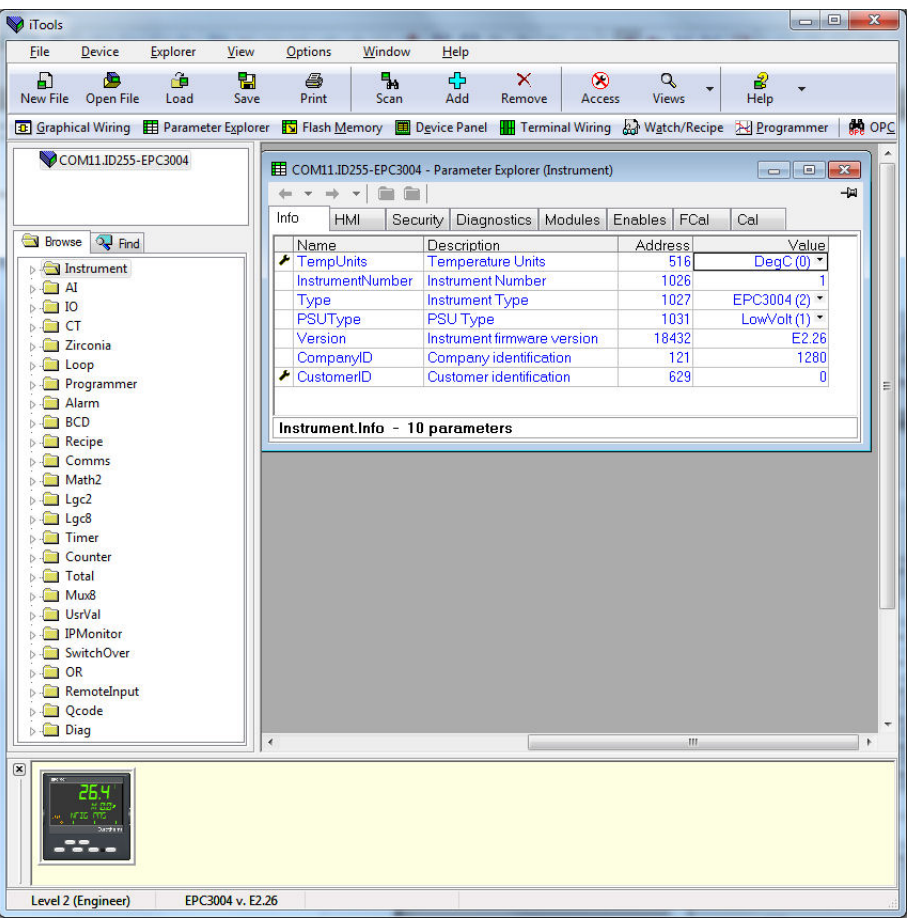

Double click on a heading to display parameters associated with the selected heading in the right hand side of the iTools view.

Parameters colored blue are read only in the selected level.

Parameters shown in black may be modified within preset limits. Enumerated parameters are selected from a drop-down list and analog parameters may be modified by typing in the new value.

The actual controller HMI may be displayed in the top or bottom section of the iTools display as shown. The controller may be operated from this view. The controller HMI may also be displayed by pressing 'Device Panel' in the menu bar.
# **Configuration Access**

The controller may be configured from the front panel (HMI) as described in ["Configuration Level" on page 96](#page-95-0) or it may be configured over comms using more than one serial or Ethernet channel (if ordered). In order to avoid multiple users from writing to the same configuration parameter at the same time, comms connections are separated into a maximum of five sessions (1x config comms, 1x serial comms, 3x Ethernet). When a session is created it restricts access to another channel also being in Configuration mode simultaneously.

Access levels are Operator/Configuration.

By default, a connection has operator privilege. Upon disconnection (or timeout) the session will be deleted, with the associated mode reverted back to operator level.

If a power cycle occurs while any session is in configuration mode, the instrument will start up in standby mode with the HMI displaying the standard  $PL\n\neg\nF$  notification. All sessions will be disconnected during startup. When connections are re-established, all will be in operator mode. Any session (or HMI) must then enter and exit configuration mode to remove this notification.

When one comms session puts the instrument into configuration mode, all other sessions will report the instrument in standby mode, but will not provide configuration level privilege. All other sessions will also be prevented from accessing configuration mode.

# **Setting Comms Configuration Password**

t

For EPC3000 V5.xx and later, the password will require configuration on first connection to iTools via Option/Fixed comms. This can be done in two ways:

1. The user selects the "Add Devices" (using the "Add" button), the device will display a padlock icon to the left of the device description.

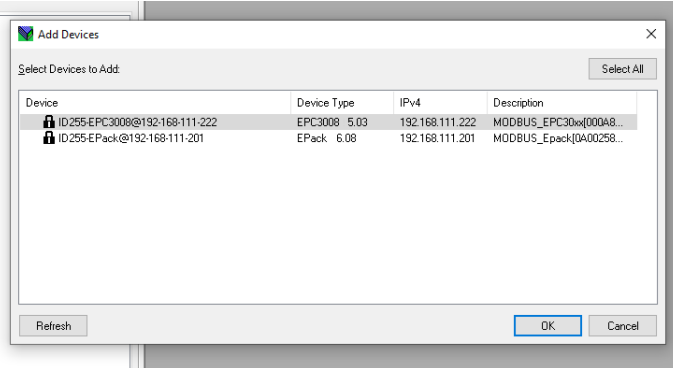

If they select to add the device, iTools will display a message informing them that they need to configure the Comms Configuration password before being able to proceed.

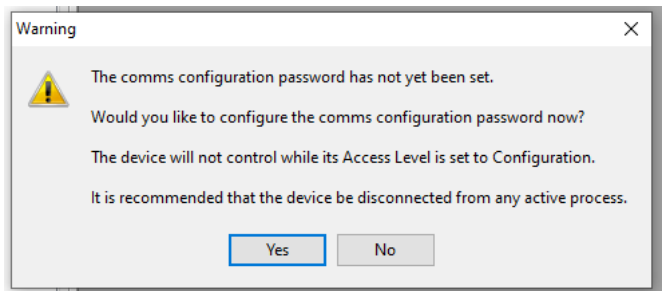

Selecting 'Yes' will automatically launch the iDevPWSetup tool.

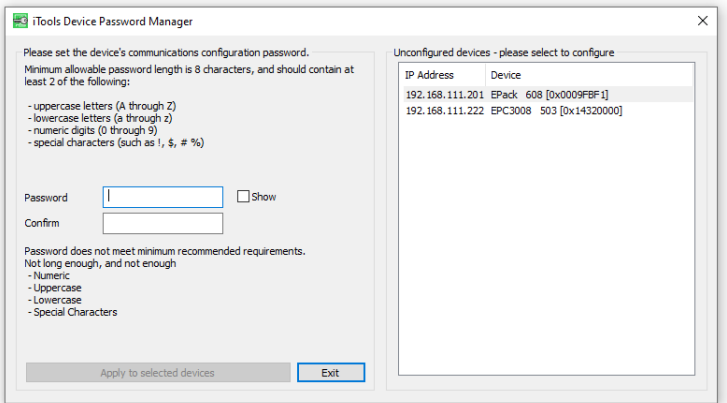

2. The user chooses to perform a network "Scan", on detecting the device, iTools will display a message:

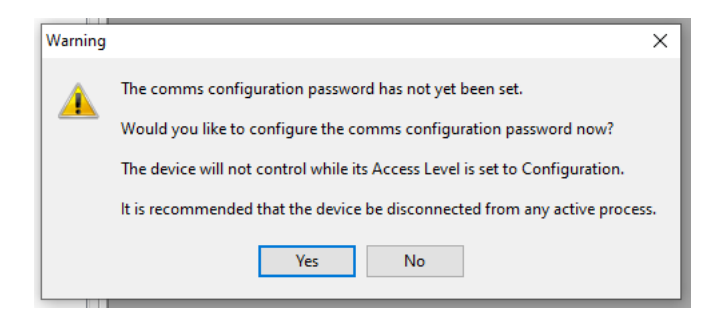

informing the user that they need to configure the Comms Configuration password before being able to proceed. Selecting 'Yes' will automatically launch the iDevPWSetup tool.

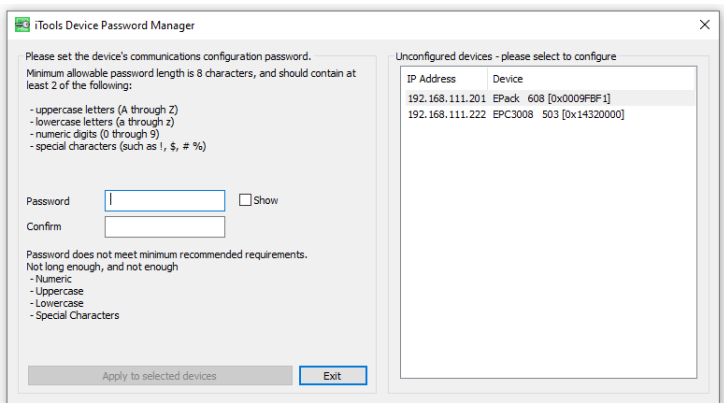

Note the following:

- **•** Passwords are required to be at least eight characters in length
- **•** It is required that the password uses two out of the four following character types:
	- **–** UPPER CASE [A-Z]
	- **–** lower case [a-z]
	- **–** numeric [0-9]
	- **–** special characters [! \$ # %, etc]
- **•** Enforce a lockout period after five unsuccessful attempts

# **To Put iTools into Configuration Mode**

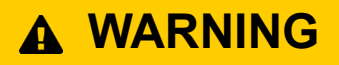

#### **UNINTENDED EQUIPMENT OPERATION**

Do not attempt to configure the controller while it is connected to a active process. **Failure to follow these instructions can result in death, serious injury or equipment damage.**

In configuration level the controller is in standby mode and does not control the process or provide alarm indication.

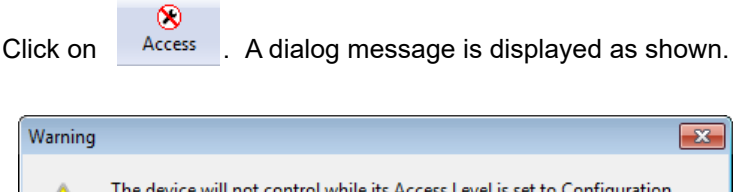

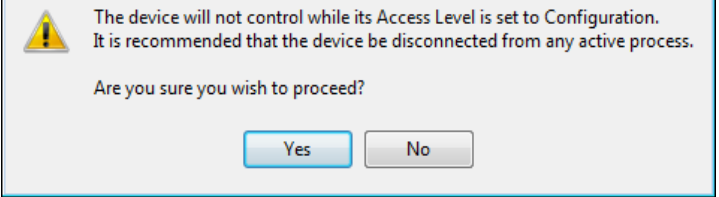

If another session already has the controller in Configuration Mode, a different dialog message is displayed, advising that the request to enter Configuration mode from this session may not be successful.

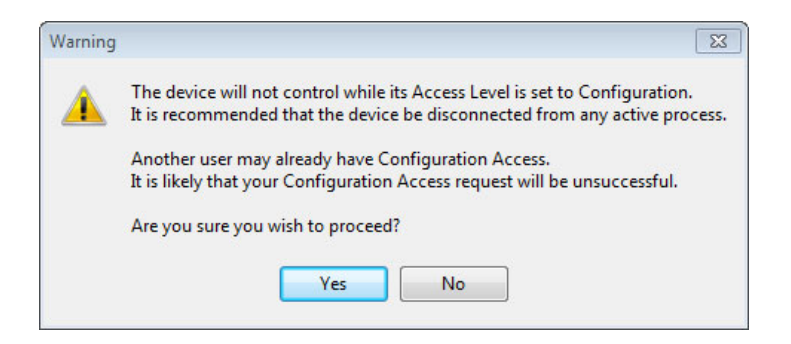

Select 'Yes' if the process is not on line. You will be prompted to enter the Comms password.

If connected via the CPI clip, no Comms password will be required.

The controller will display the scrolling message COMMS CONFIG ACTIVE together with the letter H.

The controller may now be configured using iTools.

The controller may also be put into configuration mode.

⊗

If the controller is already in Configuration level and then  $\frac{A_{\text{c}}}{A_{\text{c}}}$  is selected in iTools a warning is message is shown to alert the user that the controller has configuration access:

It may be possible to continue to put iTools into Configuration level by selecting 'Yes'. The comms password is required as above.

The controller can be configured from both iTools and the HMI but only the last change will be accepted. If Access in iTools is then switched back the controller will also return to Operator Level 1.

## **Instrument List**

The Instrument List is the first list shown in the Browser section of iTools. It allows further features which are not available in the instrument HMI to be set. In particular Security related features including the Comms Config password.

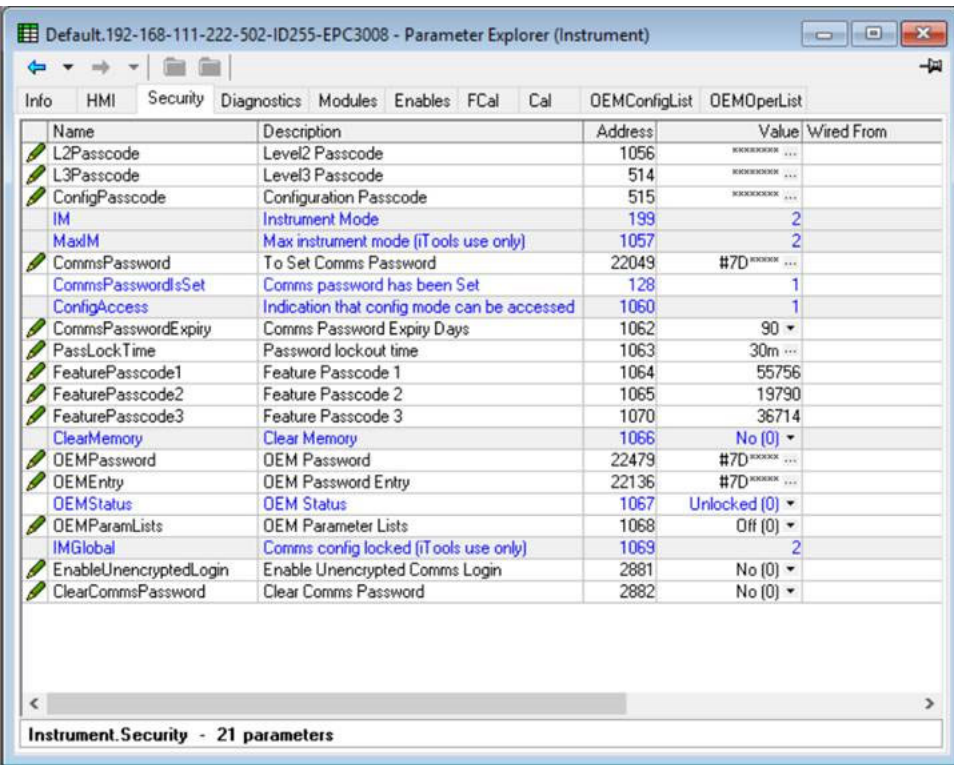

To change the Comms Config password, click on the ellipsis in the value cell on the password dialog window and enter a new value.

The parameter 'Comms password Expiry Days' defaults to 90 days. This parameter sets the number of days after which the comms configuration password will expire. This will generate a message informing the user that the password needs changing.

The 'COMMS CONFIG password EXPIRED' notification appears as a scrolling message in the display if password expires but can be disabled by setting Instrument.Security.CommspasswordExpiry to '0'.

**Note:** However, this is not recommended as it potentially could lead to unauthorized access to the instrument's configuration.

#### **Feature passwords**

Feature passwords are required to enable chargeable features. These can be added after the controller has been supplied. Examples of chargeable features include Programmer Types, Toolkit Blocks, some Digital Communications protocols, etc.

To add a new chargeable feature contact your supplier who will request the current values of the feature passwords. New values will then be provided to be entered to update to the new feature.

Three login attempts are allowed before lockout followed by a lockout period of 30 minutes.

## **Terminal Editor**

HH COM11.ID255-EPC3004 - Terminal Wiring Editor  $\Box$   $\Box$   $\Box$ 圃  $\frac{1}{2}$ Diagram Annotated Diagram Summary 斻 A(+)  $B(-)$ Module type: Input/Output 1 **IO Ident:**  $\sqrt{\text{LogicIO}(\mathbf{1})}$  $\blacktriangleright$  Type:  $\boxed{\text{OnOff}(10)}$  $\cdot$ 

Select 'Terminal Wiring' on the main tool bar.

From this view click on a set of terminals representing an IO module. In the 'IO Ident' drop down select an IO type. The diagram of the type of IO will be shown against the chosen terminal set.

An Annotated Diagram and Summary of wiring can also be viewed.

## <span id="page-222-0"></span>**Graphical Wiring**

Graphical wiring provides a means of connecting function blocks together to produce a unique process. If the controller has been ordered or configured using the Quick Codes for a particular application then an example of the application has already been produced and is intended as a starting point for the user to modify as required, where permitted.

Select 'Graphical Wiring' on the main toolbar.

# **WARNING**

#### **UNINTENDED EQUIPMENT OPERATION**

This operation will require the controller to enter configuration mode. Ensure that the controller is not connected to an active process.

**Failure to follow these instructions can result in death, serious injury or equipment damage.**

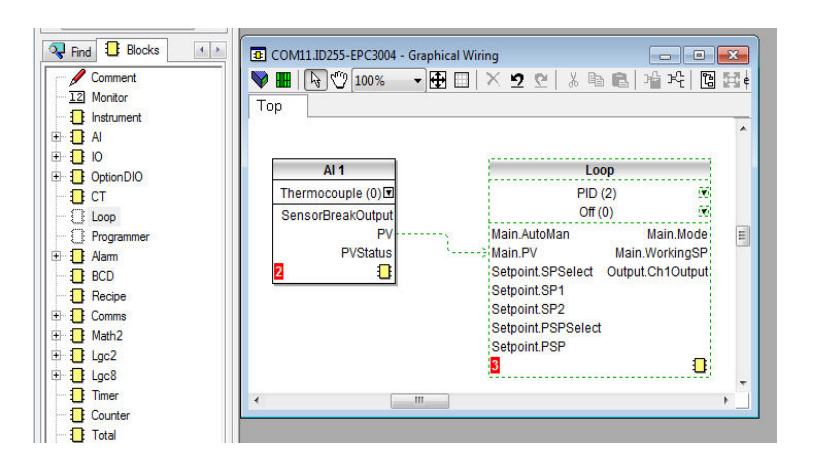

A list of function blocks is shown in the left hand side. Blocks are dragged and dropped from the list into the Graphical Wiring section on the right.

They are 'soft wired' together to produce the application. The above example shows the Analog Input 1 block wired to the PV input of the loop. This is produced by clicking on the 'PV' parameter of the Analog Input block and dragging to the 'Main PV' parameter of the Loop block. It is important to note that the value of a wired parameter cannot be manually changed since it takes on the value of the parameter it is wired from. The blocks and wires are shown dotted until the controller is updated

using the 'Download Wiring to Instrument' button  $\blacktriangleright$  in the top left corner of the Graphical Wiring section.

For a full description of graphical wiring, please refer to the iTools User Manual HA028838.

50 wires are available as standard, with 200 wires available if the enhanced Toolkit option has been ordered.

If a controller is ordered or configured for a specific application it will already have the wiring in place. Examples are displayed in ["Applications" on page 228](#page-227-0). Generally Application specific wiring is intended as a starting point which can be modified by the user to suit a particular process, with the exception to the Factory Mutual (FM) approved version.

**Note:** The EPC3000 FM version is only available with preconfigured applications to order/load, which are manadatory, hardcoded and comply with the approved FM asssociated functionality - see ["Applications" on page 228,](#page-227-0) for further details.

If the controller is ordered unconfigured it will be necessary for the user to wire the function blocks to suit the particular application.

Some examples of graphical wiring are shown in the following sections.

**Note:** The following examples may differ depending on the version of controller. The EPC3000 FM version may differ, with regard to the function block numbering as AI1, Alarm 1 and Alarm 2, OR1 and IO OP3 will already be utilized for specific pre-configured application. The examples demonstrate the graphical wiring and function block and asscociated connections, see ["Applications" on page 228](#page-227-0) for further details.

## **Example 1: To Wire an Alarm**

Unless specifically produced in an application, any alarm which is required must be wired by the user.

The example below shows an absolute high alarm monitoring the Process Variable.

This is a 'soft' alarm in that it does not operate a physical output.

- 1. Drag and drop an alarm function block into the graphical wiring editor.
- 2. Drag and drop an analog input block into the graphical wiring editor.
- 3. Click on 'PV' of the input block and drag a wire to 'input' of the alarm block.
- 4. At this stage the wire is shown dotted and it must be transferred to the controller by clicking the 'Download Wiring to Instrument' button  $\Box$  in the top left hand corner of the Graphical Wiring view.

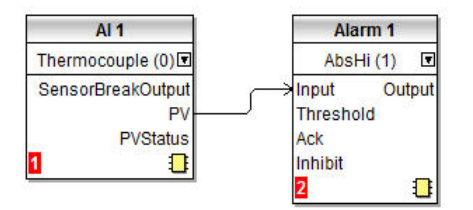

# <span id="page-223-0"></span>**Example 2: To Connect an Alarm to a Physical Output**

To make a soft alarm operate an output it must be 'wired'.

- 1. Drag and drop an alarm function block into the graphical wiring editor.
- 2. Drag and drop an output block into the graphical wiring editor.
- 3. Click on the 'Output' of the Alarm block and drag the wire to the 'PV' input of the output block.
- 4. At this stage the wire is shown dotted and it must be transferred to the controller by clicking the 'Download Wiring to Instrument' button

The example shown below uses Alarm 4 and IO2 (configured for On/Off output).

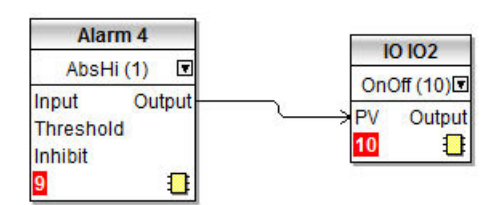

# <span id="page-224-0"></span>**Example 3: To Wire Sensor Break**

If a sensor condition is required to operate an output it must be wired as shown in the example below.

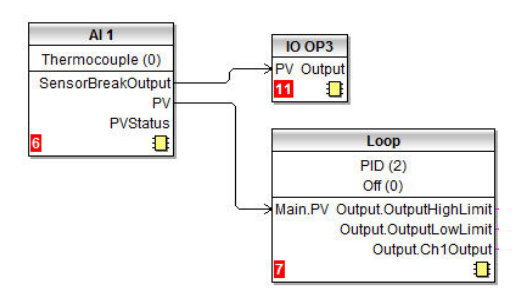

#### **Sensor Break Alarm with Latching**

In the above example a sensor break alarm has no latching ability. If latching is required the sensor break output can be wired to an alarm function block configured as a digital alarm which can be configured for auto or manual latching. A wiring example is shown below:

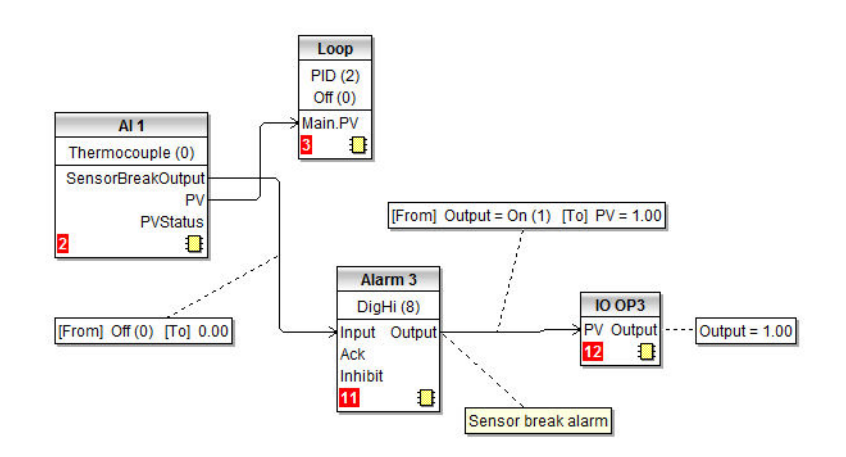

# **Example 4: To Configure a Bargraph**

In this example the bargraph will be wired to the PV input connected to Analog Input 1.

- 1. Drag and drop the 'Instrument' function block into the graphical wiring editor.
- 2. Drag and drop an 'AI1' block into the graphical wiring editor.
- 3. Click on the 'PV' of the AI1 block and drag the wire to the 'HMI.BargraphPV' in the Instrument block.

To apply limits to the bargraph:

4. In the AI1 function block click  $\frac{1}{\sqrt{2}}$  to open the list of parameters. Then click  $\frac{1}{\sqrt{2}}$  to

show all connections.

- 5. Drag InputHigh to HMI.BargraphMax in the Instrument block.
- 6. Drag InputLow to HMI.BargraphMin in the Instrument block.

7. Click the 'Download Wiring to Instrument' button.

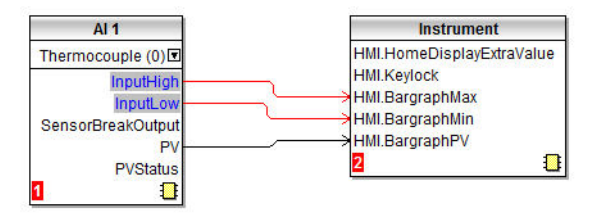

The above example will cause the bargraph to display the PV from AI1. Another typical requirement is for the bargraph to show the output demand value. This may be wired in a similar way by wiring the channel output to the HMI.BargraphPV as shown below.

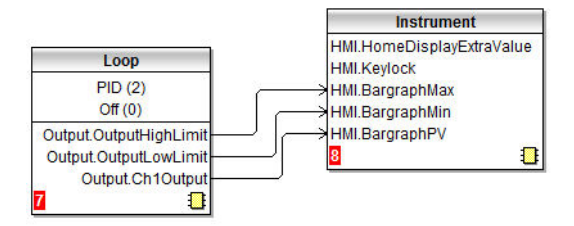

# **Example 5: To Wire a Retransmission Output**

In this example, Analog Output 1 (IO1) is required to read 0 volts for a PV input of 0.0 and 10 volts for a PV of 500.0.

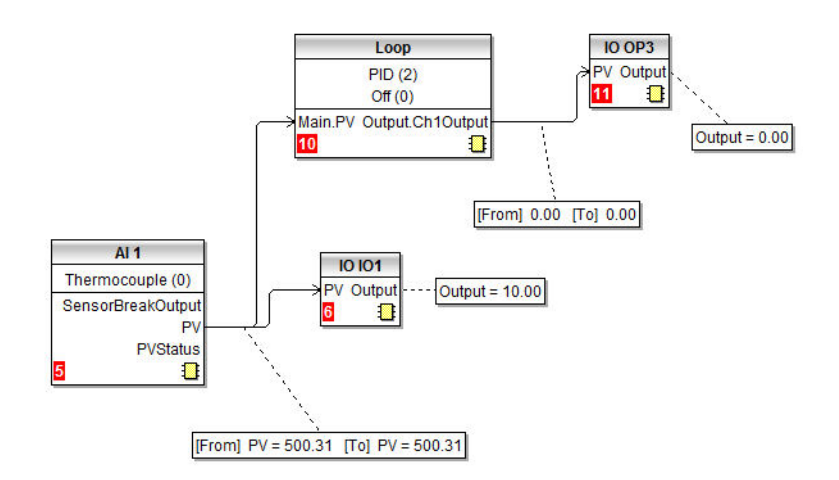

The diagram shows a simple loop where the control output is connected to Output 3 and the PV is wired to Analog Output 1 configured for 0 - 10V.

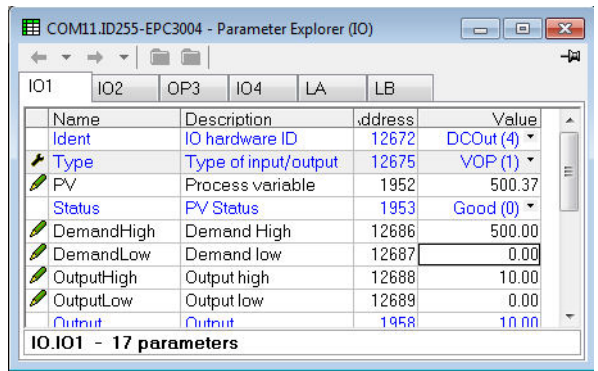

In the IO1 settings adjust Demand Low to 0.0 and Demand High to 500.0.

The Output High and Output Low parameters may be adjusted to limit the analog output if required. For example, set OutputHigh to 8.0V and OutputLow to 1.0V. The retransmission will then read 1.0V for a PV of 0.0 and 8.0V for a PV of 500.0.

# <span id="page-227-0"></span>**Applications**

The EPC3000 Factory Mutual (FM) controller is supplied with 2 default applications, which are preconfigured and both contain five function blocks that are hardcoded and interlinked, therefore cannot be removed, deleted or separated - even if the product is cold started. Some user configuration is possible, see below for further details.

# **EPC3000 FM Limit Alarm - High**

Once selected at start up stage (see [Start Up Modes](#page-62-0) and [Start Up—New](#page-67-0)  [Unconfigured Controller](#page-67-0)) the EPC3000 FM Limit Alarm - High application, automatically configures the controller and provides the following functionality;

- **•** provides a High limit alarm function, which meets the requirements of Factory Mutual (FM) Approval Standard **FM 3545 - Temperature Limit and Supervisory Switches**
- **•** monitors the temperature Process Variable (PV) value, as well as the sensor status
- **•** alarms, when the PV input is higher than the alarm threshold, or if a sensor break event happens
- **•** high limit alarm events, when triggered must be reset manually and will only change when PV returns within the setpoint limit

**Note:** Additional wiring maybe added to the application, to provide further design but the function blocks providing the FM High limit alarm function cannot be removed, and will be reinstated if removed by mistake.

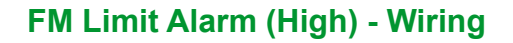

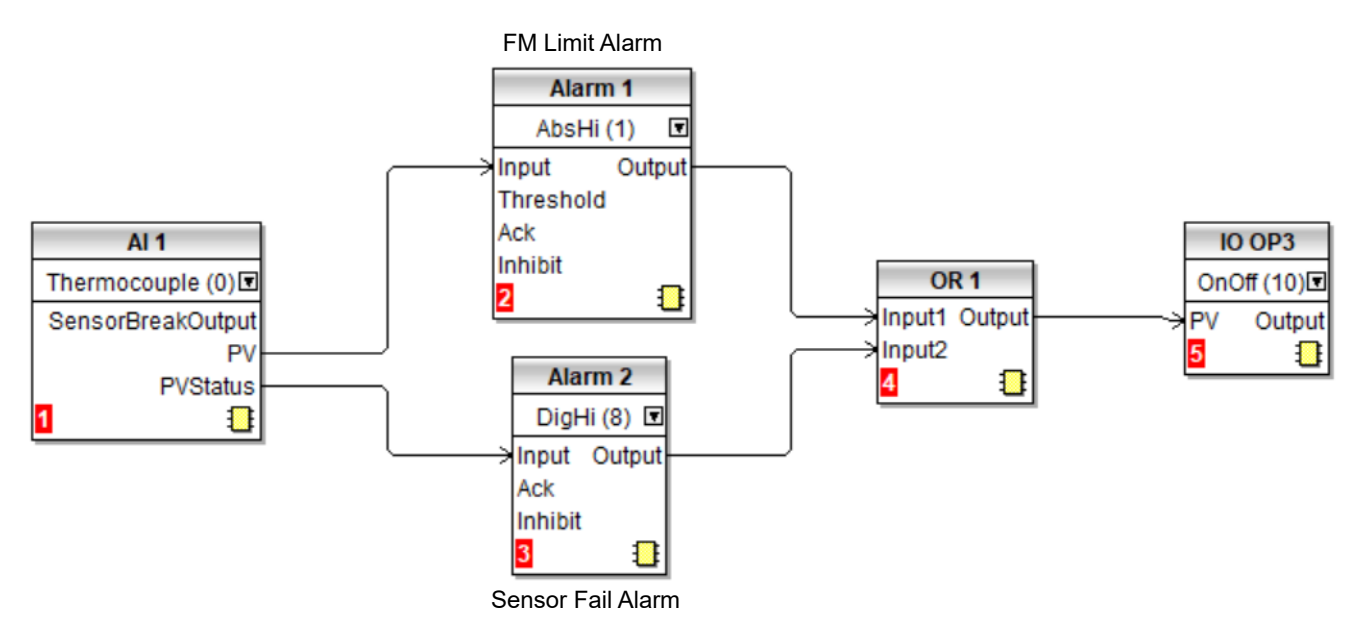

#### **Analog Input 1 (AI 1)**

A thermocouple is connected to Analog Input AI1 (**1**) and in turn the;

- **•** PV output from AI1 is supplied to the Input of Alarm 1 (**2**), see [Alarm 1 FM Limit](#page-228-0)  [Alarm \(High\)](#page-228-0)
- **•** PVStatus from AI1 is supplied to Input of Alarm 2 (**3**), see [Alarm 2 Sensor Fail](#page-228-1)  [Alarm.](#page-228-1)

#### <span id="page-228-0"></span>**Alarm 1 - FM Limit Alarm (High)**

In this application Alarm 1 (**2**) function block, is the Factory Mutual (FM) Limit Alarm - High. The function block is preconfigured as an Absolute High alarm that monitors the Process Variable and alarms when the PV input is higher than the alarm threshold.

This is a 'hard' alarm meaning it operates, controls a physical output - see [Output 3](#page-228-2)  [\(IO OP3\) Alarm connections.](#page-228-2)

**Note:** PV for FM Limit alarm high fails upscale, so this is not configurable only selectable at startup - see Start Up-New Unconfigured Controller.

#### <span id="page-228-1"></span>**Alarm 2 - Sensor Fail Alarm**

In this application the Sensor Fail Alarm function block monitors the Process Variable status (PVStatus) of Analog Input 1(AI 1) **1**, constantly checking the PV is operating and alarms if the sensor becomes open circuit or reads out of range.

This is a 'hard' alarm meaning it operates, controls a physical output - see [Output 3](#page-228-2)  [\(IO OP3\) Alarm connections](#page-228-2).

#### **OR Function Block (OR1)**

A Logic OR function block modified for the FM Limit Alarm High application, which only allows the 2 preconfigured inputs (Input1, from Alarm 1 and Input2, from Alarm 2) to be wired to a single Boolean parameter OR 1 (**4**).

**NOTE:** No user configuration is required - default configuration only. (All Read/Write availability is locked and the input settings are hardcoded as Input1: Wired from Alarm.1.Output and Input2: Wired from Alarm.2.Output.

#### <span id="page-228-2"></span>**Output 3 (IO OP3) Alarm connections**

Both alarms, Alarm 1 (**2**) and Alarm 2 (**3**) are wired, via an OR 1 (**4**) block to output IO OP3 (**5**), which is mandatory configured as an On/Off output.

Therefore, the relay that is connected to output IO OP3 (**5**), goes high whenever;

- **•** an alarm event is determined by Alarm 1 (**2**)
- **•** and/or a sensor break or PV Status alarm is determined by Alarm 2 (**3**).

# **EPC3000 FM Limit Alarm - Low**

Once selected at start up stage (see [Start Up Modes](#page-62-0) and [Start Up—New](#page-67-0)  [Unconfigured Controller](#page-67-0)) the EPC3000 FM Limit Alarm - Low application, automatically configures the controller and provides the following functionality;

- **•** provides a Low limit alarm function, which meets the requirements of Factory Mutual (FM) Approval Standard **FM 3545 - Temperature Limit and Supervisory Switches**
- **•** monitors the temperature Process Variable (PV) value, as well as the sensor status
- **•** alarms when the PV input is less than the alarm threshold, or if a sensor break event happens
- **•** low limit alarm events, when triggered must be reset manually and will only change when PV returns within the setpoint limit

**Note:** Additional wiring may be added to the application, to provide further design but the function blocks providing the FM Low limit alarm function cannot be removed, and will be reinstated if removed by mistake.

## **FM Limit Alarm (Low) - Wiring**

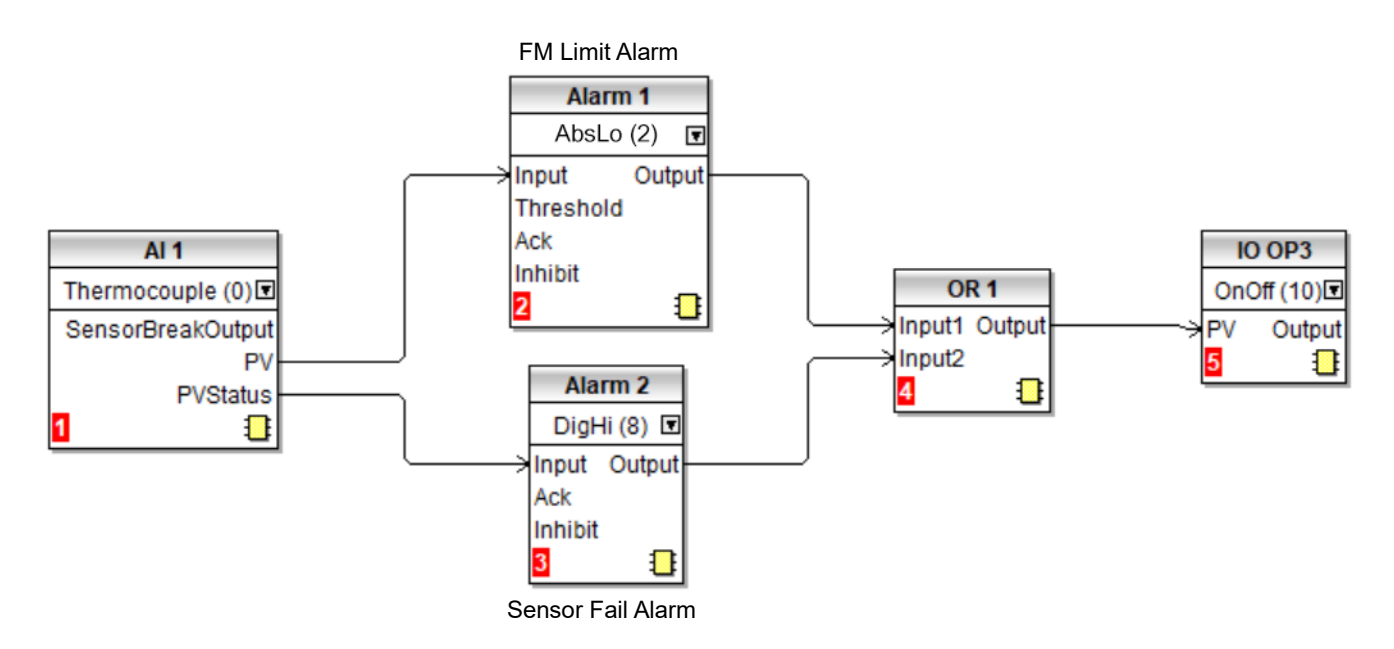

#### **Analog Input 1 (AI 1)**

A thermocouple is connected to Analog Input AI1 (**1**) and in turn the;

- **•** PV output from AI1 is supplied to the Input of Alarm 1 (**2**), see [Alarm 1 FM Limit](#page-228-0)  [Alarm \(High\)](#page-228-0)
- **•** PVStatus from AI1 is supplied to Input of Alarm 2 (**3**), see [Alarm 2 Sensor Fail](#page-228-1)  [Alarm.](#page-228-1)

#### **Alarm 1 - FM Limit Alarm (Low)**

In this application Alarm 1 (**2**) function block, is the Factory Mutual (FM) Limit Alarm - Low. The function block is preconfigured as an Absolute Low alarm that monitors the Process Variable and alarms when the PV input is less than the alarm threshold.

This is a 'hard' alarm meaning it operates, controls a physical output - see [Output 3](#page-228-2)  [\(IO OP3\) Alarm connections.](#page-228-2)

**Note:** PV for FM Limit alarm Low fails downscale, this is not configurable only selectable at startup - see [Start Up—New Unconfigured Controller.](#page-67-0)

#### **Alarm 2 - Sensor Fail Alarm**

In this application the Sensor Fail Alarm function block monitors the Process Variable status (PVStatus) of Analog Input 1(AI 1) **1**, constantly checking the PV is operating and alarms if the sensor becomes open circuit or reads out of range.

This is a 'hard' alarm meaning it operates, controls a physical output - see [Output 3](#page-228-2)  [\(IO OP3\) Alarm connections.](#page-228-2)

#### **OR Function Block (OR1)**

A Logic OR function block modified for FM Limit Alarm Low application, which only allows the 2 preconfigured inputs (Input1, from Alarm 1 and Input2, from Alarm 2) to be wired to a single Boolean parameter OR 1 (**4**).

**NOTE:** No user configuration is required - default configuration only. (All Read/Write availability is locked and the input settings are hardcoded as Input1: Wired from Alarm.1.Output and Input2: Wired from Alarm.2.Output.

#### **Output 3 (IO OP3) Alarm connections**

Both alarms, Alarm 1 (**2**) and Alarm 2 (**3**) are wired, via an OR 1 (**4**) block to output IO OP3 (**5**), which is mandatory configured as an On/Off output.

Therefore, the relay that is connected to output IO OP3 (**5**), goes high whenever;

- **•** an alarm event is determined by Alarm 1 (**2**)
- **•** and/or a sensor break or PV Status alarm is determined by Alarm 2 (**3**).

# **Flash Memory Editor**

The Flash Memory Editor edits any device data that needs to be saved to the device flash memory in addition to the OPC function block parameter editing mechanism used for most configuration editing.

This includes:

- 1. Promote Parameters.
- 2. User Message Table.
- 3. Recipe Definition and Recipe data sets.

All these sets of data are presented on a series of tabs as shown in the following views.

# **WARNING**

#### **UNINTENDED EQUIPMENT OPERATION**

Any changes made to the controllers flash memory require the controller to enter configuration mode. The controller will not control the process when in configuration mode. Ensure that the controller is not connected to an active process when in configuration mode.

**Failure to follow these instructions can result in death, serious injury or equipment damage.**

## **Parameter Promotion**

Parameters which are available in Level 1 and Level 2 may be configured to suit the preferences of a particular user.

The name for each parameter can be changed (maximum 5 characters + '.').

# **WARNING**

**UNINTENDED EQUIPMENT OPERATION**

Ensure that parameters to be promoted are given user defined names.

**Failure to follow these instructions can result in death, serious injury or equipment damage.**

Some parameters, such as alarm thresholds, have the same default name. This is described in section ["User Defined Messages" on page 235.](#page-234-0)

Select 'Flash Memory' followed by 'Promote Parameters'.

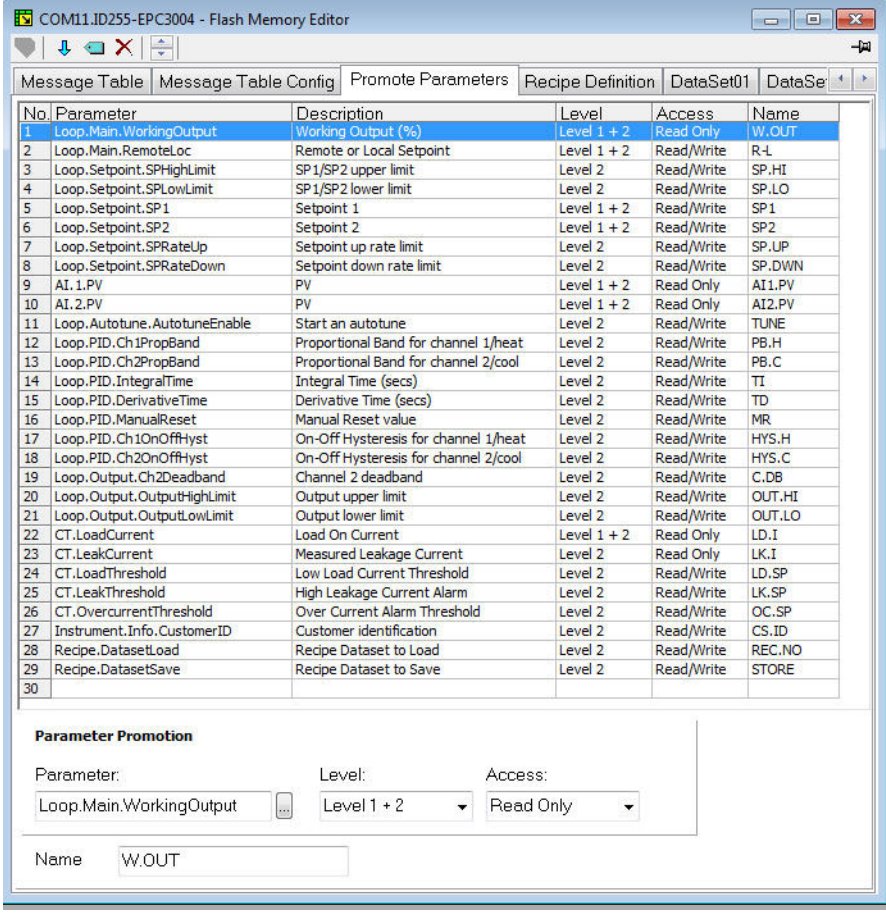

The list shows the parameters which are available in Levels 1 & 2, Level 2 only and whether they are Read Only or Read/Write.

To change the level select the parameter. In the 'Level' drop down select 'Level 1 + 2' or 'Level 2'.

In the Access drop down select 'Read Only' or 'Read/Write'.

Parameters can be added to or removed from the list as follows:

To add a parameter to the list click in the list where you want the item to appear then right click and select 'Insert Item'. A pop up box will appear from which the required parameter can be selected. To remove a parameter from the list, right click on the parameter and select 'Remove Item'.

Alternatively, highlight the blank line at the end of the list or at the point in the list where the item is to appear (in the above example, line 30).

Press the ellipsis in the 'Parameter' drop down. This will open the full list of parameters from which the new parameter can be chosen.

After changes have been made, press the "Download" button  $\blacklozenge$  which is located in the top left hand corner of the Flash Memory Editor view.

In order for the controller to be updated it needs to be put into configuration mode. A confirmation message will be shown asking if you wish to proceed.

Changes will not be saved unless the Download button is pressed.

# <span id="page-234-1"></span><span id="page-234-0"></span>**User Defined Messages**

Process messages which scroll in the controller display may be customized. Default user messages are overridden if an application is selected via Quick Codes.

### **Example 1: To Customize Alarm 1 Message**

In this example the alarm 1 message will read 'HIGH TEMPERATURE'.

- 1. Press the Flash Memory **E** Flash Memory option from the menu bar.
- 2. Select and press the 'Message Table' tab.
- 3. Select Parameter 'ALARM1 #1'.

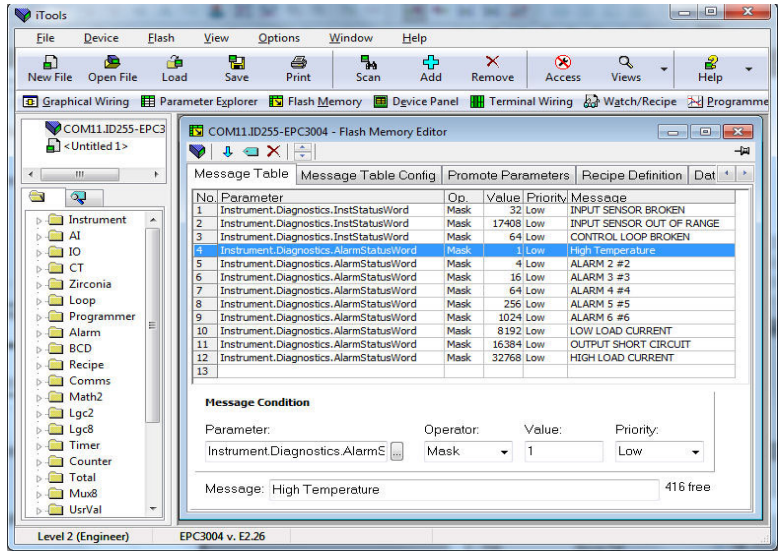

- 4. In the 'Message' area change 'Message' to HIGH TEMPERATURE.
- 5. Press 'Update Device Flash Memory' button vto download the new message into the controller. To update the controller it needs to be put into configuration mode. A confirmation message will be shown asking if you wish to proceed.

**Note:** # is a mechanism which allows values from parameters to be displayed in accordance with the table below:

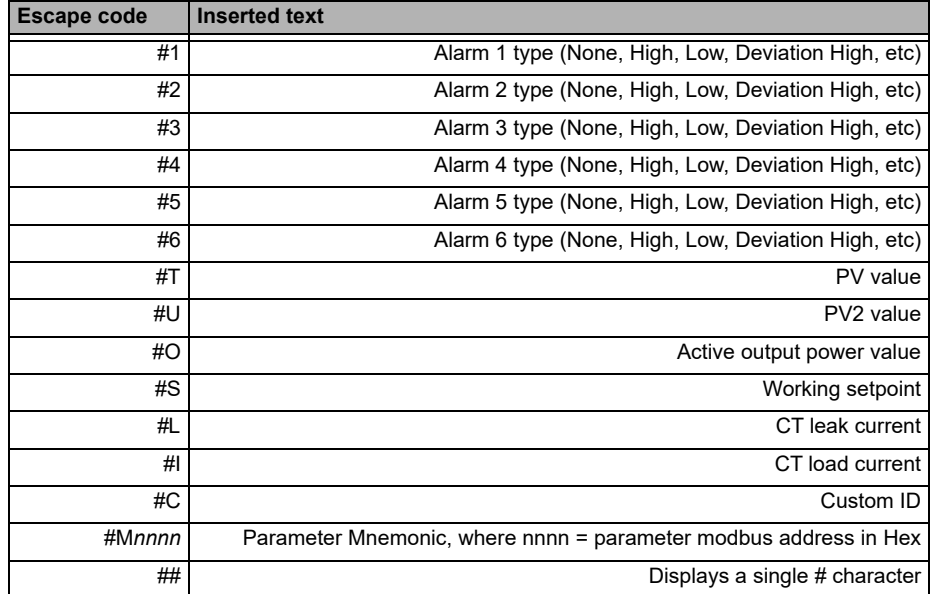

#### **Example 2: To Add Further Parameters**

By default iTools shows 12 parameters which can have customized messages. This default message table is overridden if an application has been selected via quick codes.

The user can add further parameters and messages as follows:

Either double click in the next available parameter or click on the ellipsis button.

This opens a list of all available parameters.

In this example the message 'VENT OPEN' will be applied to the LA digital input.

- 1. Select IO.LA.PV.
- 2. Type the required message into the 'Message' Area.
- 3. Press the 'Update Flash Memory' button to download the message to the controller. To update the controller it needs to be put into configuration mode. A confirmation message will be shown asking if you wish to proceed.

When Digital Input LA is activated the scrolling message 'VENT OPEN' will now be displayed in the controller display.

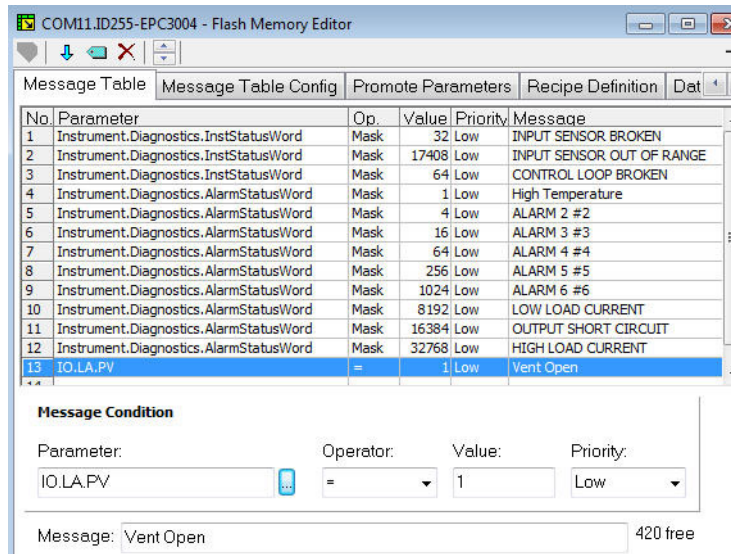

In the 'Operator' drop down it is possible to select:

= equals the 'Value'

<> is greater or less than the 'Value'

> is greater than the 'Value'

< is less than the 'Value'

Mask is generally used to activate a message for a number of parameters when using a bitmap field.

## **Recipes**

A recipe is a list of parameters whose values can be captured and stored in a dataset which can then be loaded at any time to restore the recipe parameters, thus providing a means of altering the configuration of an instrument in a single operation even in operator mode. Recipes can be set up and loaded using iTools or in the controller itself, see ["To Save Recipes" on page 149.](#page-148-0)

A maximum of 5 datasets are supported, referenced by name, and defaulted to be the dataset number i.e. 1…5.

By default each dataset consists of 40 parameters which must be populated by the user, see ["Recipe List \(RECP\)" on page 147.](#page-146-0) A recipe can take a snapshot of the current values and store these into a recipe dataset.

Each dataset can be given a name using iTools configuration software.

## **Recipe Definitions**

Select 'Flash Memory' from the main toolbar to open the Flash Editor. Select the 'Recipe Definitions' and 'Recipe Dataset' tabs as required.

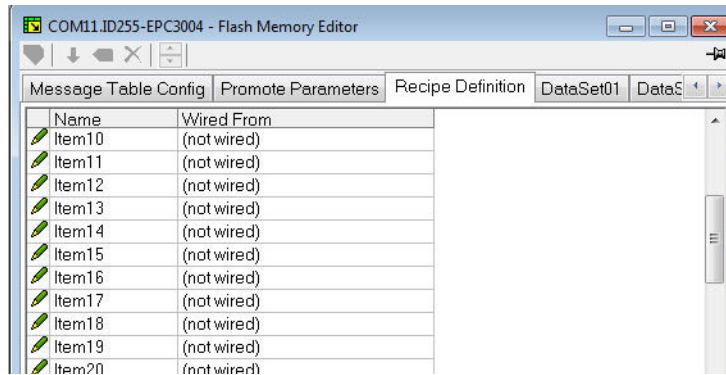

The Recipe Definition table contains a set of 40 parameters. Not all 40 parameters need to be wired.

The Recipe Definition tab allows the user to produce a customized list.

To add parameters:

- 1. Double click in the next empty item.
- 2. This opens the parameter list to choose from.
- 3. Adding a parameter to the list will automatically populate the 5 datasets with the current value of the added parameter.

#### **Data Sets**

Up to 5 DataSets are available each being a recipe for a particular batch or process.

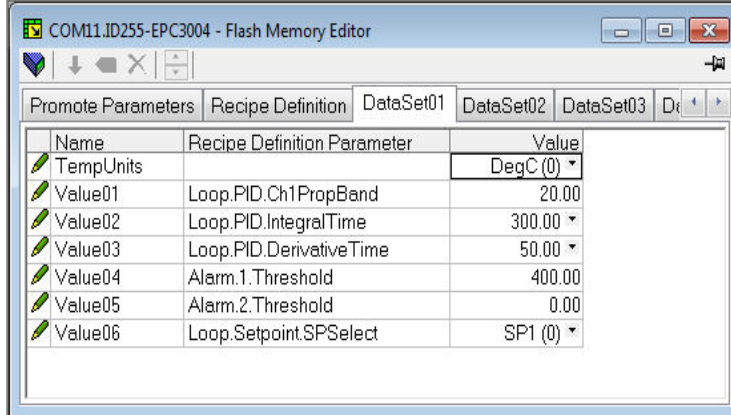

#### **To Save the Data Set**

- 1. Set up the required values in the selected data set—see the example above.
- 2. Press Enter.
- 3. Press the 'Update device flash memory' (Ctrl+F)' button in the top left of the Flash Memory Editor display to update the controller. This sets the values into all five of the controller datasets. (Note: saving in the controller will save the current values into one dataset).

Since this operation may involve one or more switches between Operator Level and Configuration Level it is recommended that the controller is disconnected from the process. A warning message is shown.

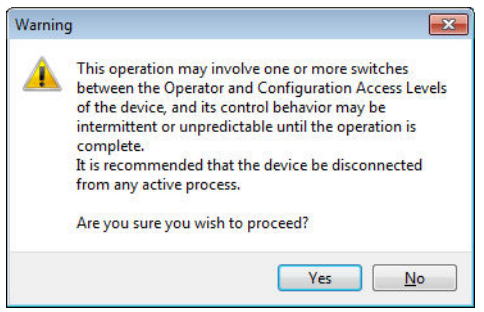

## **To Load a Data Set**

1. In the browser list select 'Recipe'.

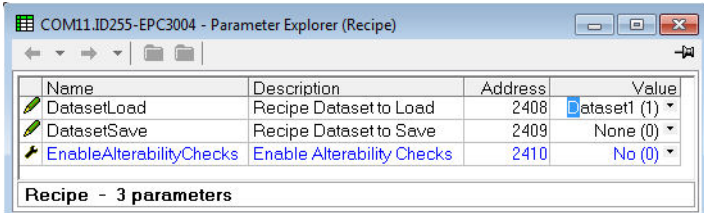

2. Select the required Dataset.

# **Recipe Names**

This tab simply allows a name to be assigned to each of the 5 Recipe data sets. This name will be shown in the controller display.

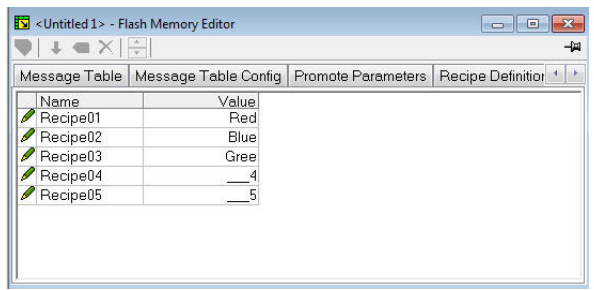

# **Watch Recipe Editor**

Click on the Watch/Recipe tool button, by selecting 'Watch/Recipe' in the Views menu, or via the shortcut (Alt+A). The window is in two parts: the left part contains the watch list; the right-hand part contains a data set, initially empty and unnamed.

Watch Recipes are run from iTools, and are not stored or run from the device, i.e. iTools must be running and connected to a specific device.

The window is used:

- 1. To monitor a so-called 'watch list' of parameter values. The watch list can contain parameters from many different lists within the same device.
- 2. To create 'data sets' of parameter values which can be selected and downloaded to the device, in the sequence defined by the recipe. The same parameter may be used more than once in a recipe.

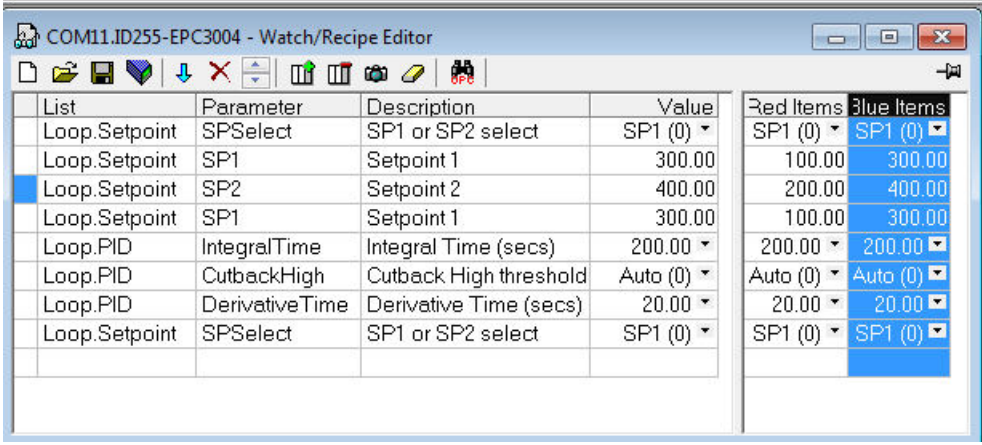

## **Creating a Watch List**

After opening the window parameters can be added to it as described below. Parameters can be added only from the device to which the Watch/Recipe window relates (that is, parameters from more than one device cannot be placed in one Watch list). The values of the parameters update in real time, allowing the user to monitor, simultaneously, a number of parameters which might otherwise be unrelated.

#### **Adding Parameters To The Watch List**

- 1. Parameters can be clicked and dragged into the watch list grid from elsewhere in iTools (for example: the main browse tree, the Parameter Explorer window, the Graphical Wiring Editor (if applicable)). The parameter is placed either in the empty row at the bottom of the list, or 'on top' of an existing parameter, in which case it is inserted above this parameter in the list, the remaining parameters moving down one place.
- 2. Parameters can be dragged from one position in the list to another. In such a case, a copy of the parameter is produced: the source parameter remains in place. Parameters can be also be copied by using the 'Copy Parameter' item in the Recipe or right mouse-click menu, or by using the short cut (Ctrl+C). Data set values are not included in the copy.
- 3. The 'Insert item...' tool button, the 'Insert Parameter' Recipe menu item or the shortcut <Insert> can be used to open a browse window from which a parameter can be selected. The selected parameter is inserted above the currently active parameter.
- 4. A parameter can be 'copied' from (for example) the Graphical Wiring Editor and subsequently 'pasted' into the watch list using the 'Paste Parameter 'item in the Recipe menu, or the right mouse click context menu (short cut =  $Ctrl+V$ ).

## **Creating a Data Set**

All the parameters required for the recipe should be added to the watch list, described above.

Once this has been done, if the empty data set is selected (by clicking on the column header), the 'Snapshot' tool button (Ctrl+A) can be used to fill the data set with the current values. Alternatively, the 'Snapshot Values' item in the Recipe or context (right click) menu or the shortcut + can be used to fill the data set.

Individual data values can now be edited by typing directly into the grid cells. Data values can be left blank or cleared, in which case, when the recipe is downloaded, no value will be written for those values. Data values can be cleared by deleting all the characters in the field, then, either moving to a new cell, or typing <Enter>.

The set is called 'Set 1' by default. The name can be edited by using the 'Rename Data Set...' item in the Recipe or right mouse-click menu, or by using the shortcut (Ctrl+R).

New data sets can be added and edited in the same way, by using the 'Create a new empty....' tool button (Ctrl+W), or by selecting the 'New Data Set' item in the Recipe or right mouse-click menu, or by using the shortcut +

Once all the data sets required for the Recipe have been created, and saved, they can be downloaded to the device, one at a time, using the download tool (Ctrl+D), or equivalent Recipe/context menu item.

# **To Load a Custom Linearization Table**

In addition to the built in standard linearization tables, custom tables can be downloaded from files.

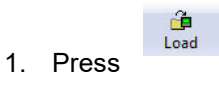

2. Select the linearization table to be loaded from files with the extension .mtb. Linearization files for different sensor types are supplied with iTools and may be found in Program Files  $\rightarrow$  Eurotherm  $\rightarrow$  iTools  $\rightarrow$  Linearisations  $\rightarrow$  Thermocouple etc.

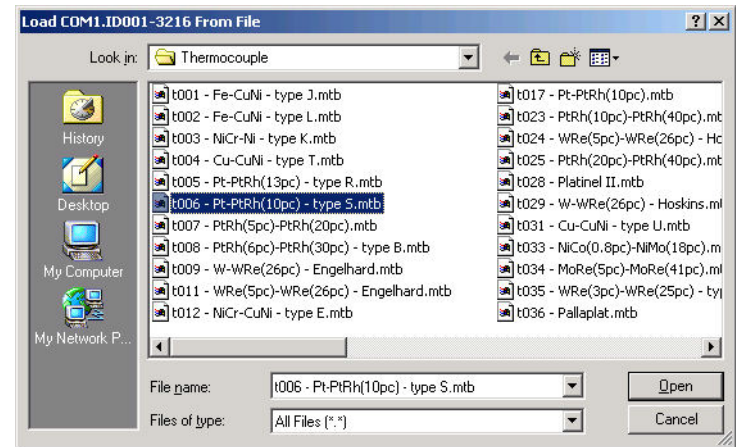

In this example a Pt-PTRh(10%) thermocouple has been loaded into the controller.

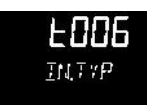

The controller will display the linearization table downloaded:-

# **Cloning**

The cloning feature allows the configuration and parameter settings of one instrument to be copied into another. Alternatively a configuration may be saved to file and this used to load into connected instruments. The feature allows new instruments to be rapidly set up using a known reference source or standard instrument. Every parameter is downloaded to the new instrument which means that if the new instrument is used as a replacement it will contain exactly the same information as the original. Cloning is generally only possible if the following applies:

- **•** The target instrument has the same hardware configuration as the source instrument.
- **•** The target instrument firmware (i.e. Software built into the instrument) is the same as or a later version than that of the source instrument. The instrument firmware version is displayed on the instrument when power is applied.
- **•** Generally, cloning will copy all operational, engineering and configuration parameters that are writable. The communications address is not copied.
- **•** A clone file cannot be generated if the OEM Security option is configured and active.

# **WARNING**

#### **UNINTENDED EQUIPMENT OPERATION**

It is the users responsibility to ensure that the information cloned from one instrument to another is correct for the process to be controlled, and that all parameters are correctly replicated into the target instrument

#### **Failure to follow these instructions can result in death, serious injury or equipment damage**

Every effort has been made to ensure that the information contained within the clone files is a replica of that configured in the instrument.

Below is a brief description of how to use this feature. Further details are available in the iTools Manual.

## **Save to File**

The configuration of the controller made in the previous sections may be saved as a clone file. This file can then be used to transfer the configuration to further instruments.

From the File menu use 'Save to File' or use the 'Save' button on the Toolbar.

## **To Clone a New Controller**

Connect the new controller to iTools and Scan to find this instrument as described at the beginning of this chapter.

From the File menu select 'Load Values From File' or select 'Load' from the toolbar. Choose the required file and follow the instruction. The configuration of the original controller will now be transferred to the new controller.

# **Clone Load Unsuccessful**

A Message Log is produced during the cloning process. The log may show a message such as 'Cloning of device completed with 1 unsuccessful entry'. This can be caused by writing a parameter using iTools that is outside of the resolution of a parameter. For example, the parameter Filter Time Constant is stored in the controller to one decimal place (1.6 seconds by default). If it is entered as an IEEE float value using iTools, as, for example, 1.66 it will be rounded up in the controller to 1.7 seconds. Under these circumstances it is possible that 'Clone Load Unsuccessful' can occur because iTools expects a value of 1.66 and the instrument contains 1.7. Values should, therefore, be entered, when using iTools, within the resolution of the parameter.

This cannot happen from values entered via the front panel but only if entered over communications.

# **Cold Start**

A Cold Start may be necessary if it is required to return the controller to its default conditions when it left the factory. A cold start can only be carried out when the controller is in configuration mode.

# **A CAUTION**

#### **COLD START**

A cold start of the controller must only be carried out under exceptional circumstances as it will erase ALL previous settings and return the controller to its original state.

A controller must not be connected to an active process when performing a cold start.

**Failure to follow these instructions can result in injury or equipment damage.**

## **To Perform a Cold Start**

In the 'Instrument' list 'Security' tab set the Configuration Passcode to 9999. The parameter 'Clear Memory' will become available. Set this to Yes. The controller restarts, resulting in the quickcode setup screen on the HMI (see ["Start Up—New](#page-67-0)  [Unconfigured Controller" on page 68](#page-67-0)).

# **Alarms**

## **What is in this Chapter**

- **•** This chapter provides a description of alarm types used in the controllers.
- **•** Definitions of alarm parameters.

# **What are Alarms?**

For the purposes of this section alarms alert an operator when a pre-set threshold, determined by the user as applicable to his particular process, has been exceeded.

Unless they have been produced in a particular application, in EPC3000 series controllers there are no specific alarms. It is then necessary to wire alarm blocks using iTools (see ["Graphical Wiring" on page 223](#page-222-0).

They are indicated by flashing the red  $\Box$  beacon in the display. The green PV value will also turn red. If using the default user messages, a message will scroll indicating which alarm is active. The scrolling message may be customized using iTools (see ["User Defined Messages" on page 235\)](#page-234-1).

Alarms may also switch an output, usually a relay, to allow external devices to be activated when an alarm is active (see ["Example 2: To Connect an Alarm to a](#page-223-0)  [Physical Output" on page 224](#page-223-0)).

Up to 6 process related alarms can be configured in all models.

Alarms can also be configured as 'Events'. If an alarm has been configured as an event, when it is active it will not be annunciated on the HMI or in the Instrument Alarm Status Word. Events may be used to operate an output.

# **Alarm Types**

There are 4 distinct types of alarm; Absolute, Deviation, Rate of Change and Digital. These are split into the following 9 alarm types. The descriptions for these 9 alarm types are for the algorithms only, blocking and latching is applied separately, after the active/working state has been determined (See ["Blocking" on page 252\)](#page-251-0).

## **Absolute High**

The Absolute High alarm is active when the input is greater than the threshold. It remains active until the input falls below the threshold minus the hysteresis value.

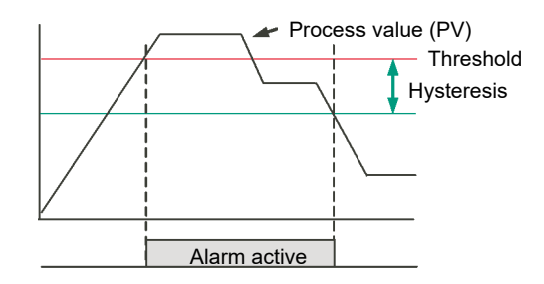

## **Absolute Low**

The Absolute Low alarm is active when the input is less than the threshold. It remains active until the input increases above the threshold plus the hysteresis value.

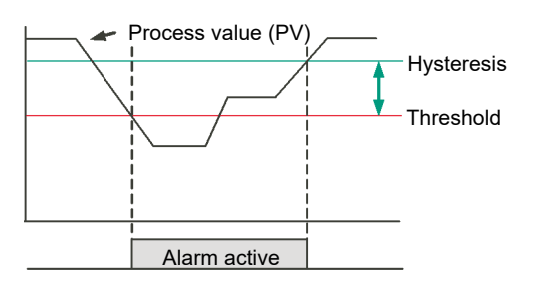

# **Deviation High**

The alarm is triggered when the input becomes higher than the reference by the amount of the deviation. It remains active until the input falls below the hysteresis value.

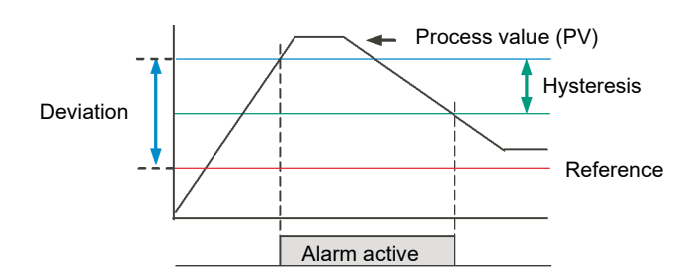

## **Deviation Low**

The alarm is triggered when the input becomes lower than the reference by the amount of the deviation. It remains active until the input increases above the hysteresis value.

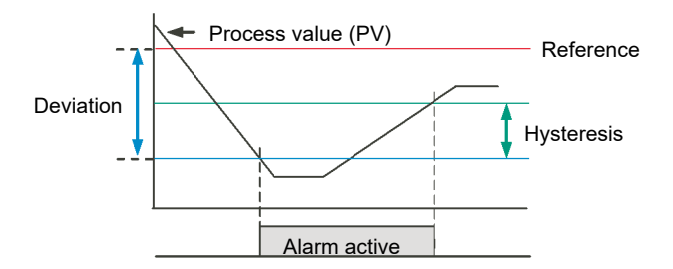

## **Deviation Band**

The Deviation Band alarm is a combination of Deviation High and Deviation Low alarms. The alarm will be active when the input goes outside the deviation band i.e. is greater than the reference plus the deviation OR is less than the reference minus the deviation. It remains active until the input returns to within the reference value, plus/minus the deviation, minus/plus the hysteresis value.

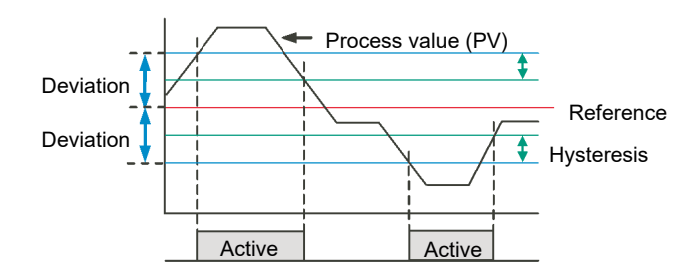

# **Rising Rate of Change**

The Rising Rate of Change alarm sets the alarm active when the rate at which the input increases exceeds the configured maximum rate of change (per change time). It will remain active until the rising rate of the input falls below the configured rate of change.

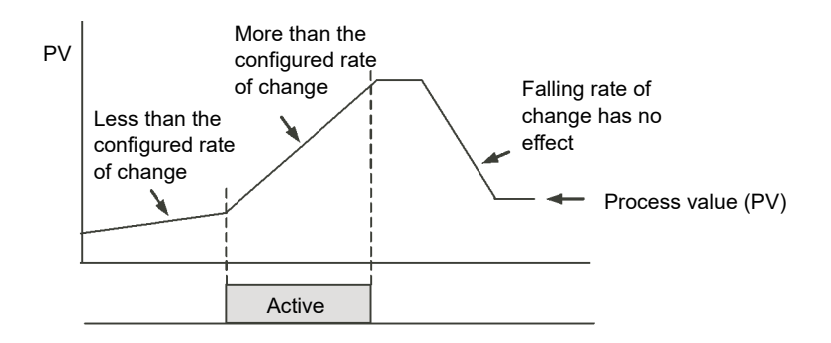

# **Falling Rate of Change**

The Falling Rate of Change alarm sets the alarm active when the rate at which the input decreases exceeds the configured maximum rate of change (per change time). It will remain active until the falling rate of the input falls below the configured rate of change.

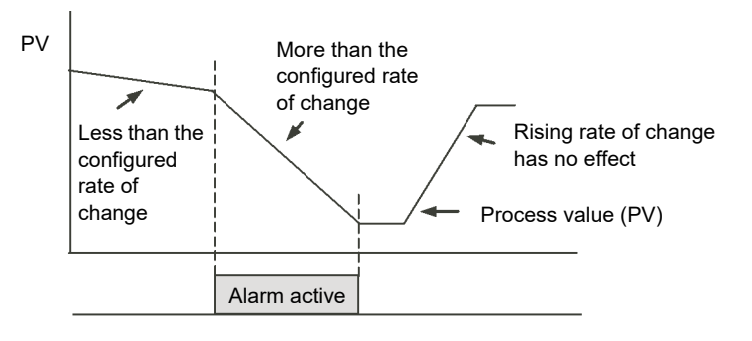

## **Digital High**

The Digital High alarm is effectively an Absolute High alarm with a fixed threshold of 0.5 and 0 hysteresis. It sets the alarm to active when the input is greater than 0.5 (HIGH/TRUE for a digital/boolean input).

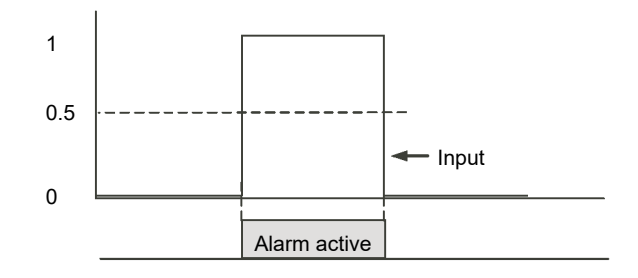

## **Digital Low**

The Digital Low alarm is effectively an Absolute Low alarm with a fixed threshold of 0.5 and 0 hysteresis. It sets the alarm to active when the input is less than 0.5 (LOW/FALSE for a digital/boolean input).

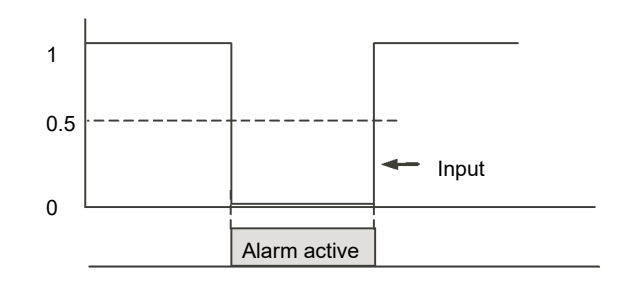

## **Sensor Break**

If the process sensor becomes open circuit an alarm can be generated. The chosen application may already do this, but, if not it must be wired. This is shown in section ["Example 3: To Wire Sensor Break" on page 225.](#page-224-0)

## **Hysteresis**

Hysteresis helps to prevent an alarm output from oscillating (rapidly switching between active and non active) due to electrical 'noise' on the monitored parameter. As illustrated in the diagram below, the alarm will become active as soon as the alarm condition has been met (that is, the monitored parameter crosses the threshold value), however, it will only become inactive when the monitored parameter has gone into the region defined by the hysteresis amount.

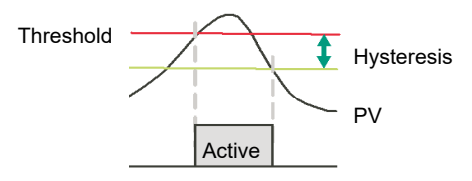

Hysteresis can be disabled by setting a value of 0.0, this is the default value.

Hysteresis is supported for the following analog alarm types: AbsHi, AbsLo, DevHi, DevLo, DevBand.

# **Delay**

Alarm Delay is supported for all alarm types. This is a small delay between sensing the alarm condition and acting upon it. If in the time between the two, the measured value returns to below the threshold, then the alarm will not be activated and the delay timer is reset.

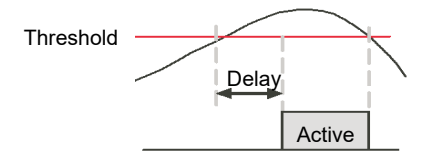

# **Effects of Delay and Hysteresis**

The following diagrams show the effect of delay on hysteresis (for a very out of control process!).

## **Deviation High**

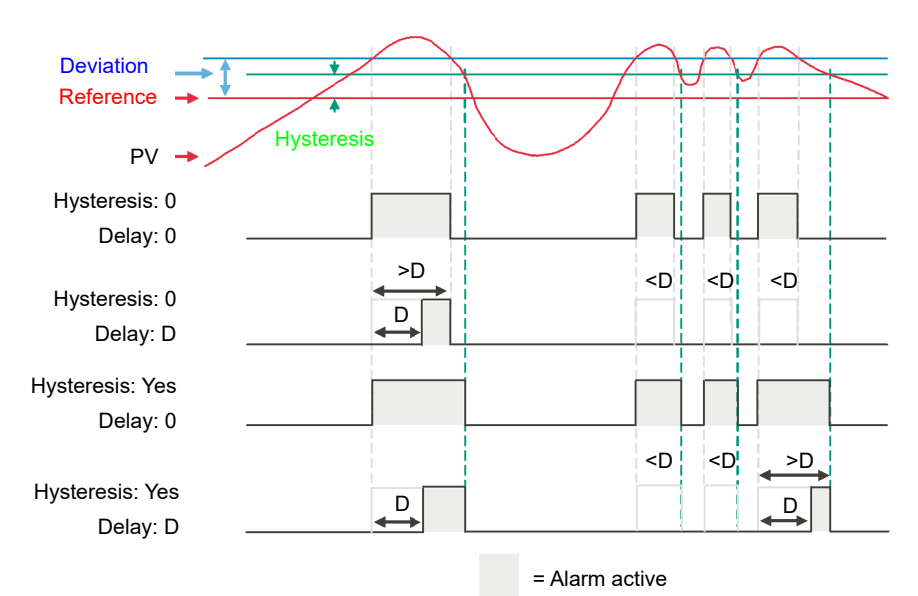

## **Deviation Low**

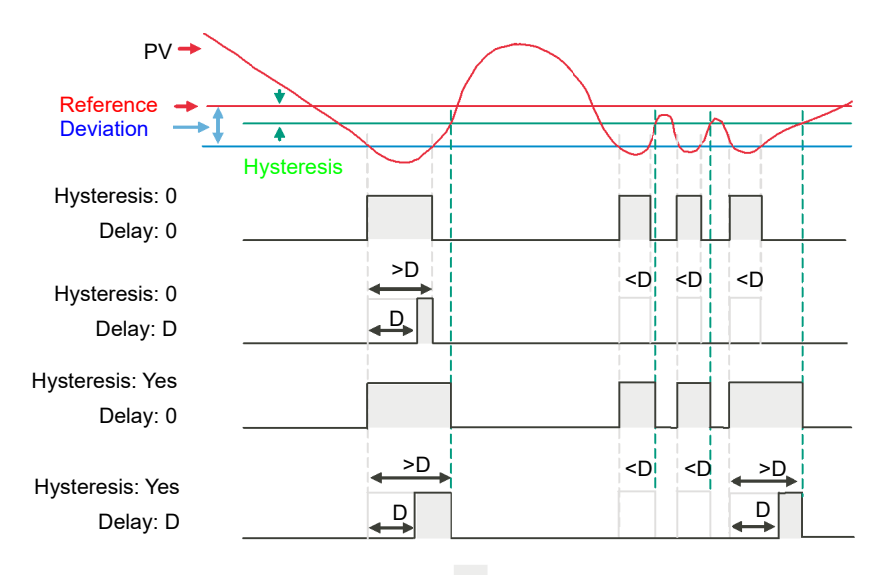

= Alarm active

### **Deviation Band**

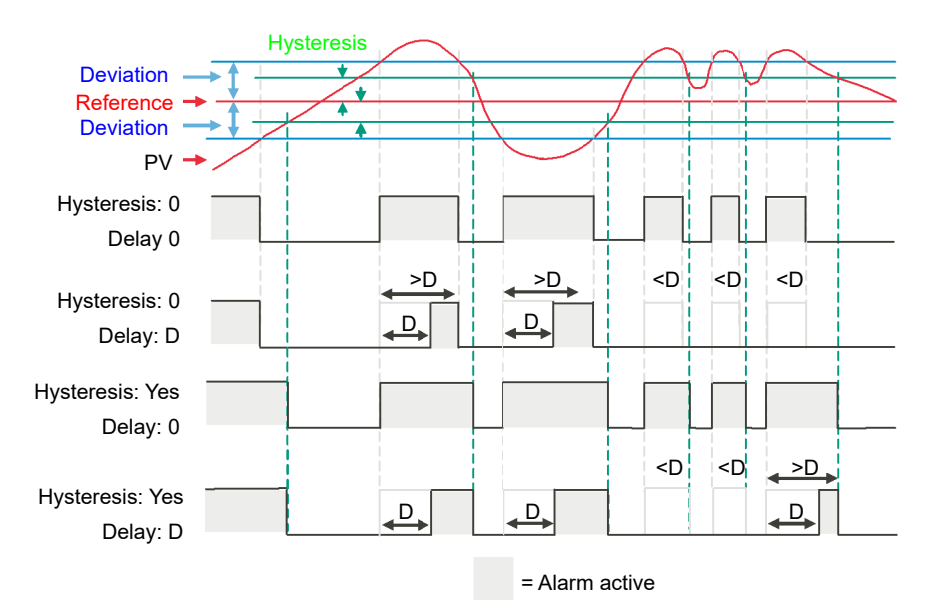

## **Inhibit**

Inhibit helps to prevent an alarm from activating when the Alarm Inhibit input is held High. Alarm Inhibit is supported for all alarm types.

## **Standby Inhibit**

Standby inhibit helps to prevent an alarm from activating when the instrument is in Standby ["Standby" on page 77](#page-76-0). This includes when the instrument is in configuration mode. Alarm Standby Inhibit is supported for all alarm types.

# **Latching**

Alarm latching is used to hold the alarm condition active once an alarm has been detected.

The following latching types are supported for all alarm types:

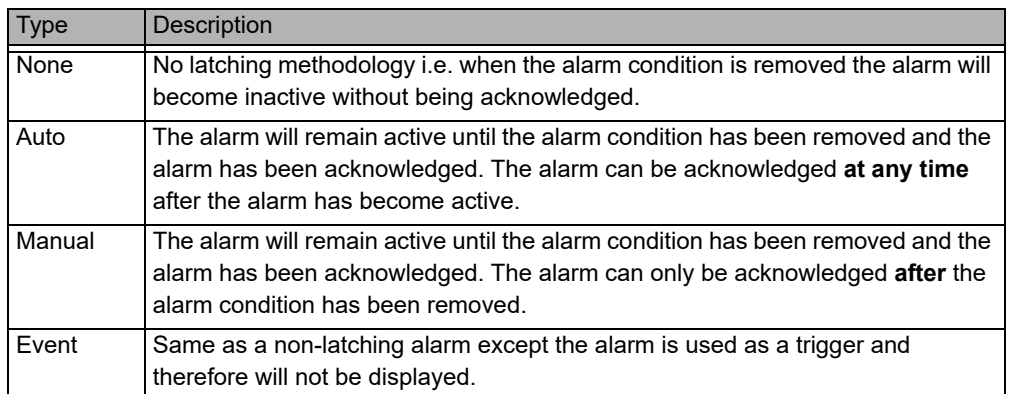

## <span id="page-251-0"></span>**Blocking**

Blocking stops an alarm from being activated until the value of the monitored parameter (for example PV) has first achieved the desired working state. It is typically used to ignore start-up conditions which are not representative of running conditions. Blocking of alarms is supported for all alarm types.

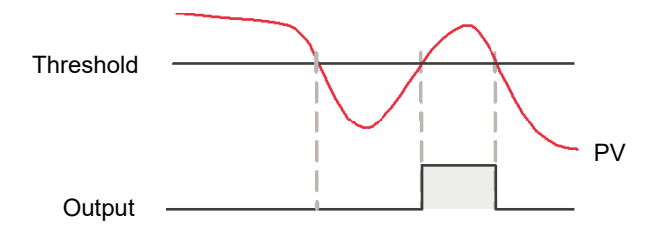

Blocking will be enforced after a power-cycle or after exit from configuration depending upon the latching status of the alarm as follows:

- **•** For a non-latching alarm or an event alarm, blocking will be enforced.
- **•** For an auto-latching alarm, blocking will be enforced only if the alarm had been acknowledged prior to the power cycle or exit from configuration level.
- **•** For a manual-latching alarm, blocking will not be enforced.
- **•** Blocking will be enforced for a Deviation alarm if the reference value is changed. It should be noted that if the reference value is wired from an electrically 'noisy' input then blocking should be disabled otherwise the alarm will continually be blocked.
- **•** Blocking will be enforced, regardless of current active state and latching method, if the alarm is inhibited (either inhibit or standby inhibit).
### **To Set Alarm Threshold**

The levels at which absolute high and absolute low process alarms operate are adjusted by the **threshold** parameter, THLI, found, by default, in Level 3 or Configuration Level.

It is also possible to 'promote' the threshold parameters to Levels 1 and 2 using iTools (see ["Parameter Promotion" on page 233\)](#page-232-0).

Select the appropriate operating level as described in ["Operator Levels" on page 79.](#page-78-0)

Press  $\blacksquare$  until the required alarm threshold is shown.

Press  $\bullet$  or  $\bullet$  to raise or lower the alarm threshold.

## **Alarm Indication**

If any alarm is active and not acknowledged, the red  $\Box$  beacon will flash and the scrolling message will show the alarm number and its type, for example RLARM 1 ABSH. When any alarm is active and not acknowledged then the PV value on the top line will be red.

If more than one alarm is present each alarm message is scrolled in turn.

The alarm beacon will only turn off when all alarms are not active and have been acknowledged (if required).

Any output (usually a relay) attached to an alarm will operate and its corresponding beacon will be lit. To attach an output to an alarm see ["Example 2: To Connect an](#page-223-0)  [Alarm to a Physical Output" on page 224.](#page-223-0)

It is normal to configure the relay to be de-energized in alarm so that an alarm can be indicated externally if power to the controller is removed.

### **To Acknowledge an Alarm**

When on the Home page, by default press  $\blacksquare$  and  $\blacksquare$  together. This is true unless the functionality of these buttons has been changed using the PS.Fn parameter, see ["Display Functionality Sub-List \(HmI\)" on page 195.](#page-194-0)

If the alarm is still active the  $\left| \mathbf{L} \right|$  beacon will go steady but the scrolling message still shows.

There are other ways in which an alarm can be acknowledged:

1. In Level 3 or Configuration level select the list header which applies to the alarm

then scroll to the parameter REK - acknowledge. Then press  $\blacksquare$  or  $\blacksquare$  to  $\mathsf{YES}.$ This reverts to  $\Pi$  as soon as the command is confirmed.

- 2. The ACK parameter can be 'promoted' to levels 1 or 2 using iTools in which case it appears in the chosen operator list. See ["Parameter Promotion" on page 233](#page-232-0).
- 3. F1 or F2 function keys can be configured to alarm acknowledge. See ["Display](#page-194-0)  [Functionality Sub-List \(HmI\)" on page 195.](#page-194-0)
- 4. A digital input can be wired using iTools to alarm acknowledge. The procedure is the same as described in section ["Example 2: To Connect an Alarm to a Physical](#page-223-0)  [Output" on page 224](#page-223-0).
- 5. Use the "Global Ack" parameter in the instrument block to acknowledge all alarms.

The action which takes place depends on the latching type of the alarm configured. The following table shows a step by step action which takes place in the controller:

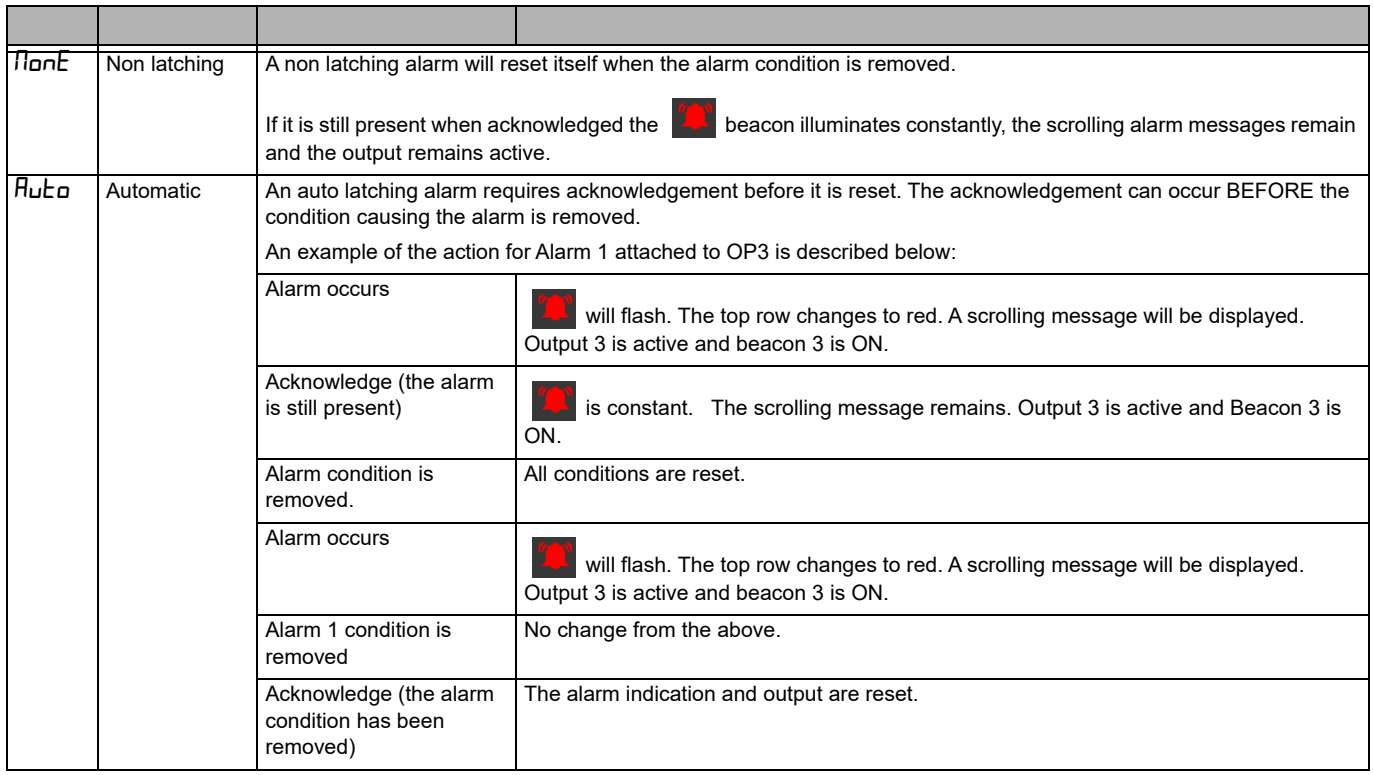

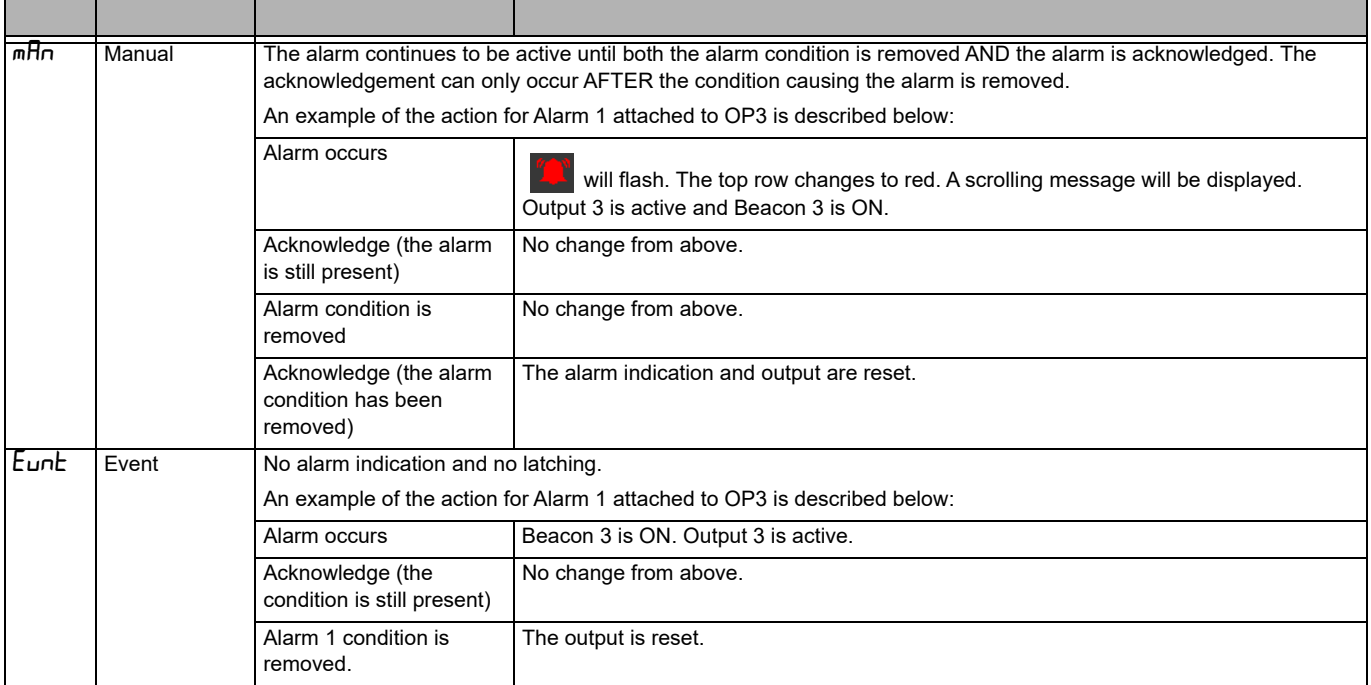

By default alarms are configured as non-latching, de-energized during an alarm.

It is possible to mix alarms between any of the latching types listed above. Each alarm configured will behave independently.

A 'Global Alarm Acknowledge' parameter is available by default in Level 3 in the 'Instrument - Diagnostics' list. This may be wired in the same way as other parameters (for example, to a digital input) and is used to acknowledge all alarms.

## **Alarms Advanced**

#### **Behavior of Alarms after a Power Cycle**

The response of an alarm after a power cycle depends upon the latching type, whether it has been configured to be a blocking alarm, the state of the alarm and the acknowledge status of the alarm.

The response of active alarms after a power cycle is as follows:

For a non-latching alarm, blocking, if configured, will be re-instated. If blocking is not configured the active alarm will remain 'active'. If the alarm condition has returned to within the threshold value during the down time, then the alarm will return 'inactive'.

For an auto-latching alarm, blocking, if configured, will be re-instated, only if the alarm had been acknowledged prior to the power cycle. If blocking is not configured or the alarm had not been acknowledged the active alarm will remain 'active'. If the alarm condition has returned to within the threshold value during the downtime, then the alarm will return 'inactive' if it had been acknowledged prior to the power cycle else it will return 'inactive but not acknowledged'. If the alarm was 'inactive but not acknowledged' prior to the power cycle the alarm will return 'inactive but not acknowledged'.

For a manual-latching alarm, blocking will not be re-instated and the active alarm will remain 'active'. If the alarm condition has returned to within the threshold value during the downtime, then the alarm will return 'inactive but not acknowledged'. If the alarm was 'inactive but not acknowledged' prior to the power cycle the alarm will return 'inactive but not acknowledged'.

# **Programmer**

#### **What is in this Chapter?**

This chapter describes the functionality of a setpoint programmer.

**NOTE:** The Programmer function is not available for EPC3000 FM.

## **What is a Programmer?**

A programmer provides a means of being able to vary the setpoint in a controlled manner over a set period of time. This varying setpoint can then be used in the control process.

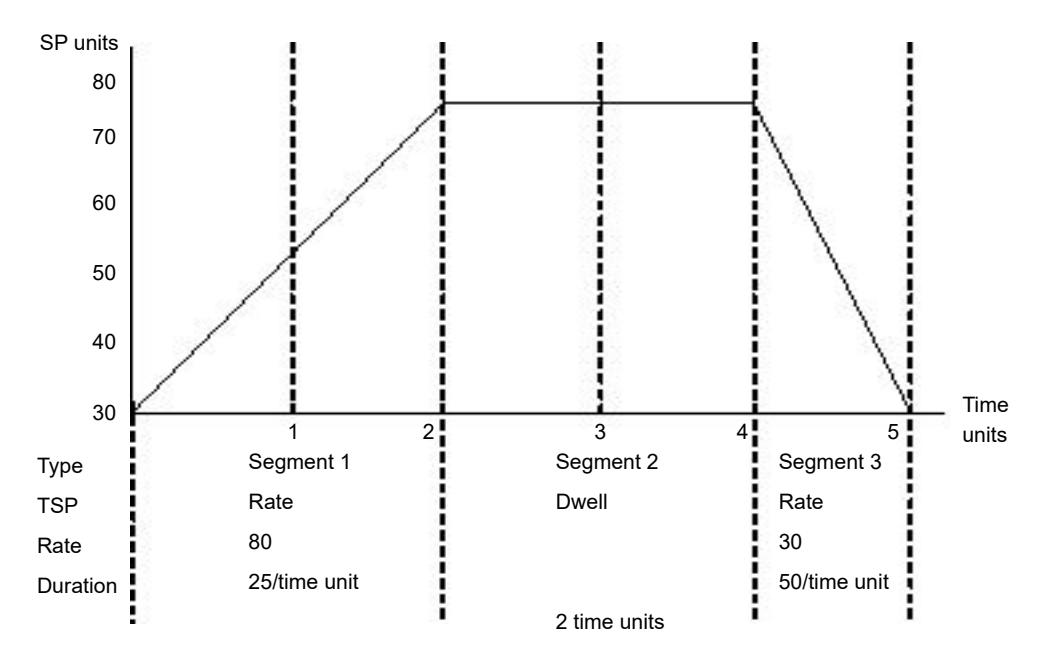

The example above shows a simple three segment program in which the programmer setpoint (PSP) increases at a controlled rate of 25/time unit to a value of 75. It then dwells at that setpoint for 2 time units before decreasing to 30 at a controlled rate of 50/time unit.

The programmer in the EPC range is a single channel programmer and can be ordered in four different options. These are:

- **•** 1 x 8 Basic Programmer (One program of 8 configurable segments, no event outputs).
- **•** 1 x 24 Advanced Programmer (One program of 24 configurable segments with up to 8 event outputs).
- **•** 10 x 24 Advanced Programmer (Ten programs of 24 configurable segments with up to 8 event outputs).
- **•** From firmware versions 3.01 and above,

20 x 8 Advanced Programmer (Twenty programs of 8 segments with up to 8 event outputs).

**•** For all options, an additional End segment is provided which may also have event outputs if it is an Advanced Programmer.

The above programmer types are orderable options. They may be upgraded using the feature codes described in section ["Feature passwords" on page 221](#page-220-0).

# **WARNING**

#### **UNINTENDED EQUIPMENT OPERATION**

If the programmer option is changed from 24-segment programs to 8-segment programs or vice versa, then previously stored programs will be lost. All segments will be defaulted to End type segments. It is recommended to clone the controller prior to upgrade so that a copy of the stored programs are retained before the Feature Security change is implemented.

**Failure to follow these instructions can result in death, serious injury or equipment damage.**

# **Programs**

A program is a sequence of varying setpoints which executes with reference to time. Up to a maximum of 20 programs are supported, the actual number of programs depends on the programmer option ordered but may be upgraded using Feature passwords (see ["Feature passwords" on page 221\)](#page-220-0). Program options are listed in the previous section.

Programs are identifiable by a program number i.e. 1…20.

# <span id="page-257-0"></span>**Segments**

A segment is a single step within a program, typically it has a specified target setpoint and either a duration to maintain that setpoint, or a ramp rate (or time) to achieve that setpoint, however other segment types instruct the programmer to perform additional tasks.

Up to 24 configurable segments are supported, plus a fixed end segment, in each program. Each segment (in a program) is identifiable by a segment number i.e. 1…25.

The following types of segments are supported:

#### **Ramp Time**

A Ramp Time segment is specified by a target setpoint and a time in which to achieve the ramp to target setpoint.

#### **Dwell**

A dwell segment specifies how long the setpoint is to be maintained.

#### **Step**

A step segment causes the programmer setpoint to change to the target setpoint in a single execution cycle.

**Note:** the step will occur immediately followed by a 1 second dwell period to allow event outputs to be set.

## **Call**

A call segment allows the main program to call another program as a subroutine. The number of times the program is called is configurable, 1…9999 or continuous.

**Note:** A program can only call other programs which have a program number greater than itself. This helps to prevent cyclic programs from being created.

This segment type is only available if multiple programs are enabled via Feature passwords and the program is not the last program i.e. Program 10. All configurable segments (1–24) can be configured as a call segment.

# **A CAUTION**

#### **CALL SEGMENTS**

If a call segment is selected the controller will default to calling the next program number. This may not necessarily be the correct program so you must ensure that the correct call program number is selected manually.

**Failure to follow these instructions can result in injury or equipment damage.**

## **End**

An end segment is the very last segment in a program and using the Program.ProgramEndType parameter, (this can be found in iTools in the Programmer Editor, Program Parameters tab) the user can specify the programmer behavior when the program ends, as follows:

- **•** Dwell—the programmer setpoint (PSP) is maintained indefinitely and event outputs remain at the states configured for the End segment.
- **•** Reset—the program is reset and the programmer setpoint (PSP) will servo either to PVInput value or SPInput value as configured by the Programmer.Setup.ServoTo parameter. The event outputs will return to the states specified by the Programmer.Setup.ResetEventOP parameter.
- **•** Track the programmer setpoint (PSP) is maintained indefinitely and event outputs remain at the states configured for the End segment. If the Programmer is wired to the Loop, the Loop will be forced into Track mode.

**Note:** The 1st end segment will terminate the program in the configured manner if there no more program cycles left to run.

# **Standard Functionality**

The EPC3000 process controller supports the following standard functionality:

#### **Recovery Strategy after a reset or power outage**

The recovery strategy after an instrument reset or a power outage can be configured to be:

- **•** Ramp Back—the programmer setpoint will servo (jump to) the input Process Value (PV), and ramp to the target set-point at the rate prior to the power outage.
- **•** Reset—the programmer will reset the program.
- **•** Continue—the programmer setpoint will return immediately to its last value prior to the reset and the program will continue to run.

This is shown diagrammatically in the following sections.

## **Ramp back (Dwell Segments)**

If the interrupted segment was a during a Dwell, then the setpoint will ramp back at the rate set in the previous ramp segment. The dwell period will continue when the target setpoint is reached.

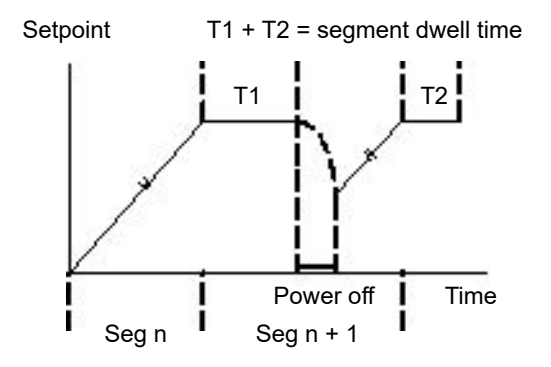

If a previous ramp segment does not exist, i.e. the first segment of a program is a dwell, then the Dwell will continue at the "servo to PV" setpoint.

## **Ramp back (Ramp or Time-to-target segments)**

If the interrupt occurred during a ramp, then the programmer will servo the programmer setpoint to the PV, then ramp towards the target setpoint using the ramp rate prior to the power outage.

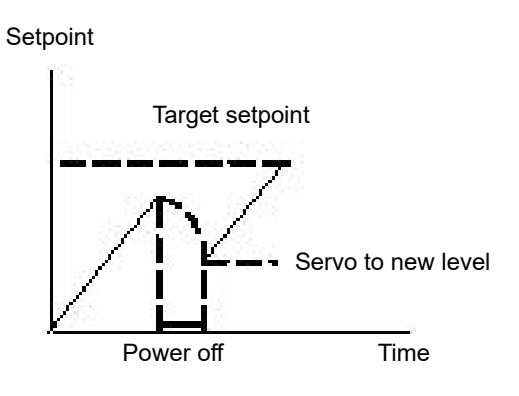

#### **Sensor Break Recovery**

If the recovery strategy is set to Reset, then, upon sensor break of the PV input, the program will be reset. If the recovery strategy is other than Reset, then the program will be placed in Hold. When the PV input goes out of sensor break, the programmer will apply the recovery strategy described above.

#### **Holdback**

When the PV deviates from the Programmer Setpoint (PSP) by more than a specified amount the program will temporally hold until the PV returns to within the specified deviation.

Holdback Style configures Holdback to operate over the entire program or on a per segment basis (mutually exclusive).

Holdback Type may be set to Off, Low, High or Band.

- **•** Off: Holdback disabled.
- **•** Low: Active if PV < (PSP − Holdback Value).
- **•** High: Active if PV > (PSP + Holdback Value).
- **•** Band: Active if PV < (PSP +/− Holdback Value).

#### **Servo To PV/SP**

The programmer can be set to servo (jump to) the PV input or the Setpoint input at the start of a program.

#### **Event Outputs**

Up to 8 digital 'event' outputs can be configured for each segment within a program. These event outputs will remain at their configured value for the entire duration of the segment.

### **Digital Inputs**

The following digital inputs are supported:

- **•** Run start the current program on the rising edge of this input.
- **•** Hold hold the current program whilst this input is High.
- **•** Reset current program is in reset whilst this input signal is High.
- **•** Run/Hold This is a dual action input. A rising edge will run the current program, but hold the current running program whilst the input is Low.
- **•** Run/Reset This is a dual action input. A rising edge starts the current program, but reset the current program whilst input is Low.
- **•** Advance a rising edge initiates the following sequence of actions:
	- **◦** go to the end of the current segment.
	- **◦** set the programmer setpoint to the target setpoint.
	- **◦** start the next segment.

#### **Program Cycles**

A program can be configured to repeat 1…9999 times or to run continuously.

#### **Configuration Mode Reset**

It is not permissible to run a program whilst the instrument is in configuration mode. If a program is running and the instrument is placed into configuration mode (either by comms or HMI) the running program will be reset.

#### **Program Selection**

When multiple programs are configured, selecting the program to be run is done by setting the Programmer.ProgramNumber parameter to the required program number. This selection can be performed via the HMI or Comms.

It is often convenient to use a BCD switch physically connected to digital inputs as shown in the ["Example 1 BCD Switch Wiring" on page 56.](#page-55-0)

The program selected can then be run using Mode parameter or any of the Run digital input parameters, i.e., Run, RunHold or RunReset digital input.

### **Rules for Program Creation / Editing**

It is possible to create and edit a stored program, i.e., Programs 1-10, (via Comms or the HMI) when the programmer is in RUN, HOLD or RESET mode, with the changes being retained.

When running one of the stored programs it will first be copied into the 'working' program which will then be run. It is NOT be possible to edit the working program when the programmer is in RESET, but it can be edited when the programmer is in RUN or HOLD, however, the changes will be overwritten when a different program is loaded to be run. Edits to the working program will not change the stored programs. The working program will be overwritten when the next stored program is copied into it, either as a result of running a new program or calling another program as a subroutine.

A Programmer Run list is provided (both via Comms and HMI) which can edit a copy of the working program segment that is currently running when the programmer is in HOLD mode, however the changes will be overwritten when the next segment is loaded and run.

The minimum operator HMI access level at which programs can be run, placed on hold or reset can be configured as Level 1, Level 2 or Level 3 using the Programmer.List.RunAccess parameter (see ["Programmer List \(PROG\)" on](#page-134-0)  [page 135](#page-134-0)).

#### **Program & Segment Times**

Segment Time Left is always available whilst a program is running.

The Programmer will attempt to calculate Program Time left when the program is running or when the working program is edited while the program is on Hold. If the calculation takes too long, it will be aborted and the Program Time Left parameter will not be available.

#### **Resolution**

When read/written via scaled integer comms, the units of the following segment parameters can be configured as follows:

- **•** Segment.Duration (sec/min/hour) configured by Program.DwellUnits.
- **•** Segment.TimeToTarget (sec/min/hour) configured by Program.RampUnits.
- **•** Segment.RampRate (per sec/per min/per hour) configured by Program.RampUnits.

In addition, when read/written via scaled integer comms, it is possible to configure the units for the following time remaining parameters:

- **•** Programmer.Run.ProgramTimeLeft (sec/min/hour) configured by Programmer.Setup.Resolution.
- **•** Programmer.Run.SegmentTimeLeft (sec/min/hour) configured by Programmer.Setup.Resolution.

On the HMI, time-based parameters are displayed, depending on their configured units, as follows:

- **•** sec MM:SS
- **•** min HH:MM
- **•** hour- HHH.H

Times are stored as 32-bit integer millisecond values, and as such times will be capped at 500hrs i.e. 1,800,000,000ms. When a program exceeds this value, the displayed program time left will remain at 500hrs until such time that the accumulative segment times is 500hrs or less. It will then start to count down.

#### **Programmer Time Base Accuracy**

The programmer timebase accuracy is dependent upon the timebase accuracy of the microcontroller which is specified as <+/-50ppm between the temperature range -40 to +85 degrees C. This equates to a worst case of +/-4.3s in 24hrs.

## <span id="page-264-0"></span>**Typical Loop to Programmer Graphical Wiring**

'Soft' wiring is carried out using iTools as described in section ["Graphical Wiring" on](#page-222-0)  [page 223](#page-222-0).

The figure below shows a simple soft wiring diagram for a programmer.

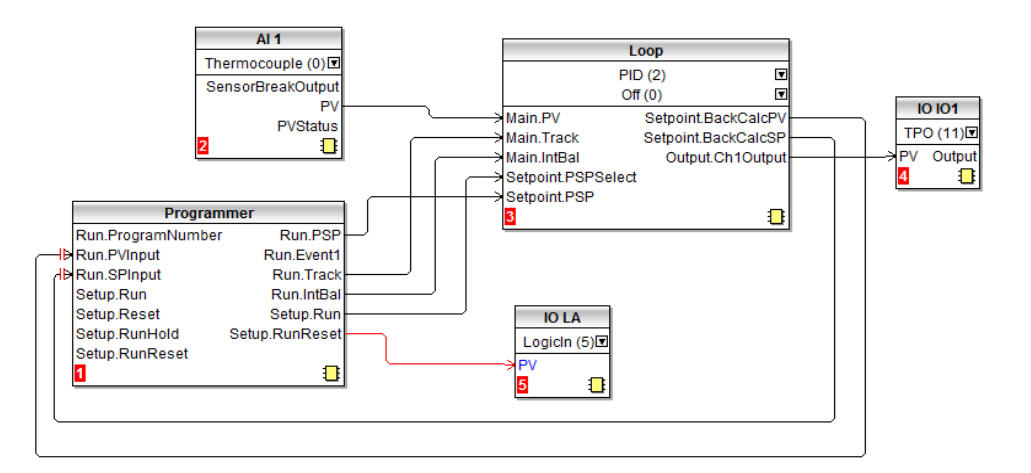

In the figure a thermocouple is connected to Analog Input AI1. The PV output from AI1 provides the input to the control loop. The setpoint for the control loop is provided by the programmer block using the parameter Run.PSP. The programmer will run when the Setup.Run parameter changes to true. In this example the LA digital input may be used to Run/Reset the programmer from an external source.

Integral balance is required so that there is no sudden change of output when the programmer is operated.

The loop heat output is connected to output IO1.

As previously mentioned program selection can be wired to a BCD switch. An example of the soft wiring for this for EPC3008 or EPC3004 using a four or eight digital input option is shown in the diagram below.

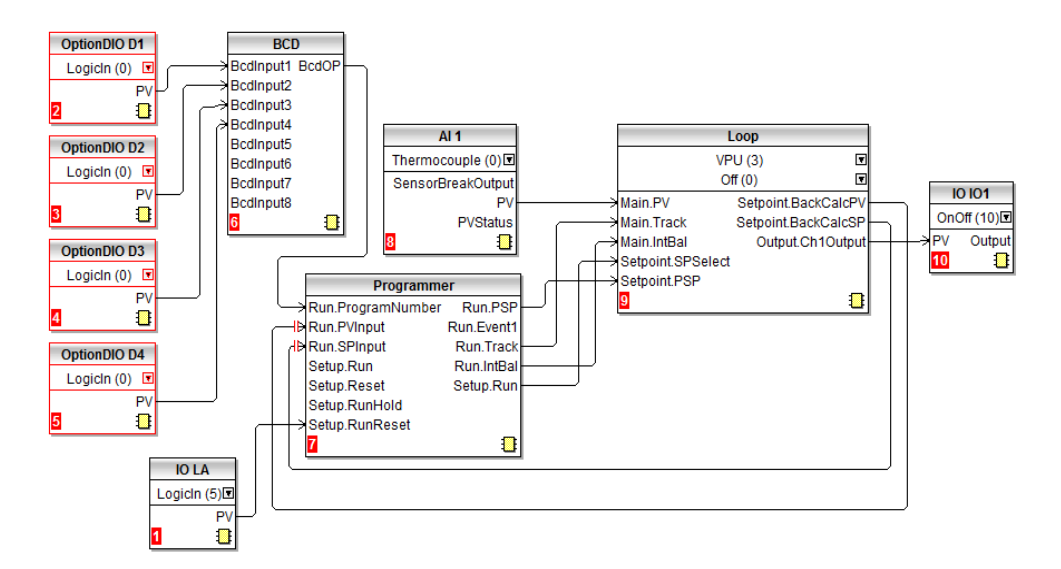

#### **Communications**

Programs can be configured and run via Modbus and EI-Bisynch and EtherNet/IP communications.

The Modbus parameter addresses and EI-Bisynch Mnemonics for the programmer parameters, program parameters, and the segment parameters (for the 1st 16 segments) are compatible with the 2400 series controllers. EtherNet/IP communications can read and write to programmer parameters using the same Modbus parameter addresses via Explicit messaging to the Modbus object (0x44).

**Note:** In the 2400 series controllers, (and therefore in the EPC3000 process controller to allow compatibility), several parameters within segments are mutually exclusive and are accessed via comms using the same Modbus Address and EI-Bisynch Mnemonic.

## **Modbus Address Ranges**

1x8, 1x24 and 10x24 programmers are 2400 Compatible - Program General Data & Segments 1…16 Parameters.

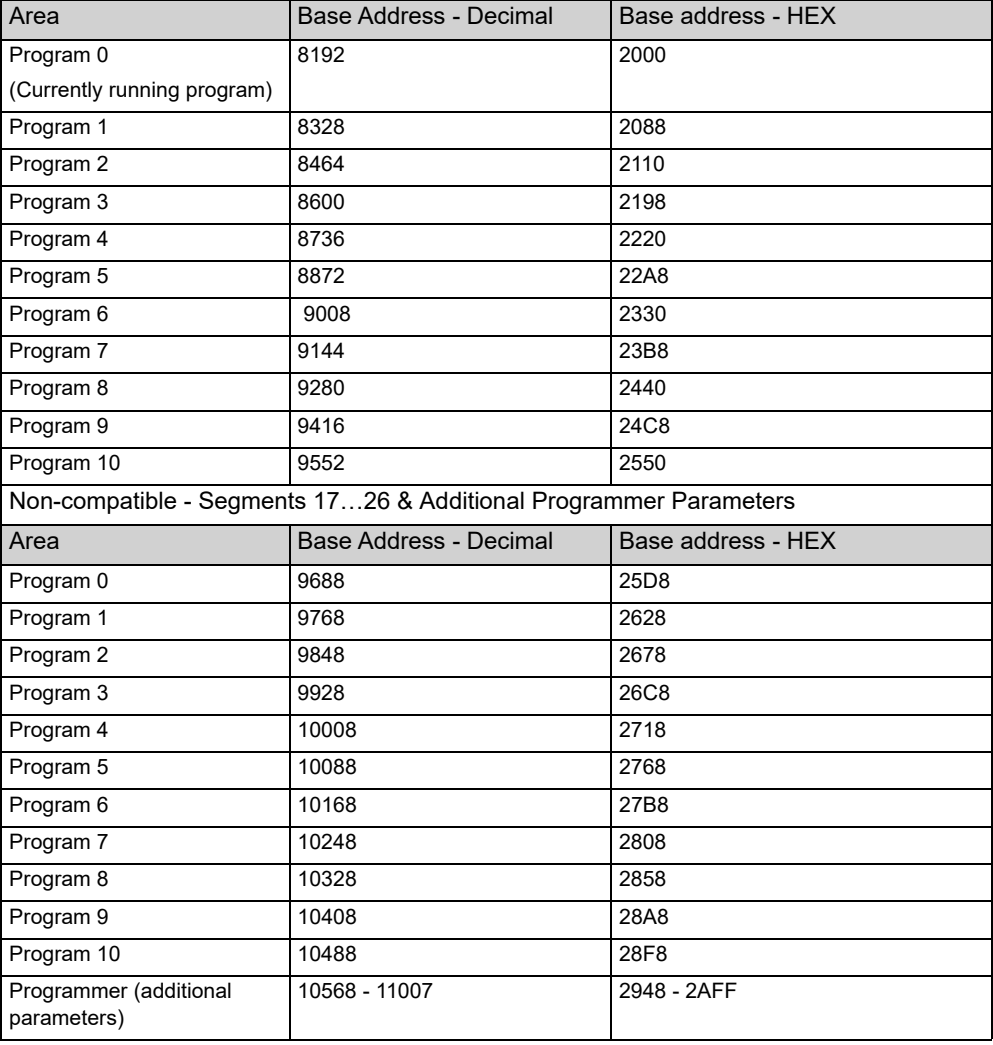

**Note:** In 20x8 programmer the number of segments is fixed as is the assignment of Modbus Addresses. The mapping from segment instance to program/segment is different from all existing EPC3000 controller programmer types. Modbus addresses do not match 2400 series.

## **EI-Bisynch Mnemonics**

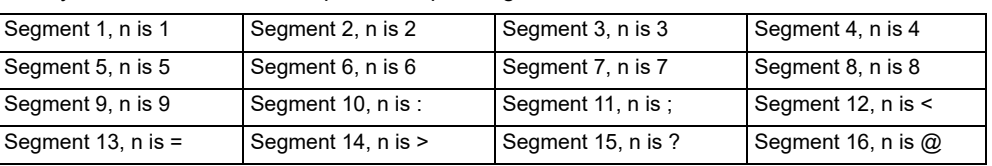

EI-Bisynch Mnemonics: *n* is dependent upon segment number i.e.

It should be noted that EI-Bisynch is intended for 2400 series controller compatibility only and as such it is not extended to include mnemonics for segments 17–25.

### **To Setup a Program from the HMI**

By default programs can be set up and run via the controller HMI in Operator Level 2 or higher. Access levels can be configured using Edit access and Run access parameters, refer to ["Programmer List \(PROG\)" on page 135](#page-134-0).

For the purposes of this example, it is assumed that parameters in the PROGRAMMER LIST (PFDL) have been set up and the HMI is in Operator Level 2.

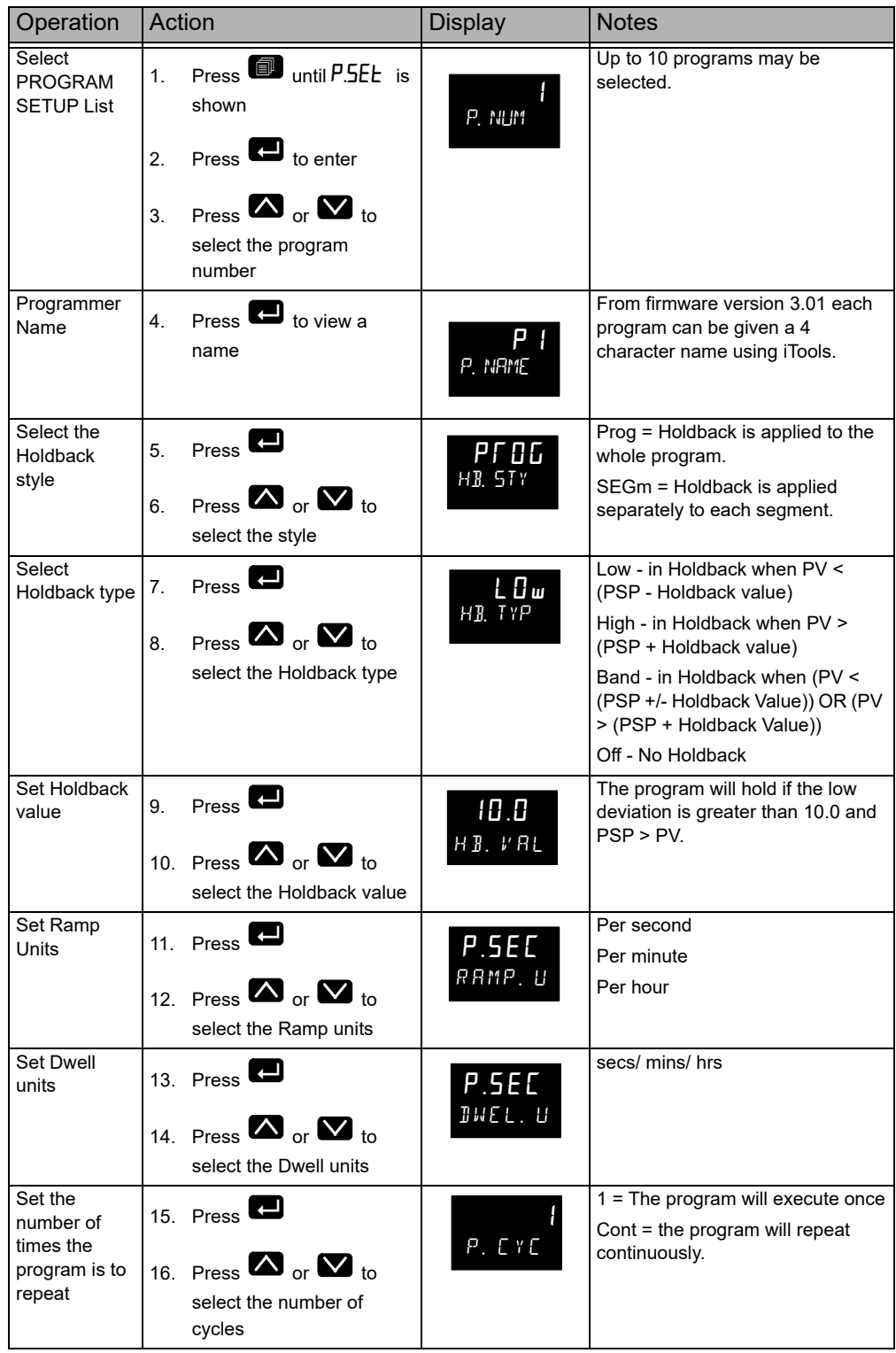

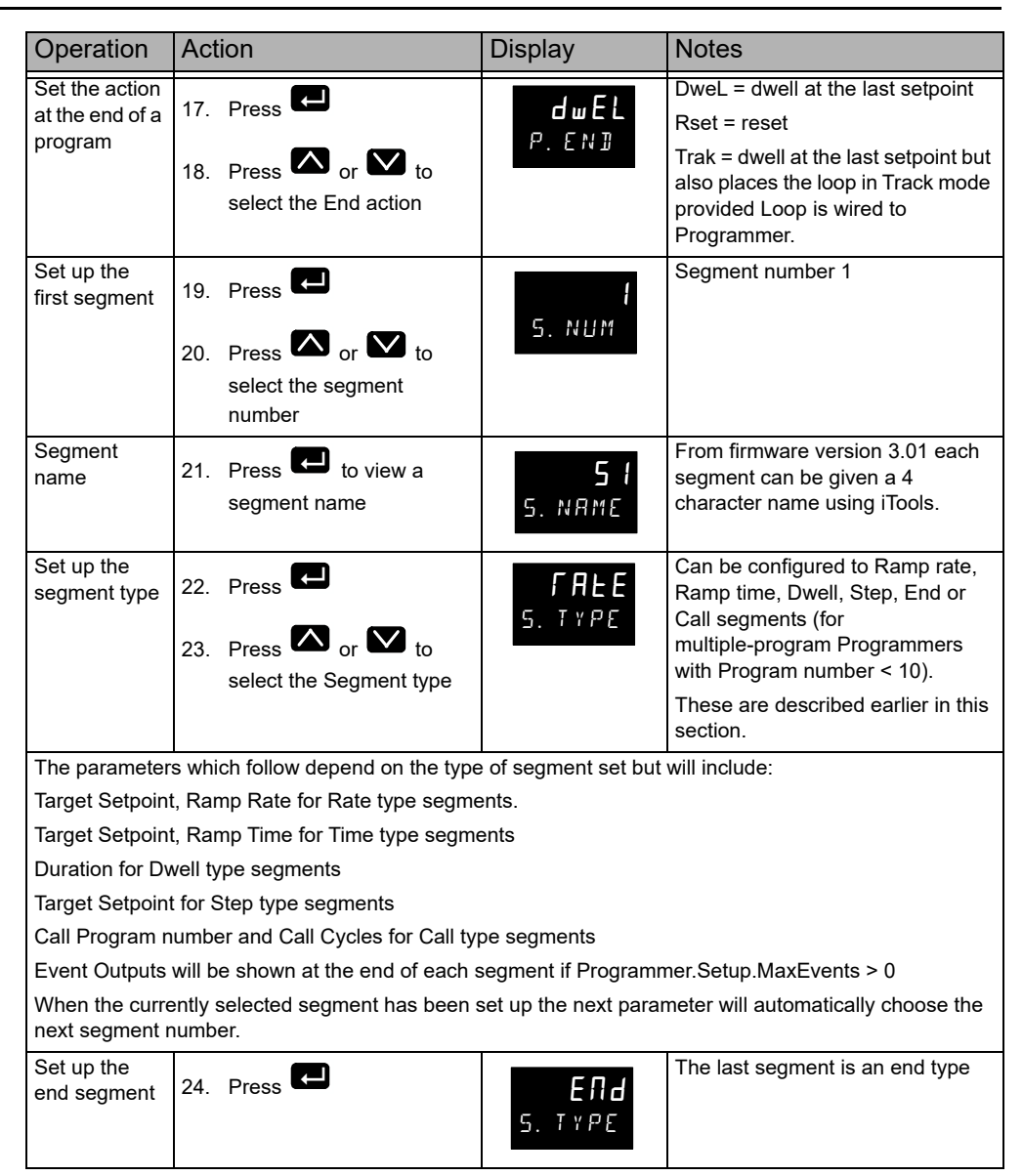

The previous example shows how to configure a stored program (Program 1). When a program is running, the working program parameters will become available and can be configured in the same manner.

## **To Run/Hold the Program from the HMI**

Assuming the program has been set up as described above, from the HOME display

- 1. Press  $\blacksquare$  to PROGRAMMER list (PFDL)
- 2. Press  $\blacksquare$  to select the Program number
- 3. Press  $\blacksquare$  again to PROGRAM MODE
- 4. Press  $\blacksquare$  or  $\blacksquare$  to select  $\ulcorner$  und or HOLd

Alternatively, press a function key if configured as Program Run/Hold or Program Run/Reset or activate a digital input, configured as Run, Hold, Run/Hold and Run/Reset.

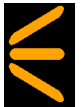

The status of the program is shown by the HMI program status indicator

The current status of the program is displayed as follows:

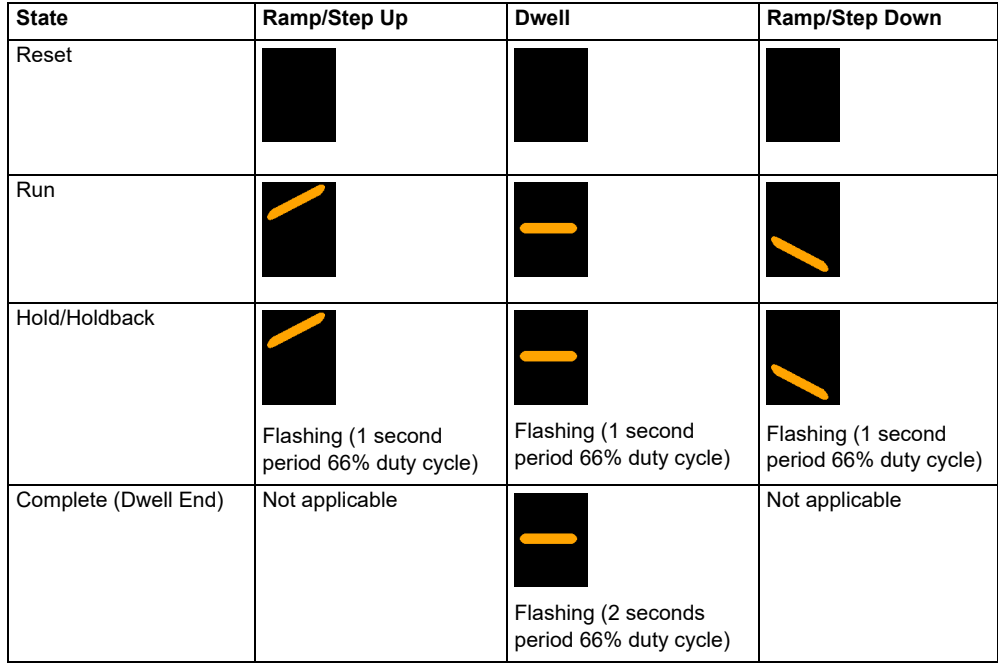

### **To Setup a Program Using iTools**

The EPC3000 controller can support up to 20 stored programs as stated at the beginning of this chapter.

Programs are identifiable by a program number (1-10, for example). Each program may also be given a name but it must be noted that only the last four characters will be shown on the HMI.

Select 'Programmer' in the menu bar.

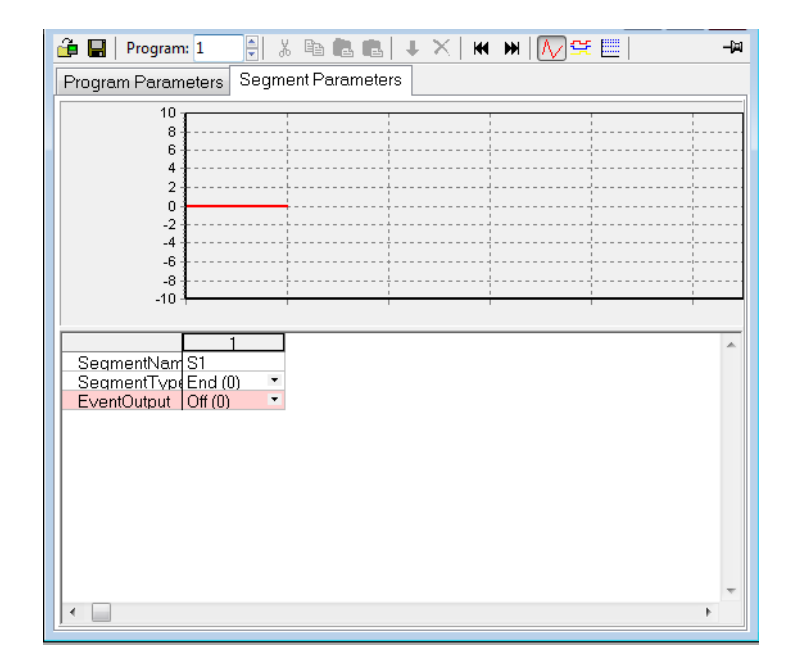

Menu options are shown in the bar above the graph and are also available as a context menu by right clicking in the segment table. They are from left to right:

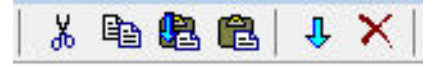

Select a segment by clicking into the top of the list (1, 2, 3, 4, etc.):

- **•** Cut (Ctrl+X) : Removes the selected segment(s) and copies to the clipboard.
- **•** Copy (Ctrl+C): Copies the selected segment(s) and places into the clipboard.
- Paste Insert (Ctrl+V): The copied segment(s) will be pasted to the right of a selected segment(s).
- **•** Paste Over (Shift+Ctrl+V: Replaces the selected segment(s) with segments from the clipboard.
- **•** Insert (Ins): Copies segment(s) and inserts the copied segment(s) to the right of those selected.
- **•** Delete (Ctrl+Del): Removes the selected segment(s).

#### **To Set up Segments**

By default, a program will consist of a single End segment as shown in the opening view above.

To add a segment click in the segment column (1) and select the 'SegmentType' using the segment type drop-down menu. A new segment of the required type will be inserted and the End segment will be shifted to the right. Note that changes to the program will be automatically written to the controller. Continue with further segments.

The following diagram shows a program (Program 1) of 5 segments plus an End segment. Segment 5 calls a another program (in this case program 2 consisting of a ramp up and a ramp down) to repeat 3 times before the program ends. Four digit segment names have been configured. Segment types are described in the Programmer chapter, ["Segments" on page 258.](#page-257-0)

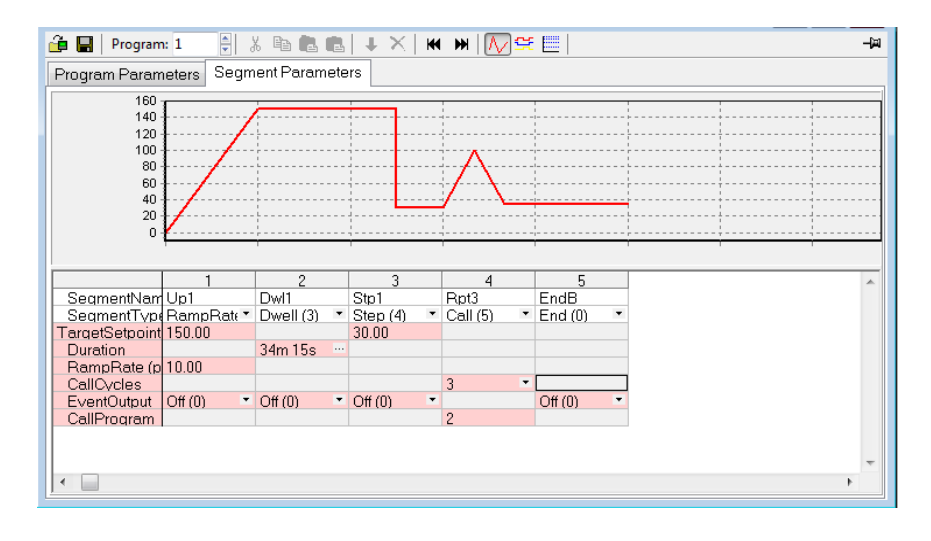

# **A CAUTION**

#### **CALL SEGMENTS**

If a call segment is selected the controller will default to calling the next program number. This may not necessarily the correct program so you must ensure that the correct call program number is selected manually.

#### **Failure to follow these instructions can result in injury or equipment damage.**

#### **Event Outputs**

In an Advanced Programmer up to 8 event outputs may be enabled using Programmer.Setup.MaxEvents parameter in the iTools browser.

If more than one event is configured 'EventOutput' is shown as an ellipsis ('...'), see the diagram above.

If no events are configured then 'EventOutput' is not shown in the list.

If one event is configured, 'EventOutput' allows the event to be turned on or off directly.

#### Click on the ellipsis to display a bit map:

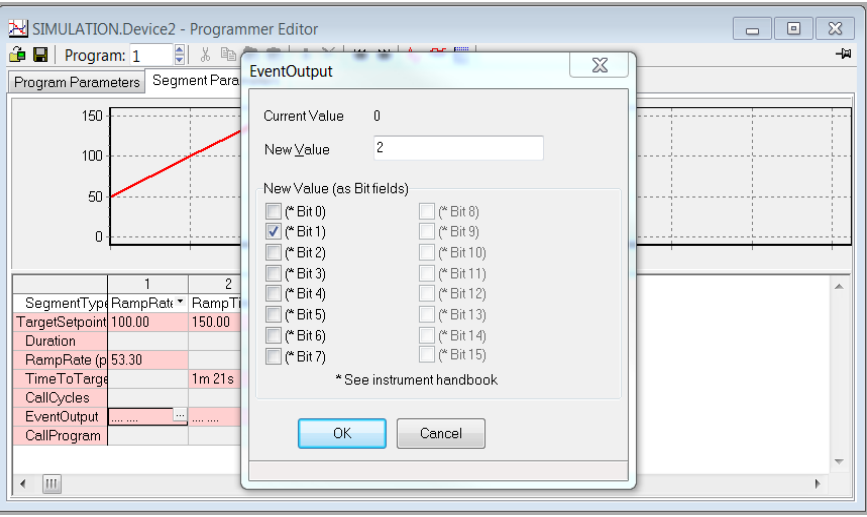

Tick bit 0 to turn on event 1 in the selected segment.

Tick bit 1 to turn on event 2 in the selected segment.

Alternatively, click on 'Digital Event Outputs' (Ctrl+D) **[CHI** to turn the events On or Off directly in each segment including the End segment.

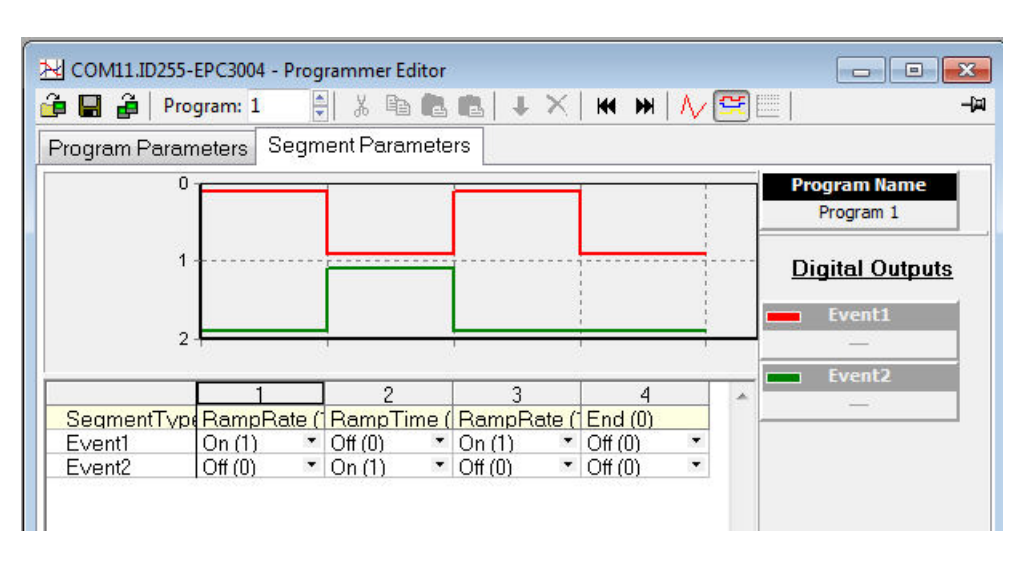

The above view shows 2 events configured.

Events may be indication only or may be soft wired to a function block input parameter, including an IO block to operate external devices. This is explained in section ["Typical Loop to Programmer Graphical Wiring" on page 265.](#page-264-0)

#### **To Name Programs and Segments**

From Firmware versions V3.01 and above programs and segments can be named. The names are limited by the HMI to four characters as supported by the HMI.

#### **Program Name**

- 1. Select the Program Parameters tab.
- 2. In 'ProgramName' change the default text (P1) to a four character name.
- 3. A comment may be added in the Comment field as a reminder. This comment does not affect the operation and is not visible on the controller HMI.

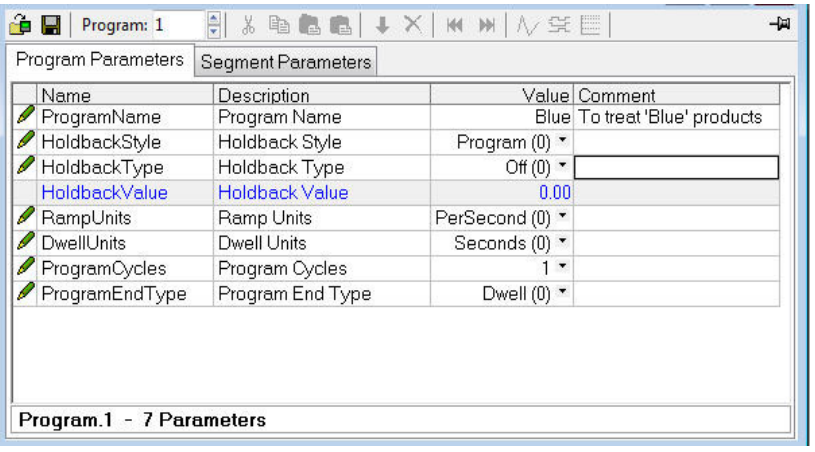

#### **Segment Name**

- 1. Select the Segment Parameters tab.
- 2. In 'SegmentName' enter a four character name to each segment.
- 3. When the program is run this name will be shown on the controller HMI.

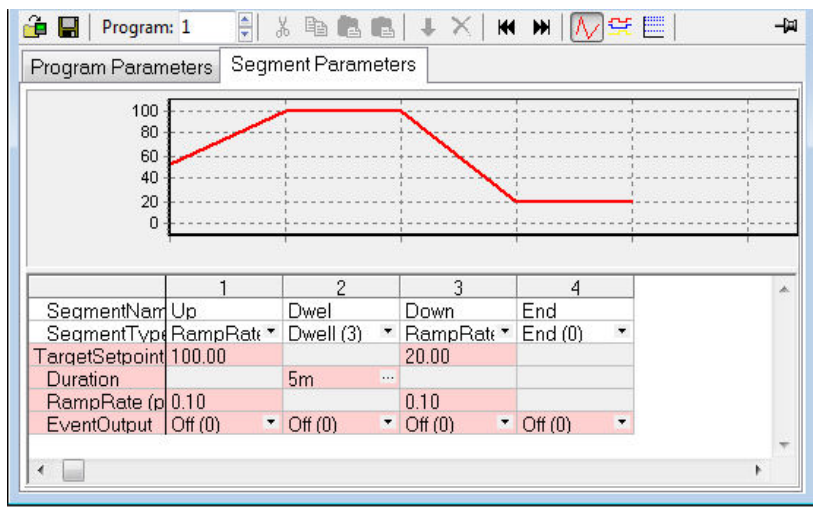

**Note:** Although more than 4 characters may be entered, the controller HMI will limit the text to the last 4 characters. Unsupported characters, such as X, will be shown on the HMI as blank.

## **To Save and Load Stored Program Files (\*.uip)**

A configured Program can be saved to a named file. In a multi-program Programmer, each Program will need to be saved individually. A saved Program may be re-loaded into any Program location in the iTools Programmer Editor. In the case that similar production processes are to be defined, a saved Program may be re-loaded, modified and renamed.

#### **To Save a Program**

- 1. In the Programmer Editor, select the program number to be saved using the program selector.
- 2. There are two ways to save a program. In the Programmer Editor click on "Save current program to file (Ctrl+S)". Alternatively, in the main menu click on Programmer and from the drop down menu select "Save current program to file (Ctrl+S)".

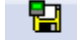

configuration to a Clone file.

Do not confuse this with save on the main toolbar which saves a full

#### **To Load a Previously Saved Program**

- 1. In the Programmer Editor, select the stored program number where the saved program is to be loaded using the program selector.
- 2. There are two ways to load a program. In the Programmer Editor click on "Load Program (Ctrl+L)". Alternatively, in the main menu click on Programmer and from the drop down menu select "Load...(Ctrl+L)".

Do not confuse this with  $\sqrt{a}$  Load on the main toolbar as this will load a full

configuration from a Clone file.

#### **Notes:**

1. If an attempt is made to load a program which contains a Call segment into the last stored program (e.g. program 10) iTools will prohibit the action and report a message as follows:

'Unable to load: Program 10' (the last program) cannot contain a call segment'.

2. A 1x8 or 1x25 programmer cannot contain any call segments.

r.

### **To Run, Reset and Hold a Program in iTools**

In the browser view, open the Program Run list.

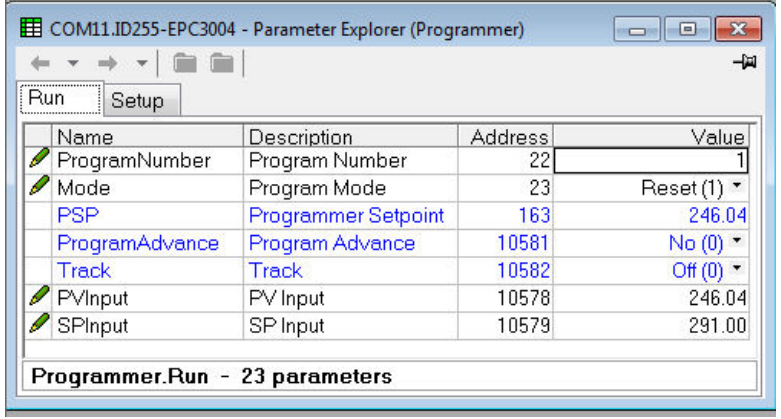

To run a program make sure that the controller is in Operator mode. Select the program number of the program to run and select Run(2) from the Mode parameter drop down enumeration. The program may also be put into Hold or Reset from the mode Parameter.

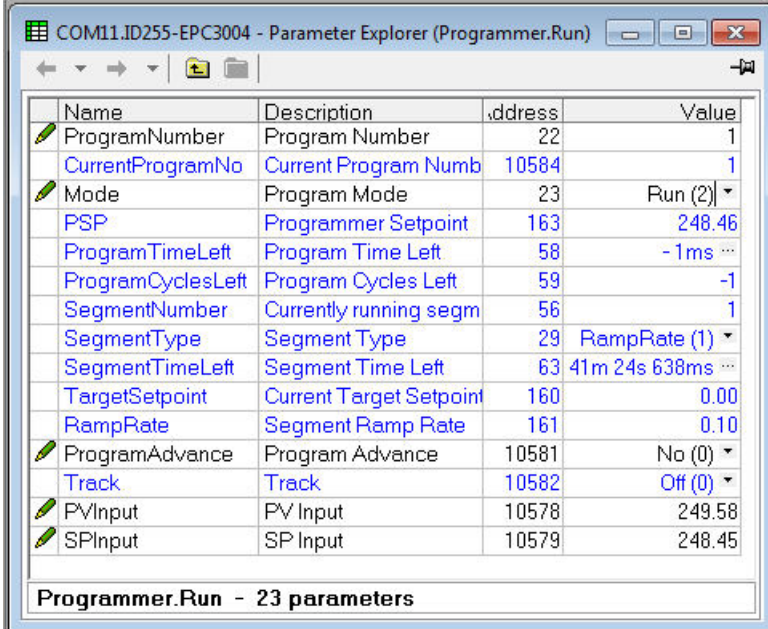

When one of the programs (Program 1 to 10) is run, the program parameters are copied into the working program. The Working Program and Working Segment parameters are then made available to the user for monitoring and/or editing.

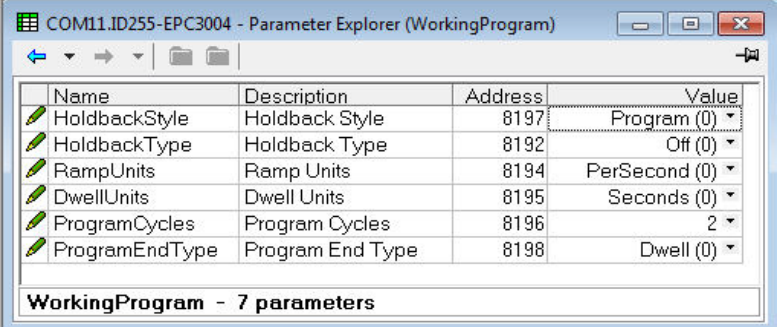

The programmer loads each segment from the working program before it is run. If the programmer is currently running segment 2 of the working program and working segment 3 is edited, then the changes will be executed when working segment 3 is run. If working segment 1 is edited, then the changes will be executed in the next program cycle, (assuming there are any program cycles left). However, if the running program completes or is reset and then run again, the stored program will be copied to the working program thereby overwriting any changes made to the working program. The working program can also be overwritten as a result of running another program or calling another program as a subroutine.

Stored programs are always available and configurable via the HMI and iTools even when a program is currently running. Working program parameters, however, are only available and configurable via HMI and iTools when a program is not in reset.

**Note:** For a running program set for Continuous cycles (using the ProgramCycles parameter in the Programmer Parameters tab) the 'Program Time Left' parameter shows 'CONt' in the controller HMI. In iTools this is shown as −1. Similarly, in iTools the Program Cycles Left parameter shows -1 but the controller HMI shows CONt. If the program cycles is set to repeat for a set number of times, then the 'Program Time Left' parameter and the Program Cycles Left parameter will count down in both iTools and the controller HMI.

The Working Program provides the user read/write access to the program parameters of the currently running program (which can be the main program or a subroutine resulting from a call segment).

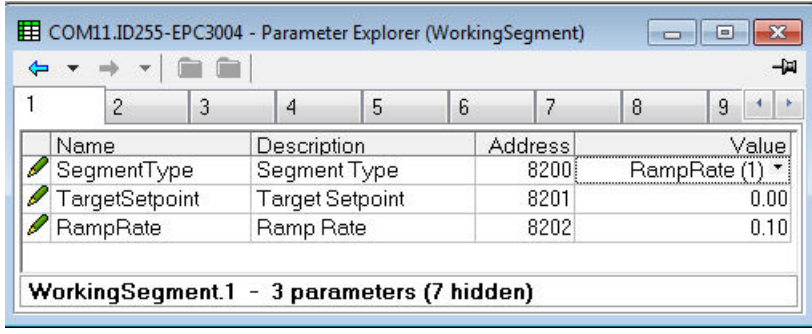

The Working Segment provides the user read/write access to the segment parameters of the currently running program (which can be the main program or a subroutine resulting from a call segment).

# **Programmer Parameters in iTools**

The browser list contains the following:

- **•** Programmer.
	- Run.
	- Setup.
- **•** WorkingProgram.
- **•** WorkingSegment.

## **Programmer.Run**

The Run parameters are used to monitor and control the running program and the table which follows details each parameter.

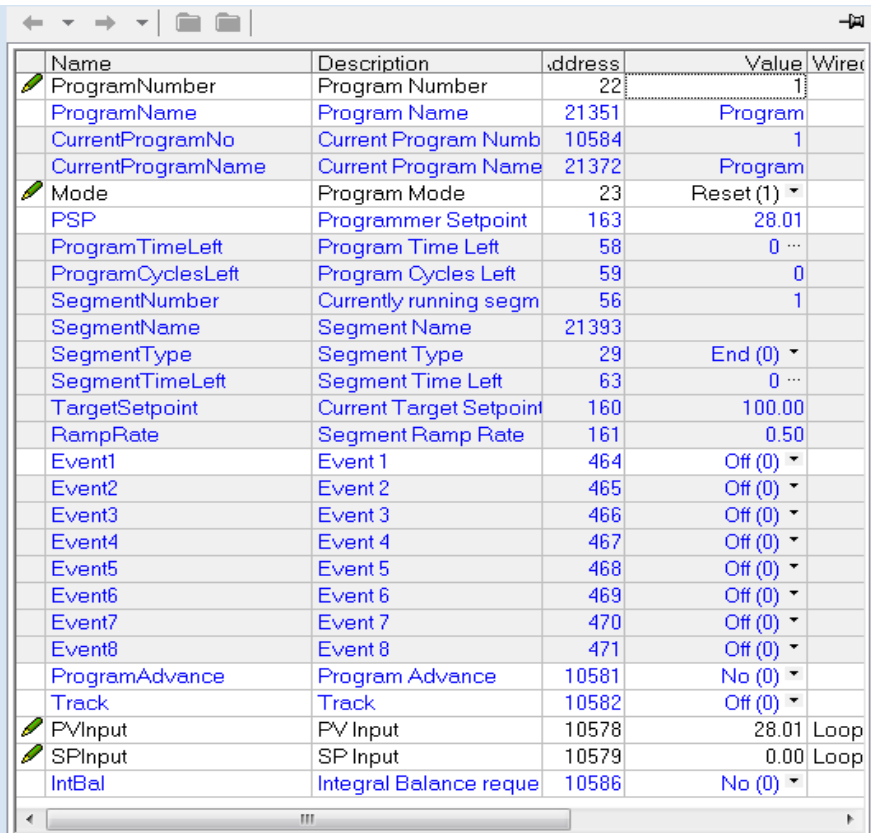

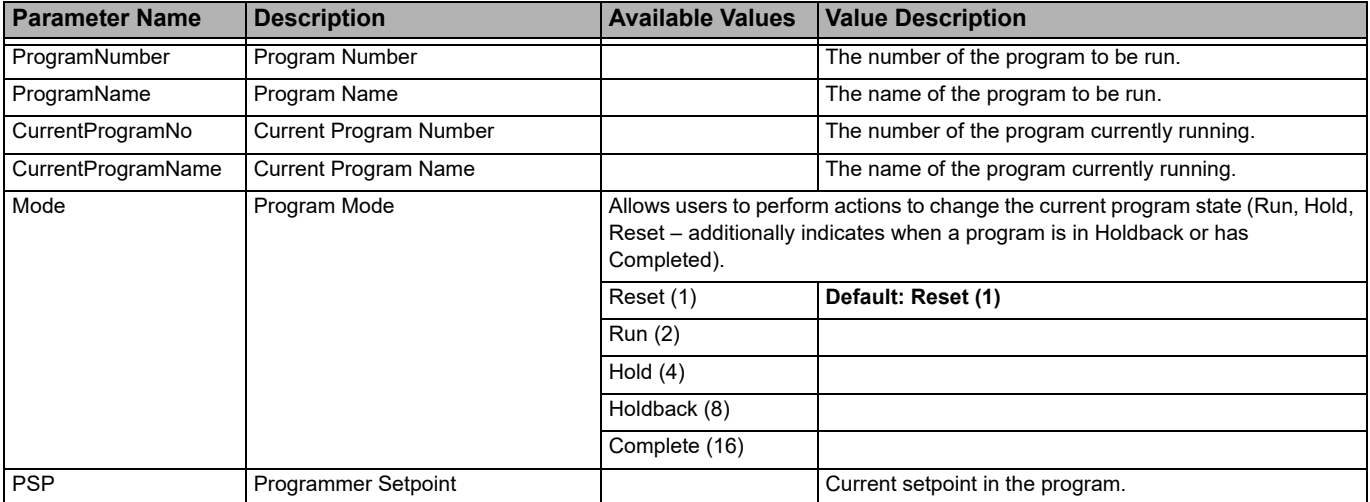

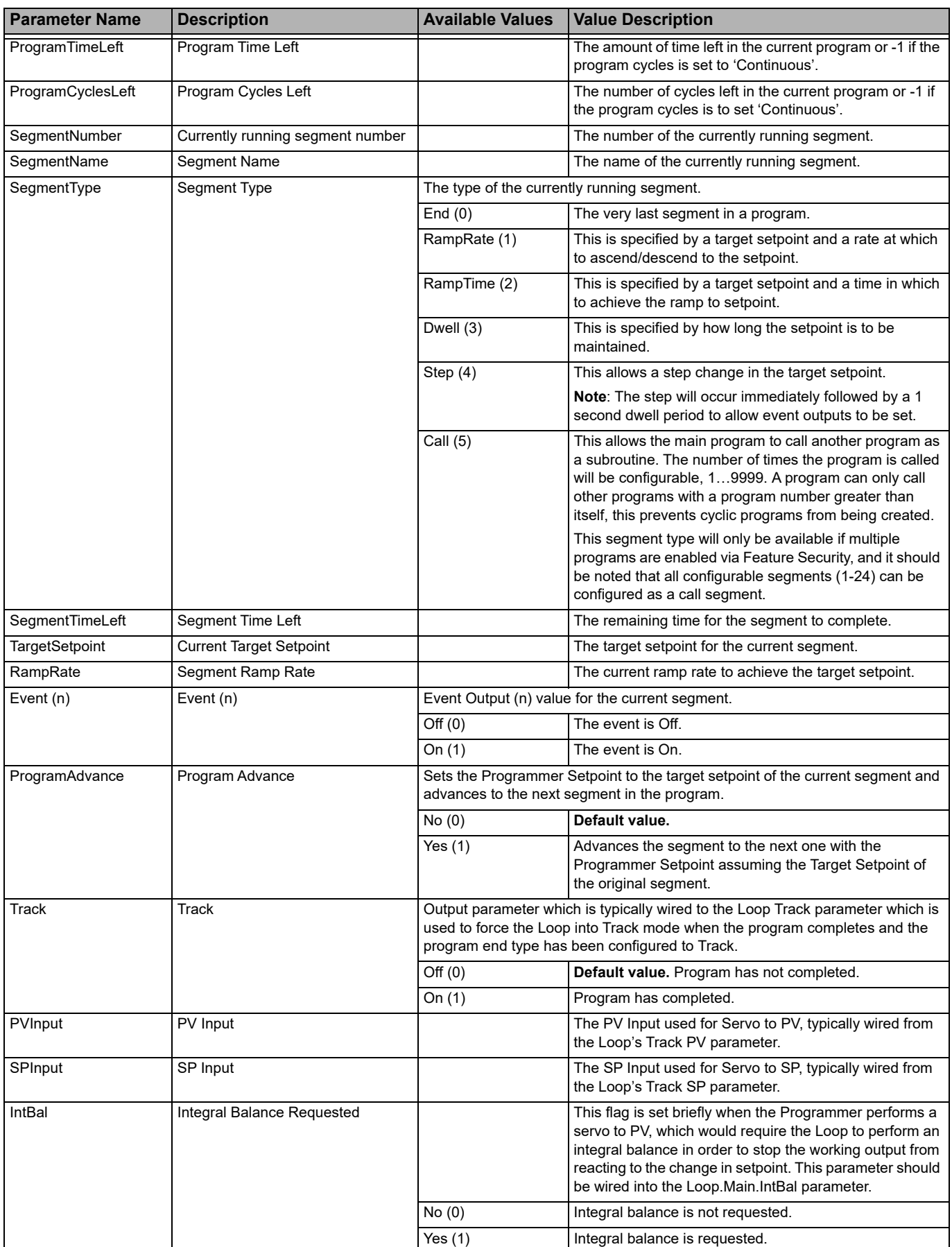

## **Programmer.Setup**

Programmer setup is used to configure programmer parameters which are unlikely to change between programs used on the same or similar processes. In addition the setup list also contains digital parameters which can be wired to Run, Reset and Hold a program.

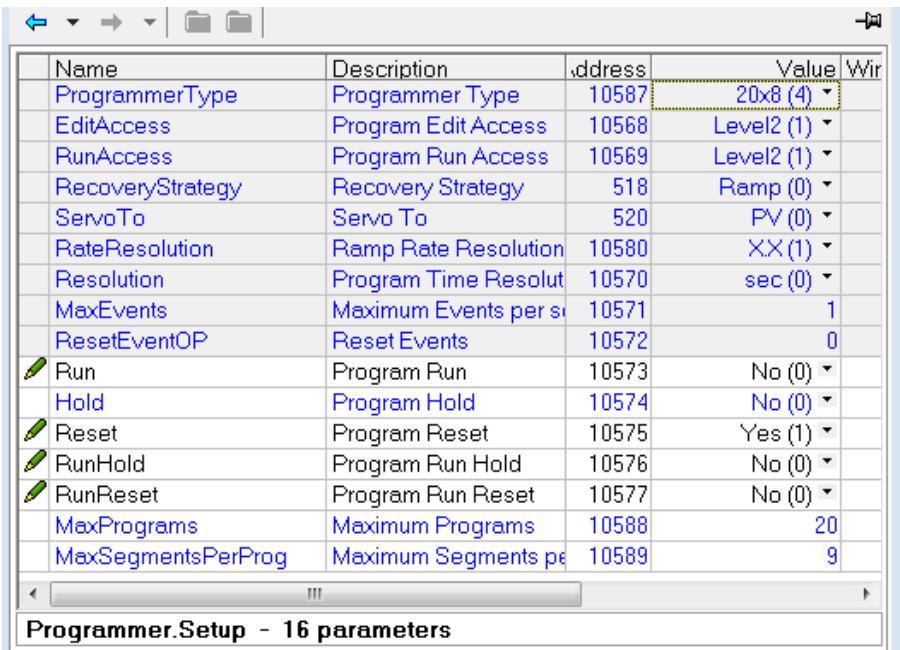

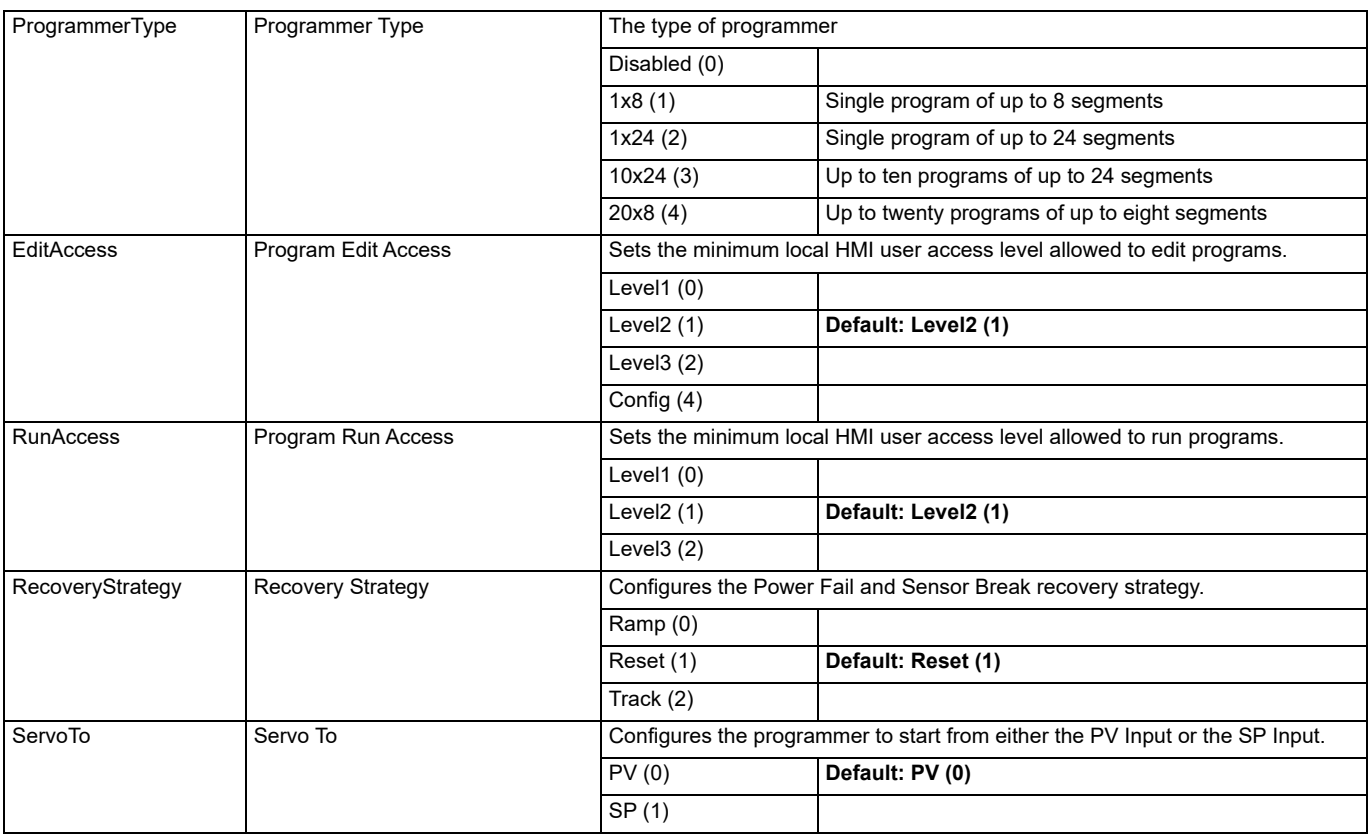

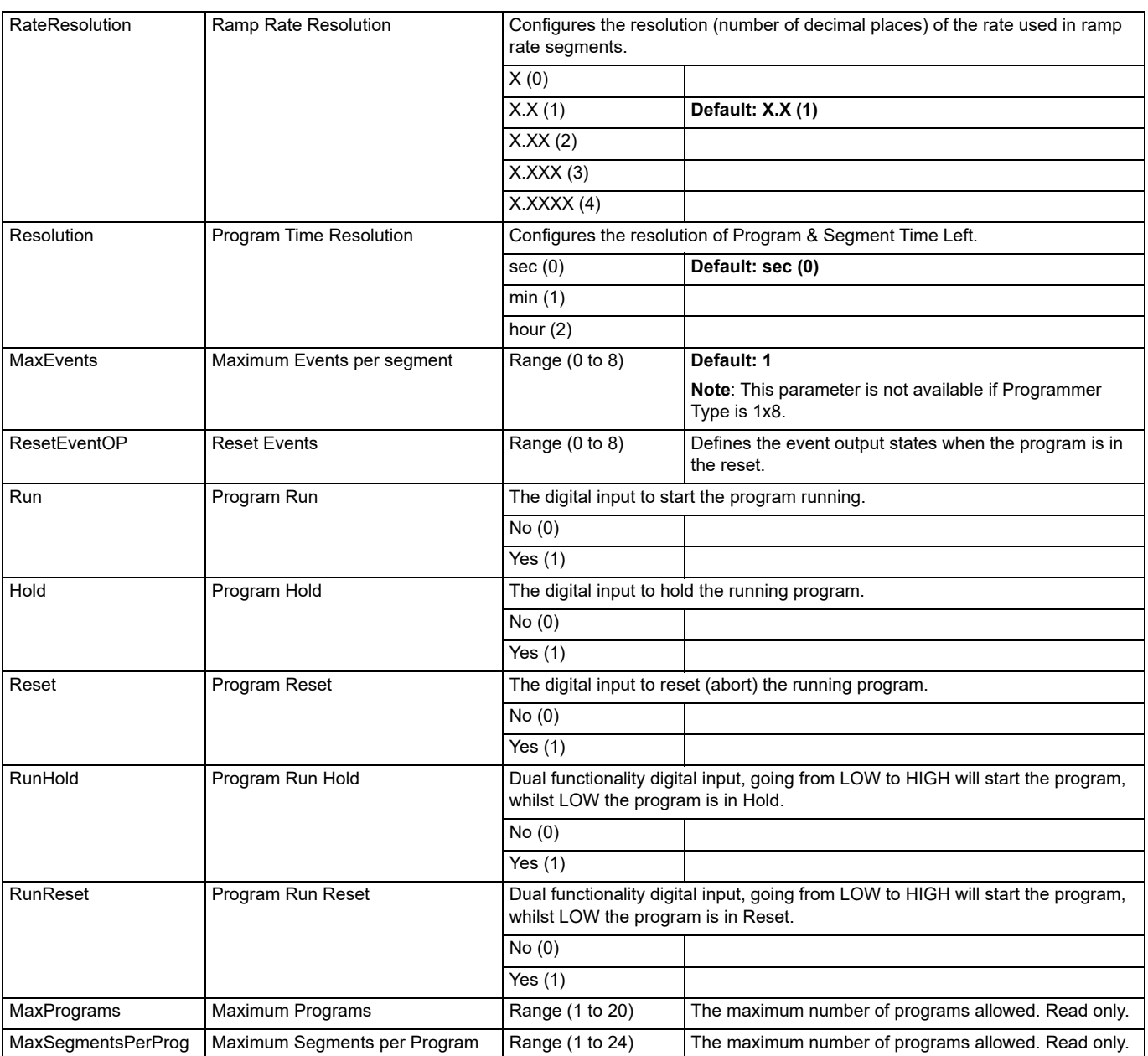

## **WorkingProgram**

Parameters in the WorkingProgram function block are only available when the controller is in Operator level and a program is actually running. The function block is used to define parameters that are global to the program. The figure below shows the parameters and the table which follows details each parameter.

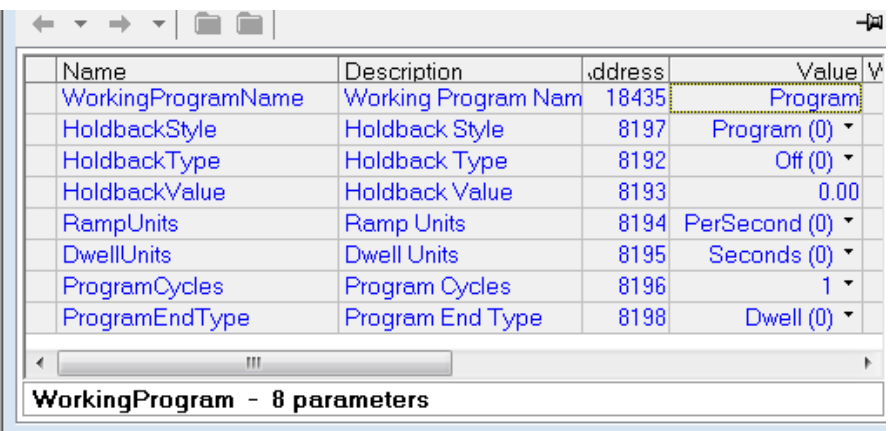

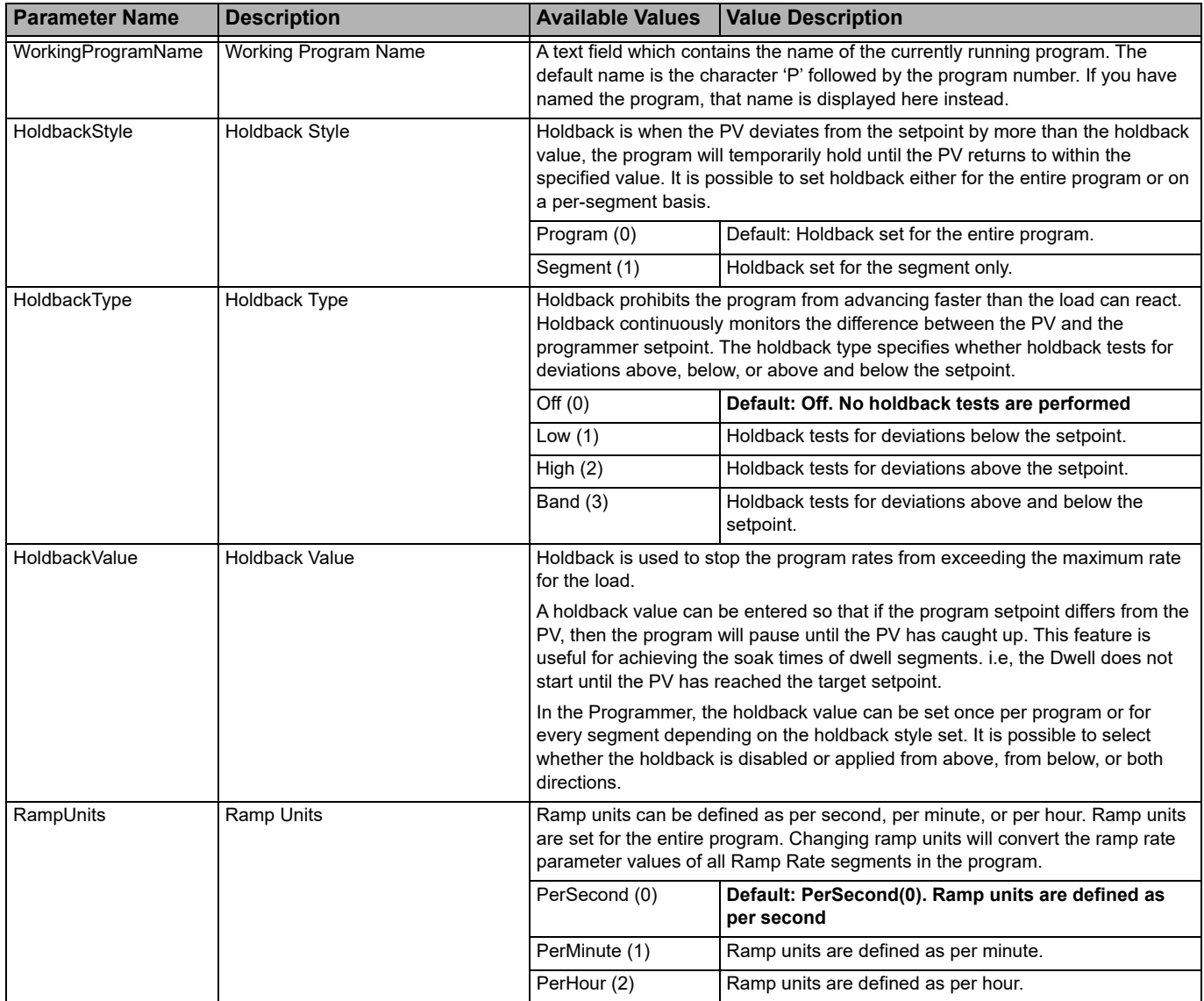

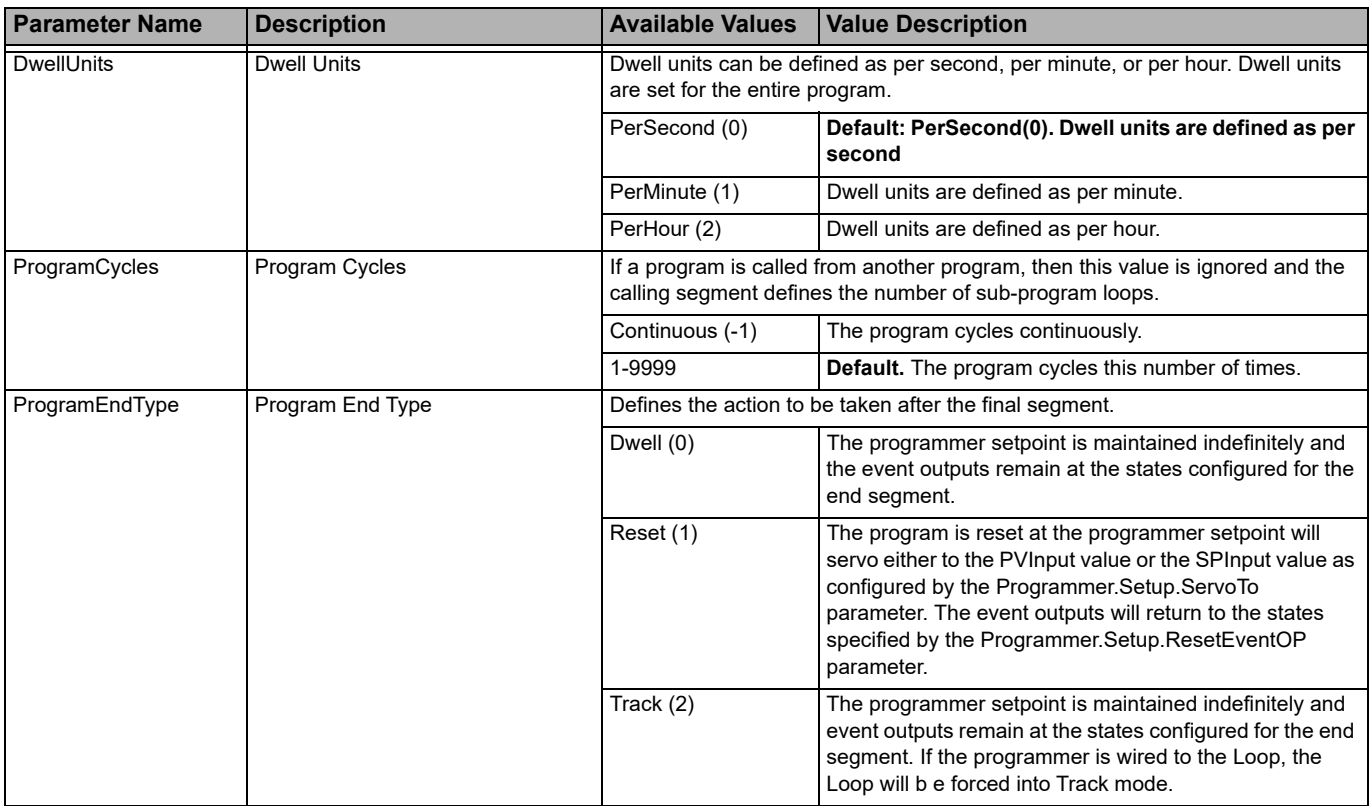

## **WorkingSegment**

Parameters in the WorkingSegment function block only become available when the controller is in Operator level and a program is actually running. The function block is used to define the behavior of the working segments. The figure below shows the parameters and the table which follows details each parameter.

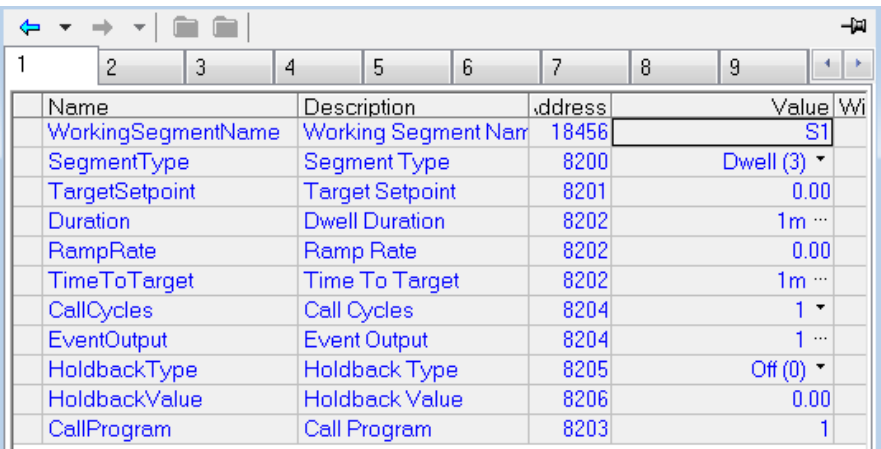

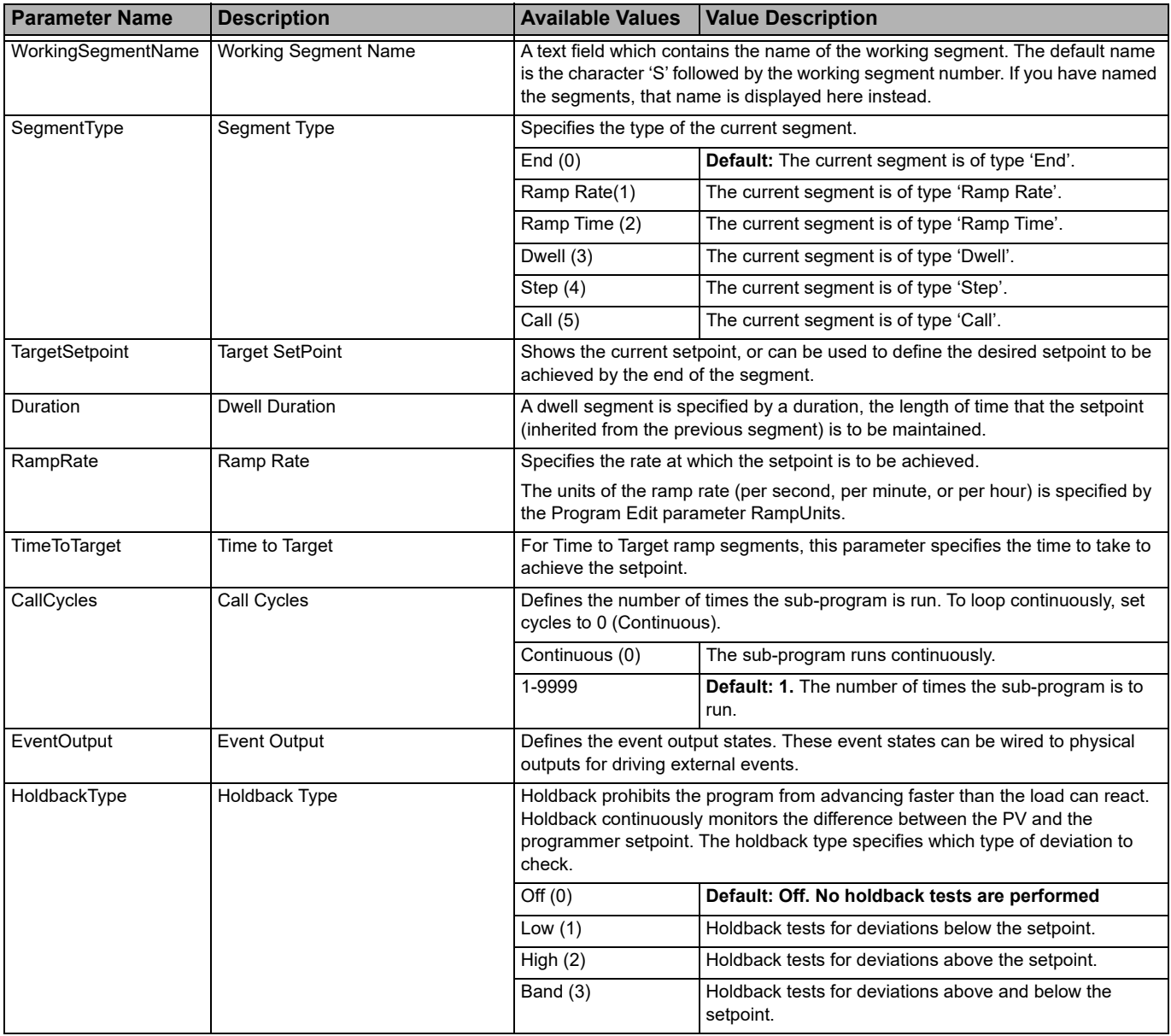

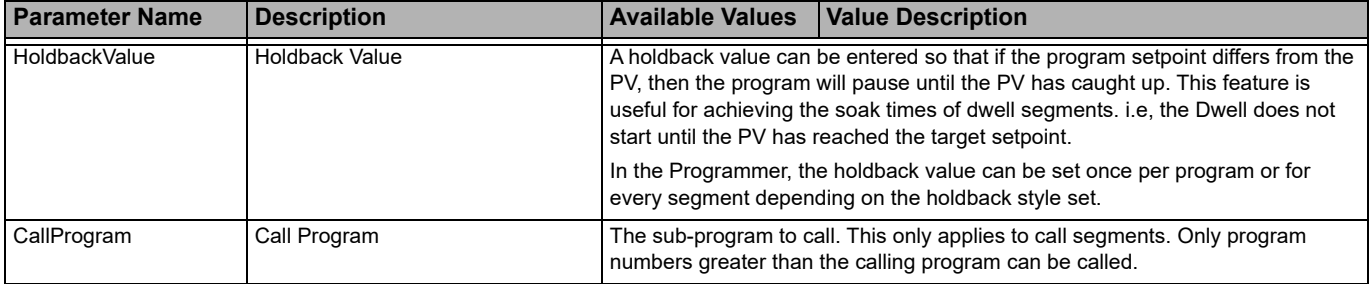

# **Control**

The 'Loop' function block contains and coordinates the various control and output algorithms. The diagram below shows the top-level structure of the Loop function block for a heat only or heat/cool temperature controller.

The actual temperature measured at the process (PV) is connected to the input of the controller. This is compared with a setpoint (or required) temperature (SP). The controller calculates an output value to call for heating or cooling so that the difference between set and measured temperature is minimized. The calculation depends on the process being controlled but normally uses a PID algorithm. The output(s) from the controller are connected to devices on the plant which deliver the demanded heating (or cooling). This, in turn. is detected by the temperature sensor. This is referred to as the control loop or closed loop control.

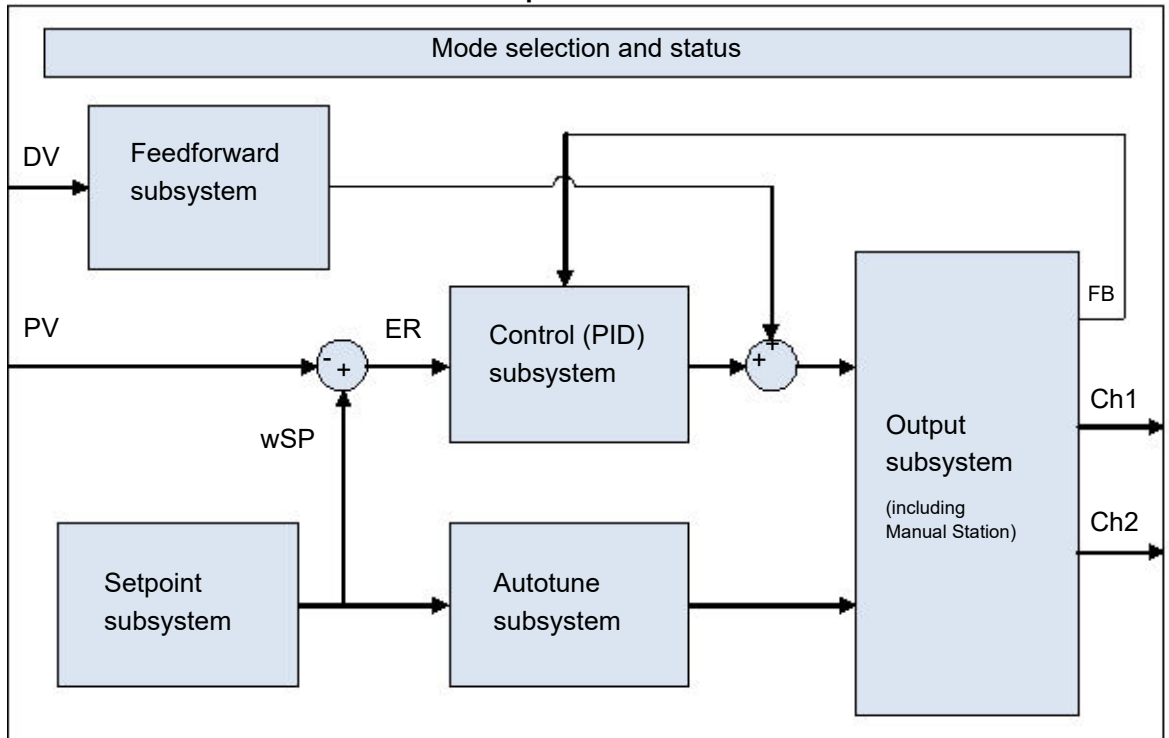

**Loop Function Block**

# **Types of Control**

Three types of control loop may be configured. These are PID control, On/Off control, or control of motorized valves

#### **PID Control**

PID, also referred to as 'Three Term Control', is an algorithm which continuously adjusts the output, according to a set of rules, to compensate for changes in the process variable. It provides more stable control but the parameters need to be set up to match the characteristics of the process under control.

The three terms are:

Proportional term PB.

Integral term TI.

Derivative term TD.

The Eurotherm PID algorithm is based upon an ISA type algorithm in its positional (non-incremental) form.The output from the controller is the sum of the contributions from these three terms.The simplified Laplace transform is:

OP/ER = (100/PB) (1 + 1/sTI + sTD).

The combined output is a function of the magnitude and duration of the error signal, and the rate of change of the process value.

It is possible to turn off integral and derivative terms and control on proportional only (P), proportional plus integral (PI) or proportional plus derivative (PD).

An example of where PI control might be used i.e. D is turned off, is process plants (flows, pressures, liquid levels), which are inherently turbulent and noisy, causing valves to fluctuate wildly.

PD control may be used, for example, on servo mechanisms.

In addition to the three terms described above, there are other parameters which determine how well the control loop performs. These include High and Low Cutback and Manual Reset and are described in detail in subsequent sections.

#### **Proportional Term 'PB'**

The proportional term, or gain, delivers an output which is proportional to the size of the difference between SP and PV. It is the range over which the output power is continuously adjustable in a linear fashion from 0% to 100% (for a heat only controller). Below the proportional band the output is full on (100%), above the proportional band the output is full off (0%) as shown in the diagram below.

The width of the proportional band determines the magnitude of the response to the error. If it too narrow (high gain) the system oscillates by being over responsive. If it is too wide (low gain) the control is sluggish. The ideal situation is when the proportional band is as narrow as possible without causing oscillation.

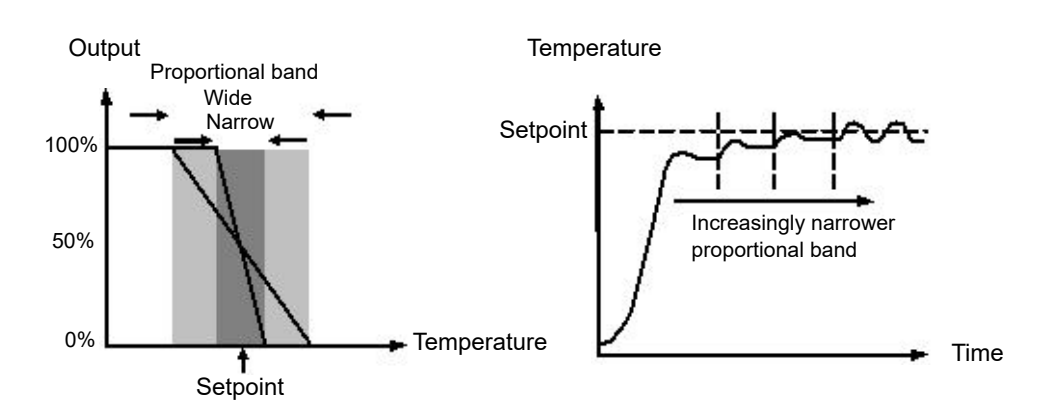

The diagram also shows the effect of narrowing proportional band to the point of oscillation. A wide proportional band results in straight line control but with an appreciable initial error between setpoint and actual temperature. As the band is narrowed the temperature gets closer to setpoint until finally becoming unstable.

The proportional band can be specified in engineering units or in percent of span (RangeHigh – RangeLow). Engineering Units is recommended for its ease of use.

Previous controllers had the parameter Relative Cool Gain (R2G) to adjust the cool proportional band relative to the heat. This has been replaced by separate proportional bands for Channel 1 (Heat) and Channel 2 (Cool).
#### **Integral Term 'TI'**

In a proportional only controller, a difference between setpoint and PV must exist for the controller to deliver power. Integral is used to reduce this to a zero steady state control.

The integral term slowly shifts the output level as a result of a difference between setpoint and measured value. If the measured value is below setpoint the integral action gradually increases the output in an attempt to correct the difference. If it is above setpoint integral action gradually decreases the output or increases the cooling power to correct the difference.

The diagram below shows the result of introducing integral action.

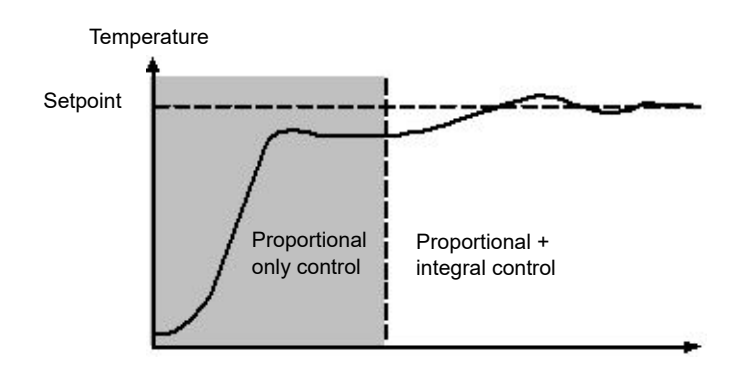

The units for integral are measured in time. The longer the integral time constant, the more slowly the output is shifted and results in a sluggish response. Too small an integral time will cause the process to overshoot and even oscillate. The integral action may be disabled by setting its value to Off(0), in which case manual reset will be made available.

The integral time is always specified in seconds. In US nomenclature, the integral time is equivalent to 'seconds per repeat'.

#### **Integral Hold**

When the IntegralHold parameter is turned on, the output value contained in the integrator will be frozen. It will be maintained even through mode changes. This can sometimes be useful e.g. in a cascade to stop the master integral winding up when the slave is saturated.

#### **Derivative Term 'TD'**

Derivative action, or rate, provides a sudden shift in output as a result of a rapid change in error. If the measured value falls quickly derivative provides a large change in output in an attempt to correct the perturbation before it goes too far. It is most beneficial in recovering from small perturbations.

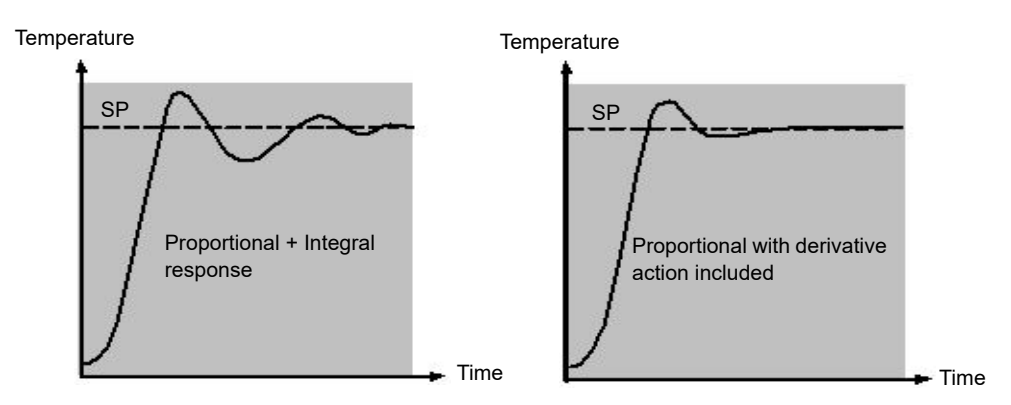

The derivative modifies the output to reduce the rate of change of the difference. It reacts to changes in the PV by changing the output to remove the transient. Increasing the derivative time will reduce the settling time of the loop after a transient change.

Derivative is often mistakenly associated with overshoot inhibition rather than transient response. In fact, derivative should not be used to curb overshoot on start up since this will inevitably affect the steady state performance of the system. Overshoot inhibition is best left to the approach control parameters, High and Low Cutback, described below.

Derivative is generally used to increase the stability of the loop, however, there are situations where derivative may be the cause of instability. For example, if the PV is electrically noisy, then derivative can amplify that electrical noise and cause excessive output changes, in these situations it is often better to disable the derivative and re-tune the loop.

Derivative time is always specified in seconds. Derivative action can be turned off by setting the derivative time to Off(0).

#### **Derivative on PV or Error (SP - PV)**

By default, derivative action is applied to the PV only and not to the error (SP - PV). This helps to prevent large derivative kicks when the setpoint is changed.

If required, derivative can be switched to error using the DerivativeType parameter. This is not usually recommended but can, for example, reduce overshoot at the end of SP ramps.

#### **Manual Reset (PD Control)**

In a full three-term controller (that is, a PID controller), the integral term automatically removes the steady state error from the setpoint. Turn off the integral term to set the controller to PD Under these conditions the measured value may not settle precisely at setpoint. The Manual Reset parameter (MR) represents the value of the power output that will be delivered when the error is zero.

This value must be set manually in order to remove the steady state error.

#### **Cutback**

Cutback is a system of approach control for process start-up and for large setpoint changes. It allows the response to be tuned independently of the PID controller, thereby allowing optimum performance for both large and small setpoint changes and disturbances. It is available for all control types except OnOff.

The cutback high and low thresholds, CBH and CBL, define two regions above and below the working setpoint. They are specified in the same units as the proportional band. Operation can be explained in three rules:

- 1. When the PV is more than *CBL* units *below* WSP, *maximum* output is always applied.
- 2. When the PV is more than *CBH* units *above* WSP, *minimum* output is always applied.
- 3. When the PV exits a cutback region, the output is returned *bumplessly* to the PID algorithm.

The effect of rule 1 and 2 is to bring the PV towards the WSP as rapidly as possible whenever there exists a significant deviation, just as an experienced operator might do manually.

The effect of 3 is to allow the PID algorithm to immediately start 'cutting back' the power from maximum or minimum when the PV passes the cutback threshold. Remember that, due to 1 and 2, the PV should be moving rapidly towards WSP, and it is this that causes the PID algorithm to start cutting back the output.

By default, CBH and CBL are set to *Auto (0)*, which means that they are automatically taken to be 3 times the proportional band. This is a reasonable starting point for most processes, but rise time to setpoint on start-up or large setpoint changes may be improved by tuning them manually.

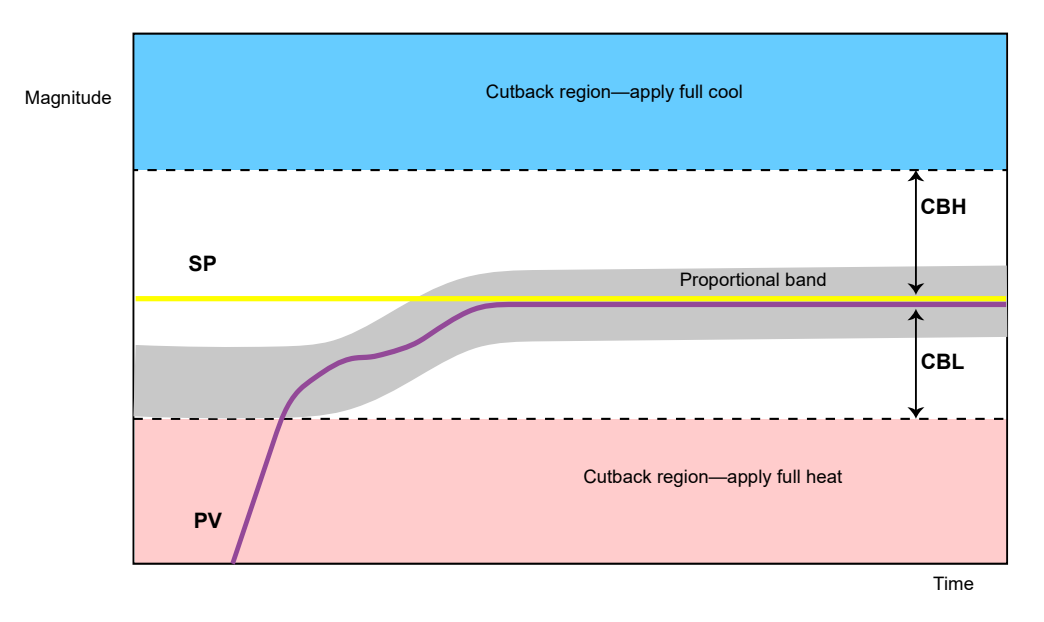

**Note:** Because cutback is a type of non-linear controller, a set of CBH and CBL values that are tuned for one particular operating point may not be satisfactory for another operating point. It is always advisable therefore not to try to tune the cutback values *too* tightly, or otherwise to use gain scheduling to schedule different values of CBH and CBL at different operating points. All the PID tuning parameters can be gain scheduled.

#### **Reverse/Direct Action**

For single-channel loops, the concept of reverse and direct action is important.

The ControlAction parameter should be set appropriately:

- 1. If an increase in control output causes a corresponding increase in PV, such as in a heating process, then set ControlAction to Reverse.
- 2. If an increase in control output causes a corresponding decrease in PV, such as in a refrigeration process, then set ControlAction to Direct.

The ControlAction parameter is not available for split-range configurations, where channel 1 is always reverse acting and channel 2 is always direct acting.

#### **Loop Break**

The loop is considered to be broken if the PV does not respond to a change in the output. An alarm may be initiated but in EPC3000 series controllers this must be explicitly wired using the 'LoopBreak' parameter. Since the time of response will vary from process to process the Loop Break Time parameter allows a time to be set before a Loop Break Alarm is initiated. In these circumstances the output power will drive to high or low limit. For a PID controller, two parameters under diagnostics are used to determine if the loop is broken, 'Loop Break Time' and 'Loop Break Delta PV'.

If the control loop is broken, the output will tend to wind up and eventually hit a limit.

Once the output is at the limit, the loop break detection algorithm will monitor the PV. If the PV has not moved by a specified amount (LoopBreakDeltaPV) in twice the specified time (LoopBreakTime), then a loop break will be flagged.

#### **Gain scheduling**

Some processes exhibit non-linear dynamics. For example, a heat treatment furnace may behave quite differently at low temperatures than at high temperatures. This is commonly due to the effects of radiant heat transfer, which start to appear above about 700℃. This is illustrated in the diagram below.

It is often unfeasible, then, for a single set of PID tuning constants to perform well over the entire process operating range. To combat this, several sets of tuning constants can be used and 'scheduled' according to the process operating point.

Each set of constants is called a 'gain set' or a 'tune set'. The gain scheduler selects the active gain set by comparing the value of the Scheduling Variable (SV) against a set of boundaries.

Tune Set 1<br>Tune Set 2 Tune Set 3  $dPV$ Region 3  $\overline{\mathrm{d}t}$ Region 2 Region 1  $Round1/2$  $Round2/3$  $PU$ 

An integral balance is issued whenever the active gain set changes. This helps to prevent discontinuities ('bumps') in the controller output.

## **Motorized Valve Positioning Control**

Valve Positioning control is used for 'three-step' motorized valve actuators that are driven with a digital 'raise' and 'lower' signal. A common example is a valve modulating the firing rate of a gas-fired furnace or oven. Some valves are already fitted with positioners, in which case these algorithms are not suitable and PID should be used.

The EPC series contains the Boundless (VPU) (or Unbounded) algorithm which does not require a feedback potentiometer.

This type of valve has an inherent travel time – that is the time needed to slew from end-stop to end-stop. This time should be measured as accurately as possible in both directions and the average entered into the appropriate travel time parameter.

## **Boundless Valve Position (VPU)**

The Valve Positioner boundless (VPU) algorithm operates *without knowledge* of the actual valve position. Therefore, it *does not* require a potentiometer on the valve.

VPU contains a special incremental form of the PID algorithm. It uses the valve itself as an accumulator, to 'add up' the increments calculated by the algorithm. Because of this special formulation, it can be treated as a positional algorithm, just like PID itself.

It contains a simple software model of the valve, based on the entered Travel Time, which estimates the valve position (the Working Output). It is important to realize that this estimation is just that, and that over time, particularly long cycles, the displayed Working Output and the real valve position may be completely different. This has no effect on control performance—it is purely a display problem. This model is also used in non-auto modes such as Manual.

With VPU, it is important that the valve travel time is measured and set as accurately as possible. This helps to ensure that the tuning parameters retain their real physical meanings and also helps to ensure proper autotuning, which may otherwise give an unsatisfactory tune. Motor travel time is defined as valve fully open - valve fully closed - it is not necessarily the time printed on the motor since, if mechanical stops have been set on the motor, the travel time of the actual valve may be different.

**Note:** EPC series supports valve position but only without a potentiometer.

#### **Motorized Valve Control in Manual mode**

When manual is selected, the algorithm predicts where the valve will move to based on the value of the manual power.The manual output is set as normal, and the controller will position the valve according to the internal estimated position.

Every time the valve is driven to its end stops the estimated and real positions will tend to realign themselves.

Parameters shown in this section are relevant to the subject being described. Further information is available in the Configuration chapter.

#### **On-Off Control**

Each of the two control channels can be configured for On-Off control. This is a simple type of control often found in basic thermostats.

The control algorithm takes the form of a simple hysteretic relay.

For channel 1 (heat):

- 1. When  $PV > WSP$ ,  $OP = 0\%$
- 2. When *PV* < (*WSP Ch1OnOffHyst*), OP = 100%

For channel 2 (cool):

- 1. When *PV* > (*WSP + Ch2OnOffHyst*), OP = 100%
- 2. When *PV < WSP*, OP = 0%

This form of control will lead to oscillation about setpoint but it is by far the easier to tune. The hysteresis should be set according to the trade-off between oscillation amplitude and actuator switching frequency. The two hysteresis values can be gain scheduled.

# **Feedforward**

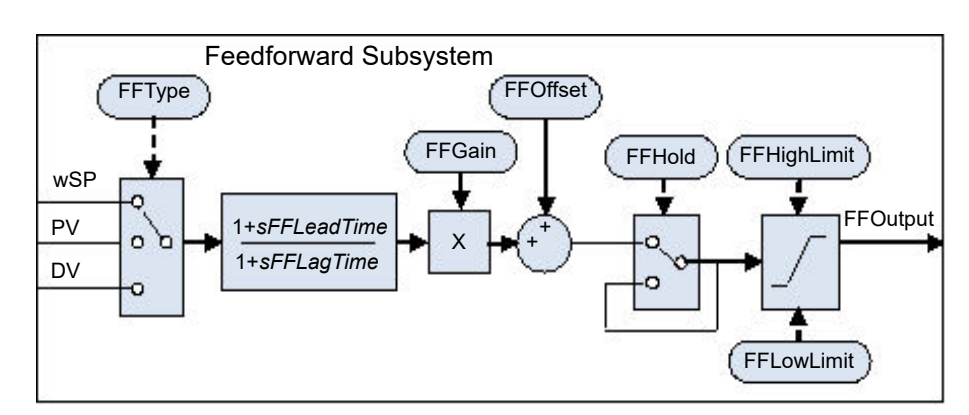

The block diagram for the feedforward subsystem structure is shown below.

The Loop incorporates a feedforward controller in addition to the normal feedback (PID) controller; it is capable of static or dynamic feedforward compensation. Broadly, there are three common uses for feedforward in these instruments and are described in turn below.

## **Disturbance feedforward**

A disadvantage of a feedback (PID) controller is that it responds only to deviations between PV and SP. By the time a PID controller first starts to react to a process disturbance, it is already too late and the disturbance is in progress; all that can be done is to try to minimize the extent of the disruption as much as possible.

Feedforward control is often used to overcome this disadvantage. It uses a measurement of the disturbance variable itself and *a priori* knowledge of the process to predict the controller output that will exactly counter the disturbance *before* it has a chance to affect the PV.

Feedforward on its own also has a major disadvantage. It is an open-loop strategy that relies entirely on a model of the process. Modelling error, uncertainty and process variation all help to prevent zero tracking error being achieved in practice. Further, the feedforward controller can only respond to disturbances that are explicitly measured and modelled.

To counter the relative disadvantages, the Loop combines both types of control in an arrangement known as "Feedforward with Feedback Trim". The Feedforward controller gives the principal control output and the Feedback controller can trim this output appropriately to give zero tracking error.

The diagram below shows the feedforward with feedback trim structure.

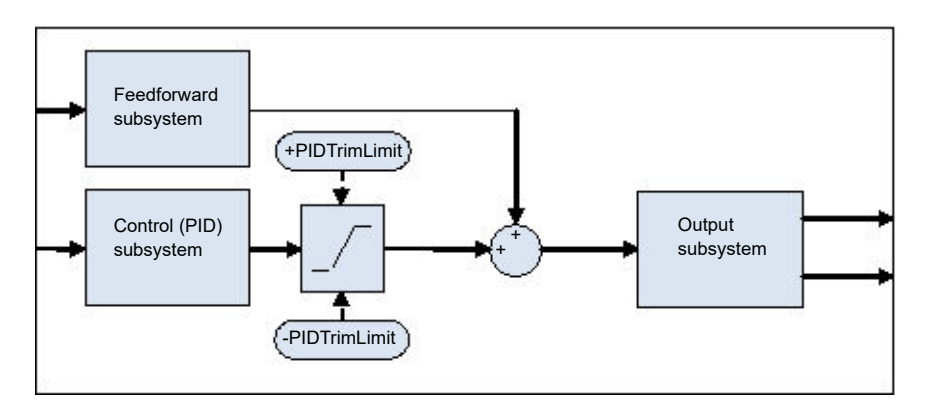

A symmetrical trim limit is provided around the PID component such that the influence of the feedback trim can be restricted.

## **Setpoint feedforward**

Setpoint feedforward is arguably the type most often seen in instrument applications. A signal that is proportional to the working setpoint is fed-forward directly to the controller output. The most common scenario is dead-time dominant processes.

Dead times are common in process control. Flow lines, packaging lines, food processing lines and similar can all involve some amount of transport delay; that is to say that there is a finite period of time between an actuation being made by the final control element and a change being observed by the sensor.

Where this time delay is large with respect to other process dynamics, stable feedback control becomes increasingly difficult. A solution to this is often to detune the gain of the controller. Whilst this may well achieve stability, it also results in a sluggish system response to setpoint changes.

The 'Feedforward with Feedback Trim' arrangement shown above can be used to significantly improve the situation. The feedforward controller immediately gives an output value close to the final value and the PID controller can then trim this to give zero tracking error. The maximum amount of trim can be limited to help prevent the PID component having too much influence.

First, obtain the static characteristics of the plant. This can be achieved by putting the controller into Manual and, at a number of output values, record the final stead-state PV. Determine values of Gain and Bias that approximate the relationship, such that *OP = Gain\*PV + Bias*.

If required, dynamic compensation can be used to change the feedforward output response. For example, it may speed things up even more if the output gives an initial kick *in excess* of its final value before settling back down. A lead compensation can achieve this as discussed later.

# **Static or dynamic compensation**

An example of Feedforward output response to SPchange with Static (left) and Dynamic (right) compensation is shown below.

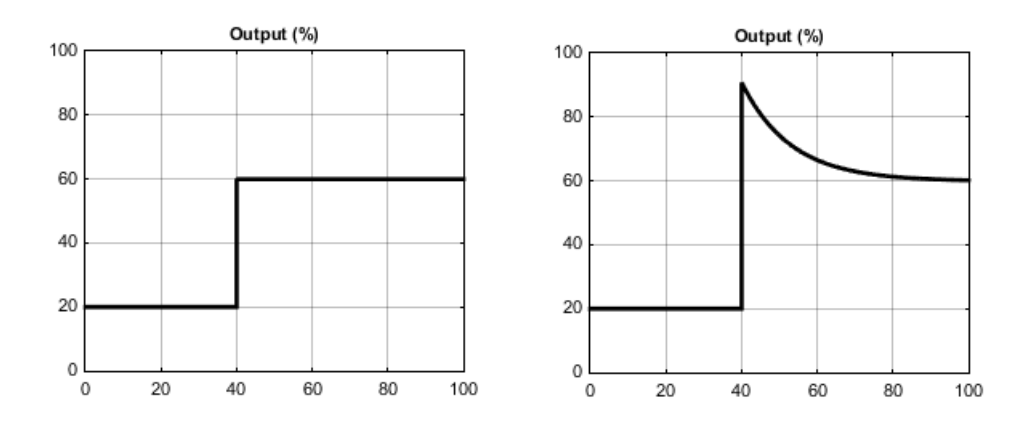

# **Split Range (heat/cool)**

Inherent in the Loop is the concept of split-range for heat/cool.

Each Loop has a single setpoint and single PV, but can have *two* outputs. These two outputs operate in opposite directions. For example, consider a chamber with both a heater and a chiller. Both of these actuators are used to influence the temperature (the 'process variable', PV), but they operate in different directions: increasing heat output causes increasing PV, whereas increasing chiller output causes decreasing PV. Another example might be a gas carburizing furnace where the atmosphere is either enriched with methane (channel 1) or diluted with air (channel 2).

The way that the loop implements this is to allow the control output to extend over the span −100 to +100%. In this way, the range is split so that 0 to +100% is output on channel 1 (heat) and −100 to 0% is output on channel 2 (cool). The diagram below shows Split Range Outputs (Heat/Cool)

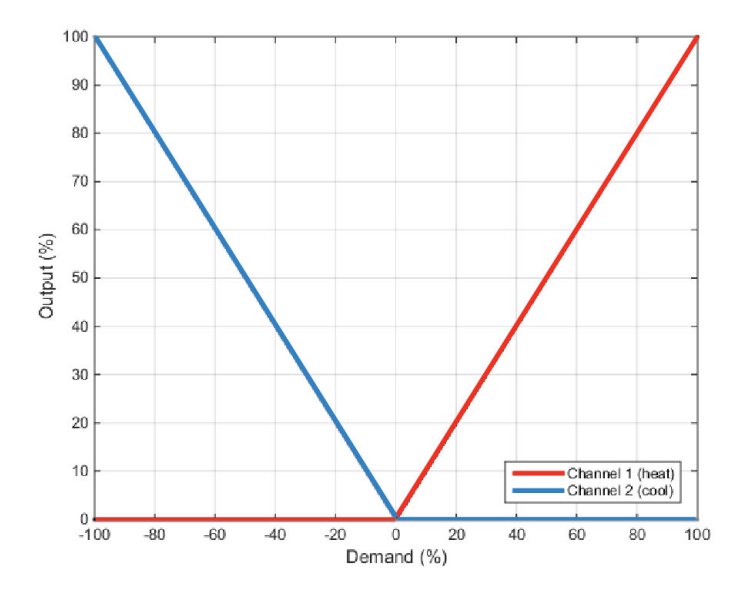

In addition, the loop allows each of the two channels to use different control types. The available control algorithm types are:

- 1. PID with an absolute output.
- 2. PID with valve positioning (without measured position and VPU).
- 3. Hysteretic On-Off ('bang-bang') control.

For example, a process may have an electrical heater on channel 1, controlled with the PID algorithm, whereas the flow of coolant through a jacket is modulated by a valve which is controlled by the VPU algorithm on channel 2. Transfer between the different algorithms is handled automatically.

In addition, different actuator gains are handled by having a separate proportional band for each channel.

#### **Cooling Algorithm**

The method of cooling may vary from application to application.

For example, an extruder barrel may be cooled by forced air (from a fan), or by circulating water or oil around a jacket. The cooling effect will be different depending on the method. The cooling algorithm may be set to linear where the controller output changes linearly with the PID demand signal, or it may be set to water, oil or fan where the output changes non-linearly against the PID demand. The algorithm provides optimum performance for these methods of cooling.

## **Non-linear cooling**

The loop provides a set of curves that can be applied to the cooling (ch2) output. These can be used to compensate for cooling non-linearities thereby making the process 'look' linear to the PID algorithm. Curves for *Oil, Fan* and *Water* cooling are provided.

Curves are always scaled to fit between 0 and the output low limit. Tuning the curve to the process is an important step in commissioning and can be achieved by adjusting the output low limit. The low limit should be set to the point at which the cooling effect is maximum, before it starts to drop off again.

Be aware that any output rate limiting is applied to the output *before* non-linear cooling. Therefore, the actual controller output may change faster than any configured rate limit, but the power being delivered to the process will move at the correct rate, provided the curve has been correctly applied.

#### **Air or Oil cooling**

At low temperatures, the rate of heat transfer from one body to another can be considered linear and is proportional to the temperature difference between them. In other words, as the cooling media heats up, the rate of heat transfer slows down. So far, this is linear.

The non-linearity arises when a *flow* of cooling media is introduced. The higher the rate of flow (mass transfer), the less time a given 'unit' of media is in contact with the process and so the greater the average rate of heat transfer.

The air and oil characteristic is shown in the diagram below.

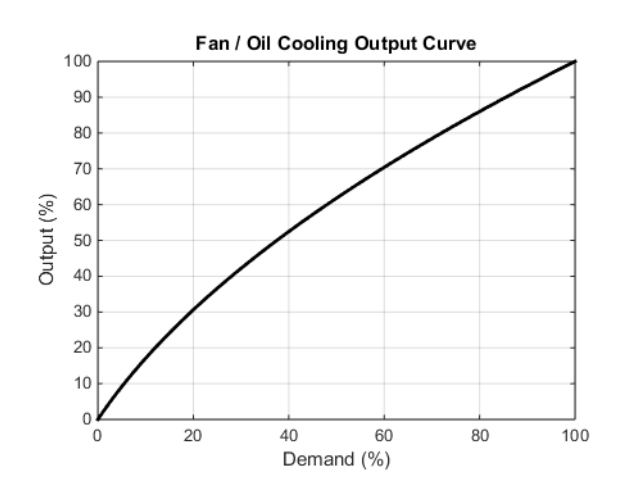

#### **Evaporative Water cooling**

Vaporizing water requires about five times as much energy as is required to raise its temperature from 0–100℃. This difference represents a large non-linearity, where at low cooling demands, the principal cooling effect is evaporative, but at higher cooling demands only the first few pulses of water flash off to steam.

To compound this, the mass transfer non-linearity described above for oil and air cooling is also true for water cooling.

Evaporative water cooling is often used in plastics extruder barrels and so this feature is ideal for that application. The evaporative water cooling characteristic is shown below.

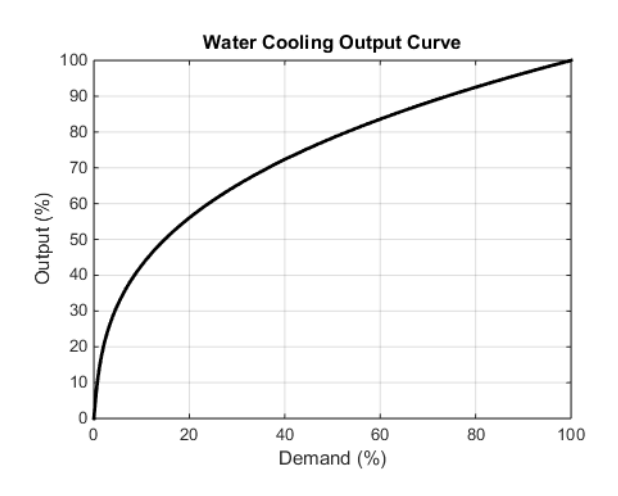

## **Channel 2 (heat/cool) Deadband**

The channel 2 deadband introduces a gap between the point at which channel 1 switches off and the point at which channel 2 switches on, and vice versa. This is sometimes used to help prevent small and fleeting demands for cooling during normal process operation.

For a PID control channel, the deadband is specified in % output. For example, if the deadband is set to 10%, then the PID algorithm must demand −10% before ch2 will begin to switch on.

For an On/Off control channel, the deadband is specified in % of hysteresis. The diagram shows heat/cool with 20% deadband.

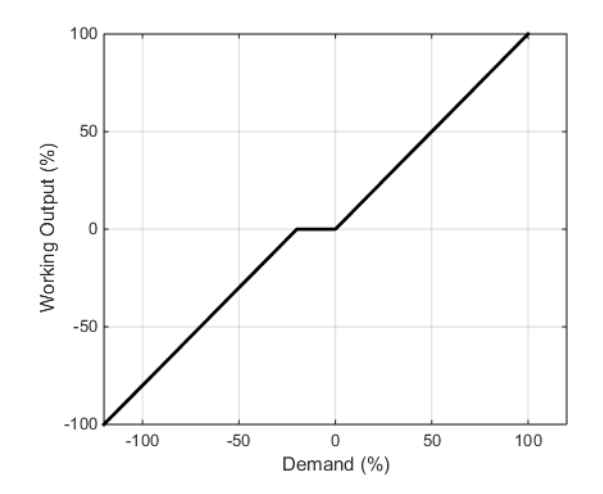

# **Bumpless Transfer**

Where possible, the transfer to an Auto control mode from a non-Auto control mode will be 'bumpless'. This means that the transition will go smoothly without large discontinuities.

Bumpless transfer relies on there being an integral term in the control algorithm to 'balance out' the step change. For this reason, it is sometimes called an 'integral balance'.

The *IntBal* parameter allows the external application to request an integral balance. This is often useful if it is known that a step change in PV is to occur, for example a compensation factor has just changed in an oxygen probe calculation. The integral balance will help to prevent any proportional or derivative kick, instead allowing the output to be smoothly adjusted under integral action.

# **Sensor Break**

'Sensor Break' is an instrument condition that occurs when the input sensor is broken or out of range. The Loop reacts to this condition by putting itself in Forced Manual mode (see above description). The type of transfer when entering Forced Manual, when the PV status is not good, can be selected using the *PVBadTransfer* parameter. The options are:

- **•** Enter Forced Manual mode with the output set to the Fallback Value.
- **•** Enter Forced Manual mode with the output held at the last good value (typically a value from about one second ago).

## **Operating Modes**

The Loop has a number of possible operating modes. It is quite possible for several modes to be requested by the application at once. The active mode is therefore determined by a priority model, whereby the mode with the highest priority will always win.

For details of the modes and their priorities, refer to ["Loop - Main Sub-list" on](#page-116-0)  [page 117](#page-116-0).

#### **Start-up and Recovery**

Proper start up is an important consideration and varies depending on the process. The Loop recovery strategy is followed under any of the following circumstances:

- **•** Upon instrument start-up, after a power cycle, power outage event or power disruption.
- **•** Upon exit from Instrument Configuration or Standby conditions.
- Upon exit from Forced Manual (F\_MAN) mode to a lower priority mode (e.g. when the PV recovers from a bad status or an alarm condition goes away).

The strategy to follow is configured by the *RecoveryMode* parameter. The two available options are:

- 1. Last mode with last output The loop will return to Auto or Manual mode, whichever was last active. The working output will be initialized to the last used output value.
- 2. Manual mode with fallback output The loop will always enter Manual mode. The initial output will be the configured Fallback Value, unless recovering from Forced Manual where the transfer will be bumpless.

# **Setpoint subsystem**

The diagrams below show Setpoint function block. The first shows the 'Remote Setpoint with local trim' configuration.

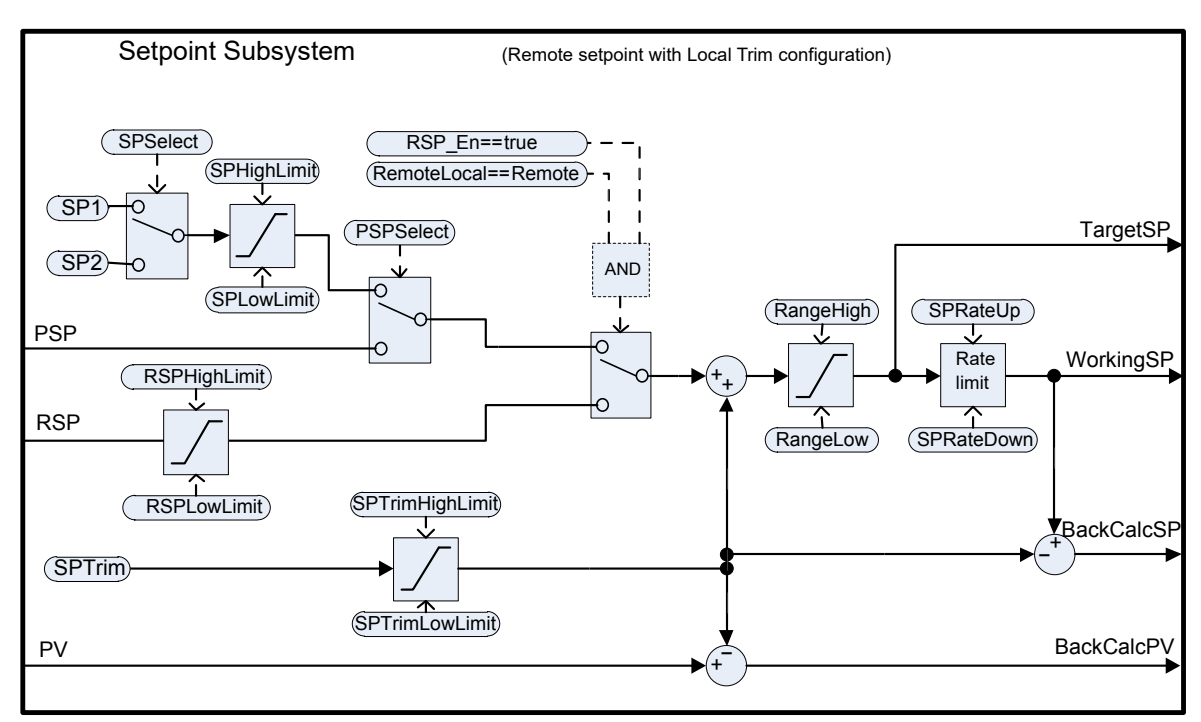

The second diagram shows Setpoint subsystem in the 'Local Setpoint with remote trim' configuration.

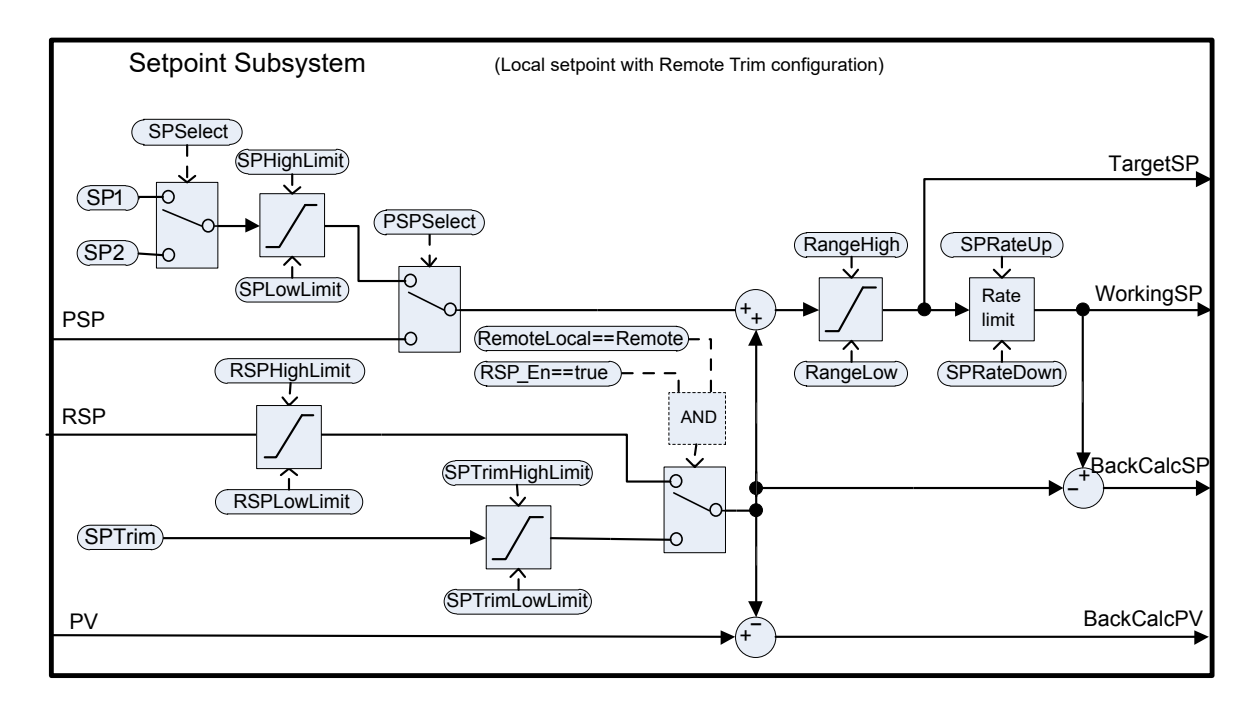

The setpoint subsystem resolves and generates the working setpoint for the control algorithms. The working setpoint can ultimately come from several different sources, programmer, local or remote, have local or remote trims applied, and be limited and rate limited.

## **Remote/Local Setpoint Source Selection**

The RemoteLocal parameter selects between the remote or local setpoint source.

The SPSource parameter reports which source is currently active. The three values are:

- **•** Local the local setpoint source is active.
- **•** Remote the remote setpoint source is active.
- **•** F\_Local the remote setpoint source has been selected but it cannot become active. The local setpoint source is active until the exceptional condition is resolved.

In order for the remote setpoint source to become active, the following conditions need to be fulfilled:

- 1. The RemoteLocal parameter has been set to 'Remote'.
- 2. The RSP\_En input is true.
- 3. The status of the RSP input is Good.

**Note:** The 'RemoteLoc' parameter is enumerated as 0 = Remote and 1 = Local.

```
In previous instruments such as 2400 series and 3200 series 0 = Local and
1 =Remote.
```
This difference may be noticed if, for example, a digital input is used to select between local and remote. In 2400/3200 the contact must be open for local, closed for remote. In an EPC3000 controller it must be open for remote and closed for local.

#### **Local Setpoint Selection**

There are three local setpoint sources: the two operator setpoints, SP1 and SP2; and the program setpoint, PSP. For selection parameters and priorities, refer to the above diagram.

#### **Remote Setpoint**

RSP is the remote setpoint source. It can be configured by the *RSPType* parameter in one of two ways:

- 1. Remote setpoint (RSP) with a local trim (SPTrim).
	- For example, in a continuous oven with several temperature zones, the master controller can transmit its setpoint to each slave's RSP, and then a local trim can be applied in each slave to achieve the desired temperature gradient through the oven.
- 2. Local setpoint (SP1, SP2 or PSP) with a remote trim (RSP). For example, in a combustion air/fuel ratio application where the ratio setpoint is fixed, but a remote controller analyses the excess oxygen in the flue gases and is allowed to trim the ratio within a given band.

The remote setpoint is always limited by the RSPHighLimit and RSPLowLimit parameters.

#### **Setpoint limits**

The various setpoint parameters are subjected to limits according to the diagram below. Some of the limits themselves are also subjected to limits.

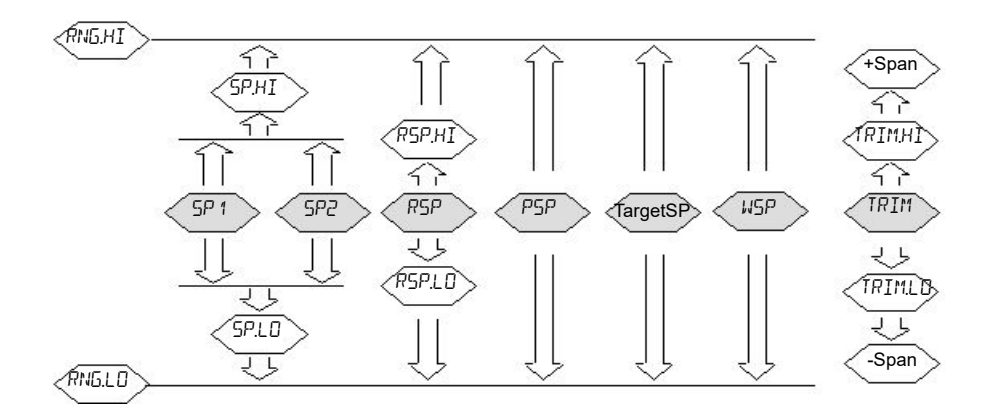

The *Span* is taken to be the value given by (*RangeHigh* – *RangeLow*).

**Note:** Whilst it is possible to set the RSP Limits outside the Range Limits, the RSP value will still be clipped to the Range Limits.

#### **Setpoint Rate Limit**

Rate limits can be applied to the final setpoint value. This can sometimes be useful to help prevent sudden step changes in controller output, and therefore help to prevent damage to the process or product.

Asymmetric rate limits are available. That is to say that the increasing rate limit can be set independently of the decreasing rate limit. This is often useful, for example in a reactor application whereby a sudden increase in flow should be reduced so that an exothermic event does not overwhelm the cooling control loop. On the other hand, a sudden decrease in flow should be permitted.

The setpoint rate limits may be set in units per hour, per minute or per second, according to the SPRateUnits parameter.

**Note:** When transitioning into an automatic control mode from a non-automatic control mode such as manual, the WSP will be set equal to the PV whenever a rate limit is set. It will then move towards the target setpoint from there at the configured rate.

In addition, if the SPRateServo parameter is enabled, the WSP will be set equal to the PV whenever the Target SP is changed and will then move towards the target from there. This only applies in Auto (including the transition to Auto) when SP1 or SP2 is active. It does not apply when using a remote or program setpoint.

## **Target SP**

The Target SP is the setpoint value immediately prior to rate limiting (the Working SP is the value immediately after it). In many instruments it is possible to write to the Target SP directly. The effect of this is to trigger a back-calculation, which takes into account the trim value (either a local or remote trim), and then to write the back-calculated value to the selected setpoint source. This is so that the calculated Target SP on the next execution is equal to the entered value.

This usefully allows the target setpoint to be set to a desired value immediately, without having to manually make the calculations and determine which setpoint source is active.

Writing to the TargetSP is not possible when a remote setpoint is active.

## **Tracking**

There are three setpoint tracking modes available. They can each be turned on by enabling the appropriate parameter.

- 1. SP1/SP2 tracks PV Whilst the mode is MANUAL, whichever of SP1 or SP2 is active will track the PV (less the trim). This is so that the operating point is maintained whenever the mode is changed to Auto.
- 2. SP1/SP2 tracks PSP Whilst PSPSelect is enabled, whichever of SP1 or SP2 is active will track the PSP. This is so that the operating point is maintained when the programmer is reset and PSPSelect goes false.
- 3. SP1/SP2/SPTrim tracks RSP When the RSP is active and acting as a Remote Setpoint, whichever of SP1 or SP2 is active will track RSP. If RSP is acting as a Remote Trim, then it is SPTrim that will track RSP. This is so that the operating point is maintained if the setpoint is switched to local.

## **Back-calculated SP and PV**

Back-calculated versions of WSP and PV are provided as outputs. These are simply WSP/PV minus the active trim value. These outputs are given so that an external setpoint source (such as a setpoint programmer or a cascade master) can track their output to them as necessary, thus helping to prevent bumps on mode changes and switchovers.

#### **Setpoint Integral Balance**

When the SPIntBal parameter is enabled, the setpoint subsystem will issue an integral balance request to the PID/VPU algorithms whenever a step change in SP1 or SP2 occurs. This will cause any proportional or derivative kick to be suppressed and the PV will move smoothly to the new setpoint with the integral as the driving force and with minimum overshoot. The effect is the same as what is sometimes called 'proportional and derivative on PV' instead of error, but only applies to step changes in SP1 or SP2 and on transition to local setpoint from remote.

# **Output Subsystem**

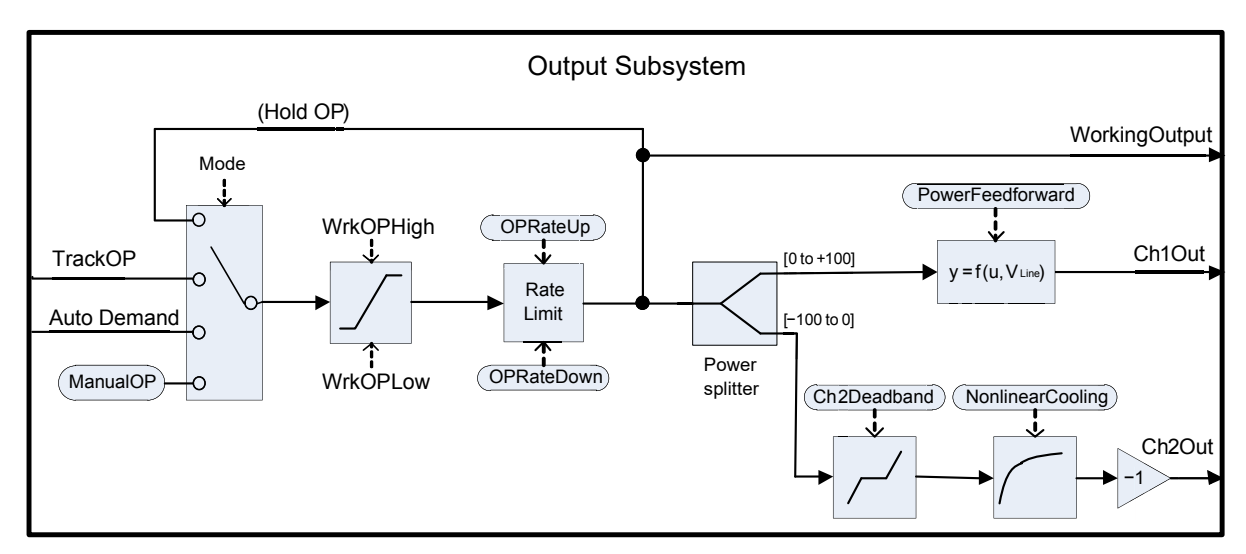

The diagram shows the block diagram of the Output subsystem.

## **Output selection (including Manual Station)**

The source of the output demand is resolved according to which controller mode is active. In HOLD, the previous Working Output is held. In TRACK, the output demand is taken from TrackOP. In MANUAL and F\_MAN, the output is taken from ManualOP. In other modes, the output is taken from the control subsystems output.

## **Output Limiting**

The resolved demand is subject to position limiting. There are several different sources of position limits:

- **•** The master limits, *OutputHighLimit* and *OutputLowLimit.*
- **•** The active gain scheduled limits: *OutputHigh(n)* and *OutputLow(n).*
- **•** The remote limits, *RemoteOPHigh* and *RemoteOPLow.*
- **•** The tune limits (only during auto-tuning), *TuneOutputHigh* and *TuneOutputLow.*

The most restrictive limits always take priority. That is to say, the minimum of the upper limits and the maximum of the lower limits are used. These become the working output limits, *WrkOPHigh* and *WrkOPLow.*

The output limits are always applied in Auto modes. In non-Auto modes such as Manual, the *FallbackValue* may override a limit if that limit would help prevent the *FallbackValue* being achieved. For example, if the *OutputLowLimit* is 20% and the *FallbackValue* is 0%, then in Auto the working low limit will be 20%, while in Manual it will be 0%.

The remote output limits are only applied in Auto mode.

## **Rate limiting**

The working output can be rate limited by setting the two parameters, *OPRateUp* and *OPRateDown*. They are always specified in % per second. Output rate limiting is only available for PID control channels and should be used only where necessary since it can significantly degrade process performance.

#### **Power feedforward (line voltage compensation)**

Power Feedforward is a feature that compensates for fluctuations in mains supply voltage. This can be useful for processes being heated by an electrical heater, where the heater is driven by the controller directly (e.g. via a relay or SSR).

Any fluctuation in line voltage can be immediately compensated for by adjusting the output power appropriately, thereby attenuating any resultant deviation in PV. Its effectiveness is illustrated below:

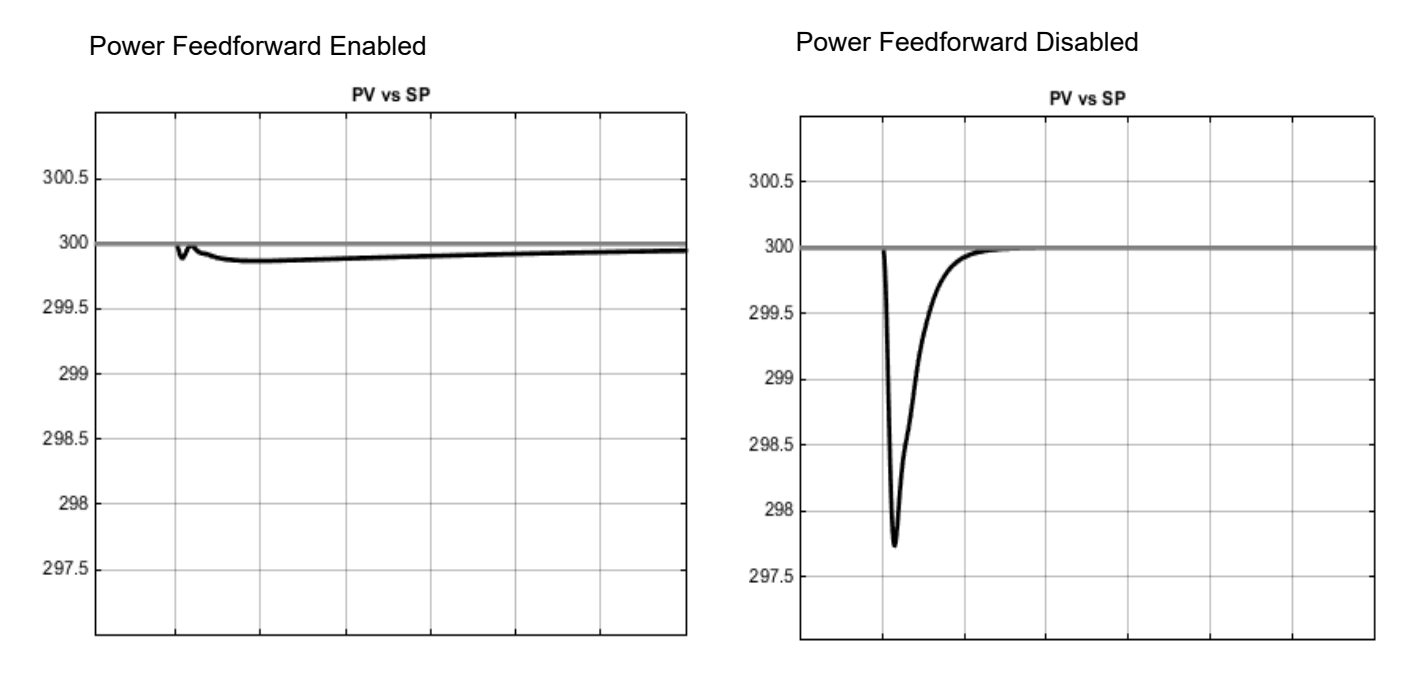

Here, it can be seen that enabling power feedforward has greatly reduced the magnitude of the process disturbance. However, the smaller disturbance persists for a longer period of time.

Power Feedforward is usually available in mid-range instruments but only where they are fitted with a 'high volts' power supply option. The controller measures its own power supply input to determine the heater voltage, therefore, it should be powered from the same supply as the heater itself. It should *not* be enabled if an intelligent power controller is driving the heater, since the power controller will itself provide compensation.

When enabled, power feedforward is applied to the heat channel (channel 1) only and is active while the controller is in Auto mode. It has no effect in other operating modes.

# **Autotuning**

The diagram below shows a simplified structure of a relay-based Autotuner.

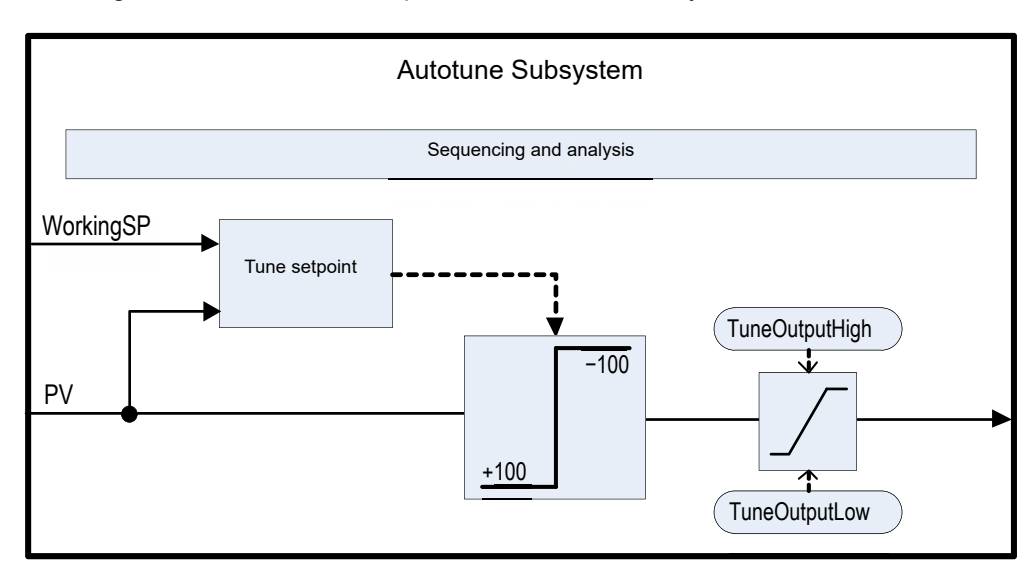

The function block contains sophisticated autotuning algorithms that can tune the controller to the process. They work by performing experiments on the plant, by inducing perturbations, and observing and analysing the response. The autotuning sequence is described in detail below.

The diagram shows an example of heat/cool Autotune with 'alternative' CH2 Tune Type.

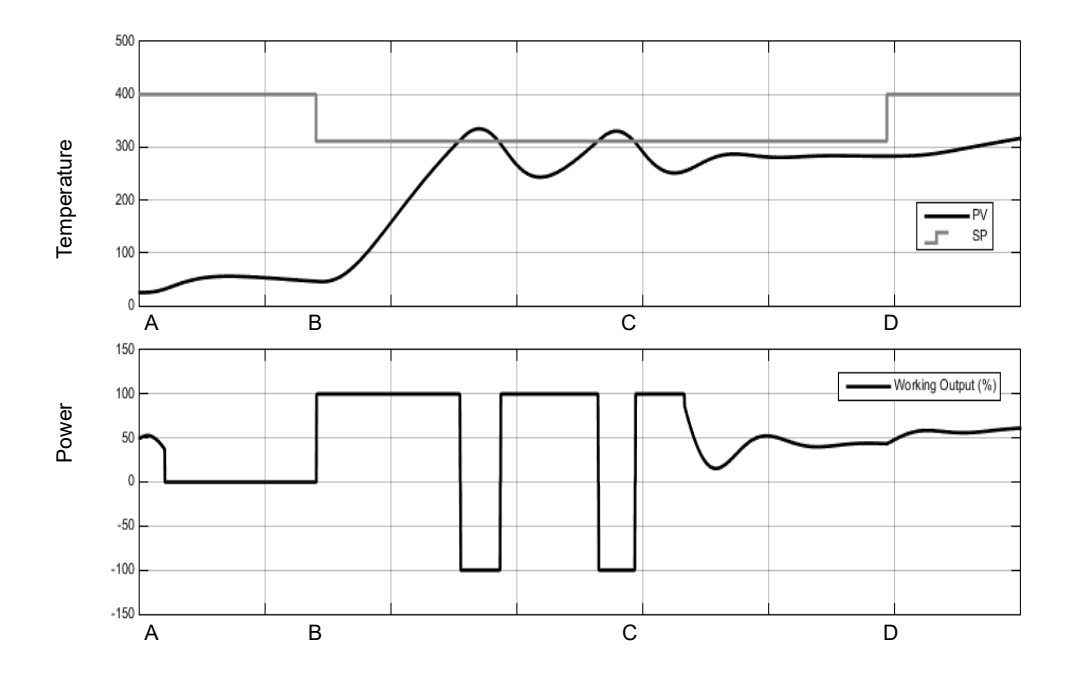

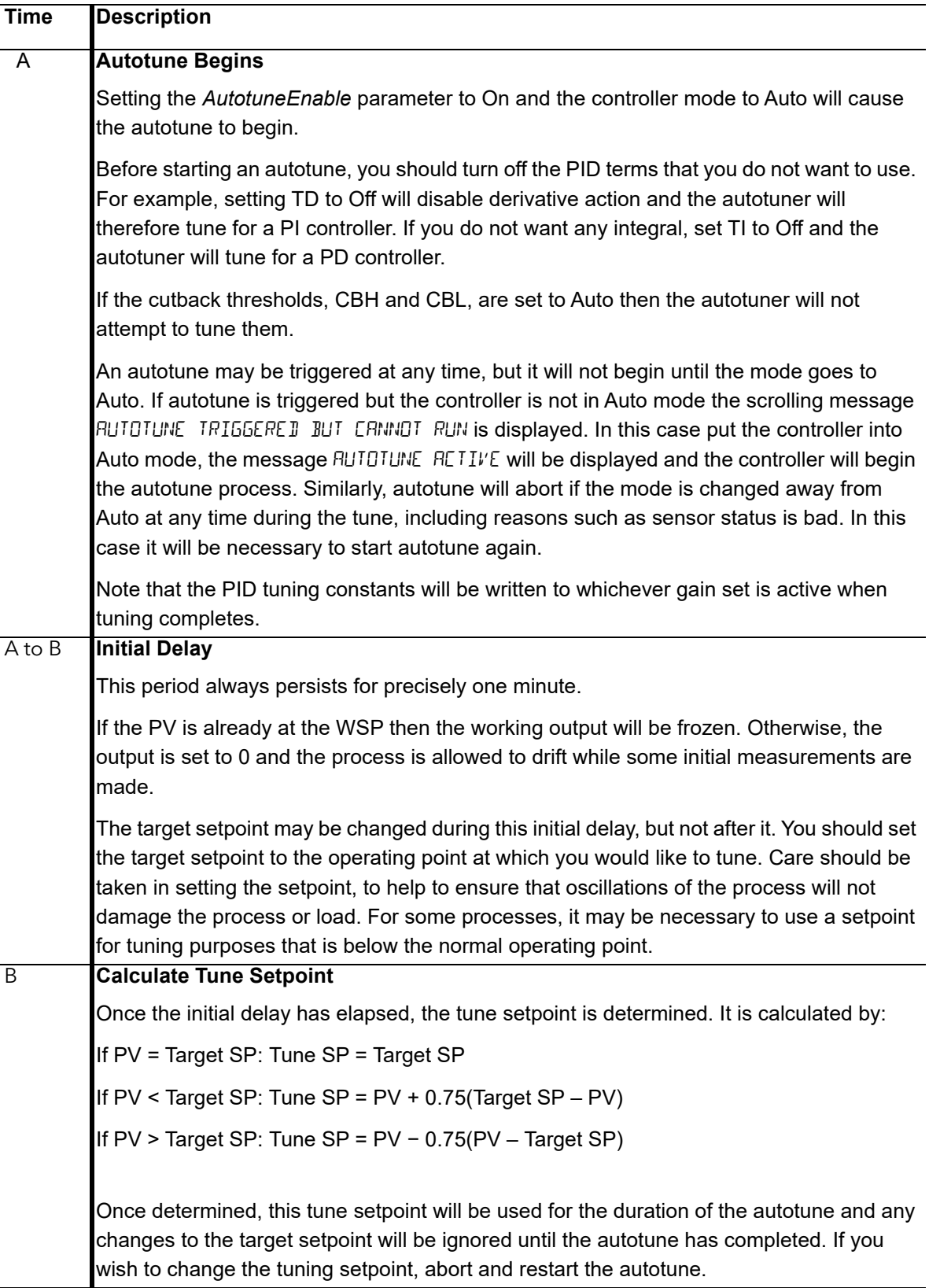

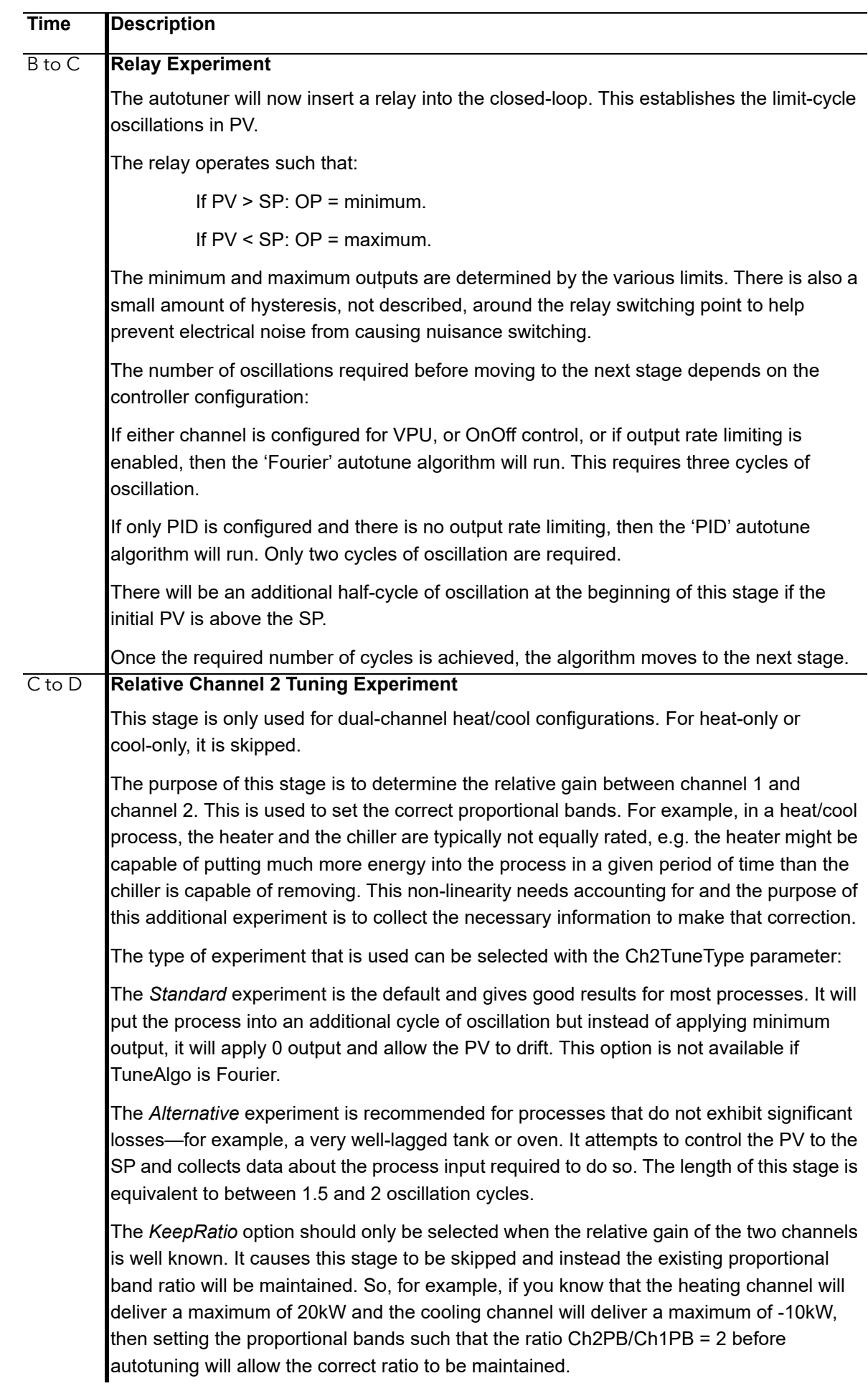

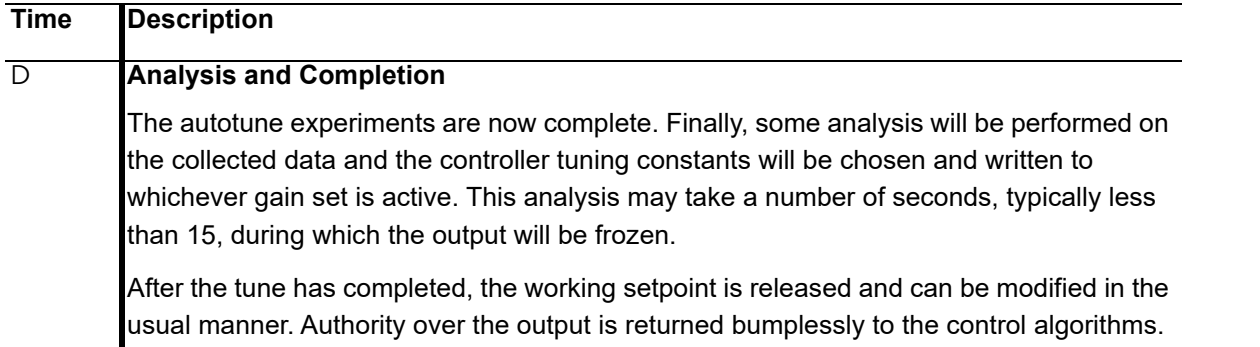

#### **Notes:**

- 1. If any stage of the autotune sequence exceeds two hours in duration, the sequence will timeout and be aborted. The StageTime parameter counts up the time in each stage.
- 2. Channels configured for OnOff control cannot be autotuned but they will be exercised during the experiments if the opposite channel is not OnOff.
- 3. For VPU channels, it is important that the associated Travel Time parameter is set as accurately as possible before commencing the autotune.
- 4. Carbon Potential loops, which have a setpoint in the range 0–2.0% (and other loops with small setpoint ranges), cannot be autotuned if the proportional band type is set to 'Engineering Units'. For these loops, proportional band type should be set to 'Percent' and the RangeHigh and RangeLow set correctly. This allows autotune to work.

A number of further examples under different conditions are pictured below.

The first shows an example Heat-only Autotune.

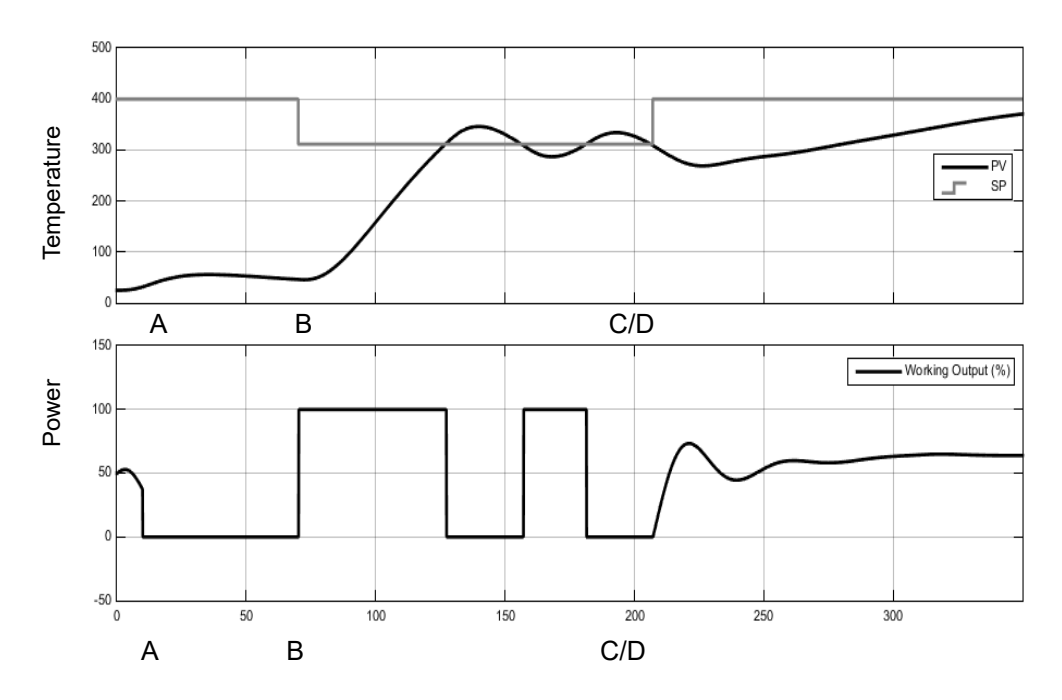

The second example shows Heat/Cool Autotune with 'Standard' Ch2 tune type.

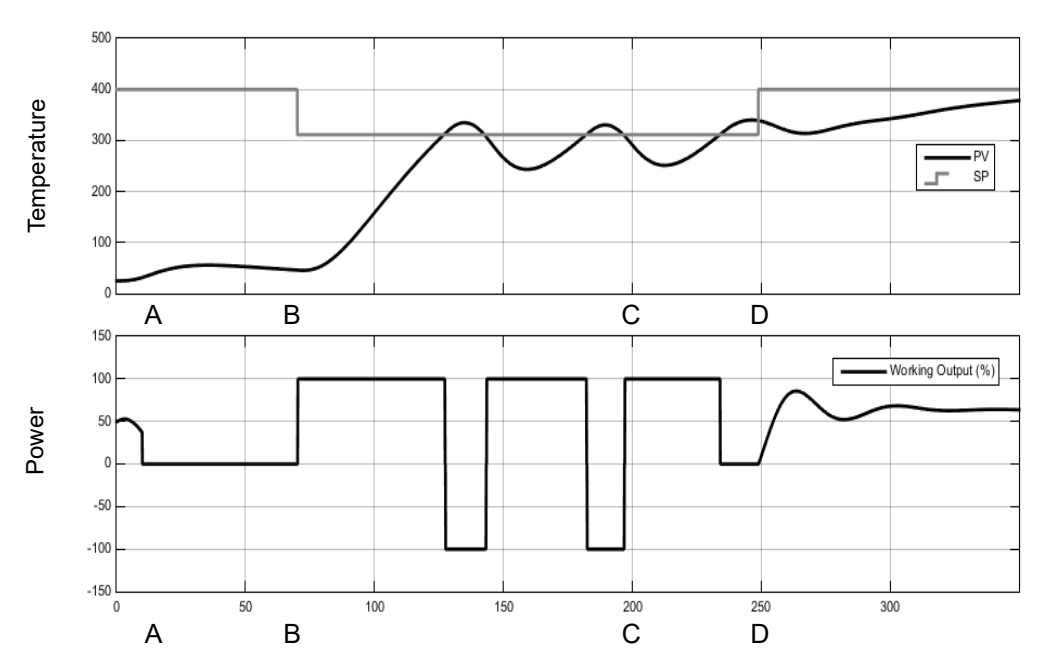

The third shows an example of Heat/Cool Autotune from above with output rate limiting.

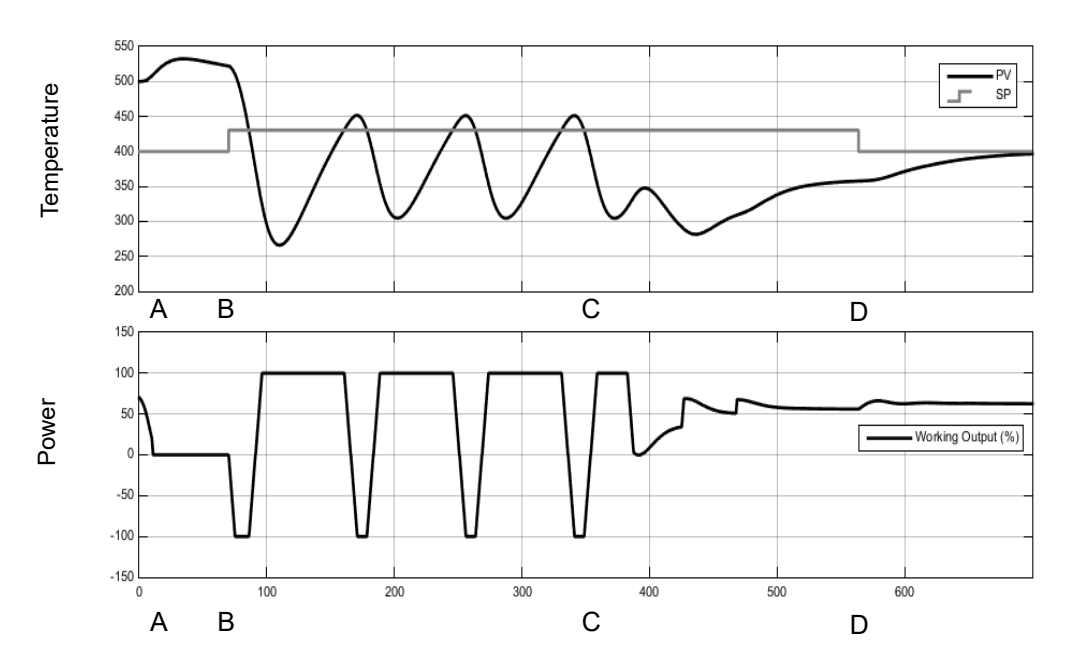

## **Autotuning multiple zones**

Autotune relies completely on the principle of cause and effect. It perturbs the process and then watches for what the effect will be. It is therefore essential that all external influences and disturbances are minimized as much as possible during an autotune.

When autotuning a process that has multiple interacting loops, for example a furnace with multiple temperature zones, each loop should be autotuned separately. They *should not* under any circumstances be autotuned at the same time, since the algorithms will not be able to ascertain what cause produced what effect. The procedure below should be followed:

- 1. Place all loops in manual and set the outputs to the approximate steady state value for the desired operating point. Allow the process to settle.
- 2. Enable autotune on a *single zone.* Allow the tune to complete.
- 3. After the zone has finished autotuning, allow it to settle out in auto and then place it back into manual.
- 4. Repeat steps 2 and 3 for each zone.

# **Digital Communications**

Digital Communications (or 'comms' for short) allows the controller to communicate with a PC or a networked computer system or any type of communications master using the protocols supplied. Connections to the PC are shown in ["Digital](#page-57-0)  [Communications Connections" on page 58.](#page-57-0) A data communication protocol defines the rules and structure of messages used by all devices on a network for data exchange. Communications can be used for many purposes - SCADA packages; PLCs; data logging for archiving and plant diagnostic purposes; cloning for saving instrument set ups for future expansion of the plant or to allow a controller to be replaced by a spare. EPC3000 can have three available communications ports: Config, Fixed and Option.

Config communications port uses the serial configuration clip to be able to connect to the device from a PC using iTools software. Comms settings (baud rate, parity, etc.) for the Config comms is fixed and user will need physical access to the physical device.

The other two ports, Fixed and Option communications, can be accessed by a PC using iTools (or any Modbus Master) from a distance without having physical access to the device via serial (RS232, RS422, RS485) or Ethernet connections. Comms settings (baud rate, parity, comms address, IP address, subnet, etc.) for Fixed and Option comms can be configured depending on the network where the device is installed.

**Note:** From EPC3000 firmware version v5.xx, default comms configuration passcodes have been removed and users are prompted to set a password when first connecting from iTools. Until a password is set, only a limited set of parameters will be available to read and write via Fixed and Option comms.

#### *NOTICE*

#### **COMMS SETTINGS SECURITY**

To prevent Fixed and Option comms settings from being changed, rendering the connection unusable, Fixed and Option comms setting can only be changed using the front panel HMI or Config comms port using the serial configuration clip via PC with iTools software (or any Modbus Master).

**Failure to follow these instructions can result in equipment damage.**

## **Serial Communications**

EPC3000 supports EI-Bisynch and Modbus RTU serial comms protocols as a slave. In controllers V4.01 and above, support for a Modbus RTU master has been added as a chargeable option.

## **EI-Bisynch**

EI-Bisynch is a proprietary Eurotherm protocol based on the ANSI X3.28-2.5 A4 standard for message framing. It is included in the EPC3000 series controller as an EI-Bisynch slave so that it can replace earlier instruments such as 2000 series. Despite its name, it is an ASCII based asynchronous protocol. Data is transferred using 7 data bits, even parity, 1 stop bit.

EI-Bisynch identifies parameters within an instrument using (usually) two letter abbreviations for a given parameter, for example, PV for Process Variable, OP for Output, SP for Setpoint, and so on. The list of supported parameters is given in ["Appendix: EI-BISYNCH Parameters" on page 395.](#page-394-0)

[Further information is available for both protocols in the Series Communications](https://www.eurotherm.com)  [Handbook part no. HA026230. This may be accessed via w](https://www.eurotherm.com)ww.eurotherm.com.

## **EI-Bisynch Limitations**

In the case of the detection of read or write message failures the instrument will respond with the following single character replies:

Write message failure detected: 0x15 (Negative Acknowledge or NAK).

Read message failure detected: 0x04 (End of transmission or EOT).

iTools will display a generic notification "Failed to write data to device" or "Failed to read data from device".

The actual reason for the error is saved in the mnemonic "EE". This special mnemonic may then be read to give the status of the last communications transaction. It is a hex format parameter, whose value corresponds to the following status and errors:

EE Mnemonic value Description

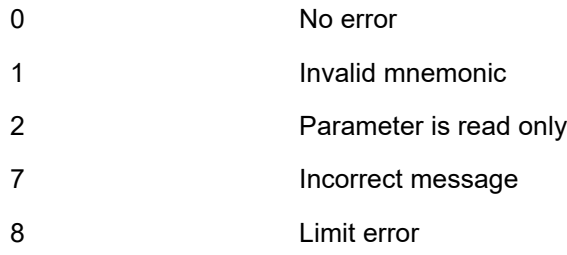

[Further information on EI-Bisynch may be found in the 2000 Series Communications](https://www.eurotherm.com)  [manual part number HA026230 available from w](https://www.eurotherm.com)ww.eurotherm.com.

#### **Modbus RTU**

MODBUS (JBUS) Protocol defines a digital communication network to have only one MASTER and one or more SLAVE devices. Either a single or multi-drop network is possible. All message transactions are initiated by the MASTER. Eurotherm instruments communicate using the Modbus RTU binary protocol.

The JBUS protocol is identical in most respects to Modbus protocol - the main difference being that Modbus uses a 0-based register addressing whereas JBUS uses 1-based register addressing.

The list of Modbus addresses is available in iTools by opening the browser list.

A full description of the Modbus protocol can be found on www.modbus.org.

In EPC3000 V4.01 and above, Modbus RTU master feature will be available in addition to the existing Modbus RTU slave.

For Modbus RTU master configuration please refer to Modbus TCP master configuration.

#### **Serial Comms Parameters**

The parameters which follow are applicable to EI-Bisynch and Modbus RTU slave while only Baud Rate and Parity are applicable to the Modbus RTU master.

#### **Baud Rate**

The baud rate of a communications network specifies the speed that data is transferred between instrument and master. A baud rate of 9600 equates to 9600 Bits per second. Since a single character requires 8 bits of data plus start, stop, and optional parity, up to 11 bits per byte may be transmitted. 9600 baud equates approximately to 1000 Bytes per second. 4800 baud is half the speed - approx. 500 Bytes per second.

In calculating the speed of communications in your system it is often the Latency between a message being sent and a reply being started that dominates the speed of the network.

For example, if a message consists of 10 characters (10msec at 9600 Baud) and the reply consists of 10 characters, then the transmission time would be 20 msec. However, if the Latency is 20msec, then the transmission time has become 40msec.

#### **Parity**

Parity is a method of ensuring that the data transferred between devices has not been corrupted.

Parity ensures that every single byte in the received message contains the same number of ones or zeros when it was received as when it was transmitted.

In industrial protocols, there are usually layers of checking to ensure that the first byte transmitted is good. Modbus protocol applies a CRC (Cyclic Redundancy Check) to the data to ensure that the package is correct.

#### **Communication Address**

On a network of instruments a comms address is used to identify a particular instrument. Each instrument on a network should have a unique comms address. Address 255 is reserved for the configuration port.

#### **Comms Delay**

In some systems it is necessary to introduce a delay between the instrument receiving a message and sending its reply. This is sometimes necessary if the line transceivers require an extended time to switch to tristate.

## **Ethernet Communications**

From firmware versions V4.01 and above EPC3000 series controllers will support an EtherNet/IP Adapter or a Modbus Master alongside the existing Modbus slave.

## **Setting Up the Ethernet Module**

It is recommended that the communications settings for each instrument are set up before connecting it to any Ethernet network. This is not essential but network conflicts may occur if the default settings interfere with equipment already on the network.

The IP address, subnet mask, default gateway and DHCP enable need to be configured. This can be done via HMI or the config clip, but not via Option or Fixed Comms.

Changing any one of these parameters may immediately move the instrument to a new state. For this reason, it is recommended that such changes are made offline, before connecting to an Ethernet network.

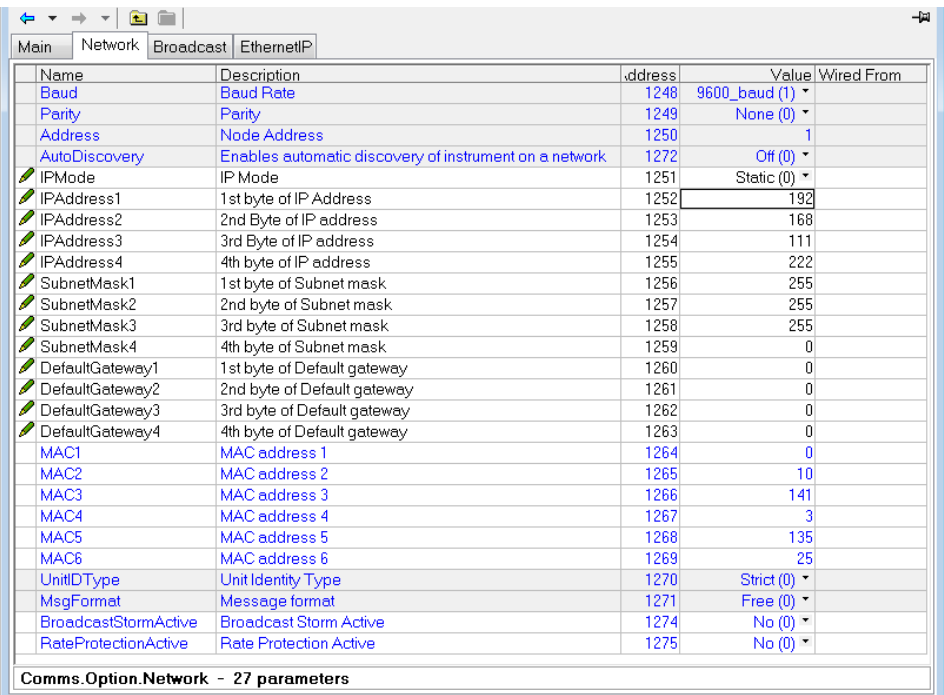

IP Addresses are usually presented in the form "abc.def.ghi.jkl".

## **Ethernet Parameters**

The parameters which follow are applicable to Ethernet communications.

#### **AutoDiscovery**

The 'AutoDiscovery' flag set to True (On) implements Bonjour™, which means it is not necessary to add the EPC3000 controller IP address to the iTools control panel applet.

#### **Bonjour**

Bonjour™ is an implementation of Zeroconf, which allows a plug 'n' play type feel to instrument connectivity by providing a method of auto discovery of a device on an Ethernet network and therefore negates the need for network configuration by the user. It is used to provide an easy route for Ethernet connectivity configuration in the EPC3000 controller range.

Bonjour™ is released under a terms-of-limited-use license by Apple.

**Note:** For cybersecurity reasons, the Bonjour™ service is disabled by default, as it makes it easier for a malicious user to discover and access the controller via the network. To turn on Bonjour™ auto-discovery, use the RUTO JISEOI/ERY parameter as follows.

#### **To Turn AutoDiscovery On or Off**

When the controller is first switched on from new (or following a Cold Start) the option to turn AutoDiscovery On or Off is given in the Quick Start codes, see section ["Configure the Communications Protocol" on page 73](#page-72-0).

The option to turn AutoDiscovery on/off from the controller HMI may also be made in Configuration mode.

Using the controller buttons: Page  $\blacksquare$ , Scroll  $\blacksquare$ , Up  $\blacksquare$ , Down

- 1. Enter Configuration level as described in section ["To Select Configuration Level"](#page-97-0)  [on page 98.](#page-97-0)
- 2. Press the Page button until  $\Box m$  is shown.
- 3. Press the Scroll button. If  $F.Eam$  is shown press the Up button to select  $D.Eam$ (Optional communications).
- 4. Press the Scroll button.  $mH$   $\overline{H}$  will be displayed.
- 5. Press the Scroll button again to show  $ECH$  (Ethernet).
- 6. Press the Scroll button again. If **NONE** is shown use the UP button to select  $m.EEP$  (Modbus TCP).
- 7. Press the Page button to return to  $mH$ ,  $\Box$ .
- 8. Press the Up button to show  $\int \ln \mathbf{F} \cdot d\mathbf{r}$ .
- 9. Continue to press the Scroll button until R.IISE is shown.

10. Press the Up or Down button to select DFF or Dn

**Note:** Make sure that the controller and PC are on the same subnet. At this point it is possible to communicate with iTools but you must exit configuration level first to apply configuration changes.

- 11. Exit configuration level and wait for a few seconds for iTools (version V9.79 or later) to receive the controller broadcasts.
- 12. In iTools select 'Add'. If AutoDiscovery is turned 'On' the controller will appear in the list of devices connected via Ethernet.

**Note:** The EPC3000 controller will not appear in the list if it is in Configuration Mode.

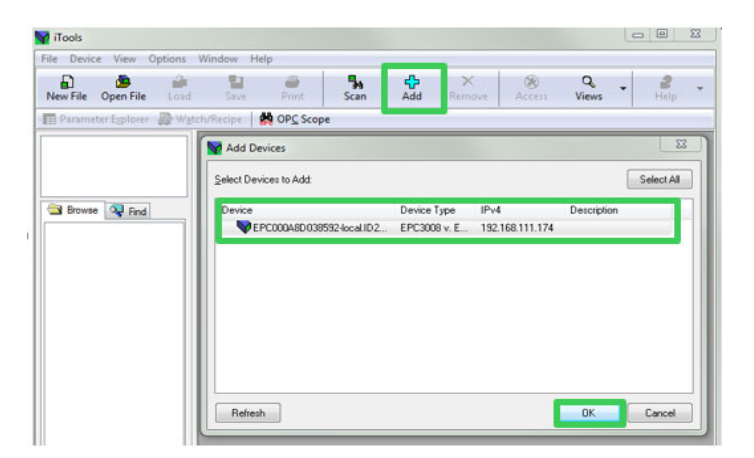

For security reasons, however, it may be advisable to turn AutoDiscovery off.

In this case, if AutoDiscovery and DHCP is not used, iTools must be set up for Ethernet. This is described in the instructions which follow. iTools configuration package, version V9.79 or later, may be used to configure Ethernet communications.

#### **Manually Setup the Controller**

To allow the iTools Scan function to find devices, they must be manually added to the iTools Control Panel.

- 1. Ensure iTools is NOT running before taking the following steps.
- 2. Open the iTools control panel (Start ' All Programs ' Eurotherm iTools Advanced ' iTools Control Panel).

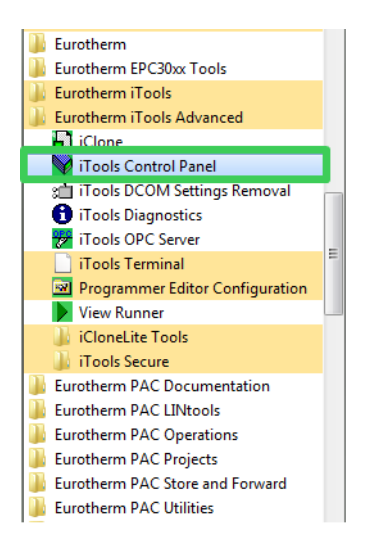

3. Within the iTools configuration settings select the 'TCP/IP' tab.

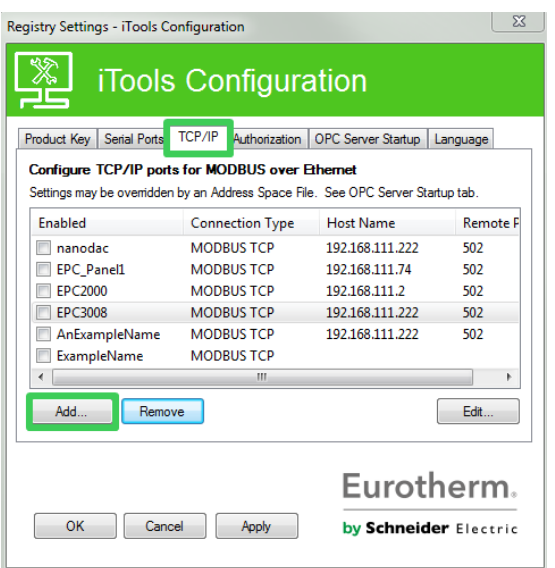

4. Click the 'Add' button to add a new connection. Type in a name of your choice, eg EPC3000, and press Add. (Ensure that no duplicate IP address entries are enabled at the same time).

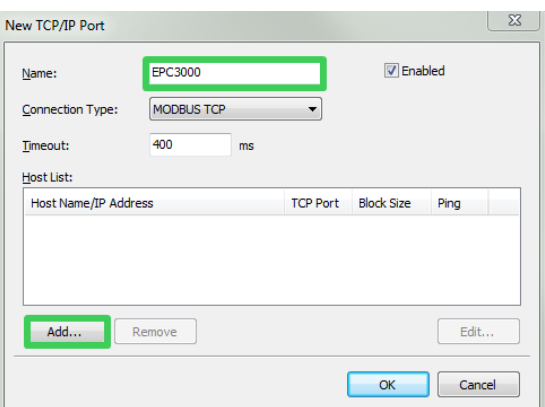

5. Enter the correct IP address of the device ensuring that the PC IP address is in the same range as the controller, then click OK.

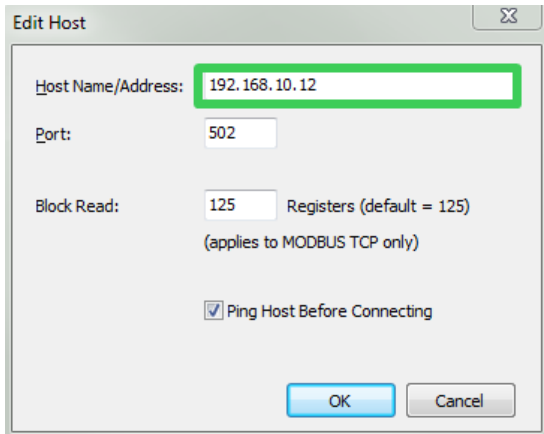

**Note:** The controller default address is 192.168.111.222; subnet mask 255.255.255.0.

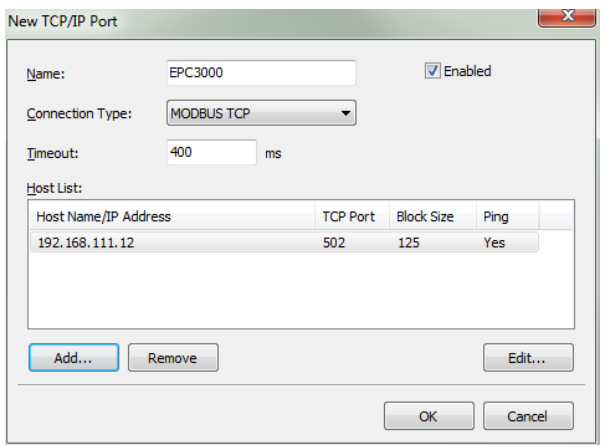

6. Click OK, the entries will appear in the iTools Control Panel.

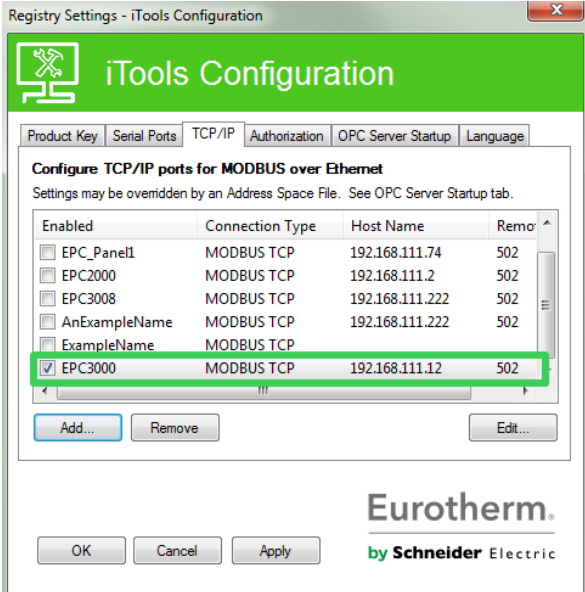

iTools is now ready to communicate with an instrument at the Host Name/IP Address configured.

7. Open iTools and press 'Scan'.

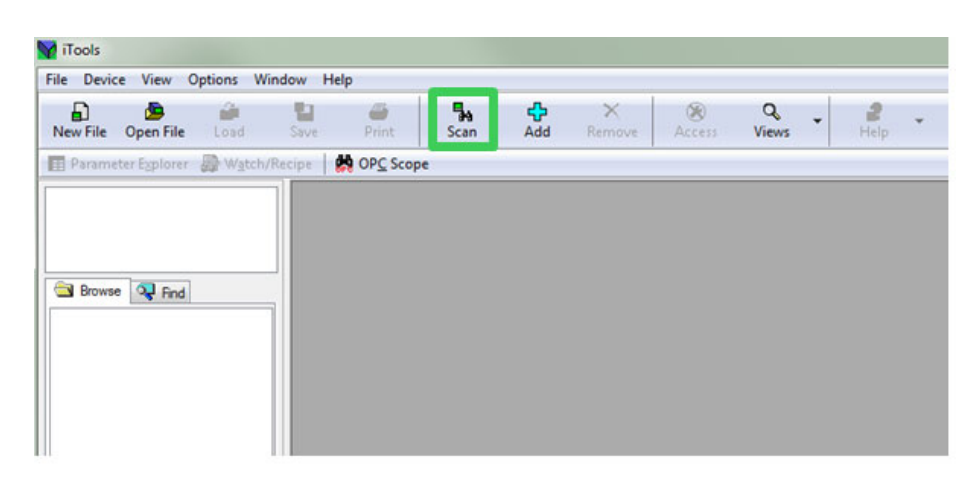

The scan will find devices if they have been added to the iTools Control Panel. (And if they are in the same range as the IP address of the PC).

#### **IP Mode Settings**

It will generally be necessary to consult with your network administrator to determine if the IP addresses, Subnet mask and Default gateway for the instruments should be static or dynamically allocated by a DHCP server.
#### **Dynamic IP Addressing**

IP addresses may dynamically allocated by a DHCP server on the network. When IP addresses are dynamically allocated the server uses the instrument MAC address to uniquely identify them.

To configure dynamic IP addressing, the user must first set the IPMode parameter in the "Option Comms" list to DHCP.

Once connected to the network and powered, the instrument will acquire its "IP address", "Subnet Mask" and "Default gateway" from the DHCP Server and display this information within a few seconds.

If DHCP is active but the DHCP server cannot be contacted then the IP address will be set to 0.0.0.0.

Similarly, if a valid DHCP IP address lease expires and the server is not contactable then the IP address will be set to 0.0.0.0.

**Note:** There will be a time delay (around 30 seconds) before the new address will appear.

#### **Static IP Addressing**

IP addresses may be 'fixed' ('Static') - meaning the user manually enters the IP address and SubNet Mask values, which will remain unchanged, before connecting the instrument to the network.

Within the "Comms.Option.Network" list of the instrument ensure that the "IP Mode" parameter is set to "Static", then set the IP address and Subnet Mask and Default gateway as required (and defined by your network administrator).

See section ["Network Sub List \(nWrk\)" on page 153](#page-152-0).

#### **To set up an IP address for Ethernet via the front panel**

If DHCP is not used the IP address, Subnet mask and Default gateway addresses can be set up manually (the MAC addresses are set up in production and are read only).

The default IP address is 192.168.111.222 and the default subnet mask is 255.255.255.0.

- 8. From 13 above press the Scroll button to scroll through the Ethernet options. The Up and Down buttons allow the values to be altered.
- 9. Scroll through I P.A.I., I P.A.H. F.A.H. and I P.A.H. to set each part of the IP address, e.g. IP.A1 = 192, IP.A2 = 168, IP.A3 = 111, IP.A4 = 222.

The Subnet mask and Default gateway can be set in a similar way except the MAC address which is read only.

#### **Default Gateway**

The "Comms.Option.Network" list also includes configuration settings for "Default Gateway". These parameters will be set automatically when DHCP IP mode is used. When static IP mode is used these settings are only required if the instrument needs to communicate wider than the local area network- see your network administrator for the required setting.

#### **MAC address display**

Each Ethernet module contains a unique MAC address, normally presented as a 12 digit hexadecimal number in the format "aa-bb-cc-dd-ee-ff".

In EPC3000 controllers MAC addresses are shown as 6 separate decimal values in the "COMMS" list. MAC1 shows the first pair of digits (example "170"), MAC2 shows the second pair of digits and so on.

The MAC address is only available for communications port with Ethernet interfaces. It can be found in the Option Comms list shown in section ["Network Sub List \(nWrk\)"](#page-152-0)  [on page 153](#page-152-0).

### **Broadcast Storm Protection**

Broadcast Storm Protection discards all broadcast packets if the broadcast rate climbs too high. Broadcast Storm and Ethernet Rate Protection are intended to favour maintaining the control strategy in certain high traffic network environments.

The diagnostic parameters Broadcast Storm and Rate Protection, see section ["Network Sub List \(nWrk\)" on page 153](#page-152-0), which indicates when the protection is active.

### **Ethernet Rate Protection**

Certain excessive network loads on embedded products have the potential to impact processor availability to the point that useful control is compromised and the product restarts as there is no longer CPU to service the device watchdog.

The EPC3000 series controllers incorporate an Ethernet Rate Protection algorithm which will de-prioritize Ethernet comms in very heavy traffic environments so that the control strategy continues and the instrument does not watchdog reset.

# **Protocols**

From firmware version V4.01 and above, Modbus TCP master has been added in addition to the existing Modbus TCP slave in earlier versions.

### **EtherNet/IP**

OD'/A

EtherNet/IP Adapter (slave) is available in firmware versions V3.01 and above. The controller has been conformance tested to CT15.

EtherNet/IP (Ethernet/Industrial Protocol) is a 'producer-consumer' communication system used to allow industrial devices to exchange time-critical data. Such devices range from simple I/O devices such as sensors/actuators, to complex control devices such as robots and PLCs. The producer-consumer model allows the exchange of information between a single sending device (producer) and a large number of receiving devices (consumers) without having to send data multiple times to multiple destinations.

EtherNet/IP makes use of the CIP (Common Industrial Protocol), common network, transport and application layers currently implemented by DeviceNet and ControlNet. Standard Ethernet and TCP/IP technology is used to transport CIP communications packets. The result is a common, open application layer on top of Ethernet and TCP/IP protocols. With EtherNet/IP option enabled, an EPC3000 controller can act as an EtherNet/IP Adapter (slave) in an EtherNet/IP configured installation. This is a chargeable feature protected by Feature Security, section ["Security Sub-List \(SEC\)"](#page-196-0)  [on page 197](#page-196-0). Note that an EPC3000 controller is NOT available as an EtherNet/IP Scanner (master).

EPC3000 series controllers, in common with other Eurotherm controllers, have available a large number of potential parameters but practical systems are constrained by the total I/O space available in the EtherNet/IP Scanner (master) being used and by the amount of traffic permissible on the network. The EPC3000 controller implicit IO exchange communications will be limited to a maximum of 64 configurable input and 64 configurable output parameters. A Fieldbus IO Gateway tool is provided within iTools software to configure the IO exchange parameters (section ["Fieldbus IO Gateway" on page 358](#page-357-0).

The EPC3000 controller EtherNet/IP adapter has been conformance tested and certified by the OVDA (certificate number 11761). It is able to communicate to a variety of ODVA approved EtherNet/IP Scanners.

### **EPC3000 Controller EtherNet/IP Features**

The EtherNet/IP implementation features include:

- **•** 10/100Mbit, full / half duplex operation: auto sensing.
- **•** Galvanically isolated bus electronics.
- **•** A selectable software option, at configuration.
- **•** 3x Implicit IO messaging connections available.
- **•** 6x Explicit messaging connections available.

# **CIP Object Support**

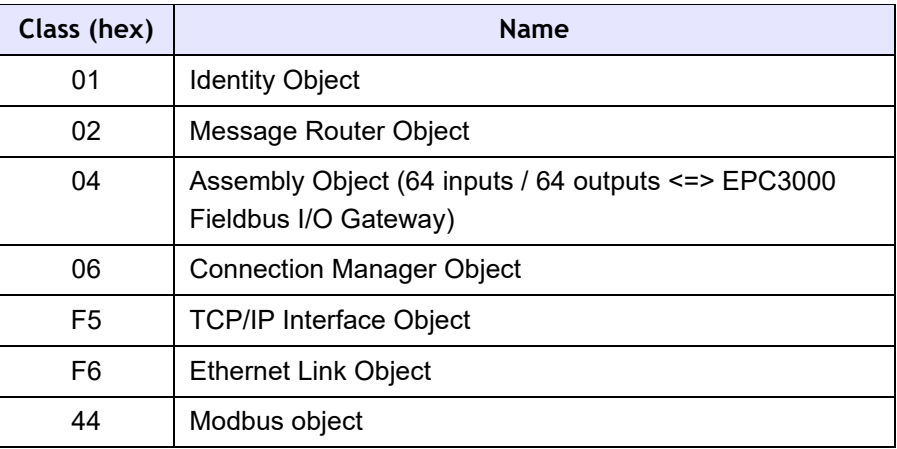

### **Setting Up The EtherNet/IP Scanner**

This section is included for guidance only and you should refer to the instructions provided by the manufacturer of the master. The EtherNet/IP Scanner used in the following example is a CompactLogix L23E QB1B PLC from Allen Bradley.

### **Prerequisites:**

- 1. FactoryTalk Activation Manager, RSLinx Classic and RSLogix 5000 software must be installed in your PC.
- 2. Connect Allen Bradley CompactLogix L23E to PC via serial port.
- 3. Connect PC, Allen Bradley CompactLogix L23E and EPC3000 controller on the same local Ethernet network using a hub or a switch.
- 4. Configure PC and EPC3000 controller to be on the same subnet.
- 5. Power up CompactLogix L23E with key set to PROG.

#### **Checking Software Licenses:**

- 6. Click on Start/All Programs/Rockwell Software/FactoryTalk Activation/FactoryTalk Activation Manager (needs Internet connection to verify activation). The FactoryTalk Activation Manager window opens.
- 7. Click "Find Available Activations" and make sure that licenses for RSLogix 5000 and RSNetWorx for EtherNet/IP are present in the Available Activations table.

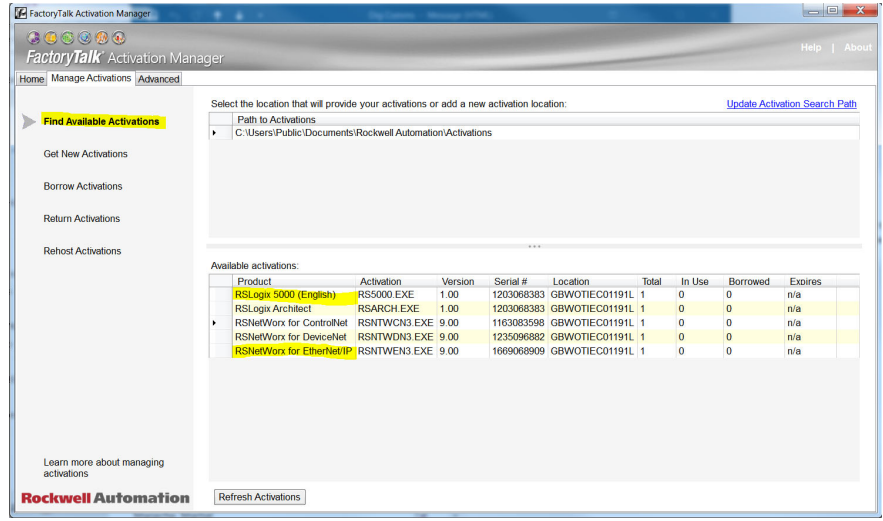

### **Configuration Of PC Interfaces**

- 8. Click on Start/All Programs/Rockwell Software/RSLinx/RSLinx Classic. The 'RSLinx Classic' window opens.
- 9. Click on 'Communications' and select 'Configure Drivers'. When the 'Configure Drivers' window opens, select 'RS-232 DF1 devices' in the 'Available Drive Types' pull down menu and click "Add New".

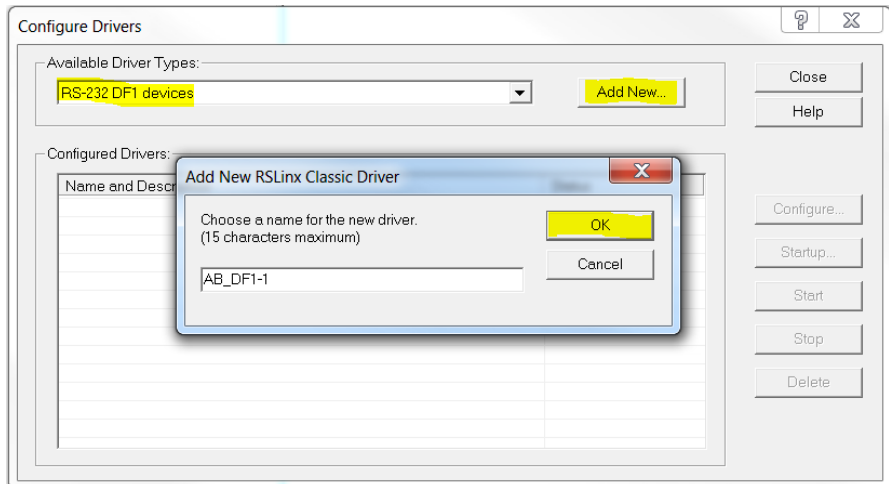

10. Click OK.

11. Select PC Comm Port connection and the Device type connected to the port and the click Auto-Configure. Make sure that auto-configuration was successful then click OK.

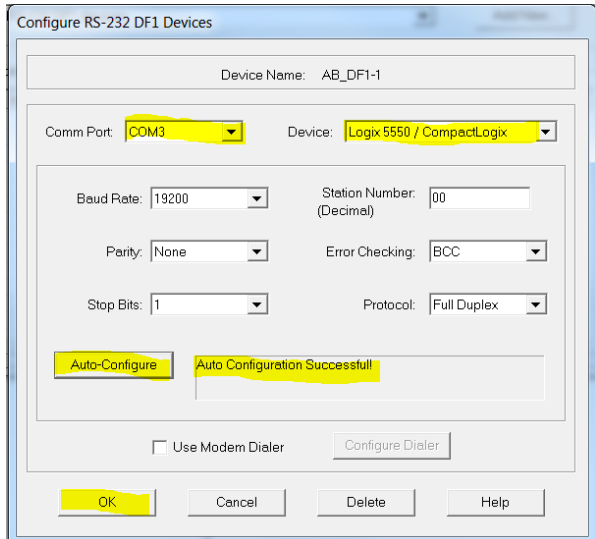

12. Select 'EtherNet/IP driver' in the 'Available Drive Types' pull down menu and click "Add New".

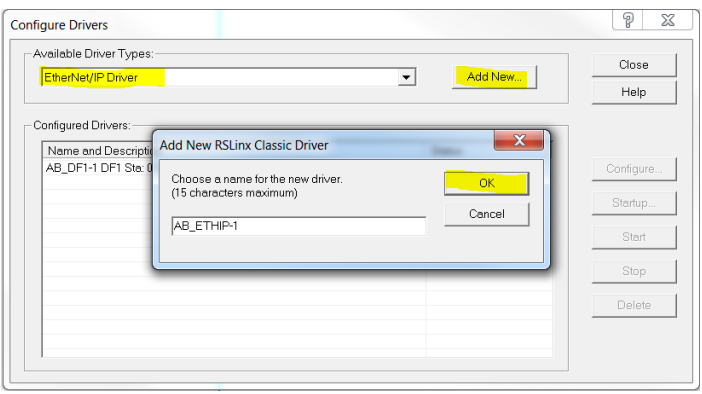

13. Select "Browse Local Subnet" and select local PC network card to be used to connect to the EtherNet/IP network then click OK.

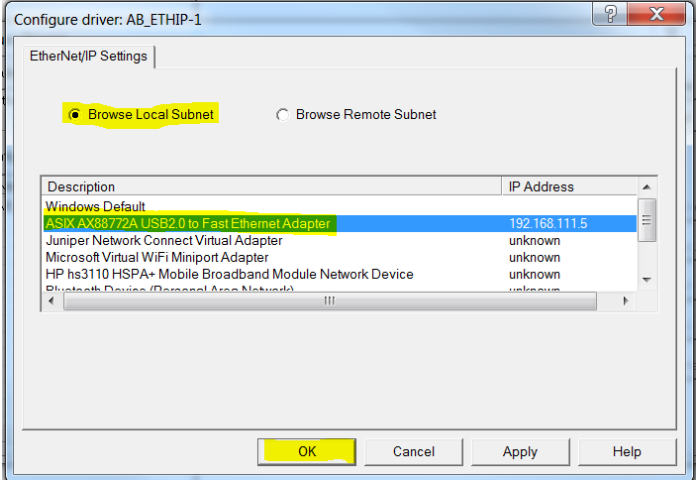

14. PC Serial and EtherNet/IP drivers must now be running. Minimize window.

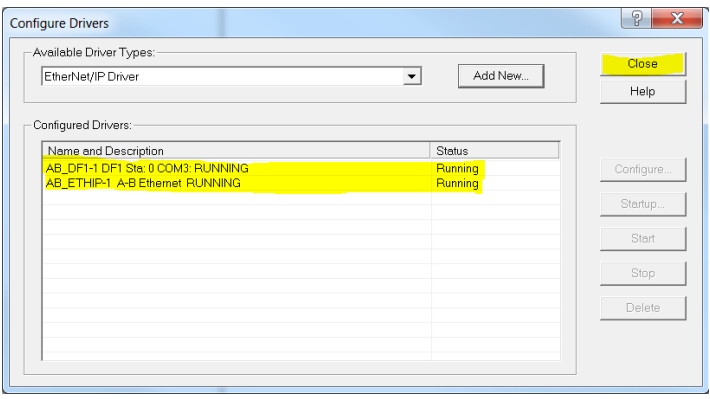

#### **Configuration Of RSLOGIX 5000 Application**

The following describes the configuration of the Compactlogix L23E EtherNet/IP Scanner network settings using the RXLogix 5000 software:

- 15. Start the RSLogix 5000 program (from 'Start/All programs/... /RSLogix 5000). When the 'Quick Start' window opens, close it.
- 16. In the 'File' menu select 'New', or click on the 'New Tool' icon. The 'New Controller' window opens.
- 17. Select the relevant PLC from the drop-down menu. Enter a name for the configuration and click on 'OK'. After a few seconds, the window opens for the selected controller.

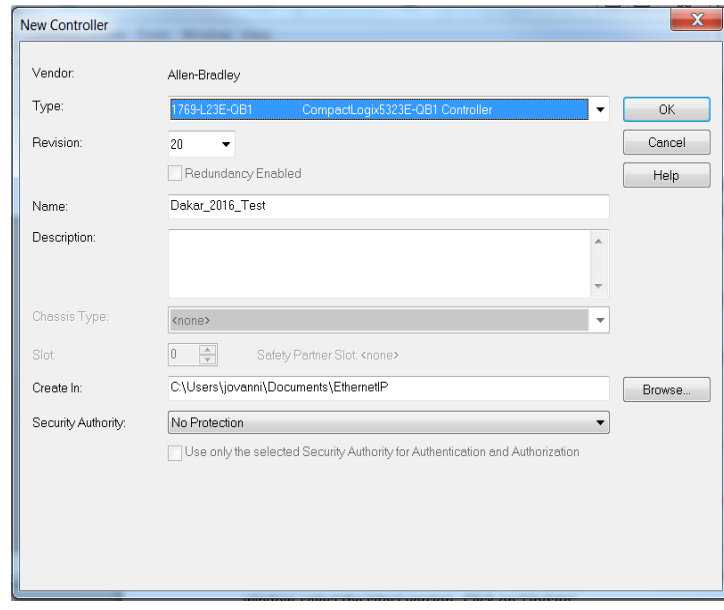

18. Configure the Ethernet port settings of the CompactLogix L23E by right clicking on the relevant Ethernet port in the left pane 'tree', and select 'Properties'.

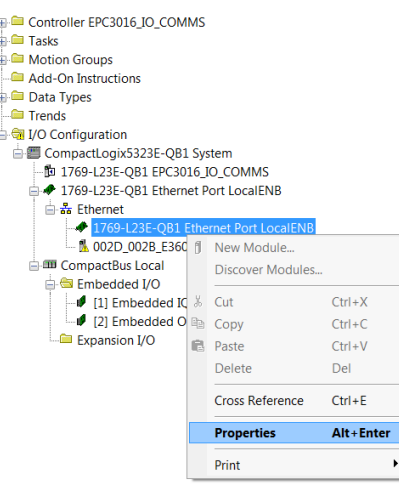

19. In the Module Properties window, configure the IP address and click OK.

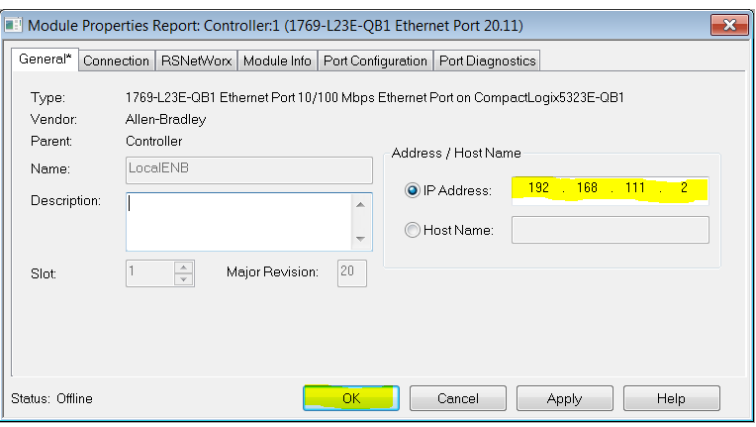

# **Configure Scanner Connection Settings to the EPC3000 Controller EtherNet/IP Adapter**

#### **Method 1 (Without EDS File)**

20. Configure the EPC3000 Adapter by creating a new module under the CompactLogix L23E Ethernet node.

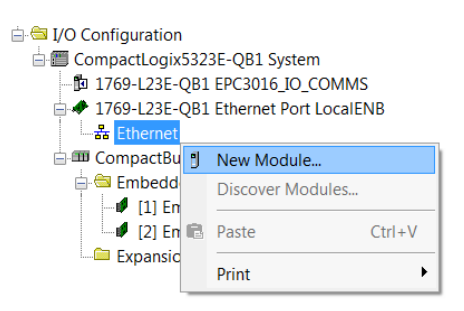

21. Select "Generic Ethernet Module" as module type and click "Create" button.

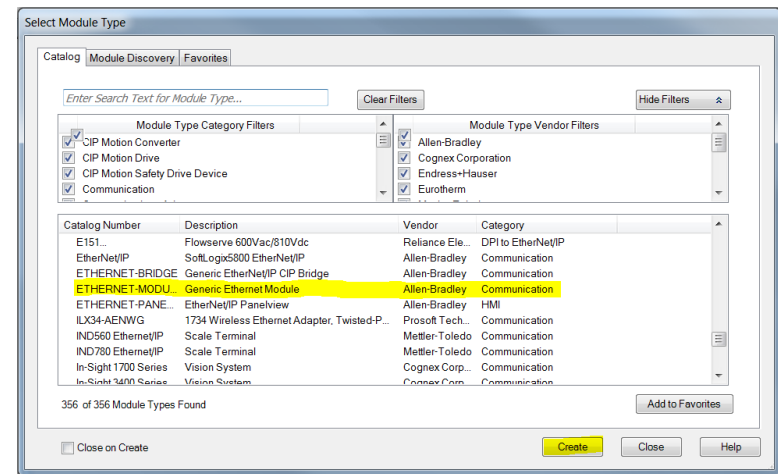

22. Fill in Module properties with EPC3016 Adapter settings then click OK. Comm Format (Data - INT) IP Address (xxx.xxx.xxx.xxx)

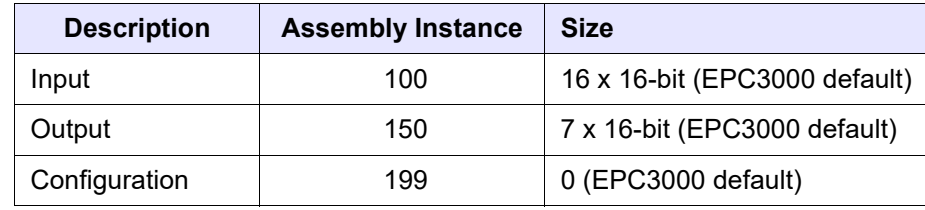

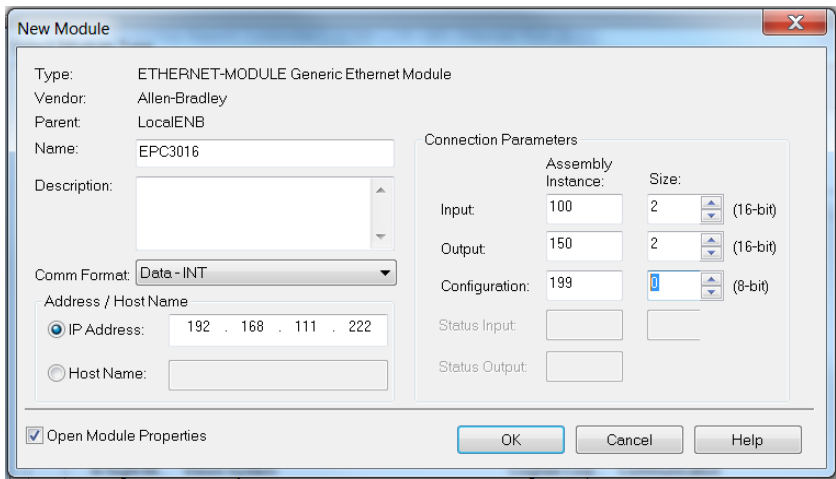

23. Configure connection properties of the newly created module by right-clicking it and selecting "Properties".

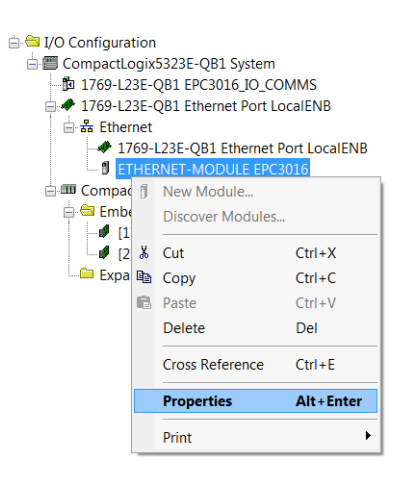

24. Set Requested Packet Interval (RPI) using Module Properties "Connection" tab making sure that it is within 50 to 3200 ms then click OK.

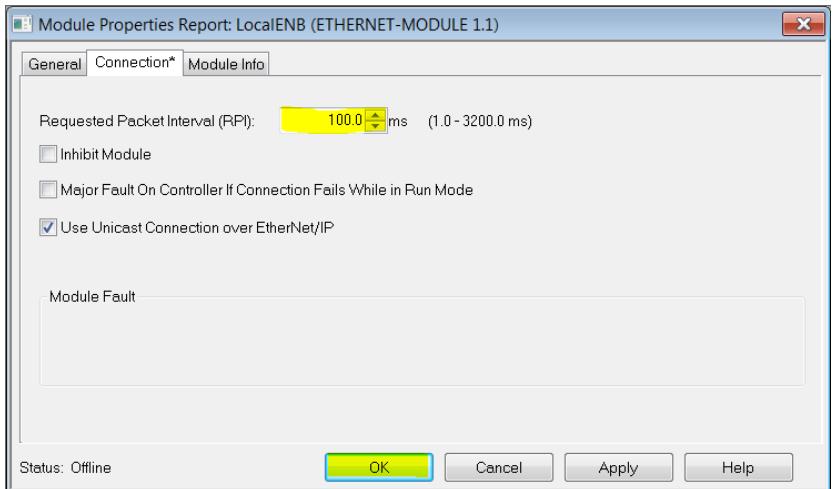

#### **Method 2 (With EDS File)**

To install the EPC3000 EDS, proceed as follows:

- 25. Click on Start/All Programs/Rockwell software/RSLinx/Tools/EDS Hardware Installation Tool. The 'EDS Hardware Installation Tool' window opens.
- 26. Click Add to open the EDS Wizard window and then select the "Register a single file" radio button. Browse to the EPC3000 EDS file and then click "Next".

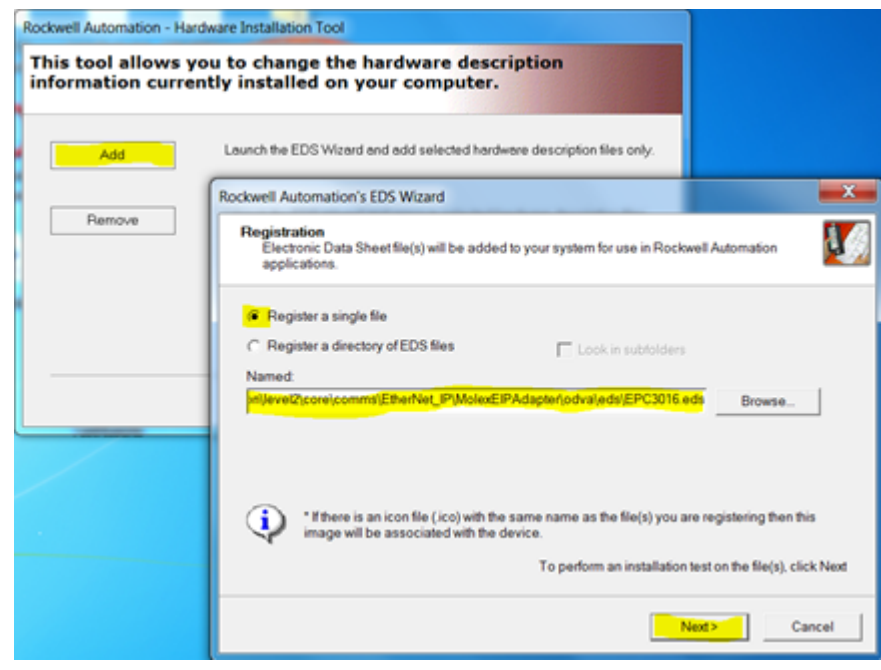

27. Click "Next" button on the next 3 windows and then click "Finish" on the final window.

### **Configure Scanner Connection Settings to the EPC3000 Adapter**

28. In the RSLogix 5000 Scanner Program, configure EPC3000 Adapter connection settings by creating a new module under the CompactLogix L23E Ethernet node. Right click Ethernet node and select "New Module" from context menu. On the pop-up window "Select Module Type". Click "Show Filters" button.

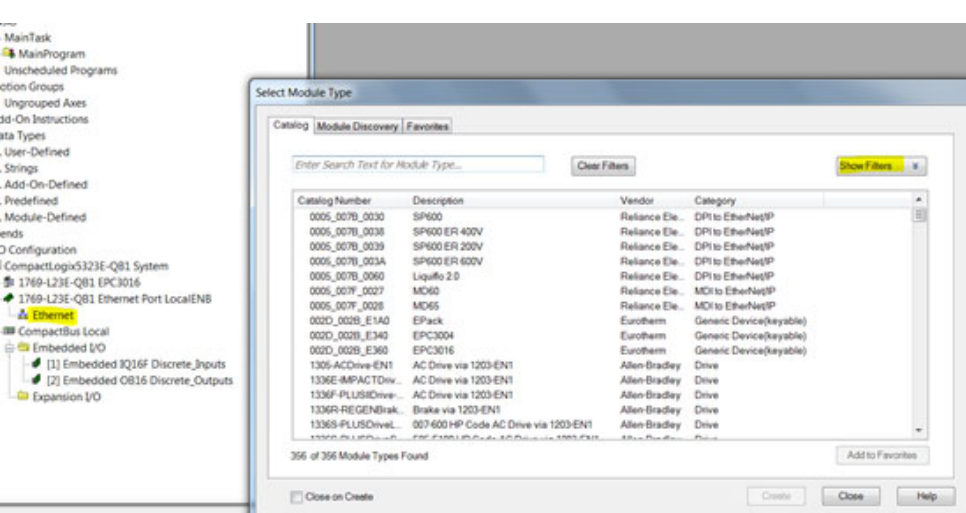

29. Filter for Eurotherm devices and then select the EPC3000 device module required (module installed in the previous section via EDS file) and then click "Create" button.

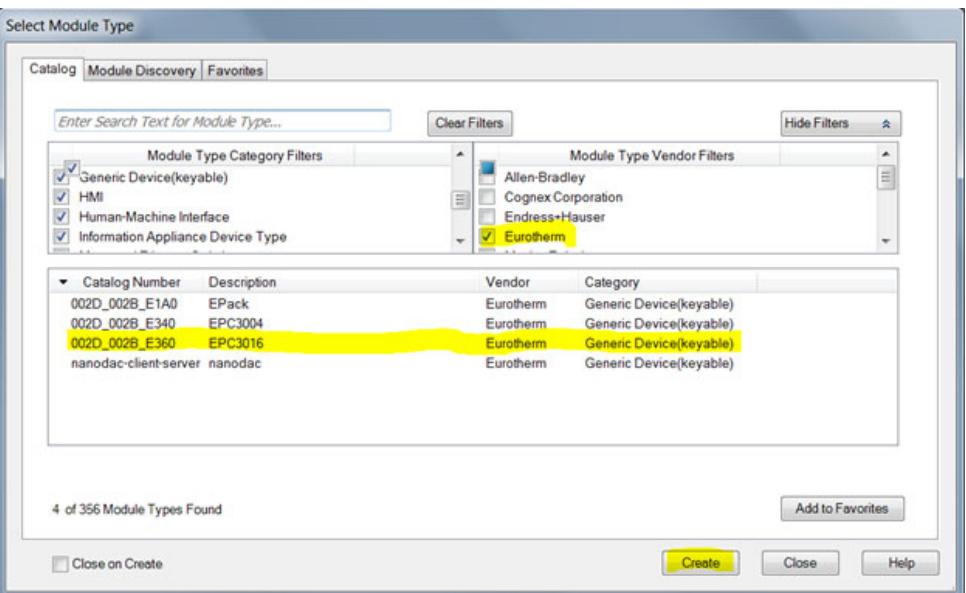

30. A "New Module" window will pop up. Click "Change" button to configure the:

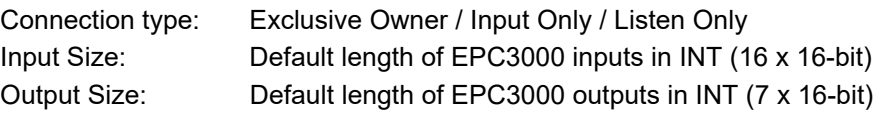

Then click "OK".

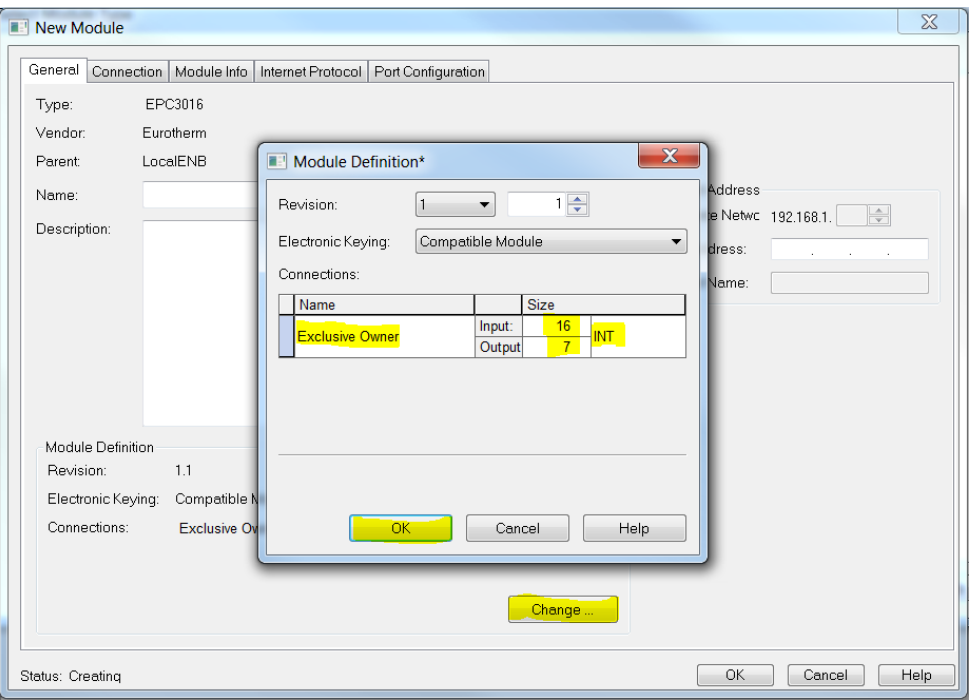

31. On the "New Module" window, configure the IP address of the EPC3000 EtherNet/IP adapter. Enter a descriptive name and then click "OK" button.

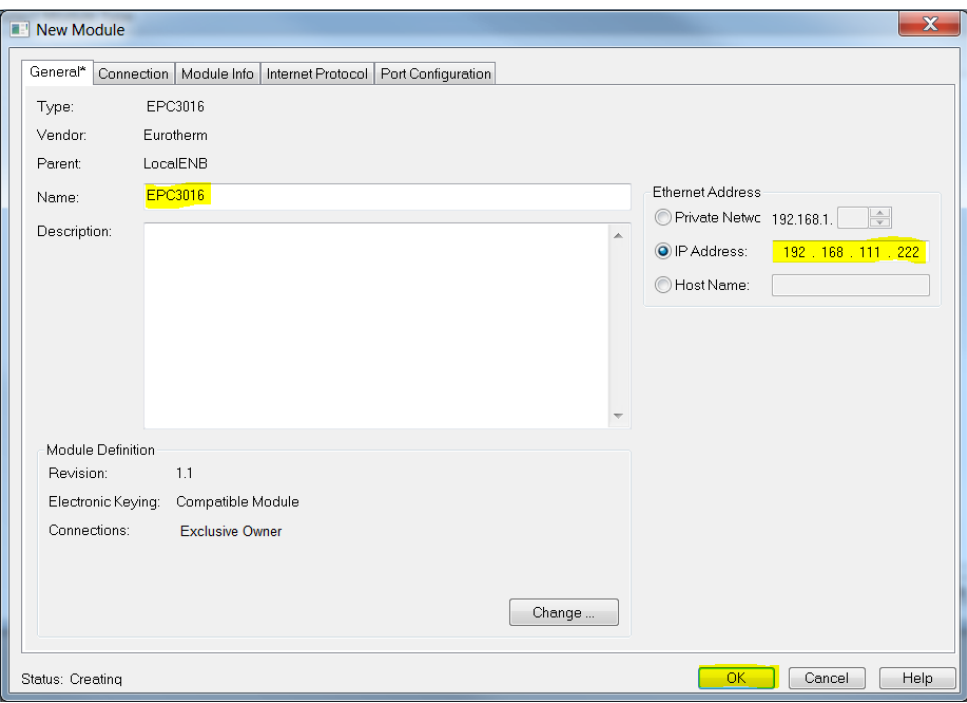

32. Close the "Select Module Type" window.

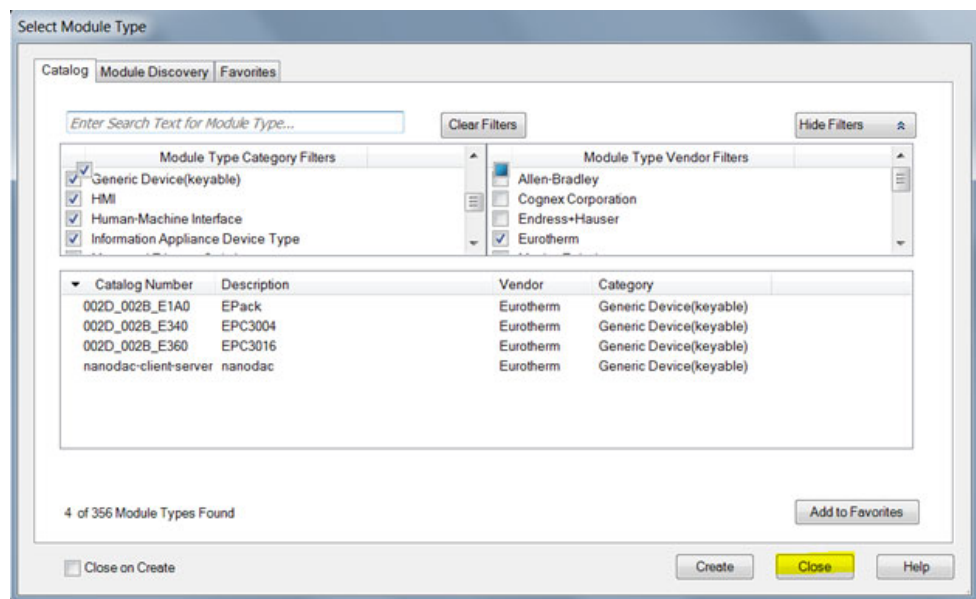

### **Downloading and Running the RSLOGIX 5000 Application to the Scanner**

33. Make sure that the Mode key of the CompactLogix hardware is set to "PROG" and start download by clicking on the drop-down Offline menu and selecting "Download".

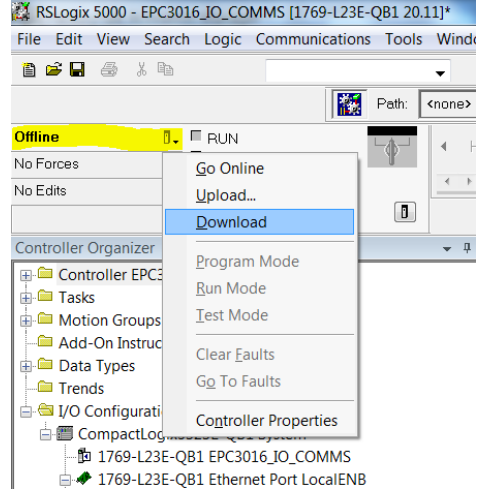

34. Go Online to the CompactLogix L23E by clicking on the drop-down Offline menu and selecting "Go Online".

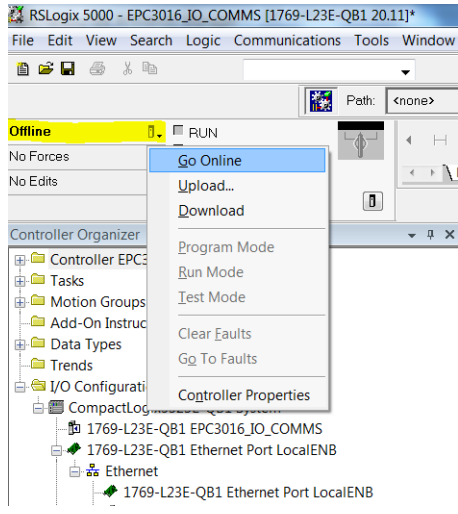

If there is a problem with the path, use RSLogix 5000>Communications > Who Active, select AB\_DF1 and select "Download".

35. Now, select Port Configuration tab and configure CompactLogix L23E port settings making sure that there is no duplication of IP address and it is in the same subnet as the PC and EPC3016. Then click OK.

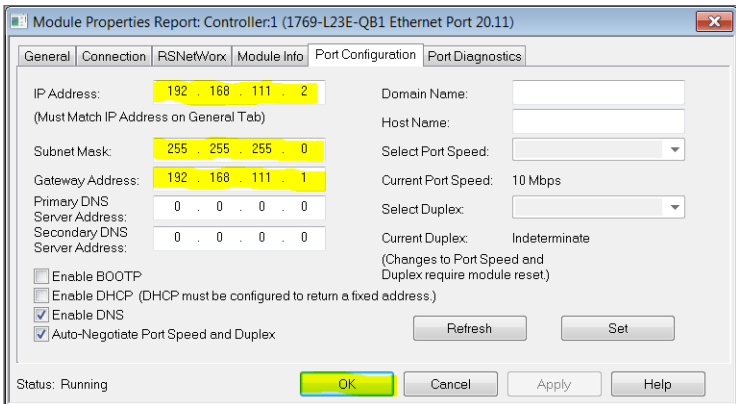

36. Switch CompactLogix L23E mode key to "RUN" and the CompactLogix L23E EtherNet/IP scanner should start connecting to the EPC3000 EtherNet/IP immediately.

### **Establishing Communications**

EtherNet/IP I/O messaging will commence when the EtherNet/IP network is correctly cabled and powered, the EtherNet/IP scanner and adapter (EPC3000 controller) are configured with valid and unique IP addresses in the same subnet and I/O parameter data definitions are setup correctly.

The EPC3000 Input/Output definitions need to be matched with the EtherNet/IP Scanner (e.g. PLC) data registers.

Parameters are either INPUT parameters read by the EtherNet/IP Scanner or OUTPUT parameters written by the EtherNet/IP scanner.

### **Data Formats**

16-bit data read from the EPC3000 controller EtherNet/IP are "scaled integers" and the value will depend on the resolution of the parameter being read. A 32-bit float value of 12.34 with resolution 2 will be encoded as 1234 while if the resolution is changed to 1, it will be encoded as 123.

32-bit float and 32-bit time integers can also be read from the EPC3000 using I/O exchange when the same parameter is configured in consecutive rows in the Fieldbus I/O Gateway Input definition table. 32-bit values can also be read using Explicit messaging via Modbus object when reading from the IEEE region (Modbus address > 0x8000).

### **The EDS File**

[The EtherNet/IP EDS \(Electronic Data Sheet\) files for EPC3016, EPC3008,](https://www.eurotherm.com)  [EPC3004 controller are available by going to web site](https://www.eurotherm.com) www.eurotherm.com or from your supplier.

The EDS file is designed to automate the EtherNet/IP network configuration process by defining the required device parameter information. Software configuration tools utilize the EDS files to configure an EtherNet/IP network.

#### **Notes:**

- 1. There is a separate EDS file for each of the EPC3000 controller variants (EPC3016, EPC3008 and EPC3004 controllers).
- 2. Selected parameters may be configured to exchange Input and Output data across a network. These may be configured using iTools, see section ["Fieldbus](#page-357-0)  [IO Gateway" on page 358](#page-357-0).

### **Troubleshooting**

No Communications:

- **•** Check the cabling carefully and ensure that the RJ45 connectors are fully plugged into the sockets.
- **•** Confirm that EtherNet/IP is available and enabled in the EPC3000 controller by setting the Comms>Option>Main>Protocol to EipAndModTCP(12) in iTools or EIP.m via HMI. If the enumeration is not available from the Protocol parameter, then the controller does not have the EIP option available, contact your local distributor.
- **•** Check that the EPC3000 controller network settings, 'IP Address', 'Subnet Mask' and 'Gateway' in the 'Comms' list are correct and unique for the network configuration in use, and that the EPC3000 controller and the EtherNet/IP Scanner (master) are in the same subnet.
- **•** Ensure that the configured EtherNet/IP Scanner Input and Output data length matches the data length of the EPC3000 Adapter Input and Output definitions configured using the Fieldbus I/O Gateway Editor. If the master is attempting to read (input) or write (output) more or less data than has been registered on the EPC3000 Adapter, using the iTools Fieldbus I/O Gateway Editor, the EPC3000 controller Adapter will refuse the connection.

### **BACnet**

BACnet protocol is designed to exchange information for automation and control applications in buildings. BACnet is available in controllers with firmware versions V3.01 and above.

In EPC3000 series controllers, protocol selection is protected by feature security, section ["Feature passwords" on page 221](#page-220-0). It is mutually exclusive with EtherNet/IP but can coexist with Modbus TCP slave on the same internet connection.

**Note:** BACnet MS/TP is not supported in EPC3000 series controllers.

### **BACnet Objects**

In BACnet, objects are collections of properties, each representing some item of information. In addition to standard defined properties, objects may include vendor-defined properties as long as they function in accordance with the standard. BACnet also defines the expected behavior from each property for that object. What makes the object-oriented approach work is that every object and every property as defined by the system is accessible in exactly the same manner.

### **BACnet Services**

The process of reading or writing to a property is what BACnet calls a service. Services are the methods used by any BACnet device when it communicates with another BACnet device, including retrieving information, transmitting information or communicating an action. The standard defines a wide range of services for accessing objects and their properties.

Examples of services required are:

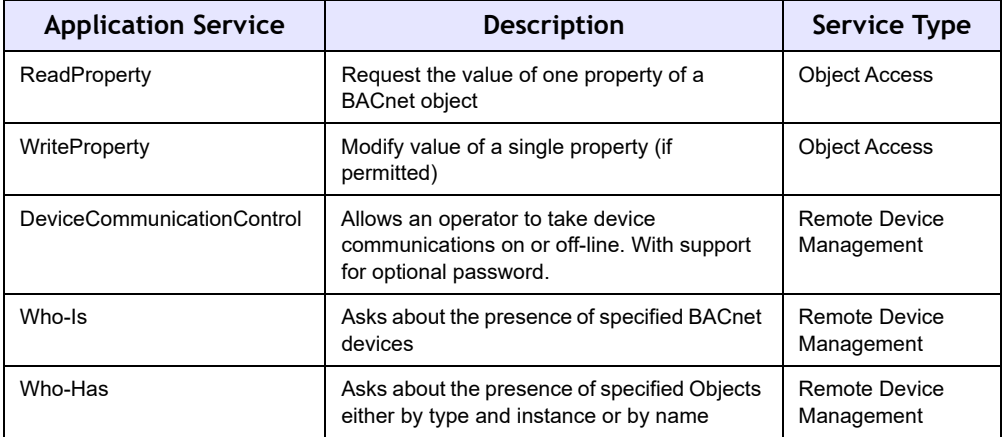

### **BACnet Object Mapping**

[Please refer to the Protocol Implementation Conformance Statement, document](https://www.eurotherm.com)  number HA033299, for further details. This document is available from www.eurotherm.com.

# **Configuring BACnet**

BACnet is configured using the parameters listed in the Comms.Option.BACnet list shown below. BACnet parameters are also available on the instrument HMI. The description of these is given in section ["BACnet Sub List \(b.NEt\)" on page 156.](#page-155-0)

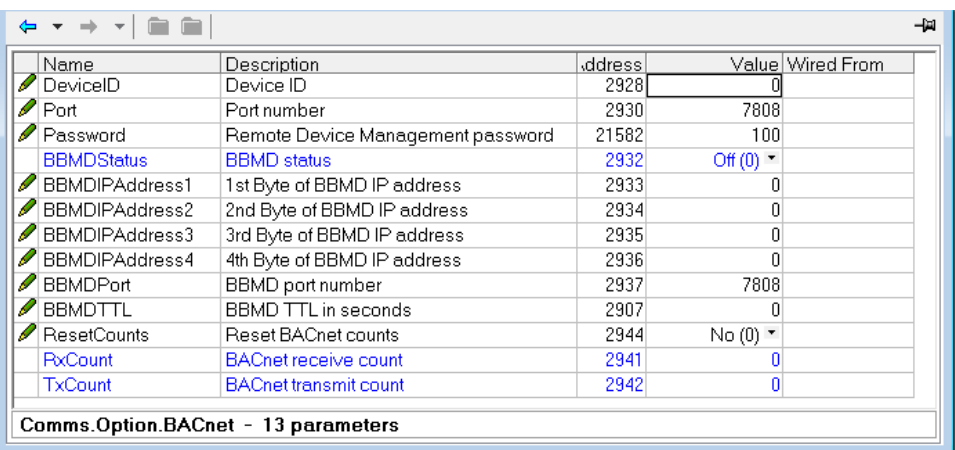

The Device Name is fixed by the Instrument Type parameter found in the ["Information Sub-List \(INFO\)" on page 194.](#page-193-0)

### **Read/Write Access to Internal Modbus Registers**

Read/write access to any internal Modbus register is provided using pairs of BACnet objects named 'User Parameters' as shown below.

30 User Parameter pairs (numbered 1 to 30) are supported.

This functionality allows the BACnet user to access any internal parameter that is available in the standard Modbus address space. Pairs of values as shown in the table above are implemented as two BACnet Analog Value objects. The BACnet client (typically a BMS) will write the first value with the Modbus address for the data parameter required as shown in the figure below. The user may obtain the Modbus address from iTools.

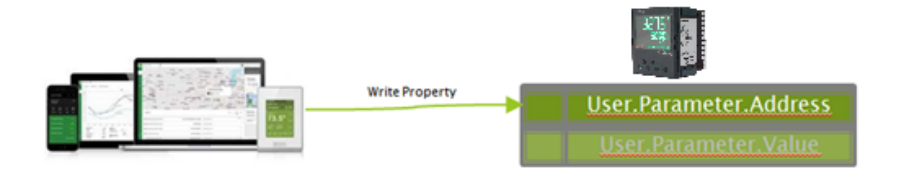

#### The BMS client may then read or write to the data referenced by this address

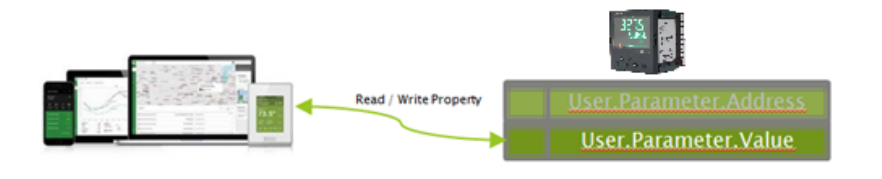

**Note:** The data value will always be represented over BACnet as a floating point, even if the internal source data is of a different type (e.g. Bool). Strings are not accessible using this mechanism.

**Note:** Values written to device parameters via BACnet may be overwritten (with different values) internally by the device firmware under certain device configurations. Due to this, when the values of the BACnet objects are read back, they may be different to the value requested via the preceding BACnet write command.

### **Foreign Device Registration**

A 'foreign device' has a different subnet address from the devices on the BACnet network that it wishes to join. The device must register with a BBMD (BACnet Broadcast Management Device) which then forwards broadcast messages allowing full participation in the BACnet network.

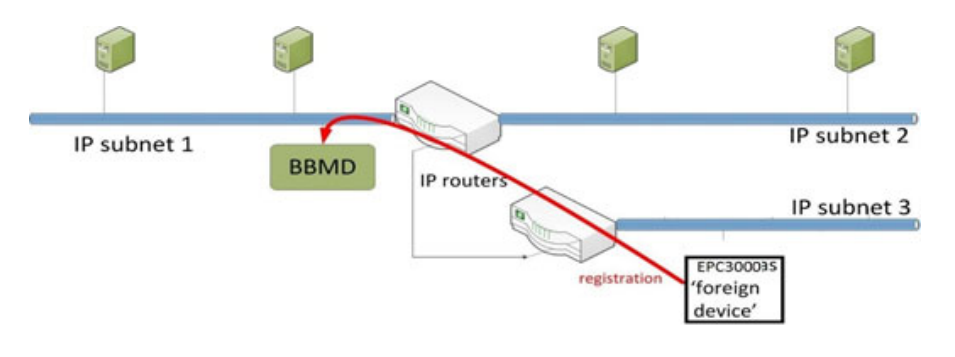

### **Modbus Master**

### **Overview**

Modbus Master feature is available over serial (Modbus RTU) and over Ethernet (Modbus TCP). Over Ethernet, it is mutually exclusive with EtherNet/IP but is available in conjunction with Modbus TCP slave.

Modbus TCP Master is protected by feature security.

Slave profiles for Eurotherm products (EPCx (EPC3000 & EPC2000 generic), ePack, 3200, and ePower devices are supported for ease of configuration.

A maximum of three Modbus slave devices can be configured with timeouts and retries configurable per slave. The slaves can be 3x Modbus TCP slaves, 3x RTU slaves or any combination of RTU and TCP Modbus slaves.

A maximum of 32 data points are supported to be shared among the three slave devices. These data points can be configured for writing to or reading from a configured Modbus slave.

## **Modbus Master Configuration**

Modbus Master can be configured using the EPC3000 HMI or via a PC using iTools software.

Once the Modbus Master feature is enabled via Feature Security, Comms.Option.Main.Protocol must be set to ModMstAndSlv(15) and/or Comms.Fixed.Main.Protocol set to ModbusMaster(3). The instrument must then be restarted to reinitialise comms settings and make the ModbusMaster function block available.

Modbus Master configuration is divided into two parts:

- **•** Setting up the Modbus Master slave(s)
- **•** Defining the required slave data that will be read from or written to the configured slave(s).

#### **Notes:**

- 1. Slave profiles are supported for some Eurotherm controllers. This simplifies the configuration and minimizes the need to know detailed data information, for example the Modbus address, data type and resolution for frequently used parameters.
- 2. The Network configuration of the Modbus TCP Master is the same as the Modbus TCP Slave and can be found in Comms.Option.Network. Confirm that the IP address and subnet mask are configured correctly to be able to communicate with Modbus slave devices within the subnet. If the slave device is outside the subnet then the Comms.Option.Network.DefaultGateway must be configured correctly.

#### Digital Communications EPC3016, EPC3008, EPC3004

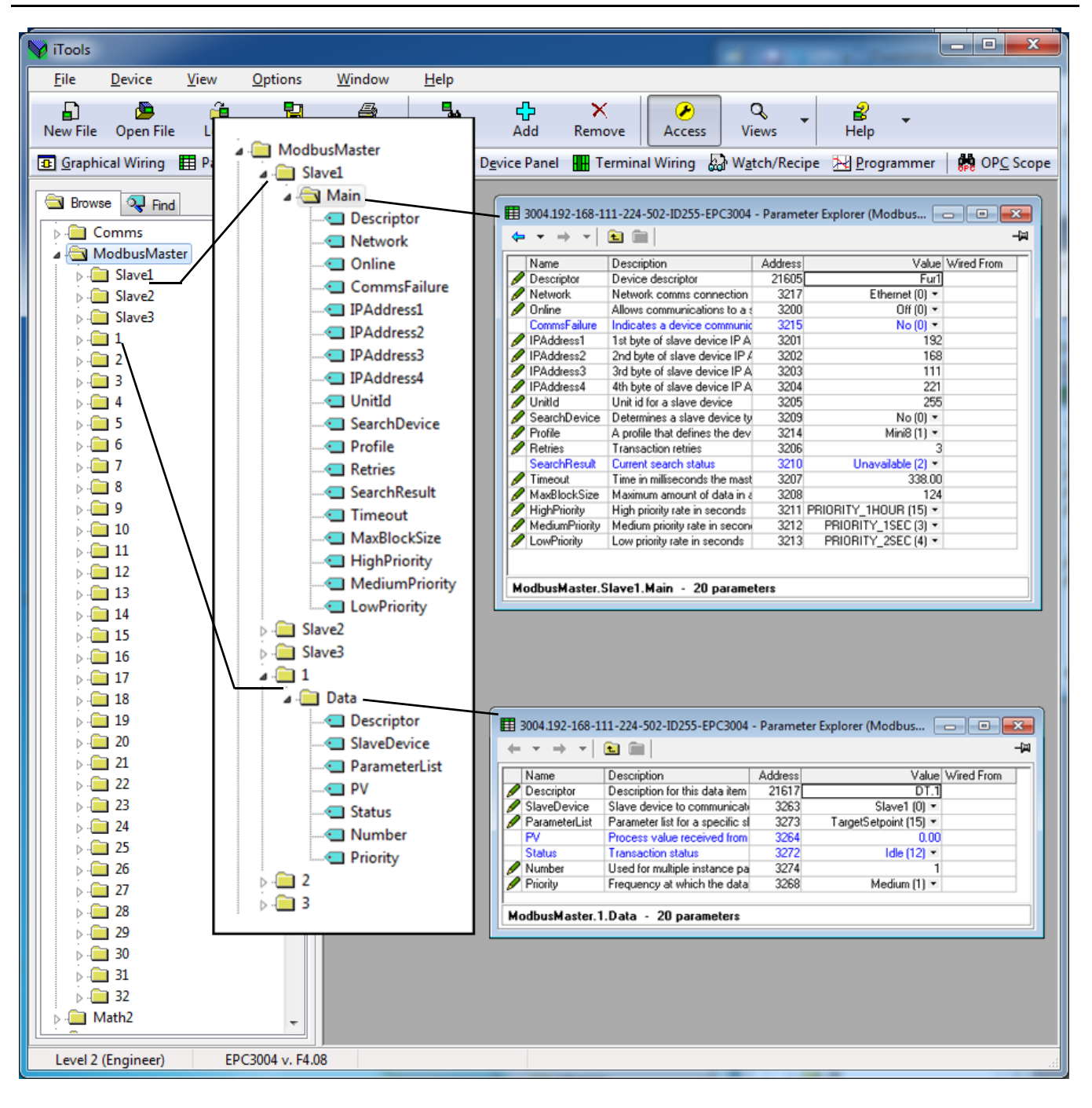

### **Configuring Modbus Slaves**

To configure communications to Modbus slaves, proceed as follows:

1. From iTools, place the instrument in Config mode and open ModbusMaster>Slave1>Main to configure the first slave. Make sure that the Network parameter is set to Ethernet(1) because we want to communicate to the slave using the Option Comms Ethernet interface. It can also be Serial(2) if we want to communicate with a slave through a serial interface.

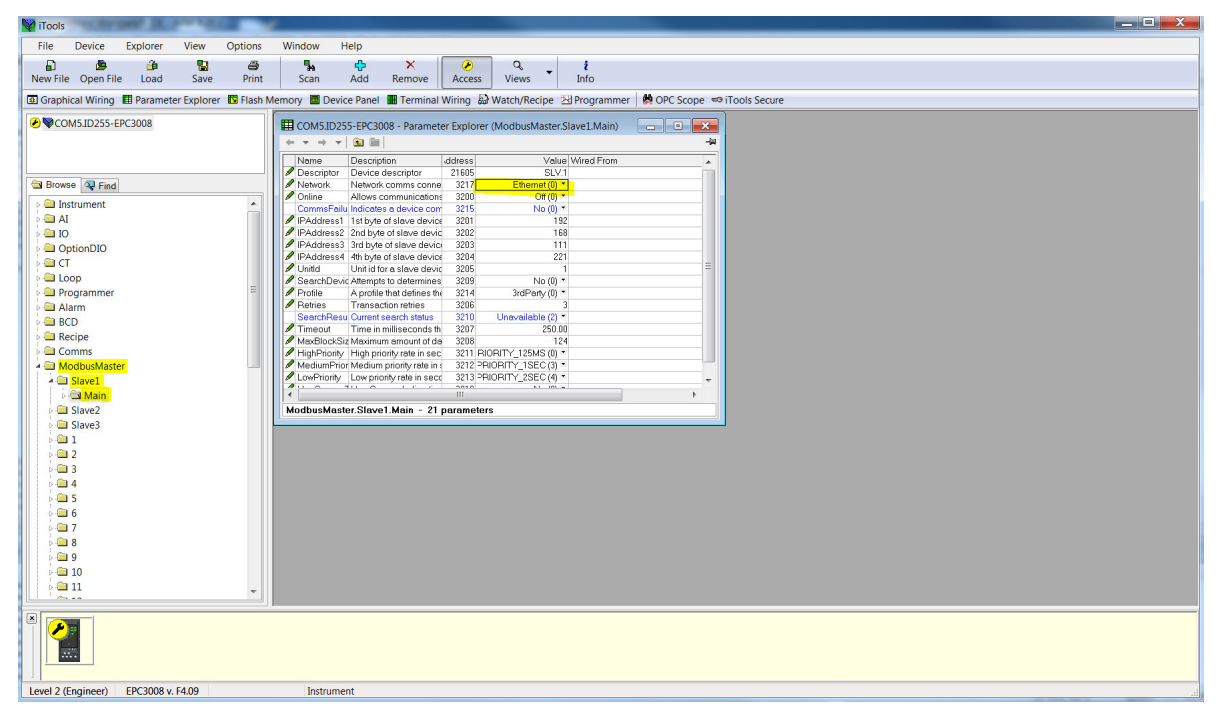

#### 2. Configure the slave's IP Address and unit ID.

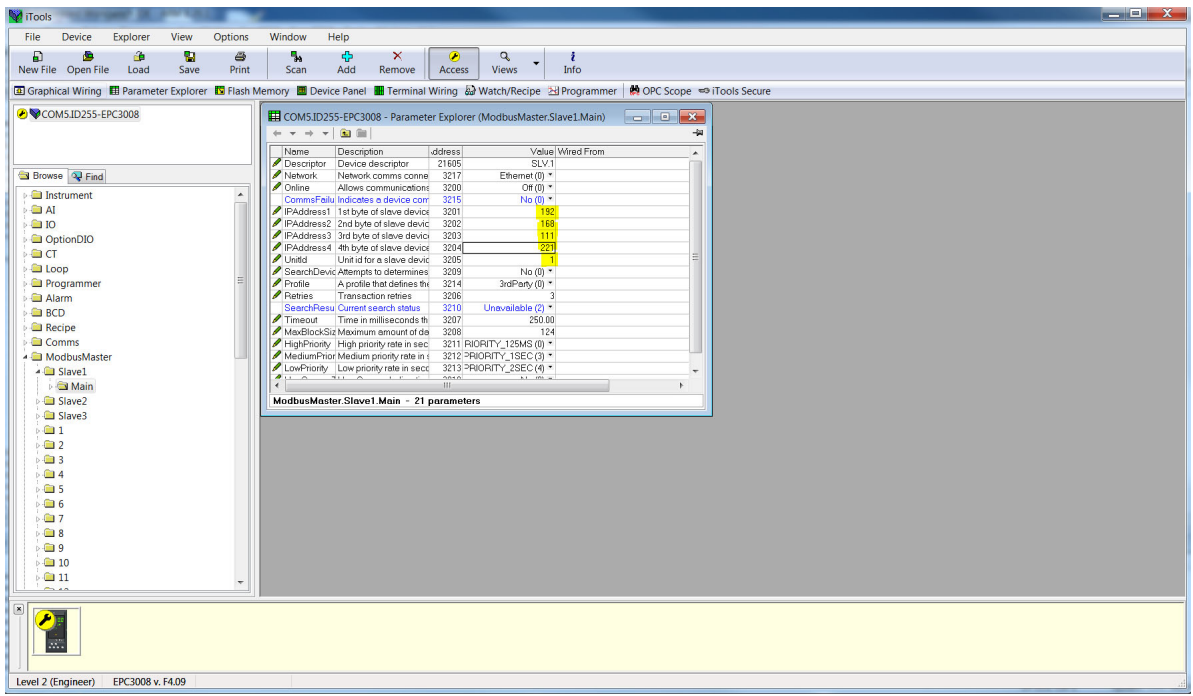

3. You can now check if the device is online via the "Search device" parameter by setting its value to "Yes". The search status should change to "Searching(0)".

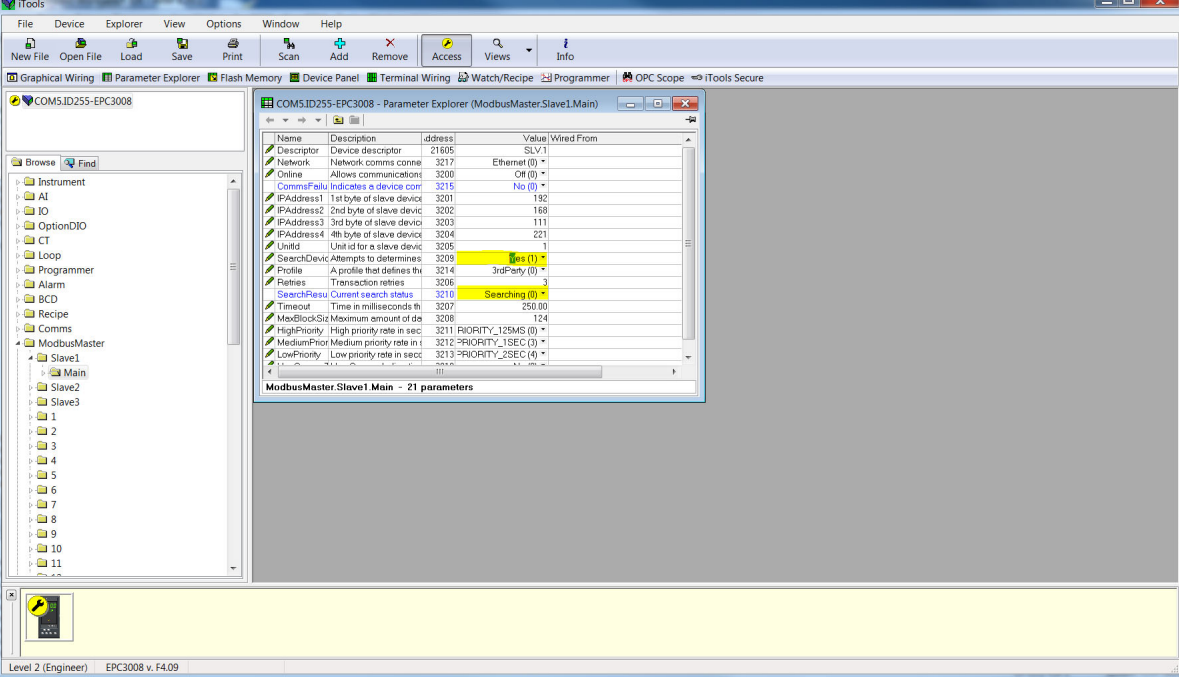

4. If the Modbus slave is online then the search result will be "Available(1)" otherwise the result will be "Unreachable(3). If it is a Eurotherm instrument with a supported profile, the "Profile" parameter will display the Modbus slave's profile otherwise it will display "3rdParty(0)".

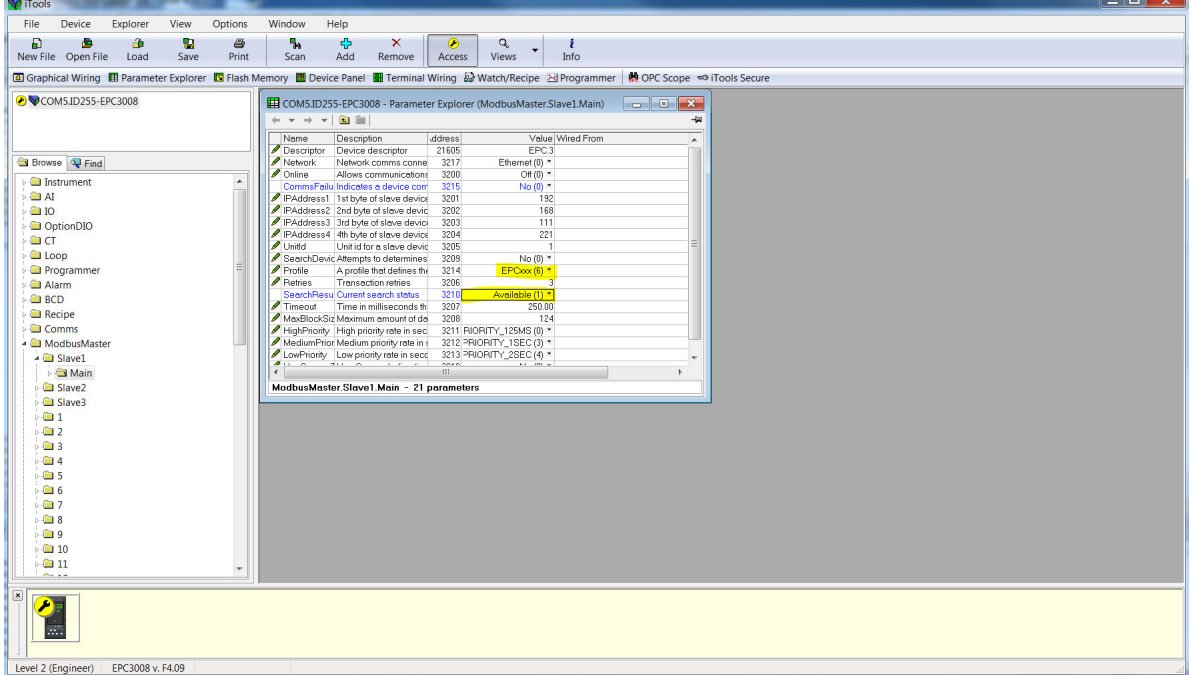

5. We will now configure a second slave but this time using the Fixed comms serial interface making sure that we select "Serial(2)" enumeration for the Network parameter and set the correct Modbus slave address.

**Note:** Serial(2) can only be selected if Comms.Fixed.Main.Protocol is set to ModbusMaster(3).

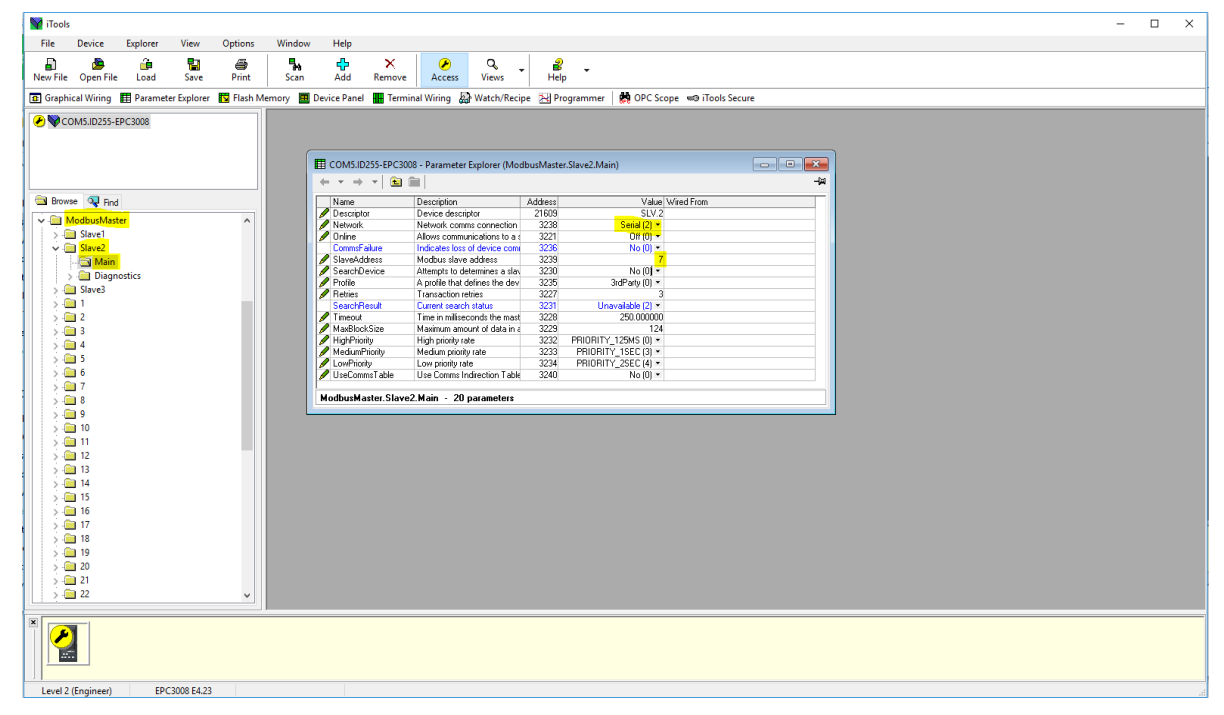

6. You can now check if the device is online via the "Search device" parameter by setting its value to "Yes". The search status should change to "Searching(0)".

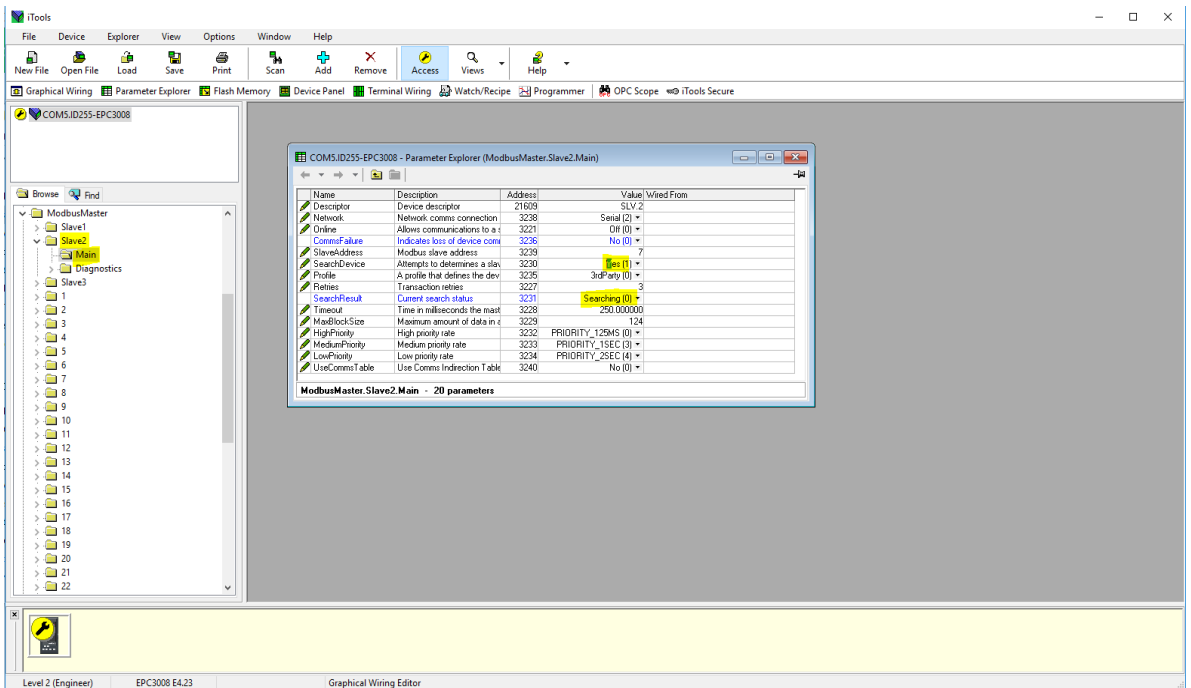

7. If the Modbus slave is online then the search result will be "Available(1)" otherwise the result will be "Unreachable(3). If it is a Eurotherm instrument with a supported profile, the "Profile" parameter will display the Modbus slave's profile otherwise it will display "3rdParty(0)".

**Note:** Changes to the slave profile will default previous data configured to be read from or written to the slave.

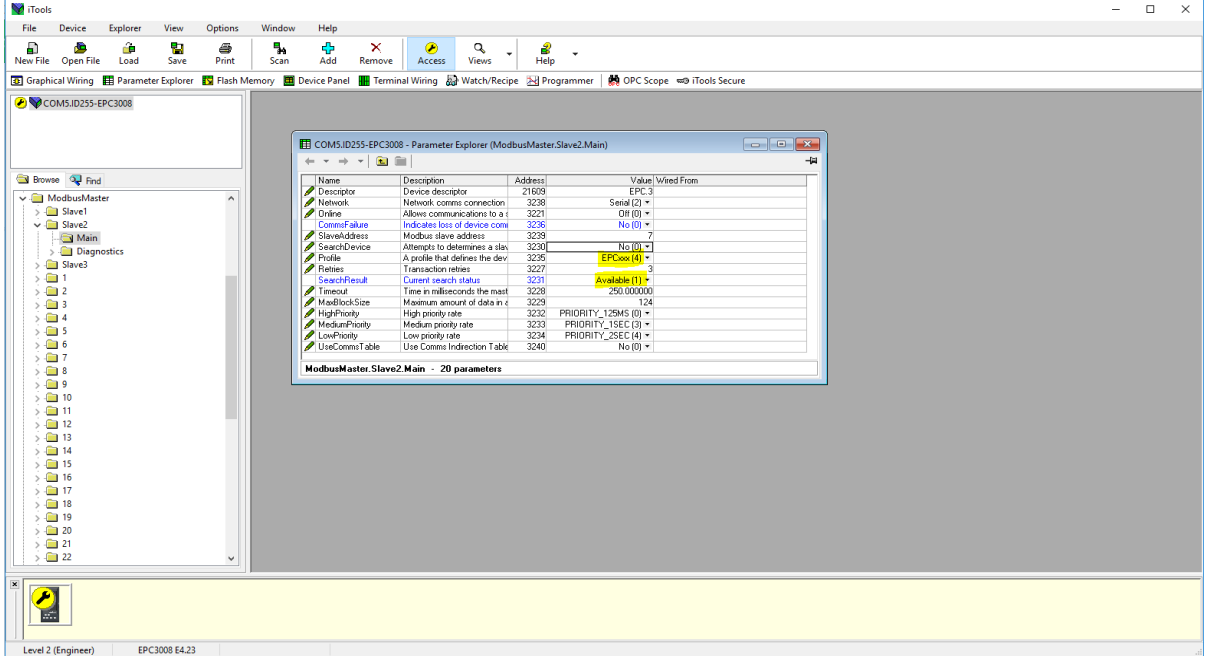

8. For the third slave we can configure a serial slave with an unsupported profile by configuring the Modbus slave address and then starting "SearchDevice".

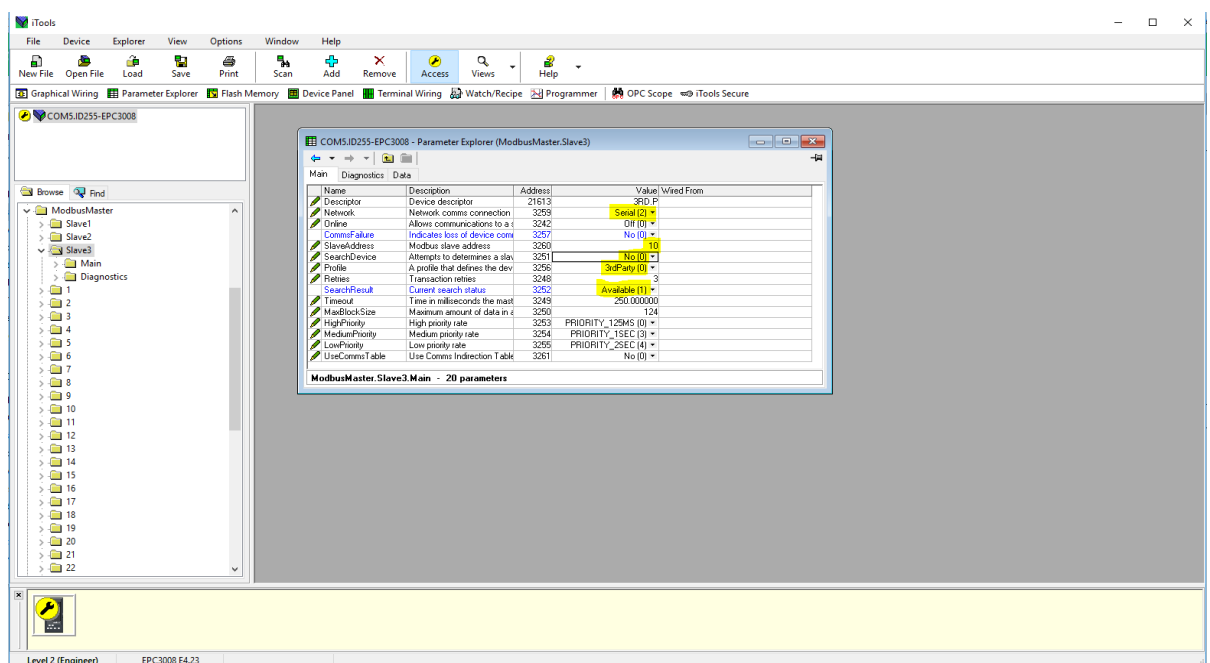

#### **Data Configuration for Cyclic Read/Writes**

To configure data for cyclic read/writes:

- 1. A maximum of 32 data points can be configured. These data points can be shared among all three slaves or it can be used for a single slave.
- 2. For a slave with a known profile, a data read can be configured by selecting the slave and then select the required parameter from the Parameter list drop-down box. The register address, function code, data type and priority for the parameter will be automatically configured. You still have the option to change the recommended priority.

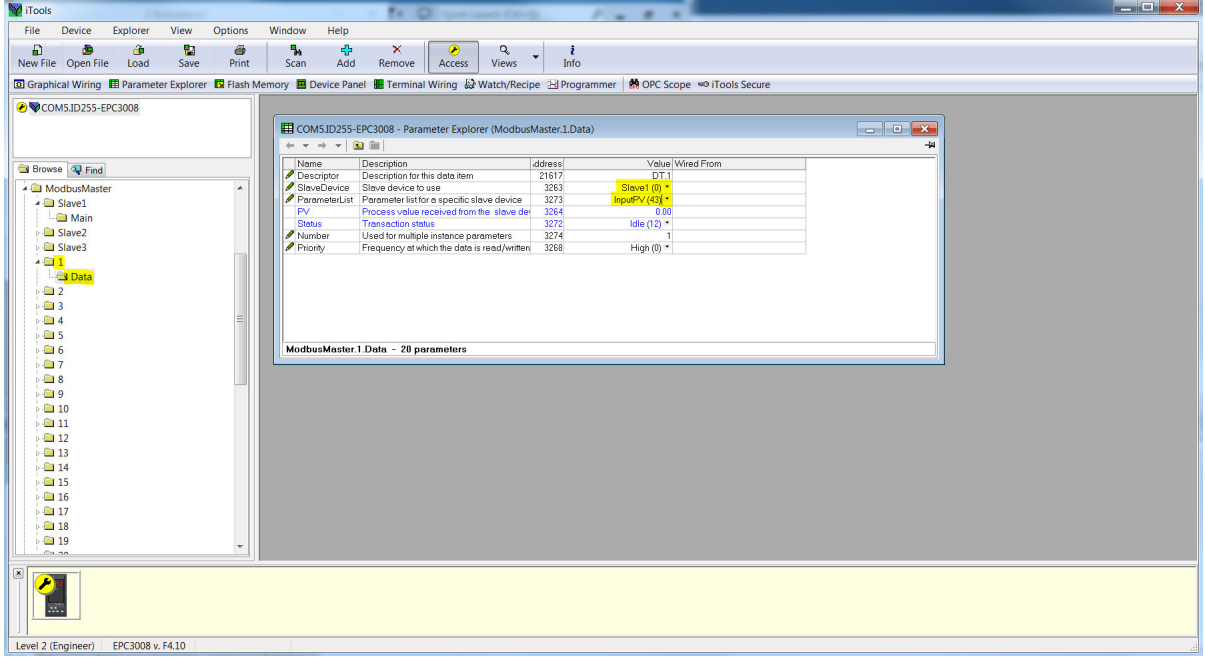

3. To configure a write for a known profile, select parameter to write from the Parameter List drop-down box.

**Note:** The 'Value' parameter is usually wired from the source parameter of the values to be written to the slave.

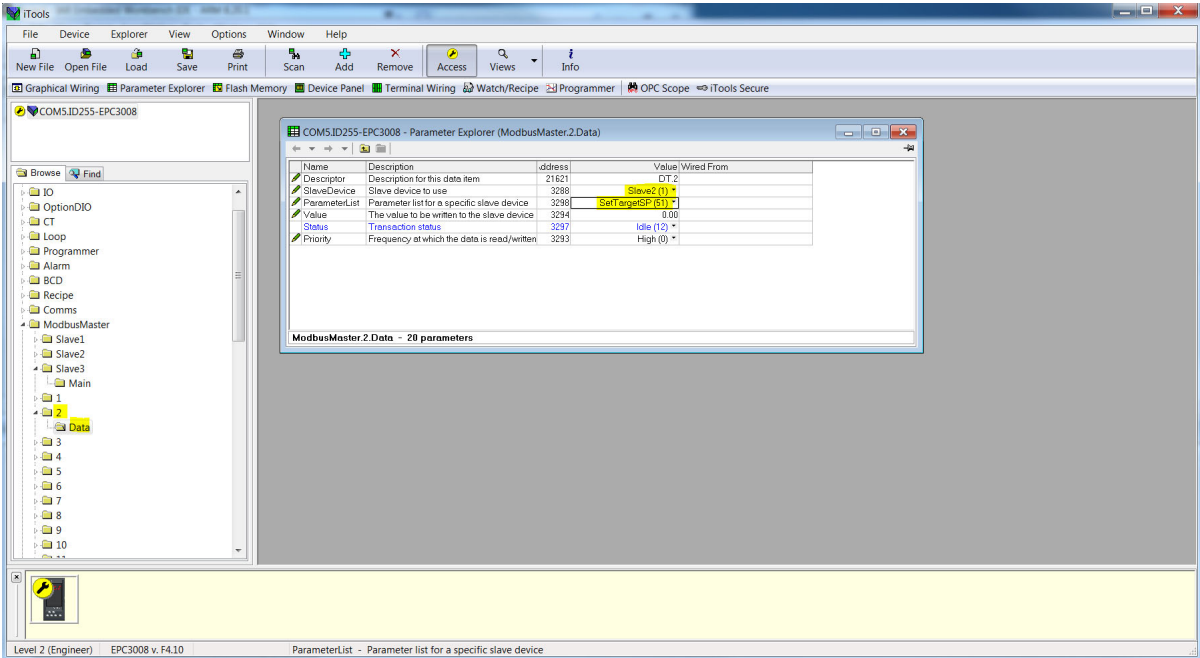

4. For a parameter that is not on the Parameter List. The data configuration has to be done manually. Select "UserDefined" from the Parameter List and configure the register address, function code, the data type and priority of data read/write.

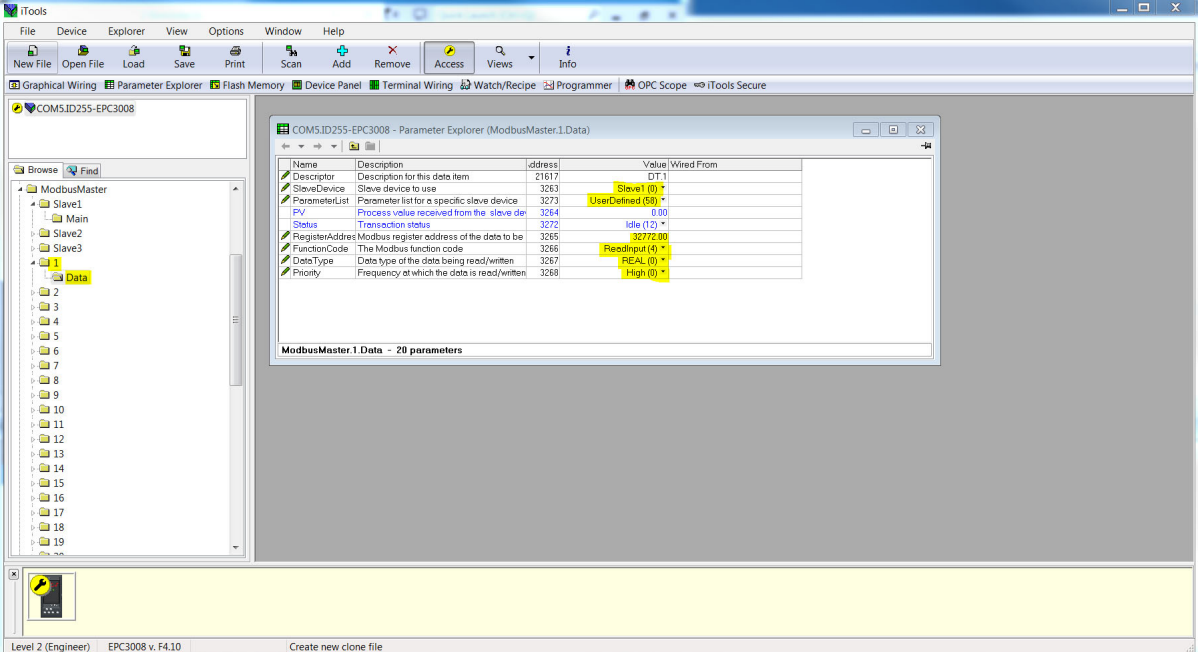

5. For a third party slave (unsupported profile), select "UserDefined" from the Parameter List drop-down and configure the register address, function code, the data type and priority of data read/write.

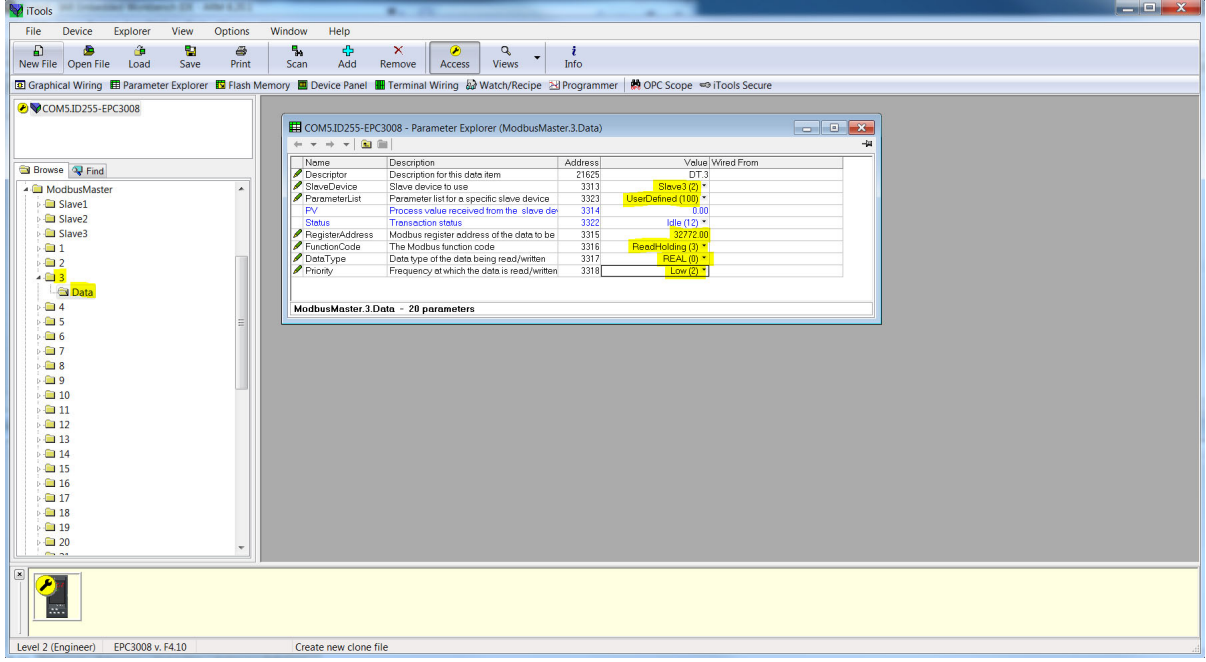

6. To start cyclic communications to the slaves. Take the Modbus Master device out of Config mode and set the Online parameter for each of the slaves.

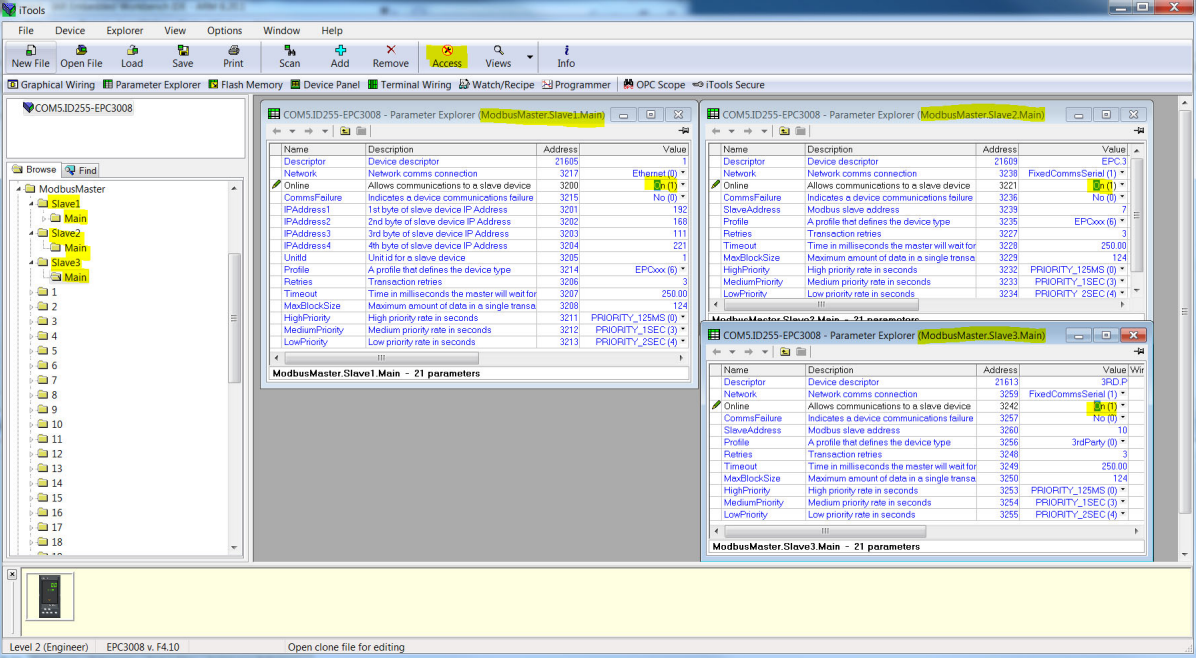

7. The data read and write status should succeed if the wiring, comms configuration, slave configuration and data configuration are correct. The PV read will be shown in the Data PV parameter.

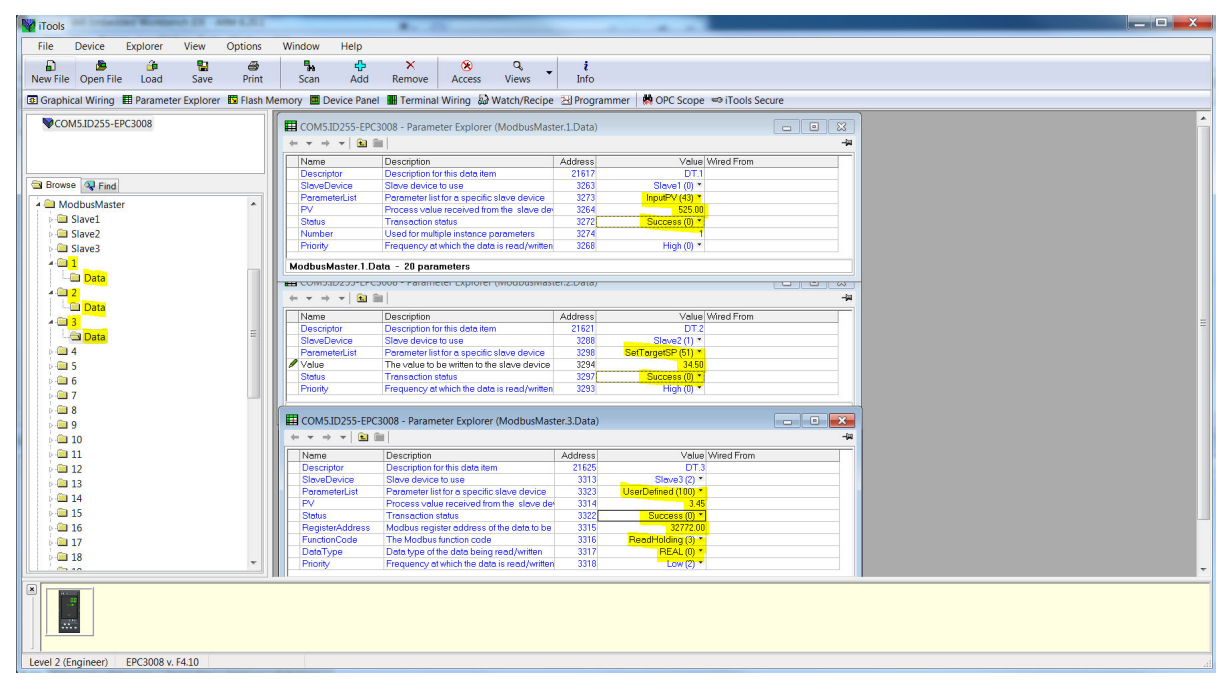

### **Data Configuration for Acyclic Data Writes**

To configure data for Acyclic Data writes:

1. Place the Modbus Master device in Configuration mode.

**Note:** Cyclic communications to all slaves will stop in Configuration mode. We can only set the slave online parameter in Operator mode.

2. For a supported slave profile select the slave and parameter to write to as well as the value to write and then set the Priority to "Acyclic(3)".

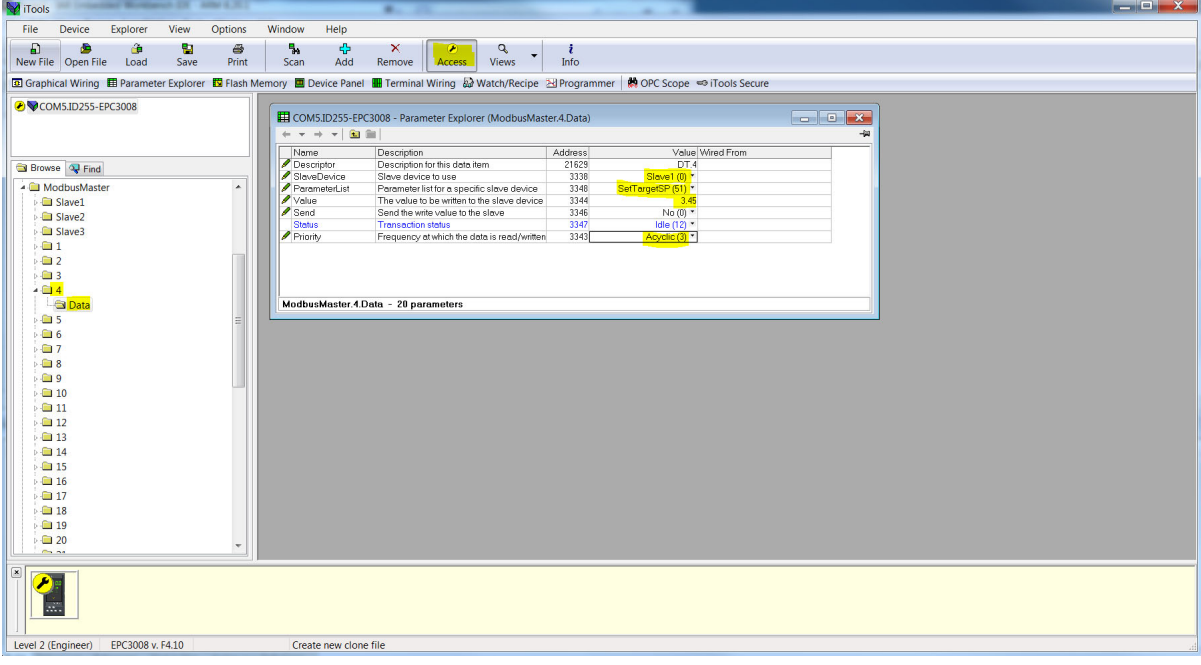

3. To send a write request, set the "Send" parameter. The Status will go to "Pending(13)" briefly before going to "Success" when the parameter has been written. If the write has failed then the Status will show the reason for the failure.

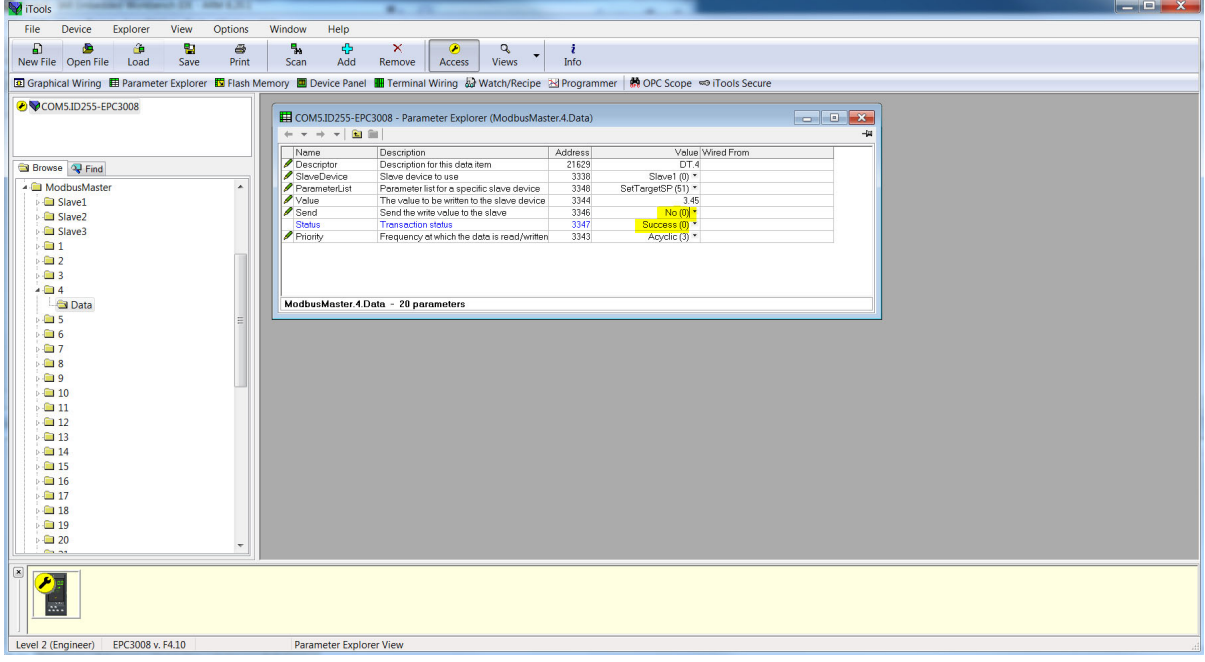

4. For an unsupported slave profile (Third party) select the slave, select "UserDefined" from the Parameter List drop-down and configure the register address, function code (must be a write), the data type, the value to write and then set the Priority to "Acyclic(3)".

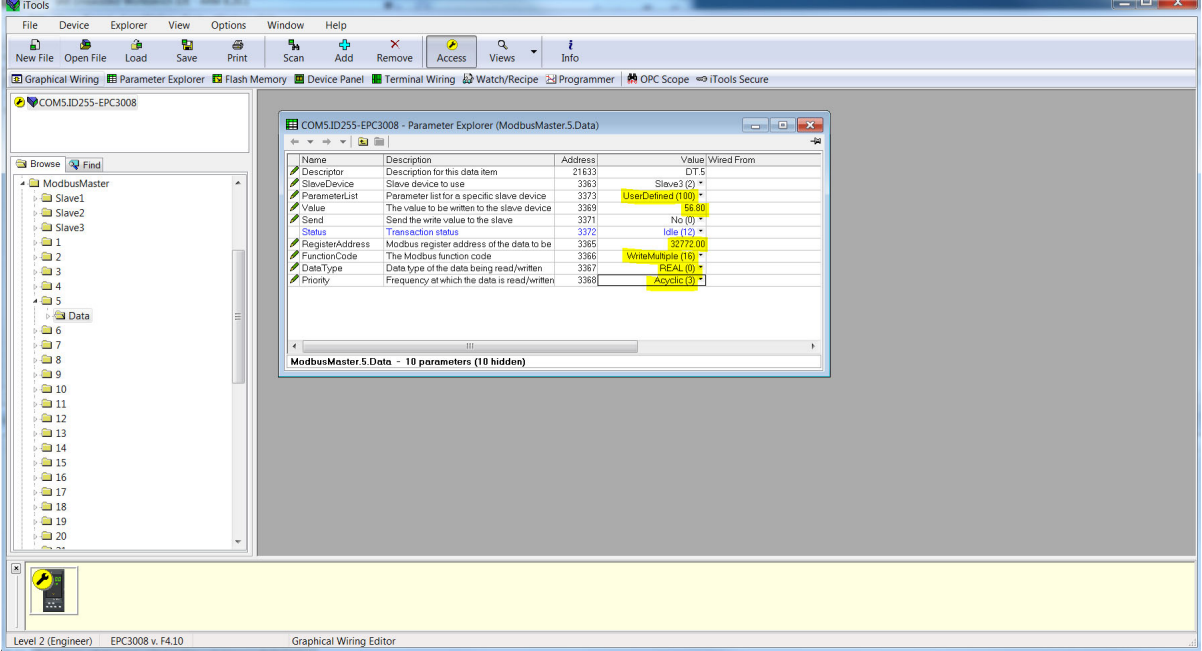

5. To send a write request, set the "Send" parameter. The Status will go to "Pending(13)" briefly before going to "Success" when the parameter has been written. If the write has failed then the Status will show the reason for the failure.

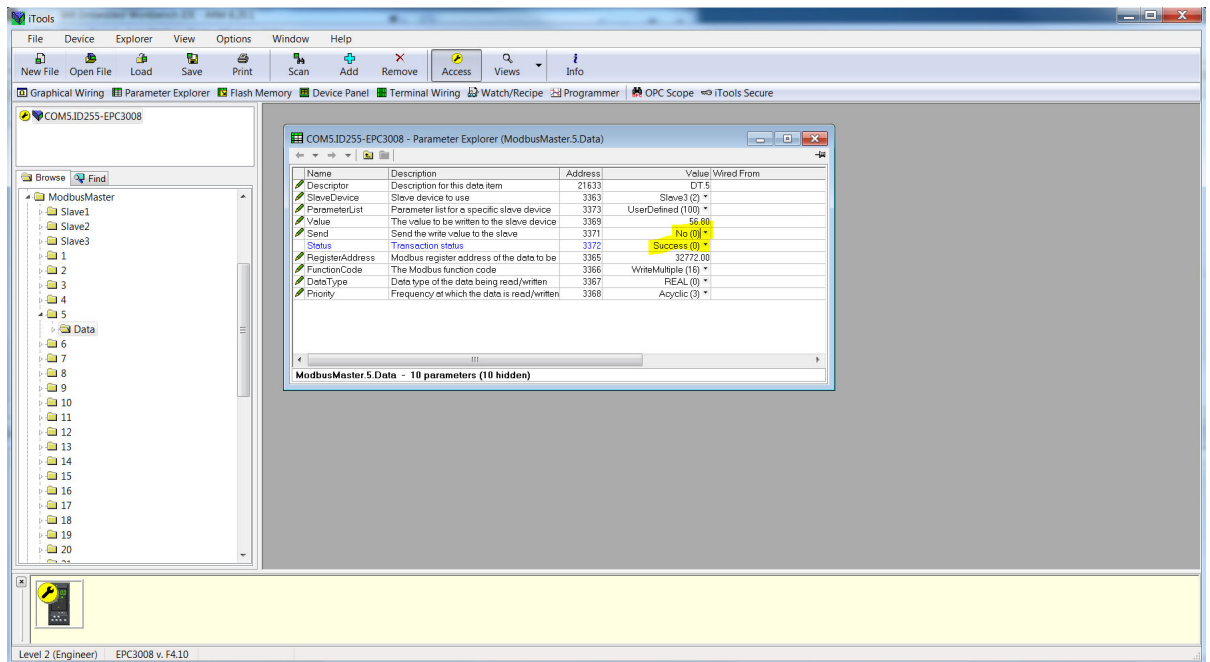

### **Accessing Modbus Master Data from Modbus Indirection Table**

To allow efficient reads from and writes to Modbus Master data, CommsTab Function Block can be used to map Modbus Master data into a contiguous block of Modbus addresses in the range:

15360(0x3C00) to 15615(0x3CFF)

1. Modbus Master data can be auto-configured to be accessible from the Modbus Indirection table by placing the Modbus Master device into Configuration mode and setting the UseCommsTable parameter from any one of the slave configuration window and then taking the Modbus Master device out of Configuration mode to initialize the CommsTab Function Block settings.

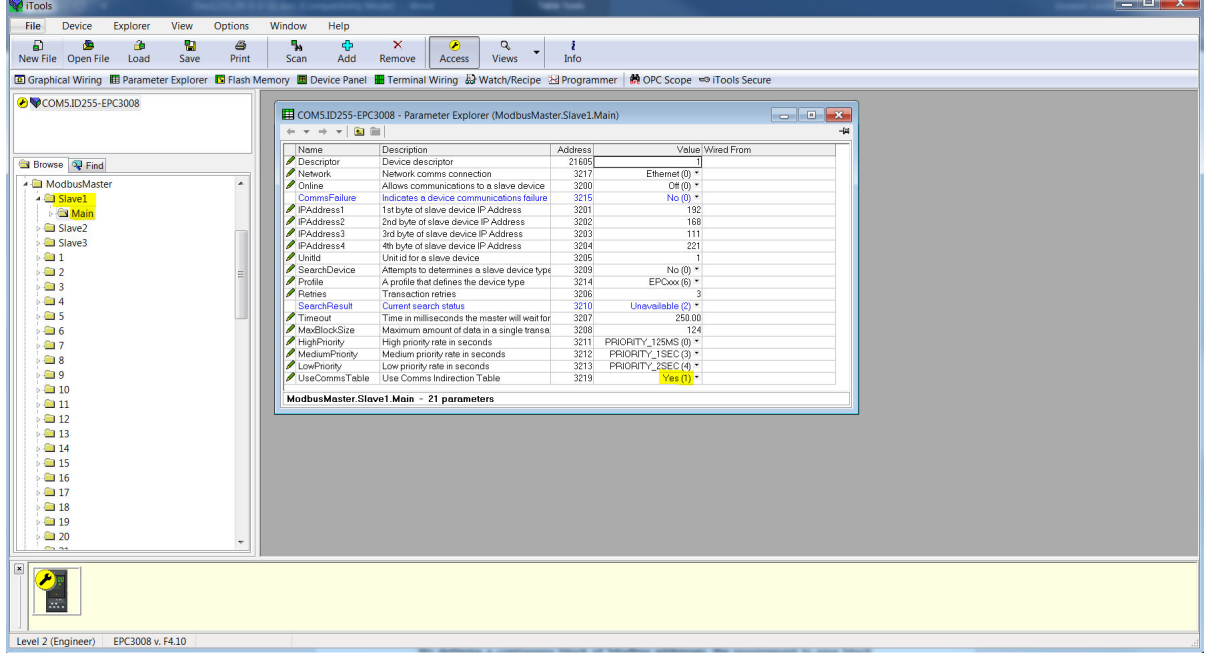

2. In Operator mode, the CommsTab Function Block should now show every configured Modbus Master data. The user can then change Native, ReadOnly and Minutes parameters from default to configure how the data is presented from the Modbus indirection table.

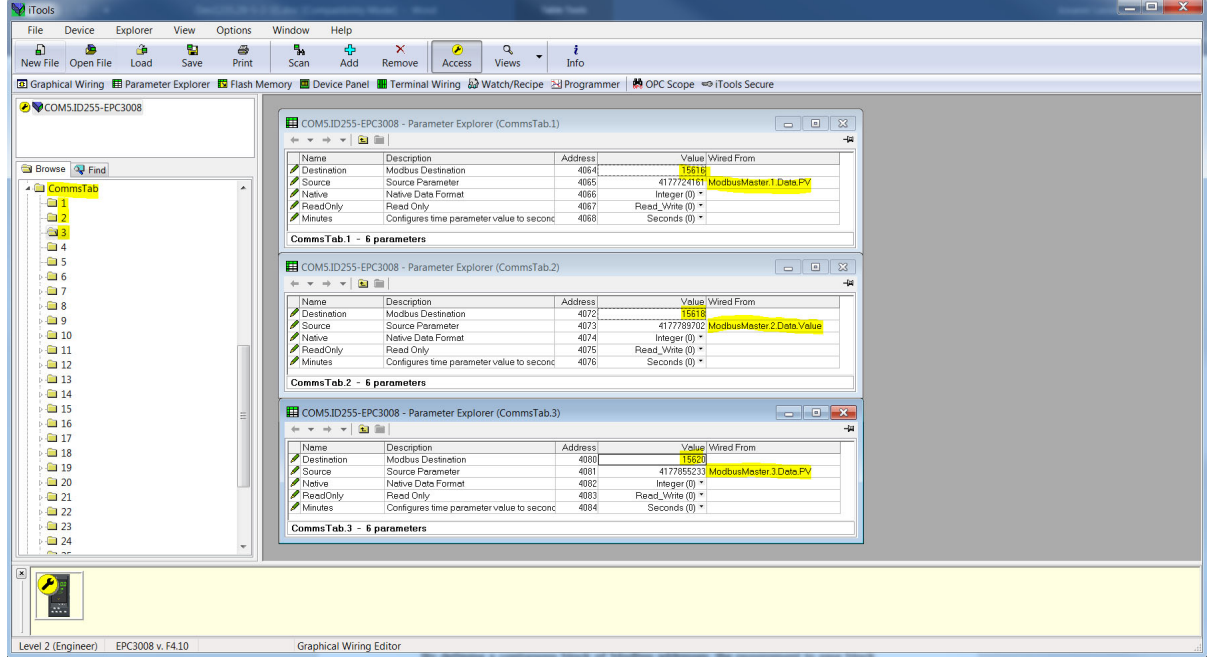

3. Screenshots below show Modbus Master data auto-configured to appear at the Modbus Indirection table and the values read by a 3rd party Modbus Master from our Modbus Master device:

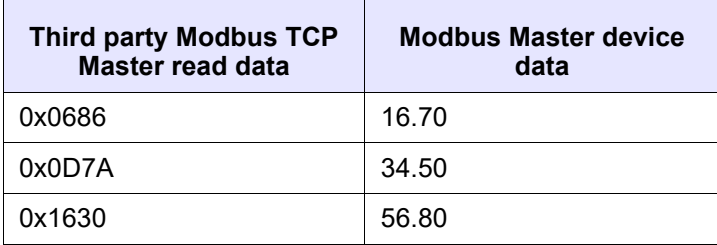

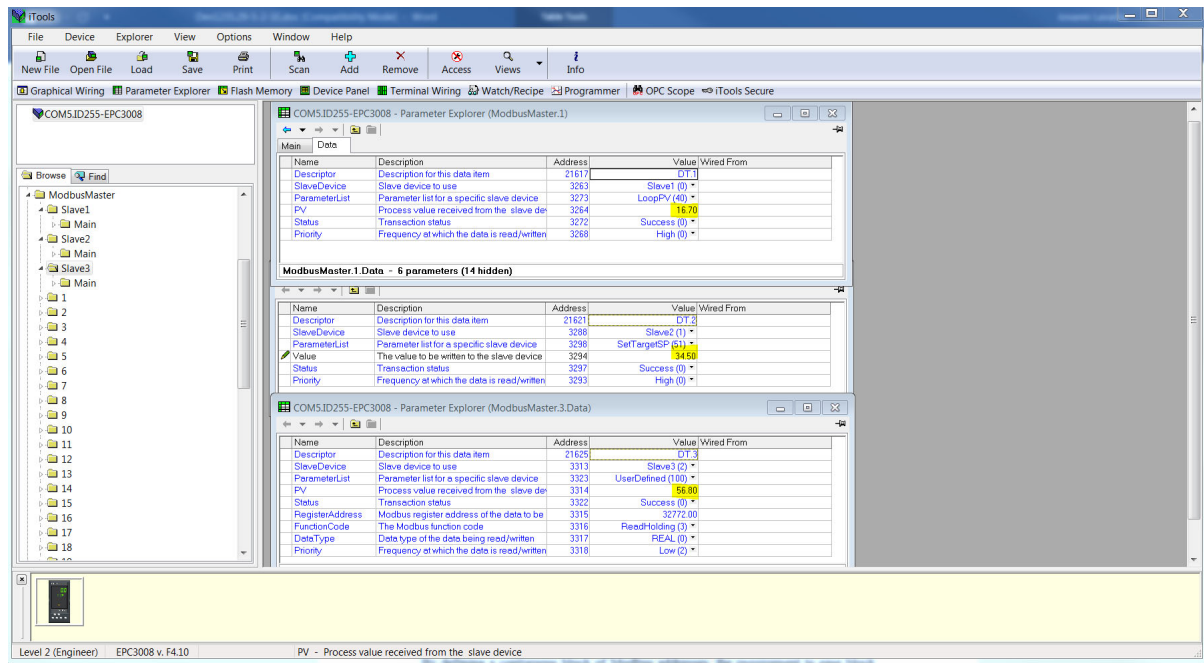

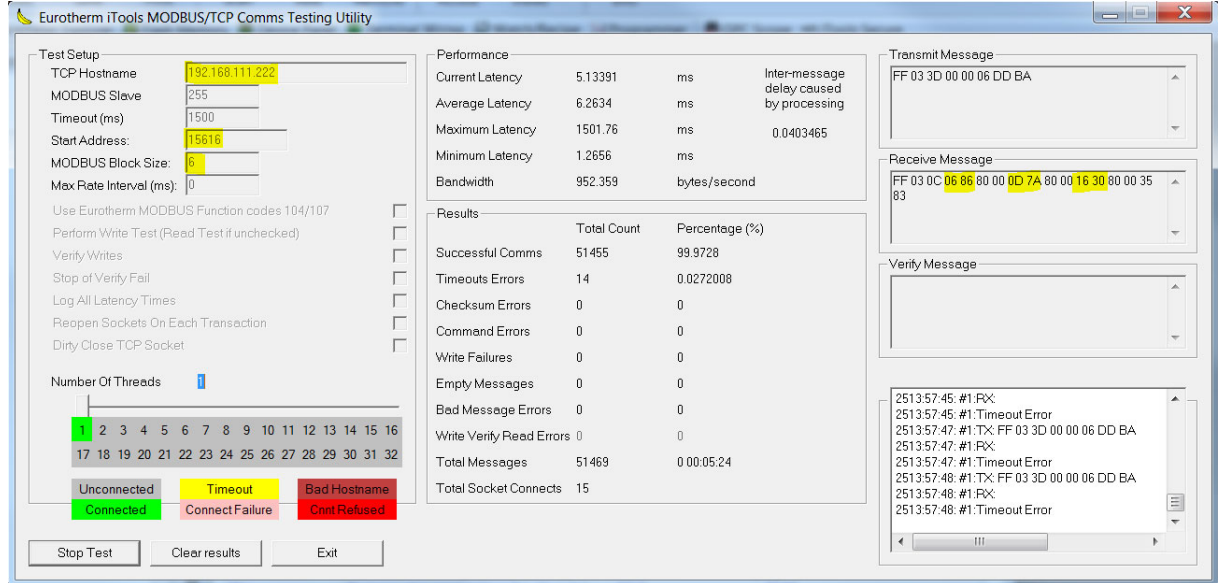

**Note:** There are 32 parameters available for configuration in the CommsTab Function Block, one for each Modbus Master data. It is left to the user to partition the Modbus Indirection table for reads and writes for efficient data access.

### **Comms Indirection Table**

EPC3000 controllers make a fixed set of parameters available over digital communications using Modbus addresses. This is known as the SCADA Table. The SCADA Modbus address area is 0 to 15615 (0x3CFF).

Commstab function block allows a Source parameter value to be available(read/write) from a Destination Modbus address.

The following parameters however cannot be set as a Destination Modbus address:

- **•** Instrument Number
- **•** Instrument Type
- **•** Instrument Firmware Version
- **•** Company ID
- **•** Feature Security Words

The following contiguous Modbus addresses have been reserved for use by the Commstab function block. By default the addresses have no associated parameters:

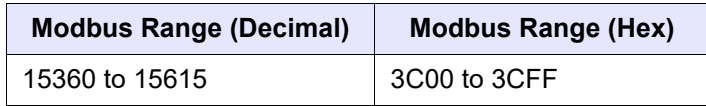

# <span id="page-357-0"></span>**Fieldbus IO Gateway**

The EPC3000 controller contains a large number of parameters and some protocols, such as EtherNet/IP, need a way of configuring a few selected parameters to exchange Input and Output data across a network. The Fieldbus I/O tool available in iTools allows the configuration of an Input and Output table definition which can be used by the relevant protocol for I/O communications.

Select the 'Fieldbus I/O Gateway' tool from the lower toolbar, and an editor screen will appear similar to that shown below:

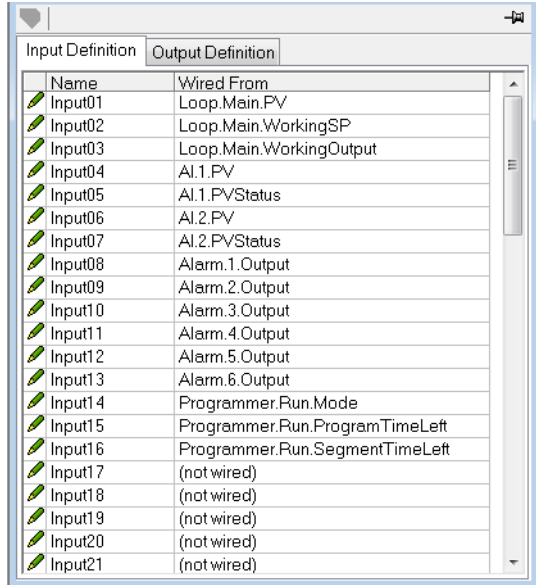

By default, the Input and Output Definition tables are configured with the most frequently used parameters.

There are two tabs within the editor, one for the definition of Inputs, and the other for Outputs. 'Inputs' are values read from the EPC3000 controller and sent to the EtherNet/IP scanner (master), for example, alarm status information or measured values, i.e. they are readable values.

**Note:** The Input and Output buffer should not be empty. At least one parameter should be selected so the data cyclic exchange functions correctly.

'Outputs' are values received from the master and are written to the controller, for example, setpoints written from the master to the controller. Input and Output parameter values are read and written cyclically. The frequency of the I/O data exchange is determined by the Requested Packet Interval (RPI) which is set by the EtherNet/IP master.

The EPC3000 controller EtherNet/IP adapter (slave) supports an RPI range from 50 - 3200 milliseconds. The procedure for selecting and replacing variables is the same for both input and output tabs. Double click the row to be edited in the input or output table and select the variable to assign to it. A pop-up provides a browser from which a list of parameters can be selected. Double click the parameter to assign it to the selected row. Note that you should assign inputs and outputs contiguously, as a 'not wired' entry will terminate the list even if there are assignments following it.

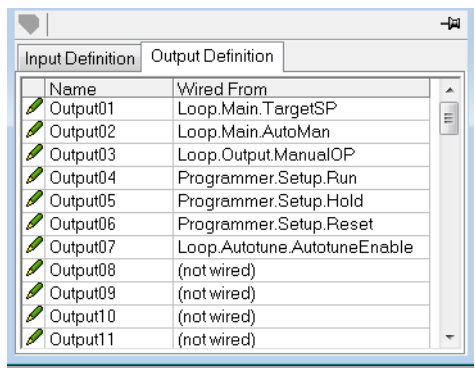

When the definition tables are populated with the variables required, note how many 'wired' entries are included in the input and output areas as this will be needed when setting up the EtherNet/IP scanner (master). Input and Output Parameters are 16 bits (2 bytes) each. In the example above, there are 16 input parameters (32 bytes) and 7 output parameters (14 bytes), so a total of 46 bytes of data. Make a note of this number, as it is required when setting the I/O length when configuring the EtherNet/IP scanner (master). Note that 32-bit float and 32-bit time parameters can also be configured on the Input and Output tables by adding the same parameter in consecutive rows.

**Note:** All the parameters in the Input table are assumed to be readable and Output table writeable. If going through the Input/Output tables during I/O messaging a parameter is not readable/writeable, the read/write aborts. Read parameter values are sent along with 0 values for parameters that were not read. If the table read or write is aborted, the EtherneNet/IP diagnostic parameter Comms>Option>EtherNetIP>EIP\_ModuleStatus will show a value of ErrorDetected(3).

Once the changes have been made to the Input and Output definitions, they must be downloaded to the EPC3000 controller.

This is done with the button on the top left of the Fieldbus I/O Gateway Editor marked

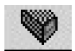

.

**Note:** iTools can place the EPC3000 controller in and out of Configuration mode while downloading Fieldbus I/O Gateway changes.

# **Input Linearization (LIN16)**

The linearization block converts an analog input into an analog output through a user-defined table. This linearization table consists of a series of 16 points defined by input breakpoints (In1 to In16) and output values (Out1 to Out16). In other words, the linearization block implements a piecewise linear curve (a connected sequence of line segments) defined by a series of input coordinates (In1 to In16) and associated output coordinates (Out1 to Out16).

Two of the most typical applications for the LIN16 function block are:

- 1. Custom linearization of a sensor input
- 2. Adjustment of the process variable to account for differences introduced by the overall measurement system or to derive a different process variable.

# **Custom Linearization**

This application allows the user to create their own linearization table.

In the following example the LIN16 block is placed between the Loop block and an Analog Input set to linear and Linearization Type to mV, V, mA, Ohms, etc. In the following example the AI block is set to mV.

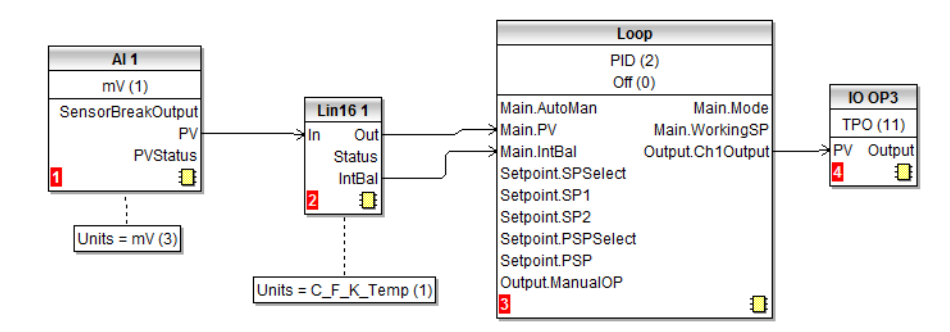

The following graph shows a typically increasing linearization curve. The decision of the actual number of points depends of the required accuracy in converting the input electrical signal into the required output value: the higher the number of points, the higher accuracy can be obtained; conversely a lower number of points requires less time to configure the function block. If less than 16 points are used, set the 'NumPoints' parameter to the required number. Points not selected will then be ignored, the curve will continue in a straight line fit to the levels set in 'OutHighLimit' or 'OutLowLimit' and the 'CurveForm' output will be 'Increasing'.
### **Example 1: Custom Linearization - Increasing Curve**

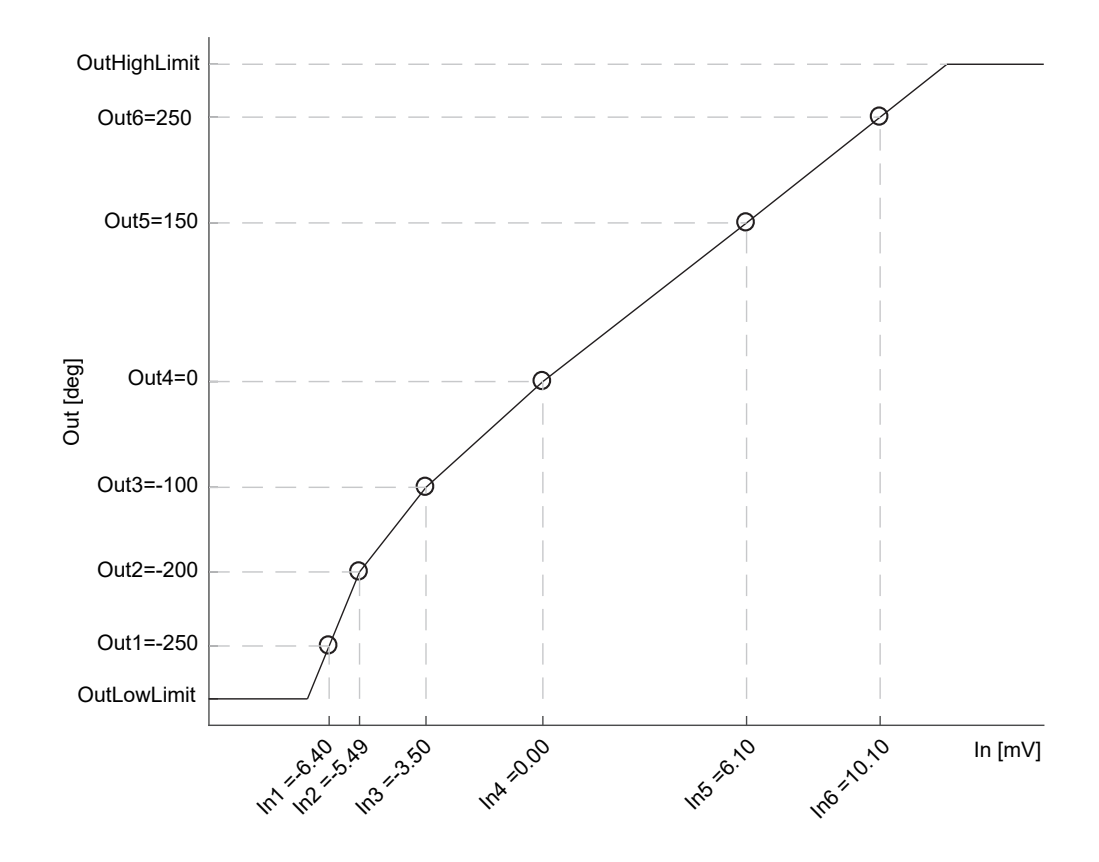

### **To Setup the Parameters**

- 1. Set the appropriate Fallback type and value, Output units and resolution (editable only in Config mode); Units and resolution of the input and the input breakpoints will be derived by the source wired to 'In'.
- 2. Set the 'OutHighLimit' and 'OutLowLimit' to restrict the output of the linearization curve. The 'OutHighLimit' must be greater than the 'OutLowLimit'.
- 3. Set the 'NumPoints' (6 in this example) to the required number of points for the linearization table. This is an important and required step and the effects of skipping it are reported in the Example 2.
- 4. Enter values of the first Input breakpoint 'In1' and Output value 'Out1' .
- 5. Continue with the remaining Input breakpoints and Output values.
- 6. Wire the 'IntBal' parameter to the 'Loop.Main.IntBal' parameter. This prevents any proportional or derivative kick in the controller output when any change occurs in the LIN16 configuration parameters.

Points on the linearization curve can be derived from reference tables or can be found by associating the measurements of an external reference (e.g. temperature in degrees Celsius) to the AI electrical readings (e.g. mV or mA).

The iTools view reproduced below shows how the parameters are set up in LIN block 1 for the above example. The list corresponds to the parameters shown on the controller HMI, see section ["Linearization Block Parameters" on page 205](#page-204-0). Parameter help is also available by right clicking the parameter in the iTools list.

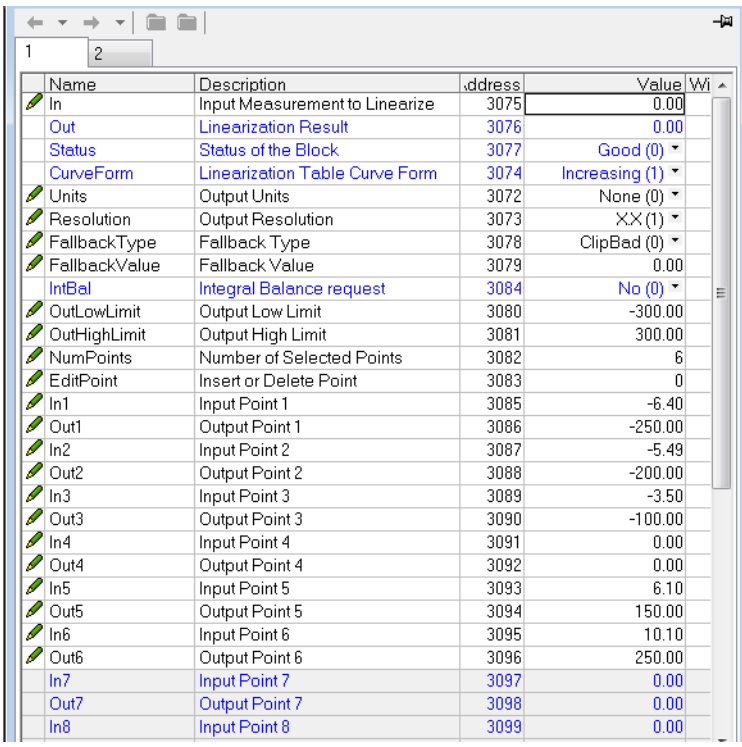

The function block will automatically skip points that do not follow strictly monotonically increasing order of the 'In' coordinates. If at least one point has been skipped the 'CurveForm' parameter will show 'SkippedPoints'. If no valid interval is found the 'CurveForm' parameter will show 'NoForm' and the Fallback strategy will be applied. Other conditions when the Fallback strategy is applied are input source bad status (e.g. sensor break or sensor over-range) and calculated LIN16 output over-range (i.e. less than OutLowLimit or greater than InHighLimit).

### **Example 2: Custom Linearization - Skipped Points Curve**

If points defaulted to zero have not been disabled, by reducing 'NumPoints', - AND assuming that at least one of the previous input breakpoints is positive (see the curve below) - then those points will be automatically skipped. The output characteristics will be the same as those obtained by disabling the points defaulted to zero but the 'CurveForm' will be 'SkippedPoints'.

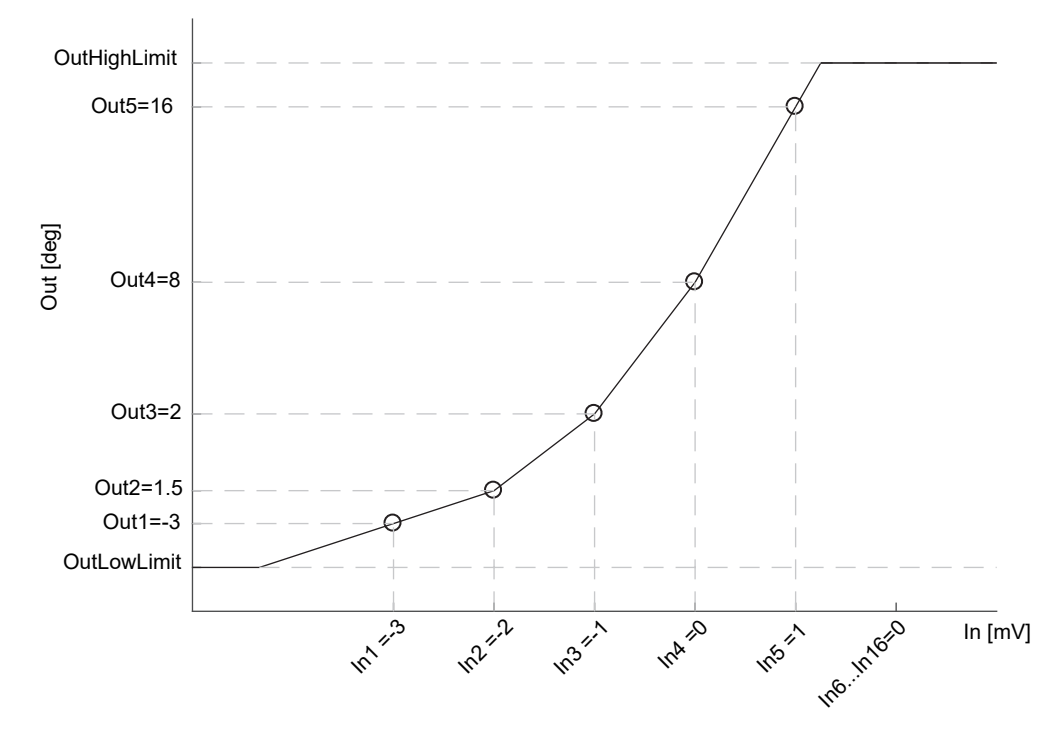

*In1 to In5 will be used. In6 to In16 will be ignored. 'CurveForm' will be 'SkippedPoints'*

However, when the 'CurveForm' parameter is 'SkippedPoints' (because the number of points 'NumPoints' has not been reduced to the required set) it is not guaranteed that the output characteristics will be increasing or decreasing. In fact, for example, if the input breakpoints are all negative and the final points are zero, then the first "zero" point will be included in the characteristics - see the following picture. Therefore, always set 'NumPoints' to the required value in order to get the expected sensor linearization curve type - increasing, decreasing or free form.

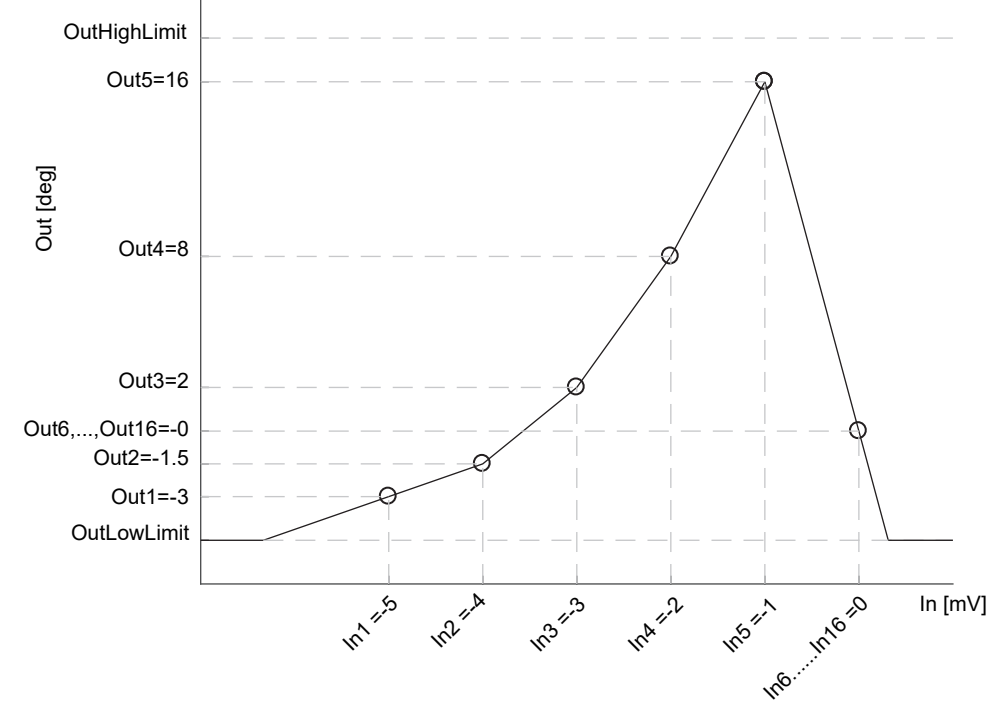

*In1 to In5 will be used as well as In6, possibly resulting in a not expected curve. In7, ..., In16 will be ignored. CurveForm will be SkippedPoints.*

# **Example 3: Custom Linearization - Decreasing Curve**

OutHighLimit In [Ohms] In 12 ind **In**331 **In4 =177 Info** 337 **Info**so12 OutLowLimit Out1=20 Out3=-20 Out4=-30 Out [deg] Out5=-40 Out6=-50 Out2=0

The curve may also be a decreasing form as shown below.

The procedure to setup the parameters is the same as in the previous example.

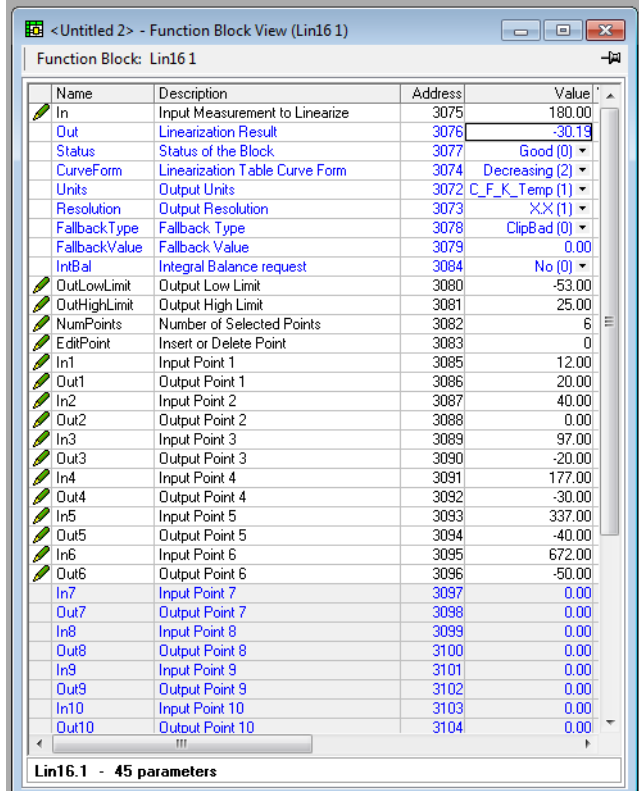

### **Adjustment of the Process Variable**

This application allows the user to compensate for known inaccuracies introduced by the overall measurement system. This not only includes the sensor but also the overall measurement chain. Furthermore, this can also be used to derive a different process variable, for instance, a temperature measured in a different place from where the actual sensor is positioned. The adjustment is made directly on the value, and in the units, of the process variable measured by the controller.

The process variable can be adjusted in different operating conditions (e.g. different temperatures), by using the LIN16 multiple point adjustment curve: this extends the simple PV Offset feature present in the AI block, which just adds or subtracts a single value to the measured PV in all operating conditions.

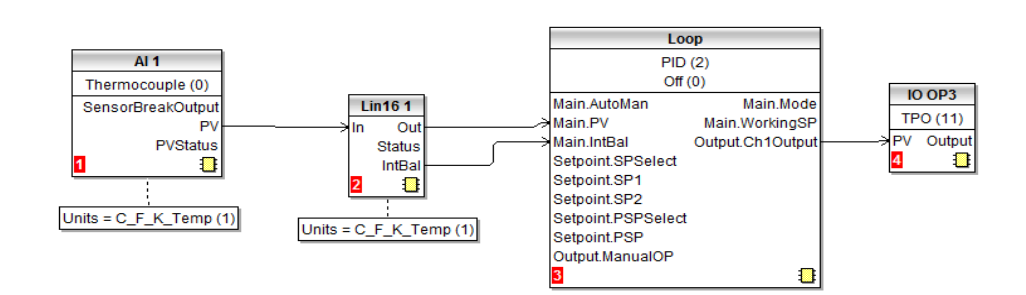

Two alternative configurations can be used:

In the first case the LIN16 table contains the process variable values 'In1' to 'In16', measured by the controller, and the reference values, 'Out1' to 'Out16', measured by an external reference.

An example is shown below. The same setup procedure detailed before also applies here apart from the different configuration of the AI block. As shown in the graph and in the wiring diagram, the units of both the input and the output of LIN16 are absolute temperatures.

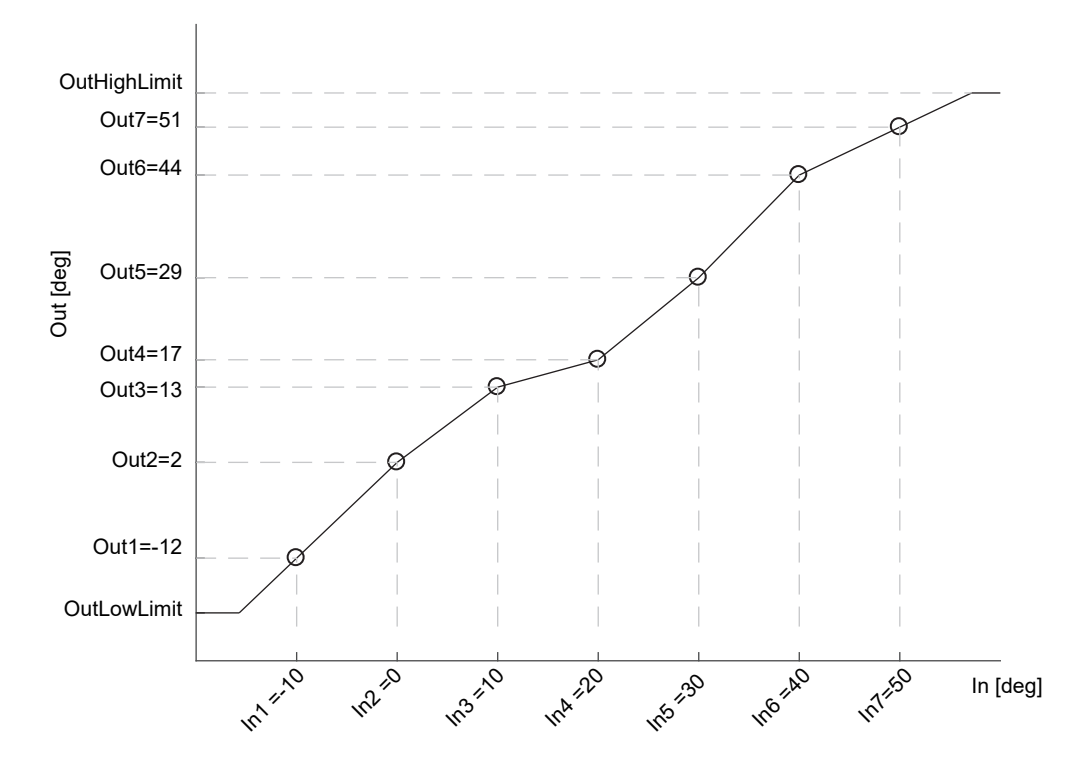

In the second case, for the same application, the LIN16 table stores the offsets between the process variable values measured in the controller and a Math block, set to Add, placed between the Analog Input (AI) and the Loop block. The adjustment is made by adding the offset calculated by the LIN16 block to the measured process variable. In the case of temperature adjustment (and differently from the previous case) the output units of LIN16 should be set to relative temperature. This is in order to select the correct conversion equation when a temperature units change is applied to the offsets (e.g. from degrees Celsius to Fahrenheit).

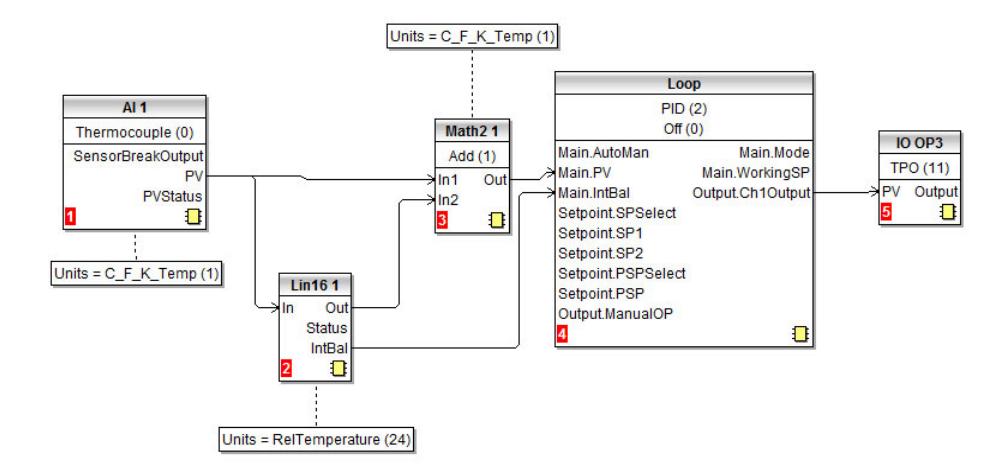

Because offsets do not follow in general a continuously increasing or decreasing trend, then the 'CurveForm' parameter will be 'FreeForm', 'Increasing' or 'Decreasing' depending on their values: see the following graph as an example of a free form offset curve.

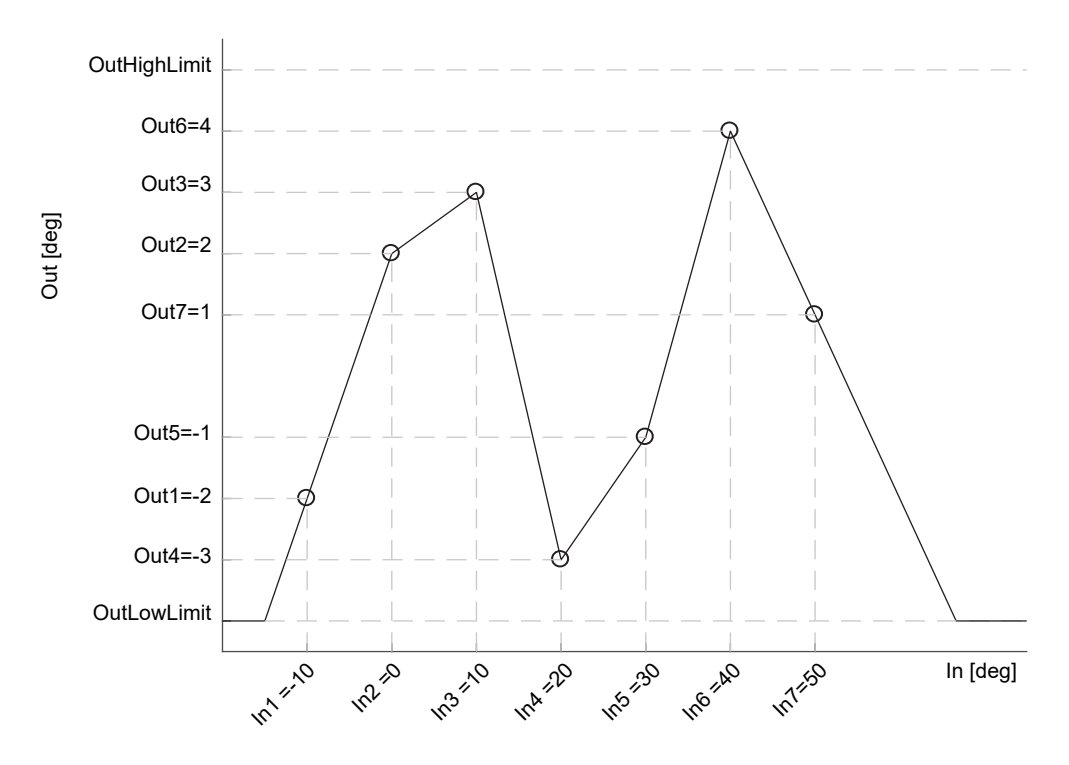

Both the two above mentioned configurations provide the control Loop function block with the same adjusted PV. The values are reported in table for the two examples. The high values of the offsets are only to accentuate in the pictures the action of the adjustment.

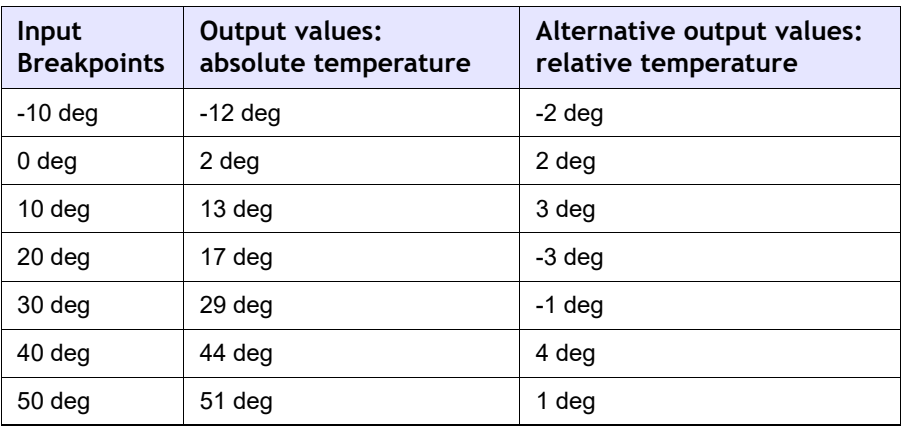

# **User Calibration**

The controller is calibrated during manufacture using traceable standards for every input range. It is, therefore, not necessary to calibrate the controller when changing ranges. Furthermore, the use of a continuous automatic zero correction of the input ensures that the calibration of the instrument is optimized during normal operation.

To comply with statutory procedures such as the Heat Treatment Specification AMS2750, the calibration of the instrument can be verified and re-calibrated if considered necessary in accordance with the instructions given in this chapter.

For example AMS2750 states:- "Instructions for calibration and recalibration of "field test instrumentation" and "control monitoring and recording instrumentation" as defined by the NADCAP Aerospace Material Specification for pyrometry AMS2750E clause 3.3.1 (3.2.5.3 and sub clauses)" Including Instruction for the application and removal of offsets defined in clause 3.2.4.

User calibration allows the controller to be calibrated at any part of its range (not just span and zero) or to allow for fixed known measuring offsets such as sensor tolerances.

**Note:** The RSP option module in the EPC3016 can only be calibrated at high and low points (4mA, 20mA, 0V, 10V) due to backwards compatibility. Calibrating at other values may be unsuccessful, causing the RSP module to revert to Factory Calibration.

Factory calibration is stored within the controller and can be returned to at any time.

In some cases it is only required to calibrate the controller itself, however, it is often necessary to compensate for tolerances in the sensor and its connections as well. This is particularly true for temperature measurement which uses, typically, thermocouple or PRT sensors. In the latter case this may be done using an ice cell or hot bath or dry block calibrator. The different methods are described in the following sections

# **Controller only Calibration**

### <span id="page-368-0"></span>**To Calibrate the Analog Input**

This can be done through the HMI or using iTools. The following points should be observed:

- **•** Place the controller into Operator Level 3 (or Configuration level).
- **•** Allow at least 10 minutes for the controller to settle after switching on.
- **•** Connect the input of the controller to a millivolt source. If the controller is configured for thermocouple ensure that the millivolt source is set to the correct CJC compensation for the thermocouple in use and that the correct compensating cable is used.
- **•** If the input to be calibrated is mV, mA or volts the measurement will be linear mV, mA or volts. If it is configured for thermocouple or RTD the measurement will be in degrees in accordance with the instrument configuration.

### <span id="page-369-0"></span>**Using iTools**

Open the Instrument list and select the Cal tab.

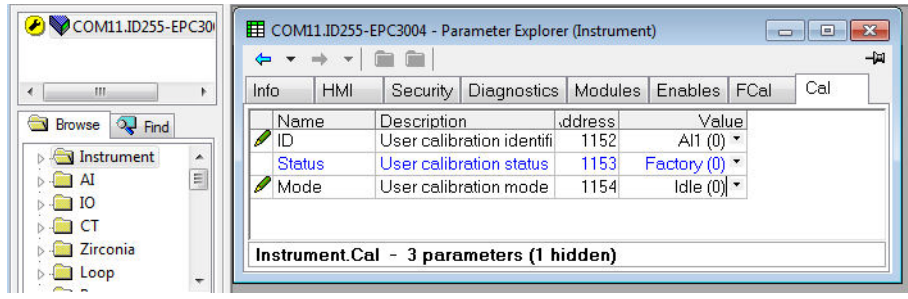

Status will show 'Factory' if user calibration has not been carried out before.

#### **To Start User Calibration**

Click the 'Mode' parameter and select 'Start'.

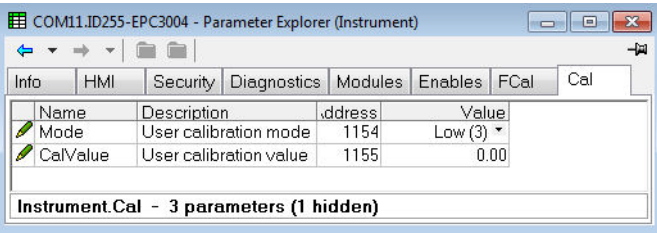

The Mode will change to 'Low'

- 1. In 'CalValue' enter a value which represents the low reading required on the controller display, in this case 0.00.
- 2. Set the mV source to 0.00mV. If the input is a thermocouple make sure that the mV source is set to compensate for the type of thermocouple configured. It is not necessary to calibrate for other thermocouple types.
- 3. In 'Mode' select 'SetLow'. This will calibrate the controller to the selected input mV (0.00). Discard will return to Factory calibration.

The 'Mode' will change to 'High'

- 1. In 'CalValue' enter a value which represents the high reading required on the controller display, in this case 300.00
- 2. Set the mV source to the correct input level. If the input is a thermocouple this will be the mV equivalent to 300.00°C. It is not necessary to calibrate for other thermocouple types.
- 3. In 'Mode' select 'SetHigh'. This will calibrate the controller to the selected input mV. Discard will return to Factory calibration.

The 'Status' and 'Mode' will show 'Adjusted' which indicates that the controller has been calibrated by the user.

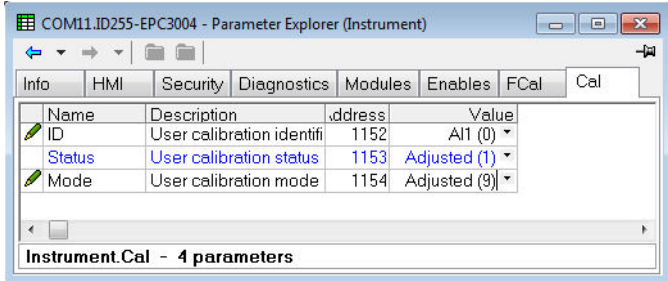

It may be found useful to open the AI1 browser list when carrying out the calibration since the PV can be read directly during the calibration procedure. This also allows the input measurement settling to be viewed during the calibration process.

**Note:** If, at the end of a calibration process, the calibration has been unsuccessful the Status will return to Factory and the Mode will show 'Unsuccessful' (U.5UC)

### **To Return to Factory Calibration**

In 'Mode' drop down select 'Discard'.

### **Two Point Offset**

A two point offset enables the controller display to be offset by different amounts at the low end of the scale and at the high end of the scale. The basic calibration of the controller is unaffected but the two point offset provides a compensation for sensor or inter-connection errors. The diagrams below show that a line is drawn between the low and high offsets values. Any readings above and below the calibration points will be an extension of this line. For this reason it is good practice to calibrate with the two points as far apart as possible.

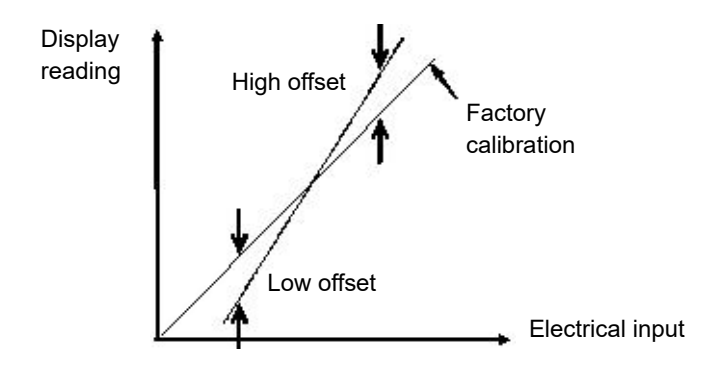

The procedure is exactly the same as shown in the previous section. For the minimum input set the 'CalValue' to the reading required on the controller display as shown in the Low offset in the diagram above.

Similarly, for the maximum input set the 'CalValue' to the reading required on the controller display as shown in the High offset in the above diagram.

**Note:** A 'PvOffset' parameter is available in the Analog Input list which provides a fixed value to be added to or subtracted from the process variable. This is not part of the User Calibration procedure but applies a single offset over the full display range of the controller and can be adjusted in Level 3. It has the effect of moving the curve up a down about a central point as shown in the example below:-

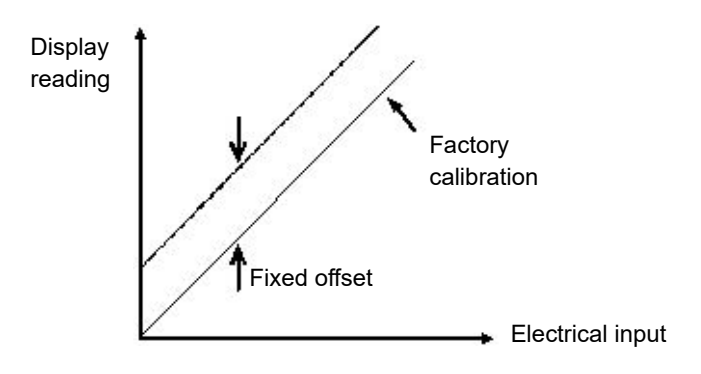

### **Using the Controller HMI**

The procedure is the same as using iTools. Observe the precautions listed in ["To](#page-368-0)  [Calibrate the Analog Input" on page 369](#page-368-0).

The example below shows a step by step procedure using the controller HMI. In this example a two point offset is applied

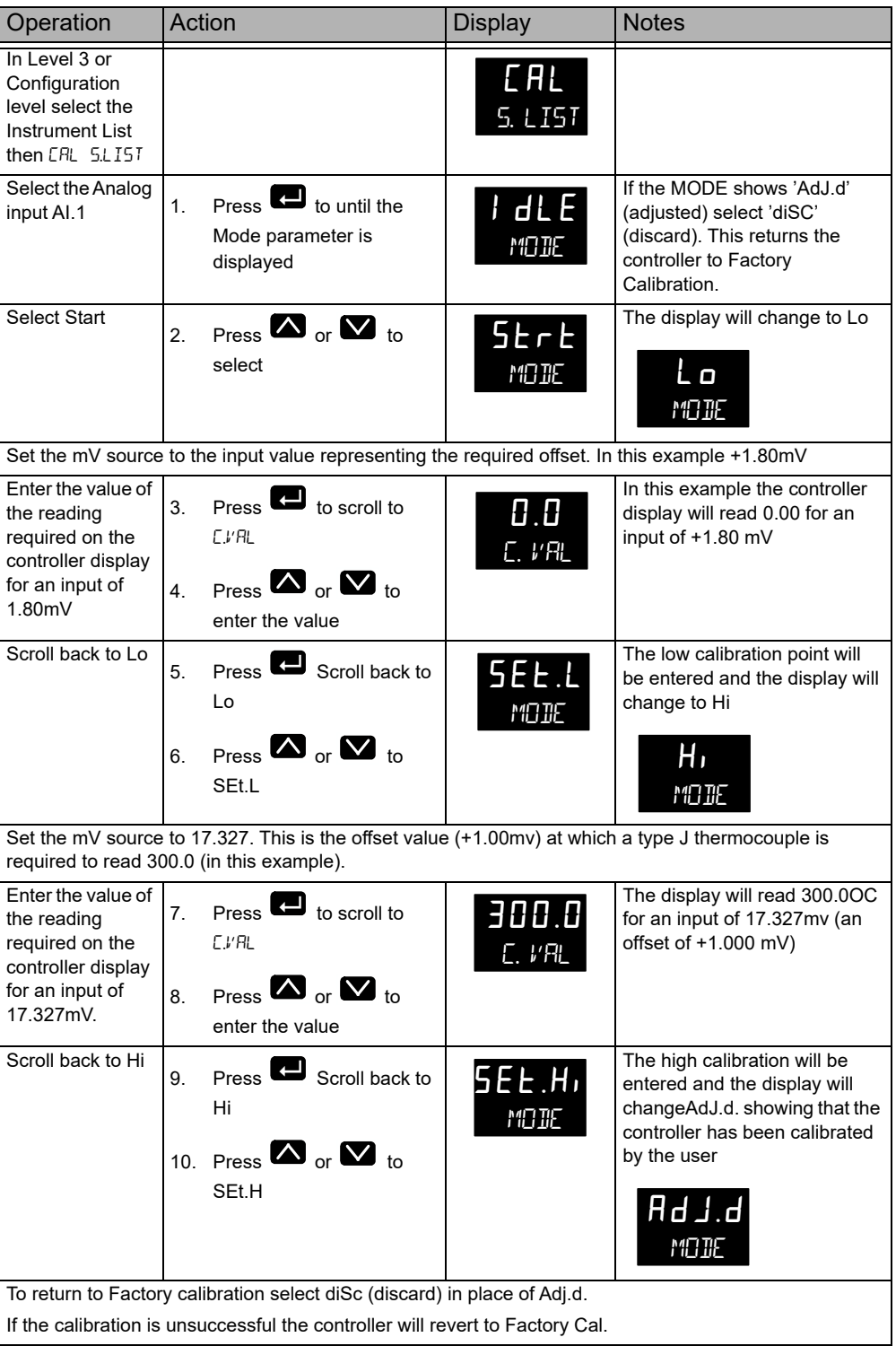

## **Calibration using a Dry Block or Equivalent**

A dry block, ice cell or hot bath are heated or cooled to a specific temperature and accurately maintained at that temperature. Calibration is a comparison between two devices. The first device is the unit to be calibrated, often called the unit under test. The second device is the standard, which has a known accuracy. Using the standard as a guide, the unit under test is adjusted until both units display the same results while exposed to the same temperature. Using this method the tolerance of the temperature sensor, CJC, etc is included in the calibration.

The procedure is essentially the same as that already described but the millivolt source is replaced by the temperature sensor under test.

# **To Calibrate a Voltage or Current Analog Output**

# **Using the Controller HMI**

The procedure is generally the same as for the Analog input except it requires the output to be connected to a voltage or current meter.

In this example the output to be calibrated is OP2.

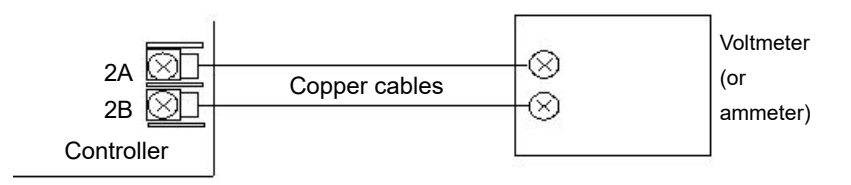

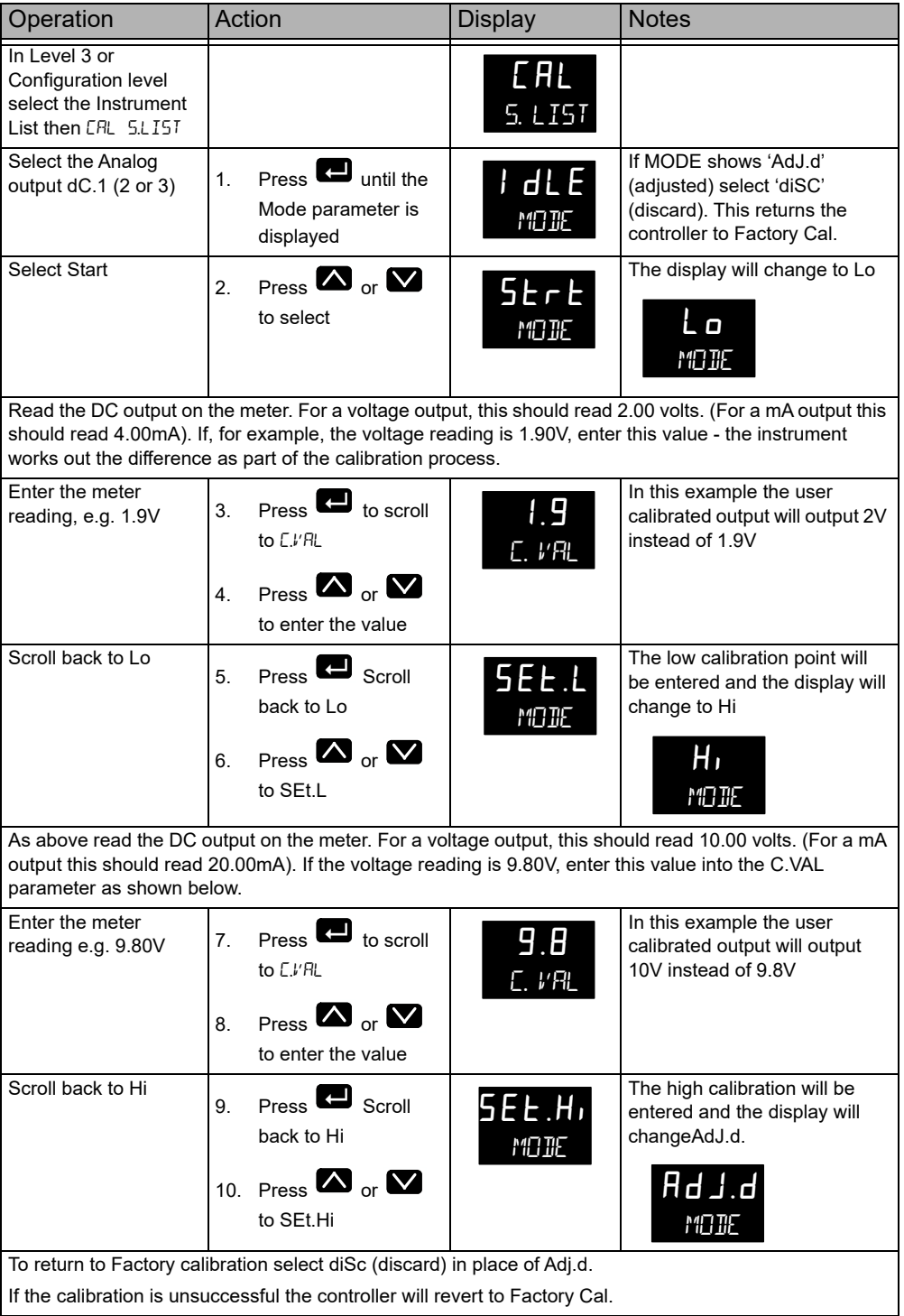

### **Using iTools**

Open the Instrument list and select the Cal tab.

Assuming that user calibration has not been carried out before the Status will show Factory.

In 'Mode' select 'Start'. The Mode parameter will change to 'Low'.

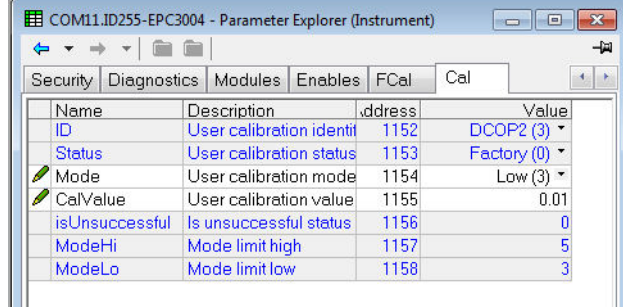

1. Read the DC output on the meter. For a voltage output, this should read 2.00 volts. (For a mA output this should read 4.00mA). If the voltage reading is 1.90V, enter this value, into the C.VAL parameter as shown below.

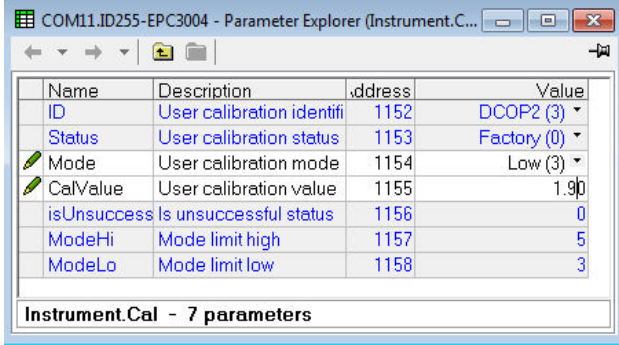

2. Change 'Mode' to 'SetLo'. The new cal value will be stored and the 'Mode' will change to 'High'.

Repeat Step 1 above for the High Calibration point entering the required meter reading for the high calibration point.

The 'Mode' parameter will now show 'Adjusted' signifying that calibration has been adjusted by the user.

# **To Calibrate the Current Transformer**

The procedure is similar to the calibration of the Analog Input as described in section ["Using iTools" on page 370.](#page-369-0)

It is recommended to use a DC current source connected as shown in the diagram. That is the +ve terminal of the source connected to 'C' and the -ve terminal of the source to 'CT'.

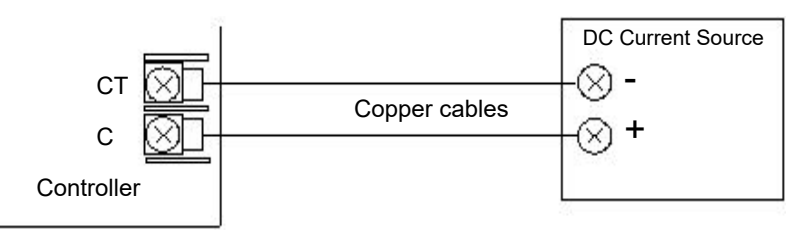

- 1. Connect a current source to the current transformer terminals C and CT
- 2. In the 'Instrument Cal' list. set the ID to CT

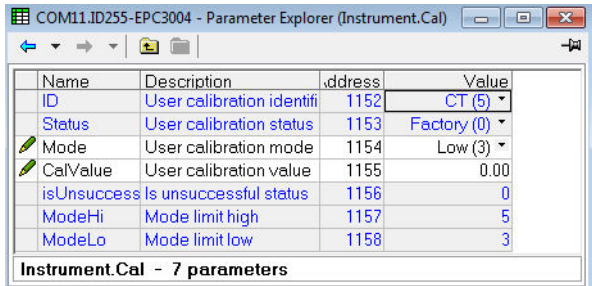

- 3. Adjust the 'Mode' parameter to 'Low'.
- 4. Inject a current from the current source, for example, 35mA.
- 5. Enter 35.00 into the 'CalValue' parameter
- 6. Adjust the 'Mode' parameter to 'SetLow'.
- 7. The CT low calibration point will be stored and the 'Mode' parameter will change to 'High'
- 8. Inject a current from the current source, for example, 70mA.
- 9. Enter 70.00 into the 'CalValue' parameter
- 10. Adjust the 'Mode' parameter to 'SetHigh'.
- 11. On successful calibration the 'Mode' parameter will change to 'Adjusted' as in the previous examples.

# **Notification Messages**

Notification messages indicate specific conditions within the controller or connected devices.

The following messages can be displayed depending upon value, notifications, or standby conditions:

**Note:** Scrolling messages can be customized using iTools, (see ["User Defined](#page-234-0)  [Messages" on page 235\)](#page-234-0) so they may not be identical to those shown in the table below.

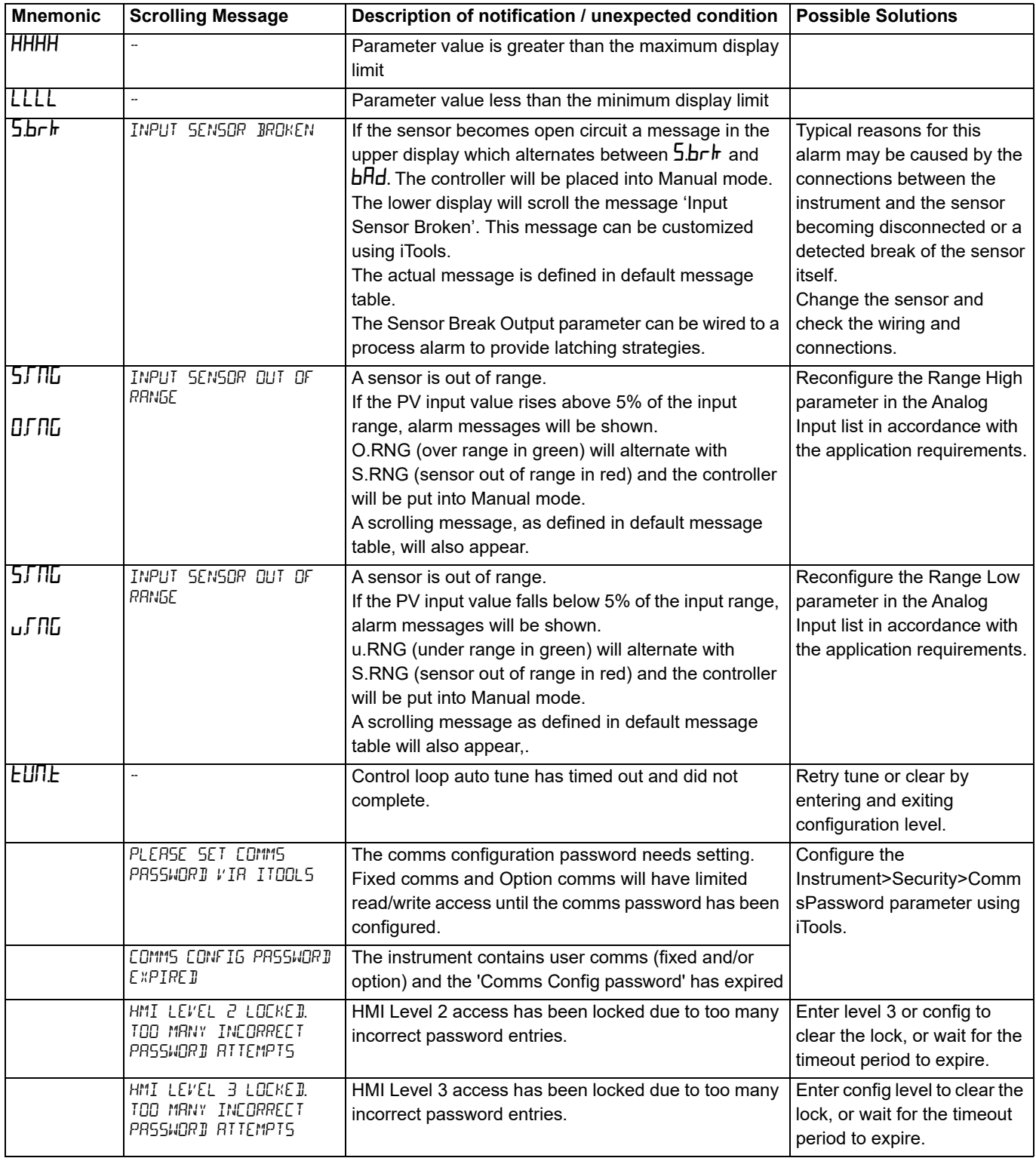

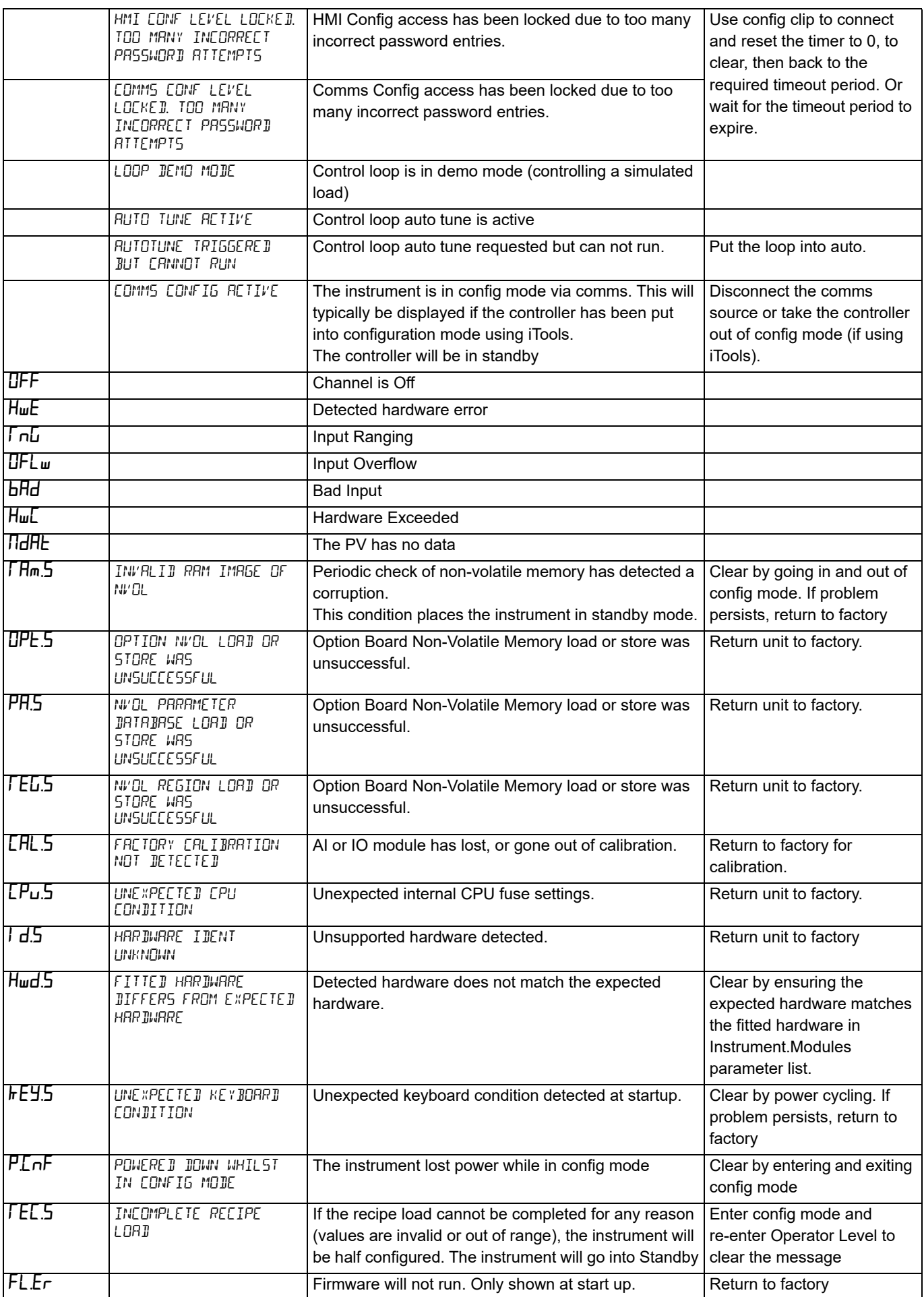

# **OEM Security**

OEM security has been added from Firmware Versions V.3.01 and above. It is available as an orderable option and is protected by Feature Security (["Security](#page-196-0)  [Sub-List \(SEC\)" on page 197](#page-196-0)).

OEM security allows users, typically OEMs or distributors, to protect their intellectual property and is designed to prevent unauthorized viewing, reverse engineering or cloning of controller configurations. This protection includes application specific internal (soft) wiring, limited access to certain Configuration level and Operator level parameters either via comms (by iTools or a third party comms package) or via the instrument's user interface.

When 'OEM Security' is enabled, users are prevented from accessing soft wiring from any source, and it is not possible to Load or Save the configuration of the instrument via iTools or by using the Save/Restore facility.

Altering configuration and/or operator parameters via HMI or Comms may also be restricted when OEM security is implemented.

Once the security function has been set up for a particular application it may be cloned into every other identical application without further configuration.

### **Implementation**

When OEM Security is supplied four OEM parameters are displayed in the 'Instrument - Security' list. These parameters are only available in iTools - they are not shown in the controller HMI.

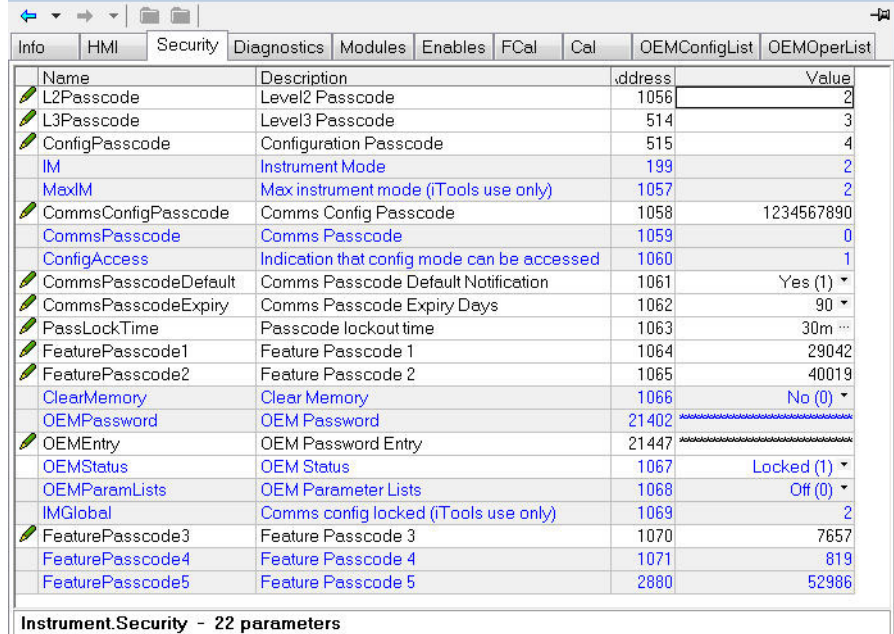

OEMPassword This password is selected by the OEM. Any alpha/numeric text can be used and the field is editable whilst the OEM Status is 'Unlocked'. A minimum of 8 characters should be used. It is not possible to clone the OEM Security Password. (Highlight the complete row before entering).

OEMEntry Enter the OEM security password to enable and disable OEM security. The controller must be in configuration level

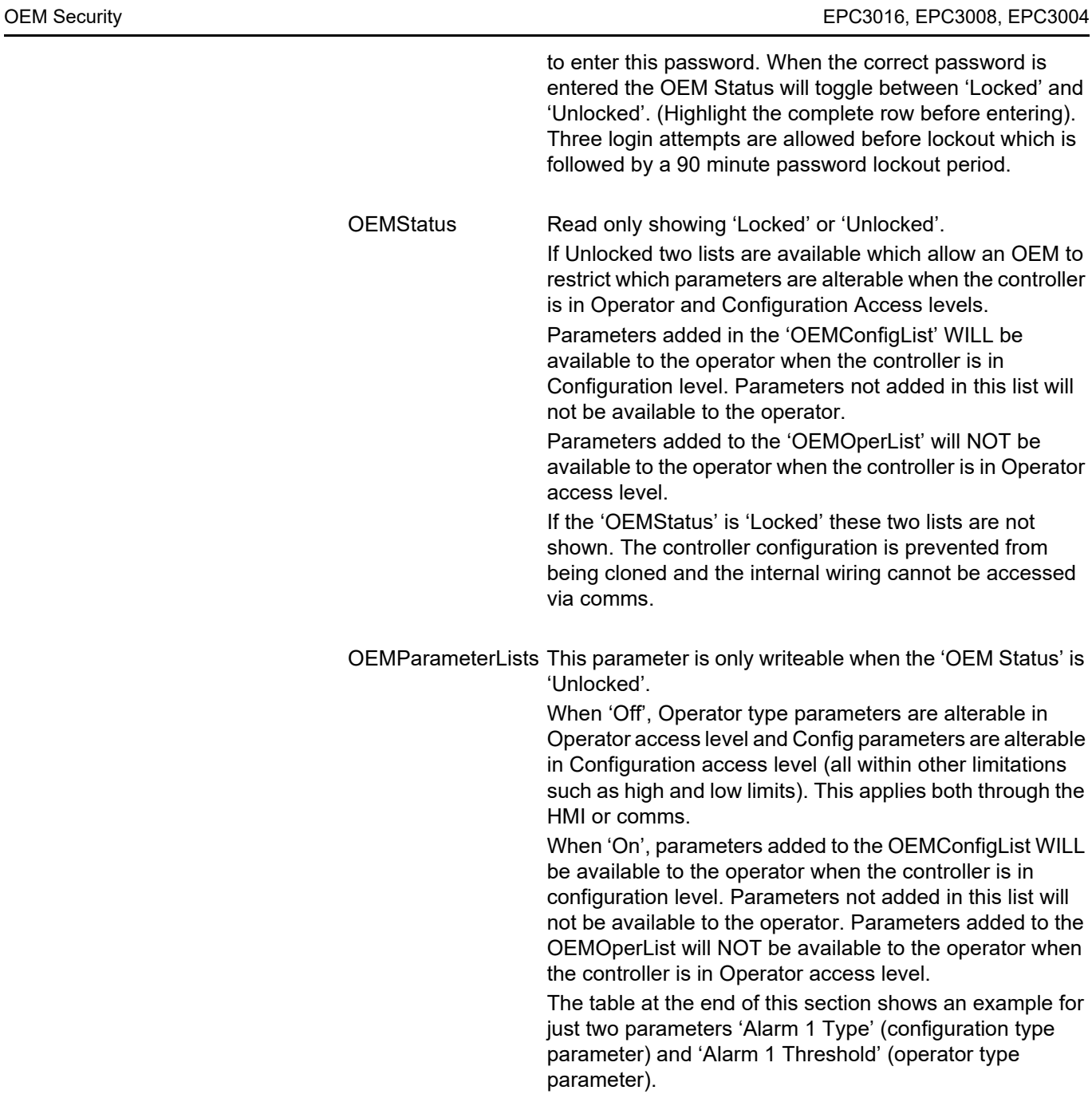

**Note:** When entering or exiting OEM Security a few seconds should be allowed for iTools to synchronize.

# **OEM Configuration List**

The 'OEMConfigList' allows the OEM to choose up to 100 configuration parameters which are to remain Read/Write while in Configuration level and OEM Security is enabled (locked). In addition to these the following parameters are always writeable in configuration mode:

OEM Security Password Entry, HMI Level 2 password, HMI Level 3 password, HMI Configuration Level password, Comms Configuration password, Controller Coldstart parameter.

The required parameters may be by dragged and dropped from a browser list (on the left hand side) into the Wired From cell in the 'OEMConfigList'. Alternatively, double click into the 'WiredFrom' cell and select the parameter from the pop up list. These parameters are those chosen by the OEM which are to remain alterable when OEM Security is enabled and the controller is in Configuration access level.

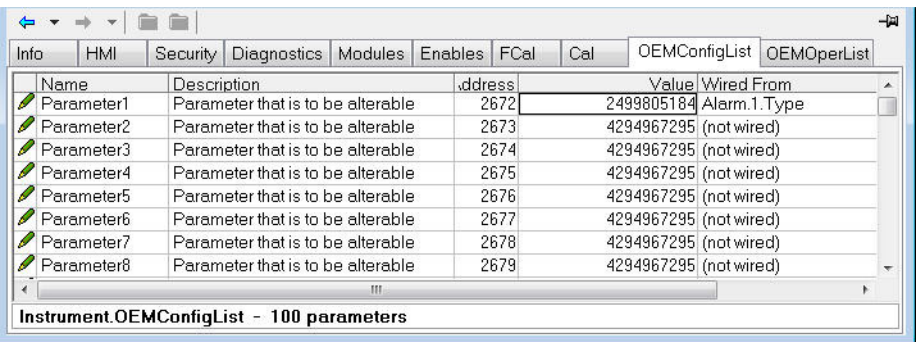

The view shows the first 8 parameters of which Parameter 1 has been populated with a configuration parameter (Alarm 1 Type). Examples of configuration parameters include Alarm Types, Input Types, Range Hi/Lo, Modules Expected, etc.

When the OEM Status is Locked, this list is not shown.

### **OEM Operator List**

The OEM Operator List operates in the same way as the OEM Configuration list except the parameters selected are those which are available in Operator access level. Examples are programmer mode, alarm setting parameters, etc. The example below shows 'Alarm 1 Threshold' which is to be read only in Operator access level.

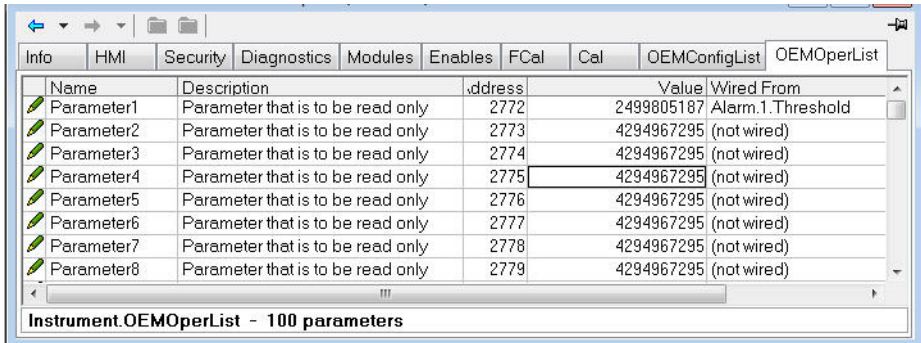

The example shows the first 8 of 100 parameters of which the first has been selected as 'Alarm 1 Threshold'. This parameter is to be read only when OEM Security is enabled and the controller is in Operator access level.

When the OEM Status is Locked, this list is not shown.

### **Effect of the 'OEM ParamList' Parameter**

The table below shows the availability of the two 'Alarm 1' parameters set up in the previous pages when the 'OEMParamList' parameter is turned On or Off.

'Alarm 2' is used as an example of all parameters which have not been included in OEM Security.

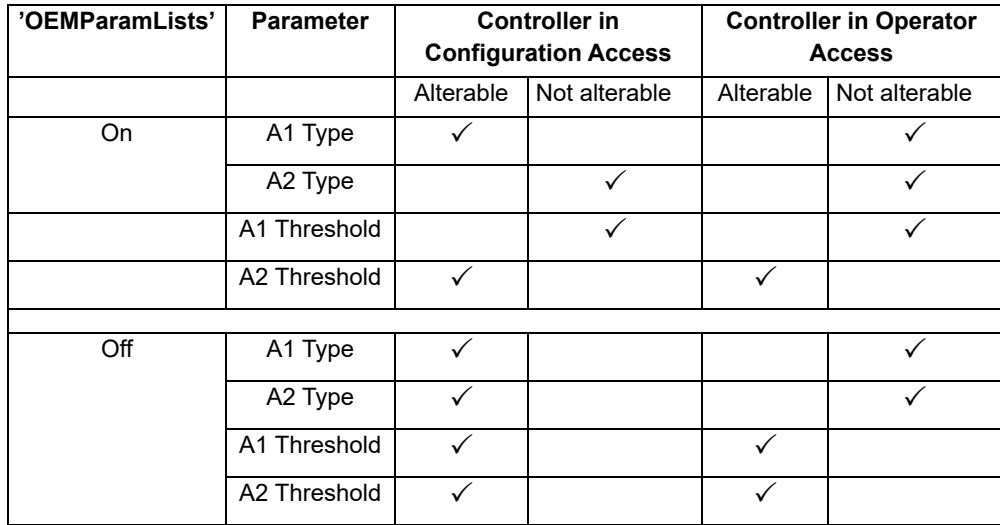

The iTools views shown in the next page show how this example is presented in the iTools browser:-

### **'OEMParamLists' On**

The iTools views shown below show the alterability of the alarm parameters used in the previous examples. Alarm 1 has been set up in OEM Security. Alarm 2 is used as an example of parameters not set up in OEM Security.

Text in black shows parameters are alterable. Text in blue is not alterable.

### **Controller in Configuration Mode**

'Alarm 1 Type' is alterable 'Alarm 1 Threshold' is not alterable

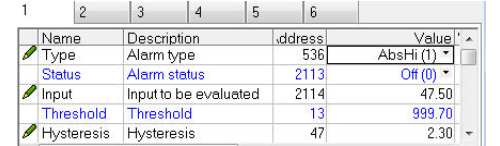

#### 'Alarm 2 Type' is not alterable 'Alarm 2 Threshold' is alterable

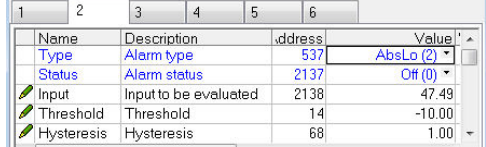

#### **Controller in Operator Mode**

'Alarm 1Type' is not alterable 'Alarm 1 Threshold' is not alterable

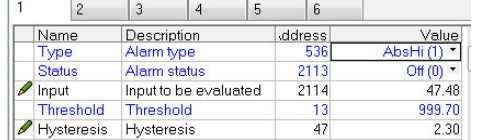

#### 'Alarm 2 Type' is not alterable 'Alarm 2 Threshold' is alterable

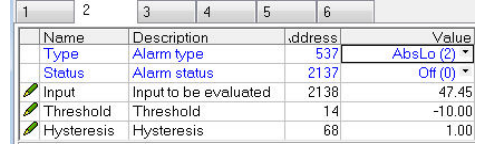

### **'OEMParaLists' Off**

#### **Controller in Configuration Mode**

#### 'Alarm 1 Type' is alterable

'Alarm 1 Threshold' is alterable

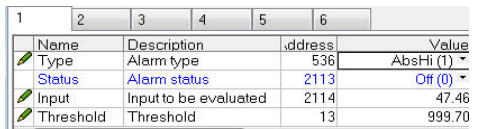

#### **Controller in Operator Mode**

#### 'Alarm 1 Type' is not alterable

'Alarm 1 Threshold' is alterable

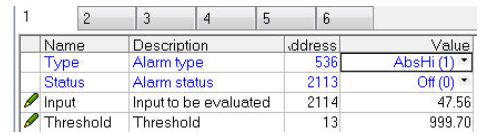

#### 'Alarm 2 Type' is alterable 'Alarm 2 Threshold' is alterable

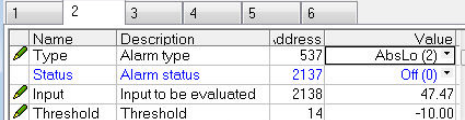

#### 'Alarm 2 Type' is not alterable 'Alarm 2 Threshold' is alterable

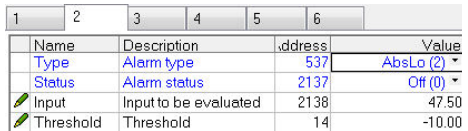

#### **Notes:**

- 1. Parameters are alterable within other set limits.
- 2. The availability applies to access both through the controller HMI or through comms.

# **Technical Specification**

## **General**

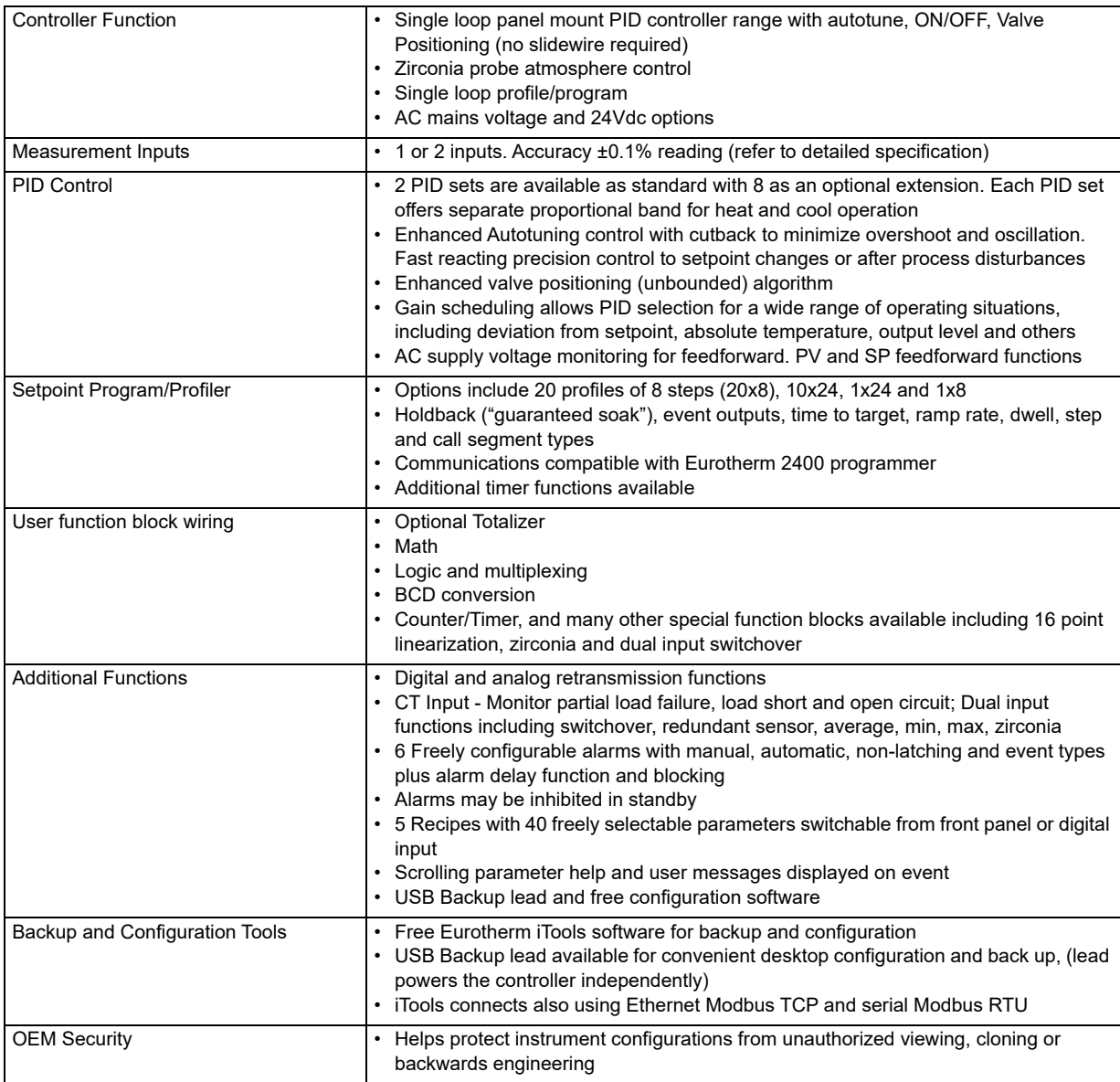

### **Function Blocks Available**

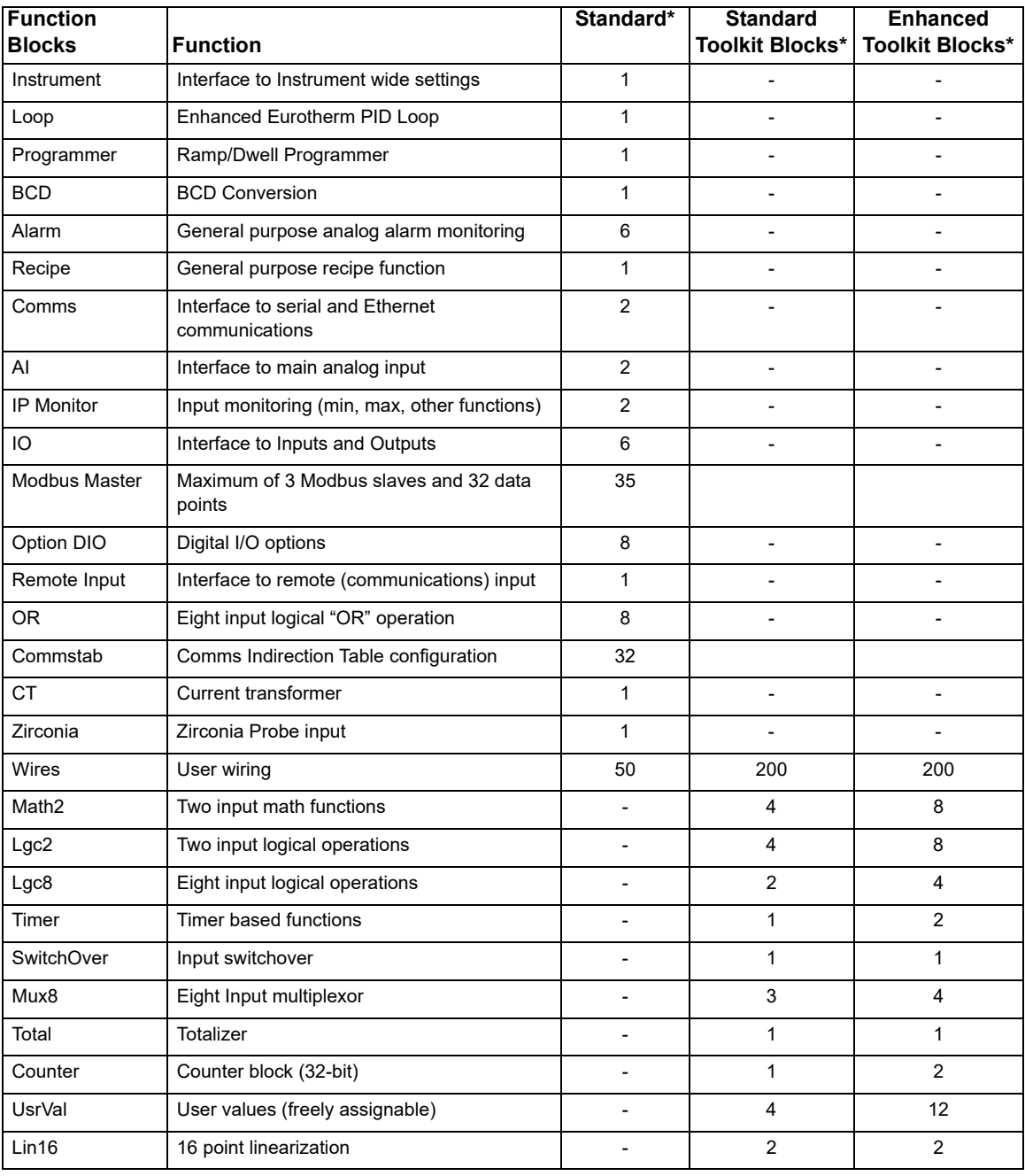

\* Dependent on Instrument/options ordered

### **Environmental specifications, standards, approvals and certifications**

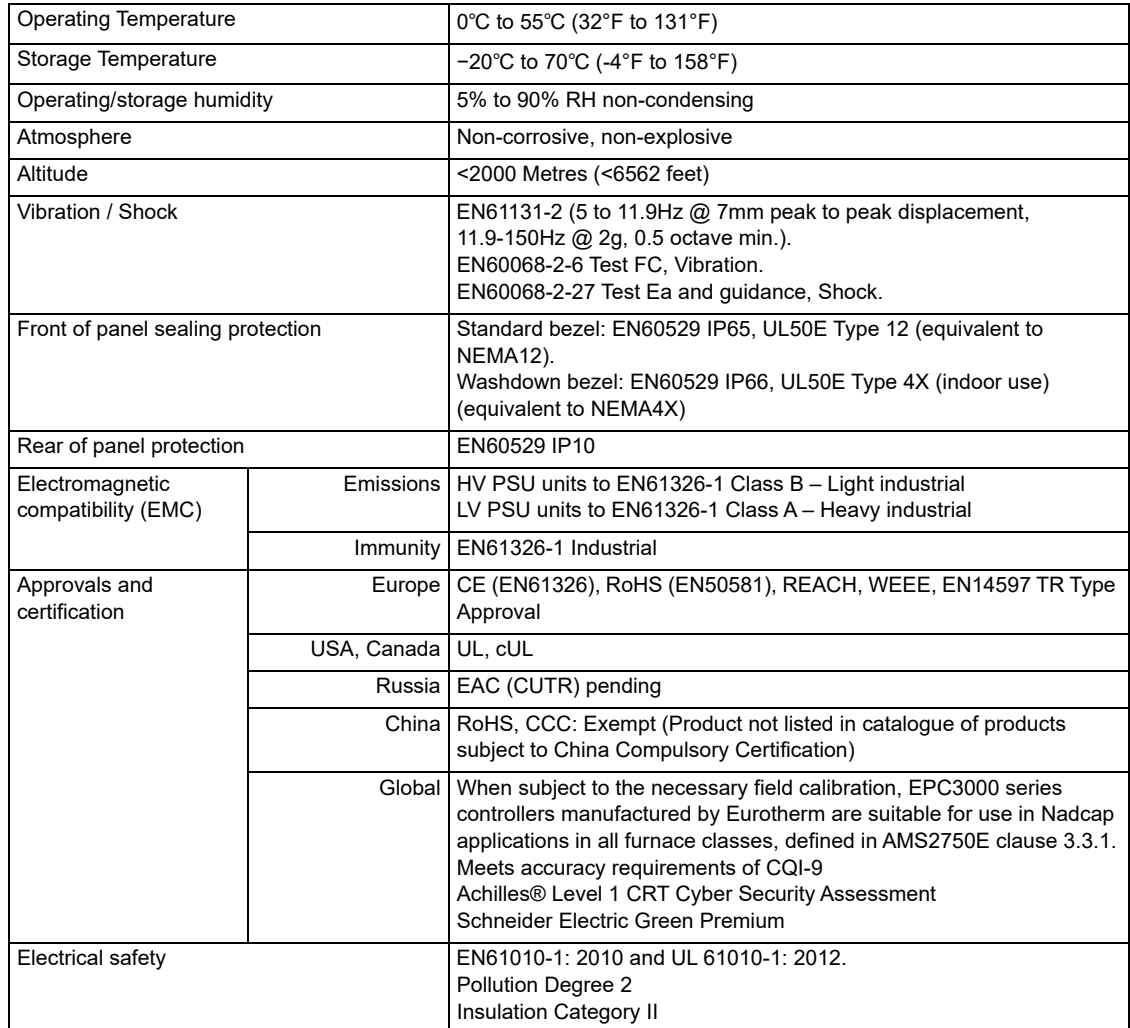

### **EN ISO 13849 Assessment Declaration**

The EPC3000 has been assessed against the following standards:

- **•** EN ISO 13849-1:2015 Safety of Machinery Safety Related Parts of Control Systems
- **•** EN ISO 13849-2:2012 Safety of Machinery Safety Related Parts of Control Systems – Part 2: Validation

The results are shown in the following table.

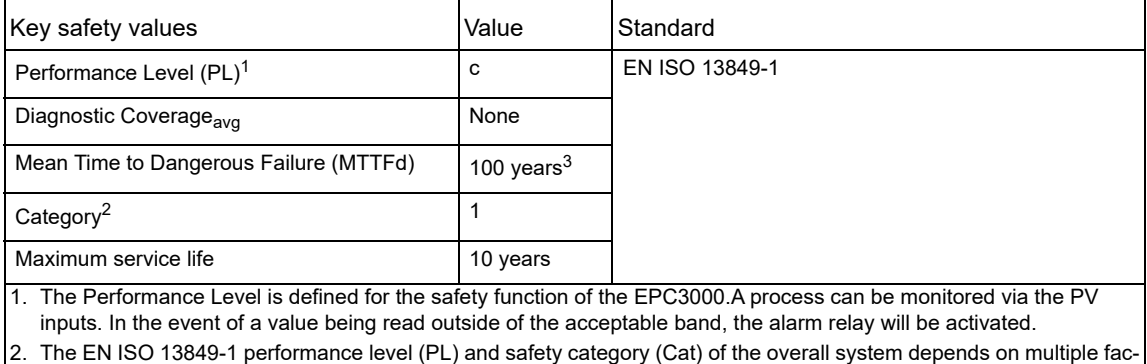

tors, including the selected modules, wiring practices, the physical environment, and the application.

3. For the level of assessment, 100 years is the maximum acceptable MTTFd which is exceeded by all modular variants of the EPC3000.

### **Mechanical**

### **Dimensions**

Dimensions given as Width (tolerance -x.xx, +x.xx) × Height (tolerance -x.xx, +x.xx).

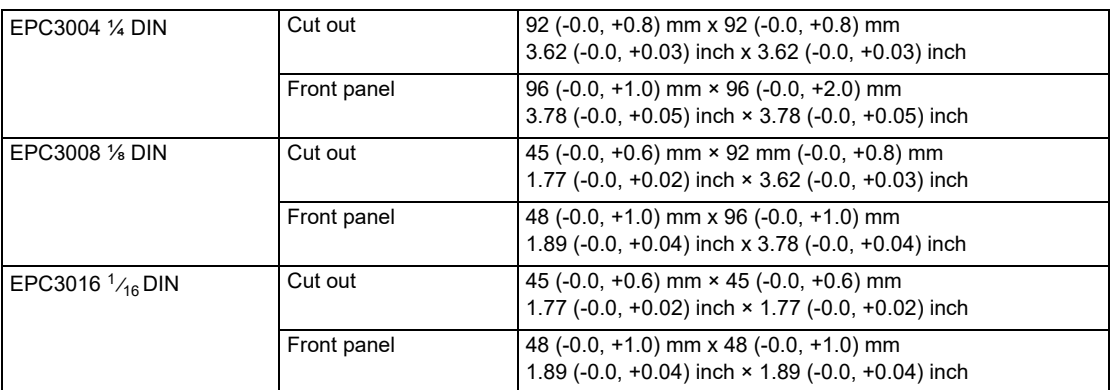

Depth behind panel (all controllers) 90 mm (3.54 inch)

Depth Total (all controllers) 101 mm (3.97 inch)

# **Weight**

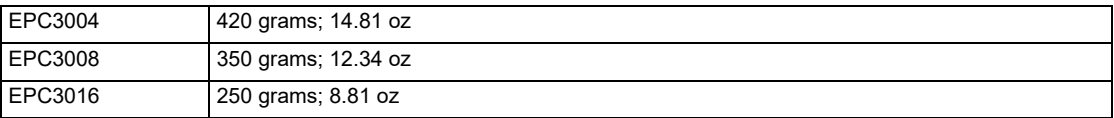

## **Input and Outputs**

# **I/O and Communication types**

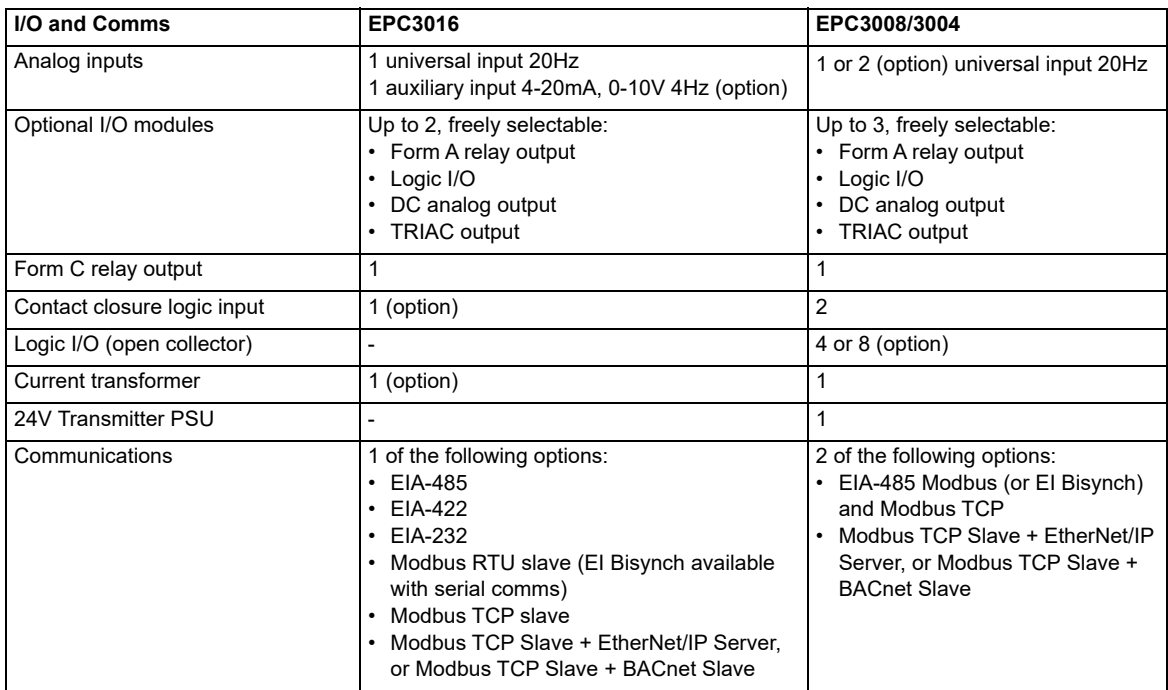

# **I/O Specifications**

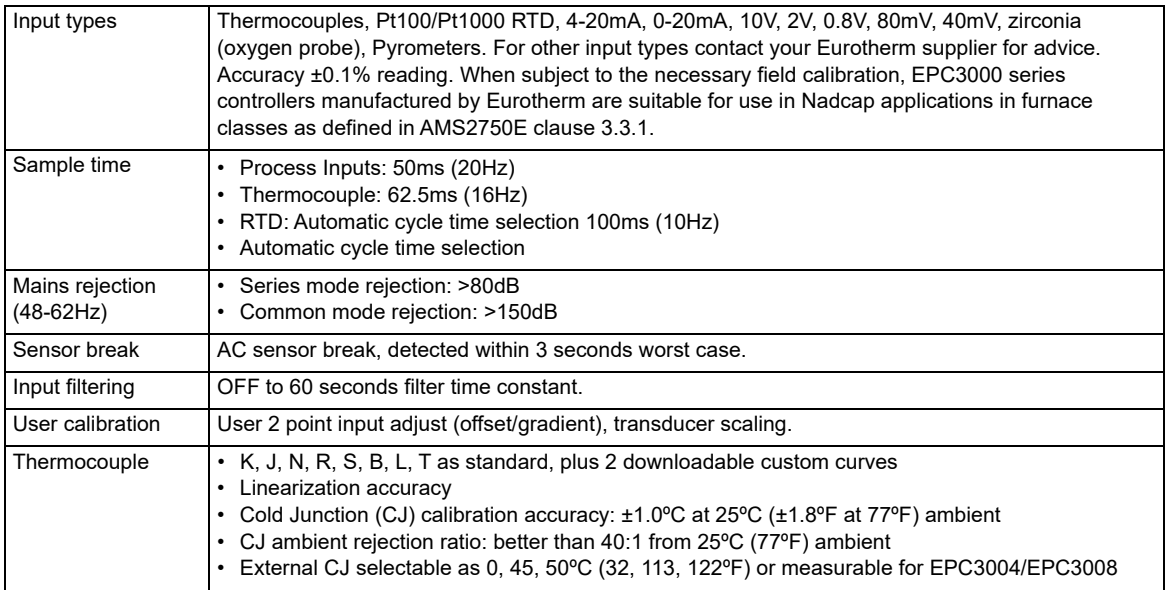

### **Inputs and Outputs**

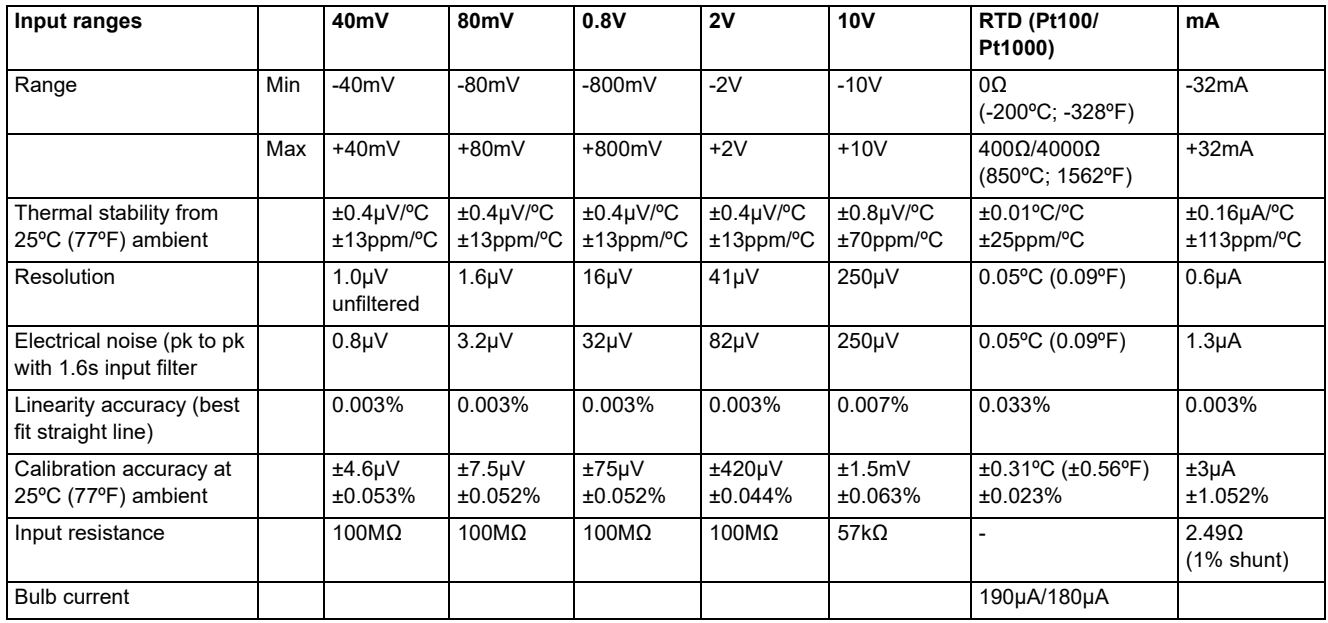

# **Remote Setpoint (Aux) Analog input (EPC3016 only)**

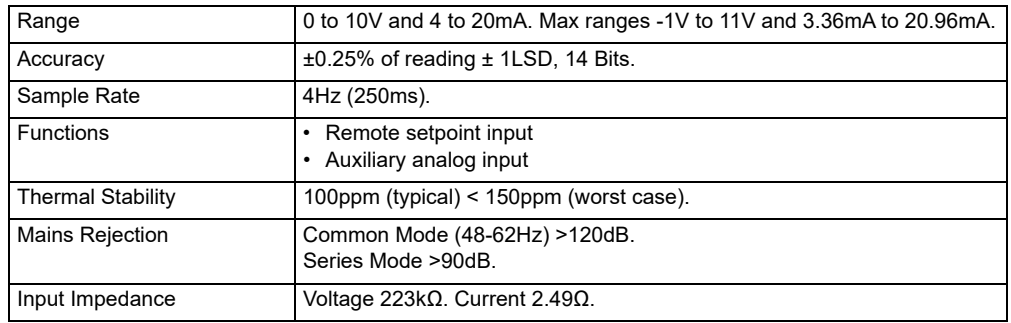

### **Current transformer input**

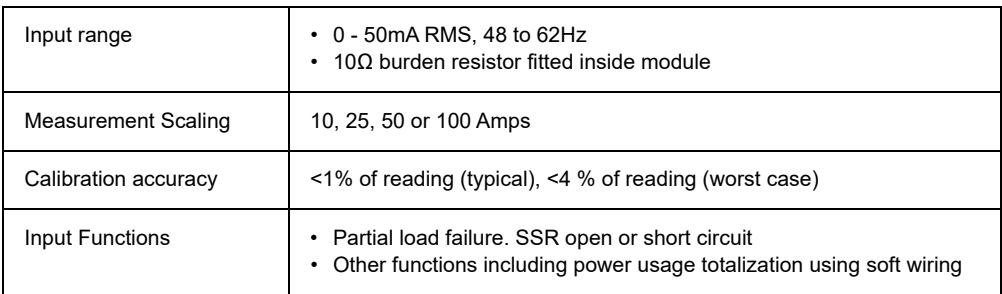

# **Contact closure inputs LA and LB**

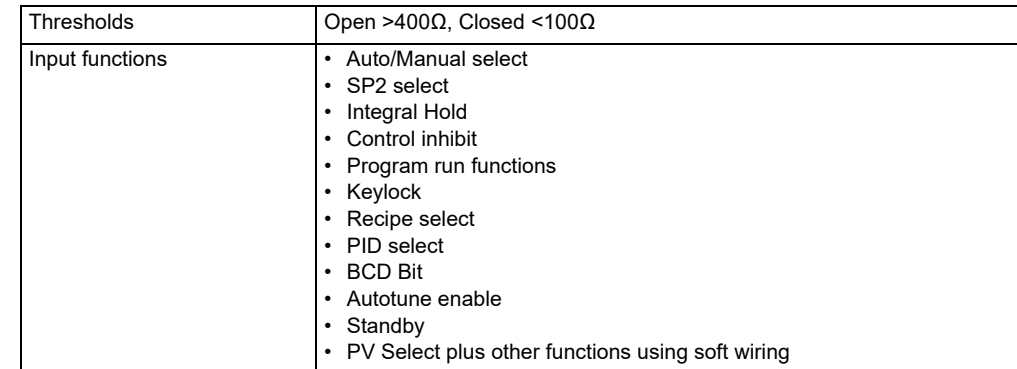

# **Logic I/O modules**

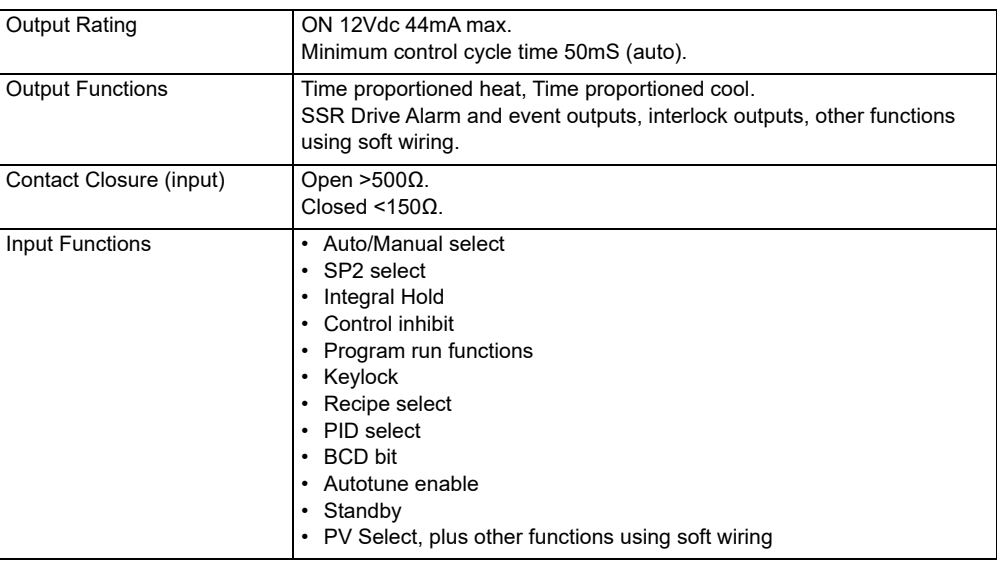

# **Logic I/O open collector type (EPC3008/3004 controllers only)**

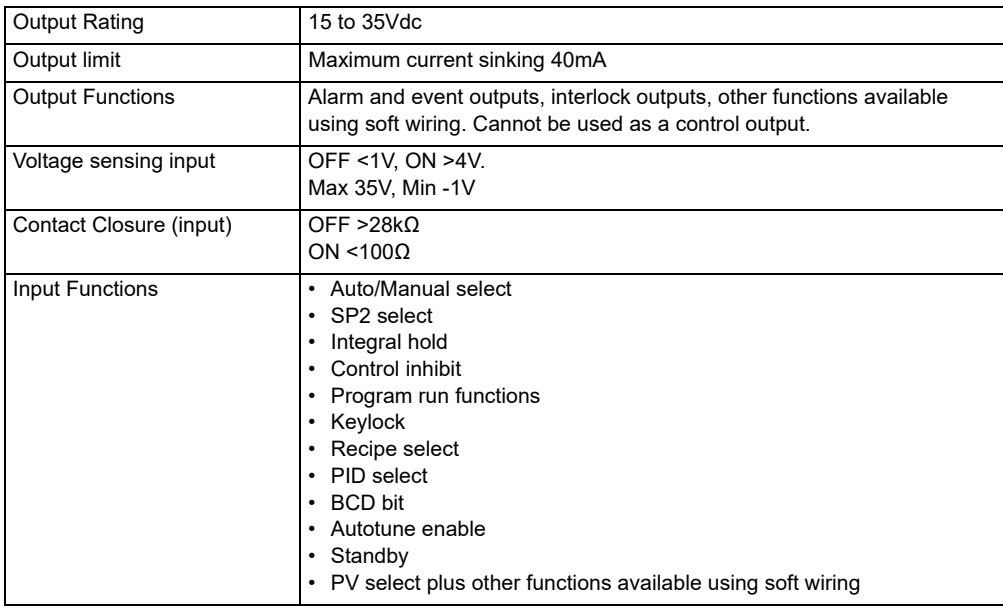

#### **Relays (form A modules and form C fixed built in)**

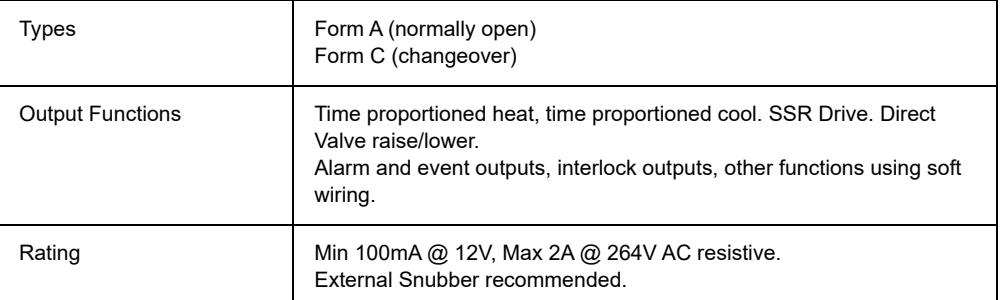

### **Relay Electrical Endurance**

The number of operations which the relays are expected to endure is limited in accordance with the graph shown below. Typically at a load of 2A, 250Vac resistive at 23°C this is 500,000 operations – see below. Differences in load current, ambient temperature, load type and switching frequency will impact the number of operations.

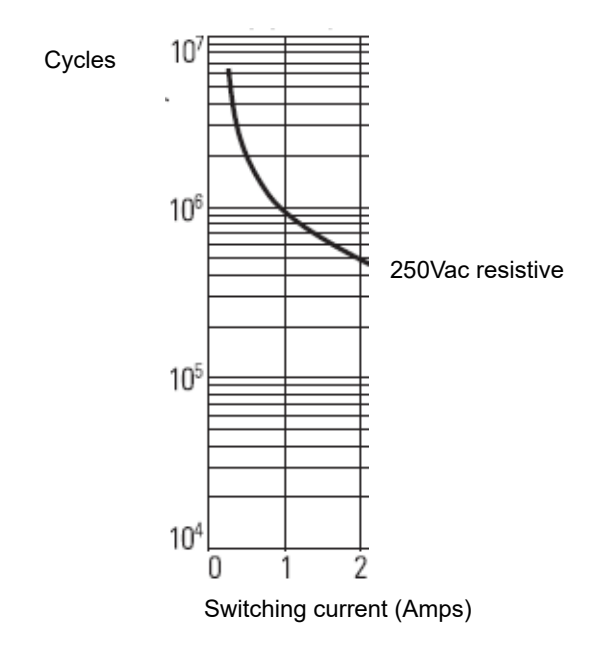

#### **Electrical Endurance**

### **TRIAC module**

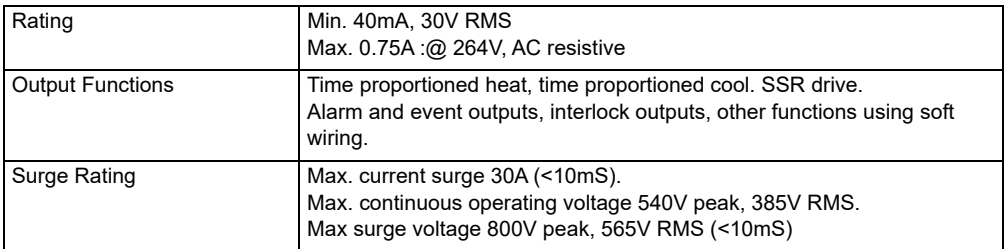

# **Isolated DC output module**

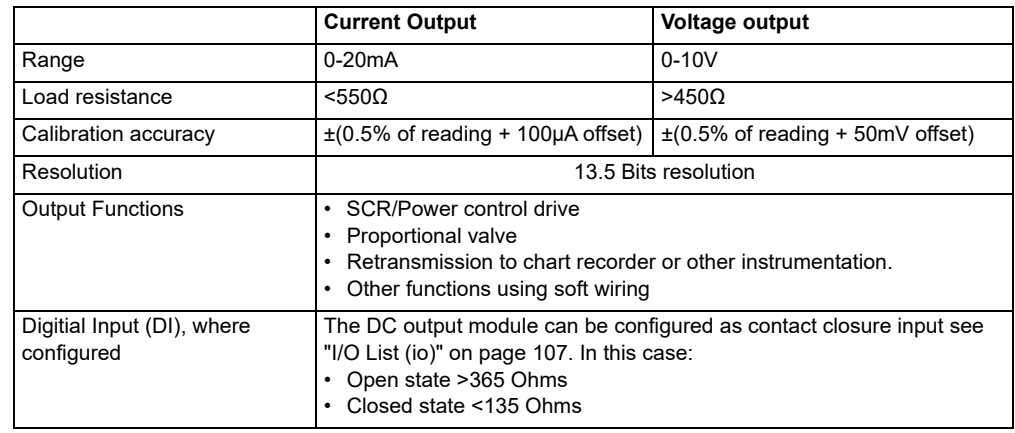

# **Power supply and transmitter power supply**

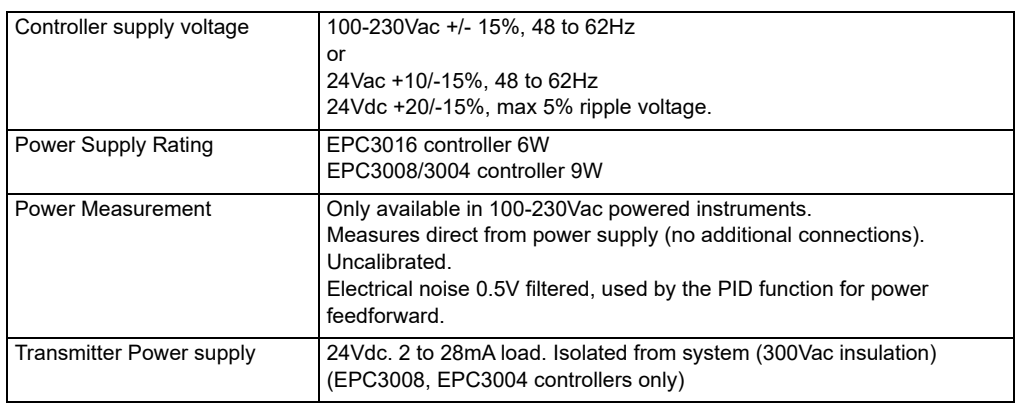

# **Communications**

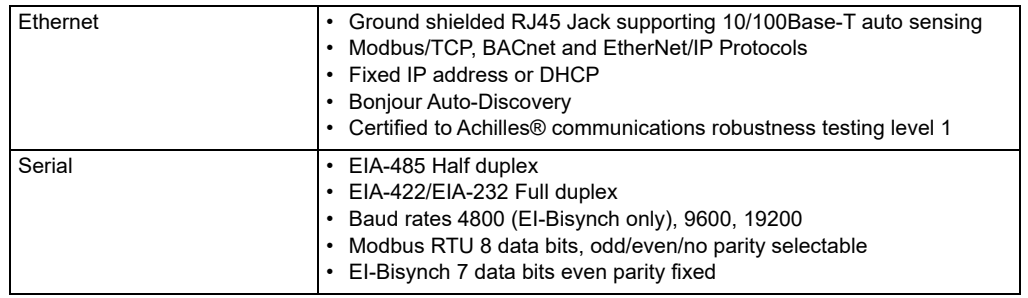

# **Operator interface**

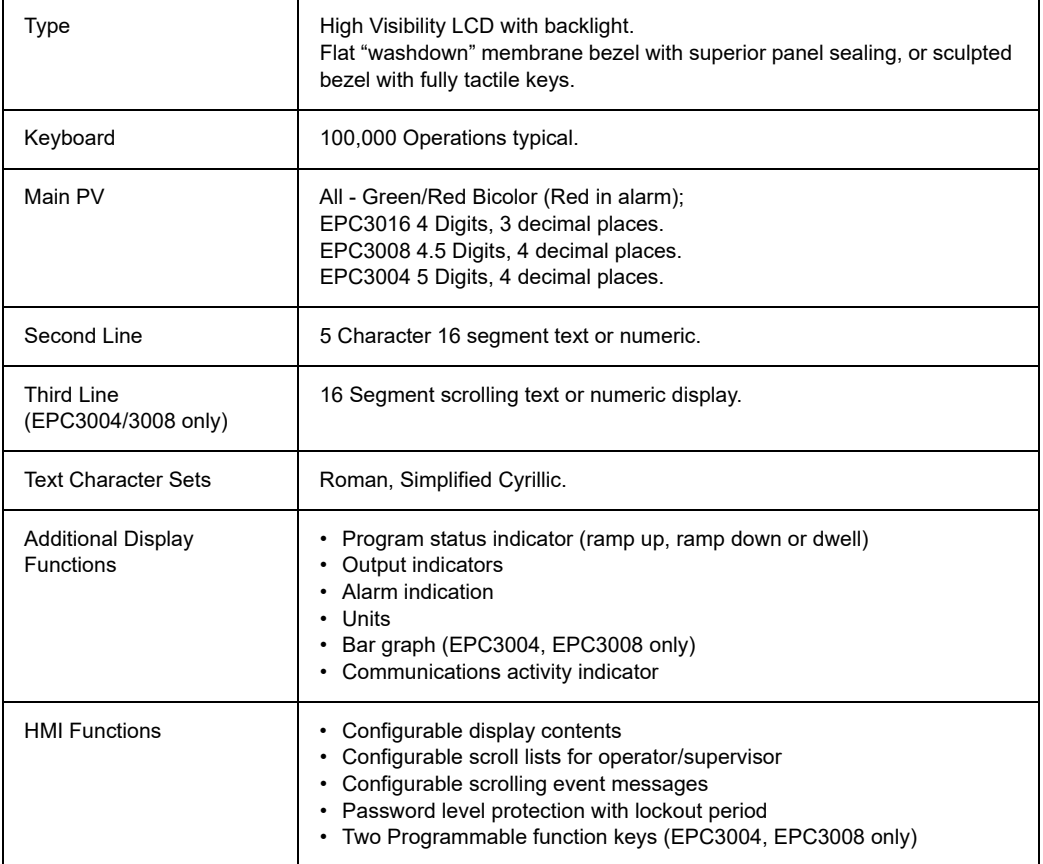

# **Appendix: EI-BISYNCH Parameters**

The following table lists the EI-Bisynch parameters which are supported by EPC3000 series controllers.

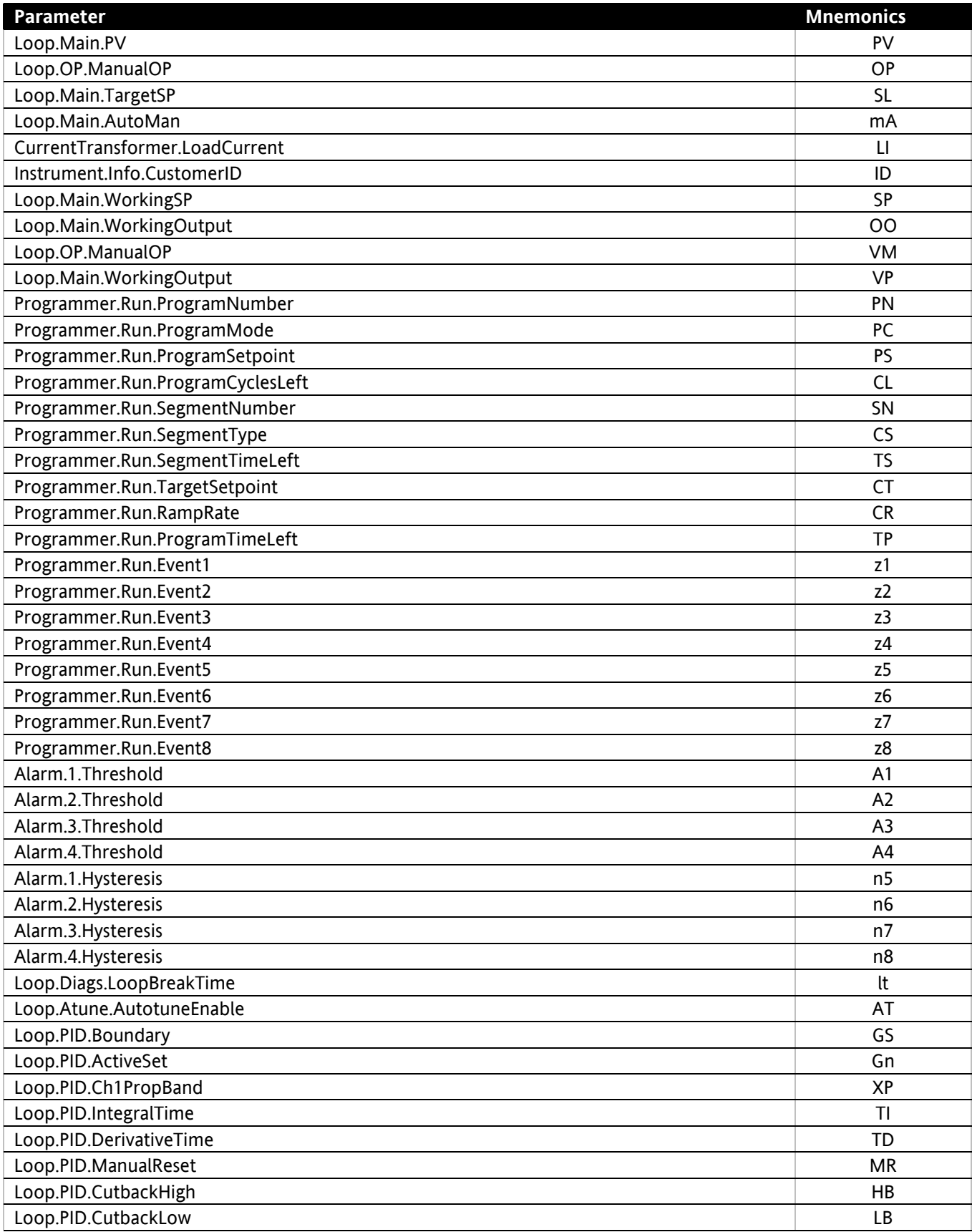

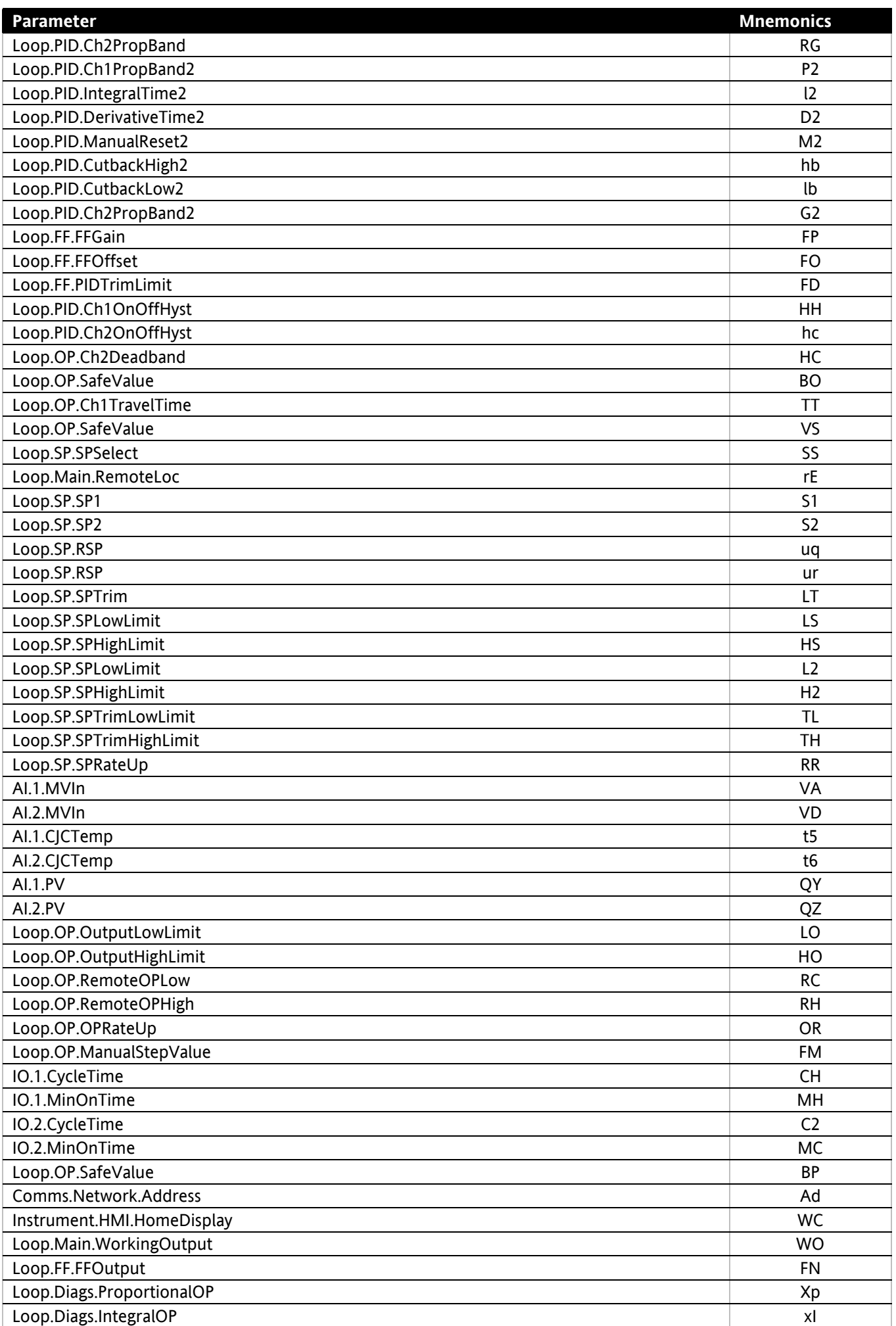
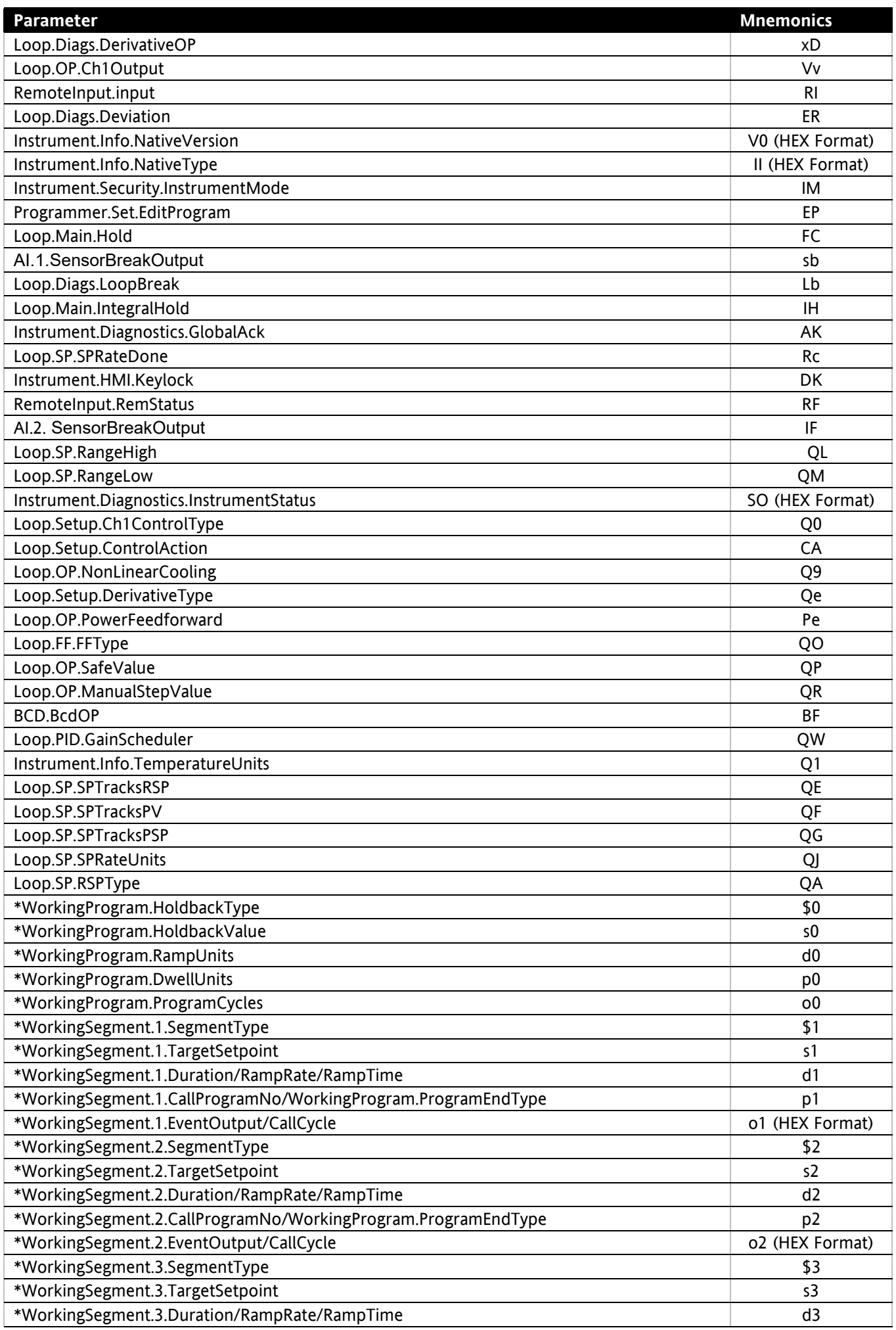

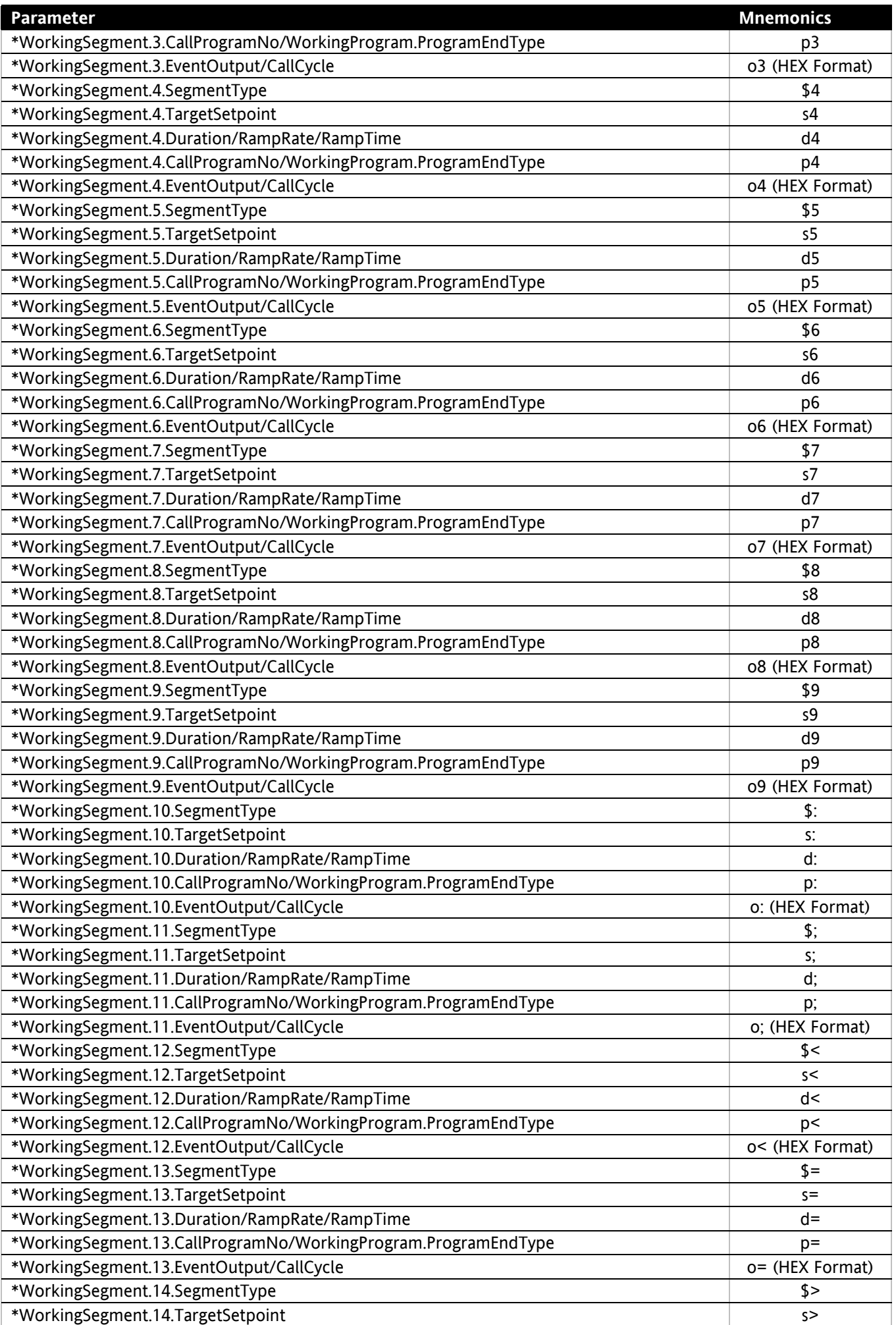

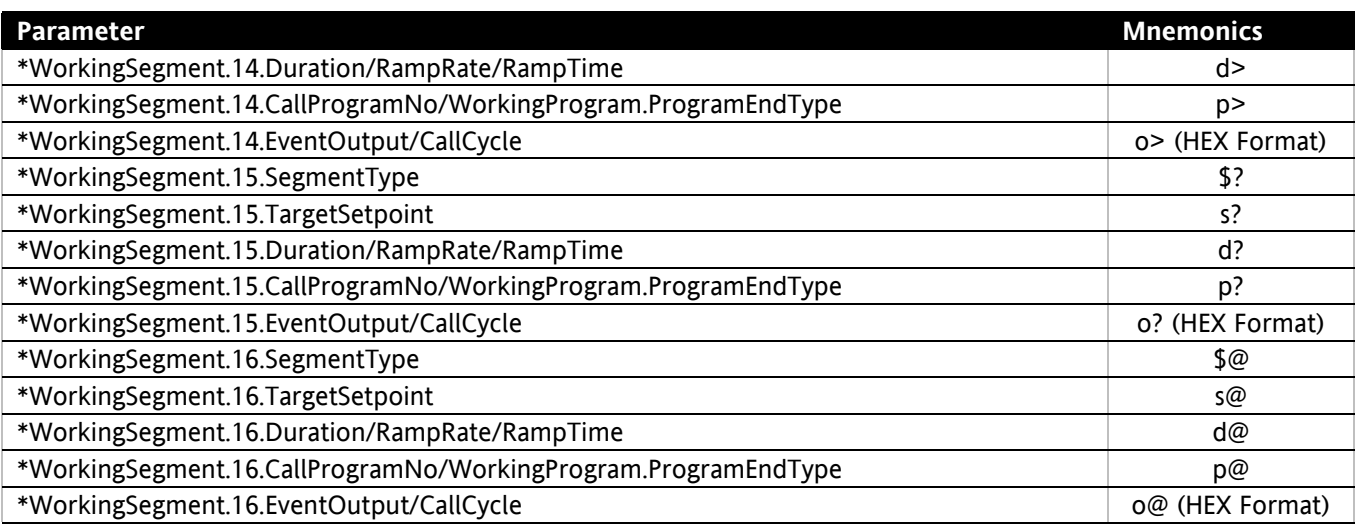

# **Appendix: EPC3000 Factory Mutual (FM)**

The EPC3000 FM variant provides a FM Limit function (high or Low), that meets the requirements of FM Approval Standard **FM 3545 - Temperature Limit and Supervisory Switches**.

This Appendix will help aid the initial setup of the EPC3000 FM and will also help explain functionality. (To see further information click the blue links).

**Note:** The name Factory Mutual is abbreviated to FM, for example EPC3000 FM.

**Note:** The Programmer function is not available for EPC3000 FM.

# **FM Limit function (Low & High) - Overview**

The EPC3000 FM function provides a high or low limit function that meets the requirements of FM Approval Standard **FM 3545 - Temperature Limit and Supervisory Switches**.

The FM Limit function monitors the process temperature input, and when a threshold temperature is exceeded, will activate an "FM" alarm relay. In EPC3000 the monitored input is always the main PV input, and the FM relay is the fixed Form C changeover relay, Output 3.

**Note:** No additional I/O options are required to use the function.

A single EPC3000 FM may be used either as an FM approved high limit, with the alarm relay triggering when the measured temperature is greater than the threshold value, or an FM approved low limit, triggering when the measured temperature is less than the threshold.

Selection of the limit type (High or Low) is made during the instrument set up.

The FM function is supplied in instruments ordered with "FM" in field 1, "Type". The instruments will be supplied bearing the FM approval mark on the side label.

**Note:** It is not possible to use the EPC3000 Ramp/Soak functions with controllers supplied as FM versions.

Other I/O and communications options may be ordered using the standard EPC3000 order code as required.

Additional monitoring and control configuration, including PID control, may be added to the EPC3000 FM controller, using function block wiring. However, any additional alarm function added in this way will NOT be FM Approved.

The FM function is fixed and cannot be deleted or modified.

# **Setting up**

#### **Wiring and Connections**

For further details on Connections, Wiring Input types see:

- **•** [Sensor Inputs \(Measuring Input\)](#page-43-0)
- **•** [Primary Sensor Input \(Measuring Input\)](#page-44-0)
- **•** [Terminal Wiring](#page-37-0) Describes details of the controllers terminal wiring, which terminal connections should be used, why and how they are wired, see [page 38](#page-37-0)
- **•** [Terminal Layout EPC3016 Controller](#page-38-0) Displays details of the terminal layout for the EPC3016 Controller for example the FM Temperature Input and the FM Relay output, see [page 39](#page-38-0)
- **•** [Terminal Layout EPC3008 and EPC3004 Controller](#page-39-0) Displays details of the terminal layout for the EPC3008 and EPC3004 Controller for example the FM Temperature Input and the FM Relay output, see [page 40](#page-39-0).

### **FM Relay (Output 3, OP3)**

For further information regarding the FM Relay, such as:

- **•** Location and connection, see [Terminal Layout EPC3016 Controller on page 39](#page-38-0)
- **•** Controller Inputs, see [Inputs/Outputs \(IO\) on page 47](#page-46-0)
- **•** FM Relay, also called [Output 3 \(OP3\) on page 52](#page-51-0)

#### **Application (FM Limit Alarm High / Low) selection**

For details on how to select the required FM application at startup, see the following:

- **•** [Start Up—New Unconfigured Controller on page 68](#page-67-0):
- **•** [Quick Start Tables on page 69](#page-68-0)
- **•** [Quick Code Set 1 on page 69](#page-68-1) and [Quick Code Set 2 on page 70](#page-69-0)
- **•** If preconfigured, ordered as an EPC300 FM see [Start Up New Configured](#page-74-0)  [Controller on page 75](#page-74-0)
- **•** [Applications on page 228,](#page-227-0) provides a summary of the FM applications, available to select at startup for unconfigured controllers.

## **Alarm Types (FM)**

The FM Applications (FM Limit - High/Low) contain different default preconfigured alarm types. The following will provide further information:

- **•** [What are Alarms? on page 245](#page-244-0)
- **•** [Alarm Types on page 246](#page-245-0), explains all Alarm types
- **•** Different default Alarm types are utilized for each FM Application - [Absolute High](#page-245-1) (for FM Limit High) and [Absolute Low](#page-245-2) (for FM Limit Low)
- **•** Alarm type [Digital High on page 248,](#page-247-0) is utilized in both FM Limit Applications for the Sensor break functionality
- **•** See [Applications,](#page-227-0) specifically [EPC3000 FM Limit Alarm High on page 228](#page-227-1) and [EPC3000 FM Limit Alarm - Low on page 230](#page-229-0) - this displays and explains the 3 reconfigured alarm types.

#### **Setting an Alarm (FM)**

The levels at which absolute high/low alarm types operate are adjustable (known as a Threshold) and will need adjusting - by the relevant operator level.

The FM approvals standard requires adjustment of alarm thresholds to be protected, only the relevant level of operator, usually Operator Level 2 or 3, may gain access to adjust Alarms (and Threshold) settings, by entering a configured password.

The following provides further detail:

- **•** [To Set Alarm Threshold on page 253](#page-252-0)
- **•** [To Select Operator Level 2 on page 85,](#page-84-0) describes how to enter and gain Operator Level 2 access
- **•** [To Enter Level 3 on page 90,](#page-89-0) describes how to enter and gain Operator Level 3 access
- **•** See [Alarms List \(ALm\) on page 141,](#page-140-0) which list and defines the Alarm parameters, including Threshold, Hysteresis and Latch type

**Note:** Observe the default values. Not all of the parameters will be available/configurable for EPC3000 FM.

## **Acknowledging an Alarm (FM)**

The FM Approvals Standard requires alarms can only be reset, or acknowledged when the process variable (i.e.temperature) is within the high or low threshold referred to as manual latching.

**Note:** This latching alarm function may not be changed for the EPC3000 FM alarm function block.

The following provides further detail:

- **•** [Alarm Indication on page 253](#page-252-1)
- **•** [To Acknowledge an Alarm on page 254](#page-253-0)
- **•** Only *Manual* latching is supported, see [Latching on page 252](#page-251-0) for a description of how this works.

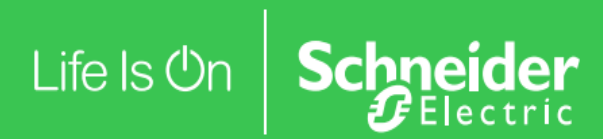

**Eurotherm Ltd**

Faraday Close Worthing, West Sussex, BN13 3PL Phone: +44 (0) 1903 268500

**www.eurotherm.com**

HA033650ENG Issue 1

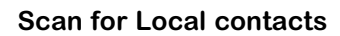

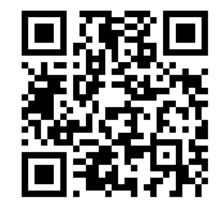

©2021 Schneider Electric. All Rights Reserved. Life Is On, Schneider Electric, EcoStruxure, Eurotherm, EurothermSuite, EFit, EPack, EPower, Eycon, Chessell, Mini8, nanodac, piccolo and versadac are trademarks and property of Schneider Electric SE, its subsidiaries and affiliated companies. All other trademarks are the property of their respective owners.